# GE Santé au Québec

# **MAC™5 A4/MAC™5 A5/MAC™5 Lite Système d'analyse ECG de repos**

5864335-021-1 Manuel d'utilisation

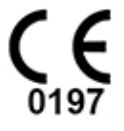

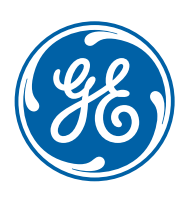

5864335-021-1 French | Français © 2022 General Electric Company Tous droits réservés

### **Informations de publication**

Les informations figurant dans ce manuel s'appliquent uniquement à la version système d'analyse d'ECG de repos MAC™ 5. Il ne s'applique pas aux versions antérieures du produit. En raison des innovations constantes apportées aux produits, les spécifications indiquées dans ce manuel peuvent être modifiées sans préavis.

12SL, CASE, CardioSoft, InSite ExC, MAC, MACCRA, MARS, MUSE, Marquette, MobileLink et MULTI-LINK sont des marques commerciales de GE Medical Systems *Information Technologies*, Inc., une société du groupe General Electric opérant sous le nom de GE Healthcare. Toutes les autres marques commerciales mentionnées dans le présent manuel sont détenues par leurs propriétaires respectifs.

Ce produit est conforme aux exigences relatives aux dispositifs médicaux des organismes de réglementation suivants.

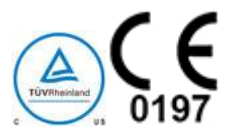

Date du premier marquage CE - 2022.

Pour plus d'informations sur la conformité, reportez-vous à la section [H Informations relatives à la](#page-314-0) [réglementation et à la sécurité à la page 315](#page-314-0).

Le numéro de référence du document et la révision figurent au bas de chaque page de ce manuel. La révision identifie le niveau de mise à jour du document. L'historique des révisions de ce document est indiqué dans le tableau suivant.

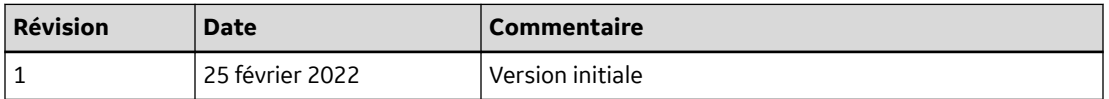

Accédez aux autres documents de cardiologie diagnostique de GE Healthcare sur le portail Customer Documentation Portal, à l'adresse [https://www.gehealthcare.com/en/support/support-documentation](https://www.gehealthcare.com/en/support/support-documentation-library)[library,](https://www.gehealthcare.com/en/support/support-documentation-library) et faites défiler la page jusqu'en bas.

Pour consulter les documents du fabricant de l'équipement d'origine (OEM), accédez au site Web du fabricant concerné.

#### **Licences de tierces parties**

Ce produit comprend des logiciels mis au point par :

- Linux Kernel Organization ([https://www.kernel.org\)](https://www.kernel.org)
- NXP Semiconductors ([https://www.nxp.com\)](https://www.nxp.com)
- Apache Software Foundation [\(http://www.apache.org\)](http://www.apache.org)
- OpenSSL.org [\(http://www.openssl.org\)](http://www.openssl.org)
- OpenSSH ([https://www.openssh.com/\)](https://www.openssh.com/)
- GNU (progiciels) [\(https://www.gnu.org\)](https://www.gnu.org)
- Gentoo (logiciels) (<https://packages.gentoo.org>)
- Boost (bibliothèques) [\(http://www.boost.org\)](http://www.boost.org)
- POCO Project [\(https://pocoproject.org\)](https://pocoproject.org)
- Debian (progiciels) [\(https://packages.debian.org\)](https://packages.debian.org)

5864335-021-1 MAC5 A4/MAC5 A5/MAC5 Lite Système d'analyse ECG de repos **2/352**

- Yocto project (progiciels) (<https://www.yoctoproject.org>)
- Freedesktop.org ([https://www.freedesktop.org\)](https://www.freedesktop.org)
- Busybox project [\(https://busybox.net\)](https://busybox.net)
- bzip.org [\(http://www.bzip.org\)](http://www.bzip.org)
- FreeType project [\(https://www.freetype.org\)](https://www.freetype.org)
- OpenBSD Project [\(https://www.openbsd.org](https://www.openbsd.org))
- netfilter.org project [\(http://www.netfilter.org\)](http://www.netfilter.org)
- netcat [\(http://netcat.sourceforge.net/\)](http://netcat.sourceforge.net/)
- OpenLDAP Project ([https://www.openldap.org\)](https://www.openldap.org)
- ws4d.org (<http://ws4d.org/projects>)
- JS Foundation [\(https://js.foundation](https://js.foundation))
- ANGULARJS ([https://angularjs.org\)](https://angularjs.org)
- QT-labs [\(https://github.com/qt-labs\)](https://github.com/qt-labs)
- Massachusetts Institute of Technology [\(https://web.mit.edu\)](https://web.mit.edu)
- Cyrus IMAP org [\(https://www.cyrusimap.org\)](https://www.cyrusimap.org)
- rsyslog (<https://www.rsyslog.com>)
- sshpass [\(https://sourceforge.net/projects/sshpass/\)](https://sourceforge.net/projects/sshpass/)
- CUPS (<http://www.cups.org/>)
- cups-filters ([https://openprinting.org/\)](https://openprinting.org/)

Les informations relatives aux licences des logiciels utilisés dans le produit sont disponibles dans l'aide en ligne, à la section sur les *licences open source*. Le cas échéant, contacter le service GE pour obtenir le code source des logiciels open source utilisés dans le produit.

Ce document décrit le système d'analyse d'ECG de repos MAC™ 5, également appelé le « produit », le « système » ou le « dispositif » Ce document est destiné à être utilisé par un opérateur du système d'analyse d'ECG de repos MAC™ 5.

Le système d'analyse d'ECG au repos MAC™ 5 a été conçu pour être utilisé par des opérateurs dûment formés dans un hôpital ou des établissements de soins de santé, sous la supervision directe d'un professionnel de la santé diplômé.

Ce document fournit des informations nécessaires à l'utilisation adéquate du système. Veillez à vous familiariser avec ces informations, à lire et à comprendre toutes les instructions avant de tenter d'utiliser ce système. Conservez ce document avec l'équipement en toutes occasions et consultez-le périodiquement.

Les illustrations de ce document ne sont fournies qu'à titre d'exemples. Selon la configuration du système, les écrans présentés dans le document peuvent différer de ceux qui apparaissent dans votre système. Les noms et données des patients sont fictifs. Toute similitude avec des personnes réelles est fortuite.

### **Assistance**

GE Healthcare dispose de personnel formé composé de spécialistes des applications et techniques en mesure de répondre à vos questions et aux problèmes susceptibles de se produire pendant l'installation, l'entretien et l'utilisation de ce produit.

5864335-021-1 MAC5 A4/MAC5 A5/MAC5 Lite Système d'analyse ECG de repos **3/352**

Pour toute assistance supplémentaire, contactez votre représentant GE Healthcare ou le Service clientèle de GE Healthcare à l'un des numéros suivants :

- Amérique du Nord : 1-800-558-7044
- Europe : +49 761 45 43 -0
- Asie : +86 21 3877 7888

#### **Formation**

Ce document est destiné à compléter, et non à remplacer, une formation exhaustive à l'utilisation du dispositif. Si vous n'avez pas reçu de formation à l'utilisation du produit, vous devez demander une assistance formation auprès de GE Healthcare.

Pour connaître les formations disponibles, rendez-vous sur le site Web de formation de GE Healthcare : [www.gehealthcare.com/training](http://www.gehealthcare.com/training).

Pour des offres de formation personnalisées, des outils et des guides de référence utiles, visitez le Centre de formation GE Healthcare à l'adresse [www.gehealthcare.com/educationstore](http://www.gehealthcare.com/educationstore).

 $5/352$ 

# **Sommaire**

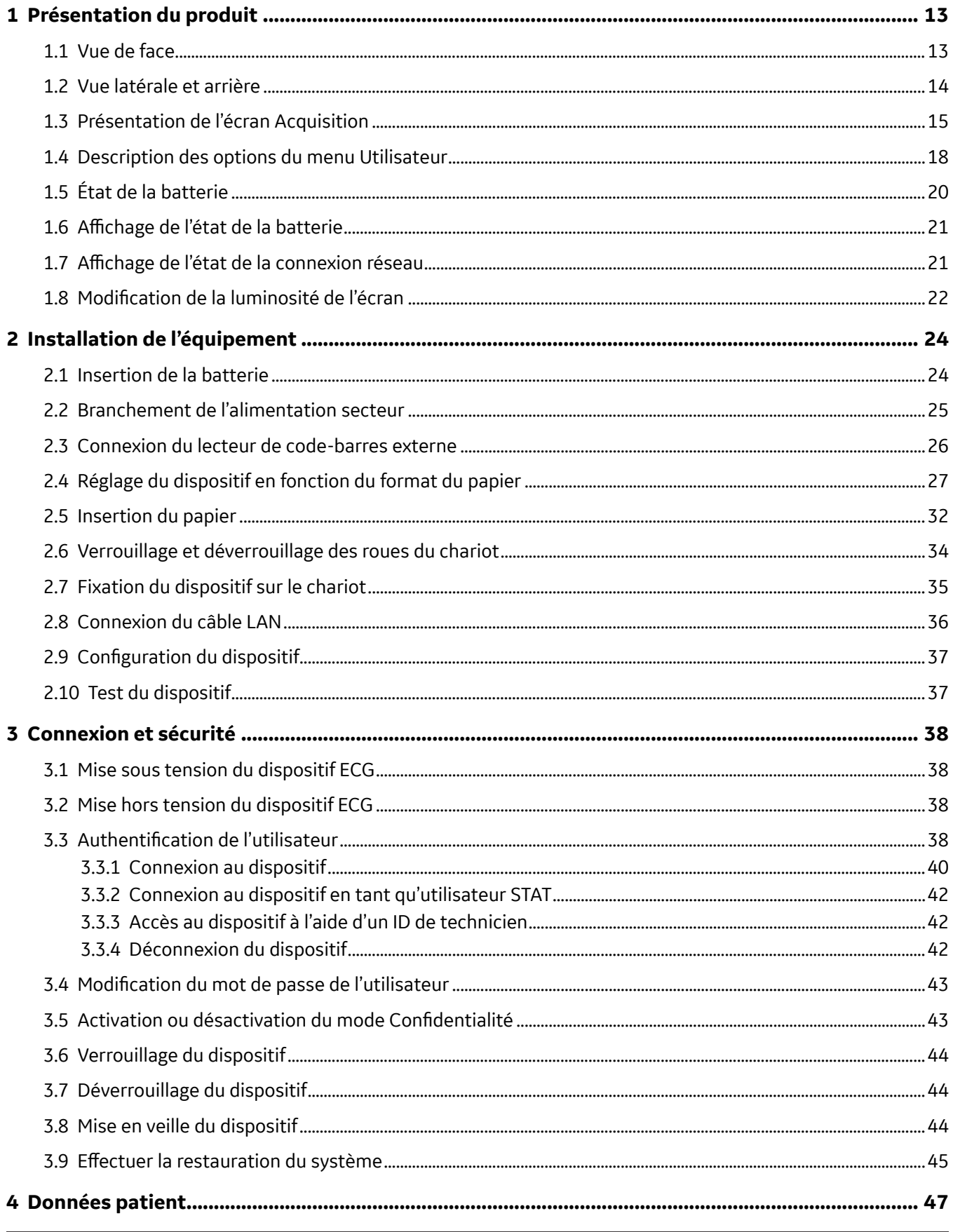

MAC5 A4/MAC5 A5/MAC5 Lite Système d'analyse ECG de repos

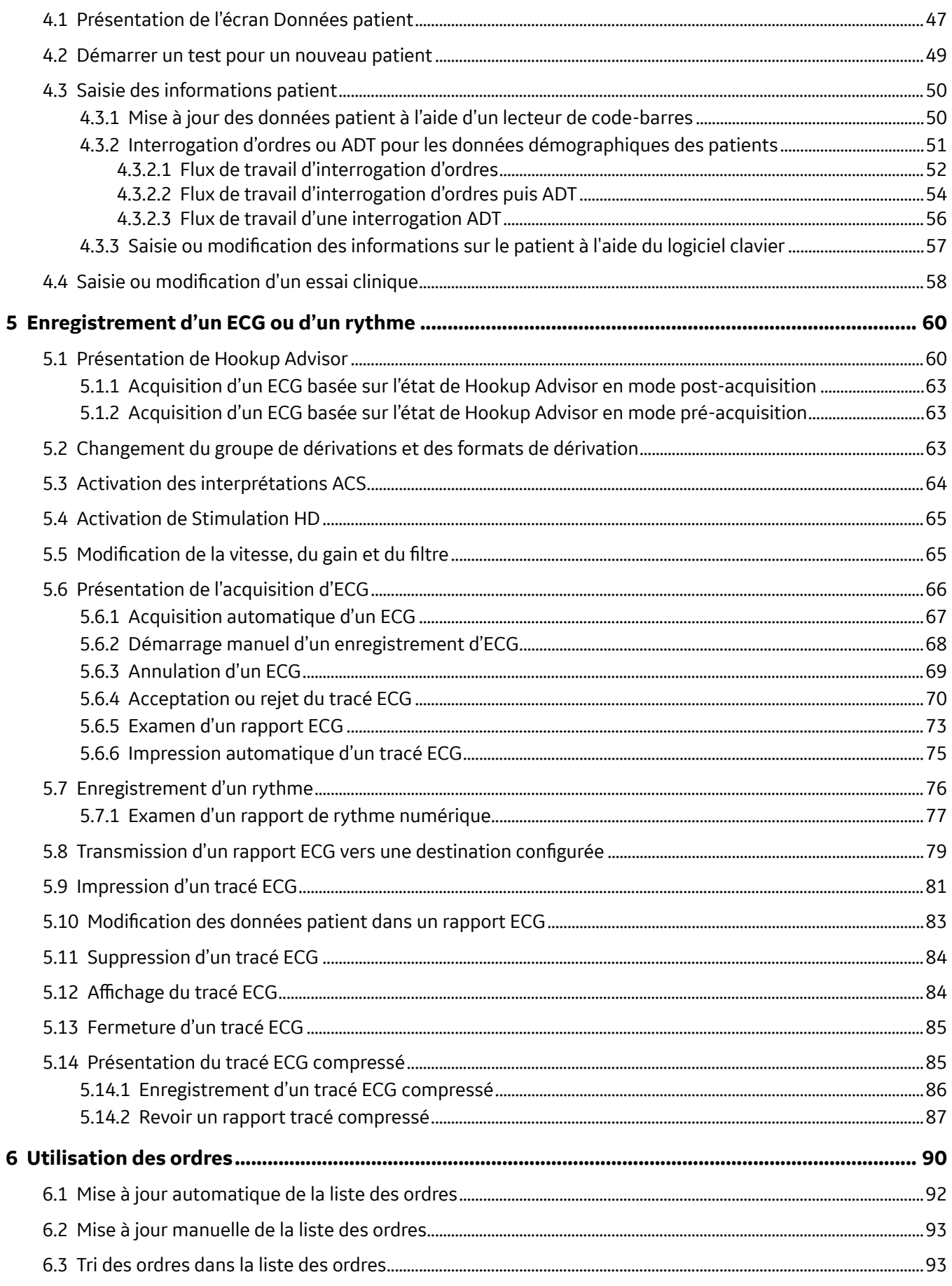

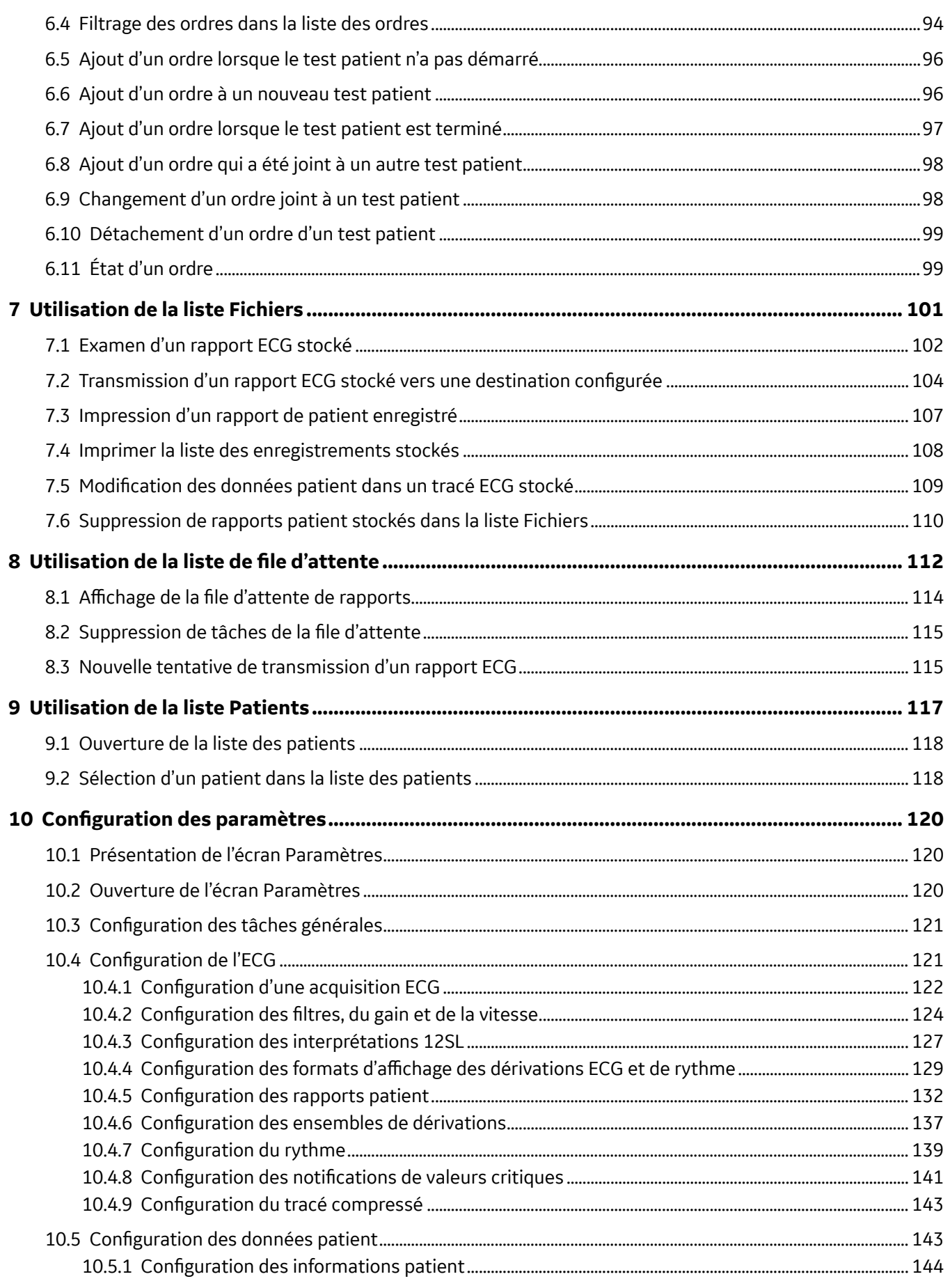

MAC5 A4/MAC5 A5/MAC5 Lite Système d'analyse ECG de repos

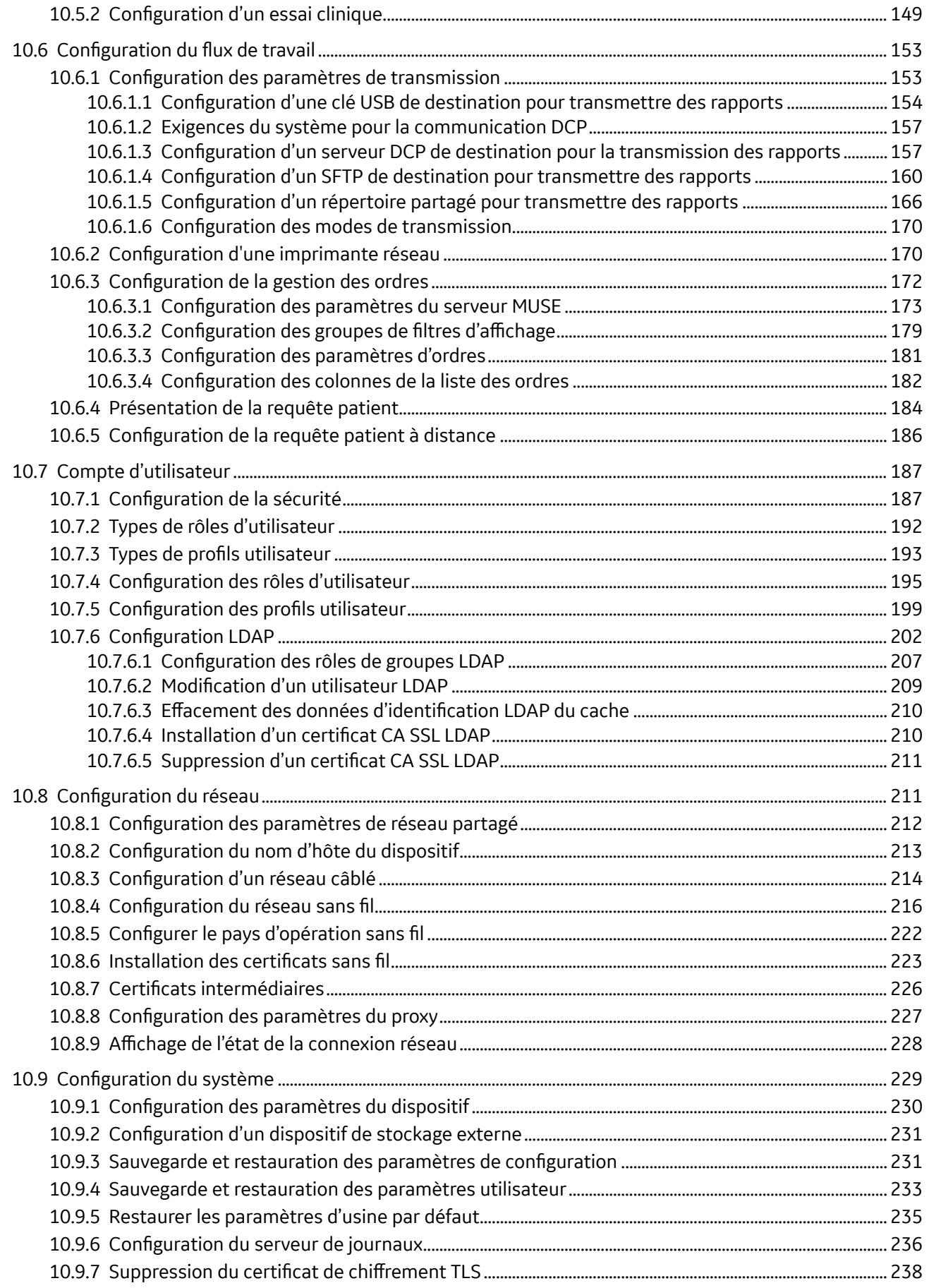

5864335-021-1 MAC5 A4/MAC5 A5/MAC5 Lite Système d'analyse ECG de repos **8/352**

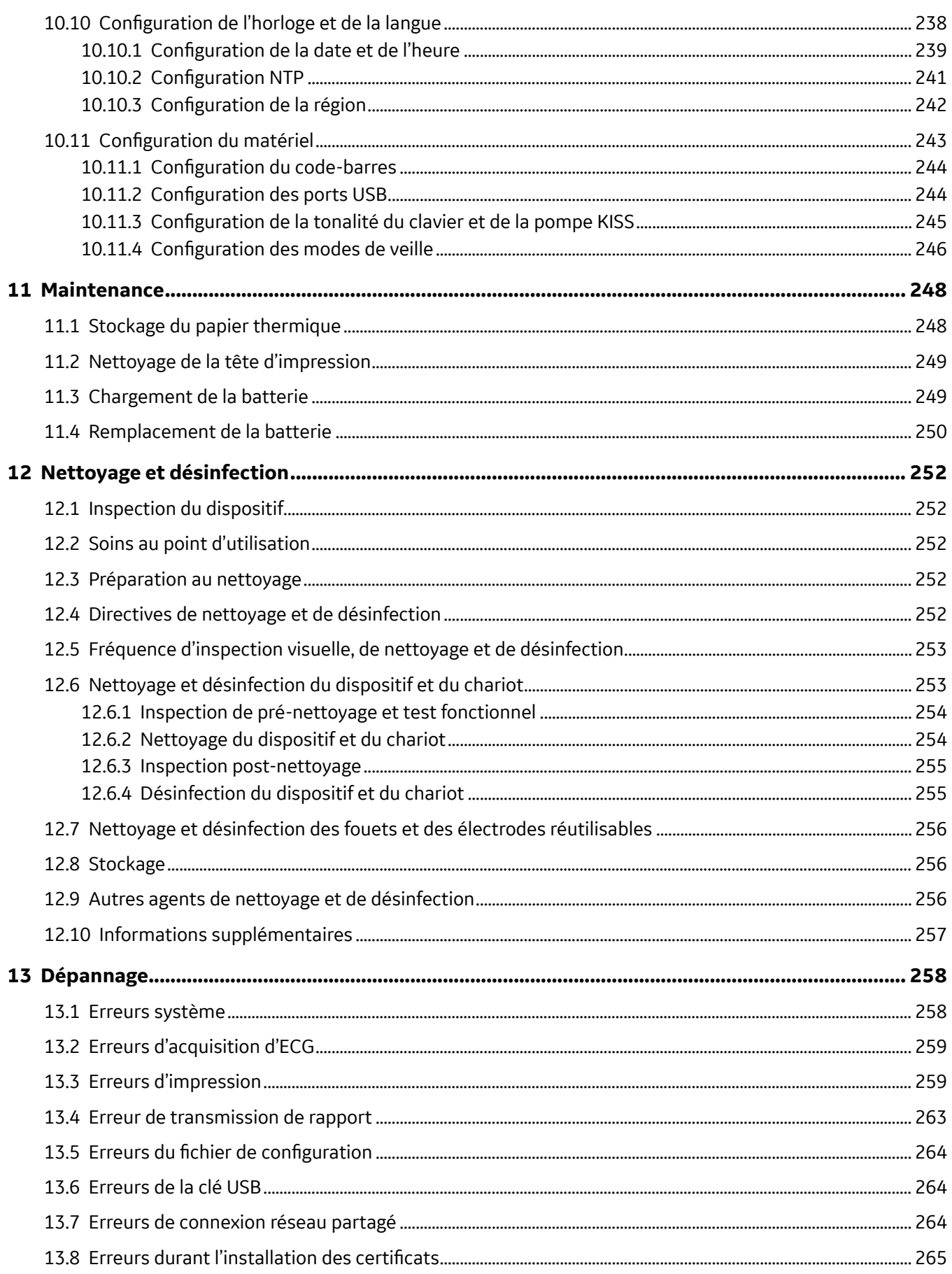

MAC5 A4/MAC5 A5/MAC5 Lite Système d'analyse ECG de repos

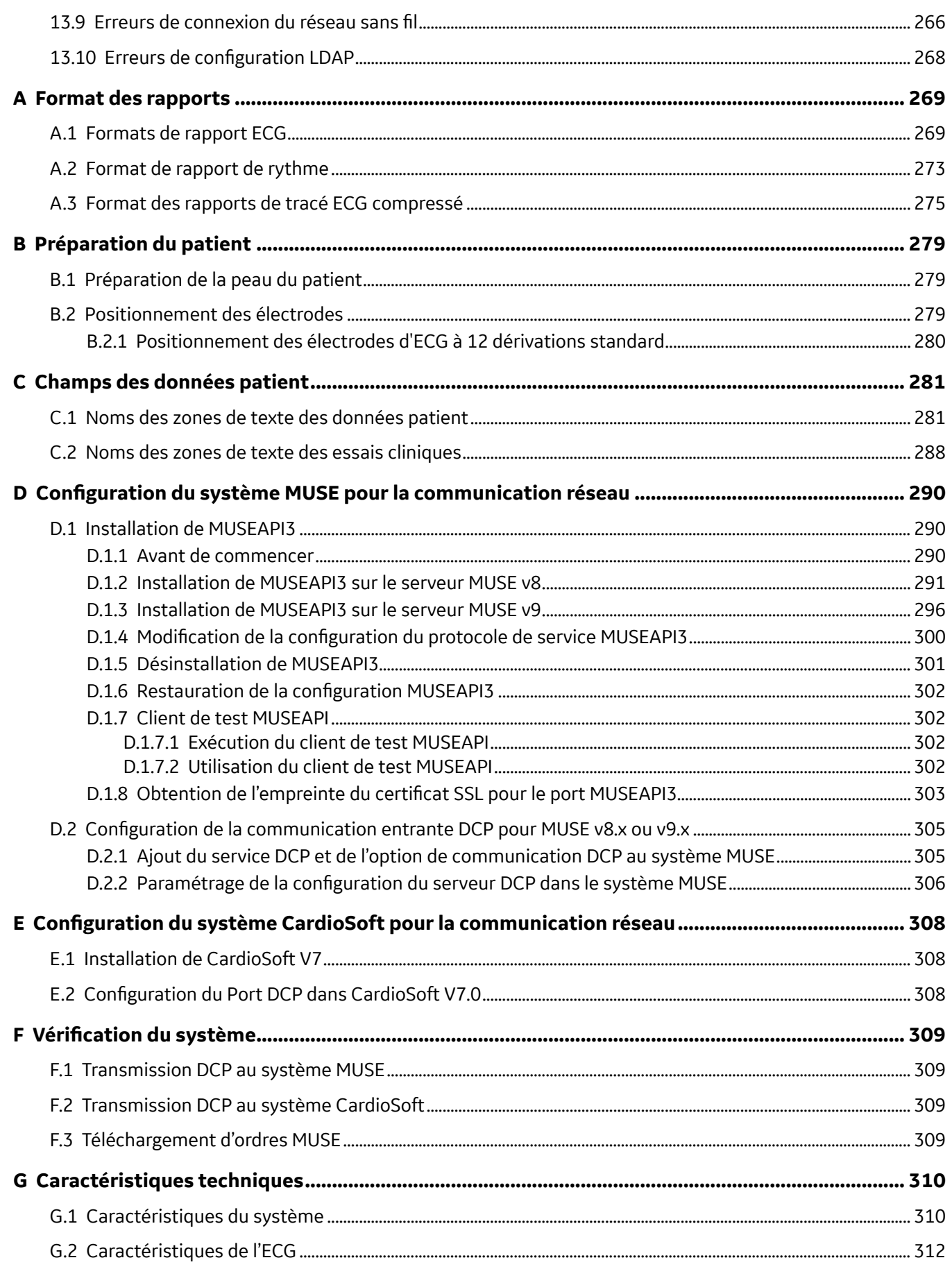

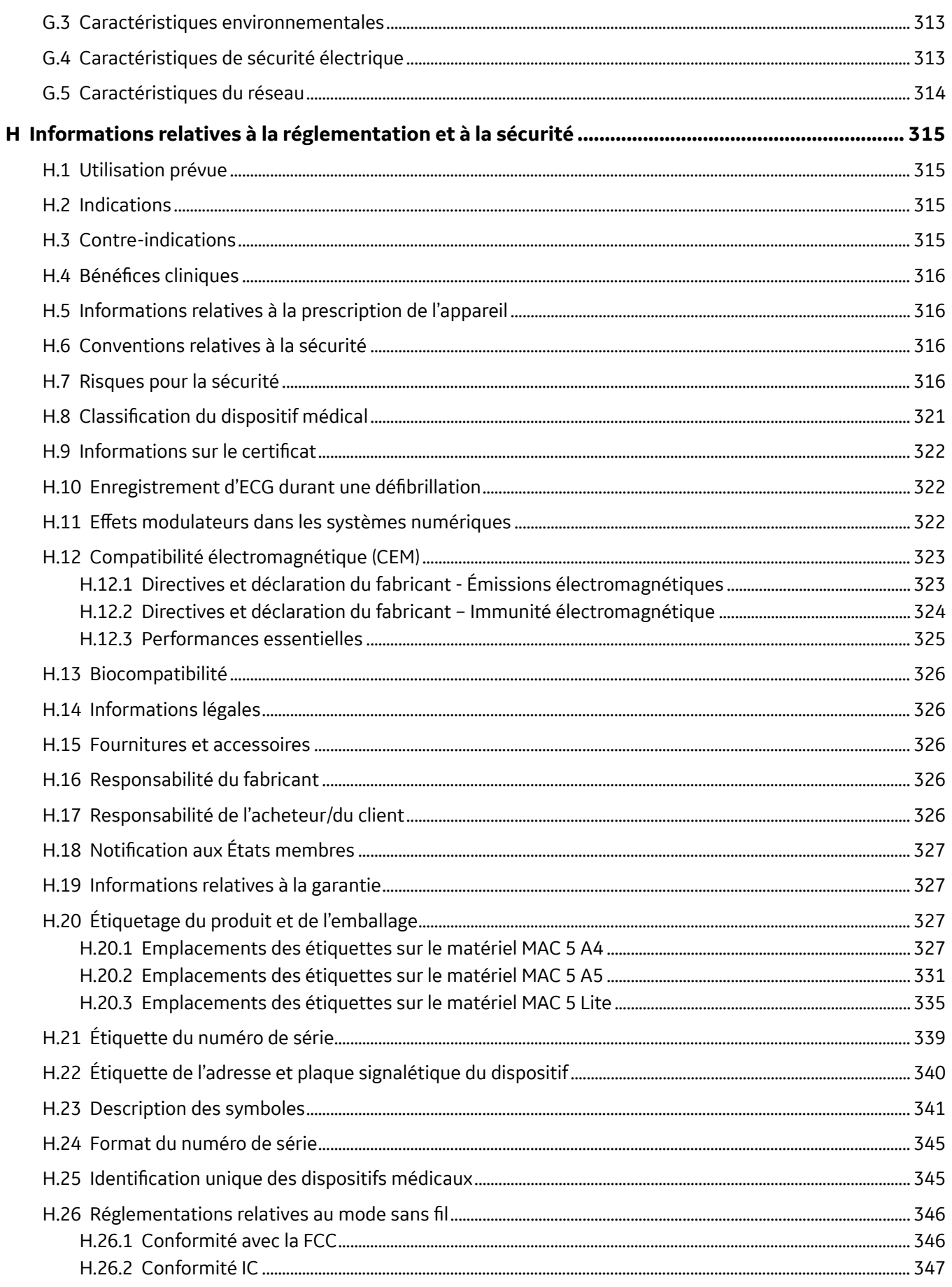

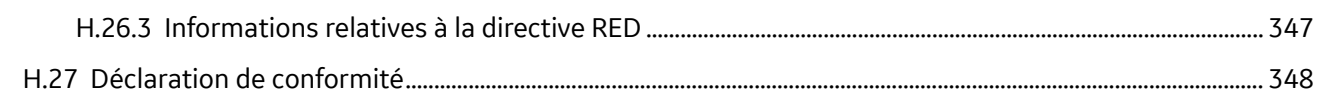

# <span id="page-12-0"></span>**1 Présentation du produit**

Le système d'analyse d'ECG de repos MAC 5 possède trois modes :

- MAC 5 A4 : ce mode comprend une imprimante thermique pour papier A4/Letter.
- MAC 5 A5 : ce mode est équipé d'une imprimante thermique pour papier A5.
- MAC 5 Lite : ce mode n'inclut pas d'imprimante thermique.

Le système d'analyse d'ECG de repos MAC 5 (appelé le « dispositif ») permet d'obtenir des mesures ECG à 12 dérivations et une analyse interprétative, d'imprimer des ECG à 12 dérivations, et de transmettre des données d'ECG à destination et en provenance d'un système d'information ECG cardiovasculaire centralisé.

### **1.1 Vue de face**

L'image ci-dessous est un exemple de dispositif MAC 5 A4. Les informations mentionnées dans le tableau s'appliquent à tous les dispositifs MAC 5.

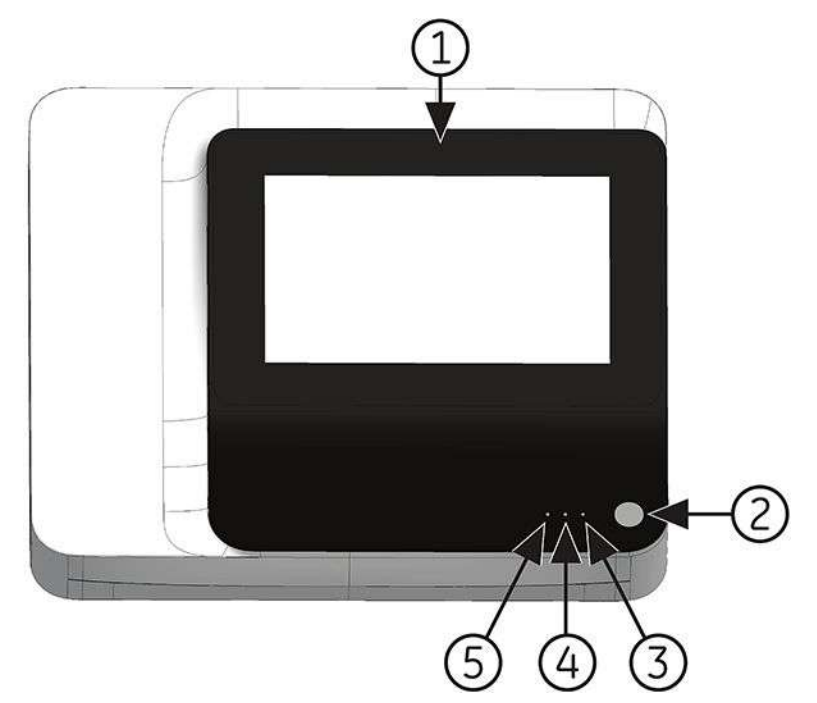

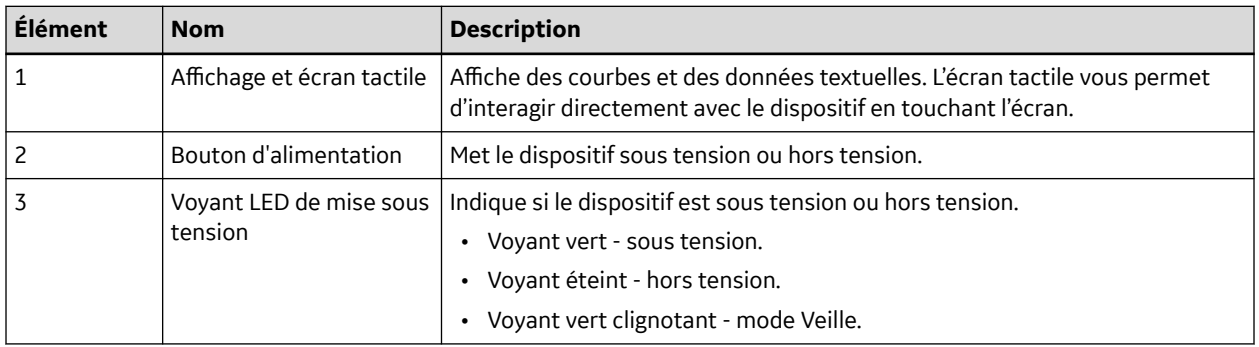

5864335-021-1 MAC5 A4/MAC5 A5/MAC5 Lite Système d'analyse ECG de repos **13/352**

<span id="page-13-0"></span>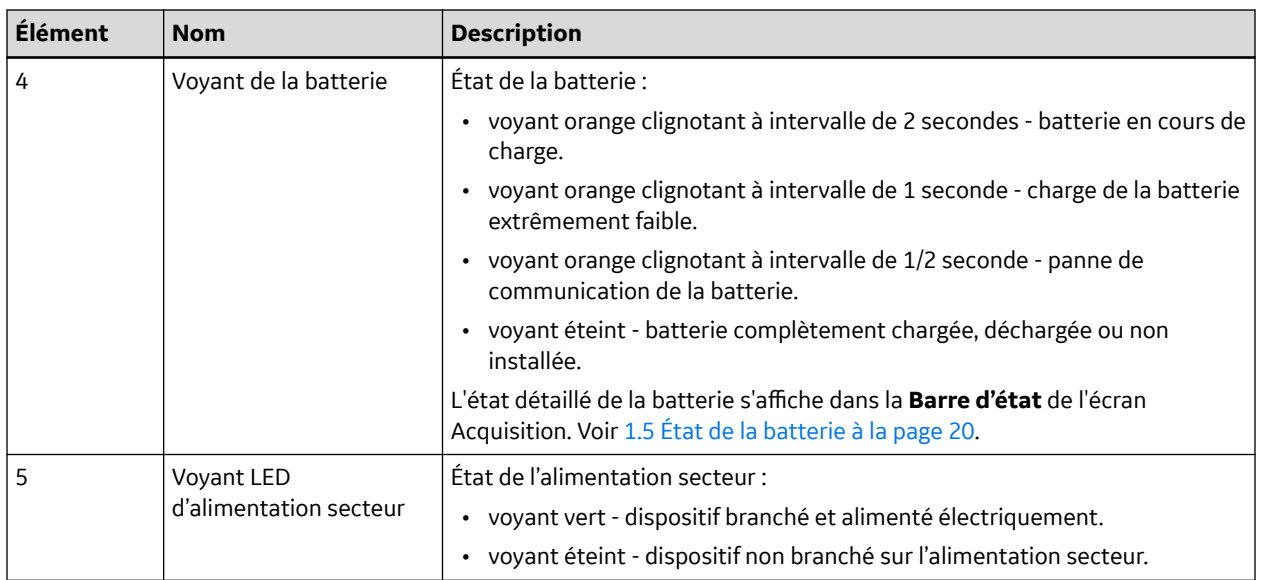

# **1.2 Vue latérale et arrière**

### **Vue latérale**

L'image ci-dessous est un exemple de dispositif MAC 5 A4. Les informations mentionnées dans le tableau s'appliquent à tous les dispositifs MAC 5.

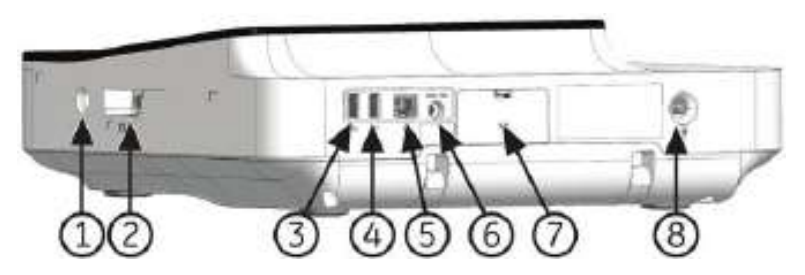

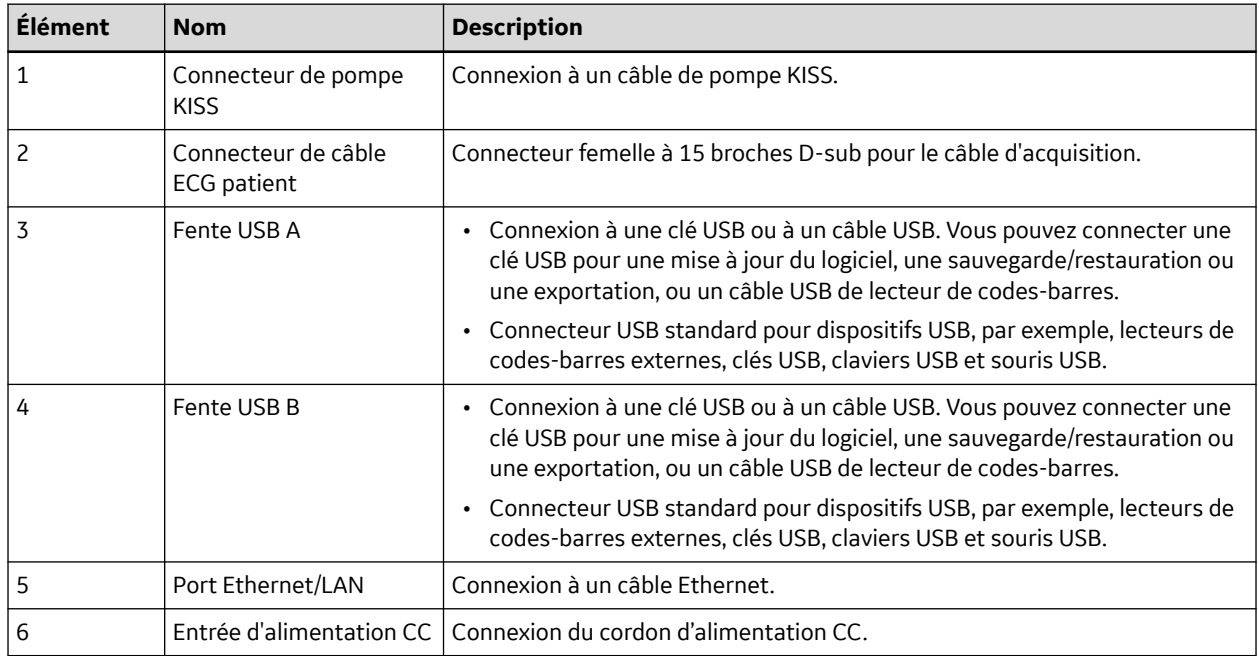

<span id="page-14-0"></span>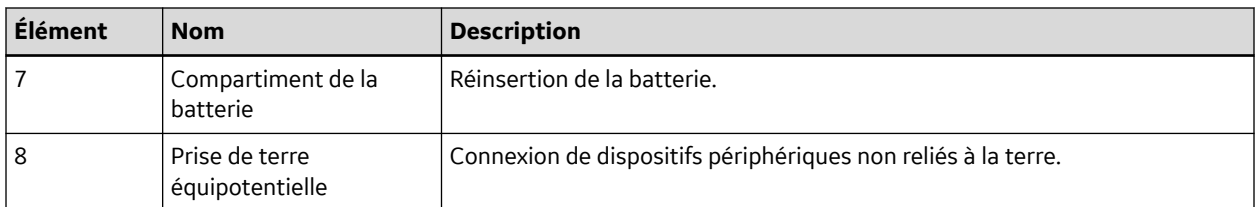

### **Vue arrière**

L'image ci-dessous est un exemple de dispositif MAC 5 A4. Les informations mentionnées dans le tableau s'appliquent à tous les dispositifs MAC 5 A5.

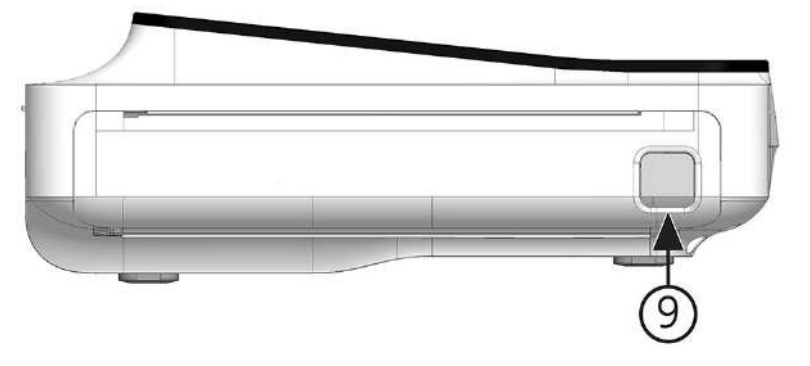

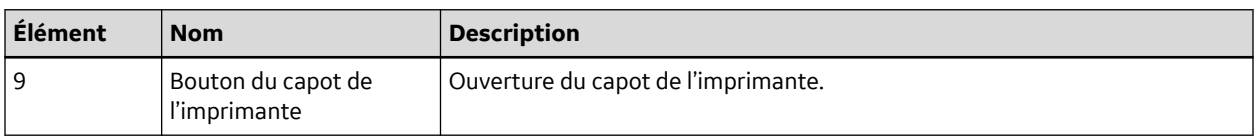

### **1.3 Présentation de l'écran Acquisition**

L'écran *Acquisition* est l'écran principal qui s'affiche lorsque vous vous connectez au dispositif pour la première fois. Vous pouvez acquérir un ECG à partir de l'écran Acquisition.

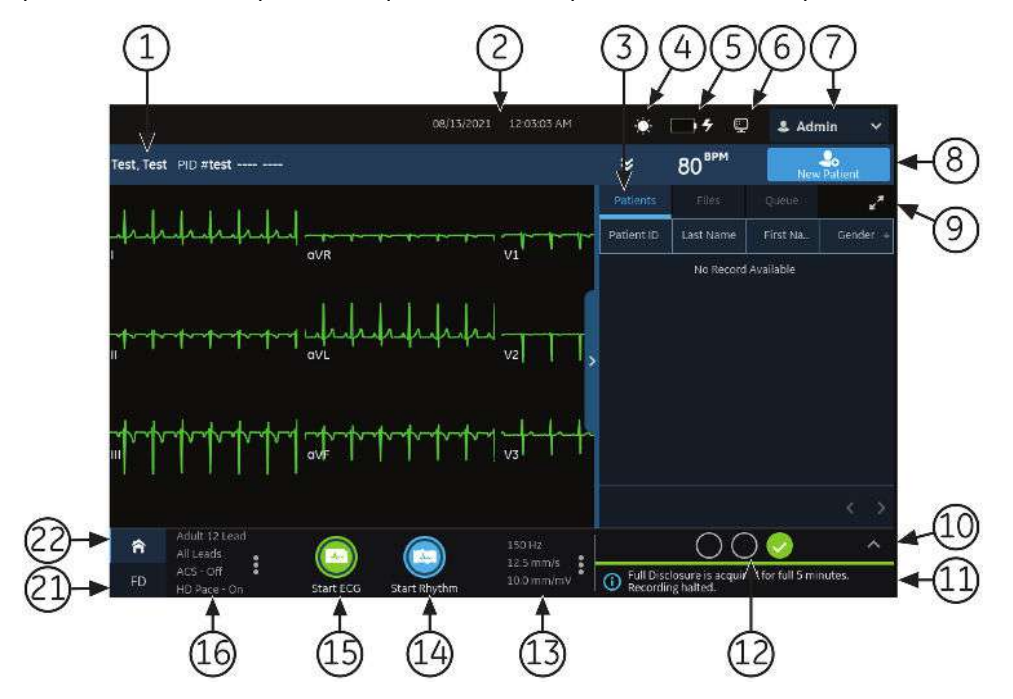

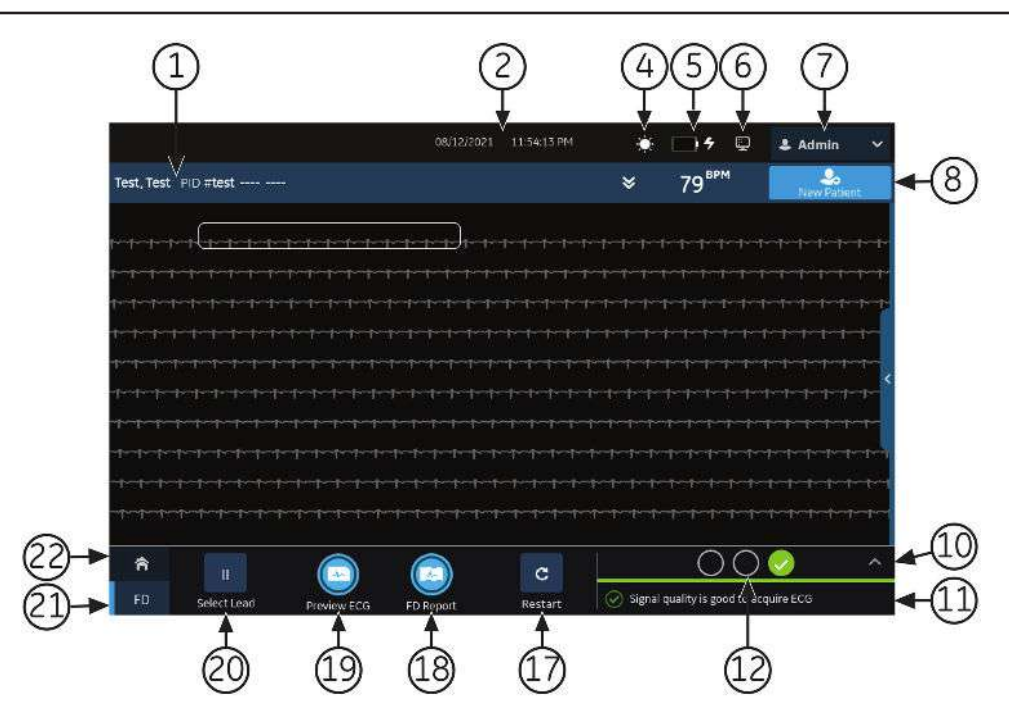

**Tableau 1-1 Écran d'acquisition**

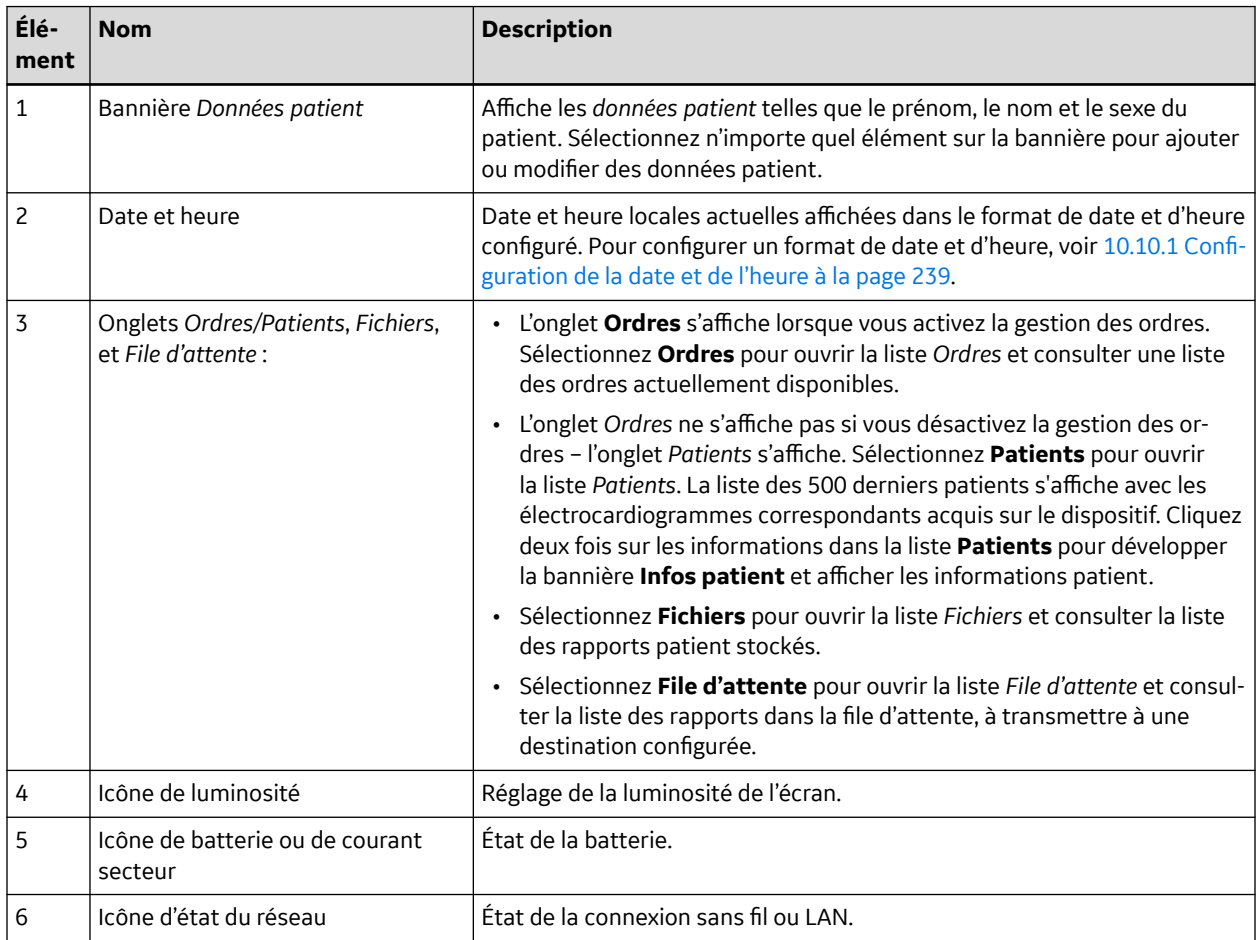

Suite

### **Tableau 1-1 Écran d'acquisition** (Suite)

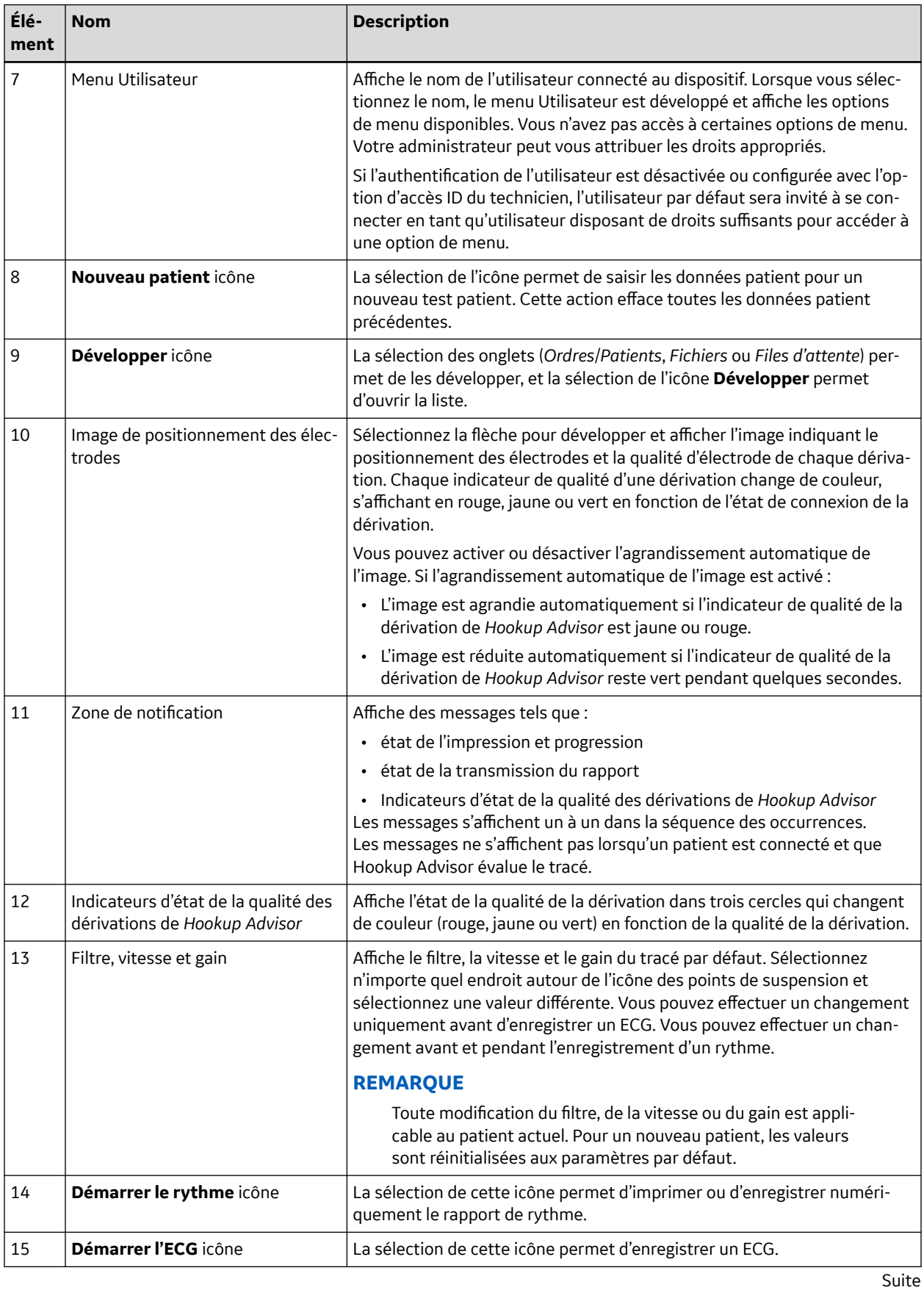

### <span id="page-17-0"></span>**Tableau 1-1 Écran d'acquisition** (Suite)

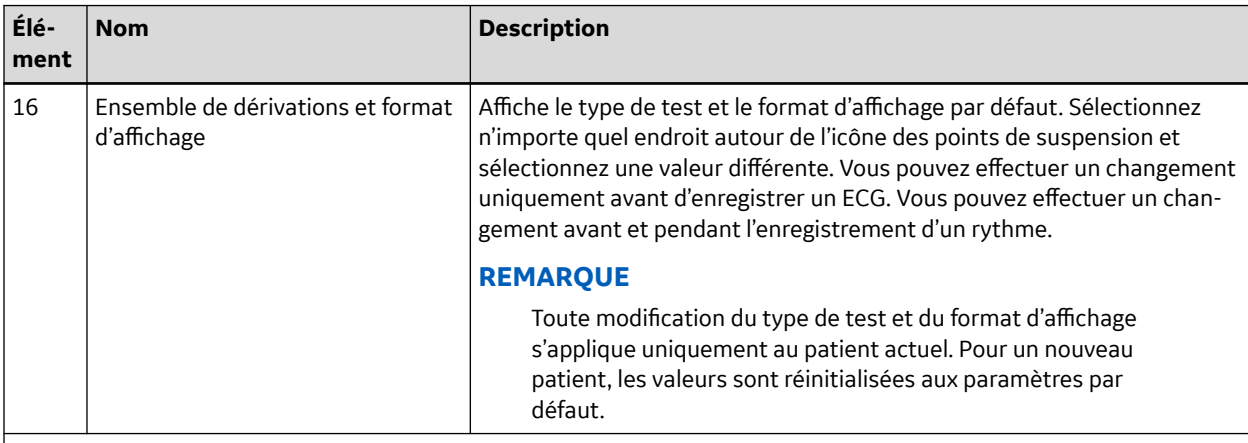

#### **REMARQUE**

Les éléments ci-dessous s'affichent uniquement après l'achat et l'activation de l'option **Tracé compressé** à l'écran **Paramètres**.

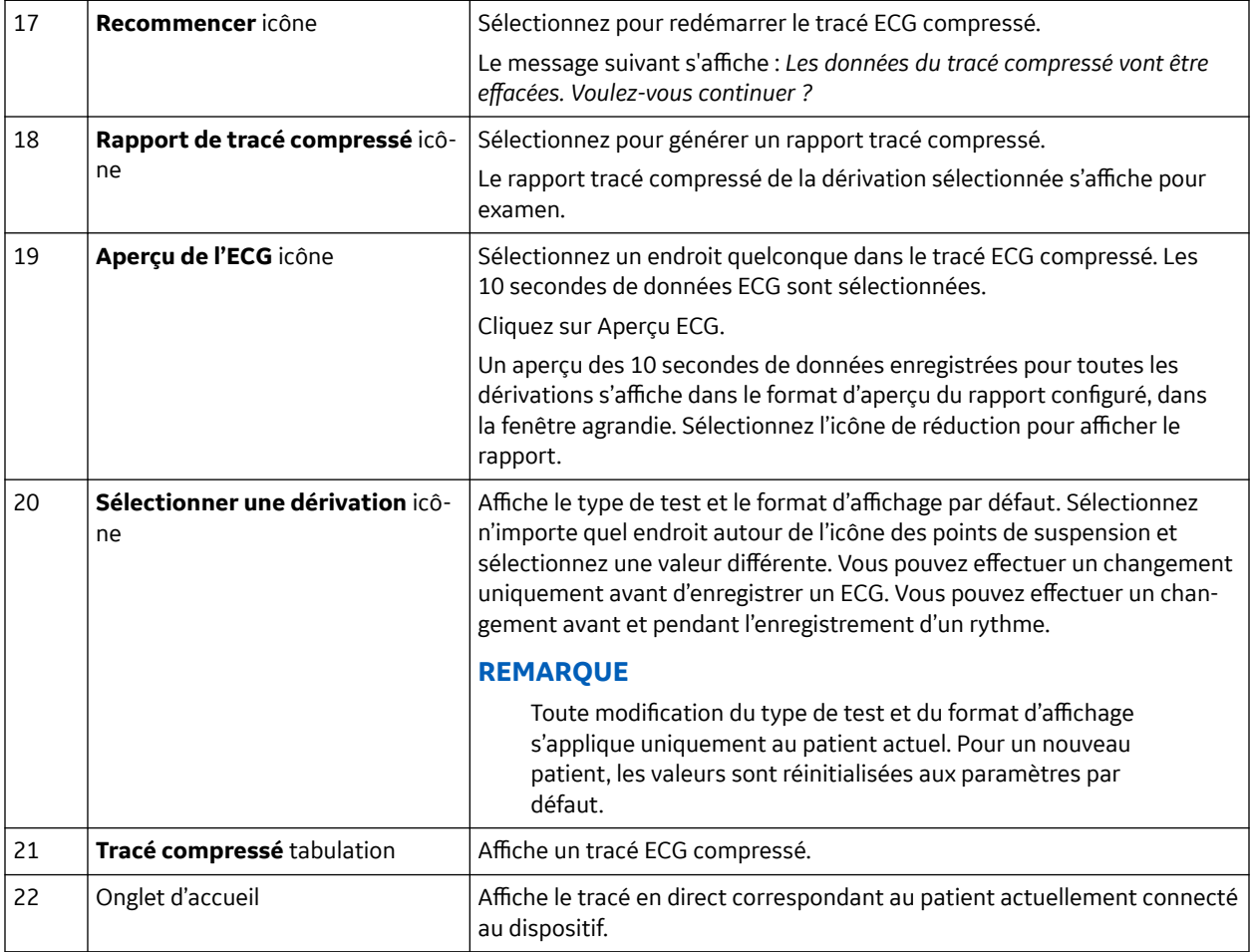

### **1.4 Description des options du menu Utilisateur**

Le **Menu Utilisateur** se trouve dans le coin supérieur droit de l'écran Acquisition.

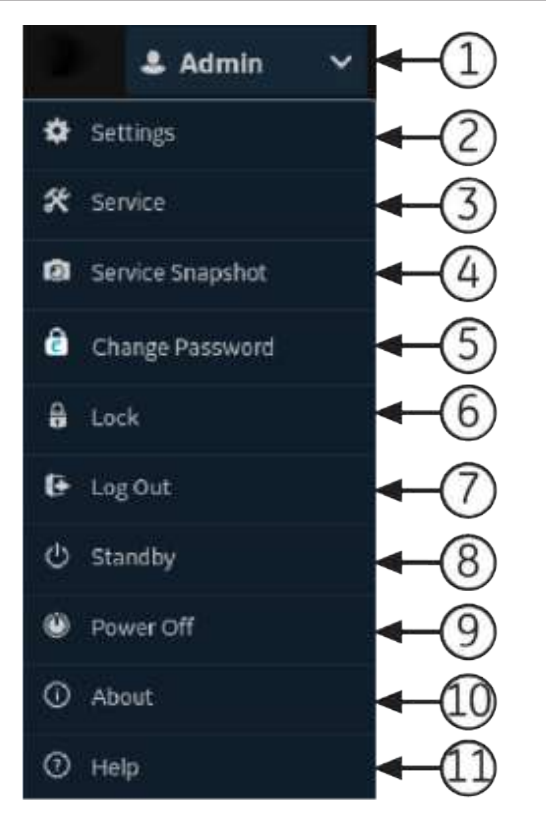

#### **Tableau 1-2 Options du menu Utilisateur**

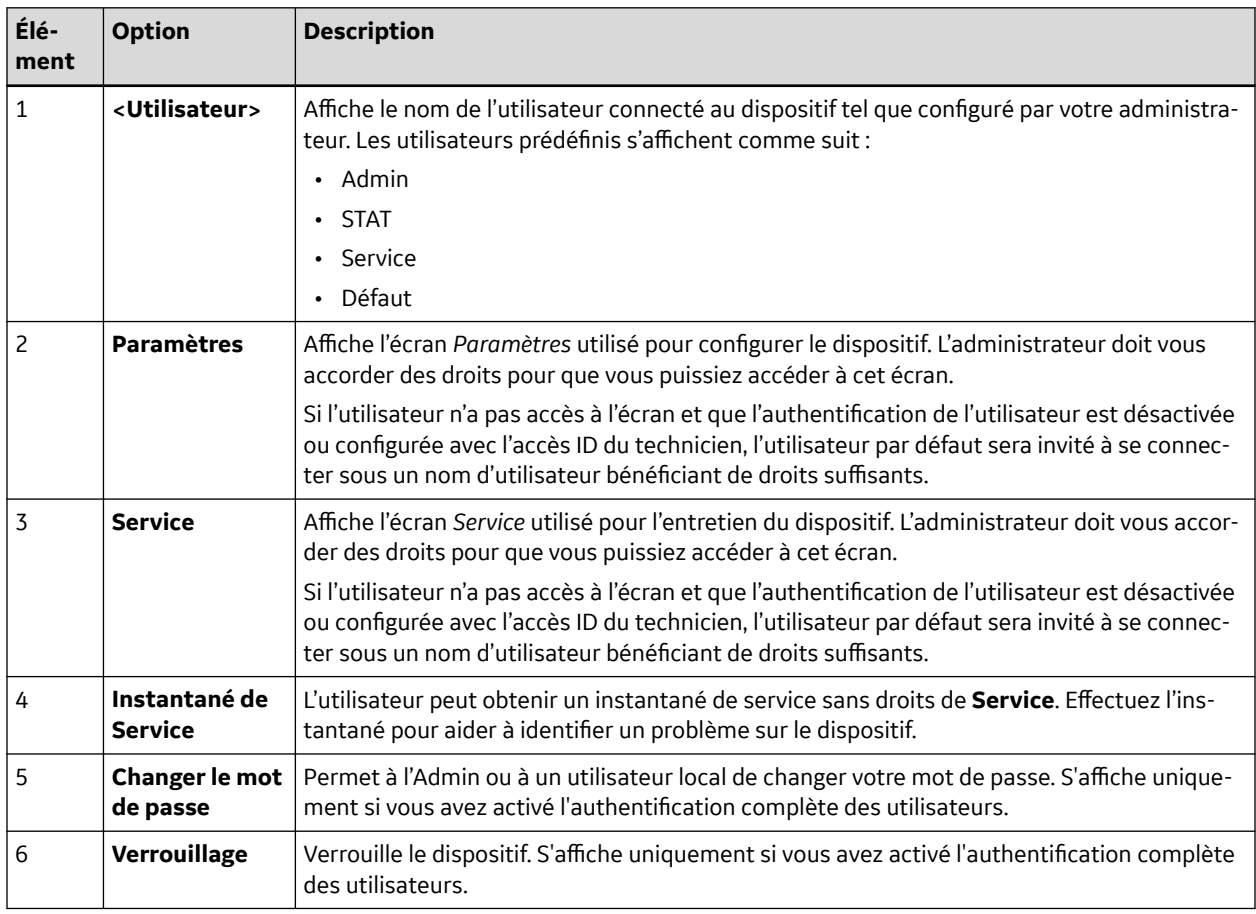

Suite

<span id="page-19-0"></span>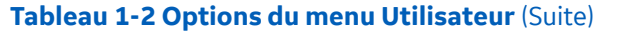

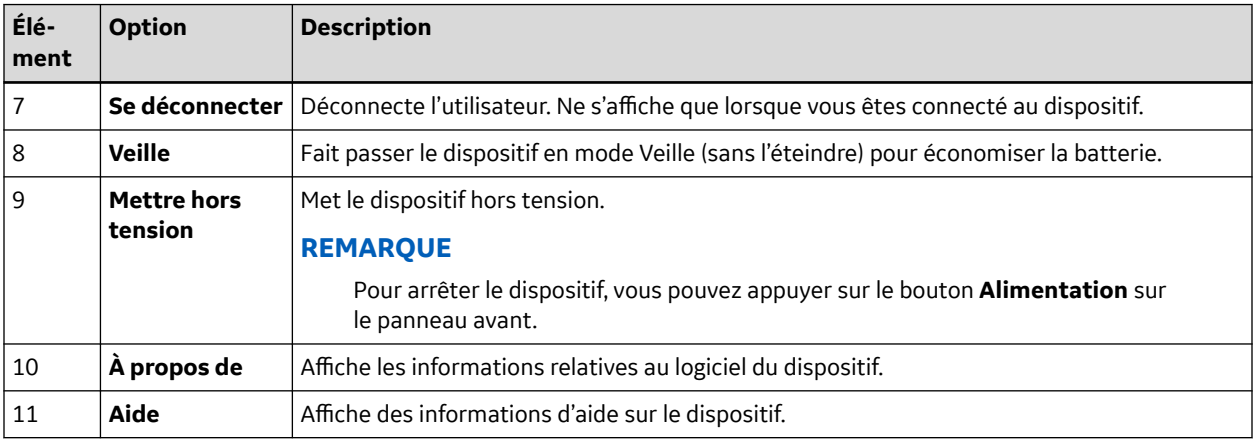

# **1.5 État de la batterie**

L'icône de la batterie indique le niveau de puissance (d'autonomie) stockée dans la batterie. Les niveaux de puissance sont indiqués par incréments de 10 %. La couleur des icônes change pour indiquer le niveau d'autonomie des batteries.

Lorsque les batteries sont retirées, le dispositif peut fonctionner en étant branché sur l'alimentation secteur. Le dispositif peut également fonctionner avec une seule batterie installée – ce qui permet de remplacer à chaud les batteries sans avoir à brancher le dispositif sur l'alimentation secteur.

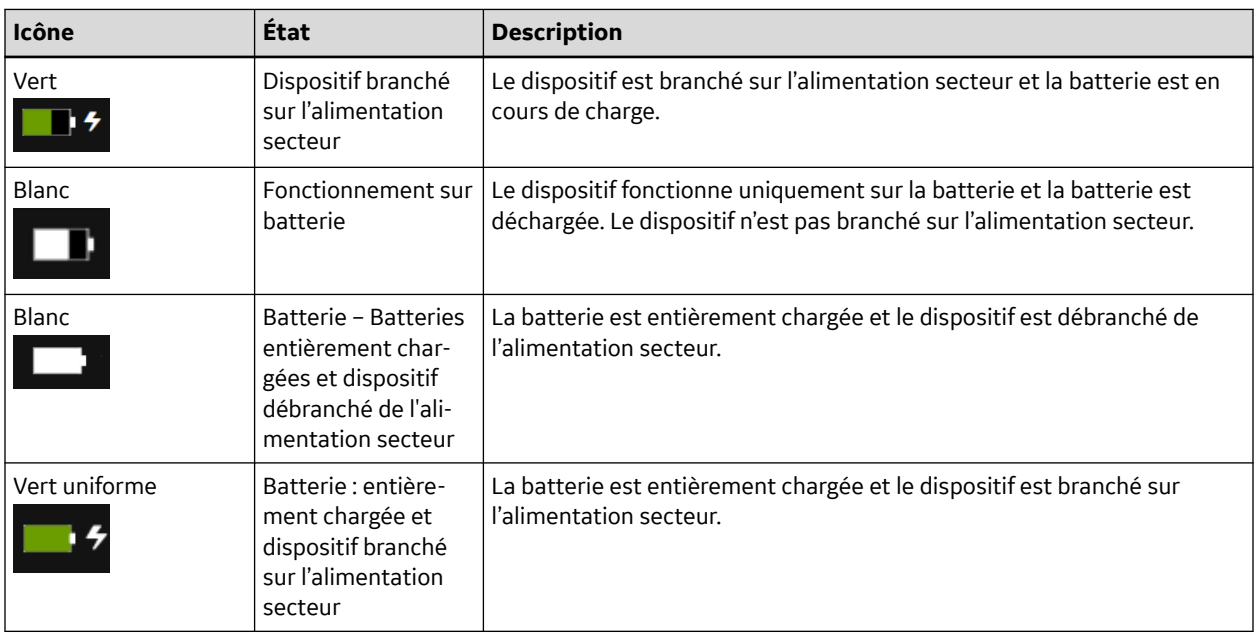

#### **Tableau 1-3 Exemples d'état de l'icône de batterie et Mise sous tension**

Suite

#### <span id="page-20-0"></span>**Tableau 1-3 Exemples d'état de l'icône de batterie et Mise sous tension** (Suite)

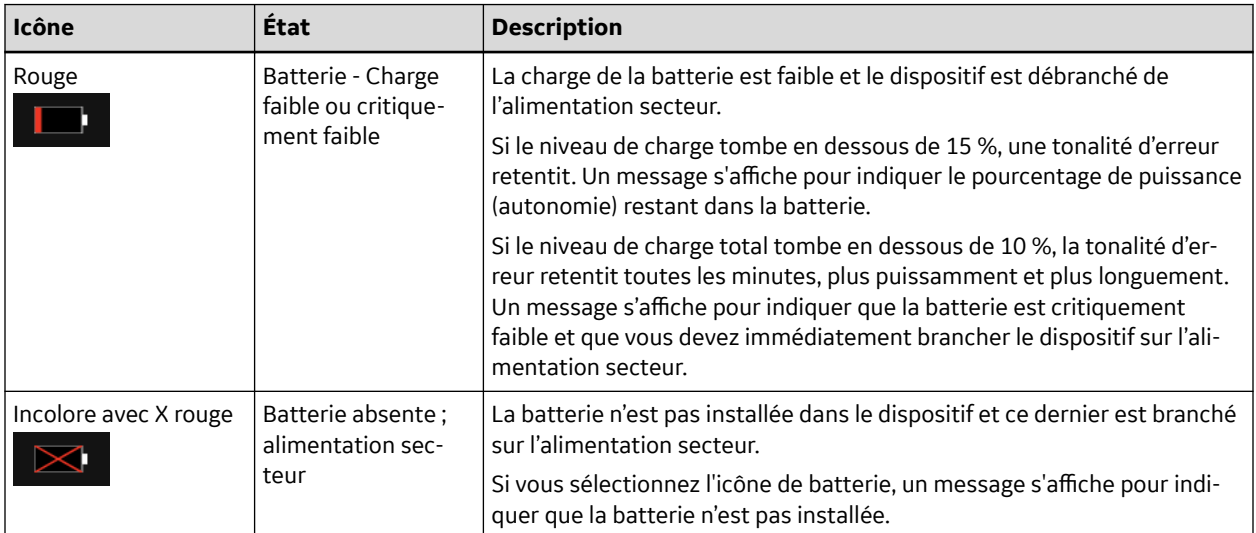

L'illustration montre la batterie à l'intérieur de son compartiment.

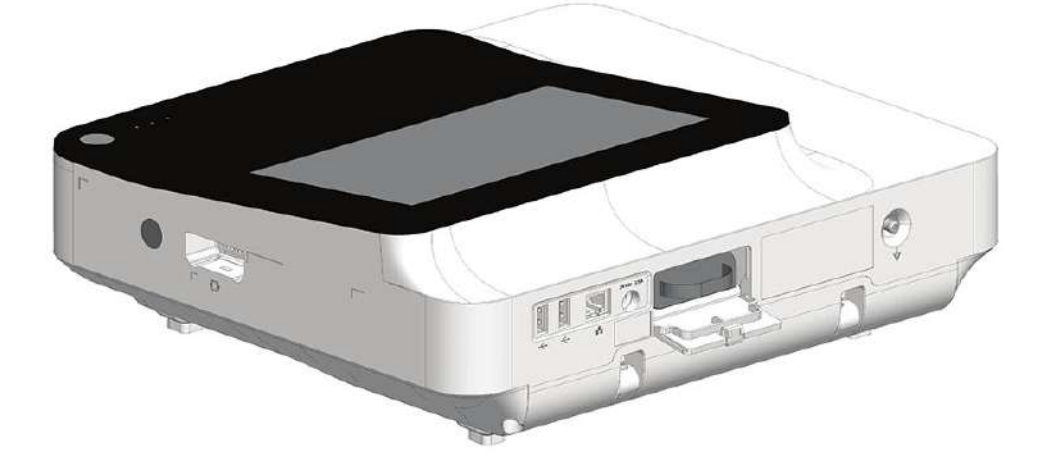

## **1.6 Affichage de l'état de la batterie**

- 1. Sélectionnez l'icône de batterie dans la **Barre d'état** de l'écran Acquisition.
- 2. Une image s'affiche, indiquant la durée de vie de la batterie.

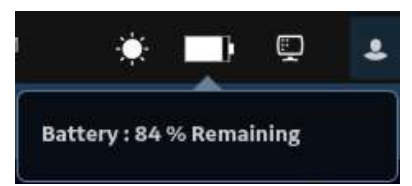

# **1.7 Affichage de l'état de la connexion réseau**

Si la connexion sans fil et câblée est définie sur **Activer**, le dispositif utilise la connexion câblée lorsque vous vous connectez un câble LAN (Local Area Network). Si vous débranchez le câble LAN, le dispositif utilisera la connexion sans fil.

5864335-021-1 MAC5 A4/MAC5 A5/MAC5 Lite Système d'analyse ECG de repos **21/352**

<span id="page-21-0"></span>Pour afficher l'état de la connexion du dispositif au réseau LAN ou au réseau local sans fil (WLAN), procédez comme suit :

- 1. Sélectionnez l'icône **État du réseau** sur la barre d'état.
- 2. Consultez les tableaux suivants qui décrivent l'icône d'état du réseau lors de la connexion à un réseau LAN ou WLAN.

### **Tableau 1-4 Icônes LAN**

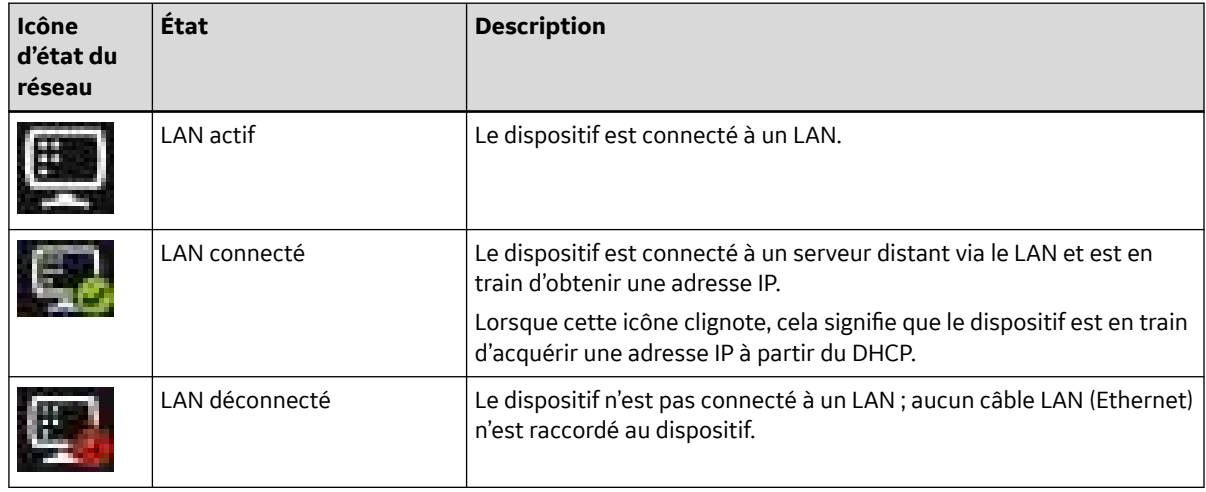

### **Tableau 1-5 Icônes WLAN**

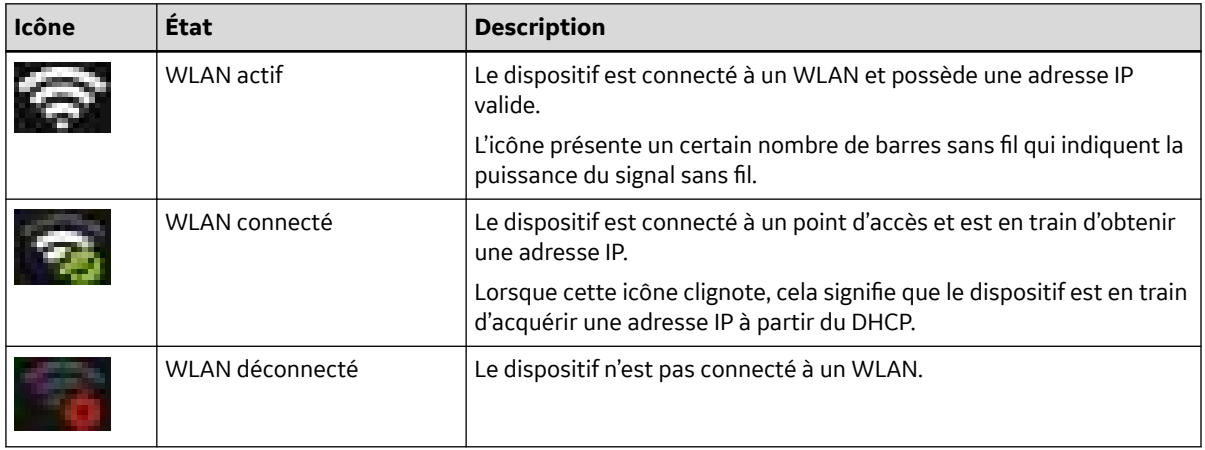

Pour plus d'informations sur les erreurs de certificats sans fil, reportez-vous à [13.9 Erreurs de](#page-265-0) [connexion du réseau sans fil à la page 266.](#page-265-0)

3. Pour fermer la fenêtre *État du réseau*, sélectionnez un endroit quelconque sur l'écran, en dehors de la fenêtre.

### **1.8 Modification de la luminosité de l'écran**

Pour modifier la luminosité de l'écran, sélectionnez l'icône de luminosité sur la **Barre d'état** de l'écran Acquisition.

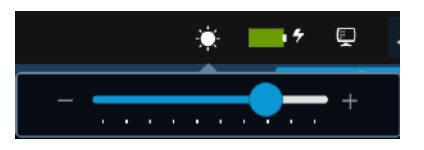

5864335-021-1 MAC5 A4/MAC5 A5/MAC5 Lite Système d'analyse ECG de repos **22/352**

Effectuez l'une des étapes pour régler le niveau de luminosité de l'écran entre 10 % et 100 % :

- Pour augmenter la luminosité de l'écran, appuyez sur **+**.
- Pour diminuer la luminosité de l'écran, appuyez sur **-**.

Les changements que vous apportez sont automatiquement enregistrés sur votre dispositif et ne seront pas modifiés lorsque vous allumez ou éteignez le dispositif.

# <span id="page-23-0"></span>**2 Installation de l'équipement**

## **2.1 Insertion de la batterie**

Le dispositif est expédié avec une batterie Lithium-ion de charge minimum.

Chargez complètement la batterie avant d'utiliser le dispositif pour la première fois. Utilisez le dispositif sur l'alimentation secteur pendant la charge de la batterie.

1. Mettez votre pouce sur le loquet d'ouverture de la porte du compartiment de la batterie et tirez délicatement dessus pour ouvrir la porte.

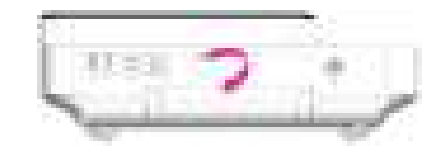

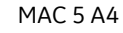

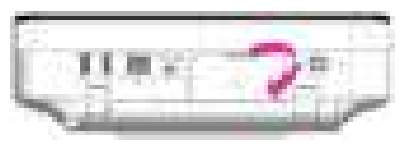

MAC 5 Lite

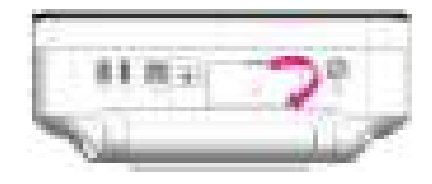

MAC 5 A4 MAC 5 A5

2. Introduisez la batterie dans les compartiments des batteries dans l'orientation correcte.

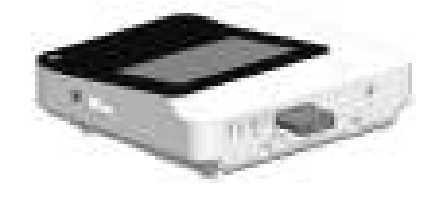

MAC 5 A4 MAC 5 A5

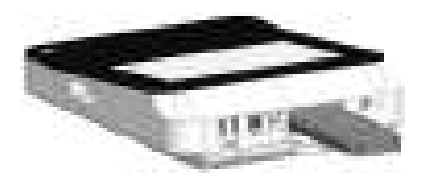

MAC 5 Lite

3. Relevez la porte du compartiment des batteries pour la fermer.

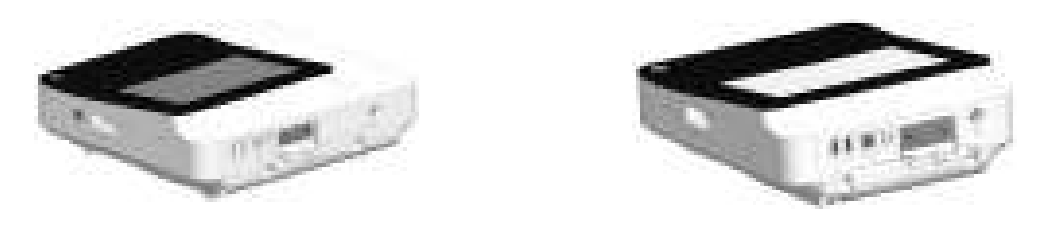

Suite

<span id="page-24-0"></span>MAC 5 A4 MAC 5 A5

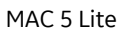

### **2.2 Branchement de l'alimentation secteur**

Ce dispositif peut fonctionner sur secteur ou sur batterie. Lorsque l'appareil est branché sur une prise secteur, il utilise le courant secteur pour recharger la batterie installée.

#### **REMARQUE**

En cas de doute sur l'intégrité du câble de mise à la terre, utilisez le dispositif sur batterie.

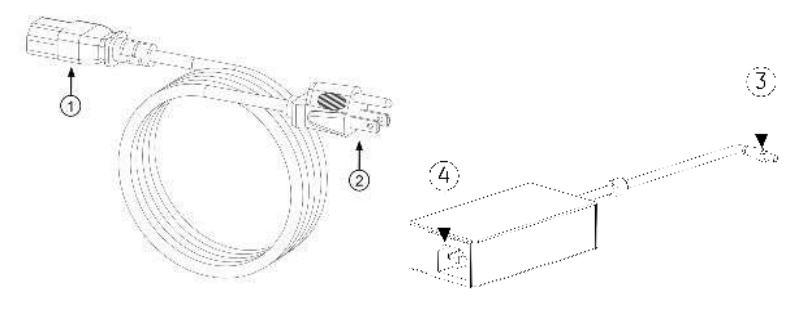

### **Tableau 2-1 Pièces du cordon d'alimentation**

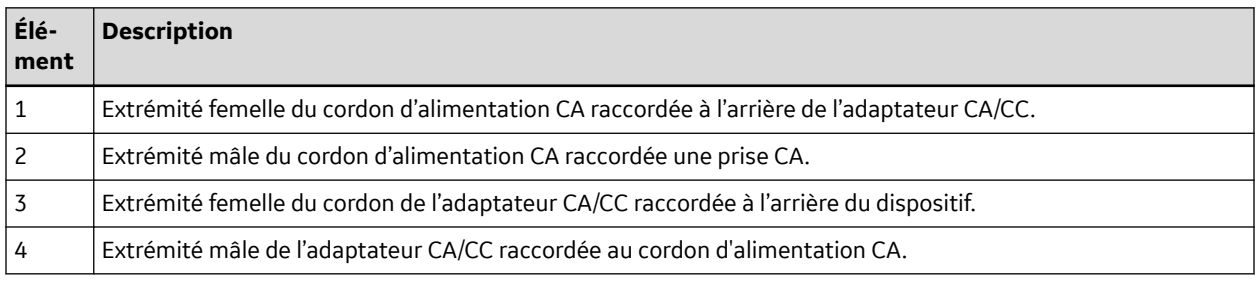

#### **REMARQUE**

Avant de brancher le dispositif sur le secteur, vérifiez que la tension et la fréquence nominales de la ligne secteur sont identiques à celles indiquées sur l'étiquette du dispositif. Dans le cas contraire, ne branchez pas le système sur le secteur avant d'avoir réglé la source d'alimentation pour qu'elle corresponde aux exigences d'alimentation de l'unité.

1. Raccordez l'extrémité femelle du cordon d'alimentation (1) à l'adaptateur CA/CC.

<span id="page-25-0"></span>2. Branchez l'extrémité femelle du cordon de l'adaptateur CA/CC (3) au connecteur d'alimentation situé à l'arrière du dispositif.

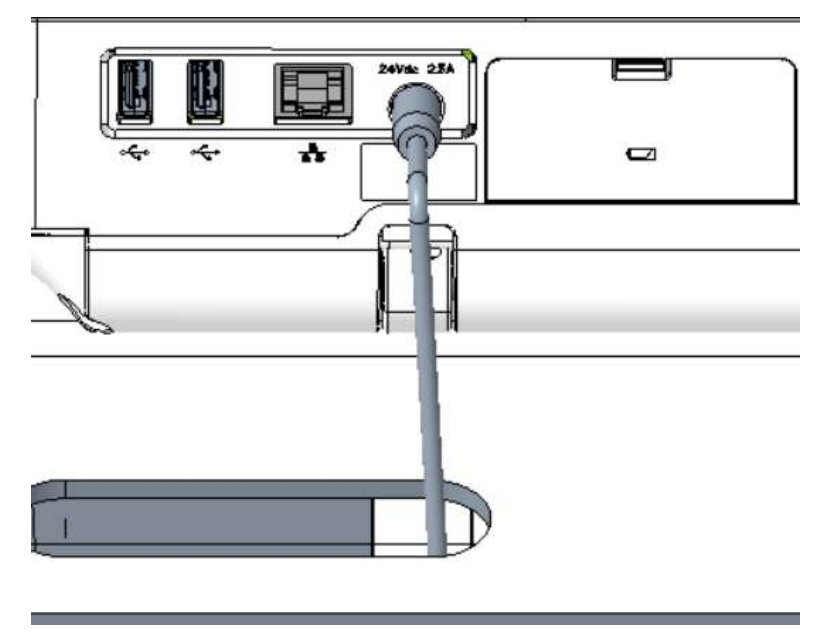

3. Branchez l'extrémité mâle du cordon d'alimentation (2) sur une prise secteur.

#### **REMARQUE**

Il est conseillé de raccorder le dispositif à un onduleur ou à un parasurtenseur.

4. Vérifiez le voyant LED de l'alimentation secteur. Si le voyant LED de l'alimentation secteur est vert, le dispositif est alimenté par l'intermédiaire de la prise secteur.

### **2.3 Connexion du lecteur de code-barres externe**

Si vous avez acheté le lecteur de code-barres en option avec le dispositif, branchez-le au port USB de ce dernier.

#### **REMARQUE**

L'option **BRCD - External Barcode Reader (lecteur de codes-barres externe)** est activée en usine si vous avez acheté le lecteur de code-barres avec le dispositif. Configurez les paramètres de code-barres de votre établissement avant d'utiliser le lecteur de code-barres.

<span id="page-26-0"></span>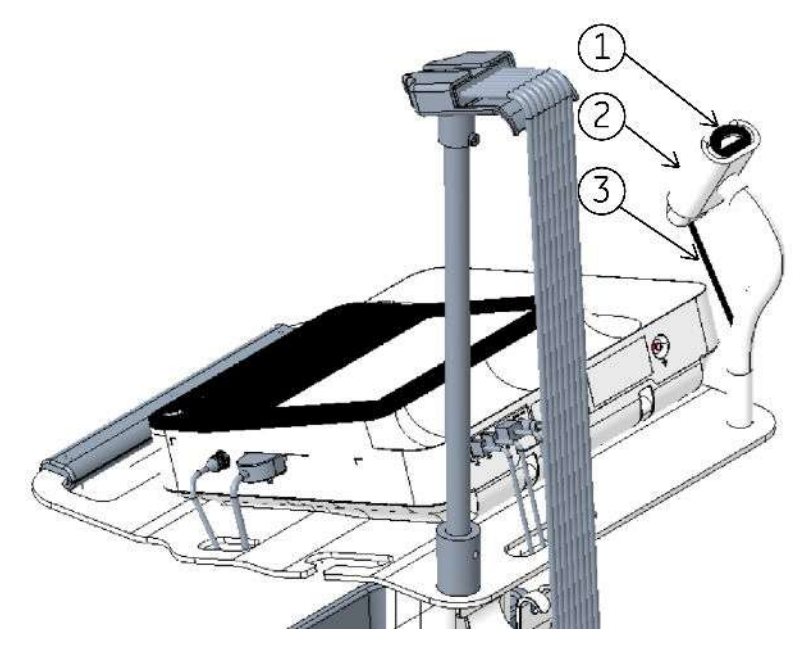

**Tableau 2-2 Pièces du lecteur de code-barres**

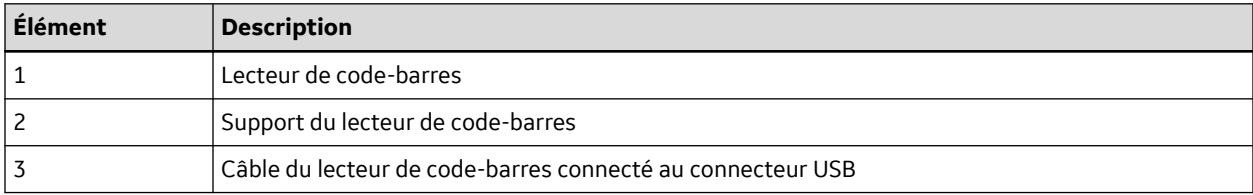

- 1. Insérez le connecteur de câble de lecture de code-barres (3) dans l'emplacement USB du dispositif. Assurez-vous que le câble est bien inséré.
- 2. Si vous avez un chariot, mettez le lecteur de code-barres (1) dans le support correspondant (2) fixé au chariot. Reportez-vous au *manuel de référence relatif au chariot compact*.

# **2.4 Réglage du dispositif en fonction du format du papier**

L'imprimante MAC 5 A4 prend en charge les formats de papier suivants :

- A4 (8,27  $\times$  11,7 pouces) 2104772-001
- Lettre (8,4 x 11 pouces) 2104771-001

L'imprimante MAC 5 A5 prend en charge les formats de papier suivants :

• A5 (8,27  $\times$  5,9 pouces) - 5684683

Le dispositif MAC 5 Lite ne prend pas en charge les impressions papier.

Vous pouvez configurer le module d'impression pour qu'il utilise le format de papier approprié sur le dispositif MAC 5 A4 uniquement. Suivez les instructions ci-dessous pour changer de format de papier.

- 1. Mettez le dispositif hors tension.
- 2. Ouvrez le capot de l'imprimante et retirez le papier.

3. Installez le séparateur de papier sur le module d'impression.

**Si le format du papier est Alors** A4 Placez l'entretoise de papier dans la fente intérieure de la tête d'impression. Letter modifié | Placez l'entretoise de papier dans la fente extérieure de la tête d'impression.

La position du séparateur de papier dépend du format du papier.

Vérifiez que l'entretoise de papier est placée en position correcte.

- 4. Poussez le capot de l'imprimante en position fermée et vérifiez que l'unité est fermée.
- 5. Basculez le dispositif avec précaution afin d'apercevoir sa partie inférieure.

6. Déplacez le loquet du papier situé en dessous du dispositif.

**Si le format du Alors papier est** A4 Déplacez les deux loquets du papier sur la position « A4 » et serrer les vis à l'aide d'un tournevis PH 1x150 mm.  $\blacksquare$ 

La position du loquet du papier dépend du format du papier.

Suite

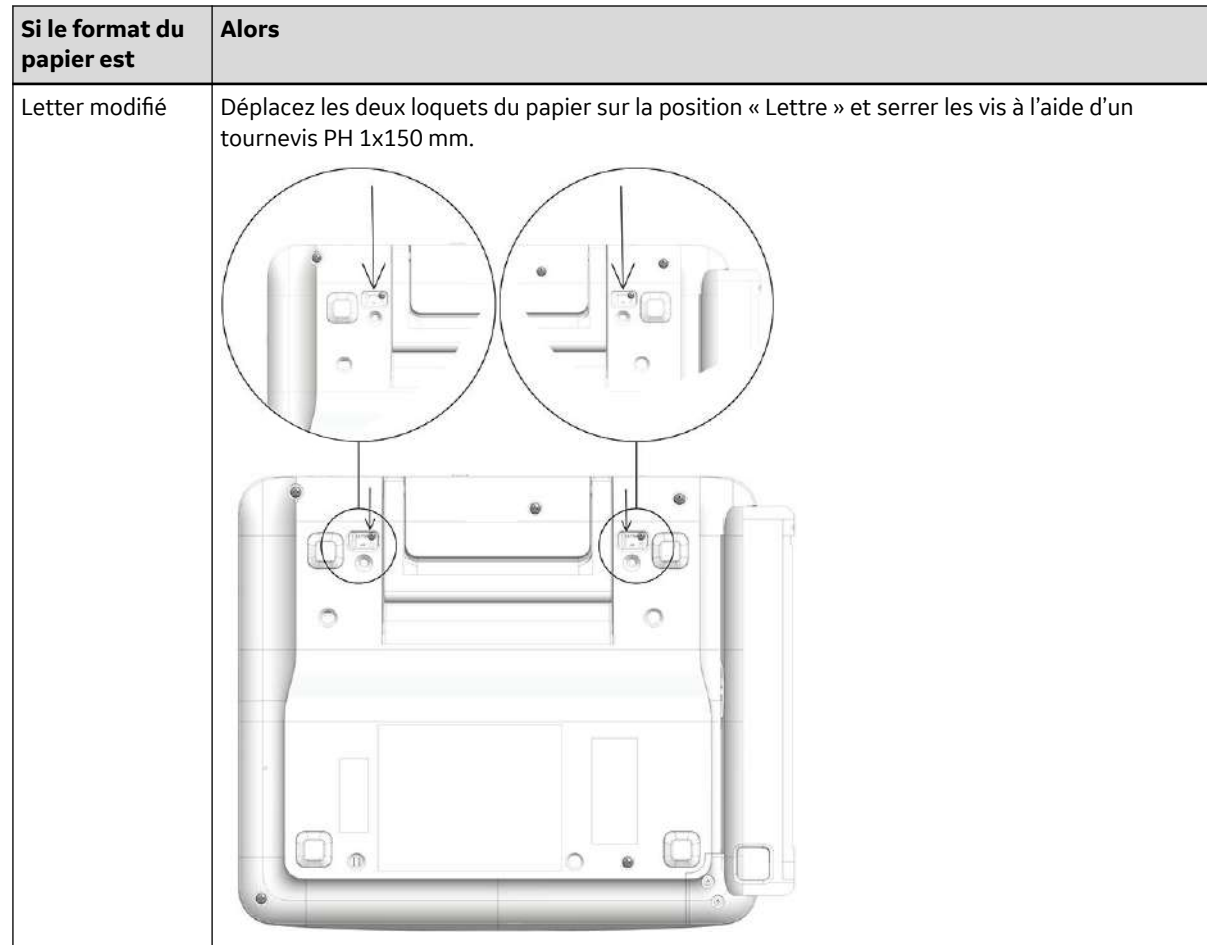

7. Déplacez la vis située en dessous du dispositif.

La position de la vis dépend du format du papier.

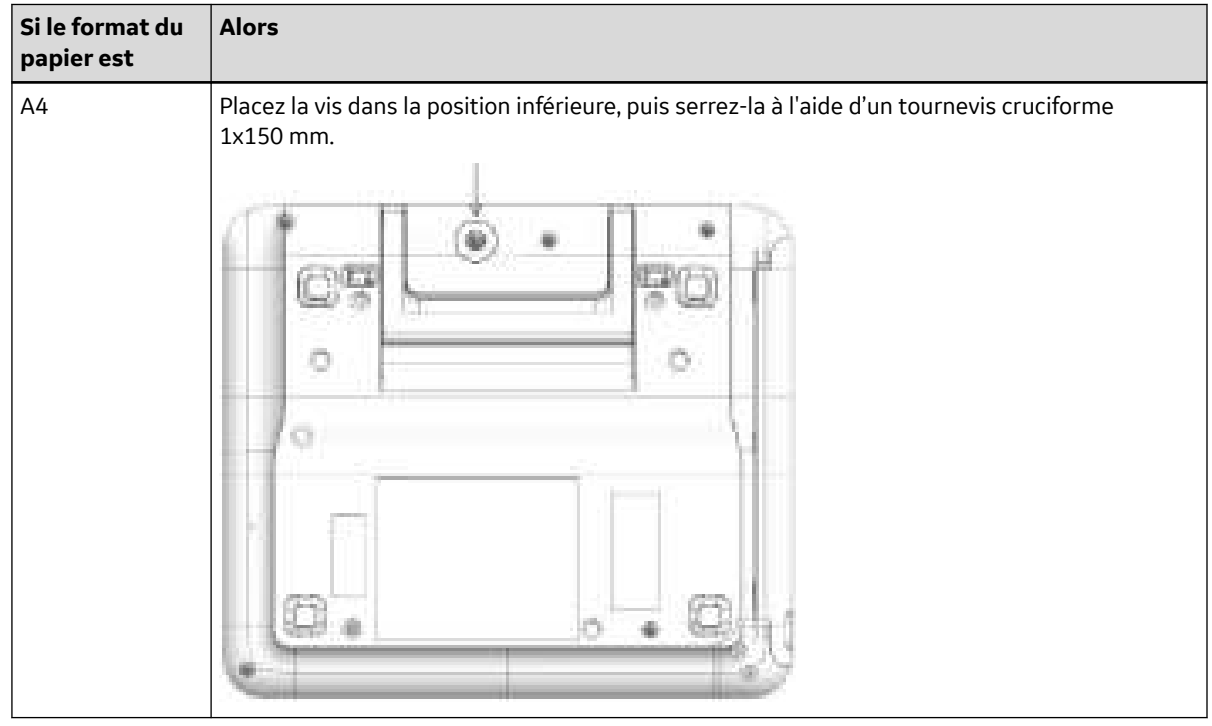

Suite

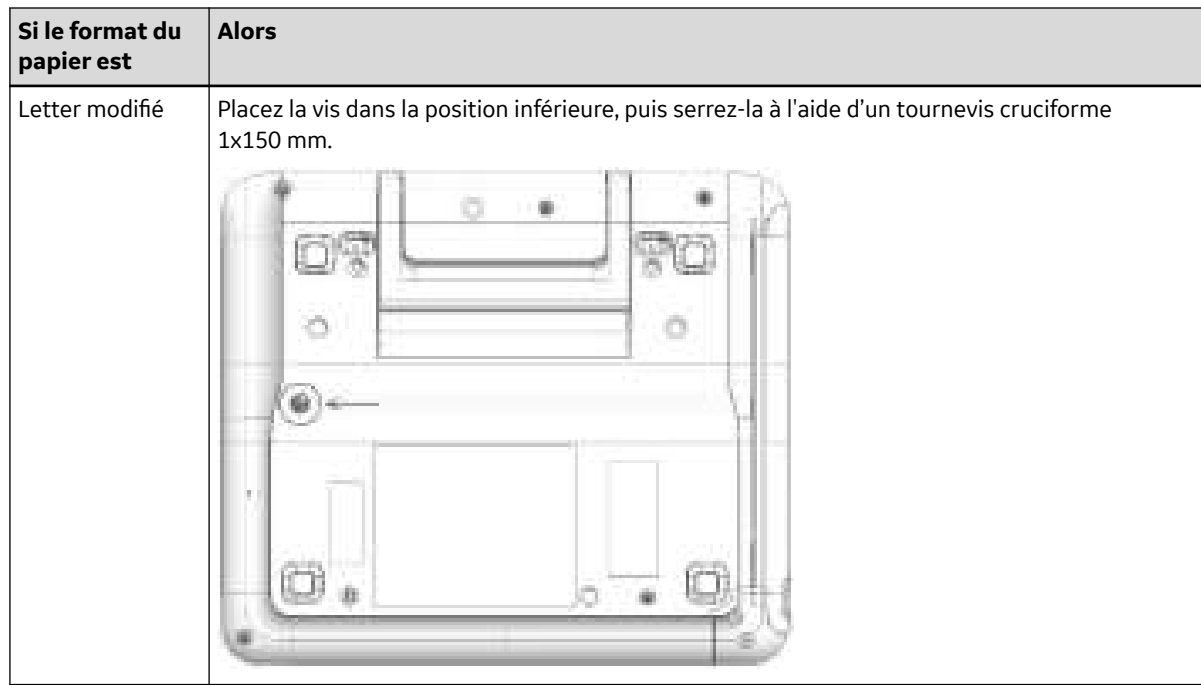

8. Ajustez le papier.

La position de pliage du papier dépend du format du papier.

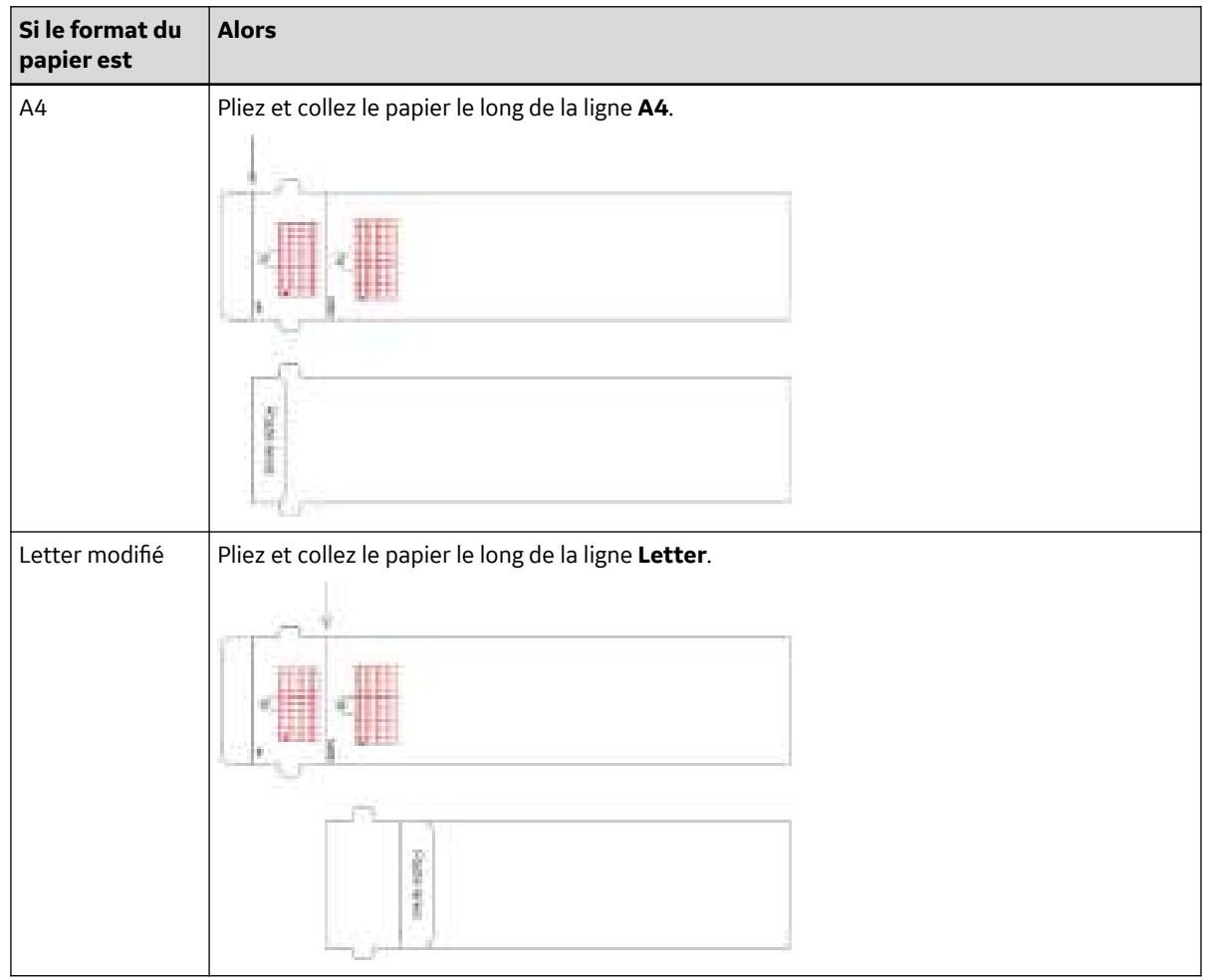

### <span id="page-31-0"></span>**2.5 Insertion du papier**

L'imprimante MAC 5 A4 prend en charge les formats de papier suivants :

- A4 (8,27 x 11,7 pouces) 2104772-001
- Lettre (8,4 x 11 pouces) 2104771-001

L'imprimante MAC 5 A5 prend en charge les formats de papier suivants :

• A5 (8,27  $\times$  5,9 pouces) - 5684683

Le dispositif MAC 5 Lite ne prend pas en charge les impressions papier.

Veillez à abaisser la poignée et à placer le dispositif sur une surface plane. Pour insérer le papier :

1. Appuyez sur le bouton du capot de l'imprimante pour ouvrir le capot de l'imprimante.

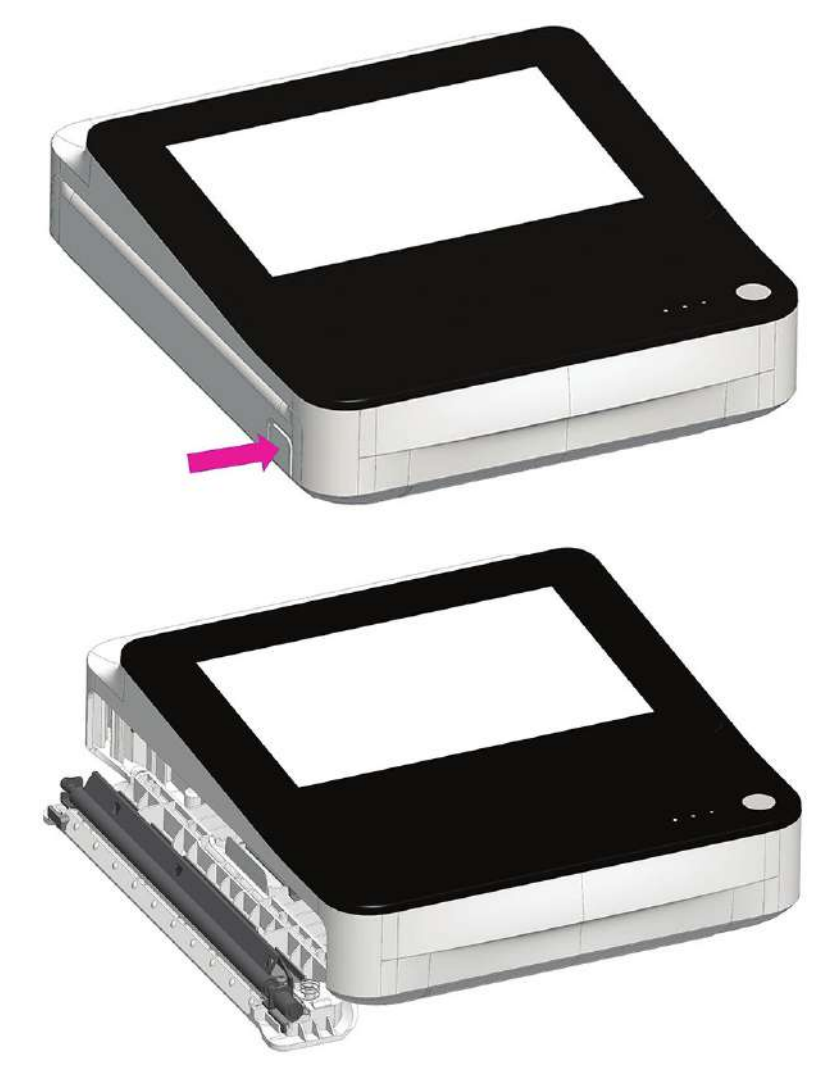

2. Tirez le film de papier et placez le papier au-dessus du film, puis glissez le papier dans le dispositif jusqu'à ce qu'il soit entièrement inséré.

### **REMARQUE**

• Si le papier a des perforations en Q, celles-ci doivent se trouver dans l'angle supérieur gauche.

• Si le papier a des repères en Q, ceux-ci doivent se trouver dans l'angle inférieur gauche.

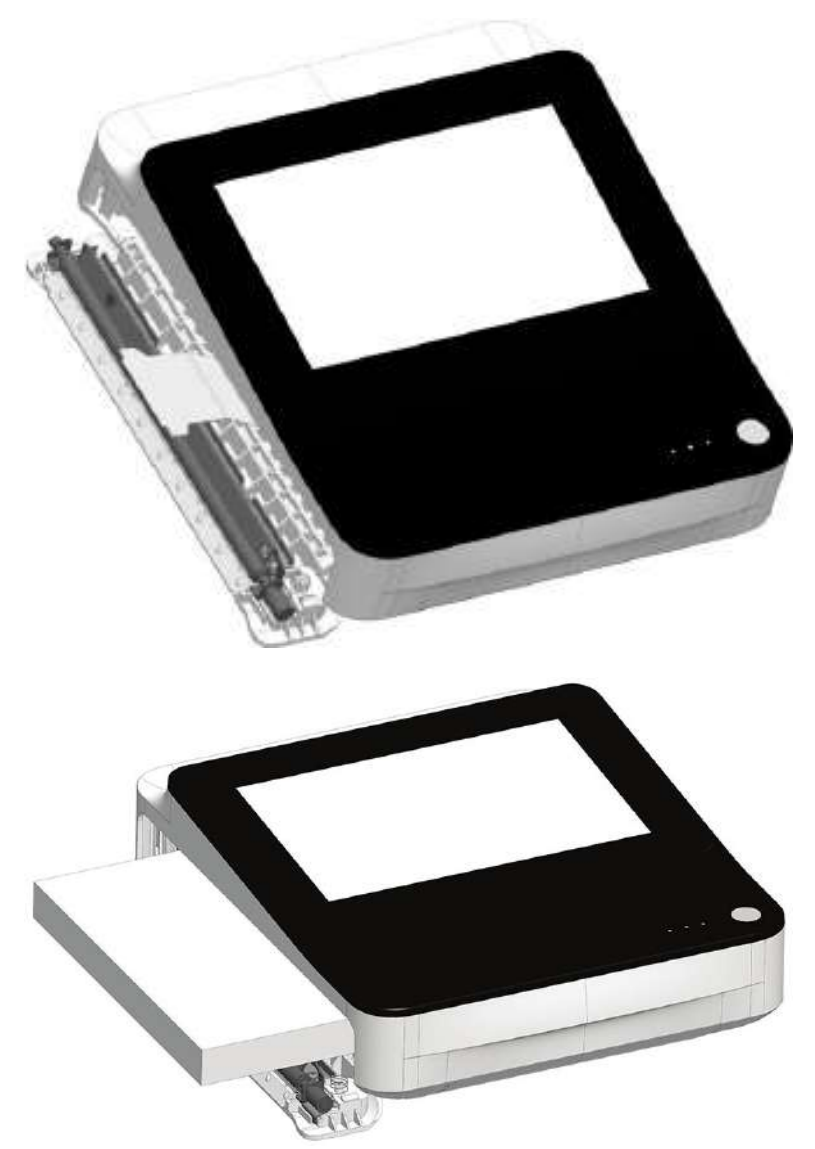

<span id="page-33-0"></span>3. Faites avancer la première feuille de papier.

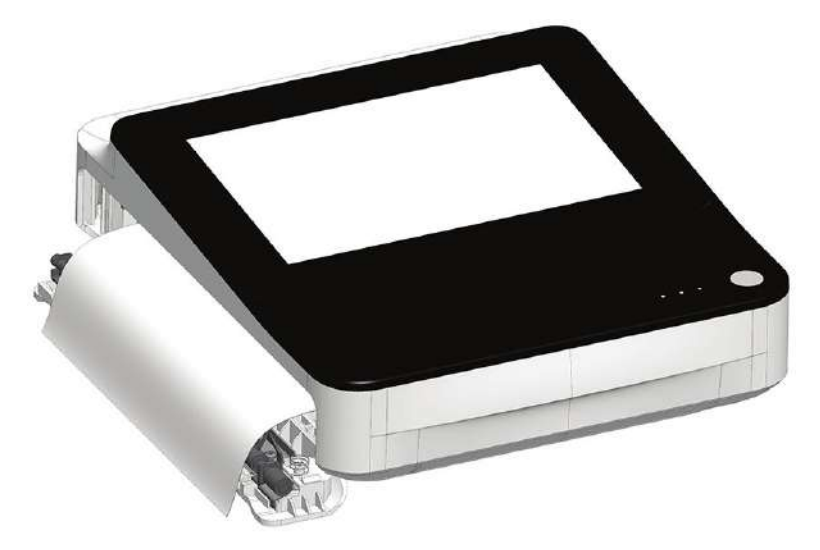

4. Poussez les deux extrémités du capot de l'imprimante pour le fermer et vérifiez que l'unité est fermée.

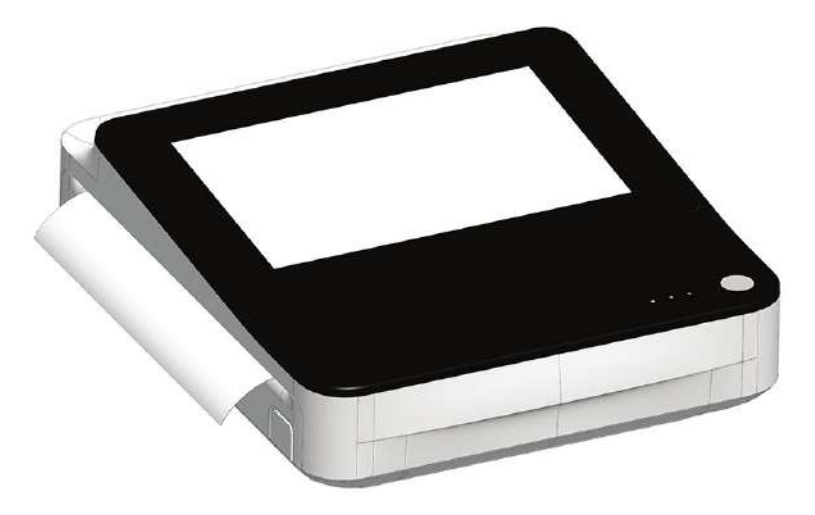

### **2.6 Verrouillage et déverrouillage des roues du chariot**

1. Pour verrouiller chacune des roues du chariot, enfoncez le frein des roues.

Pour des questions de sécurité, verrouillez les roues avant chaque utilisation.

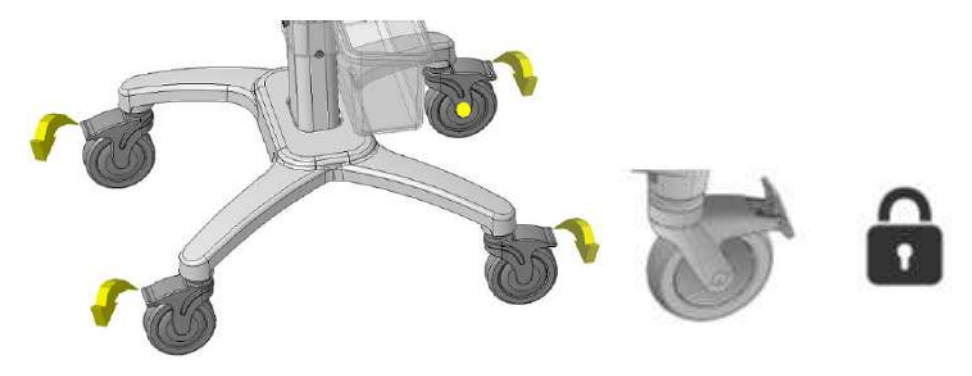

<span id="page-34-0"></span>2. Pour déverrouiller une roue du chariot, poussez le frein de la roue vers le haut.

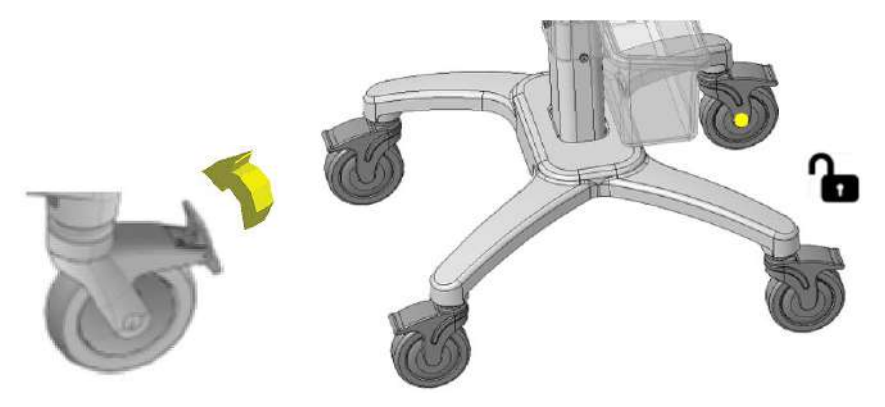

### **2.7 Fixation du dispositif sur le chariot**

- 1. Alignez les orifices de positionnement situé au bas du dispositif et les goupilles de positionnement placées sur la plaque supérieure du chariot.
- 2. Placez le dispositif sur la plaque supérieure du chariot avec précaution en insérant les pieds du dispositif dans les orifices de la plaque supérieure.

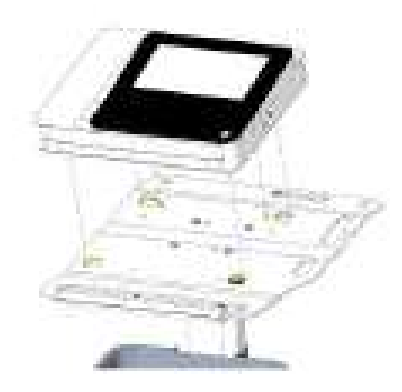

MAC 5 A4 MAC 5 A5

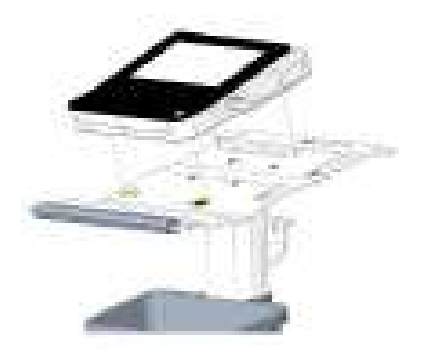

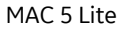

3. Faites passer les vis (M6x20) et les rondelles (D12xD6.5x1.5) fournies avec le chariot dans le bas de la plaque supérieure jusqu'au dispositif, puis serrez-les à l'aide d'une clé dynamométrique de 4 mm.

<span id="page-35-0"></span>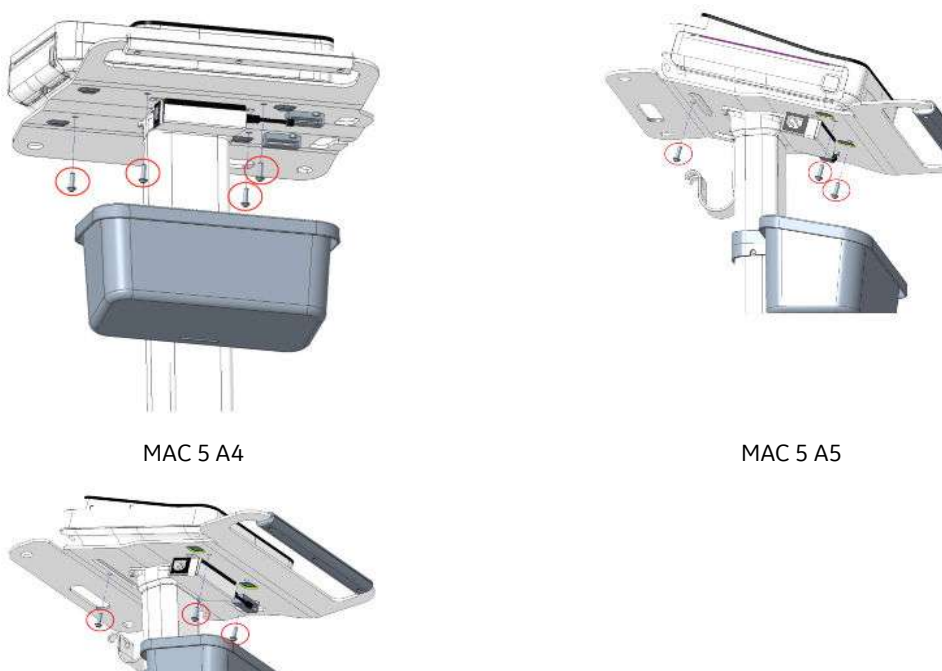

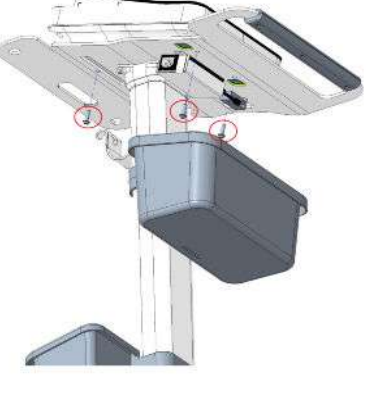

MAC 5 Lite

# **2.8 Connexion du câble LAN**

Un module sans fil est installé dans le dispositif à l'usine avant son expédition. Si vous ne configurez pas le dispositif pour qu'il se connecte à un réseau sans fil, vous pouvez utiliser une connexion câblée.

1. Pour vous connecter à un réseau câblé, insérez un câble Ethernet dans le connecteur réseau RJ45 du dispositif.
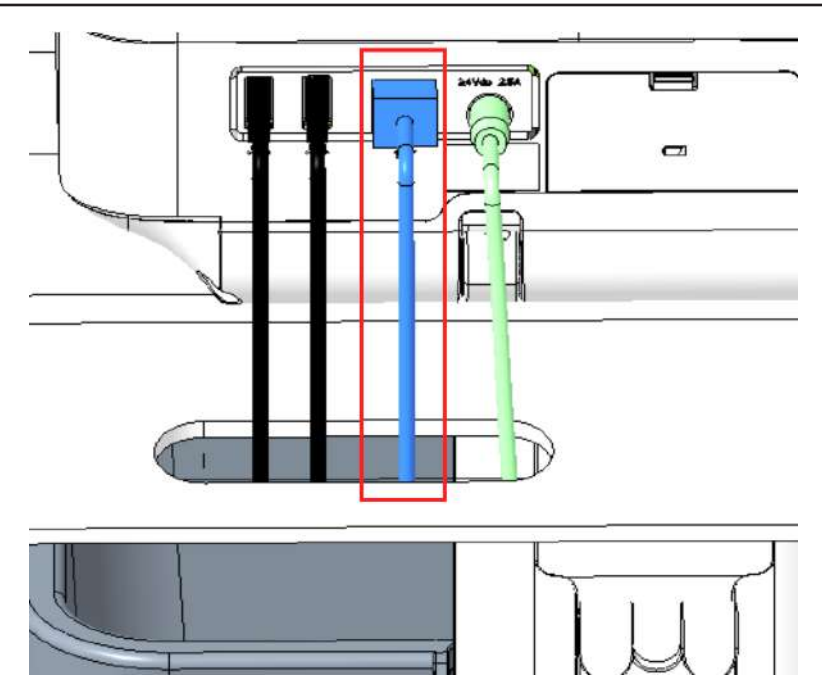

#### **REMARQUE**

Cette instruction ne s'applique que si vous utilisez le dispositif de façon stationnaire. Si vous utilisez le système en dispositif mobile, ne le branchez sur un réseau LAN que lorsque vous êtes prêt à importer, transmettre ou exporter des rapports patient.

2. Configurez le dispositif pour qu'il se connecte à un réseau câblé. Voir [10.8.3 Configuration d'un](#page-213-0) [réseau câblé à la page 214](#page-213-0).

# **2.9 Configuration du dispositif**

Lorsque le dispositif est prêt à fonctionner, utilisez les informations du manuel pour configurer le système.

Si vous appliquez les mêmes paramètres à plusieurs dispositifs du site, enregistrez les paramètres du dispositif sur une clé USB pour les restaurer sur les autres dispositifs. Voir [10.9.3 Sauvegarde et](#page-230-0) [restauration des paramètres de configuration à la page 231](#page-230-0).

## **2.10 Test du dispositif**

- 1. Après avoir installé et configuré le dispositif, testez-le avant de l'utiliser avec des patients. Suivez les recommandations de test suivantes :
	- Enregistrez et imprimez un ECG de repos.
	- Imprimez un rapport patient. Voir [5.9 Impression d'un tracé ECG à la page 81](#page-80-0).

Supprimez un rapport patient. Voir [5.11 Suppression d'un tracé ECG à la page 84](#page-83-0).

Transmettez un rapport patient. Voir [5.8 Transmission d'un rapport ECG vers une destination](#page-78-0) [configurée à la page 79.](#page-78-0)

# <span id="page-37-0"></span>**3 Connexion et sécurité**

# **3.1 Mise sous tension du dispositif ECG**

1. Appuyez sur le bouton **Alimentation** du panneau avant pendant quelques secondes pour démarrer le dispositif.

Le dispositif est mis sous tension. Le voyant LED **Mettre sous tension** du panneau avant est vert. Un message de notification s'affiche (si votre administrateur en a configuré un).

- 2. Cliquez sur **Accepter**.
	- Si l'authentification de l'utilisateur est activée, vous êtes invité à vous connecter au dispositif.
	- Si l'authentification de l'utilisateur est désactivée, vous êtes automatiquement connecté au dispositif en tant qu'**Défaut utilisateur**.
	- Si le mode d'authentification de l'utilisateur est **ID du technicien**, saisissez l'**ID du technicien** pour vous connecter en tant que **Défaut utilisateur**.

## **3.2 Mise hors tension du dispositif ECG**

- 1. Avant de **Mettre hors tension** le dispositif, terminez les tâches en attente : par exemple, effectuez l'acquisition d'un ECG et enregistrez les paramètres de configuration.
- 2. Effectuez l'une des opérations suivantes pour mettre le dispositif ECG hors tension :
	- a. Dans le menu **Menu Utilisateur**, sélectionnez **Mettre hors tension**.

La fenêtre de *mise hors tension* s'ouvre et affiche un message. Sélectionnez **Mettre hors tension**.

Le dispositif est hors tension. Le voyant LED **Mettre sous tension** du panneau avant est éteint.

b. Appuyez sur le bouton **Alimentation** du panneau avant pendant quelques secondes :

La fenêtre *Options d'alimentation* s'ouvre et affiche les options **Annuler**, **Veille**, **Se déconnecter**, **Confidentialité** et **Mettre hors tension**. Sélectionnez **Mettre hors tension**.

Le dispositif est hors tension. Le voyant LED **Mettre sous tension** du panneau avant est éteint.

## **3.3 Authentification de l'utilisateur**

Le dispositif prend en charge différents modes d'authentification de l'utilisateur.

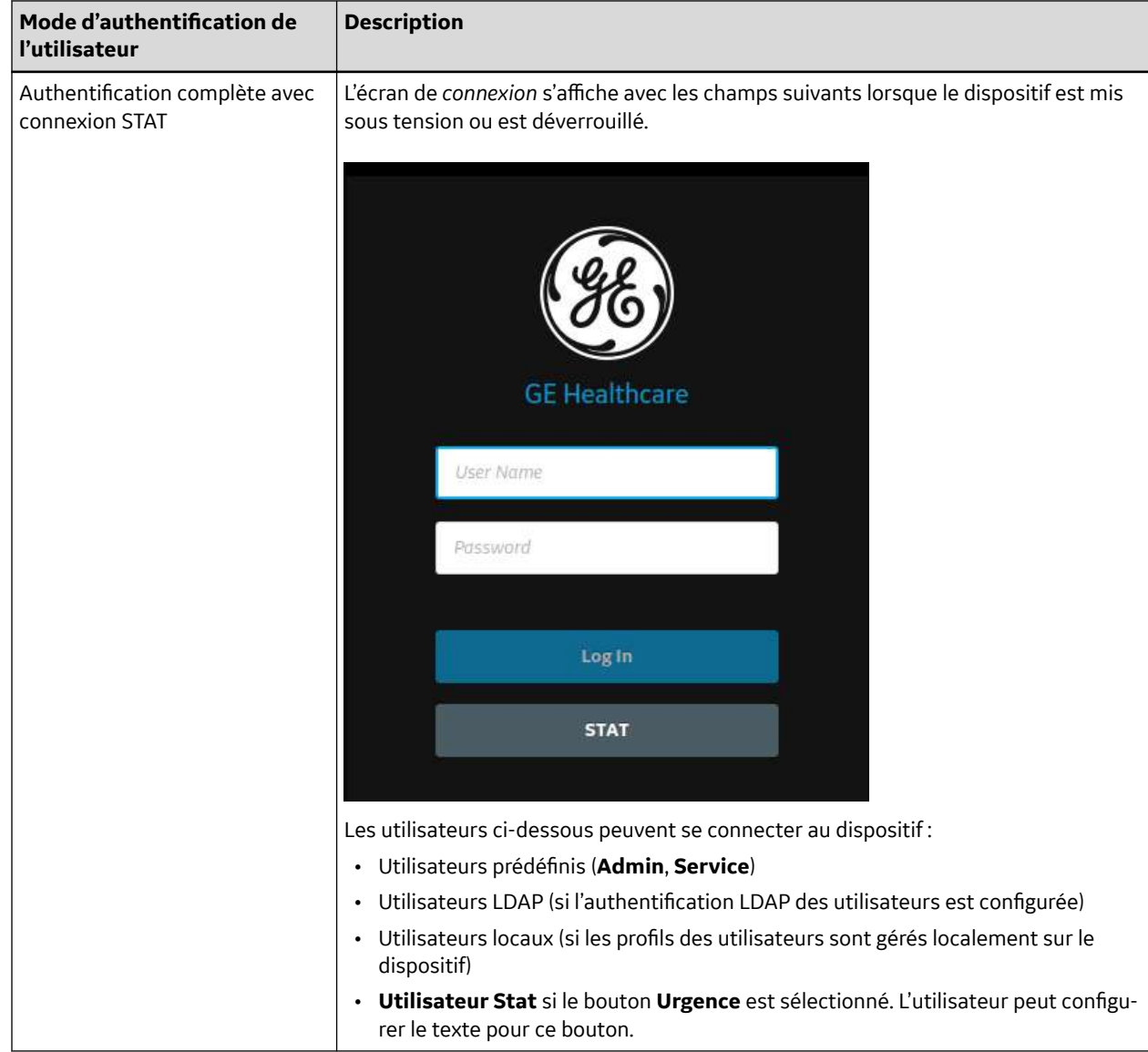

### **Tableau 3-1 Modes d'authentification de l'utilisateur pris en charge**

Suite

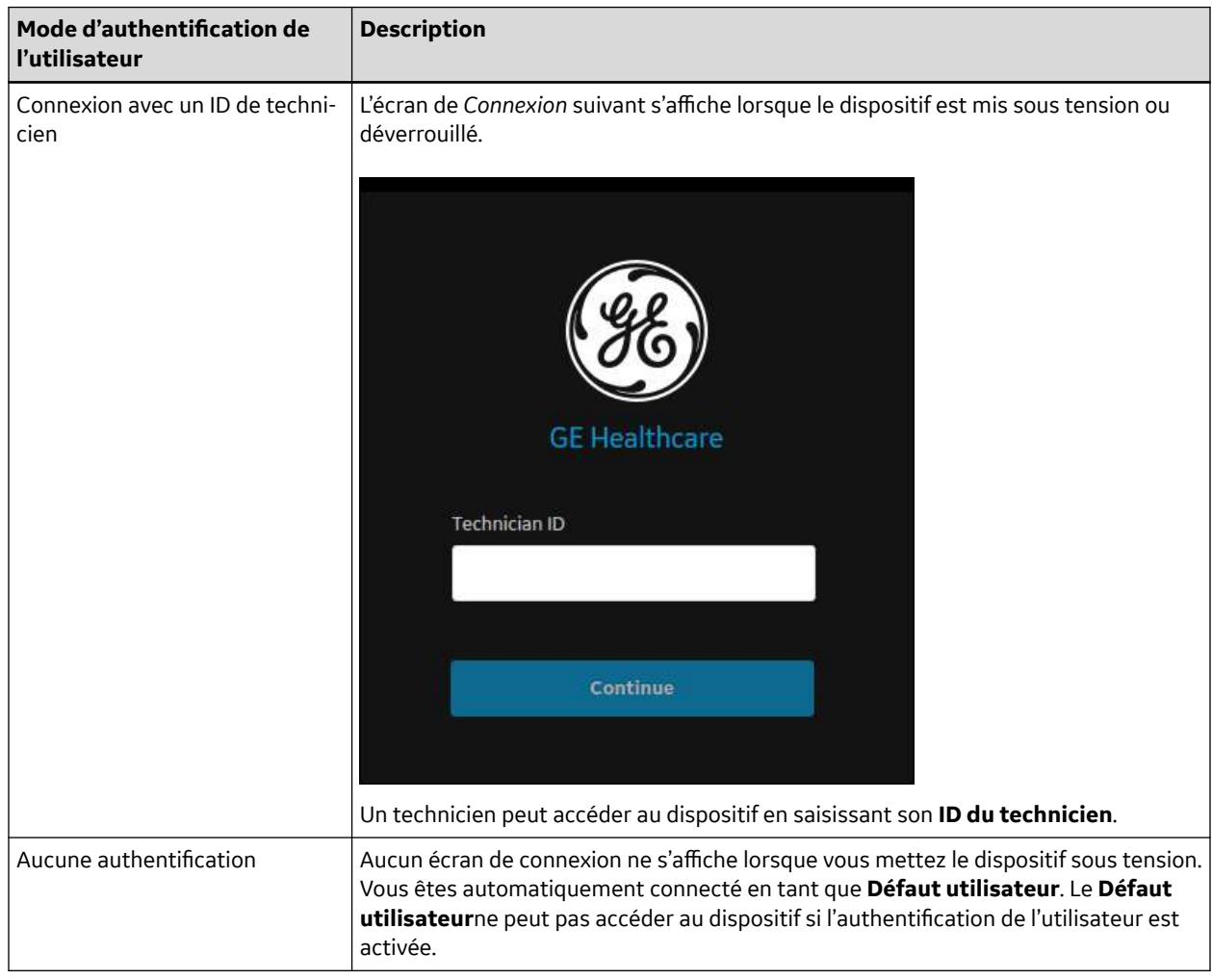

### **Tableau 3-1 Modes d'authentification de l'utilisateur pris en charge** (Suite)

## **3.3.1 Connexion au dispositif**

Saisissez le nom d'utilisateur et le mot de passe sur l'écran **Connexion** pour activer l'authentification de l'utilisateur afin de permettre aux utilisateurs de se connecter au dispositif.

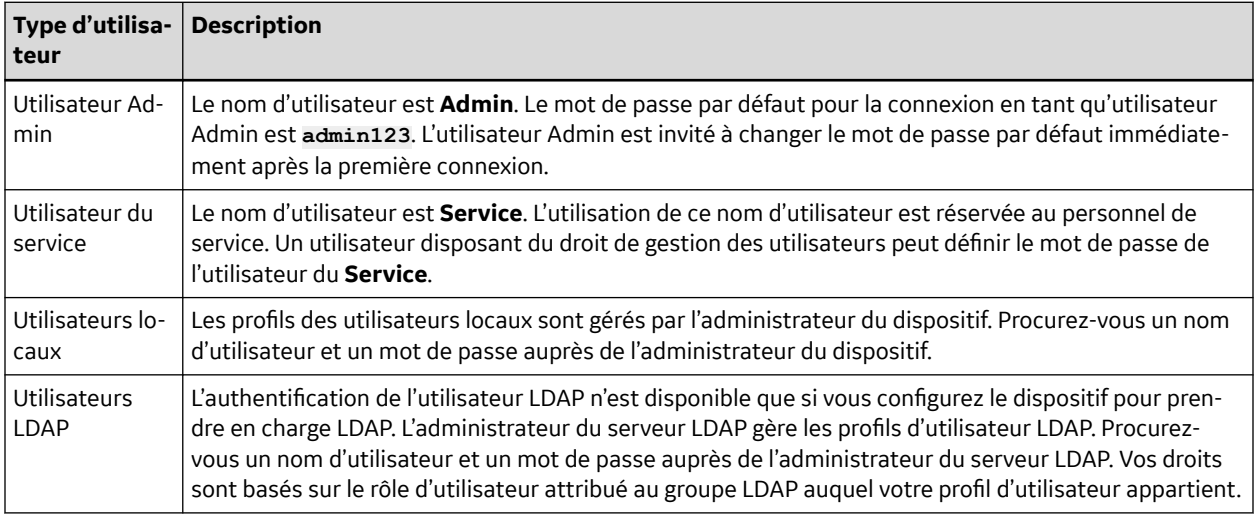

### **Tableau 3-2 Types d'utilisateurs**

5864335-021-1 MAC5 A4/MAC5 A5/MAC5 Lite Système d'analyse ECG de repos **40/352**

*Documentation générale de l'utilisateur. Droits d'auteur - General Electric Company. Propriété de GE. Reproduction et/ou distribution interdites.*

- 1. Effectuez l'une des opérations suivantes :
	- Si le dispositif est hors tension, mettez-le sous tension. Voir [3.1 Mise sous tension du dispositif](#page-37-0) [ECG à la page 38.](#page-37-0)
	- Si le dispositif est verrouillé, déverrouillez-le. Voir [3.7 Déverrouillage du dispositif à la page 44](#page-43-0).

### L'écran **Connexion** s'affiche.

- 2. Saisissez votre nom d'utilisateur et votre mot de passe.
	- Si vous êtes un utilisateur LDAP, saisissez le nom du domaine et le nom d'utilisateur si le nom de domaine par défaut n'est pas configuré ou que votre profil d'utilisateur appartient à un domaine de serveur LDAP qui n'est pas le domaine par défaut. Par exemple : Domaine\Nomutilisateur.
	- Si vous souhaitez vérifier que vous avez saisi le mot de passe correct, sélectionnez **Afficher** pour afficher le mot de passe.
	- Contactez l'administrateur pour modifier votre mot de passe. Connectez-vous au dispositif à l'aide du nouveau mot de passe. Changez immédiatement le mot de passe pour des raisons de sécurité.
	- Si vous êtes un utilisateur Admin et que vous avez oublié votre mot de passe, effectuez la restauration du système pour revenir au mot de passe par défaut **admin123**. Pour plus d'informations, voir [3.9 Effectuer la restauration du système à la page 45.](#page-44-0)

### 3. Sélectionnez **Se connecter**.

- Si les données d'identification sont exactes, vous êtes connecté avec succès au dispositif. Votre nom d'utilisateur s'affiche dans l'angle supérieur droit de tous les écrans auxquels vous accédez.
- Si la connexion échoue, consultez le tableau ci-dessous :

#### **Tableau 3-3 Erreurs de connexion**

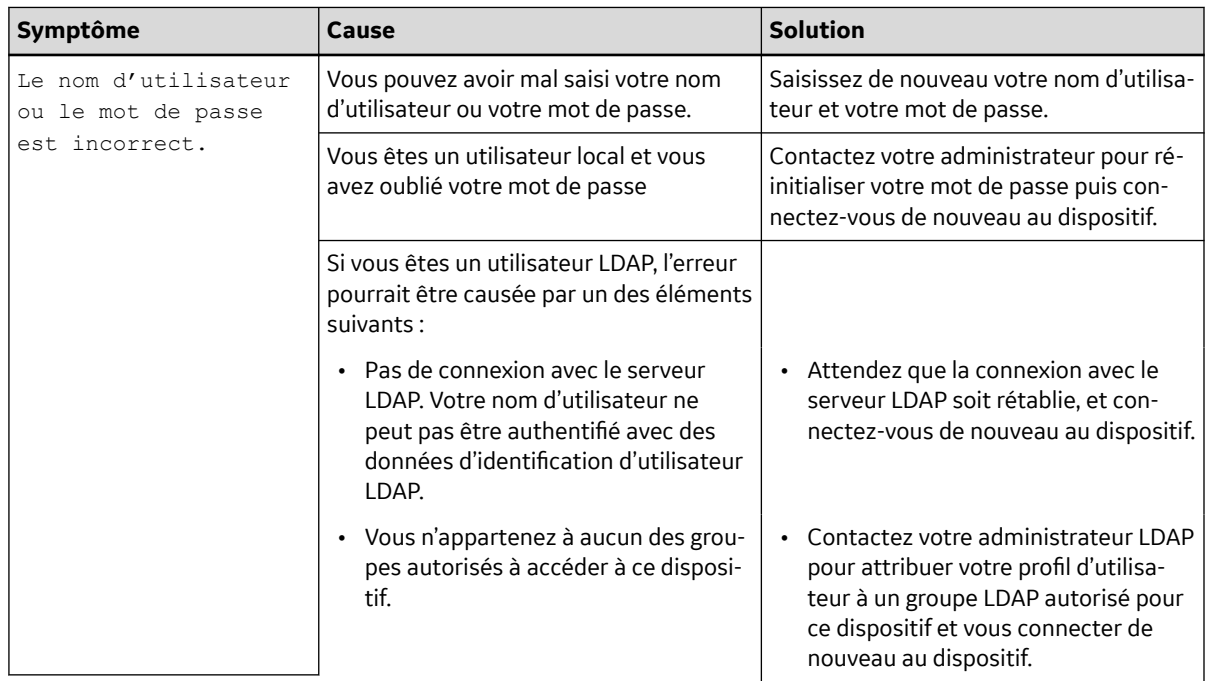

Suite

### **Tableau 3-3 Erreurs de connexion**

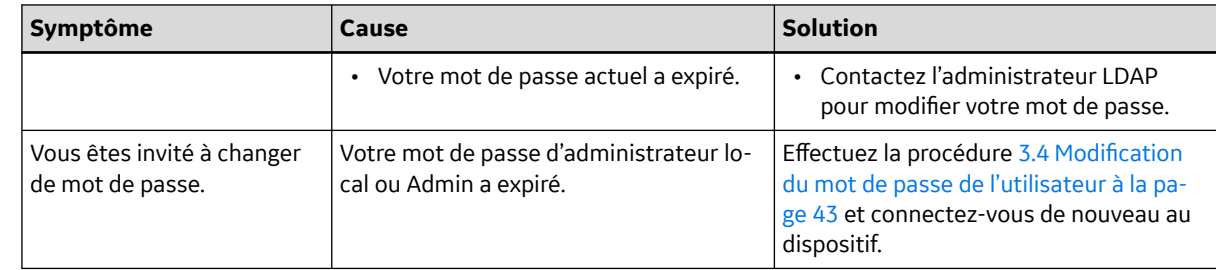

### **3.3.2 Connexion au dispositif en tant qu'utilisateur STAT**

Si l'authentification des utilisateurs **Urgence** est activée, un utilisateur **Urgence** peut se connecter au dispositif pour acquérir un ECG patient dans des situations d'urgence.

1. Dans l'écran **Connexion**, sélectionnez **Urgence**.

L'écran Acquisition s'affiche.

2. Vous pouvez accéder à un ECG ou à d'autres tâches attribuées par l'administrateur au rôle d'utilisateur **Urgence**. Vous n'avez pas la possibilité d'examiner des rapports générés par d'autres utilisateurs.

### **3.3.3 Accès au dispositif à l'aide d'un ID de technicien**

Veillez à activer l'authentification de l'utilisateur.

- 1. Sur l'écran *Connexion*, entrez un ID de technicien valide dans le champ **ID du technicien**.
- 2. Sélectionnez **Continuer**.

Vous êtes connecté en tant qu'**Défaut utilisateur**. L'écran Acquisition s'affiche. Vous pouvez effectuer des tâches nécessitant les droits de **Défaut utilisateur** ou **ID du technicien**.

### **3.3.4 Déconnexion du dispositif**

Déconnectez-vous de votre session utilisateur lorsque vous avez terminé d'utiliser le dispositif. Vous devez activer l'authentification de l'utilisateur.

- 1. Avant de vous déconnecter de votre session d'utilisateur, terminez les tâches en cours telles que l'acquisition d'un ECG ou l'enregistrement de paramètres.
- 2. Effectuez l'une des opérations suivantes pour vous déconnecter du dispositif :
	- Appuyez sur le bouton **Alimentation** . La boîte de dialogue *Options d'alimentation* s'affiche. Sélectionnez **Se déconnecter**.
	- Dans le menu Utilisateur de l'écran Acquisition, sélectionnez **Se déconnecter** pour vous déconnecter du dispositif.

Si vous vous déconnectez avant qu'une tâche soit terminée, un message s'affiche pour vous avertir que vous allez perdre les données inachevées.

- 3. Effectuez l'une des étapes suivantes :
	- Si certaines données ne sont pas enregistrées, sélectionnez **Annuler**.
	- Si vous souhaitez vous déconnecter, sélectionnez **Se déconnecter**.

Vous êtes déconnecté de la session.

## <span id="page-42-0"></span>**3.4 Modification du mot de passe de l'utilisateur**

Cette procédure s'applique uniquement à l'utilisateur Admin et aux utilisateurs locaux. Les utilisateurs LDAP doivent changer leur mot de passe en externe en suivant les instructions fournies par leur administrateur LDAP.

Vérifiez que le nouveau mot de passe suit les règles relatives aux mots de passe :

Le mot de passe doit contenir au minimum :

- une lettre minuscule
- une lettre majuscule
- un chiffre
- un caractère spécial
- 1. Dans le menu Utilisateur de l'écran Acquisition, sélectionnez **Changer le mot de passe**.

La boîte de dialogue *Changer le mot de passe* s'ouvre.

- 2. Saisissez le mot de passe actuel et le nouveau mot de passe, puis confirmez le nouveau mot de passe.
- 3. Sélectionnez **Changer le mot de passe**.
	- Si le nouveau mot de passe remplit les conditions requises pour les mots de passe, un message s'affiche indiquant que votre mot de passe a été modifié avec succès.

Sélectionnez **OK** pour fermer la fenêtre *Changer le mot de passe*. Vous êtes connecté au dispositif.

• Si le nouveau mot de passe ne remplit pas les conditions requises pour les mots de passe, un message d'erreur s'affiche.

Suivez les règles relatives aux nouveaux mots de passe et répétez les étapes de la procédure pour créer un nouveau mot de passe.

## **3.5 Activation ou désactivation du mode Confidentialité**

Le mode Confidentialité peut être activé pour empêcher l'affichage d'informations confidentielles à l'écran. Dans ce mode, l'écran est noir. Les processus tels que l'acquisition, la transmission et l'impression d'un ECG continuent de fonctionner en arrière-plan, mais le dispositif ignore toute entrée d'un lecteur de code-barres.

• Pour activer le mode Confidentialité, appuyez sur le bouton **Alimentation** sur le panneau avant.

La fenêtre *Options d'alimentation* s'ouvre avec les options **Annuler**, **Veille**, **Se déconnecter**, **Confidentialité** et **Mettre hors tension**. Sélectionnez **Confidentialité**.

Le logo GE s'affiche au centre de l'écran sur un fond noir, et un message s'affiche pour indiquer que la confidentialité de l'écran est activée.

• Pour désactiver le mode confidentialité, n'importe où sur l'écran.

L'écran sur lequel vous travailliez avant d'activer le mode Confidentialité s'affiche.

## <span id="page-43-0"></span>**3.6 Verrouillage du dispositif**

Vous pouvez verrouiller le dispositif si vous activez l'authentification de l'utilisateur. Vous ne pouvez pas verrouiller le dispositif pendant l'acquisition d'un ECG ou du rythme, ni pendant l'impression d'un rapport.

### **REMARQUE**

L'**Utilisateur Stat** ne peut pas verrouiller le dispositif.

- 1. Terminez vos tâches.
- 2. Dans le menu Utilisateur de l'écran Acquisition, sélectionnez **Verrouillage**.

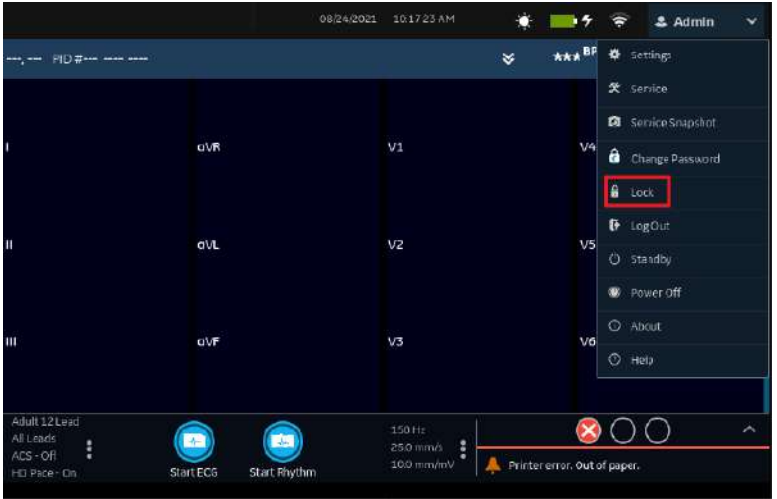

Le dispositif est verrouillé. Votre nom d'utilisateur s'affiche sur l'écran de verrouillage.

# **3.7 Déverrouillage du dispositif**

1. Appuyez sur l'icône  $\frac{1}{2}$  de verrouillage à l'écran.

Un message s'affiche avant la connexion (s'il a été configuré par l'administrateur). Cliquez sur **Accepter**.

L'écran **Connexion** s'affiche. Le champ **Nom de l'utilisateur** affiche le nom de l'utilisateur qui est connecté.

2. Saisissez votre mot de passe et sélectionnez **Se connecter** pour vous connecter au dispositif.

Vous pouvez également vous connecter comme suit :

- En tant qu'**Utilisateur Stat** (si l'accès STAT est activé)
- En tant qu'utilisateur différent

Un message s'affiche pour indiquer que l'utilisateur actuel sera déconnecté et que toutes les données non enregistrées seront perdues. Sélectionnez **Continuer** pour vous connecter au dispositif.

## **3.8 Mise en veille du dispositif**

1. Effectuez l'une des étapes ci-dessous pour mettre le dispositif en veille :

- <span id="page-44-0"></span>• Dans le menu Utilisateur de l'écran Acquisition, sélectionnez **Veille**.
- Appuyez sur le bouton **Alimentation** .

La boîte de dialogue *Options d'alimentation* s'ouvre. Sélectionnez **Veille**.

Pour quitter le mode Veille, appuyez sur le bouton **Alimentation** du panneau avant :

- Si l'authentification de l'utilisateur est configurée, le mode Veille est désactivé et l'écran de verrouillage s'affiche. Effectuez la procédure [3.7 Déverrouillage du dispositif à la page 44](#page-43-0) pour déverrouiller le dispositif et vous y connecter.
- Si l'authentification de l'utilisateur n'est pas configurée, vous revenez au dernier écran affiché au moment où le dispositif a été mis en veille.

# **3.9 Effectuer la restauration du système**

Avant de commencer cette procédure, vérifiez les points suivants :

- Vous disposez du numéro de série de l'appareil.
- Vous branchez l'appareil sur l'alimentation secteur.
- Si le mode d'authentification du dispositif est **Aucune authentification**, accédez à l'écran **Paramètres** depuis le menu utilisateur pour ouvrir la boîte de dialogue **Connexion**.
- Si le mode d'authentification du dispositif est **Authentification complète avec Stat**, mettez le dispositif sous tension pour afficher la boîte de dialogue **Connexion**.
- Vous devez vous connecter au dispositif en tant qu'administrateur.

### **REMARQUE**

La **Réinitialisation du système** supprime toutes les données et tous les paramètres (réglages). Le système est réinitialisé aux paramètres d'usine. Utilisez le mot de passe administrateur par défaut pour vous connecter au dispositif. Il conserve les codes d'option précédemment activés, le numéro de série, l'adresse MAC et le pays pour la configuration du fonctionnement sans fil.

### **REMARQUE**

Le paramètre **Restaurer les paramètres d'usine par défaut** réinitialise les paramètres ou une section de paramètres.

Utilisez cette procédure comme dernière solution. **Transférez vos données depuis le système avant de commencer cette procédure.**

1. Lorsque l'écran **Connexion** s'affiche, appuyez successivement sur **↑↓←→↑↓←→** sur le logiciel clavier.

L'écran **Restauration du système** affiche un avertissement qui signale que la Restauration du système restaurera la configuration d'usine qui était celle de votre système quand il a été livré. L'ensemble des données des patients, des modifications de configuration du système, des journaux et des données des utilisateurs seront perdus et irrécupérables.

- 2. Saisissez le numéro de série du dispositif dans le champ **Saisissez le numéro de série du système**. Le bouton **Restaurer** est activé une fois que vous avez saisi le numéro de série correct.
- 3. Sélectionnez **Restaurer** pour procéder à la restauration du système.

*Documentation générale de l'utilisateur. Droits d'auteur - General Electric Company. Propriété de GE. Reproduction et/ou distribution interdites.*

La configuration du système revient aux valeurs par défaut d'usine et tous les registres des données des patients sont supprimés. Le dispositif est réinitialisé. Vous pouvez accéder au dispositif en tant qu'utilisateur **Défaut** sans les données d'identification de connexion.

4. Pour reconfigurer le dispositif, accédez à l'écran **Paramètres** depuis le menu utilisateur. Un écran de connexion s'ouvre. Connectez-vous en tant qu'utilisateur **Admin** à l'aide du mot de passe *admin123*.

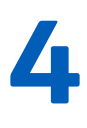

# **4 Données patient**

# **4.1 Présentation de l'écran Données patient**

Les informations (données) patient vous aident à identifier le patient. Affichez les données patient et assurez-vous qu'elles sont complètes et correctes avant de commencer un ECG.

Vous pouvez mettre à jour les informations sur le patient à l'écran **Infos patient** comme suit :

- en joignant un ordre provenant de la liste des ordres (si la gestion des ordres est activée) ;
- en joignant les informations sur le patient provenant de la liste des patients récents (si la gestion des ordres est désactivée) ;
- en lisant le code-barres du patient à l'aide d'un lecteur de code-barres.
- en utilisant un logiciel clavier pour saisir les **Infos patient**.
- en lançant une interrogation Admission, Décharge, Transfert (ADT).

### **AVERTISSEMENT**

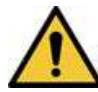

### DONNÉES PATIENT INEXACTES

Les données du dernier patient peuvent rester dans la bannière des informations sur le patient si le dernier utilisateur n'a pas terminé et fermé sa session. Des données patient incorrectes peuvent affecter le diagnostic et le traitement. Vérifiez l'écran Données patient pour chaque nouveau patient. Assurez-vous de saisir les données correspondant au patient concerné.

Dans l'écran Acquisition, la bannière **Infos patient** est située au-dessus du tracé et affiche un minimum d'informations sur le patient.

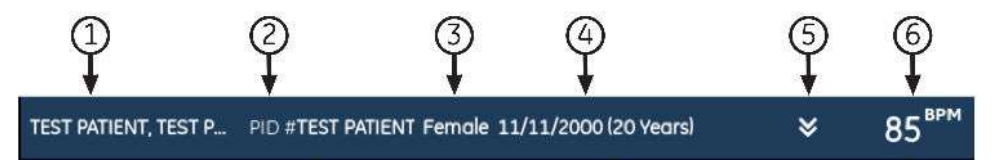

#### **Tableau 4-1 Bannière des informations sur le patient**

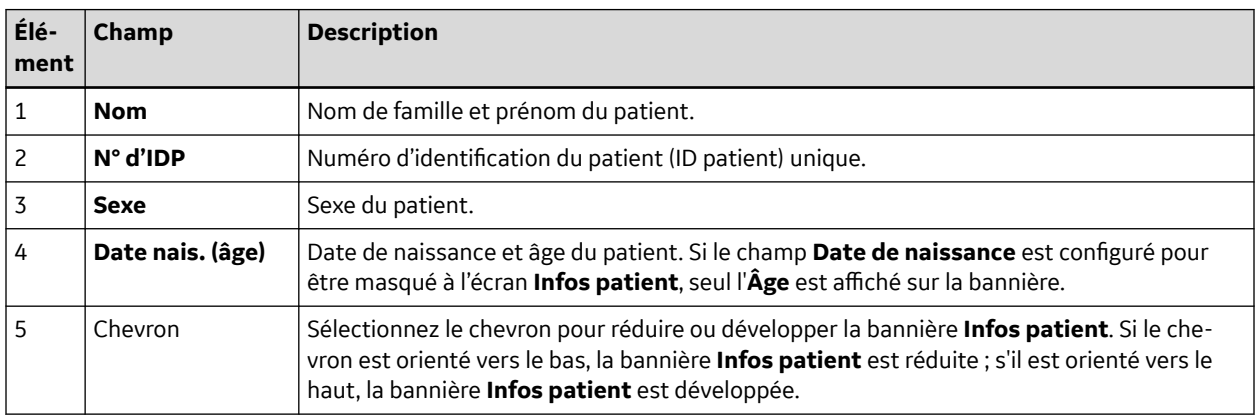

Suite

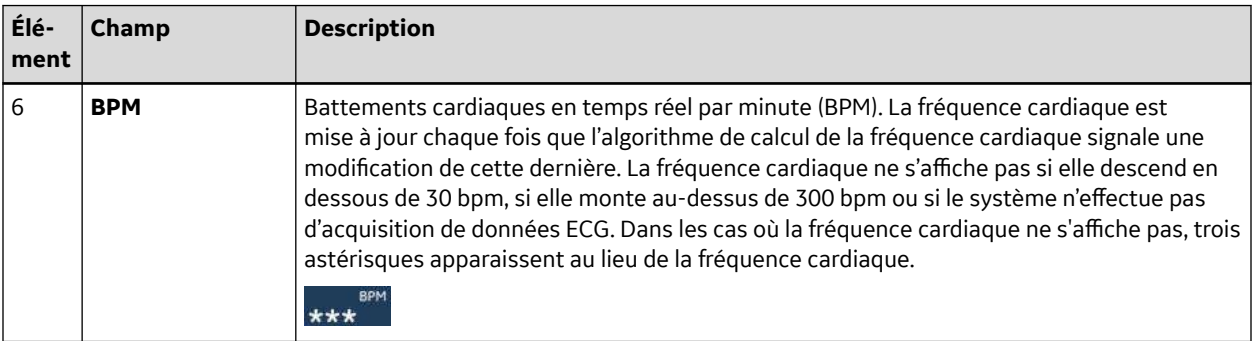

#### **Tableau 4-1 Bannière des informations sur le patient** (Suite)

Sélectionnez la bannière **Infos patient** pour passer en vue plein écran. Les champs configurés par l'administrateur sont affichés à l'écran **Infos patient**.

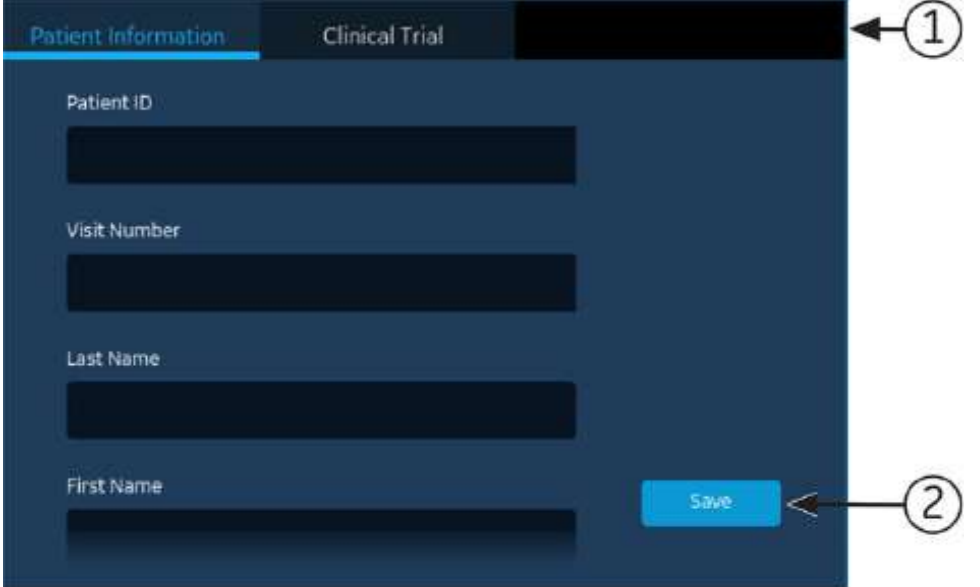

### **Tableau 4-2 Écran Données patient**

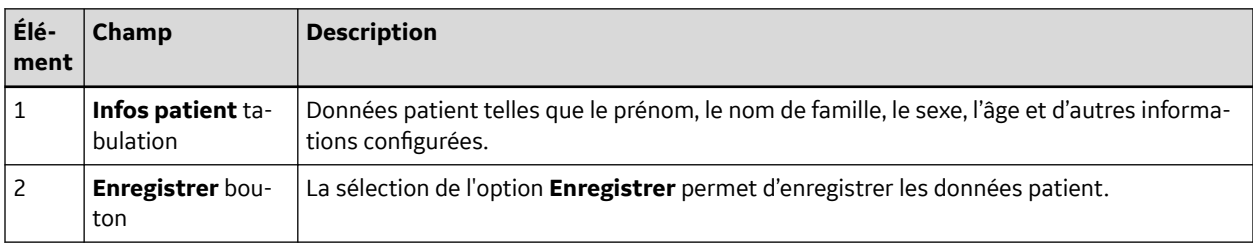

Si le bas de l'écran **Infos patient** est flou, cela signifie que les informations configurées ne sont pas entièrement affichées. Faites glisser votre doigt vers le haut ou vers le bas de l'écran pour faire défiler ce dernier. Pour plus d'informations sur la mise à jour des données dans l'écran **Infos patient**, reportez-vous à la section [4.3 Saisie des informations patient à la page 50.](#page-49-0)

<span id="page-48-0"></span>Sélectionnez la bannière **Infos patient** pour passer en vue plein écran. Sélectionnez **Essai clinique**. Les champs configurés par l'administrateur sont affichés à l'écran **Essai clinique**.

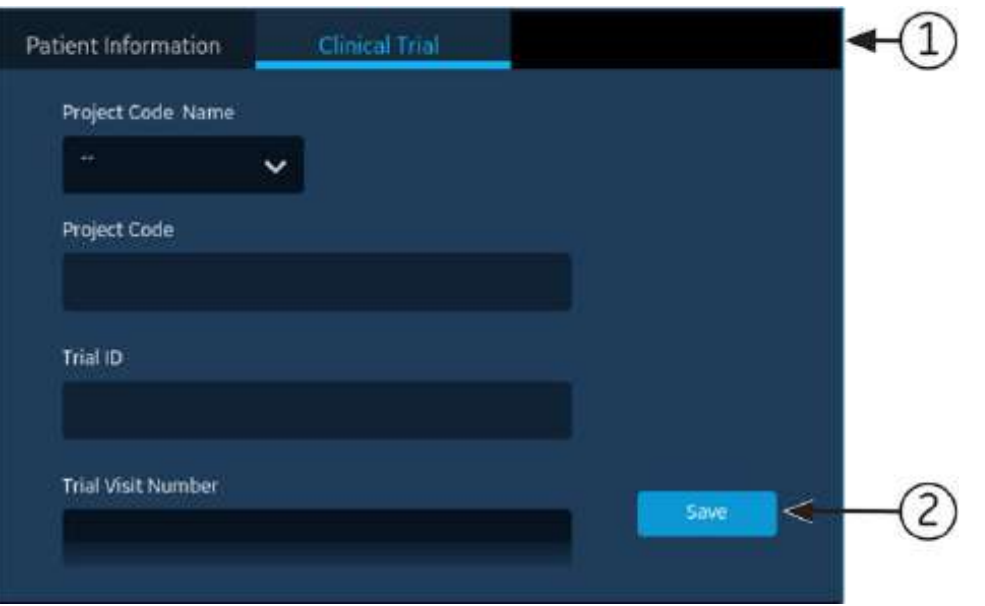

### **Tableau 4-3 Écran Essai clinique**

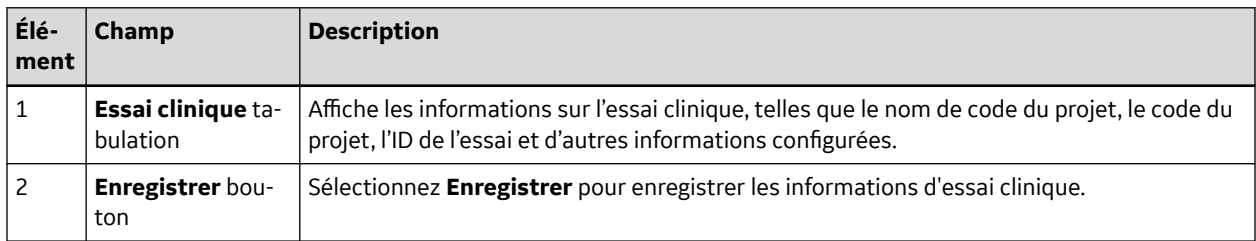

Si le bas de l'écran **Essai clinique** est flou, cela signifie que les informations configurées ne sont pas entièrement affichées. Faites glisser votre doigt vers le haut ou vers le bas de l'écran pour faire défiler ce dernier. Pour plus d'informations sur la mise à jour des données dans l'écran **Essai clinique**, reportez-vous à la section [4.4 Saisie ou modification d'un essai clinique à la page 58](#page-57-0).

### **4.2 Démarrer un test pour un nouveau patient**

Vous pouvez démarrer un test pour un nouveau patient dans l'écran Acquisition.

1. Sélectionnez l'icône **Nouveau patient** située dans le coin supérieur droit de l'écran Acquisition :

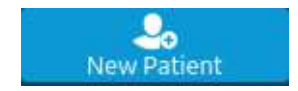

<span id="page-49-0"></span>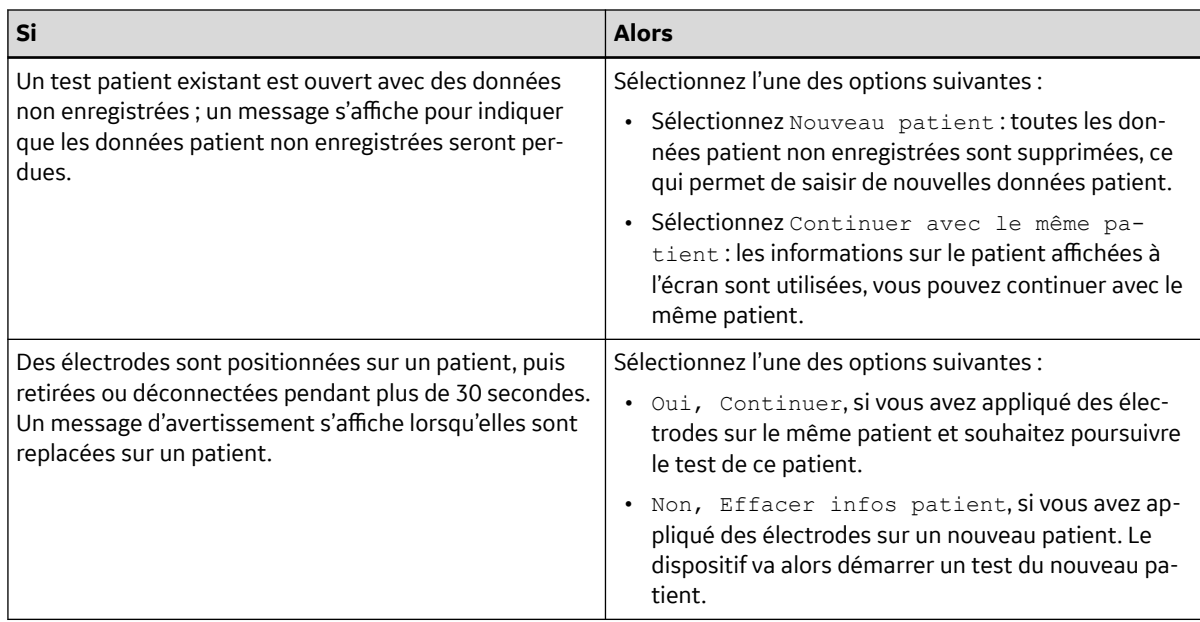

- 2. Si des tâches d'impression sont en attente dans la file d'attente, un message s'affiche pour indiquer que les tâches d'impression en attente seront supprimées de la file d'attente.
	- Sélectionnez Continuer pour supprimer les tâches d'impression en attente et démarrer le test pour le nouveau patient. L'écran **Infos patient** est développé.
	- Sélectionnez Annuler pour annuler le test pour le nouveau patient et compléter les tâches d'impression en attente.
- 3. L'écran **Infos patient** s'ouvre ; saisissez les informations relatives au patient.

# **4.3 Saisie des informations patient**

Utilisez les méthodes ci-dessous pour saisir ou mettre à jour les données patient dans l'écran **Infos patient** :

- en utilisant un lecteur de code-barres (reportez-vous à la section 4.3.1 Mise à jour des données patient à l'aide d'un lecteur de code-barres à la page 50)
- en effectuant une interrogation ADT (reportez-vous à la section [4.3.2 Interrogation d'ordres ou ADT](#page-50-0) [pour les données démographiques des patients à la page 51\)](#page-50-0)
- en ouvrant un dossier patient dans la liste **Patients** (reportez-vous à la section [9.2 Sélection d'un](#page-117-0) [patient dans la liste des patients à la page 118](#page-117-0))
- en joignant un ordre (reportez-vous à la section [6 Utilisation des ordres à la page 90\)](#page-89-0)
- Utilisez un logiciel clavier. Voir [4.3.3 Saisie ou modification des informations sur le patient à l'aide du](#page-56-0) [logiciel clavier à la page 57.](#page-56-0)

## **4.3.1 Mise à jour des données patient à l'aide d'un lecteur de code-barres**

Un lecteur de code-barres peut simplifier l'entrée des données patient et réduire le risque d'erreurs. Lorsque vous scannez le code-barres d'un patient, les données patient qui y sont codées sont extraites. Vous pouvez vérifier les informations et les modifier au besoin.

Vous pouvez lire un code-barres de patient à l'aide d'un lecteur de codes-barres externe.

<span id="page-50-0"></span>Avant d'utiliser un lecteur de code-barres externe, vérifiez ce qui suit :

- L'option BRCD permettant d'utiliser un lecteur de code-barres externe est activée sur le dispositif.
- Le lecteur de codes-barres est connecté au dispositif et ce dernier est correctement configuré pour utiliser ce périphérique. Pour plus d'informations, voir [4.3.1 Mise à jour des données patient à l'aide](#page-49-0) [d'un lecteur de code-barres à la page 50](#page-49-0).
- Vous vous trouvez dans l'écran **En direct** ou **Tracé compressé**, ou la bannière des données démographiques du patient est ouverte.

Un message d'erreur s'affiche si vous lisez un code-barres lors de l'acquisition d'un ECG de repos, d'un ECG de rythme ou d'un tracé compressé pour le patient.

Procédez comme suit pour lire le code-barres du patient :

- 1. Démarrez un test pour un nouveau patient. Pour plus d'informations, voir [4.2 Démarrer un test pour](#page-48-0) [un nouveau patient à la page 49](#page-48-0).
- 2. Lisez le code-barres du patient pour renseigner l'écran *Données patient*.

Maintenez le bouton et positionnez le lecteur de codes-barres à 10-15 cm (4-6 pouces) au-dessus du code-barres à lire.

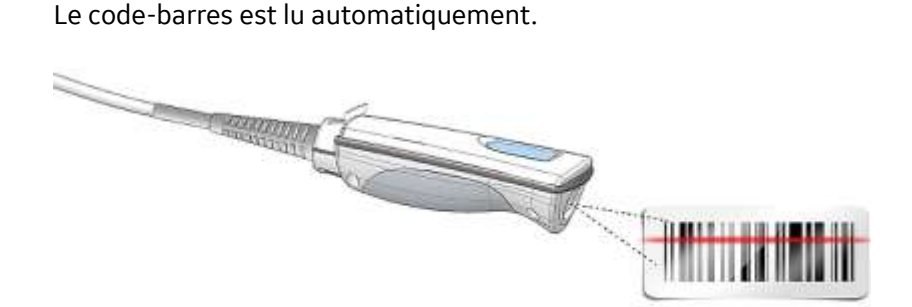

Le lecteur de codes-barres émet un son pour confirmer la lecture du code-barres. L'écran *Données patient* est développé et affiche les données patient automatiquement renseignées dans les champs.

- 3. S'il existe un décalage entre les données du code-barres lu et les données patient existantes, un message s'affiche. Effectuez l'une des opérations suivantes :
	- Sélectionnez **Utiliser données lues** pour renseigner les données du code-barres dans les champs pertinents de l'écran *Données patient*, et confirmez que les données renseignées provenant du code-barres sont exactes.
	- Sélectionnez **Utiliser données actuelles** pour conserver les informations saisies manuellement sur l'écran *Données patient*, et saisissez ou modifiez les données patient comme nécessaire.

## **4.3.2 Interrogation d'ordres ou ADT pour les données démographiques des patients**

Assurez-vous que :

- Vous disposez du droit d'affichage des ordres et de lancement d'une interrogation patient à distance.
- Vous utilisez les ordres de données ADT telles que configurées sur le dispositif pour effectuer une interrogation patient à distance.
- Un lecteur de code-barres est connecté au dispositif.
- 1. Démarrez un test pour un nouveau patient. Pour plus d'informations, voir [4.2 Démarrer un test pour](#page-48-0) [un nouveau patient à la page 49](#page-48-0).
- 2. Effectuez l'une des opérations suivantes :
	- Lisez le code-barres du patient.
	- Utilisez le clavier pour saisir l'**ID patient** ou le **Numéro de la visite** à l'écran, et appuyez sur l'icône **PRECHERCHER** dans le champ correspondant.

Le dispositif interroge :

- des ordres uniquement
- ou des ordres, puis des données ADT
- ou des données ADT uniquement

en fonction de la manière dont l'administrateur a configuré le dispositif. Accéder à :

- 4.3.2.1 Flux de travail d'interrogation d'ordres à la page 52 si votre dispositif interroge des ordres uniquement.
- [4.3.2.2 Flux de travail d'interrogation d'ordres puis ADT à la page 54](#page-53-0) si votre dispositif interroge des ordres, puis des données ADT.
- [4.3.2.3 Flux de travail d'une interrogation ADT à la page 56](#page-55-0) si votre dispositif interroge des données ADT uniquement, ou si aucun ordre correspondant n'a été trouvé.
- 3. Saisissez ou modifiez les données patient, si nécessaire.

### **4.3.2.1 Flux de travail d'interrogation d'ordres**

Le dispositif recherche d'abord les ordres locaux à partir du **ID patient**.

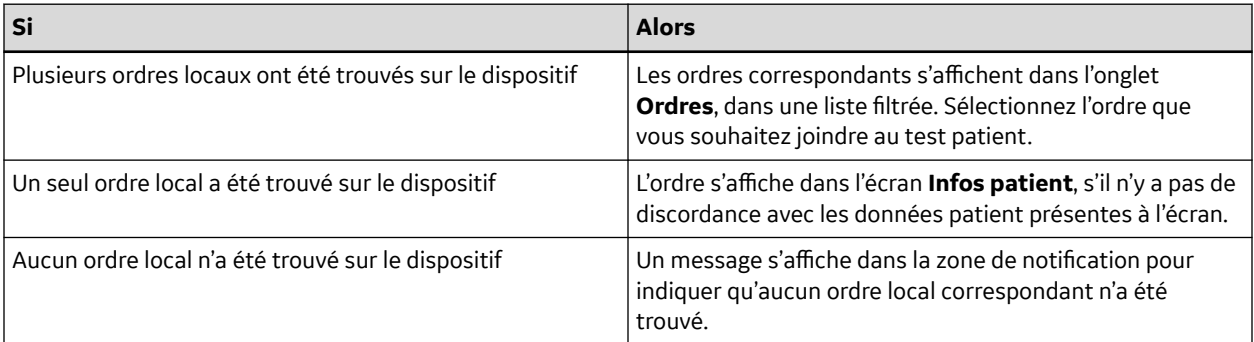

Le dispositif recherche d'abord les ordres locaux à partir du **Numéro de la visite**.

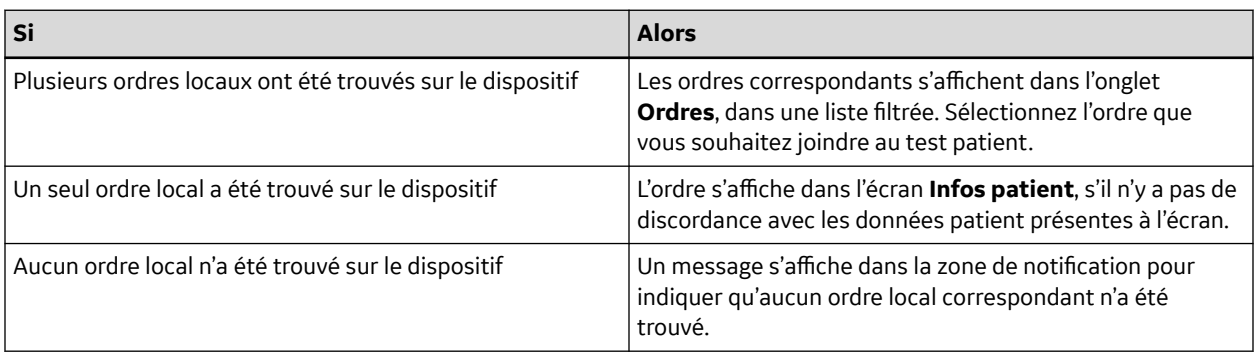

Le dispositif recherche ensuite les ordres à distance dans le système MUSE à partir de l'**ID patient**.

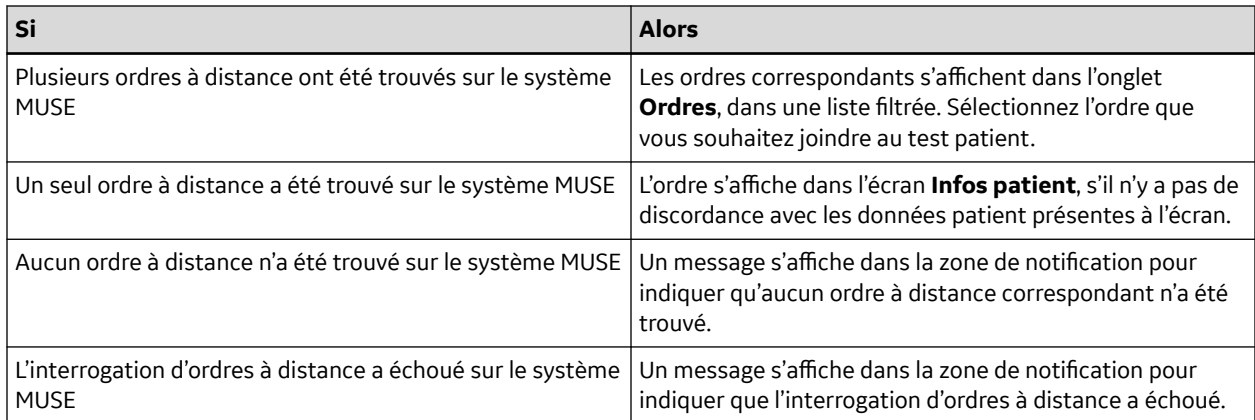

### Le dispositif recherche ensuite les données ADT dans le système MUSE à partir du **Numéro de la visite**.

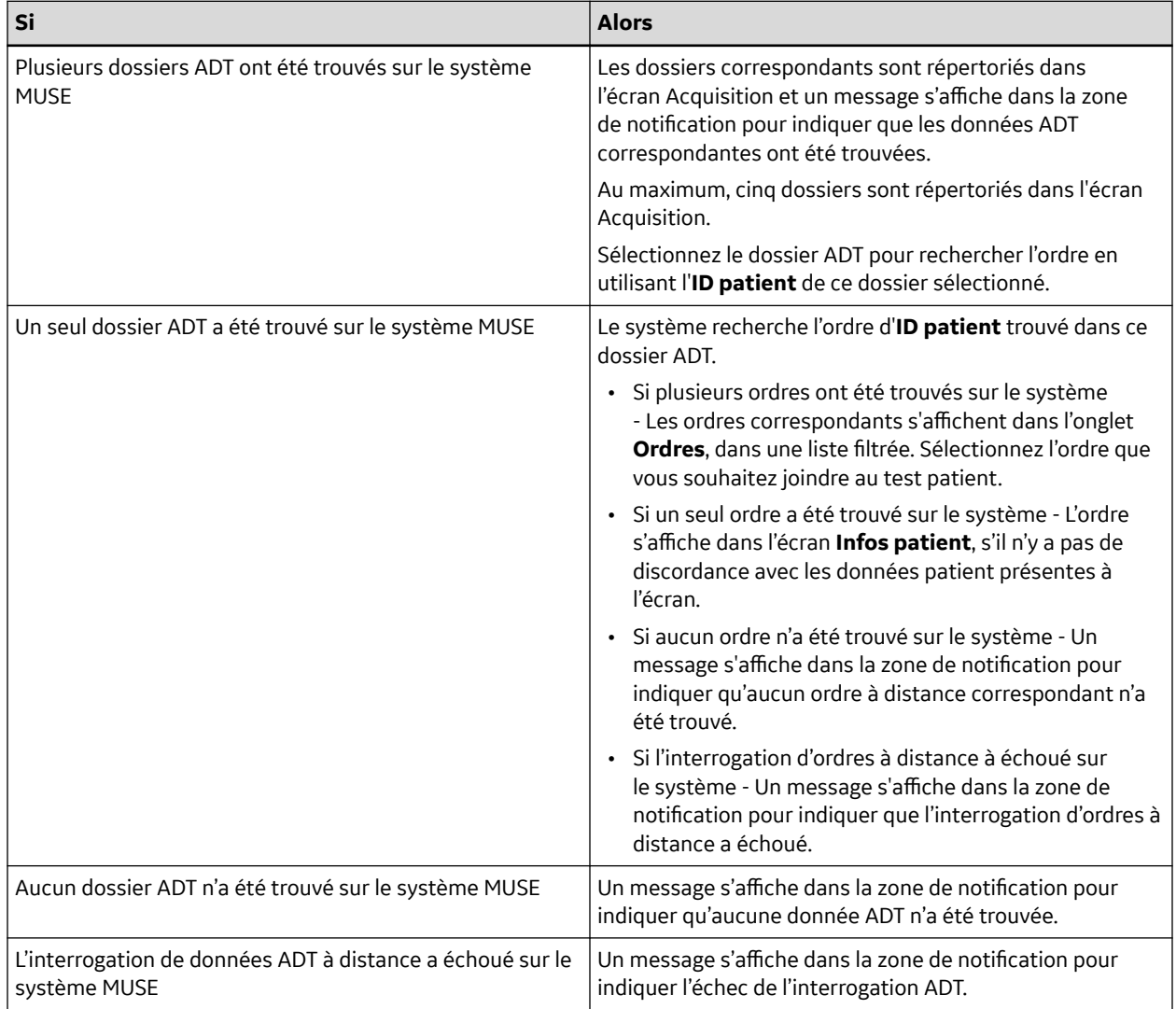

Lorsque des ordres locaux ou à distance ont été trouvés et que vous essayez de joindre l'ordre :

*Documentation générale de l'utilisateur. Droits d'auteur - General Electric Company. Propriété de GE. Reproduction et/ou distribution interdites.*

<span id="page-53-0"></span>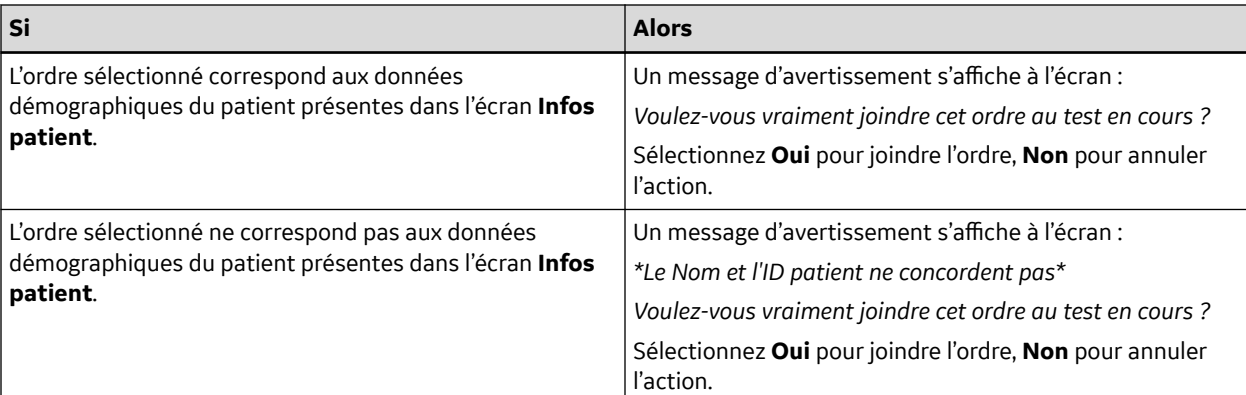

### **4.3.2.2 Flux de travail d'interrogation d'ordres puis ADT**

Le dispositif recherche d'abord les ordres locaux à partir du **ID patient**.

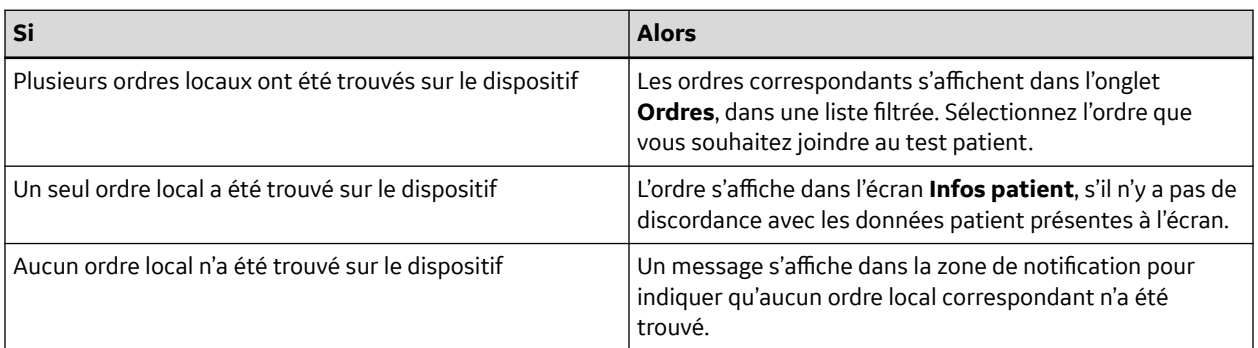

Le dispositif recherche d'abord les ordres locaux à partir du **Numéro de la visite**.

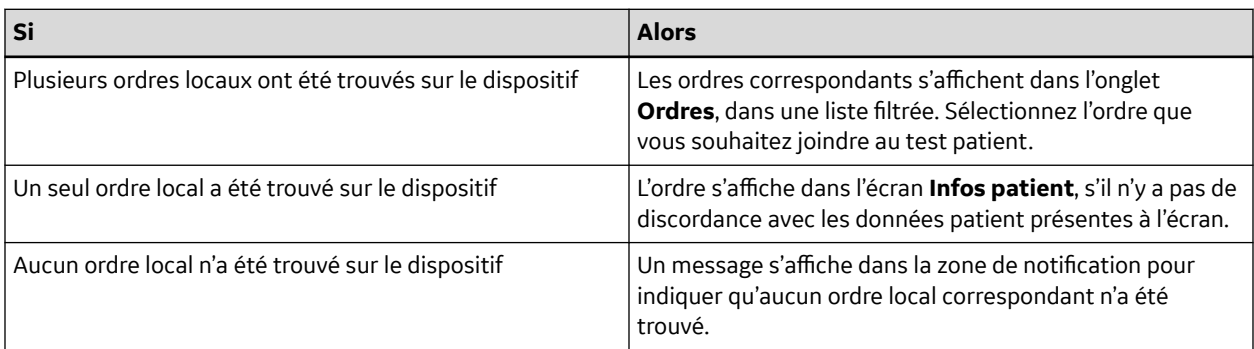

Le dispositif recherche ensuite les ordres à distance dans le système MUSE à partir de l'**ID patient**.

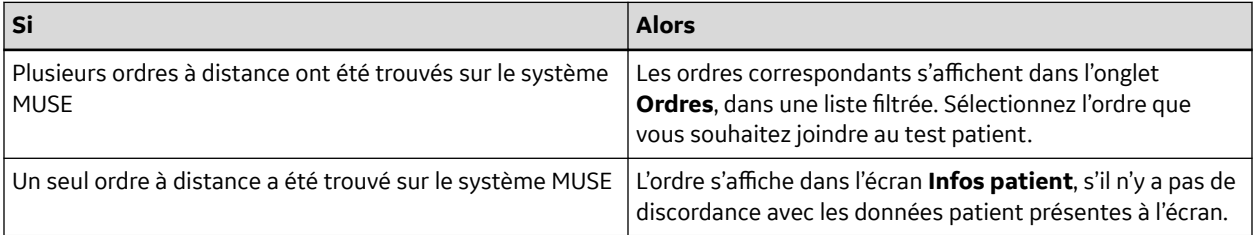

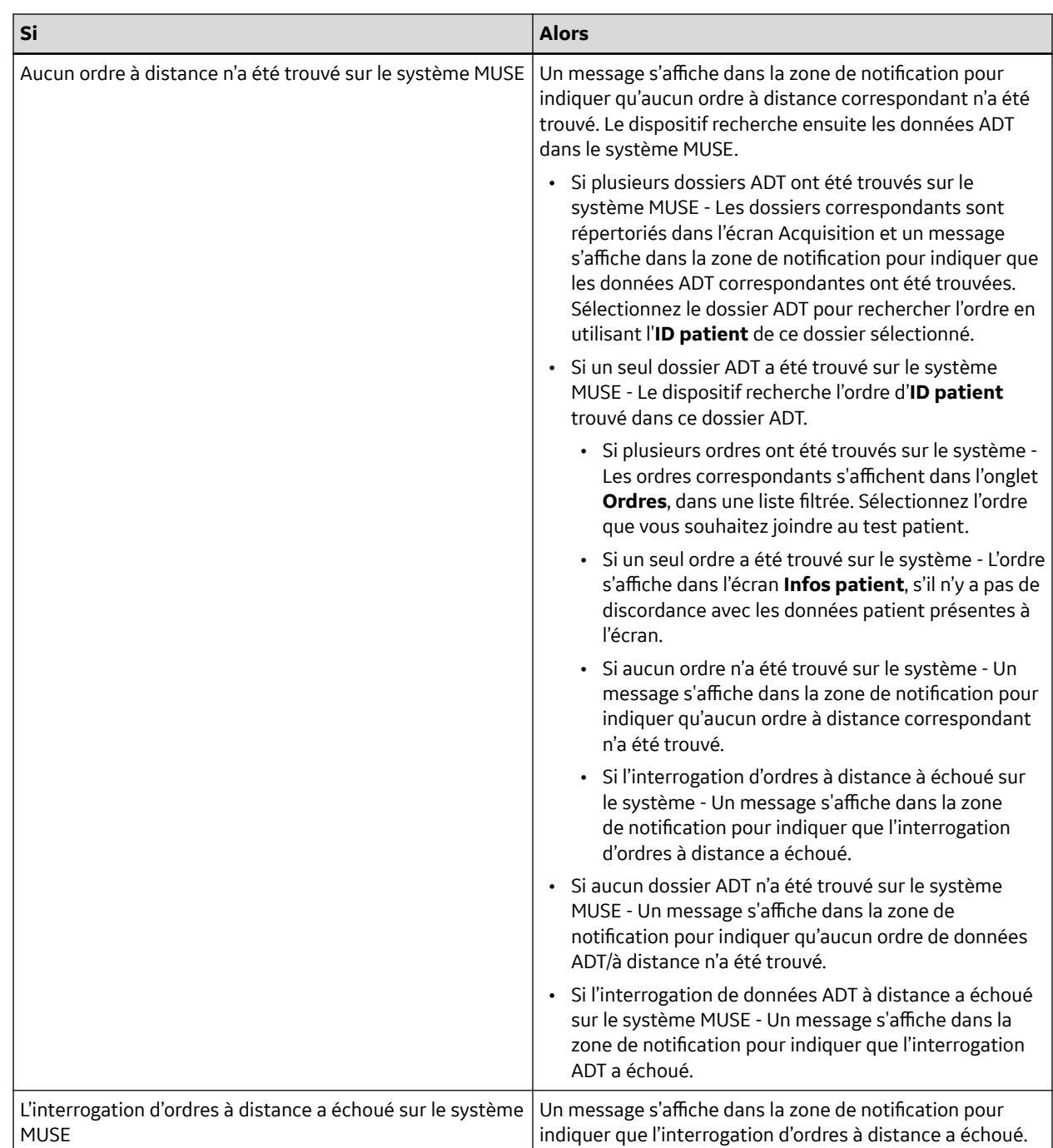

### Le dispositif recherche ensuite les données ADT dans le système MUSE à partir du **Numéro de la visite**.

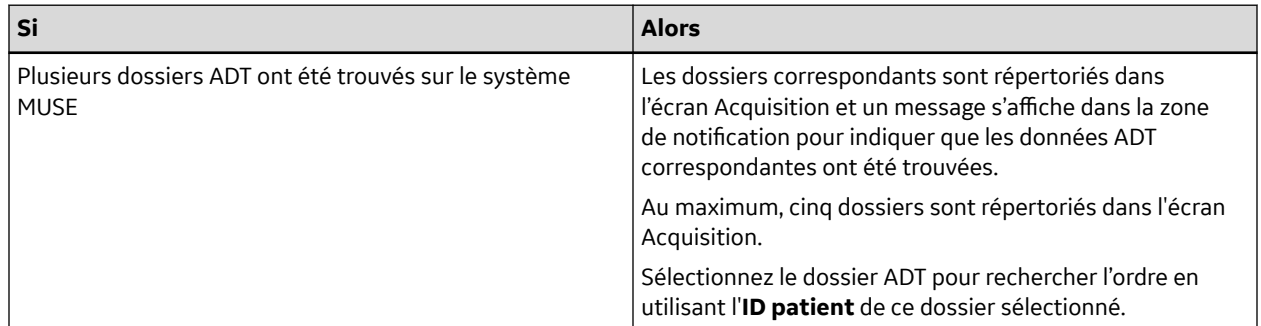

*Documentation générale de l'utilisateur. Droits d'auteur - General Electric Company. Propriété de GE. Reproduction et/ou distribution interdites.*

<span id="page-55-0"></span>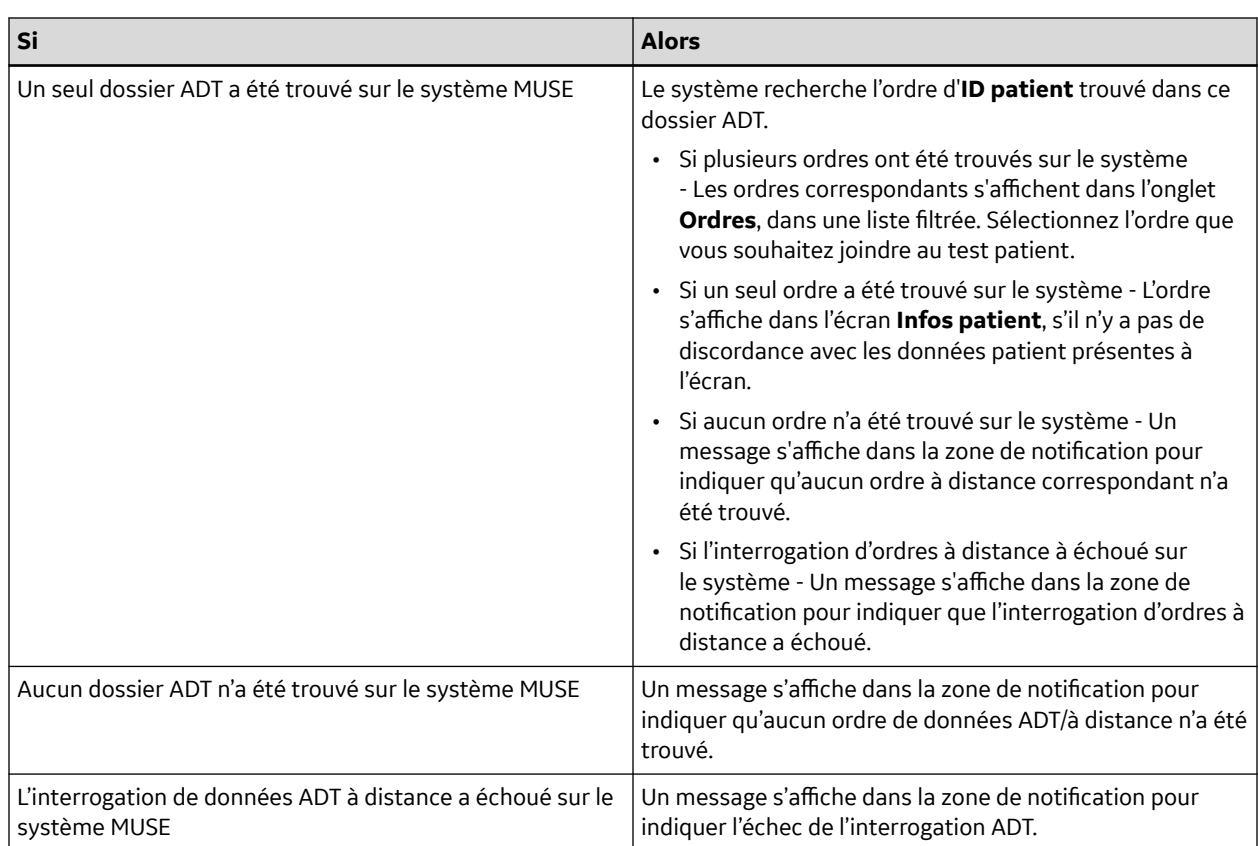

Lorsque des ordres locaux ou à distance ont été trouvés et que vous essayez de joindre l'ordre :

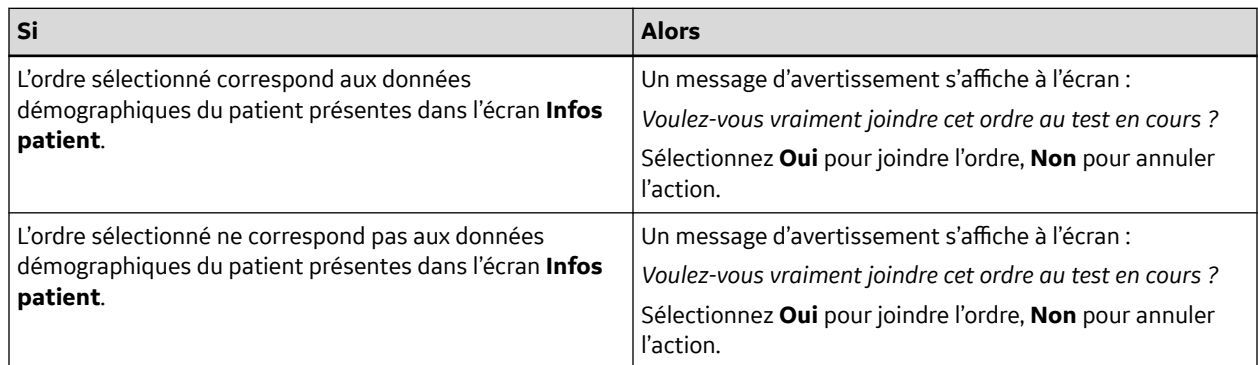

### **4.3.2.3 Flux de travail d'une interrogation ADT**

Le dispositif recherche les données ADT dans le système MUSE à partir de l'**ID patient** ou du **Numéro de la visite**.

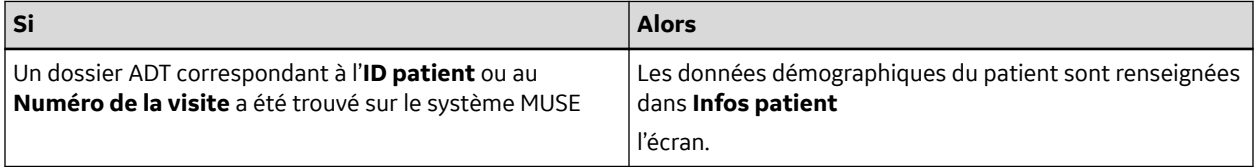

<span id="page-56-0"></span>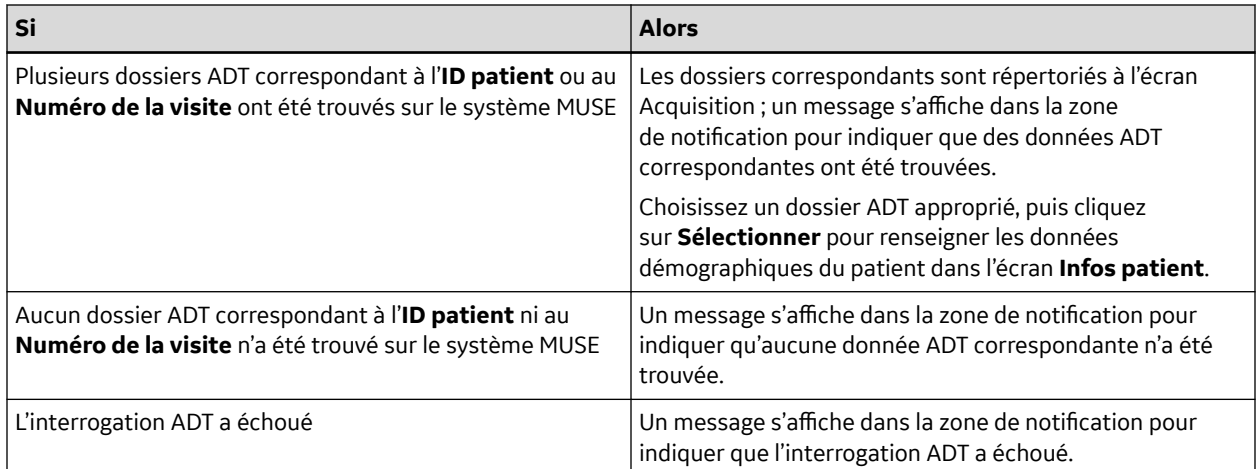

### **REMARQUE**

Lorsque plusieurs sites sont configurés sur un système MUSE, l'interrogation ADT est effectuée uniquement sur le site 1 si la version du système MUSE est MUSE v9 SP5 ou toute version antérieure. L'interrogation ADT du système MUSE pour des sites autres que le site 1 nécessite MUSE v9 SP6 ou toute version ultérieure.

## **4.3.3 Saisie ou modification des informations sur le patient à l'aide du logiciel clavier**

 $\overline{a}$ w ū D. o d ö x  $\overline{n}$ m Sex ( v ь 123 U, ٠ 置

Vous trouverez ci-dessous les informations relatives au clavier du logiciel :

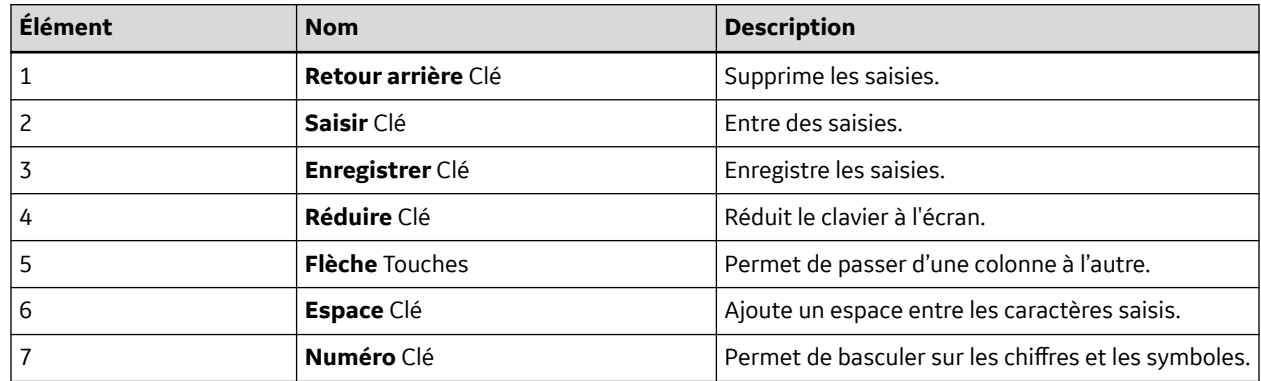

<span id="page-57-0"></span>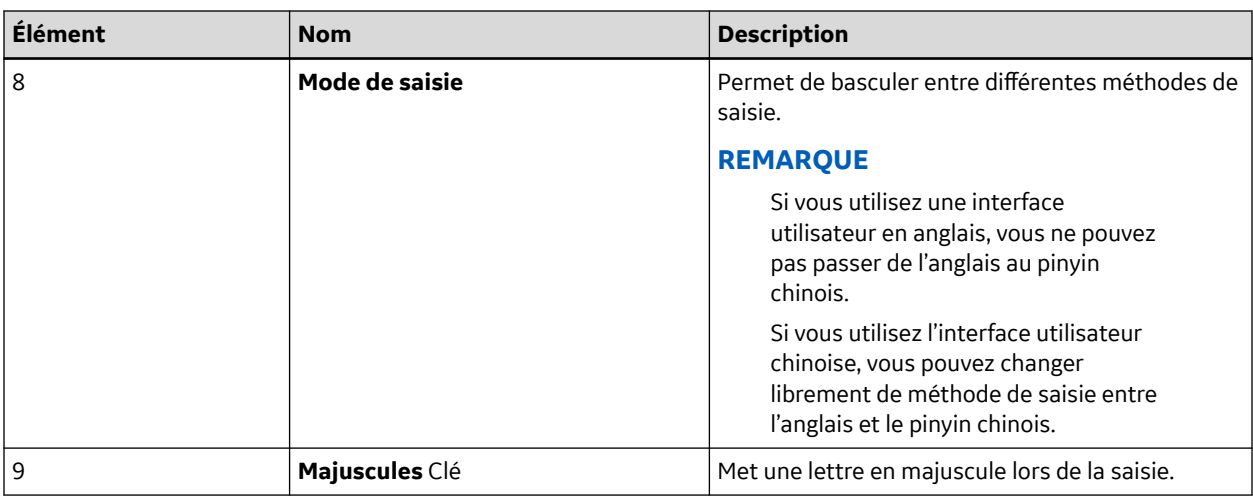

- 1. Saisissez les données dans les champs affichés à l'écran **Infos patient** à l'aide du logiciel clavier. Seuls les champs configurés pour être affichés à l'écran **Infos patient** s'affichent. Reportez-vous à la section [C.1 Noms des zones de texte des données patient à la page 281](#page-280-0) pour obtenir la liste des champs qui peuvent être affichés à l'écran.
	- Si le mode de saisie en Pinyin est configuré et que vous saisissez des données dans les champs, une liste numérotée de caractères chinois correspondants s'affiche dans un menu déroulant. Sélectionnez ou saisissez le numéro de la valeur désirée dans la liste pour insérer le caractère chinois dans le champ.
	- Si vous saisissez des données incorrectes dans un champ, la bordure du champ devient rouge.
	- Un astérisque (\*) s'affiche à côté des champs obligatoires dans **Infos patient**.

### **REMARQUE**

Si vous accédez à l'écran **Paramètres** ou **Service** avant de terminer le test d'un patient, les données saisies à l'écran **Infos patient** sont supprimées lorsque vous revenez à l'écran **Acquisition**.

2. Pour enregistrer votre saisie, sélectionnez **Enregistrer**.

Les informations sont enregistrées et l'écran **Infos patient** se ferme.

Selon les paramètres des **Champs obligatoires applicables pourTransmission** ou **Acquisition**, le rapport ECG ne sera pas accepté, transmis ou imprimé tant que vous n'aurez pas saisi les données démographiques du patient dans les champs obligatoires. Vous devez compléter les données dans les champs obligatoires.

# **4.4 Saisie ou modification d'un essai clinique**

- 1. Saisissez les données dans les champs affichés à l'écran **Essai clinique** à l'aide du logiciel clavier. Seuls les champs configurés pour être affichés à l'écran **Essai clinique** s'affichent. Reportez-vous à la section [C.2 Noms des zones de texte des essais cliniques à la page 288](#page-287-0) pour obtenir la liste des champs qui peuvent être affichés à l'écran.
	- Si le mode de saisie en Pinyin est configuré et que vous saisissez des données dans les champs, une liste numérotée de caractères chinois correspondants s'affiche dans un menu déroulant. Sélectionnez ou saisissez le numéro de la valeur désirée dans la liste pour insérer le caractère chinois dans le champ.
	- Si vous saisissez des données incorrectes dans un champ, la bordure du champ devient rouge.

• Un astérisque (\*) s'affiche à côté des champs obligatoires dans **Essai clinique**.

### **REMARQUE**

Si vous accédez à l'écran **Paramètres** ou **Service** avant de terminer le test d'un patient, les données saisies à l'écran **Essai clinique** sont supprimées lorsque vous revenez à l'écran **Acquisition**.

2. Pour enregistrer votre saisie, sélectionnez **Enregistrer**.

Les informations sont enregistrées et l'écran **Essai clinique** se ferme.

Selon le paramètre **Rendre tous les champs de l'essai clinique obligatoires**, le rapport ECG ne sera pas accepté, transmis ou imprimé tant que vous n'aurez pas saisi les données de l'essai clinique dans les champs obligatoires. Vous devez compléter les données dans les champs obligatoires.

# **5 Enregistrement d'un ECG ou d'un rythme**

## **5.1 Présentation de Hookup Advisor**

**Hookup Advisor** est un outil qui permet de surveiller la qualité du signal des dérivations lors d'une acquisition d'ECG. Il permet de réduire voire d'éliminer l'acquisition d'ECG de mauvaise qualité en permettant l'affichage de la qualité de signal de chaque dérivation afin de la régler si nécessaire.

**Hookup Advisor** indique l'état en fonction des signaux de chaque fouet. Raccordez le fouet RA/R puis un autre fouet au patient, l'image de positionnement des électrodes est présentée dans la fenêtre**Hookup Advisor**. Si tous les fouets sont débranchés du patient, l'image de positionnement des électrodes est réduite après quelques secondes.

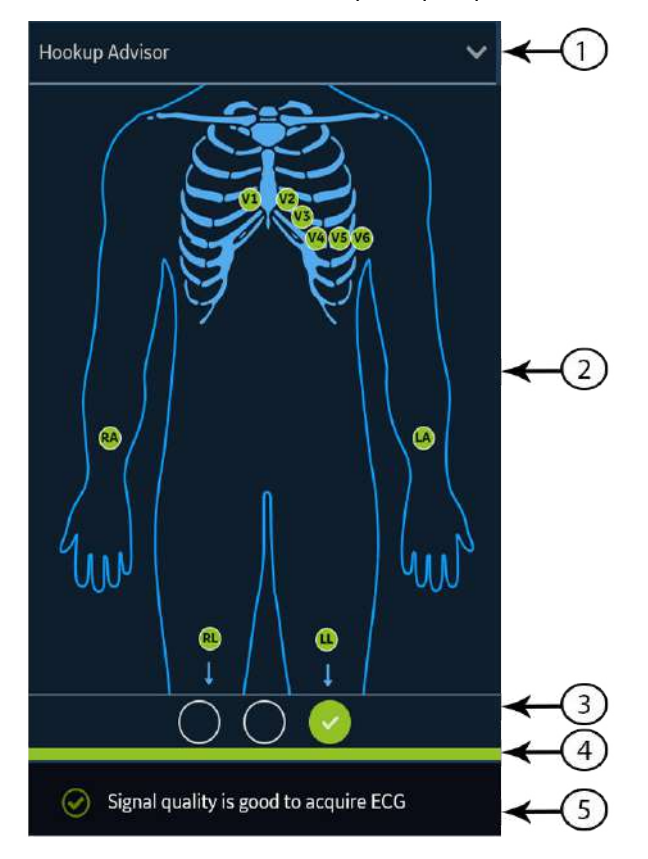

#### **Tableau 5-1 Panneau Hookup Advisor**

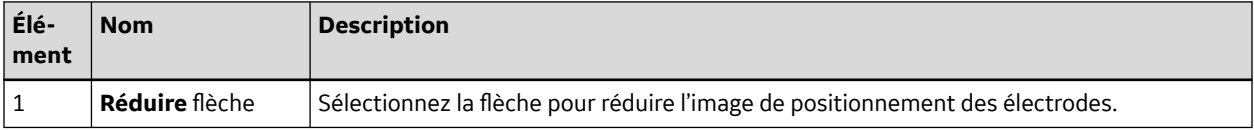

Suite

### **Tableau 5-1 Panneau Hookup Advisor** (Suite)

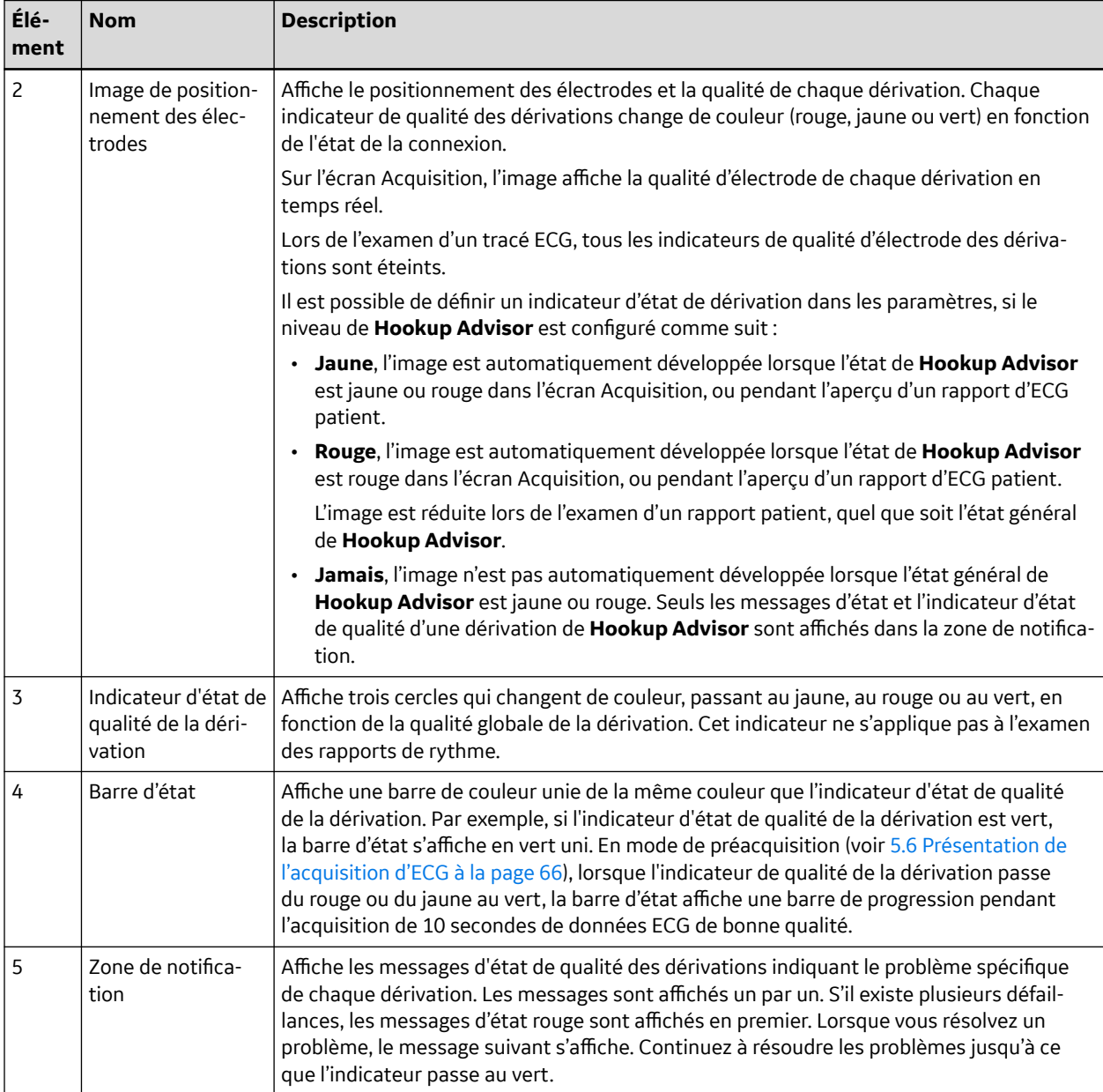

### **Tableau 5-2 Indicateurs de qualité des dérivations sur l'image de positionnement des électrodes**

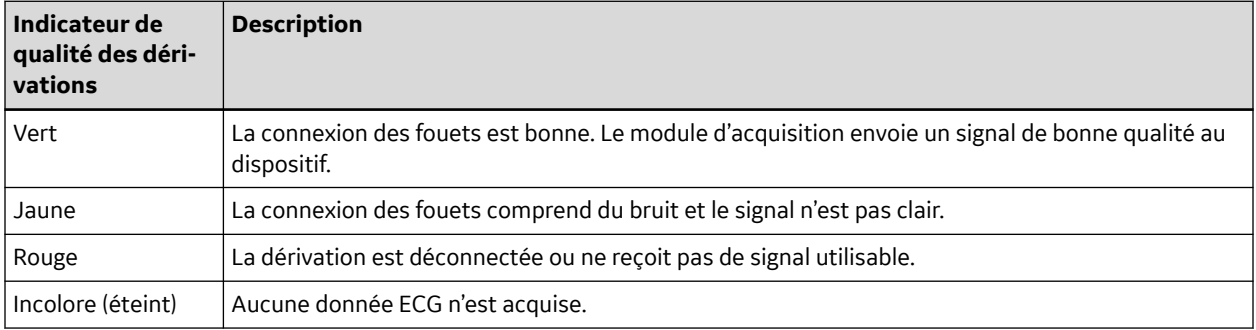

*Documentation générale de l'utilisateur. Droits d'auteur - General Electric Company. Propriété de GE. Reproduction et/ou distribution interdites.*

#### **Tableau 5-3 Indicateurs d'état de la qualité des dérivations de Hookup Advisor**

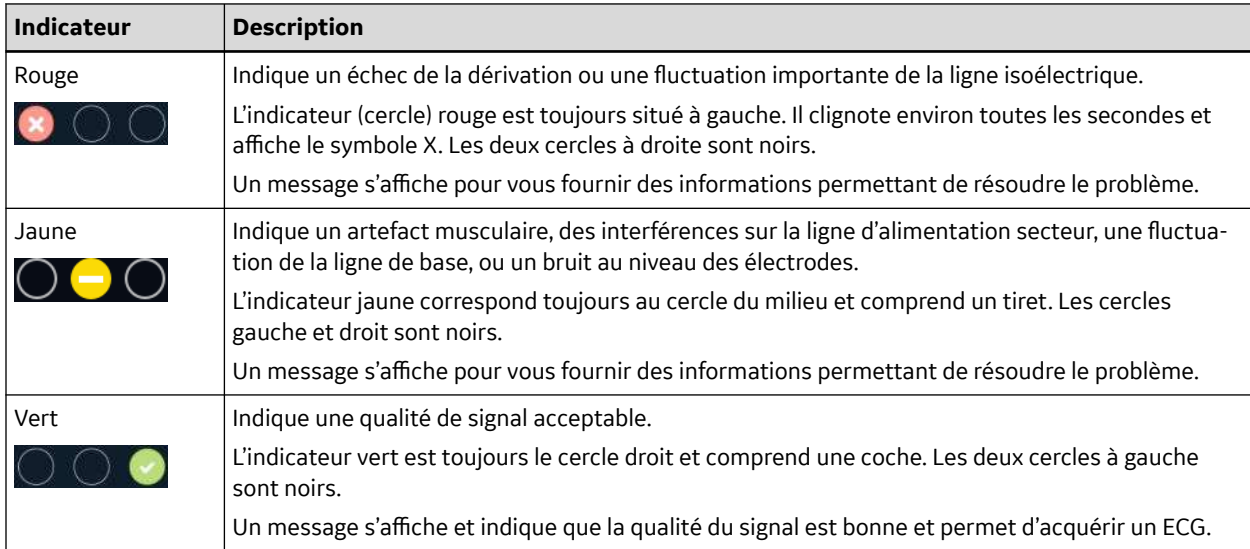

### **REMARQUE**

La couleur de fond de l'icône **Démarrer l'ECG** est verte lorsque l'état de **Hookup Advisor** est vert. La couleur de fond de l'icône **Démarrer l'ECG** est bleue lorsque l'état de **Hookup Advisor** est rouge ou jaune.

Si l'état de **Hookup Advisor** est rouge ou jaune, vérifiez la peau du patient. Voir [B.1 Préparation de la peau du patient à la page 279.](#page-278-0)

Si un fouet est débranché, l'état général affiche une défaillance (rouge). Pour arriver à déterminer le fouet défaillant, vous devez savoir quelles électrodes sont utilisées pour former une dérivation. Si RA est l'électrode de référence et qu'elle n'est pas connectée, toutes les électrodes sont affichées comme défaillantes. Si une autre dérivation est l'électrode de référence et qu'elle n'est pas connectée, seule cette électrode est affichée comme défaillante.

### **ATTENTION**

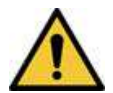

INTERFÉRENCE ÉLECTRIQUE

Des décharges électrostatiques peuvent interférer avec l'acquisition des enregistrements ECG. Le module d'acquisition peut être temporairement déconnecté ; un message d'erreur s'affiche en raison d'un événement « Décharges électrostatiques ». La récupération du dispositif est automatique suite à cette erreur. Les enregistrements ECG doivent être redémarrés après la suppression du message d'erreur et la récupération du module d'acquisition.

Si le dispositif ne récupère pas en raison de l'erreur, corrigez l'erreur. Redémarrez l'ECG une fois que l'erreur est résolue et que l'état de **Hookup Advisor** est affiché en vert. Une fois les erreurs résolues, l'image de positionnement des électrodes est réduite après que l'indicateur d'état de **Hookup Advisor** reste allumé en vert pendant au moins quatre secondes.

L'aperçu ou l'examen d'un rapport patient est basé sur l'état de **Hookup Advisor** au moment de l'acquisition ECG, et non sur l'état en temps réel d'un patient actuellement connecté.

## <span id="page-62-0"></span>**5.1.1 Acquisition d'un ECG basée sur l'état de Hookup Advisor en mode post-acquisition**

En mode post-acquisition (voir [5.6 Présentation de l'acquisition d'ECG à la page 66\)](#page-65-0), les prochaines 10 secondes de données ECG sont acquises lorsque vous démarrez un enregistrement ECG.

Examinez l'état de Hookup Advisor avant de démarrer un ECG. Si son état est vert – ce qui indique une bonne qualité de signal – vous pouvez démarrer un enregistrement ECG pour acquérir les prochaines 10 secondes de données ECG.

- Si l'état reste vert pendant les 10 secondes d'acquisition d'ECG, vous pouvez accepter l'ECG.
- Si la qualité du signal ECG n'est pas satisfaisante lors des 10 secondes d'acquisition d'ECG, l'état passe du vert au jaune ou au rouge.

Il est recommandé de rejeter tout ECG acquis en mode post-acquisition avec une mauvaise qualité de signal.

## **5.1.2 Acquisition d'un ECG basée sur l'état de Hookup Advisor en mode pré-acquisition**

En mode préacquisition (voir [5.6 Présentation de l'acquisition d'ECG à la page 66\)](#page-65-0), les 10 secondes de données ECG précédentes sont acquises lorsque vous démarrez un enregistrement ECG.

Examinez l'état de Hookup Advisor avant de démarrer un ECG :

- Si l'état est vert, cela indique que les 10 secondes de données ECG précédentes sont satisfaisantes. Vous pouvez démarrer l'enregistrement d'un ECG.
- Si l'état passe du vert au jaune ou au rouge, cela indique que la qualité du signal ECG n'est pas bonne. Un message s'affiche pour indiquer l'état le plus critique au cours des dernières 10 secondes.
- Si l'état passe du jaune ou du rouge au vert, Hookup Advisor affiche un message qui vous invite à attendre 10 secondes avant de démarrer un enregistrement ECG.

# **5.2 Changement du groupe de dérivations et des formats de dérivation**

L'écran Acquisition affiche la courbe en fonction du format de dérivation, de l'ensemble de dérivations, de la vitesse, du gain et du filtre configurés. Après avoir démarré une tâche avec un nouveau patient, vous pouvez modifier l'ensemble de dérivations ou le format de dérivation dans l'écran Acquisition.

1. Dans la partie inférieure gauche de l'écran Acquisition, sélectionnez n'importe quel endroit à gauche de l'icône des points de suspension (1).

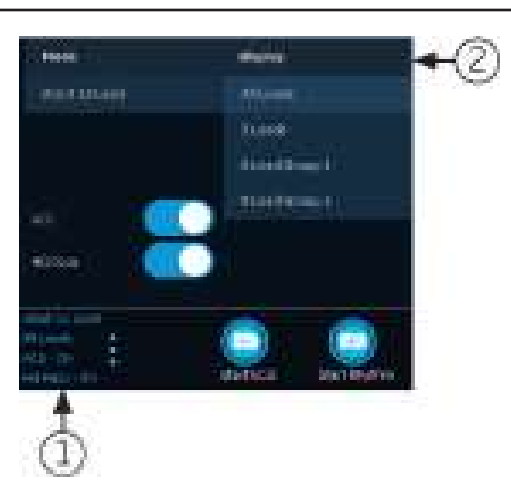

Les menus **Mode** et **Afficher** (2) sont développés.

2. Sélectionnez un ensemble de dérivations différent sous **Mode**.

Tout changement d'ensemble de dérivations réinitialisera l'acquisition de données.

L'ensemble de dérivations sélectionné est appliqué à la courbe.

3. Sélectionnez un autre format de dérivation sous **Afficher**.

Le format de dérivation sélectionné est appliqué à la courbe. Sélectionnez n'importe quel endroit en dehors du menu pour le réduire.

Ces changements s'appliquent uniquement au(x) test(s) patient actuel(s). Si vous démarrez un nouveau patient, les changements sont réinitialisés aux valeurs configurées pour le dispositif.

# **5.3 Activation des interprétations ACS**

Vous pouvez activer l'option ACS sur l'écran Acquisition avant d'enregistrer un test patient ECG, si l'option ACS (qui détecte le syndrome coronarien aigu) a été achetée et activée sur le dispositif.

Cette option enregistre un ECG de repos et fournit des interprétations ACS. Par défaut, les interprétations ACS sont désactivées pour chaque patient. L'option ACS doit être activée pour chaque patient séparément.

1. Dans la partie inférieure gauche de l'écran Acquisition, sélectionnez n'importe quel endroit à gauche de l'icône des points de suspension (1).

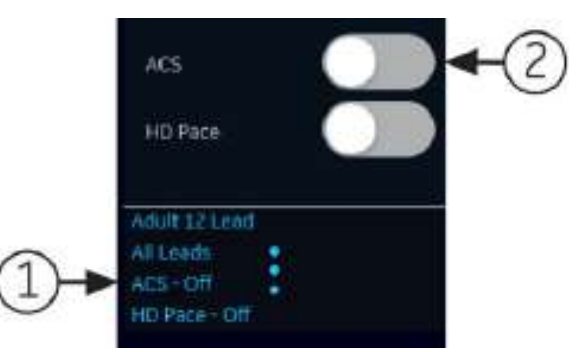

L'option **ACS** s'affiche dans le menu développé.

2. Activez l'option **ACS** (2) pour activer les interprétations ACS pour le rapport patient.

Si vous activez cette option, elle reste activée pour le ou les tests patient suivants de cette visite. L'option doit être à nouveau activée pour le patient suivant.

Si les données démographiques du patient indiquent que le patient a moins de 16 ans, le dispositif enregistre un ECG pédiatrique avec une analyse 12SL standard. L'algorithme ACS n'est pas exécuté.

# <span id="page-64-0"></span>**5.4 Activation de Stimulation HD**

L'option Stimulation HD permet d'activer ou de désactiver la détection de Stimulation HD et d'afficher les annotations de stimulation suspectes pour les patients porteurs d'un stimulateur cardiaque. Les annotations de stimulation représentent les impulsions du stimulateur cardiaque. Par défaut, Stimulation HD est activé.

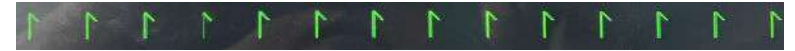

Annotations de stimulation suspectes

### **REMARQUE**

Un médecin ou un cardiologue qualifié doit étudier et vérifier l'affichage des pics de rythme suspects.

Vous pouvez désactiver manuellement l'option Stimulation HD dans l'écran Acquisition avant d'enregistrer un test patient ECG.

L'option Stimulation HD est automatiquement activée après le démarrage d'un nouveau patient ou le redémarrage du dispositif.

1. Dans la partie inférieure gauche de l'écran Acquisition, sélectionnez n'importe quel endroit à gauche de l'icône des points de suspension (1).

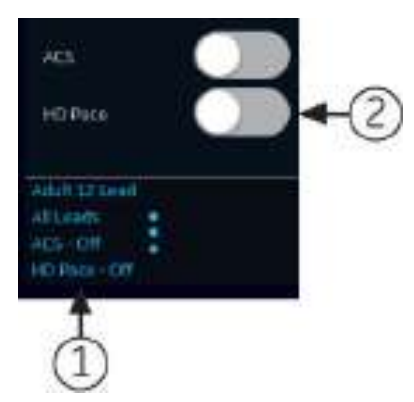

L'option **Stim** s'affiche dans le menu développé.

2. Désactivez l'option **Stim** (2) pour désactiver la détection de Stimulation HD.

Lorsque l'option **Stim** est désactivée, Stimulation HD désactivée s'affiche dans le pied de page du rapport.

Lorsque l'option **Stim** est activée, aucune autre information ne s'affiche sur le rapport.

## **5.5 Modification de la vitesse, du gain et du filtre**

L'écran Acquisition affiche la courbe en fonction de la vitesse, du gain et du filtre configurés. Après avoir démarré un nouveau patient, vous pouvez modifier la vitesse, le gain ou le filtre à l'écran Acquisition.

1. Dans la partie inférieure droite de l'écran Acquisition, sélectionnez n'importe quel endroit à gauche de l'icône des points de suspension.

5864335-021-1 MAC5 A4/MAC5 A5/MAC5 Lite Système d'analyse ECG de repos **65/352**

<span id="page-65-0"></span>Les menus **Filtre (Hz)**, **Vitesse (mm/s)** et **Gain (mm/mV)** sont développés.

- Si vous n'avez pas acheté l'option **F300 300 Hz Acquisition**, les valeurs **Filtre (Hz)** sont 20, 40, 100 et 150.
- Si vous avez acheté l'option **F300 300 Hz Acquisition** et que la **Bande passante d'acquisition** de l'ensemble de dérivations sélectionné est **150Hz**, les valeurs **Filtre (Hz)** sont 20, 40, 100 et 150.

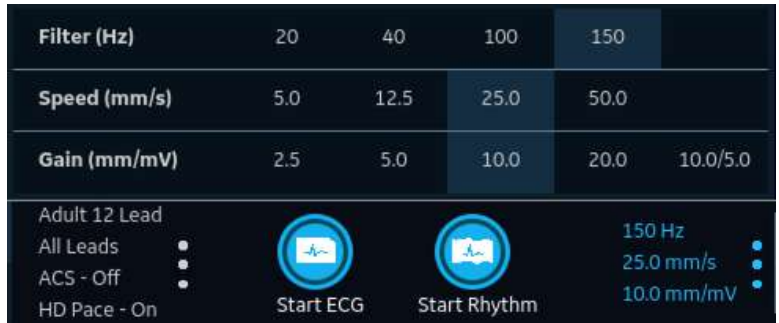

• Si vous avez acheté l'option **F300 - 300 Hz Acquisition** et que la **Bande passante d'acquisition** de l'ensemble de dérivations sélectionné est **300Hz**, la valeur **Filtre (Hz)** est 300.

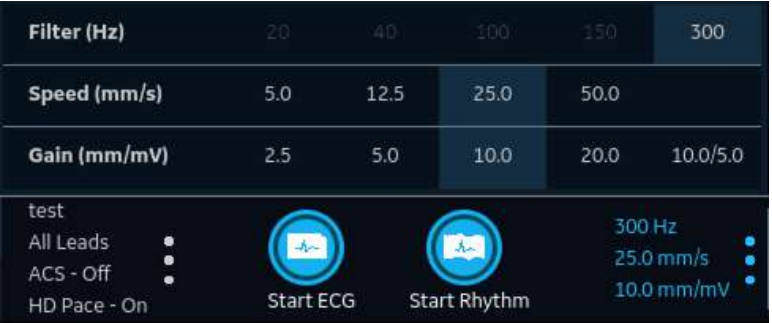

2. Pour régler la vitesse, le gain et le filtre du tracé, sélectionnez une valeur différente dans la liste.

Les valeurs sélectionnées sont appliquées au tracé. Sélectionnez n'importe quel endroit en dehors du menu pour le réduire.

Ces changements s'appliquent uniquement au(x) test(s) patient existant(s). Si vous démarrez un nouveau patient, les changements sont réinitialisés aux valeurs configurées pour le dispositif.

## **5.6 Présentation de l'acquisition d'ECG**

Vous pouvez enregistrer un ECG dans les modes pré-acquisition ou post-acquisition.

### **Tableau 5-4 Modes d'acquisition d'ECG**

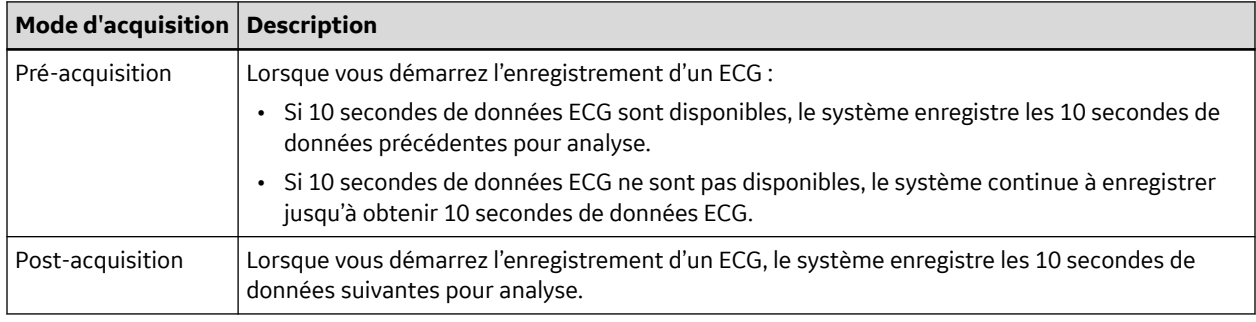

5864335-021-1 MAC5 A4/MAC5 A5/MAC5 Lite Système d'analyse ECG de repos **66/352**

*Documentation générale de l'utilisateur. Droits d'auteur - General Electric Company. Propriété de GE. Reproduction et/ou distribution interdites.*

Si l'option **ECG automatique** est activée sur le dispositif, ce dernier enregistre automatiquement un (1) ECG pour chaque nouveau patient. Pour plus d'informations sur l'acquisition d'ECG automatique, reportez-vous à la section 5.6.1 Acquisition automatique d'un ECG à la page 67.

Pour enregistrer un test patient ECG manuellement, reportez-vous à la section [5.6.2 Démarrage manuel](#page-67-0) [d'un enregistrement d'ECG à la page 68](#page-67-0).

## **5.6.1 Acquisition automatique d'un ECG**

Démarrez un test pour un nouveau patient. Pour plus d'informations, voir [4.2 Démarrer un test pour un](#page-48-0) [nouveau patient à la page 49](#page-48-0).

Assurez-vous que l'administrateur a activé l'option **AECG : ECG auto**.

Le système commence automatiquement à enregistrer un ECG :

- lorsque l'option **AECG : ECG auto** est activée ;
- si l'état de **Hookup Advisor** est vert ;
- quand vous affichez les courbes qui défilent dans l'onglet **En direct**.

L'acquisition automatique d'un ECG ne se produit qu'une fois par connexion patient.

L'icône **Arrêter ECG auto** affiche la progression de l'acquisition jusqu'à ce que vous ayez enregistré 10 secondes de données. Après l'acquisition de 10 secondes de données bénéficiant d'une bonne qualité de signal, l'enregistrement s'arrête, et un aperçu du rapport patient ECG s'affiche.

Si vous enregistrez l'ECG avant d'avoir saisi les données patient à l'écran *Données patient*, vous pouvez modifier les données patient avant d'accepter l'aperçu. Pour plus d'informations, voir [5.6.4 Acceptation](#page-69-0) [ou rejet du tracé ECG à la page 70.](#page-69-0)

L'acquisition automatique d'un ECG est déclenchée une seule fois pour le test patient actuel. Les nouveaux tests ECG pour ce patient doivent être lancés manuellement.

Lorsque l'acquisition automatique d'un ECG est en cours, le bouton **Démarrer l'ECG** devient **Arrêter l'ECG** :

- Si vous sélectionnez le bouton **Arrêter l'ECG**, l'acquisition automatique d'un ECG s'arrête et le bouton **Démarrer l'ECG** s'affiche.
- Si vous sélectionnez le bouton **Démarrer l'ECG**, l'acquisition de l'ECG démarre manuellement.

Si vous exécutez d'autres fonctions pendant une acquisition automatique d'ECG, un message s'affiche dans la zone de notification. Par exemple :

- Si vous sélectionnez Nouveau patient, un message s'affiche et vous informe que **(Pour les données non enregistrées seront perdues.)**
- Si vous accédez aux paramètres, un message s'affiche et vous informe que **(Pour cette action ne peut pas être effectuée)** .

Sélectionnez **Annuler** pour continuer à effectuer l'acquisition d'ECG automatique et conserver les données patient actuelles. Si vous sélectionnez **Continuer**, l'acquisition automatique de l'ECG s'arrête.

La fonction d'acquisition d'ECG automatique sera interrompue et le dispositif fonctionnera en mode ECG manuel dans les cas suivants :

- l'acquisition d'ECG automatique est arrêtée avant l'acquisition de 10 secondes de données.
- L'aperçu d'un ECG acquis automatiquement est rejeté.

### <span id="page-67-0"></span>**5.6.2 Démarrage manuel d'un enregistrement d'ECG**

1. Démarrez un test pour un nouveau patient. Pour plus d'informations, voir [4.2 Démarrer un test pour](#page-48-0) [un nouveau patient à la page 49](#page-48-0).

### **REMARQUE**

Si vous souhaitez enregistrer un ECG pour le patient actuel, ne démarrez pas un nouveau test patient.

- 2. Modifiez l'ensemble de dérivations ou le format, le gain, la vitesse ou le filtre, si nécessaire. Pour plus d'informations, reportez-vous aux sections [5.2 Changement du groupe de dérivations et des](#page-62-0) [formats de dérivation à la page 63](#page-62-0) et [5.5 Modification de la vitesse, du gain et du filtre à la page 65.](#page-64-0)
- 3. Sélectionnez l'icône **Démarrer l'ECG** en bas de l'écran Acquisition démarrer l'enregistrement de l'ECG du patient.

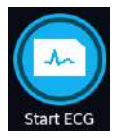

Advisor est **Rouge**

En mode pré-acquisition, le système vérifie si 10 secondes de données ECG sont disponibles.

- Si 10 secondes de données ECG sont disponibles, le système enregistre les 10 secondes de données précédentes pour analyse. Vous ne pouvez pas arrêter ni annuler l'acquisition à ce stade.
- Si 10 secondes de données ECG ne sont pas disponibles, le système continue à enregistrer jusqu'à obtenir 10 secondes de données ECG. L'icône **Démarrer l'ECG** devient **Arrêter l'ECG**, et le décompte de progression de l'acquisition s'affiche sur l'icône jusqu'à ce que vous ayez enregistré 10 secondes de données. Vous pouvez annuler l'acquisition avant que les 10 secondes de données soient enregistrées. Pour plus d'informations, voir [5.6.3 Annulation d'un](#page-68-0) [ECG à la page 69.](#page-68-0)

En mode post-acquisition, le système commence à enregistrer les 10 secondes de données ECG suivantes pour analyse. L'icône **Démarrer l'ECG** devient **Arrêter l'ECG**, et le décompte de 10 secondes de progression de l'acquisition s'affiche sur l'icône. Vous pouvez annuler l'acquisition avant que les 10 secondes de données soient enregistrées. Pour plus d'informations, voir [5.6.3 Annulation d'un ECG à la page 69.](#page-68-0)

**Si... Alors ...** Le mode d'aperçu avant impression est configuré sur **Toujours** L'aperçu du rapport patient ECG s'affiche pour vous permettre d'accepter ou de rejeter le rapport. Pour plus d'informations sur la façon d'accepter ou de rejeter le rapport, reportez-vous à la section [5.6.4 Ac](#page-69-0)[ceptation ou rejet du tracé ECG à la page 70](#page-69-0). Le mode d'aperçu avant impression est configuré sur **Jaune** et l'état de Hookup Advisor est **Jaune** ou **Rouge** Le mode d'aperçu avant impression est configuré sur **Rouge** et l'état de Hookup

La génération du rapport de test patient ECG démarre. En fonction de la configuration du mode d'aperçu avant impression et de l'état de *Hookup Advisor*, le test patient ECG enregistré s'ouvre.

Suite

<span id="page-68-0"></span>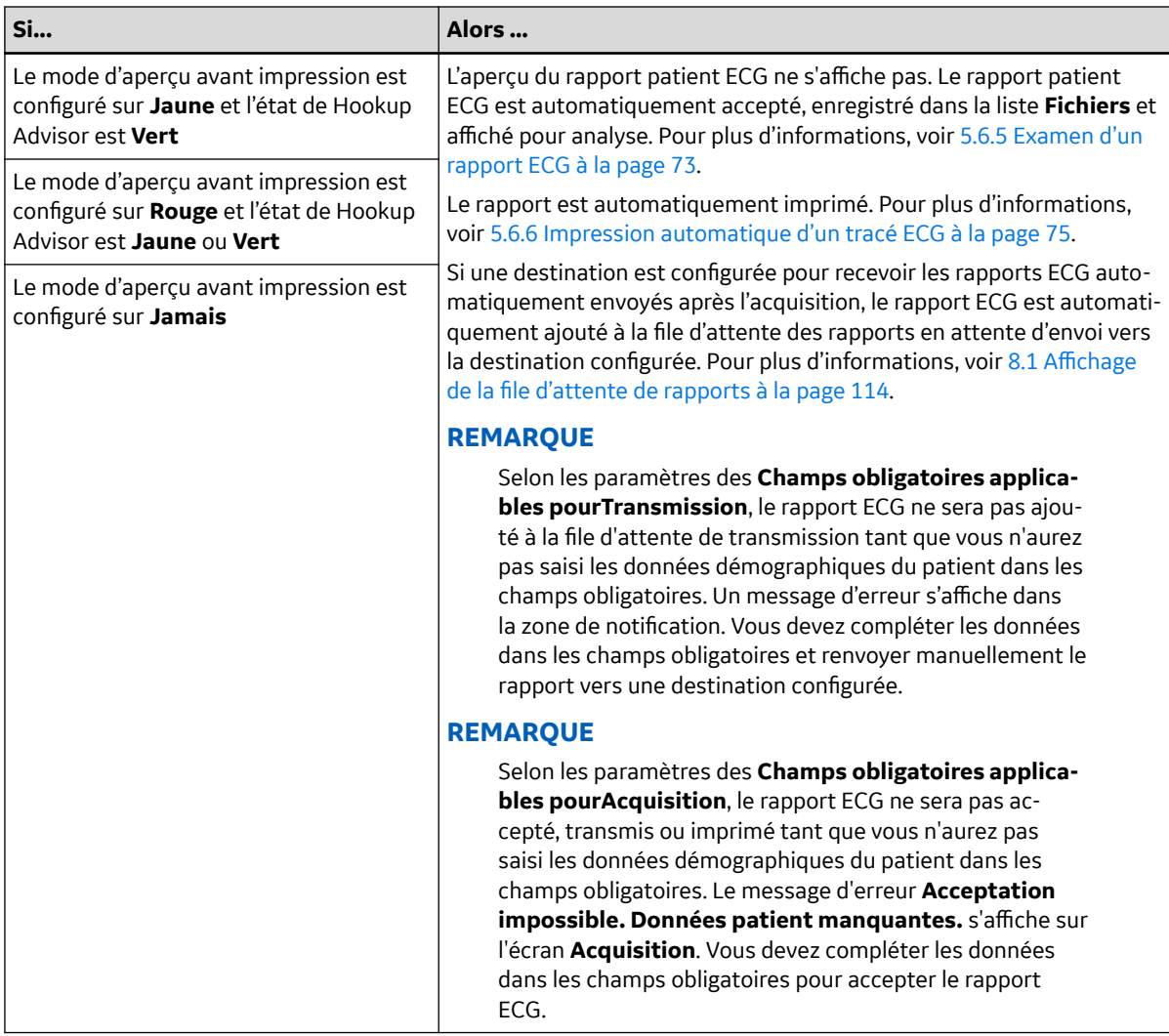

### **5.6.3 Annulation d'un ECG**

Vous pouvez arrêter l'enregistrement d'un ECG avant que 10 secondes de données ne soient enregistrées.

1. Sélectionnez l'icône **Arrêter l'ECG** en bas de l'écran Acquisition pour annuler l'acquisition d'ECG :

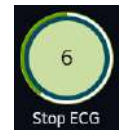

Le dispositif cesse d'enregistrer les données ECG et l'icône **Démarrer l'ECG** s'affiche.

## <span id="page-69-0"></span>**5.6.4 Acceptation ou rejet du tracé ECG**

### **ATTENTION**

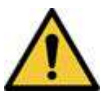

### RETARD DE TRAITEMENT

Les ECG non acceptés à l'écran d'aperçu sont automatiquement rejetés et supprimés lorsque toutes les dérivations patient sont déconnectées et que le dispositif MAC 5 est inactif depuis 2 minutes.

Un aperçu des 10 secondes de données enregistrées s'affiche au format d'aperçu de rapport configuré si :

- l'ECG est enregistré en mode ECG automatique.
- L'administrateur a configuré le mode d'aperçu pour afficher les 10 secondes de données enregistrées.
- Les 10 secondes d'ECG sont sélectionnées depuis l'écran Tracé compressé.

### **REMARQUE**

L'onglet *Tracé compressé* s'affiche après l'achat et l'activation de l'option Tracé compressé.

Vous pouvez accepter cet aperçu pour enregistrer le ECG rapport patientdans *Fichiers* l'onglet, ou le rejeter et démarrer un autre ECG.

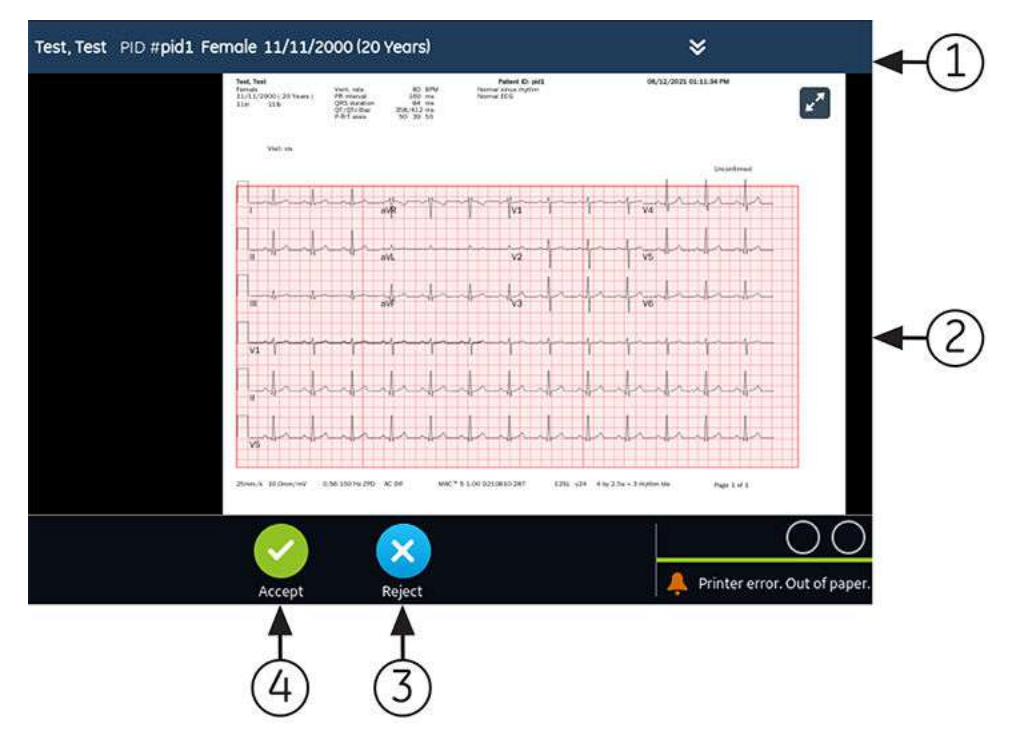

### **Tableau 5-5 Aperçu du Rapport patient ECG**

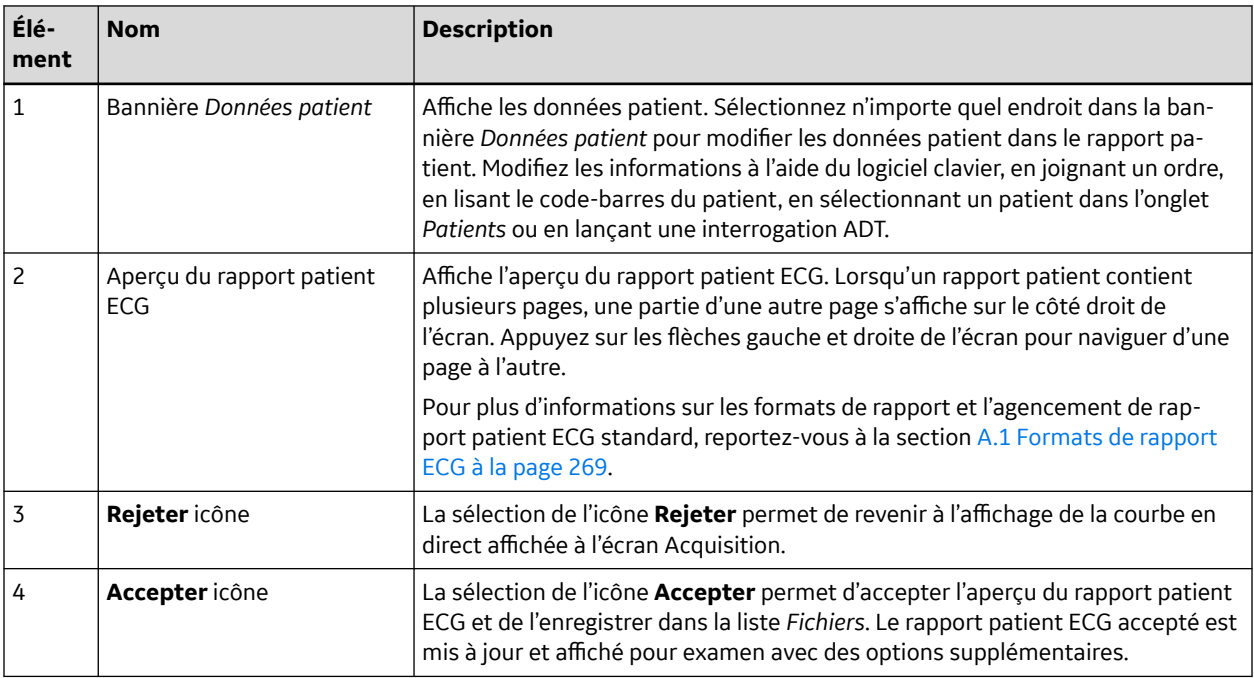

Pour accepter ou rejeter l'aperçu de l'ECG, effectuez les opérations suivantes :

- 1. Examinez le rapport patient et l'état du *Hookup Advisor*.
- 2. Si l'option **CRIT- Critical Value Notifications** est activée sur le dispositif, et qu'une ou plusieurs valeurs critiques sont détectées pendant l'acquisition de l'ECG, une fenêtre s'ouvre au premier plan de l'écran et affiche des notifications concernant ces valeurs critiques dans l'ordre dans lequel elles sont détectées.

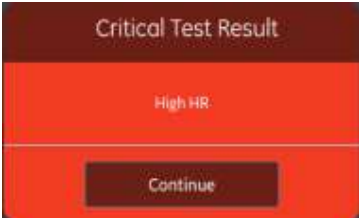

3. Sélectionnez **Continuer** pour accuser réception de chaque notification.

Si vous essayez d'exécuter d'autres fonctions, par exemple accéder à l'écran *Paramètres* ou à l'écran *Service* avant d'accepter ou de rejeter l'ECG, un message s'affiche pour indiquer que l'ECG n'est pas enregistré et que l'aperçu sera perdu si vous accédez à cet écran.

Sélectionnez l'une des options suivantes :

- **Continuer** l'aperçu sera perdu.
- **Annuler** vous pourrez accepter ou rejeter l'aperçu de l'ECG.
- 4. Acceptez ou rejetez l'aperçu de l'ECG en fonction de l'état du *Hookup Advisor*.

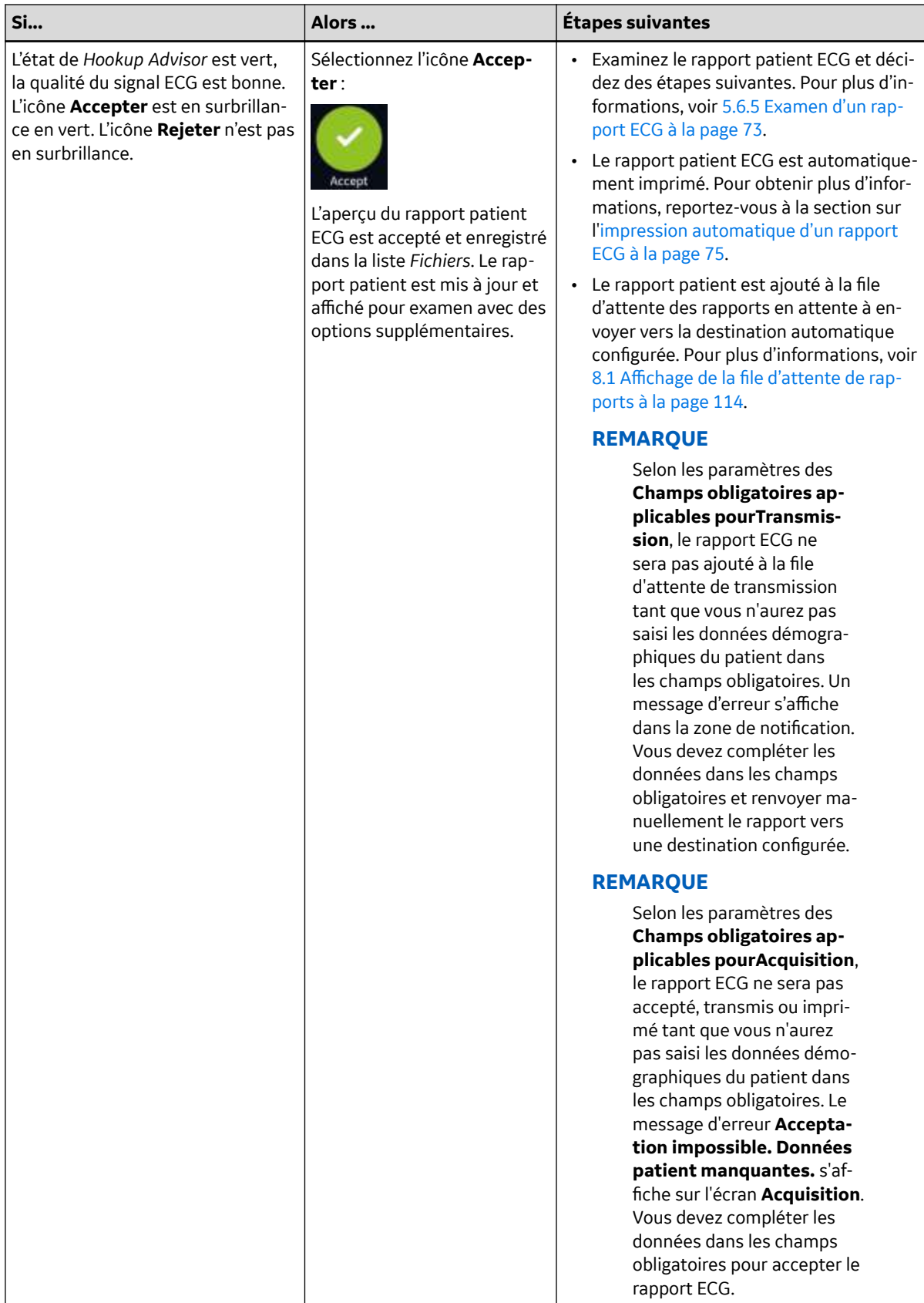

Suite
<span id="page-72-0"></span>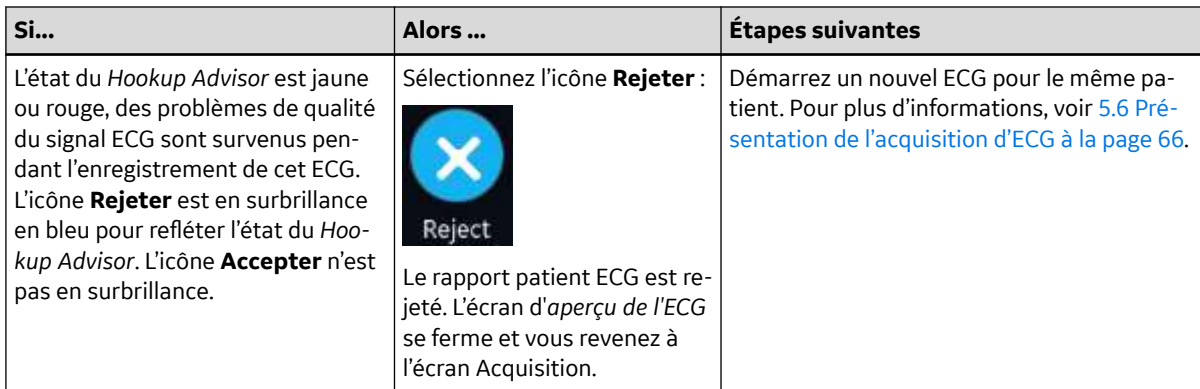

### **5.6.5 Examen d'un rapport ECG**

La revue des rapports ECG sont automatiquement fermée 2 minutes après la déconnexion des brins patient et l'inactivité du dispositif MAC 5.

Une fois l'ECG de 10 secondes acquis et l'aperçu d'ECG accepté, le rapport patient s'affiche dans le format de rapport configuré pour l'examen de rapports.

Si l'option *CRIT - Notifications de valeurs critiques* est activée sur le dispositif et qu'une ou plusieurs valeurs critiques sont détectées lors d'une acquisition d'ECG, une fenêtre s'ouvre et affiche les notifications correspondant aux valeurs critiques dans l'ordre dans lequel elles sont détectées.

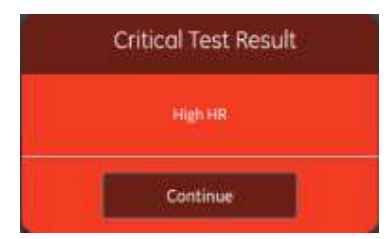

Sélectionnez **Continuer** pour accuser réception de la notification et continuer d'autres tâches.

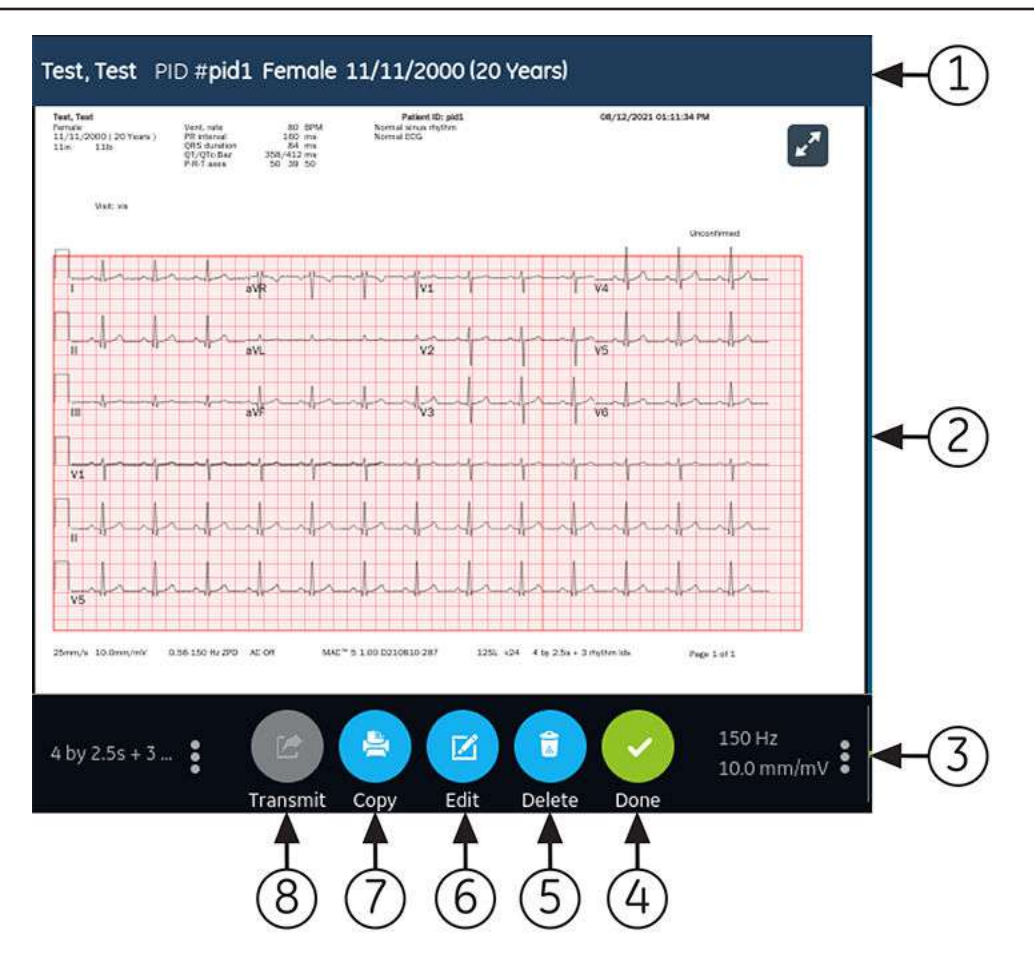

### **Tableau 5-6 Affichant un Rapport patient ECG pour examen**

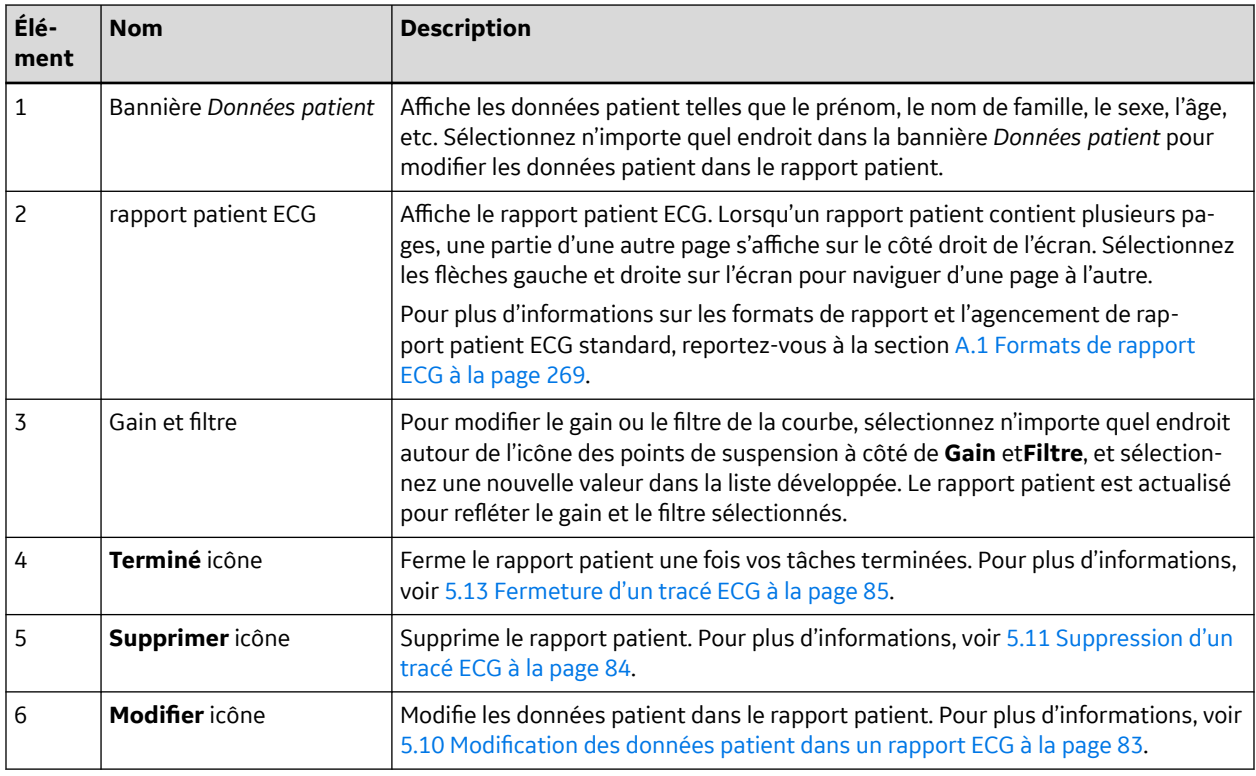

#### **Tableau 5-6 Affichant un Rapport patient ECG pour examen** (Suite)

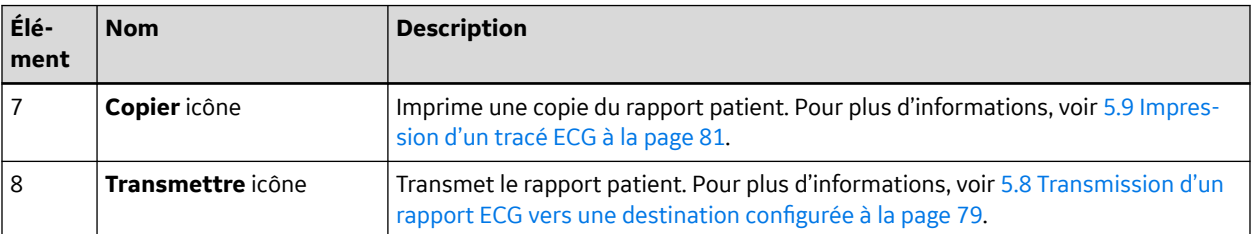

Pour démarrer un nouvel ECG pour le même patient, fermez la page d'analyse pour revenir à l'affichage de la courbe en direct à l'écran Acquisition, puis redémarrez l'ECG. Pour plus d'informations, voir [5.6 Présentation de l'acquisition d'ECG à la page 66](#page-65-0).

Après avoir sélectionné **Terminé** dans l'écran **Revue** d'un rapport patient ECG, déconnectez les dérivations patient avant de sélectionner **Nouveau patient** sur le dispositif MAC 5.

Pour démarrer un ECG pour un nouveau patient, sélectionnez **Nouveau patient**. Pour plus d'informations, voir [4.2 Démarrer un test pour un nouveau patient à la page 49.](#page-48-0)

Pour démarrer un nouvel ECG de 10 secondes pour le même patient à partir de l'onglet Tracé compressé, fermez la page de prévisualisation pour accéder à l'application et au tracé compressé, puis sélectionnez 10 secondes d'ECG dans le tracé compressé. Pour plus d'informations, voir [5.14.1 Enregistrement d'un tracé ECG compressé à la page 86](#page-85-0).

Pour démarrer un nouvel ECG de 10 secondes pour le même patient à partir de l'onglet Tracé comprimé, fermez la page d'aperçu pour accéder à la courbe et à l'application de tracé comprimé, puis sélectionnez 10 secondes d'ECG dans la courbe de tracé comprimé complet. Pour plus d'informations, voir [5.14.1 Enregistrement d'un tracé ECG compressé à la page 86](#page-85-0).

### **5.6.6 Impression automatique d'un tracé ECG**

Lorsqu'un rapport patient est enregistré dans la liste *Fichiers*, il est automatiquement imprimé aux formats de rapport configurés.

Les formats de rapport configurés déterminent ce qui suit :

- Nombre de copie imprimées
- Inclusion ou exclusion des interprétations d'analyse 12SL
- Impression de tous les rapports
- Impression uniquement des rapports interprétés comme présentant des anomalies par l'analyse 12SL.

Les rapport patient ECG sont imprimés suivant l'ordre de réception des rapports. Si aucun autre rapports patient n'est en cours d'impression, le rapport est immédiatement imprimé.

Un message de progression en bas de l'écran indique l'état de l'impression.

Si le dispositif est configuré pour imprimer le code-barres de l'ID patient dans le rapport du patient, le rapport imprimé du patient comprend le code-barres. Le code-barres peut être utilisé pour effectuer une requête par ID patient dans le système MUSE.

Si une erreur d'imprimante survient, le message de progression est remplacé par l'erreur d'imprimante correspondante. L'impression redémarre automatiquement après résolution de l'erreur. Pour plus d'informations sur les erreurs d'imprimante, reportez-vous à la section [13.3 Erreurs](#page-258-0) [d'impression à la page 259](#page-258-0).

Pour arrêter l'impression d'un rapport patient, sélectionnez l'icône **Arrêter** au milieu de l'écran.

Toutes les tâches d'impression en attente sont annulées.

# <span id="page-75-0"></span>**5.7 Enregistrement d'un rythme**

Assurez-vous que le bac à papier dispose d'une quantité de papier suffisante pour imprimer un rapport de rythme.

Si l'option **DRHM : rythme numérique** a été achetée et activée sur le dispositif, un rapport de rythme peut être stocké sous forme numérique dans la liste *Fichiers* ou imprimé sur papier, selon la configuration du dispositif sur le site. Un rapport de rythme numérique ne peut pas être transmis vers une destination automatique configurée.

- 1. Démarrez un test pour un nouveau patient. Voir [4.2 Démarrer un test pour un nouveau](#page-48-0) [patient à la page 49](#page-48-0).
- 2. Modifiez l'ensemble de dérivations ou le format, le gain, la vitesse ou le filtre, si nécessaire. Voir [5.2 Changement du groupe de dérivations et des formats de dérivation à la page 63](#page-62-0).
- 3. Sélectionnez l'icône **Démarrer le rythme** dans l'écran Acquisition pour démarrer le rythme du patient.

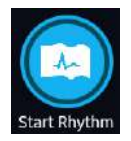

L'icône **Démarrer le rythme** de l'écran Acquisition devient **Arrêter**. Un compte de progression de l'enregistrement démarrant à partir d'une (1) seconde s'affiche sur l'icône si le mode de rythme configuré est **Numérique uniquement** ou **Les deux**.

Si l'option **Reporter l'impression du rythme** est désactivée, le rythme du patient est enregistré et/ou imprimé en temps réel.

Si l'option **Reporter l'impression du rythme** est activée, le rythme du patient est enregistré et/ou imprimé avec les 10 secondes de données précédentes.

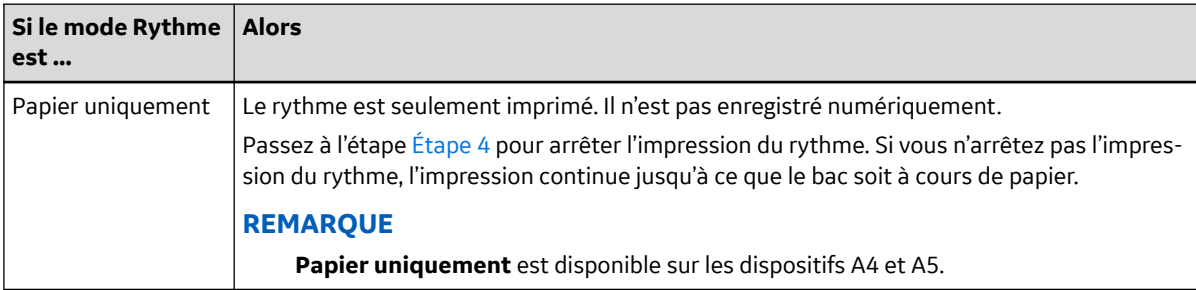

<span id="page-76-0"></span>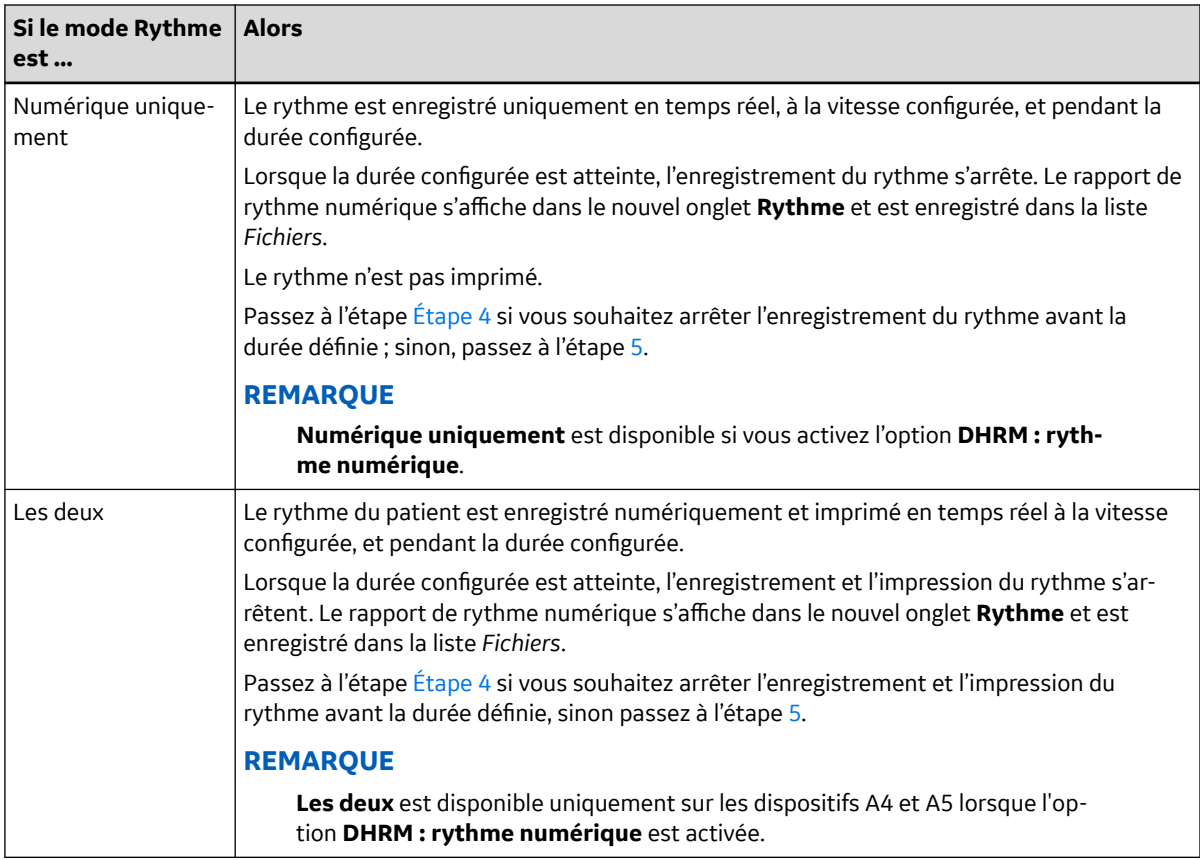

Si une erreur d'imprimante survient et que l'impression de rythme s'arrête, vous devez résoudre l'erreur. Pour plus d'informations, voir [13.3 Erreurs d'impression à la page 259.](#page-258-0) Le rythme numérique se poursuit même en présence d'une erreur d'impression. Pour redémarrer l'impression du rythme, vous devez arrêter l'enregistrement du rythme numérique, puis redémarrer les deux.

4. Sélectionnez l'icône **Arrêter le rythme** dans l'écran Acquisition pour arrêter l'enregistrement et l'impression du rythme numérique :

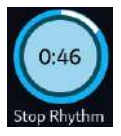

Sélectionnez l'icône **Arrêter** sur l'écran d'impression du rapport pour arrêter l'impression du rapport de rythme pendant que l'acquisition numérique du rythme se poursuit.

5. Examinez le rapport de rythme. Pour plus d'informations, voir 5.7.1 Examen d'un rapport de rythme numérique à la page 77.

### **5.7.1 Examen d'un rapport de rythme numérique**

Si l'option Rythme numérique est achetée et activée sur le dispositif, un rapport de rythme peut être stocké sous forme numérique.

Une fois enregistré, le rapport de rythme numérique s'affiche pour analyse.

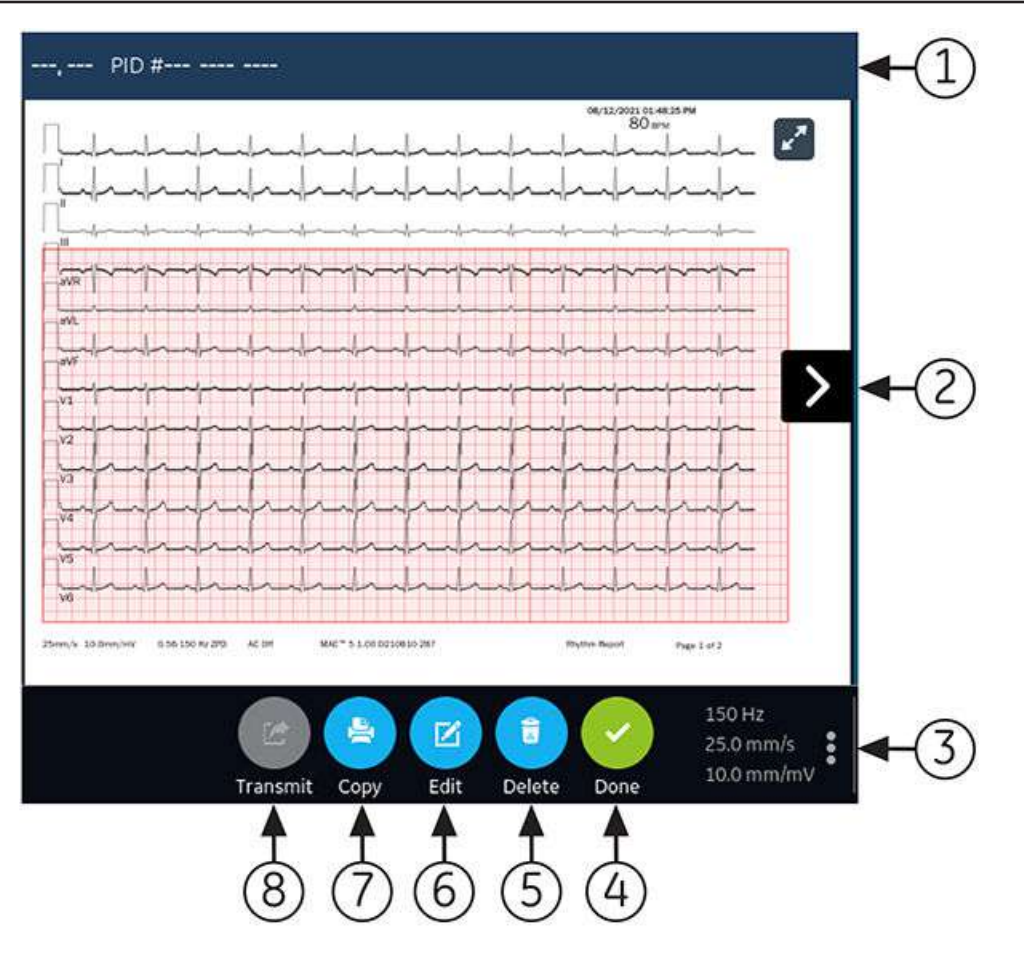

### **Tableau 5-7 Onglet Rythme**

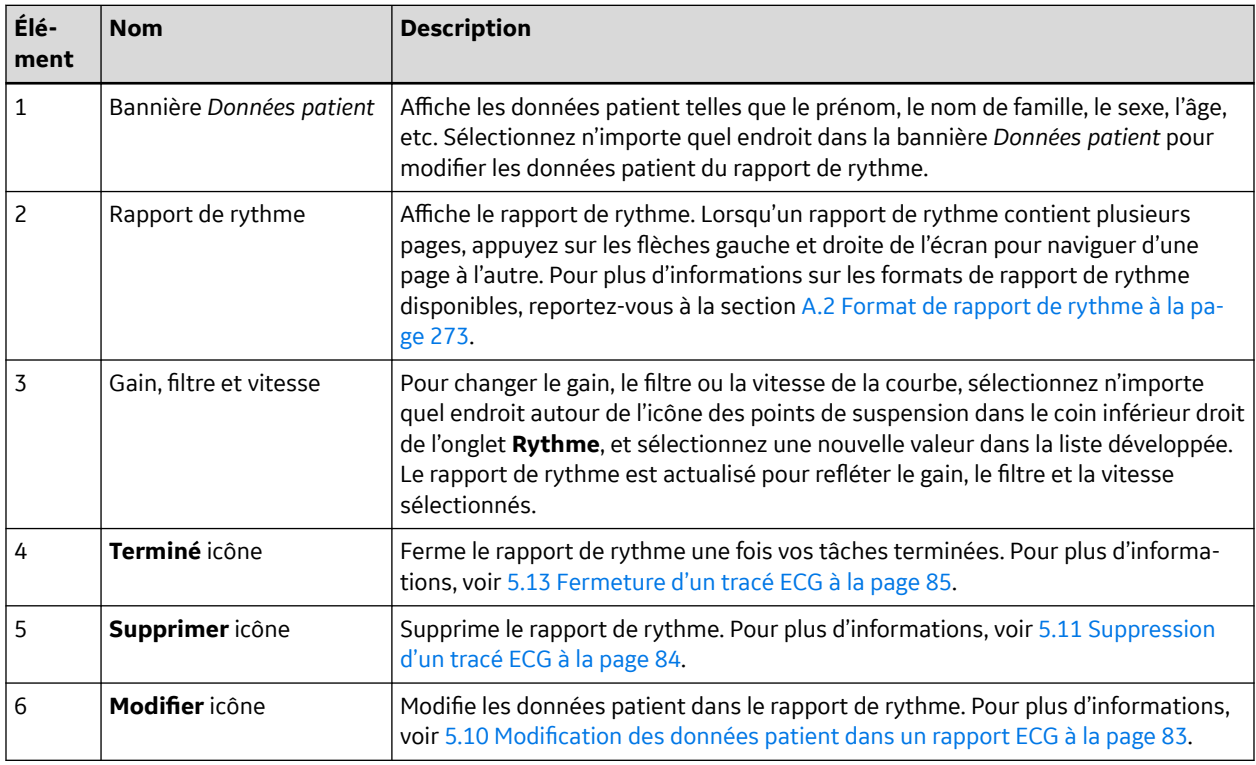

### <span id="page-78-0"></span>**Tableau 5-7 Onglet Rythme** (Suite)

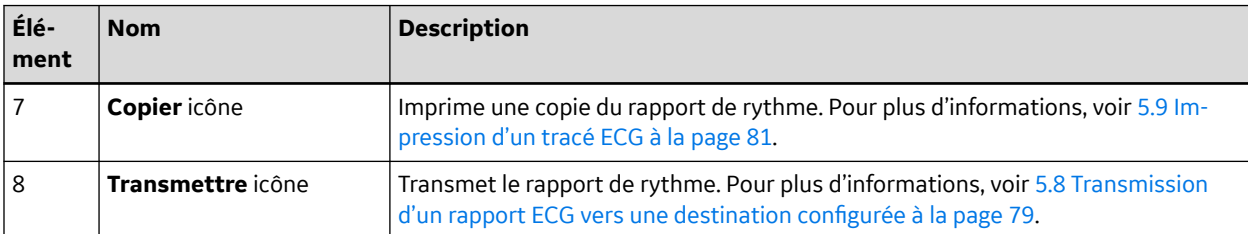

Pour démarrer un nouveau rythme pour le même patient, fermez l'écran de consultation pour revenir à l'affichage de la courbe en direct dans l'écran Acquisition, et redémarrez le rythme. Pour plus d'informations, voir [5.7 Enregistrement d'un rythme à la page 76.](#page-75-0)

Pour démarrer un test pour un nouveau patient, sélectionnez **Nouveau patient**. Pour plus d'informations, voir [4.2 Démarrer un test pour un nouveau patient à la page 49.](#page-48-0)

# **5.8 Transmission d'un rapport ECG vers une destination configurée**

Avant de commencer la procédure, vérifiez les points suivants :

- Vous disposez des droits de transmission d'un rapports patient vers une destination configurée.
- La clé R/W USB prend en charge le système de fichiers FAT32.

Sélectionnez la destination correcte pour votre rapport patient. Pour plus d'informations, reportez-vous au tableau suivant :

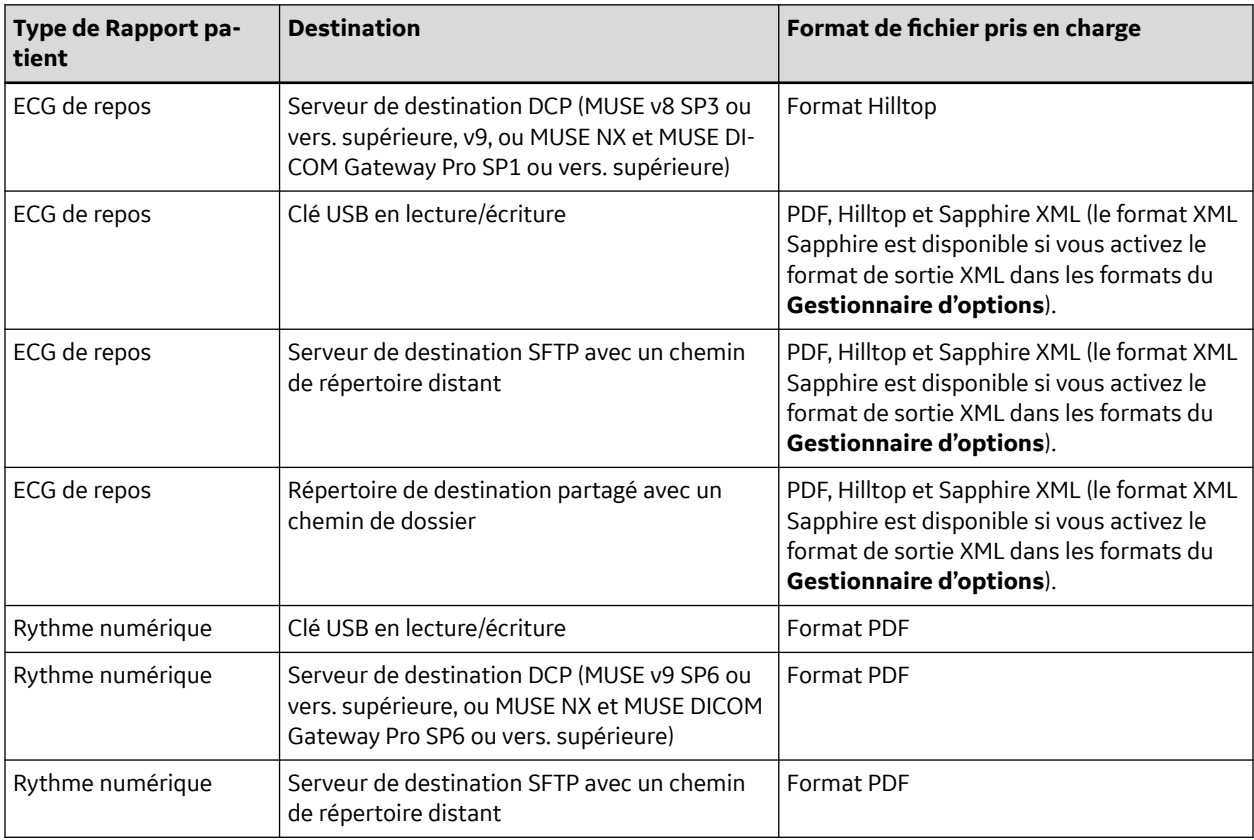

Suite

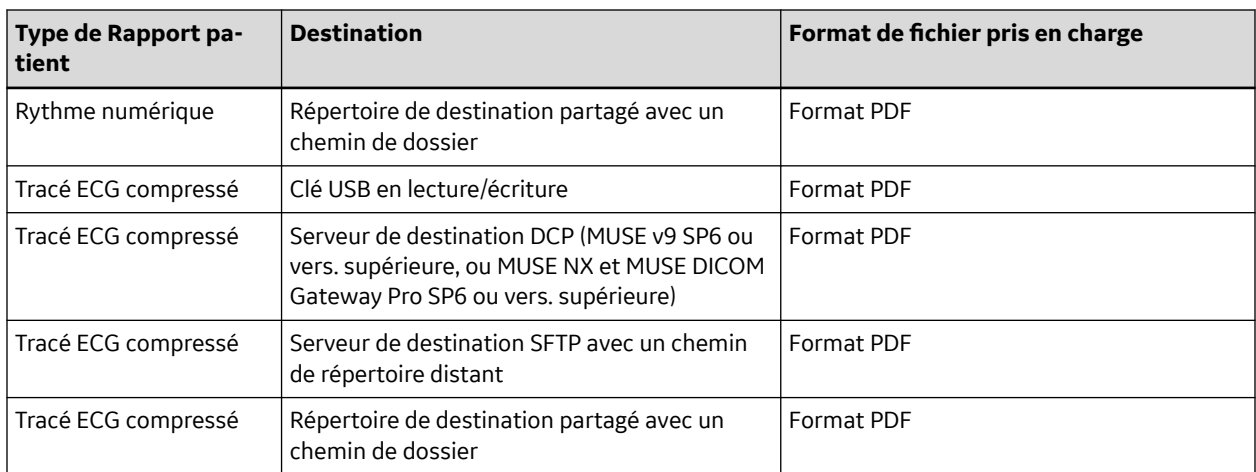

Pour transmettre un rapport patient vers une destination par défaut ou configurée immédiatement après l'acquisition, procédez comme suit :

1. Examinez le rapport patient pour confirmer qu'il peut être transmis vers la destination requise.

Pour examiner un rapport patient ECG, reportez-vous à la section [5.6.5 Examen d'un rapport](#page-72-0) [ECG à la page 73.](#page-72-0)

Pour examiner un rapport de rythme, reportez-vous à la section [5.7.1 Examen d'un rapport de](#page-76-0) [rythme numérique à la page 77](#page-76-0).

Pour examiner un rapport de tracé compressé complet, reportez-vous à la section [5.14.2 Revoir un](#page-86-0) [rapport tracé compressé à la page 87.](#page-86-0)

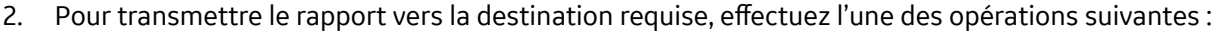

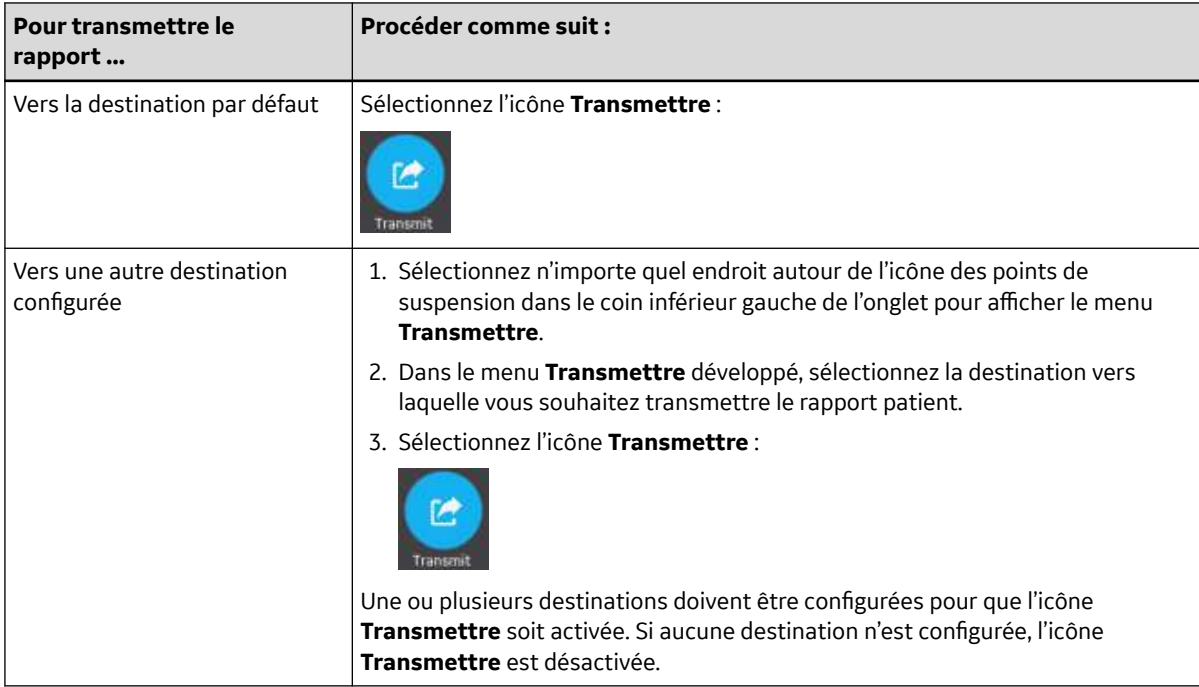

Le rapport patient sélectionné est ajouté à la **File d'attente**, traité et transmis vers la destination sélectionnée. L'**État de la tâche** dans la **File d'attente** est mis à jour. Pour obtenir des informations sur l'état, reportez-vous à la section [8.1 Affichage de la file d'attente de rapports à la page 114.](#page-113-0)

L'état d'une tâche envoyée manuellement est affiché dans la barre de notification dans le coin inférieur droit de l'écran au format suivant : <Destination\_Nom> : <Tâche\_État>.

<span id="page-80-0"></span>Par exemple, si le nom de la destination est USB, et que l'état de la tâche est **Échec**, l'état s'affiche comme suit : USB : Échec.

Une coche s'affiche dans la colonne **Envoyé** de la liste *Fichiers* développée pour chaque rapports patient transmis avec succès vers la destination par défaut.

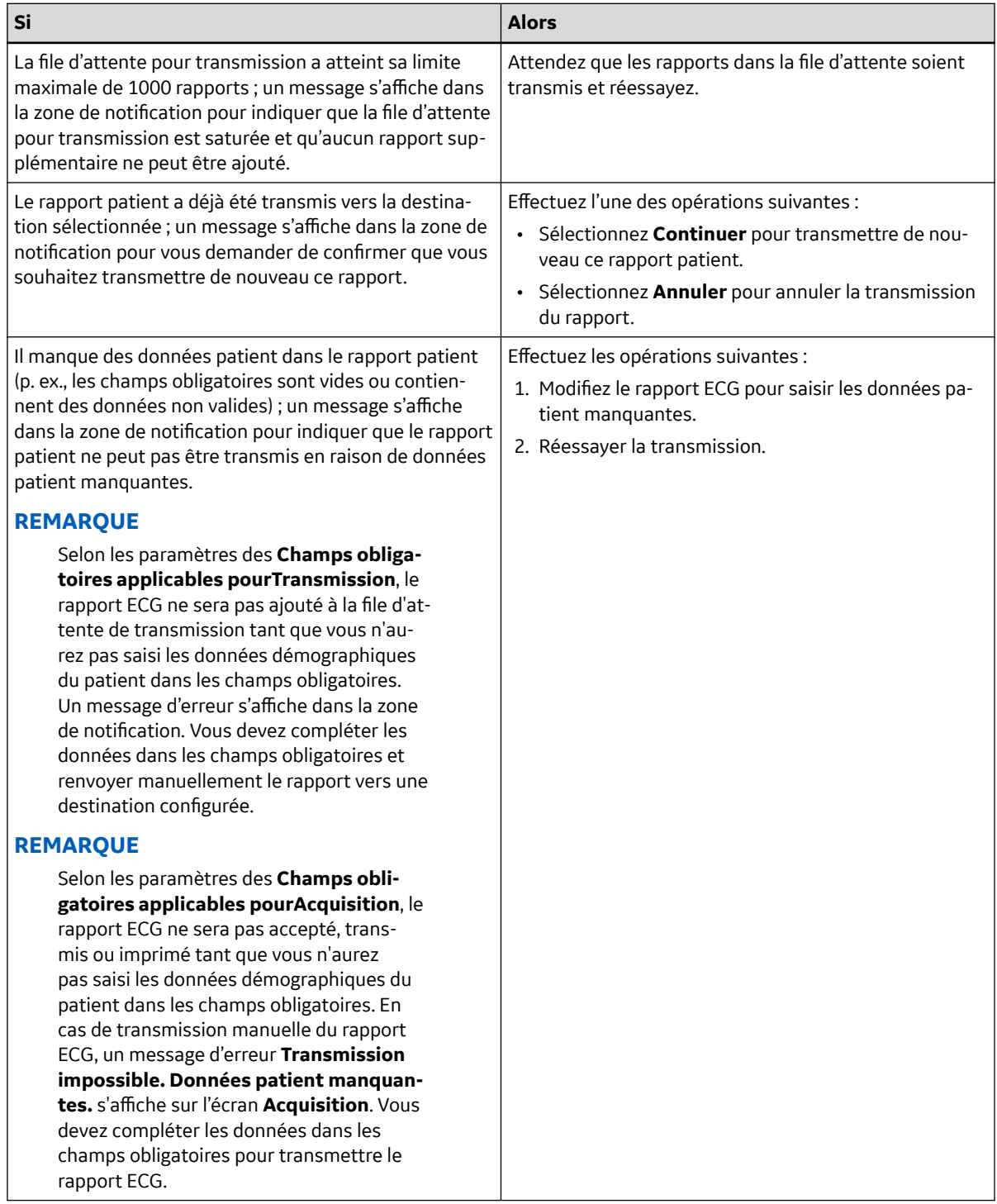

# **5.9 Impression d'un tracé ECG**

Vous pouvez imprimer une copie d'un rapport patient ECG, de rythme ou de tracé compressé dans n'importe quel format de rapport configuré pour l'ensemble de dérivations sélectionné.

Si vous avez acheté l'option **NETP - Imprimante réseau** et que vous l'avez activée dans le *Gestionnaire d'options*,

• vous pouvez imprimer la copie sur l'imprimante thermique ou envoyer la copie à une imprimante réseau des dispositifs MAC 5 avec imprimante thermique.

• vous ne pouvez envoyer la copie qu'à une imprimante réseau de dispositif MAC 5 Lite. Pour plus d'informations, voir [10.6.2 Configuration d'une imprimante réseau à la page 170.](#page-169-0)

- 1. Avant d'imprimer une copie du rapport, examinez le rapport patient et vérifiez ce qui suit :
	- Les données patient qui figurent dans le rapport patient sont correctes.
	- L'ECG ou le rythme ou encore le tracé compressé est acquis avec le gain et le filtre souhaités.
- 2. Effectuez l'une des opérations suivantes :

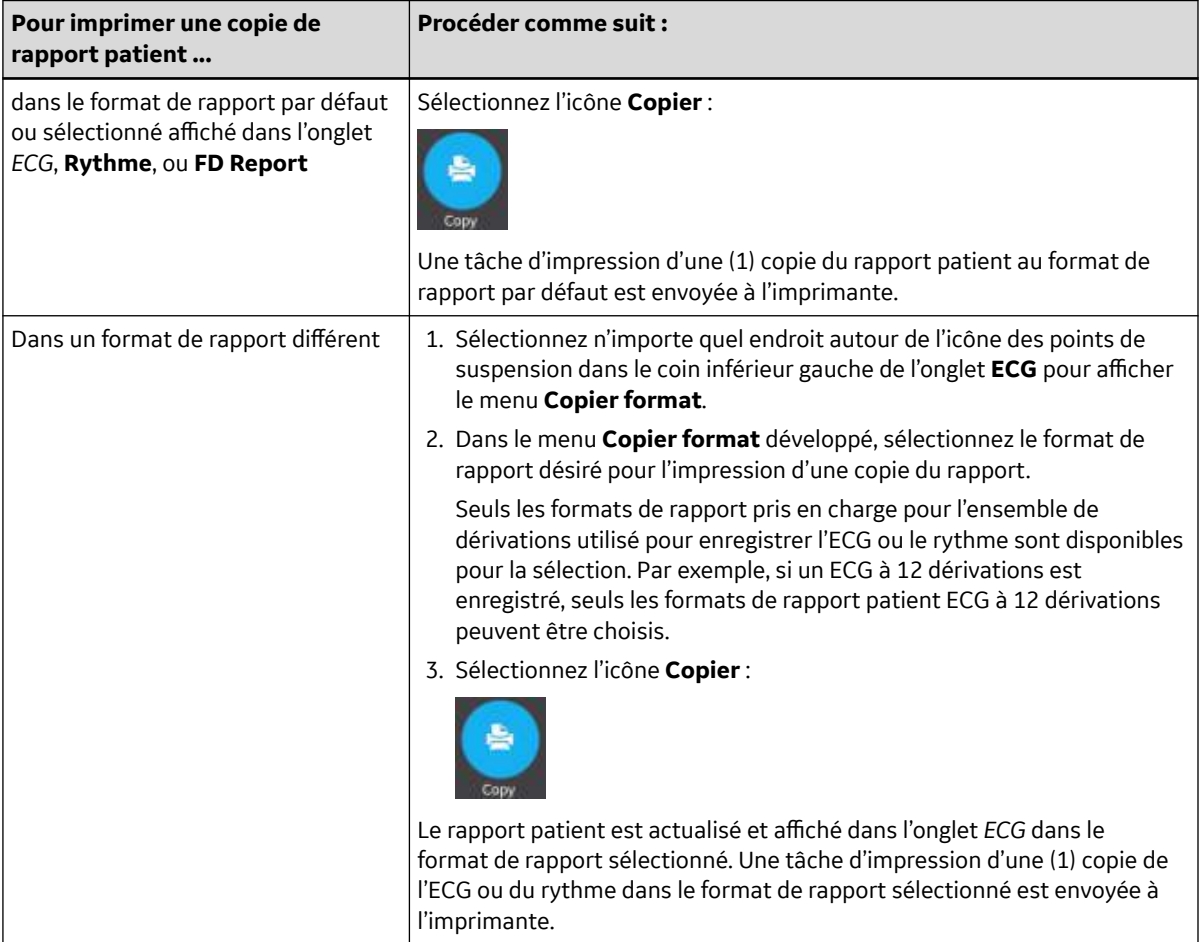

L'impression du rapport patient s'effectue dans l'ordre dans lequel les rapports patient ont été reçus. Si aucun autre rapports patient n'est en cours d'impression, le rapport est immédiatement imprimé. L'état de l'impression s'affiche en bas de l'écran.

### **REMARQUE**

Selon les paramètres des **Champs obligatoires applicables pourAcquisition**, le rapport ECG ne sera pas accepté, transmis ou imprimé tant que vous n'aurez pas saisi les données démographiques du patient dans les champs obligatoires. Le message d'erreur **Impression impossible. Données patient manquantes.** s'affiche sur l'écran **Acquisition**. Vous devez compléter les données dans les champs obligatoires et réimprimer le rapport patient.

<span id="page-82-0"></span>Si une erreur d'imprimante se produit, le message de progression est remplacé par l'erreur d'imprimante. L'impression redémarre automatiquement après résolution de l'erreur. Pour plus d'informations sur les erreurs d'imprimante, reportez-vous à la section [13.3 Erreurs](#page-258-0) [d'impression à la page 259.](#page-258-0)

Si le dispositif est configuré pour imprimer le code-barres de l'ID patient dans le rapport du patient, le rapport imprimé du patient comprend le code-barres. Le code-barres peut être utilisé pour effectuer une requête par ID patient dans le système MUSE.

3. Pour arrêter l'impression d'un rapport patient, sélectionnez l'icône **Arrêter** au milieu de l'écran.

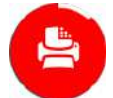

# **5.10 Modification des données patient dans un rapport ECG**

Vérifiez que vous disposez du droit de modification des rapports patient.

Une fois qu'un test a été acquis, vous pouvez modifier les données patient à l'aide du logiciel clavier ou en joignant un ordre. Lorsqu'un ordre est joint à un test patient, certains champs sont en lecture seule.

Si vous essayez de modifier ou de joindre un ordre à un rapport patient qui a été transmis vers la destination par défaut, un message d'erreur s'affiche.

Vous ne pouvez pas modifier les données patient en lisant le code-barres d'un patient, ni en sélectionnant un dossier patient dans la liste *Patients* ou en lançant une interrogation ADT.

### **AVERTISSEMENT**

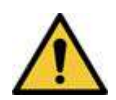

### DONNÉES PATIENT INEXACTES

Des informations patient incorrectes peuvent entraîner une discordance de données relatives au patient. L'attribution de données au mauvais patient produira des informations patient erronées susceptibles d'affecter le diagnostic et le traitement.

Pensez à vérifier l'écran Données patient pour chaque nouveau patient. Assurez-vous de saisir les données correspondant au patient concerné.

1. Pour modifier les informations patient du rapport patient, sélectionnez l'icône **Modifier** à la page *Report Review* de l'écran Acquisition :

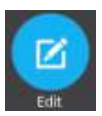

L'écran *Données patient* s'ouvre.

- 2. Modifiez les informations patient à l'aide d'un logiciel clavier. Voir [4.3.3 Saisie ou modification des](#page-56-0) [informations sur le patient à l'aide du logiciel clavier à la page 57.](#page-56-0)
- 3. Sélectionnez **Enregistrer** pour enregistrer vos modifications pour ce patient et réduire l'écran.

Si vous sélectionnez d'autres icônes dans le bas de l'onglet avant l'enregistrement, l'écran *Données patient* se réduit et les données patient modifiées sont enregistrées.

Les données patient mises à jour sont affichées dans le rapport patient.

# <span id="page-83-0"></span>**5.11 Suppression d'un tracé ECG**

Vérifiez que vous disposez du droit de suppression de rapports patient ECG, de rythme ou de tracé compressé.

### **REMARQUE**

Si le droit d'affichage (examen) des rapports patient ne vous a pas été accordé, mais que vous bénéficiez du droit de suppression des rapports patient, vous pouvez uniquement afficher pour examen et supprimer les rapports patient que vous avez créés lors de la session en cours.

1. Sélectionnez l'icône **Supprimer** dans la page *Revue rapport* dans l'écran Acquisition pour supprimer le rapport patient :

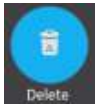

Un message s'affiche pour vous demander de confirmer que vous souhaitez supprimer définitivement le tracé ECG.

2. Sélectionnez **Supprimer** pour supprimer le rapport patient.

Le ou les rapports patient sélectionnés sont supprimés de la liste *Fichiers*.

- 3. Un message de confirmation peut s'afficher si vous essayez de supprimer un rapport ECG qui n'a pas encore été transmis vers la destination par défaut (si un tel message a été configuré par votre administrateur). Effectuez l'une des opérations suivantes :
	- Sélectionnez **Supprimer** pour supprimer le rapport patient. Le rapport patient est supprimé de la liste *Fichiers*. La suppression du rapport patient entraîne la fermeture de l'onglet d'affichage du rapport pour examen, et vous renvoie à l'onglet **En direct**.
	- Sélectionnez **Annuler** pour annuler la suppression. Le rapport patient n'est pas supprimé de la liste *Fichiers*.

# **5.12 Affichage du tracé ECG**

Les icônes suivantes situées dans l'onglet de rapport ECG, Rythme, ou Tracé ECG compressé permettent d'afficher le tracé ECG du patient en vue de son examen :

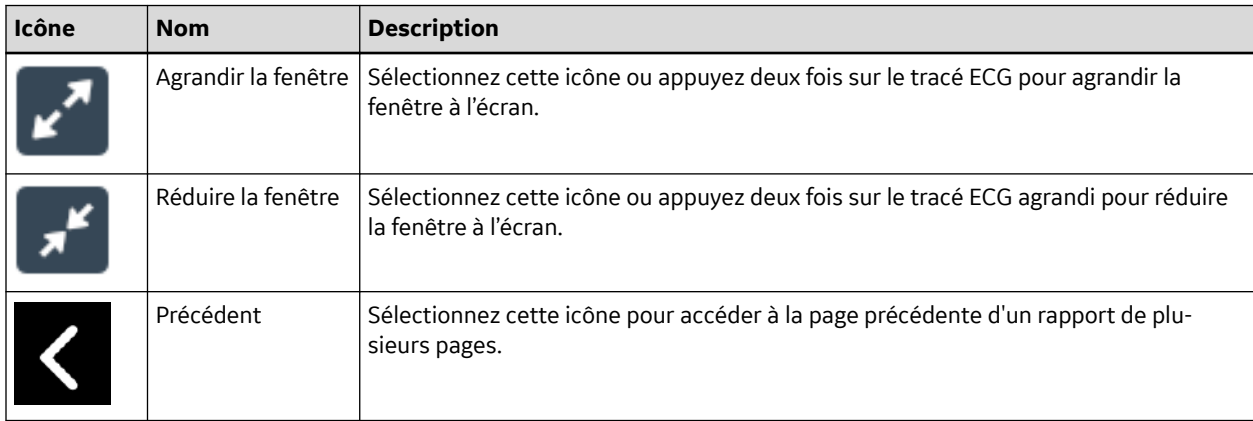

<span id="page-84-0"></span>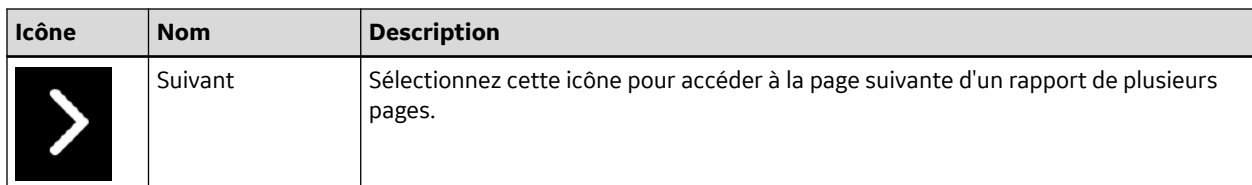

# **5.13 Fermeture d'un tracé ECG**

- 1. Examinez le tracé ECG.
- 2. Après avoir terminé vos tâches, sélectionnez l'icône **Terminé** pour fermer le rapport du patient.

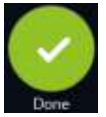

Un message s'affiche pour vous demander si vous souhaitez démarrer un nouveau test patient.

Sélectionnez l'une des options suivantes :

- **Nouveau patient** Pour démarrer un test pour un nouveau patient, reportez-vous à la section [4.2 Démarrer un test pour un nouveau patient à la page 49.](#page-48-0) Cette action efface les précédentes informations sur le patient.
- **Continuer avec le même patient** pour démarrer un nouveau test pour le même patient. Le tracé en direct du patient s'affiche à l'écran.

# **5.14 Présentation du tracé ECG compressé**

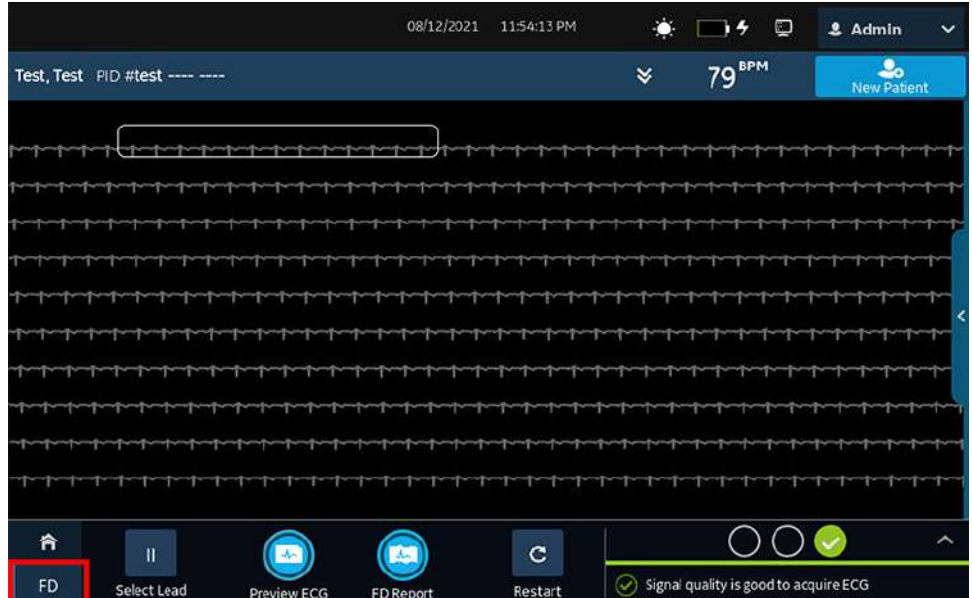

L'option Tracé ECG long affiche jusqu'à 5 minutes de courbe du patient pour une seule dérivation. À partir de ce tracé, vous pouvez créer un rapport de tracé compressé ou un ECG à 12 dérivations. Celui-ci démarre après que vous avez raccordé un patient au module d'acquisition ET quand vous visualisez les tracés.

Cette fonction s'avère utile pour les cliniciens qui doivent effectuer l'acquisition d'un ECG :

- <span id="page-85-0"></span>• d'un enfant qui ne reste pas immobile ou qui est inquiet ;
- d'un patient présentant des symptômes ou des arythmies stables et nécessitant un ECG à 12 dérivations pendant ces symptômes.

Vous pouvez acquérir un Tracé ECG compressé seulement si vous achetez l'option Tracé compressé et que vous l'activez dans le **Gestionnaire d'options**.

L'acquisition automatique d'un ECG ne fonctionne pas dans l'onglet **Tracé compressé**.

### **5.14.1 Enregistrement d'un tracé ECG compressé**

Avant de commencer cette procédure, vérifiez les points suivants :

- Vous avez acheté et activé l'option Tracé compressé dans le **Gestionnaire d'options**.
- Vous activez l'option Tracé compressé dans l'écran **Paramètre**.
- 1. Démarrez un nouveau test patient.
- 2. Pour afficher un Tracé ECG compressé, cliquez sur l'onglet **Tracé compressé** à l'écran Acquisition.
	- Une seule dérivation du tracé ECG compressé s'affiche. Le tracé compressé affiche la courbe de gauche à droite de l'écran.
	- Le tracé compressé enregistre l'ECG pendant 5 minutes au maximum. L'enregistrement s'arrête à l'issue des 5 minutes.
	- L'écran Tracé compressé affiche 10 lignes d'ECG d'une durée de 30 secondes chacune.
	- Un message de notification s'affiche à l'écran **Acquisition** après l'enregistrement du tracé ECG compressé de 5 minutes.
	- L'écran Tracé compressé affiche les 5 dernières minutes de données du tracé ECG compressé.
- 3. Pour changer de dérivation, cliquez sur **Sélectionner une dérivation**.

Toutes les dérivations configurées s'affichent. Sélectionnez la dérivation que vous souhaitez afficher à l'écran et sur les rapports de tracé comprimé imprimés. Si vous connectez les dérivations au patient après les avoir entièrement déconnectées pendant au moins 30 secondes, toutes les données disparaissent de l'écran.

L'enregistrement ECG redémarre et la dérivation sélectionnée est appliquée au tracé compressé. Toutes les données enregistrées précédemment seront effacées.

4. Pour redémarrer le tracé ECG compressé, cliquez sur **Recommencer**. Toutes les données de tracé actuelles sont supprimées.

Le message **(Pour les données non sauvegardées seront perdues)** . **(Pour Confirmez pour continuer)** s'affiche.

5. Pour enregistrer un 10 secondes ECG dans l'écran Tracé compressé, procédez comme suit :

<span id="page-86-0"></span>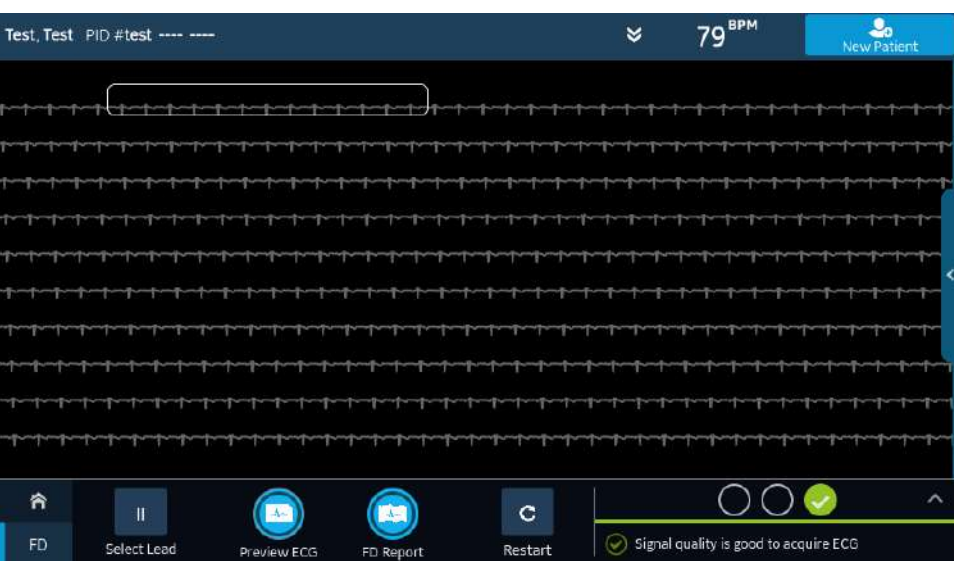

- a. Sélectionnez un endroit quelconque dans le tracé ECG compressé. Les 10 secondes de données ECG sont sélectionnées.
- b. Cliquez sur **Aperçu de l'ECG**.

Un aperçu des 10 secondes de données enregistrées pour toutes les dérivations s'affiche dans le format d'aperçu du rapport configuré. Sélectionnez l'icône de réduction pour afficher le rapport.

- c. Pour accepter ou rejeter un rapport patient ECG, reportez-vous à la section [5.6.4 Acceptation](#page-69-0) [ou rejet du tracé ECG à la page 70.](#page-69-0)
- d. Pour examiner un rapport patient ECG, reportez-vous à la section [5.6.5 Examen d'un rapport](#page-72-0) [ECG à la page 73.](#page-72-0)
- 6. Pour générer un rapport de tracé compressé, cliquez sur **FD Report**.

Le rapport de tracé compressé de la dérivation sélectionnée s'affiche pour examen.

7. Pour examiner le rapport du tracé compressé, reportez-vous à la section 5.14.2 Revoir un rapport tracé compressé à la page 87.

### **5.14.2 Revoir un rapport tracé compressé**

Le rapport tracé compressé s'affiche pour être examiné.

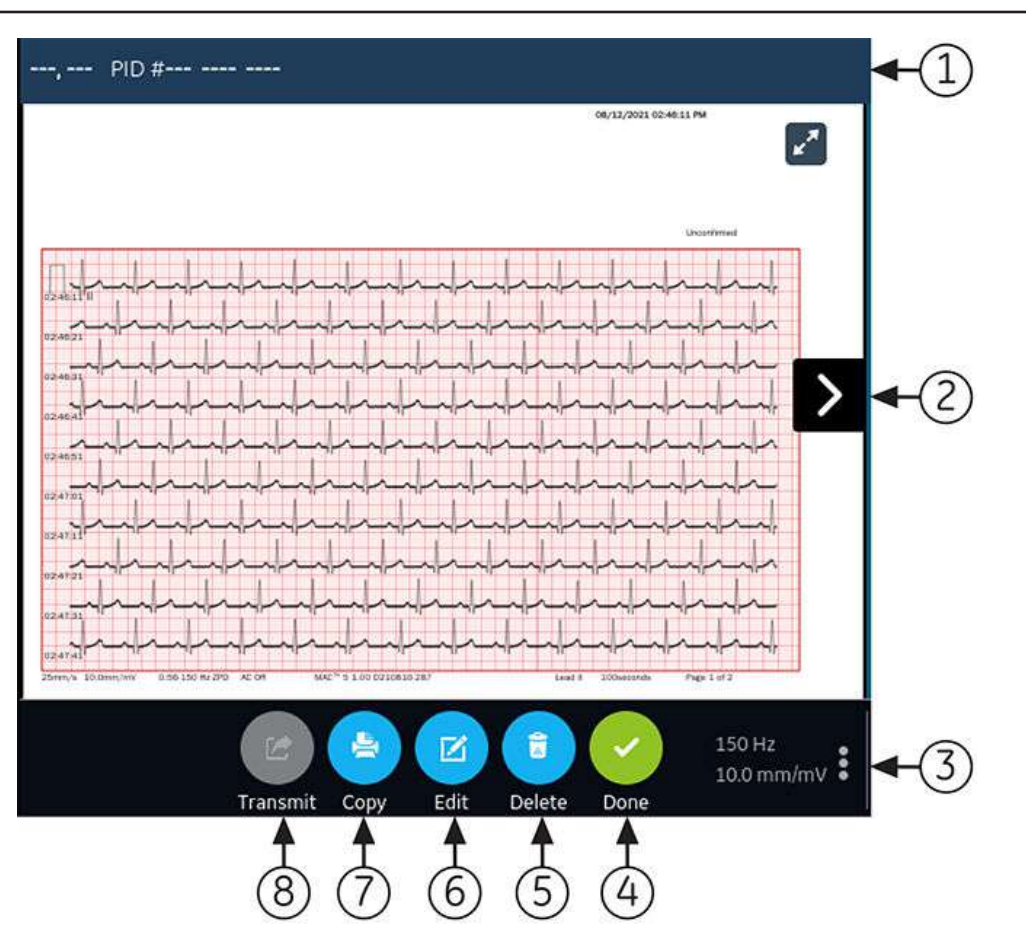

### **Tableau 5-8 Onglet Rapport tracé compressé**

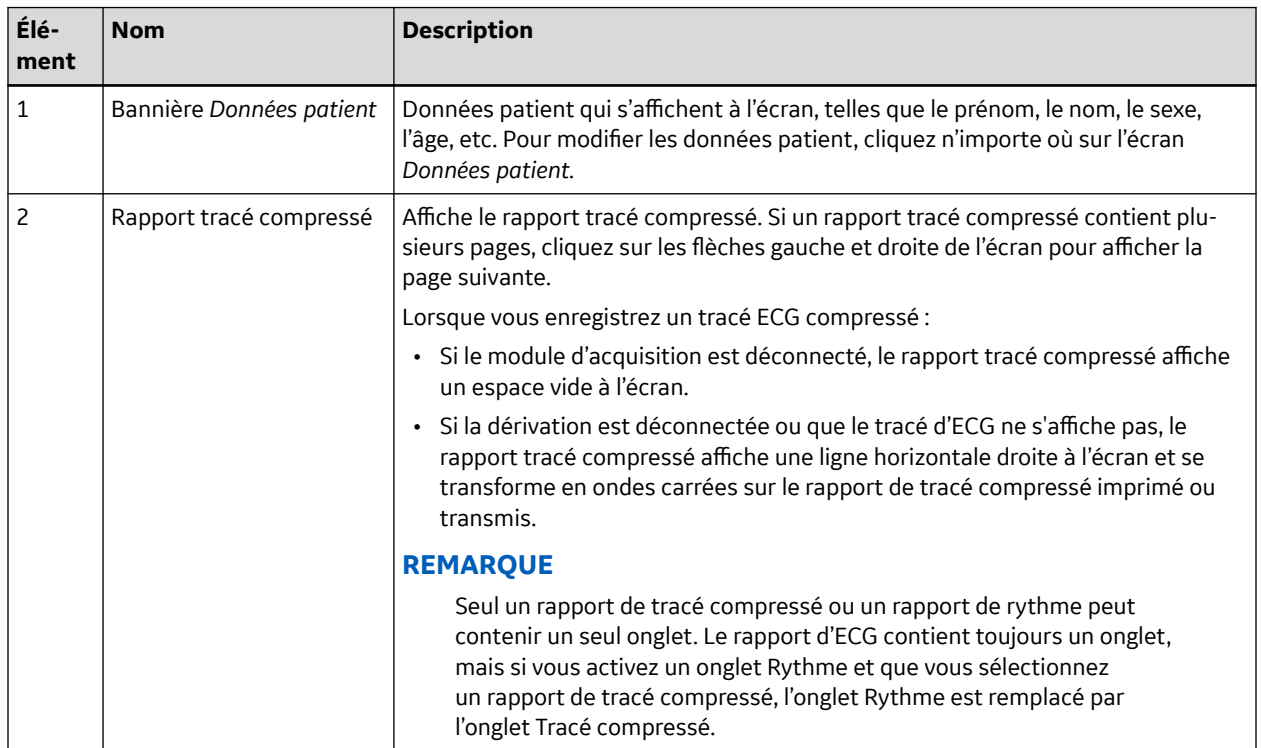

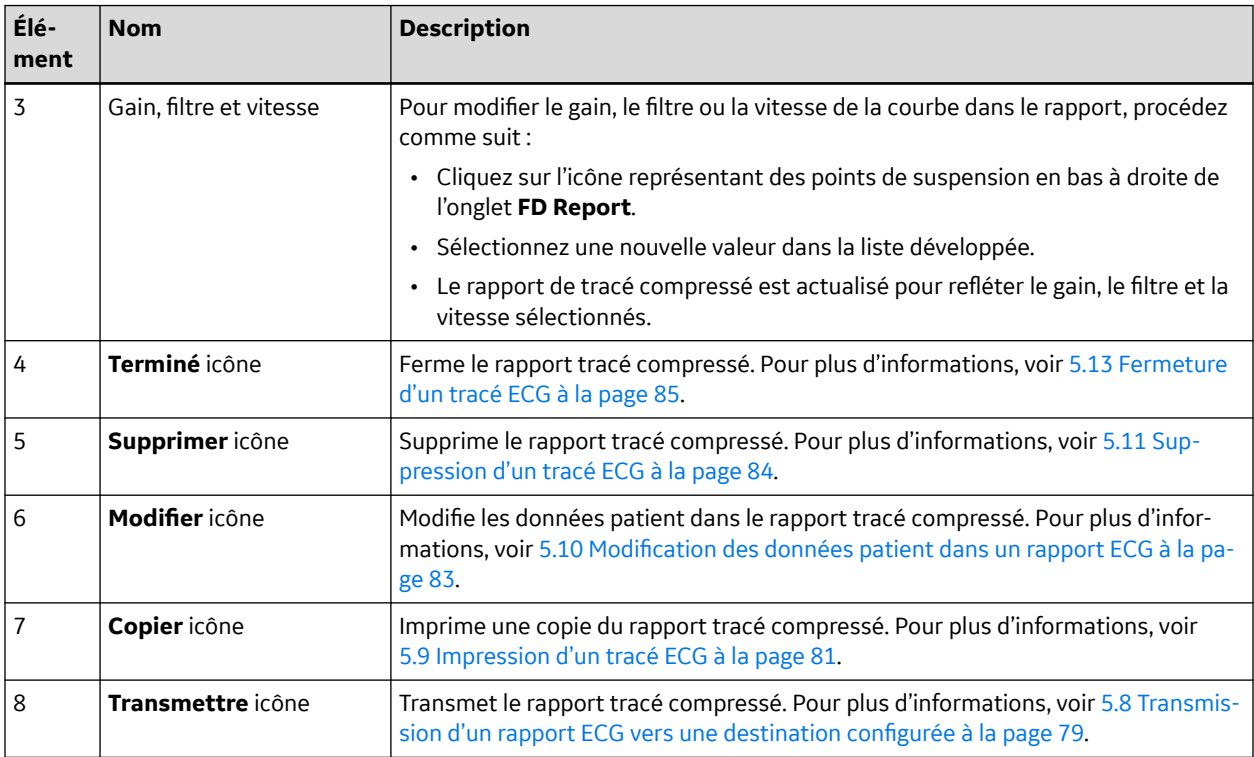

### **Tableau 5-8 Onglet Rapport tracé compressé** (Suite)

Pour créer un nouveau rapport de tracé compressé pour le même patient, cliquez sur l'onglet **Tracé compressé** pour accéder à l'application et au tracé compressé, puis redémarrez le tracé ECG compressé. Pour plus d'informations, voir [5.14.1 Enregistrement d'un tracé ECG compressé à la page 86.](#page-85-0)

# **6 Utilisation des ordres**

Veillez à ce que l'option ORDM soit activée sur le dispositif. Contactez un représentant du service technique GE Healthcare pour activer cette option.

Si la gestion des ordres est activée, la liste **Ordres** s'affiche dans l'écran Acquisition. Vous pouvez récupérer les ordres provenant d'un serveur de gestion des ordres (tel qu'un système MUSE) connecté à votre réseau.

Lorsque la liste des ordres est mise à jour, que ce soit automatiquement ou manuellement, la liste est renseignée avec les nouveaux ordres.

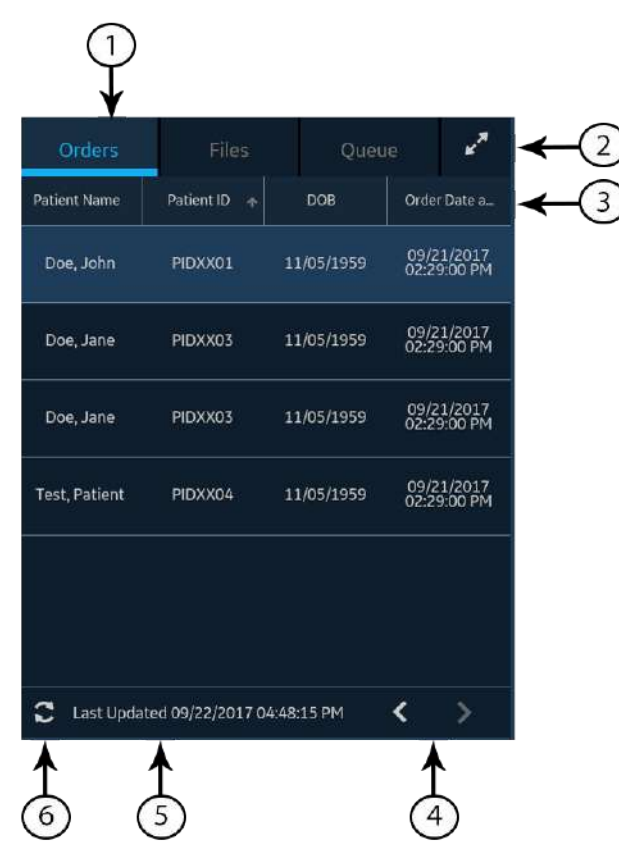

La figure suivante illustre la liste **Ordres** réduite :

### **Tableau 6-1 Liste des ordres réduite**

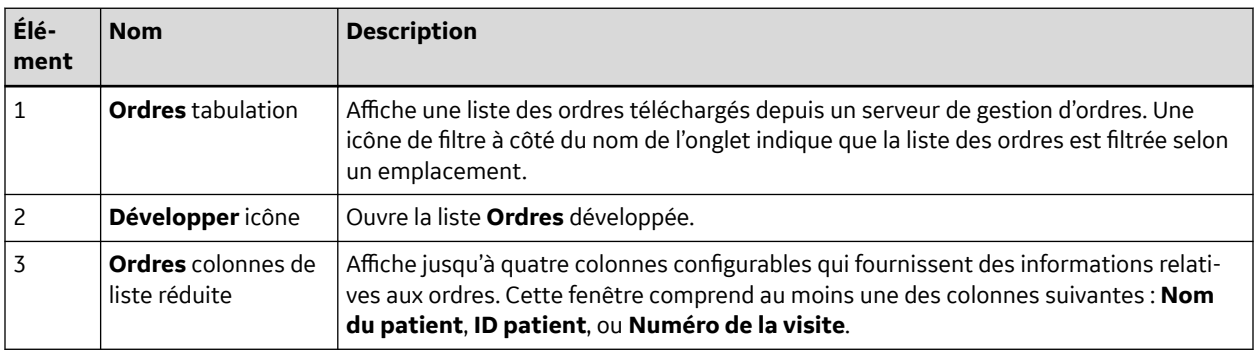

Suite

### **Tableau 6-1 Liste des ordres réduite** (Suite)

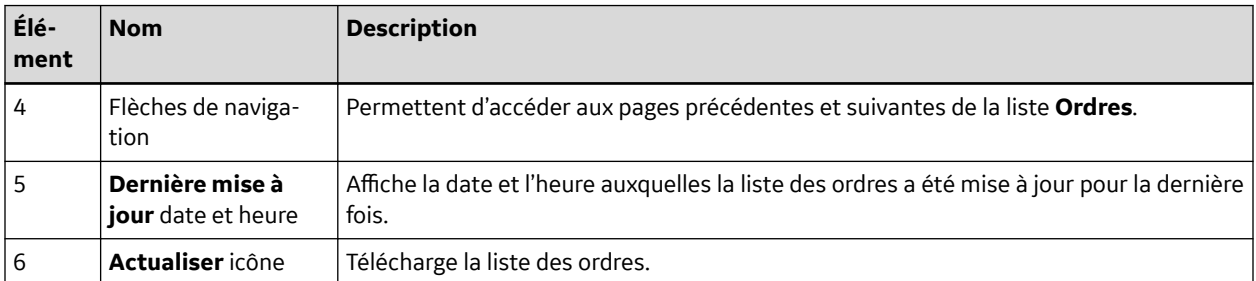

### La figure illustre la liste réduite des **Ordres** :

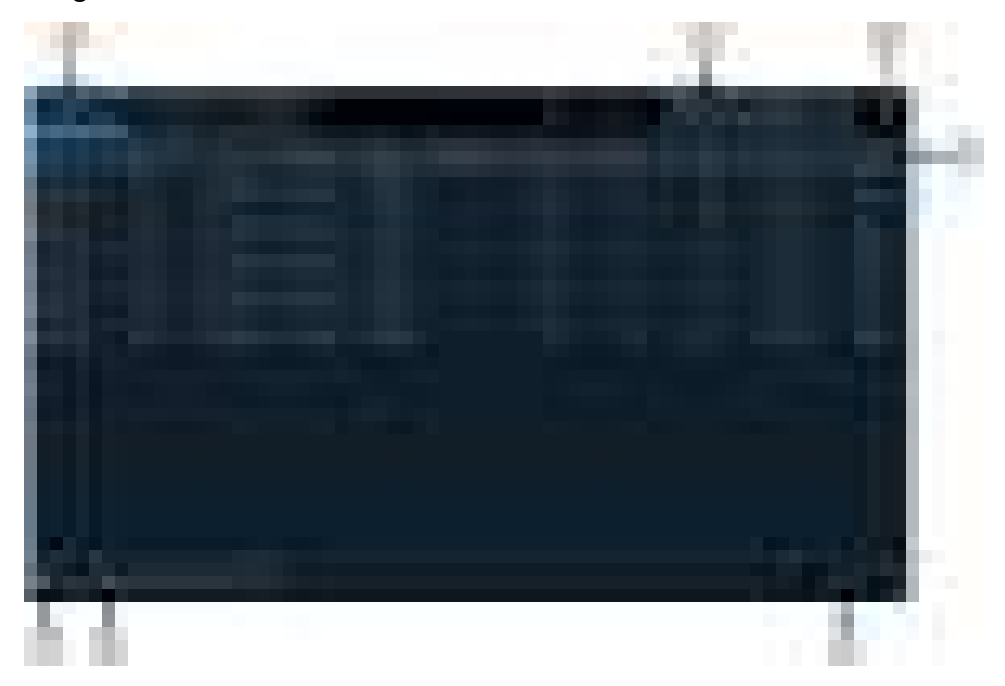

### **Tableau 6-2 Liste des ordres élargie**

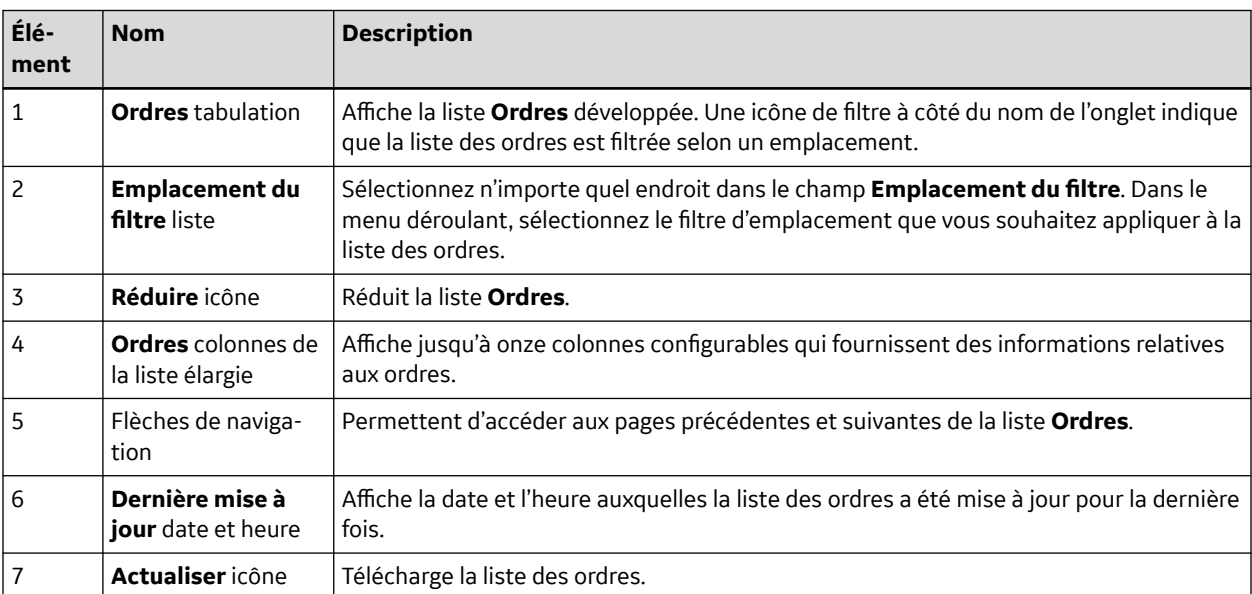

Un seul ordre peut être associé à un test patient à un moment donné.

5864335-021-1 MAC5 A4/MAC5 A5/MAC5 Lite Système d'analyse ECG de repos **91/352** *Documentation générale de l'utilisateur. Droits d'auteur - General Electric Company. Propriété de GE. Reproduction et/ou distribution interdites.*

Seul l'ordre de 12 dérivations peut être affiché sur le dispositif.

Les ordres ne peuvent pas être joints :

- aux rapports patient déjà transmis, ou
- aux rapports patient de rythme numérique.

Si vous ne disposez pas des droits de modification des rapports patient, vous ne pouvez pas joindre d'ordre au rapport du patient.

Lorsqu'un ordre est joint à un test patient, tous les champs sont en lecture seule, à l'exception des champs suivants qui peuvent être modifiés :

- **Press artériel**
- **Numéro chambre**
- **Numéro du lit**
- **Indications du test**
- **Priorité**
- **Commentaires**
- **Technicien**
- **Antécédents du patient**
- **Emplacement**
- **<Question>**
- **ID du médecin soignant**
- **Prénom du médecin soignant**
- **Nom de famille du médecin soignant**

#### **AVERTISSEMENT**

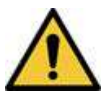

DONNÉES PATIENT INEXACTES

Des informations patient incorrectes peuvent entraîner une discordance de données relatives au patient. L'attribution de données au mauvais patient produira des informations patient erronées susceptibles d'affecter le diagnostic et le traitement.

Pensez à vérifier l'écran Données patient pour chaque nouveau patient. Assurez-vous de joindre l'ordre correct au patient approprié.

### **6.1 Mise à jour automatique de la liste des ordres**

Pour que les ordres du serveur de gestion des ordres soient automatiquement mis à jour, l'option de mise à jour automatique doit être activée par l'administrateur. Les ordres sont automatiquement mis à jour lorsque :

- Le dispositif est mis sous tension.
- Un utilisateur se connecte au dispositif ou le déverrouille.
- Le bouton **Nouveau patient** est sélectionné.
- Un rapport est envoyé avec succès vers un dispositif distant connecté au réseau.

La date et l'heure de la **Dernière mise à jour** sont mises à jour. Aucun message d'erreur ne s'affiche si les ordres ne sont pas mis à jour automatiquement. Vous pouvez également mettre à jour la liste *Ordres* manuellement.

# **6.2 Mise à jour manuelle de la liste des ordres**

Vous pouvez mettre à jour manuellement la liste des ordres à tout moment, même si l'option de mise à jour automatique est activée.

1. À l'écran Acquisition, sélectionnez l'onglet **Ordres**.

La liste *Ordres* réduite s'ouvre.

2. Sélectionnez l'icône **Actualiser** pour mettre à jour la liste des ordres.

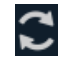

La liste des ordres est actualisée pour inclure les dernières informations. Toutes les données précédentes sont écrasées. La date et l'heure de la dernière mise à jour de la liste sont affichées à côté de l'icône **Actualiser**.

Si le dispositif n'est pas connecté au réseau, un message s'affiche dans la zone de notification pour indiquer que la mise à jour a échoué car le dispositif n'est pas connecté au réseau. Si le message persiste, contactez l'administrateur pour résoudre ce problème de réseau.

Si le dispositif ne parvient pas à se connecter au serveur de gestion des ordres, un message s'affiche dans la zone de notification pour indiquer que la mise à jour a échoué car la connexion au serveur de gestion des ordres n'a pas pu être établie. Si le message persiste, contactez l'administrateur.

Il est possible de télécharger 1000 ordres maximum. Si le nombre d'ordres dépasse cette limite, un message d'erreur s'affiche et vous demande de limiter le filtre de téléchargement d'ordres.

# **6.3 Tri des ordres dans la liste des ordres**

Par défaut, la liste *Ordres* est triée par ordre décroissant dans la colonne **Emplacement**, si la colonne **Emplacement** a été configurée comme l'une des colonnes d'affichage.

Si la colonne **Emplacement** n'est pas configurée pour afficher la liste *Ordres*, la liste est triée par ordre décroissant dans la colonne configurée pour s'afficher comme première colonne.

Si vous sélectionnez l'en-tête de la colonne **Priorité** ou que la colonne **Priorité** est la première colonne, la liste des ordres est triée dans l'ordre de priorité suivant :

- STAT
- Dès que possible
- Préop
- Rappel
- Routine

Si vous sélectionnez de nouveau la colonne **Priorité**, l'ordre de tri est inversé.

Vous pouvez modifier l'ordre de tri en sélectionnant l'un des en-têtes de colonne. La liste des ordres est triée par ordre croissant dans la colonne sélectionnée. Si vous sélectionnez à nouveau le même en-tête de colonne, la liste des ordres sera triée dans l'ordre inverse. Si vous sélectionnez un autre en-tête de colonne, la liste des ordres sera triée par ordre croissant dans cette colonne.

5864335-021-1 MAC5 A4/MAC5 A5/MAC5 Lite Système d'analyse ECG de repos **93/352**

Les modifications apportées à l'ordre de tri s'appliquent jusqu'à ce que vous vous déconnectiez ou que vous éteigniez le dispositif.

# **6.4 Filtrage des ordres dans la liste des ordres**

Il est possible de filtrer la liste *Ordres* à l'aide des filtres **Afficher tous les emplacements**, **Emplacement patient actuel** ou de l'un des 10 groupes de filtres préconfigurés. Toutes les listes d'ordres s'affichent selon les filtres d'emplacement appliqués.

1. À l'écran Acquisition, sélectionnez l'onglet **Ordres**.

La liste **Ordres** réduite s'ouvre.

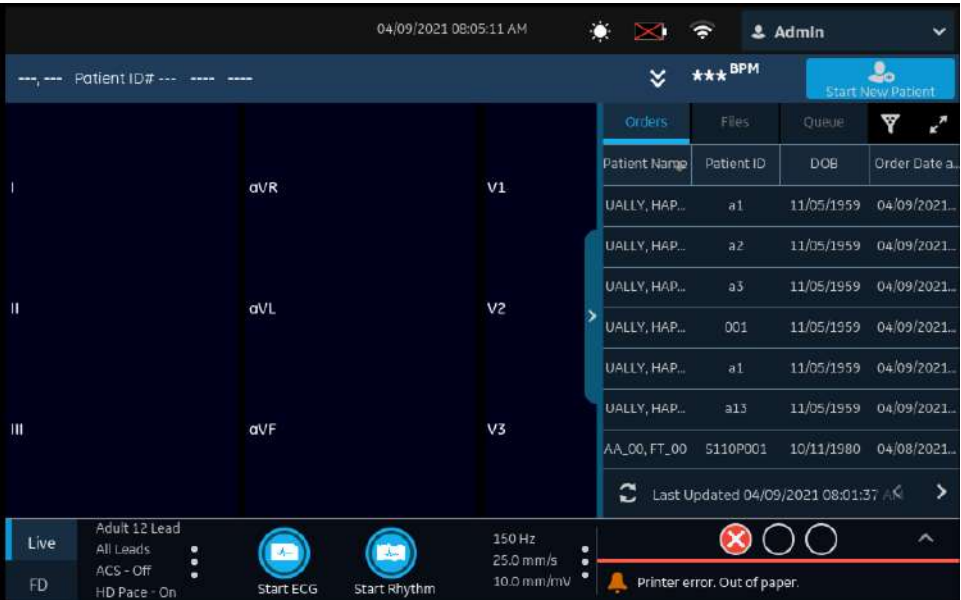

2. Sélectionnez le filtre d'emplacement nécessaire dans la liste déroulante.

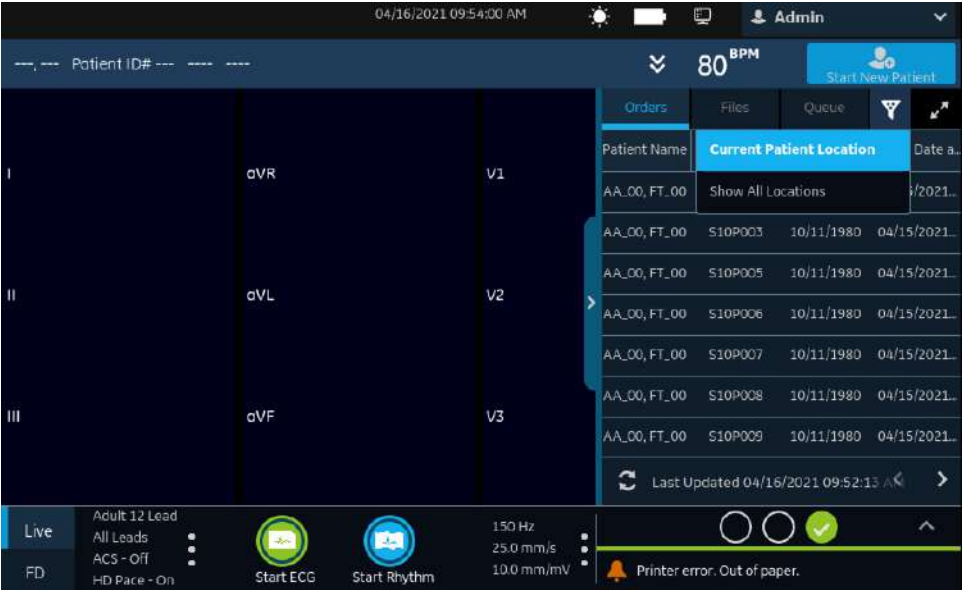

La liste des ordres est mise à jour et affiche uniquement les emplacements selon le filtre sélectionné. Si vous sélectionnez la liste de filtres déroulantes, l'icône de filtre devient  $\blacksquare$ . Si vous appliquez un filtre d'emplacement à la liste **Ordres**, l'icône de filtre devient  $\blacksquare$  pour indiquer que la liste des ordres est filtrée et qu'elle n'affiche pas la totalité des ordres.

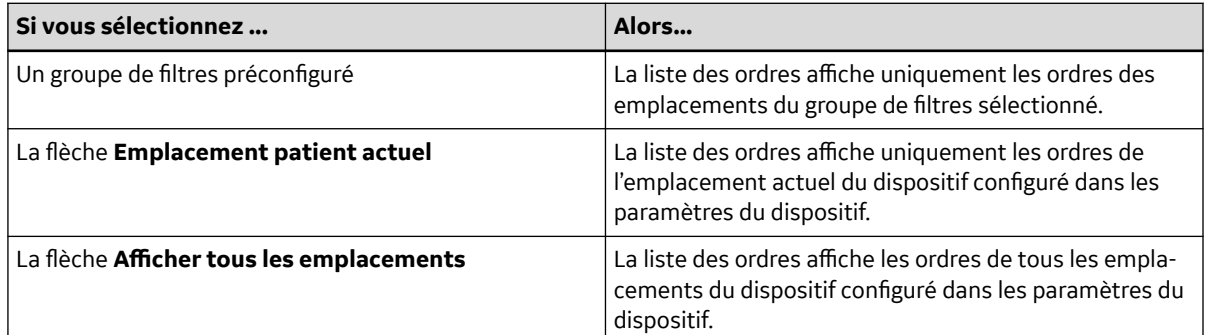

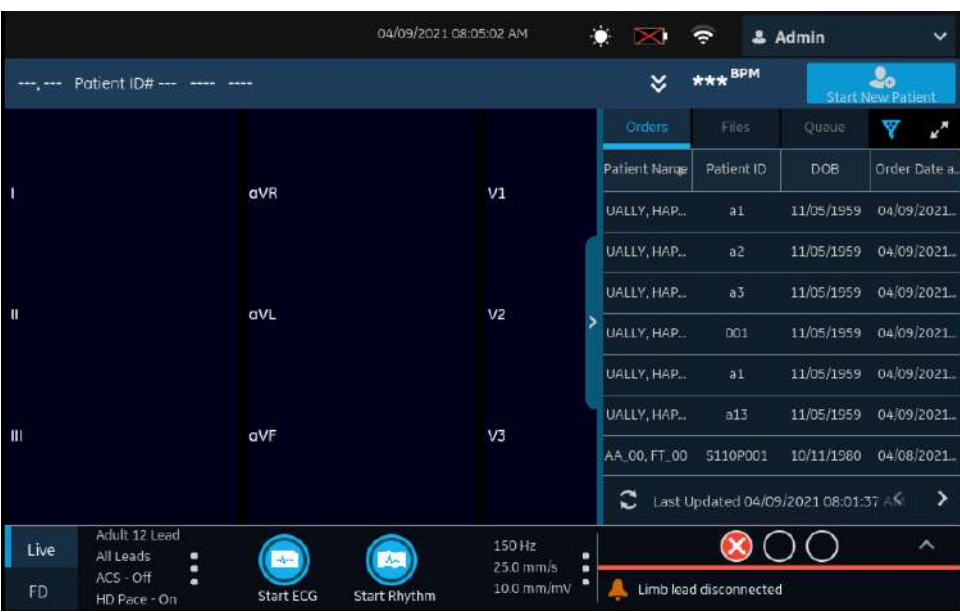

3. Pour afficher une liste d'**Ordres** développée, sélectionnez l'icône **Développer** :

La liste d'**Ordres** développée s'ouvre.

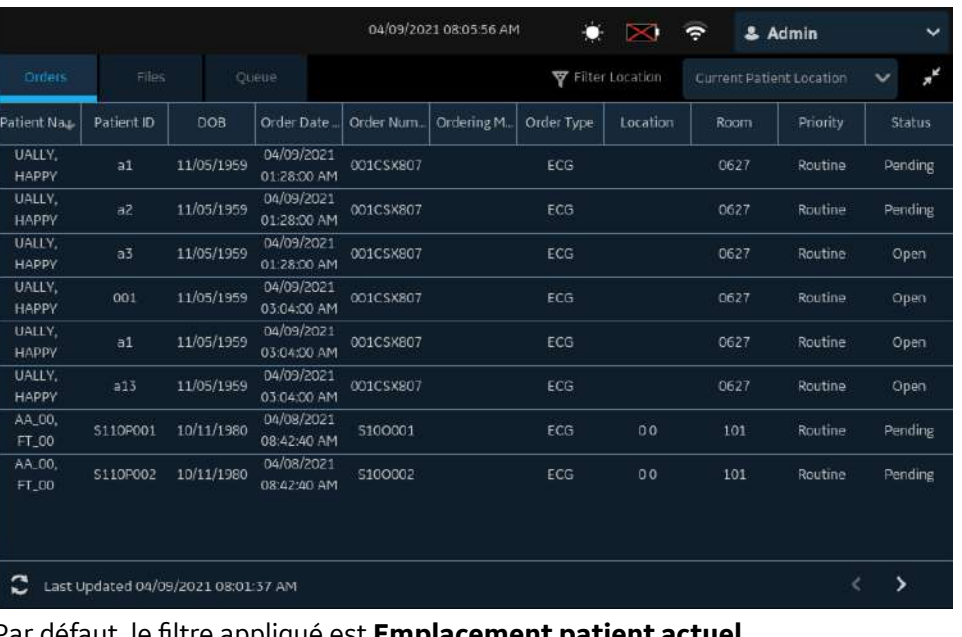

#### Par défaut, le filtre appliqué est **Emplacement patient actuel**

**V** Filter Location Current Patient Location

du dispositif.

: il affiche tous les ordres depuis l'emplacement actuel

# **6.5 Ajout d'un ordre lorsque le test patient n'a pas démarré**

- 1. Démarrez un test pour le nouveau patient. Pour plus d'informations, voir [4.2 Démarrer un test pour](#page-48-0) [un nouveau patient à la page 49](#page-48-0).
- 2. Appuyez deux fois sur l'ordre dans la liste *Ordres* pour le joindre à un test patient.

Le numéro d'ordre et les autres détails disponibles dans l'ordre sont renseignés dans le dossier de test patient, et l'écran *Données patient* est automatiquement développé.

- 3. Modifiez les données patient et sélectionnez **Enregistrer** pour enregistrer les données patient.
- 4. Enregistrer l'ECG. Pour plus d'informations, voir [5.6.2 Démarrage manuel d'un enregistrement](#page-67-0) [d'ECG à la page 68.](#page-67-0)
- 5. Vérifiez que l'état de l'ordre dans la liste *Ordres* est **Joint**.

### **6.6 Ajout d'un ordre à un nouveau test patient**

### **REMARQUE**

Vous ne pouvez pas joindre un ordre qui est déjà associé à un autre test. Vous devez d'abord le détacher. Voir [6.10 Détachement d'un ordre d'un test patient à la page 99.](#page-98-0)

- 1. Démarrez un test pour le nouveau patient. Pour plus d'informations, voir [4.2 Démarrer un test pour](#page-48-0) [un nouveau patient à la page 49](#page-48-0).
- 2. Appuyez deux fois sur l'ordre dans la liste *Ordres* pour le joindre au test patient actuel.

<span id="page-96-0"></span>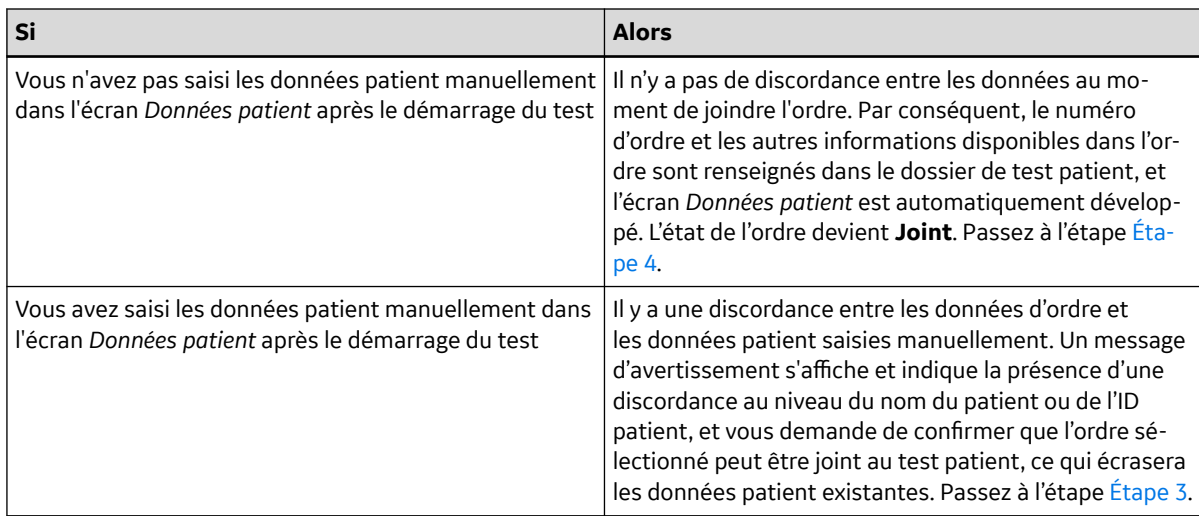

- 3. Sélectionnez **Oui** pour remplacer les données patient par les données de l'ordre. L'ordre est joint au rapport patient.
	- Tous les champs de données démographiques du patient inclus dans l'ordre sont renseignés dans le test, ce qui écrase les données patient existantes.
	- L'état de l'ordre devient **Joint**.
- 4. Mettez à jour les données démographiques du test à l'écran *Données patient* et sélectionnez **Enregistrer**. Pour plus d'informations, voir [4.3.3 Saisie ou modification des informations sur le](#page-56-0) [patient à l'aide du logiciel clavier à la page 57.](#page-56-0)
- 5. Enregistrer l'ECG. Pour plus d'informations, voir [5.6.2 Démarrage manuel d'un enregistrement](#page-67-0) [d'ECG à la page 68.](#page-67-0)

# **6.7 Ajout d'un ordre lorsque le test patient est terminé**

### **REMARQUE**

Vous ne pouvez pas joindre un ordre qui est déjà associé à un autre test. Vous devez d'abord le détacher. Voir [6.10 Détachement d'un ordre d'un test patient à la page 99.](#page-98-0)

- 1. Dans la liste *Fichiers*, ouvrez le rapport patient stocké.
- 2. Appuyez deux fois sur l'ordre dans la liste *Ordres* pour le joindre au test patient actuel.

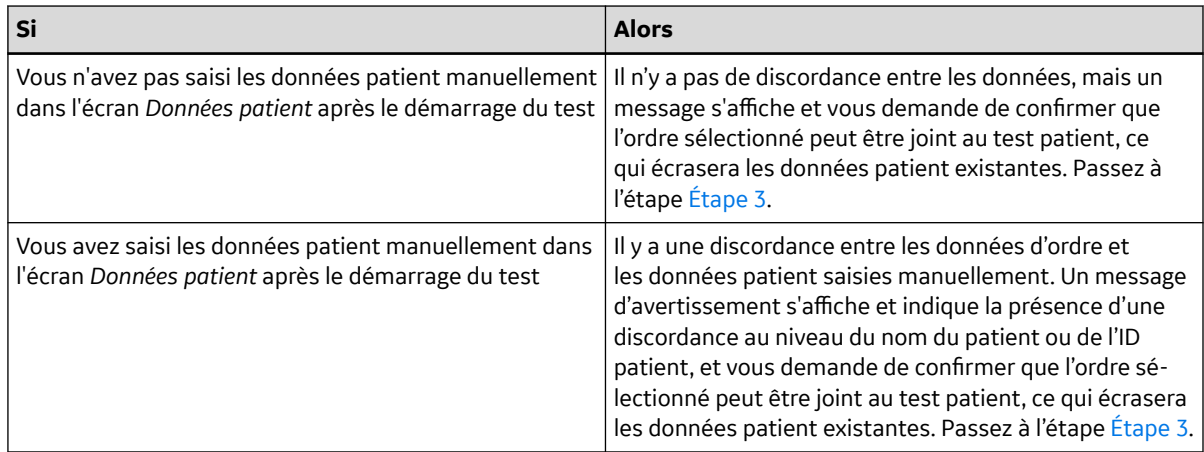

3. Sélectionnez **Oui** pour actualiser les données patient à l'aide des données de l'ordre. L'ordre est joint au rapport patient.

- Tous les champs de données démographiques du patient inclus dans l'ordre sont renseignés dans le test, ce qui écrase les données patient existantes.
- L'état de l'ordre devient **Joint**.
- 4. Mettez à jour les données démographiques du test à l'écran *Données patient* et sélectionnez **Enregistrer**. Pour plus d'informations, voir [4.3.3 Saisie ou modification des informations sur le](#page-56-0) [patient à l'aide du logiciel clavier à la page 57.](#page-56-0)

# **6.8 Ajout d'un ordre qui a été joint à un autre test patient**

### **REMARQUE**

Un seul test patient peut être associé à un ordre à un moment donné, quel que soit l'état du test patient.

- 1. Démarrez un nouveau test patient.
- 2. Appuyez deux fois sur un ordre joint à un test patient dans la liste *Ordres*.

Un message s'affiche pour indiquer que l'ordre est déjà associé à un test patient.

- 3. Effectuez l'une des opérations suivantes :
	- Sélectionnez **Détacher** pour détacher l'ordre du test patient existant et joindre l'ordre au nouveau test patient.

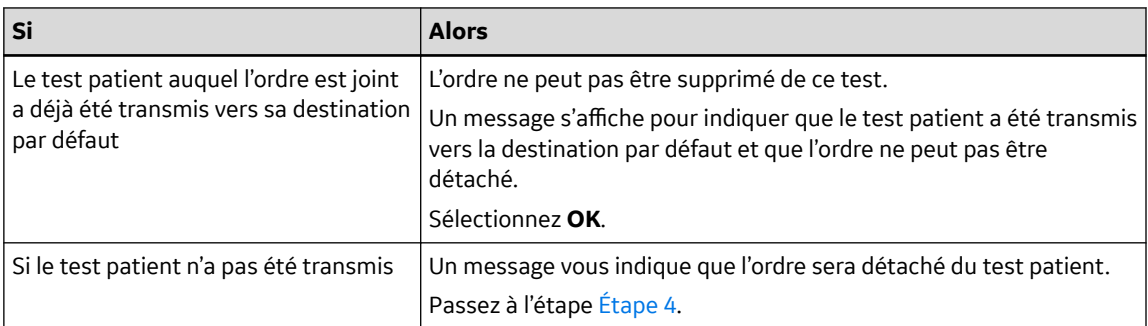

- Sélectionnez **Afficher le test** pour ouvrir le test patient et l'examiner comme s'il avait été ouvert depuis la liste **Fichiers**.
- 4. Sélectionnez **Continuer** pour détacher l'ordre du test patient existant et joindre l'ordre au nouveau test patient.

# **6.9 Changement d'un ordre joint à un test patient**

Lorsqu'un ordre incorrect est joint à un test patient, suivre la procédure ci-dessous pour le détacher et le remplacer par un autre ordre.

Avant de commencer cette procédure, vérifiez que le test patient n'a pas déjà été transmis à sa destination par défaut. Si l'état **Envoyé** du test est **Oui** (par exemple, le test a déjà été envoyé à sa destination par défaut), l'ordre ne peut plus être détaché du test. Un message s'affiche pour indiquer que le test patient a été transmis et que l'ordre ne peut pas être détaché.

### **AVERTISSEMENT**

<span id="page-98-0"></span>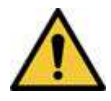

### DONNÉES PATIENT INEXACTES

Des informations patient incorrectes peuvent entraîner une discordance de données relatives au patient. L'attribution de données au mauvais patient produira des informations patient erronées susceptibles d'affecter le diagnostic et le traitement.

Pensez à vérifier l'écran Données patient pour chaque nouveau patient. Assurez-vous de joindre l'ordre correct au patient approprié.

- 1. Détachez l'ordre incorrect du test patient. Voir 6.10 Détachement d'un ordre d'un test patient à la page 99.
- 2. Joignez l'ordre correct au test patient. Voir [6.7 Ajout d'un ordre lorsque le test patient est](#page-96-0) [terminé à la page 97](#page-96-0).

## **6.10 Détachement d'un ordre d'un test patient**

Avant de commencer cette procédure, vérifiez que le test patient contenant l'ordre incorrect n'a pas été transmis à sa destination par défaut.

### **REMARQUE**

Si le test patient auquel l'ordre est joint a été transmis à sa destination par défaut, l'ordre ne peut plus être détaché du test. Un message s'affiche pour indiquer que le test patient a été transmis et que l'ordre ne peut pas être détaché.

- 1. Dans la liste *Fichiers*, sélectionnez le rapport patient contenant l'ordre incorrect que vous souhaitez détacher.
- 2. Développez l'écran *Données patient* et défilez vers le bas pour accéder au champ **Numéro de l'ordre**.
- 3. Sélectionnez **Détacher** à côté du champ **Numéro de l'ordre** pour effacer les données du champ. Un message qui vous demande de confirmer que vous voulez détacher l'ordre du test sélectionné s'affiche.
- 4. Sélectionnez **Oui** pour détacher l'ordre du test actuel.

Les données du champ Numéro de l'ordre sont effacées.

5. Sélectionnez **Enregistrer** pour enregistrer vos modifications.

L'ordre est détaché du test patient et revient à l'état **Ouvrir**.

# **6.11 État d'un ordre**

Chaque ordre dans la liste *Ordres* comprend l'un des états suivants :

- Ouvrir
- En cours
- Joint

Lorsqu'un ordre est téléchargé à partir du serveur de gestion des ordres, l'état de l'ordre peut être **Ouvrir** ou **En attente**. Une fois qu'un ECG a été acquis pour un ordre, ou qu'un ordre a été joint à un rapport patient ECG existant, l'ordre passe à l'état **Joint** dans la liste *Ordres*.

Le tableau suivant décrit les diverses modifications d'état d'un ordre :

5864335-021-1 MAC5 A4/MAC5 A5/MAC5 Lite Système d'analyse ECG de repos **99/352**

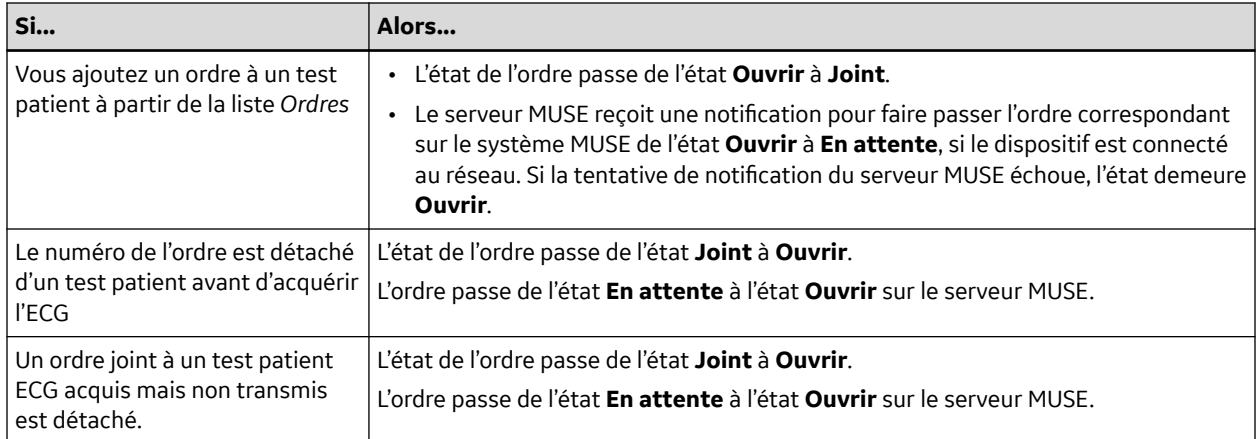

Lorsque la liste des ordres est mise à jour, les ordres joints aux rapports patient ECG terminés et transmis au serveur MUSE sont supprimés de la liste *Ordres*, et les nouveaux ordres sont téléchargés depuis le serveur MUSE.

### **REMARQUE**

L'état d'ordre **Joint** n'est pas inclus dans les rapports patient transmis.

# **7 Utilisation de la liste Fichiers**

La liste *Fichiers* affiche les rapports patient ECG et de rythme numérique stockés.

La figure suivante illustre la liste *Fichiers* réduite :

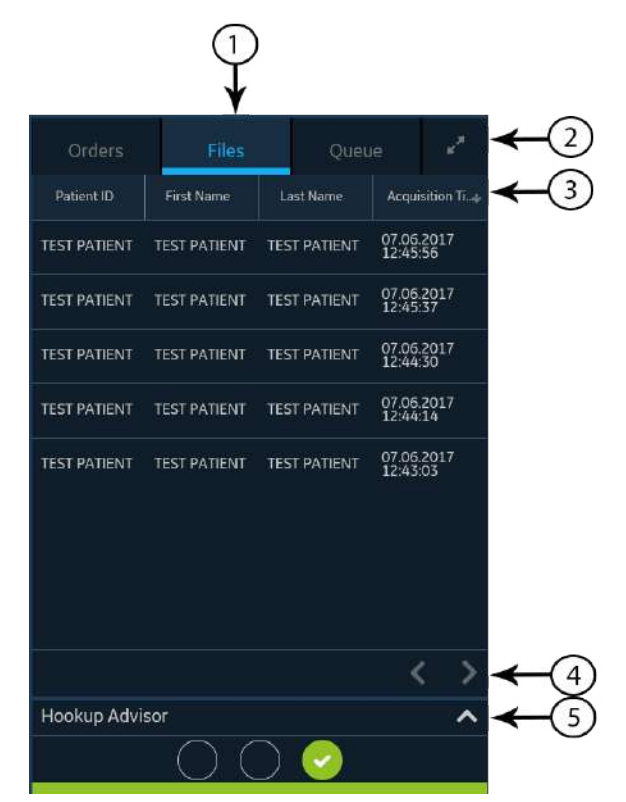

### **Tableau 7-1 Liste** *Fichiers* **réduite**

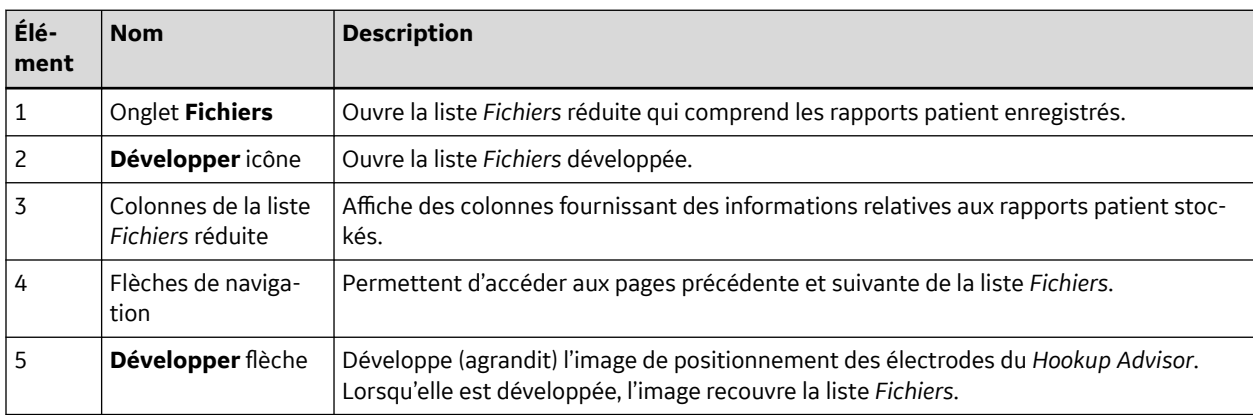

La figure suivante illustre la liste *Fichiers* développée :

5864335-021-1 MAC5 A4/MAC5 A5/MAC5 Lite Système d'analyse ECG de repos **101/352**

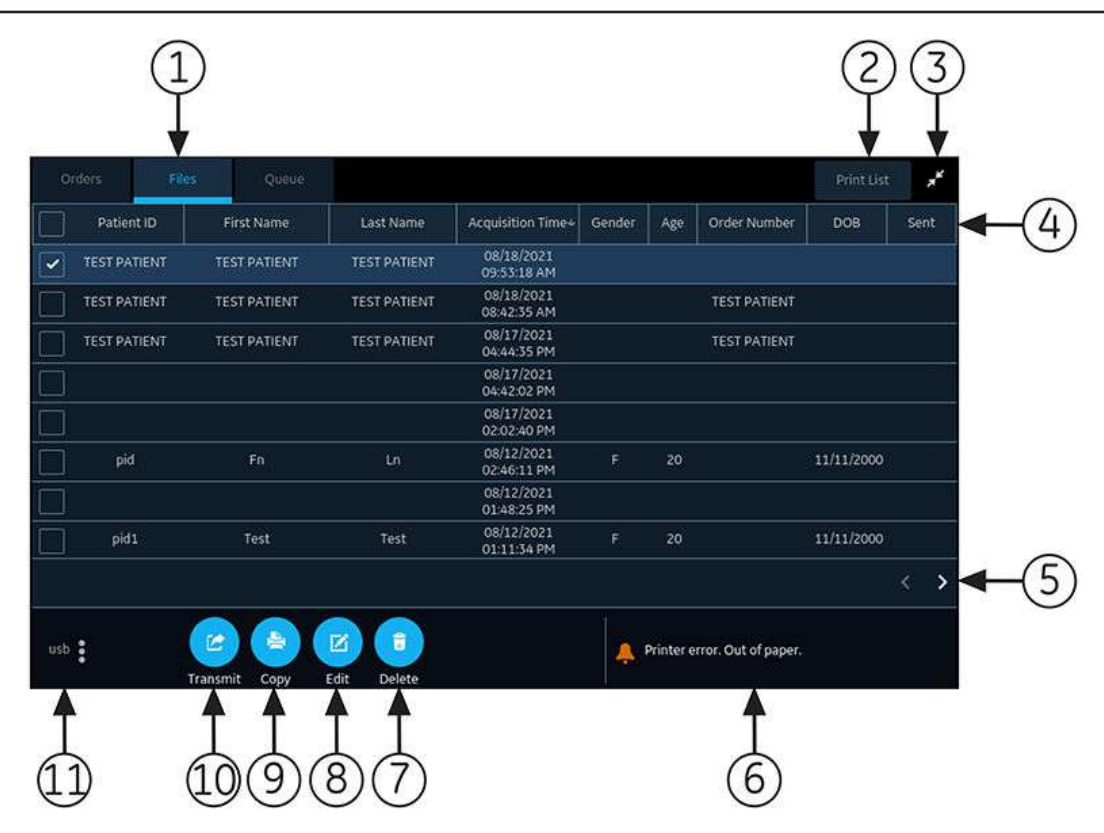

#### **Tableau 7-2 Liste** *Fichiers* **développée**

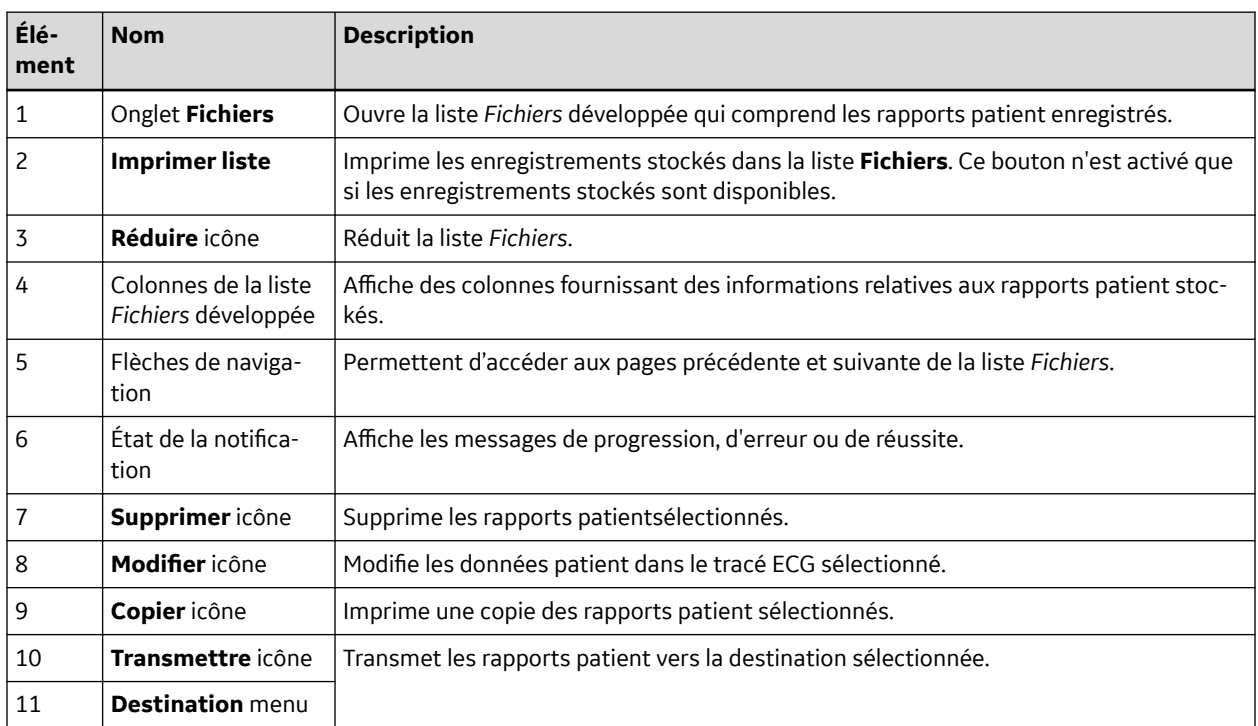

# **7.1 Examen d'un rapport ECG stocké**

Vérifiez que vous disposez du droit d'affichage (d'examen) d'un rapports patient ECG, de rythme ou de tracé compressé dans la liste *Fichiers*. Si vous ne bénéficiez pas de ce droit, vous pourrez uniquement afficher pour examen les rapports patient que vous aurez créés lors de la session en cours.

1. À l'écran Acquisition, sélectionnez l'onglet **Fichiers**.

La liste *Fichiers* réduite s'ouvre.

- 2. Sélectionnez le rapport patient ECG, de rythme ou de tracé compressé que vous souhaitez examiner.
- 3. Examinez le rapport patient et effectuez les modifications nécessaires avant d'imprimer une copie du rapport ou de transmettre le rapport vers une destination configurée.

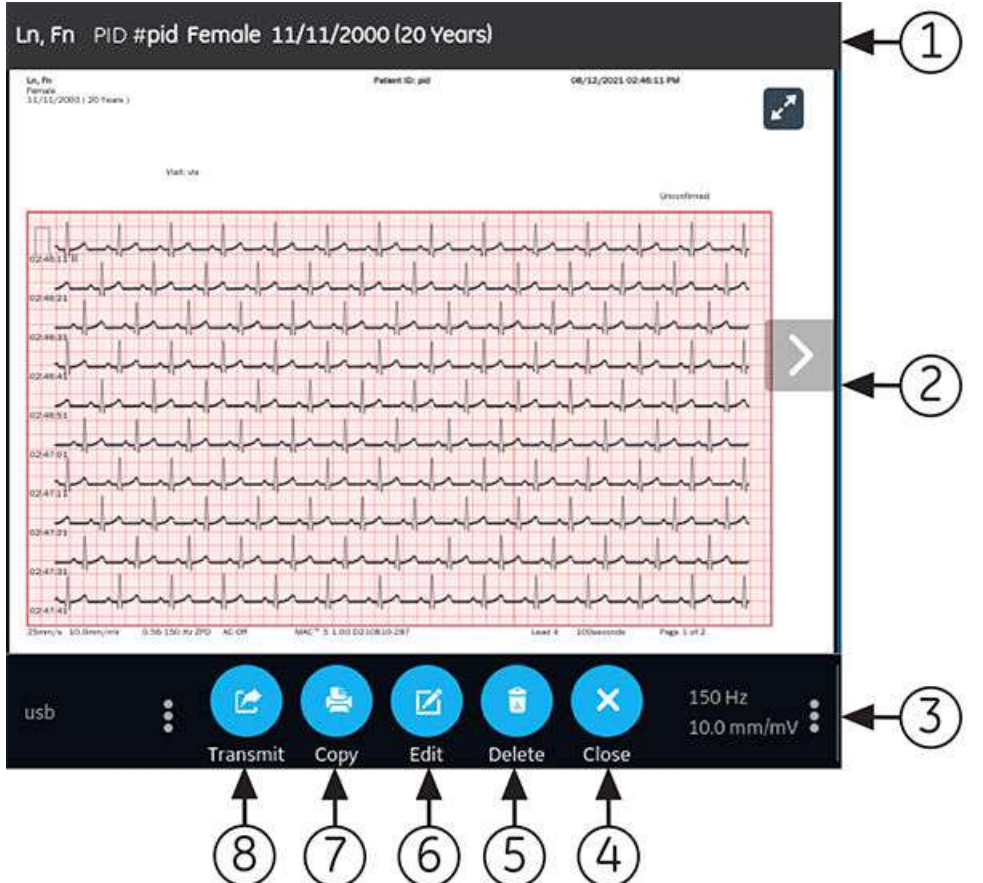

#### **Tableau 7-3 Affichage d'un Rapport patient enregistré**

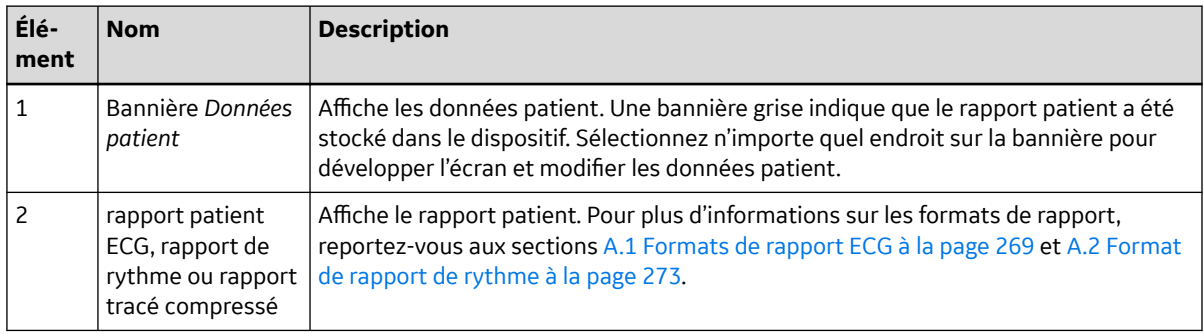

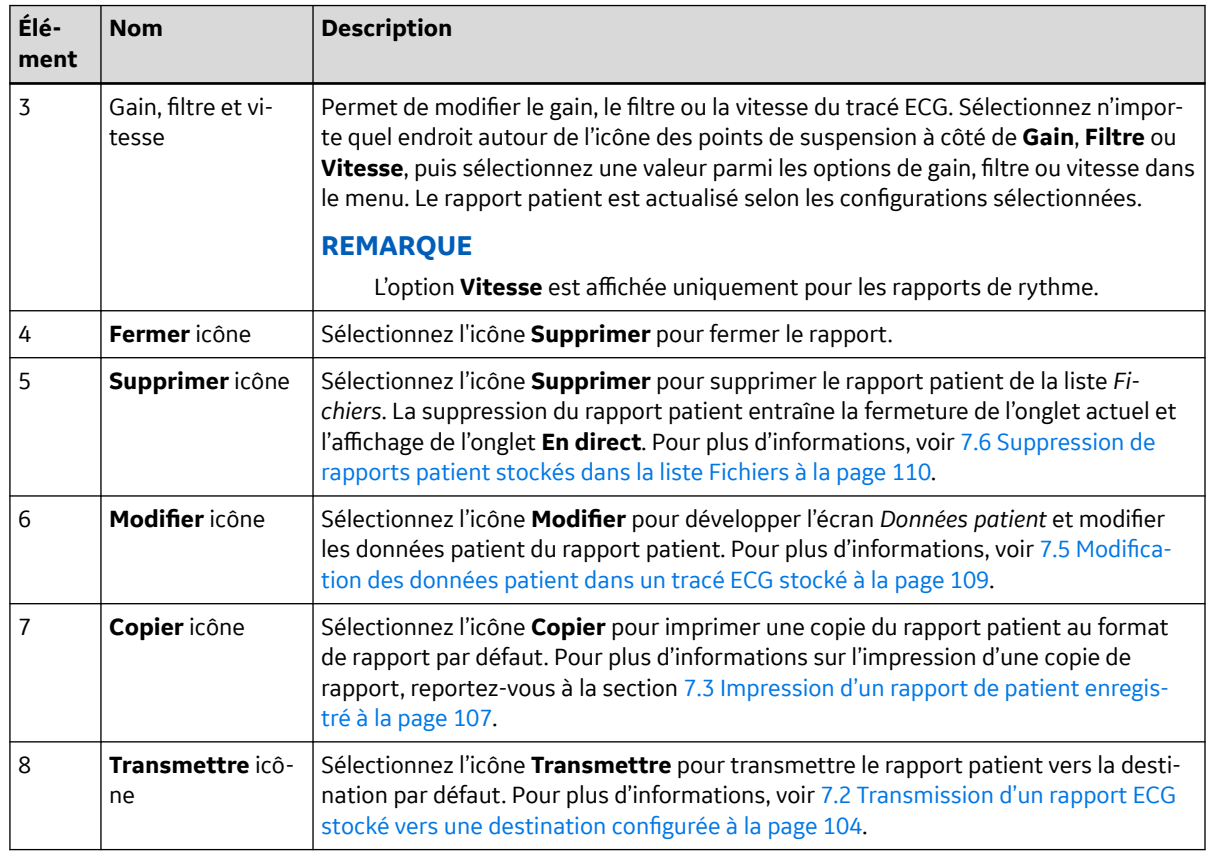

#### **Tableau 7-3 Affichage d'un Rapport patient enregistré** (Suite)

4. Sélectionnez  $\overline{\mathbf{x}}$  pour fermer.

# **7.2 Transmission d'un rapport ECG stocké vers une destination configurée**

• Vérifiez que vous disposez du droit de transmission d'un rapports patient vers une destination configurée.

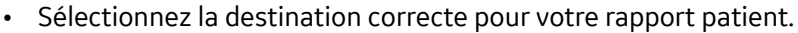

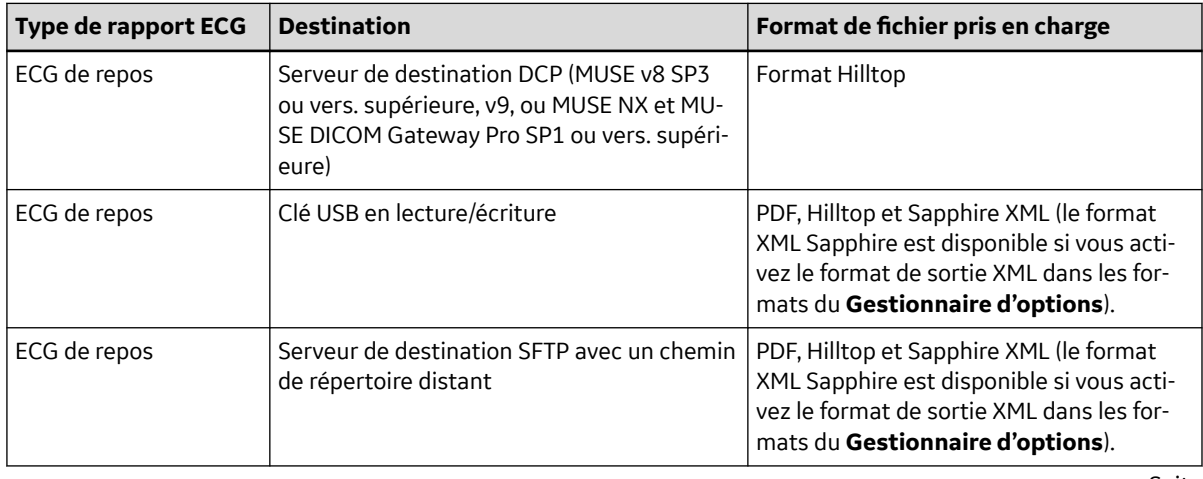

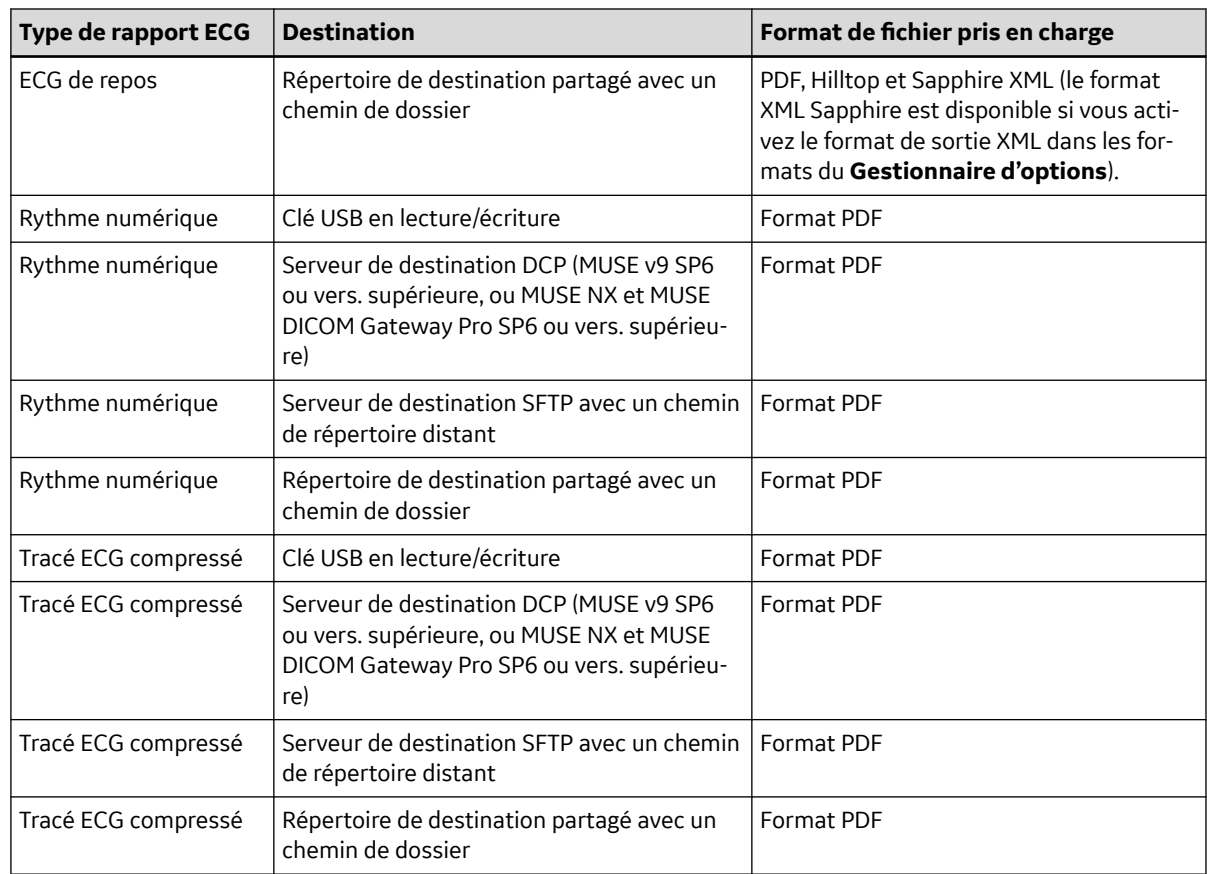

Pour transmettre un rapport patient vers une destination par défaut ou configurée, procédez comme suit :

1. À l'écran Acquisition, sélectionnez **Fichiers**.

La liste *Fichiers* réduite s'ouvre.

2. Effectuez l'une des opérations suivantes :

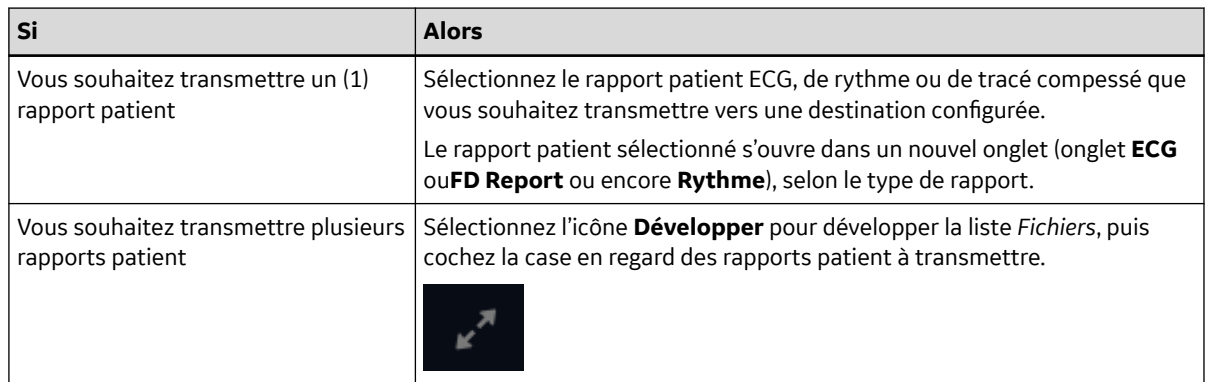

3. Effectuez l'une des opérations suivantes :

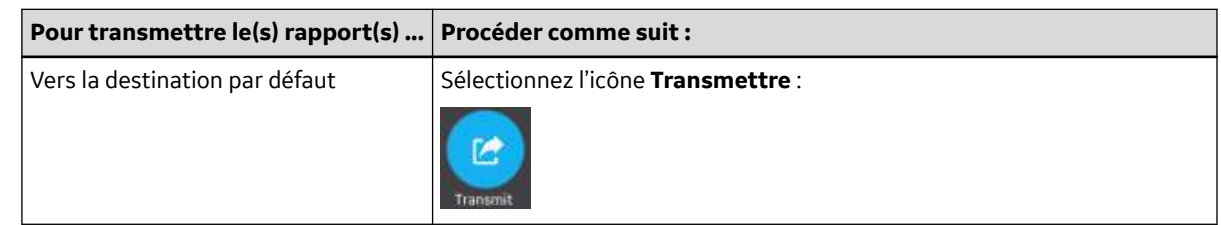

5864335-021-1 MAC5 A4/MAC5 A5/MAC5 Lite Système d'analyse ECG de repos **105/352**

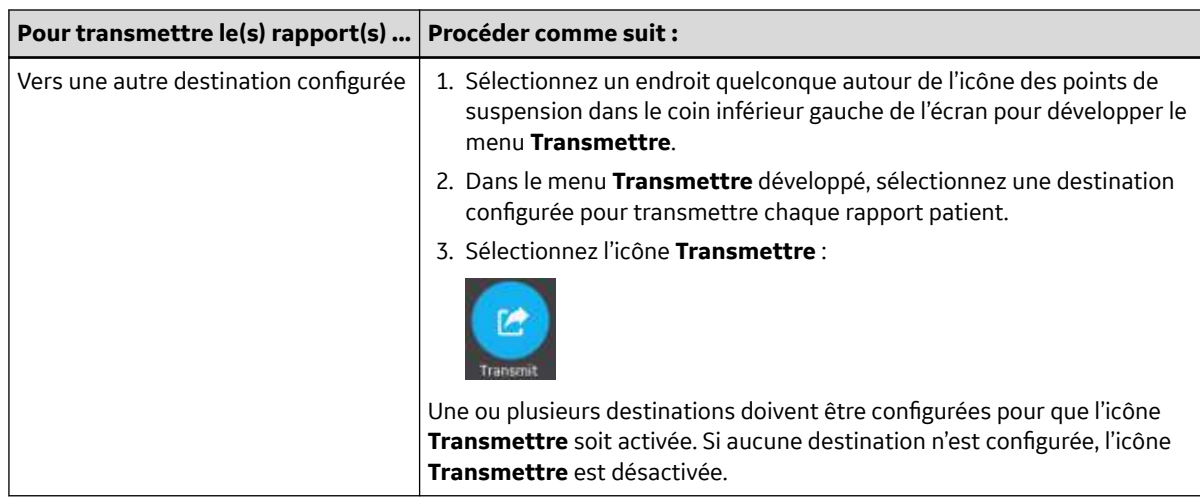

Le rapports patient sélectionné est ajouté à la **File d'attente**, traité et transmis vers la destination sélectionnée. L'**État de la tâche** peut être visualisé dans la **File d'attente**. Voir [8.1 Affichage de la](#page-113-0) [file d'attente de rapports à la page 114.](#page-113-0)

Si vous sélectionnez des rapport patient à transmettre depuis la liste *Fichiers* développée, le message suivant s'affiche dans la zone de notification dans le coin inférieur droit de l'écran : <Nombre> rapports ajoutés dans la file d'attente, où <Nombre> est le nombre de rapports sélectionnés.

Si vous sélectionnez des rapport patient à transmettre depuis la liste *Fichiers* réduite, le message suivant s'affiche dans la zone de notification dans le coin inférieur droit de l'écran : <Destination\_Nom> : <Tâche\_État>.

Par exemple, si le nom de la destination est USB, et que l'état de la tâche est **Échec**, l'état s'affiche comme suit : USB : Échec.

Une coche s'affiche dans la colonne **Envoyé** de la liste *Fichiers* développée pour chaque rapport patient transmis avec succès vers la destination par défaut.

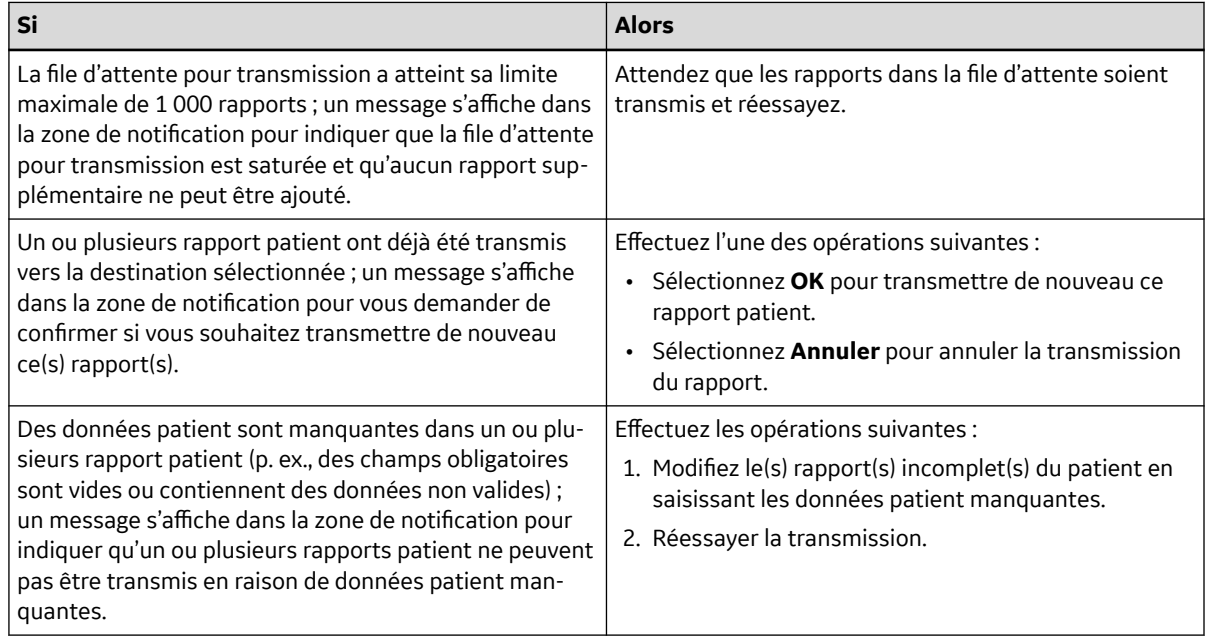

5864335-021-1 MAC5 A4/MAC5 A5/MAC5 Lite Système d'analyse ECG de repos **106/352** *Documentation générale de l'utilisateur. Droits d'auteur - General Electric Company. Propriété de GE. Reproduction et/ou distribution interdites.*

# <span id="page-106-0"></span>**7.3 Impression d'un rapport de patient enregistré**

Vous pouvez imprimer une copie d'un rapport patient ECG stocké dans n'importe quel format de rapport configuré pour l'ensemble de dérivations sélectionné.

Si vous avez acheté l'option **NETP - Imprimante réseau** et que vous l'avez activée dans le *Gestionnaire d'options*,

• vous pouvez imprimer la copie sur l'imprimante thermique ou envoyer la copie à l'imprimante réseau des dispositifs MAC 5 avec imprimante thermique.

• vous ne pouvez envoyer la copie qu'à l'imprimante réseau du dispositif MAC 5 Lite. Pour plus d'informations sur l'imprimante réseau, reportez-vous à la section [10.6.2 Configuration d'une](#page-169-0) [imprimante réseau à la page 170](#page-169-0).

1. Dans l'écran Acquisition sélectionnez la liste **Fichiers**.

La liste *Fichiers* réduite s'ouvre. Vous pouvez également sélectionner l'icône **Développer** pour ouvrir la liste *Fichiers* développée :

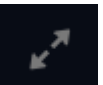

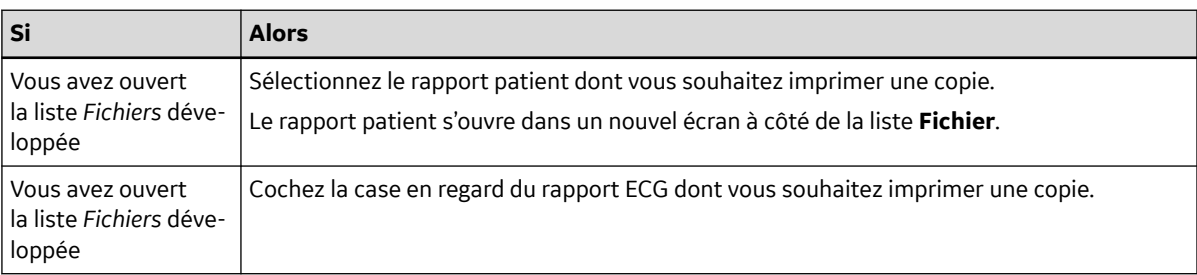

2. Sélectionnez le rapport patient ECG, Rythme, ou Tracé compressé dont vous souhaitez imprimer une copie.

Le rapport patient sélectionné s'ouvre dans un nouvel écran.

- 3. Avant d'imprimer une copie du rapport, examinez le rapport patient et vérifiez ce qui suit :
	- Les données patient qui figurent dans le rapport patient sont correctes.
	- L'ECG, le tracé compressé , ou le rythme sont acquis avec le gain et le filtre souhaités.
- 4. Effectuez l'une des opérations suivantes :

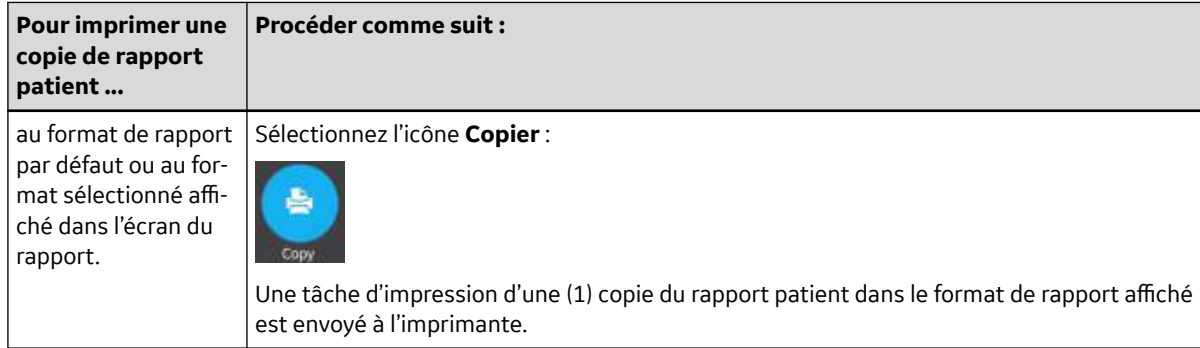

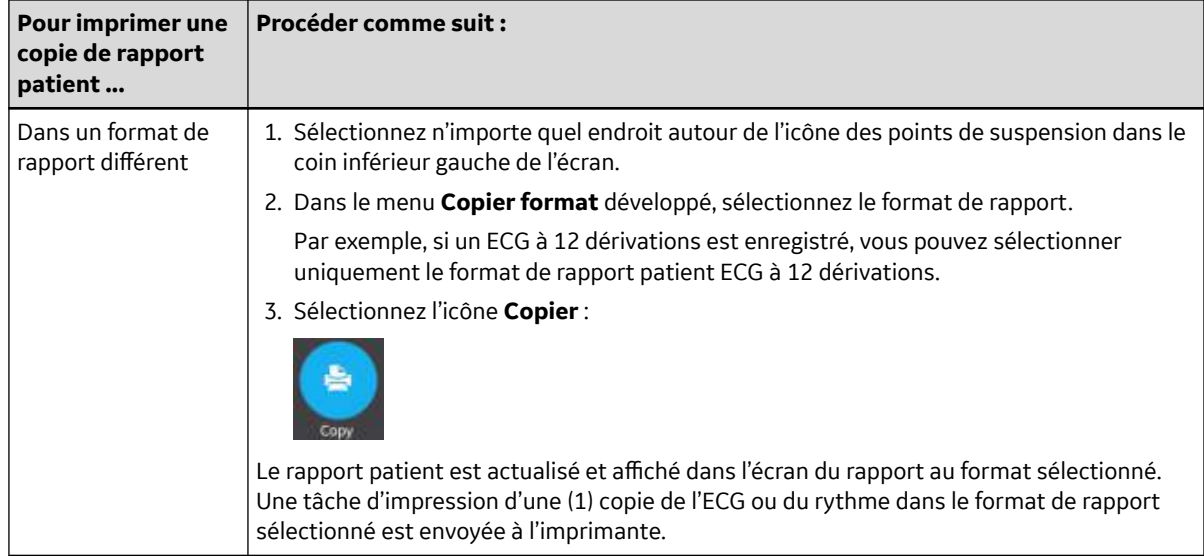

L'impression du rapport patient s'effectue dans l'ordre dans lequel les rapports patient ont été reçus. Si aucun autre rapports patient n'est en cours d'impression, le rapport est immédiatement imprimé. Un message de progression en bas de l'écran indique l'état de l'impression.

### **REMARQUE**

Selon les paramètres des **Champs obligatoires applicables pourAcquisition**, le rapport ECG ne sera pas accepté, transmis ou imprimé tant que vous n'aurez pas saisi les données démographiques du patient dans les champs obligatoires. En cas d'impression manuelle, un message d'erreur **Impression impossible. Données patient manquantes.** s'affiche sur l'écran **Acquisition**. Vous devez compléter les données dans les champs obligatoires pour imprimer le tracé ECG.

Si une erreur d'imprimante se produit, le message de progression est remplacé par l'erreur d'imprimante. L'impression redémarre automatiquement après résolution de l'erreur. Pour plus d'informations sur les erreurs d'imprimante, reportez-vous à la section [13.3 Erreurs](#page-258-0) [d'impression à la page 259](#page-258-0).

Si le dispositif est configuré pour imprimer le code-barres de l'ID patient dans le rapport du patient, le rapport imprimé du patient comprend le code-barres. Le code-barres peut être utilisé pour effectuer une requête par ID patient dans le système MUSE.

Sélectionnez l'icône **Arrêter** dans l'écran d'impression du rapport pour arrêter l'impression d'un rapport patient.

### **7.4 Imprimer la liste des enregistrements stockés**

Vous pouvez imprimer tous les enregistrements stockés qui s'affichent dans le **Gestionnaire fichiers** sur les dispositifs MAC 5 A4 et A5. Le dispositif Lite ne prend pas en charge cette fonction.

1. Dans l'écran Acquisition, sélectionnez la liste **Fichiers**.

La liste **Fichiers** réduite s'ouvre.

2. Sélectionnez l'icône **Développer**  $\mathbb{R}^n$  pour ouvrir la liste **Fichiers**.

La liste d'**Fichiers** développée s'ouvre.

3. Sélectionnez le bouton **Imprimer liste** pour imprimer la liste des enregistrements stockés.

5864335-021-1 MAC5 A4/MAC5 A5/MAC5 Lite Système d'analyse ECG de repos **108/352**
L'impression commence et une icône d'arrêt s'affiche à l'écran.

L'enregistrement stocké est imprimé suivant l'ordre d'affichage dans la vue **Gestionnaire fichiers**.

Si une erreur d'imprimante se produit, le message d'erreur de l'imprimante s'affiche. Résolvez l'erreur et redémarrez manuellement l'impression. Pour plus d'informations sur les erreurs d'imprimante, reportezvous à la section [Tableau 13-3 Erreurs d'impression rencontrées lors d'une impression de la liste des](#page-259-0) [enregistrements stockés à la page 260.](#page-259-0)

Sélectionnez l'icône **Arrêter** dans l'écran d'impression du rapport pour arrêter l'impression d'un rapport patient.

## **7.5 Modification des données patient dans un tracé ECG stocké**

Vérifiez que vous disposez du droit d'ouverture de rapports patient ECG, de rythme ou de tracé compressé stockés dans la liste *Fichiers* et du droit de modification des données patient.

Vous pouvez modifier les données patient à l'aide d'un logiciel clavier ou en joignant un ordre, mais pas en lisant le code-barres d'un patient, ni en sélectionnant un dossier patient dans la liste *Patients* ou en lançant une interrogation ADT. Lorsqu'un ordre est joint à un test patient, certains champs sont en lecture seule.

Si vous essayez de modifier ou de joindre un ordre à un rapport patient qui a été transmis vers la destination par défaut, un message d'erreur s'affiche.

#### **AVERTISSEMENT**

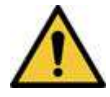

#### DONNÉES PATIENT INEXACTES

Des informations patient incorrectes peuvent entraîner une discordance de données relatives au patient. L'attribution de données au mauvais patient produira des informations patient erronées susceptibles d'affecter le diagnostic et le traitement.

Pensez à vérifier l'écran Données patient pour chaque nouveau patient. Assurez-vous de saisir les données correspondant au patient concerné.

#### 1. À l'écran Acquisition, sélectionnez **Fichiers**.

La liste *Fichiers* réduite s'ouvre. Vous pouvez également sélectionner l'icône **Développer** pour ouvrir la liste *Fichiers* développée :

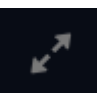

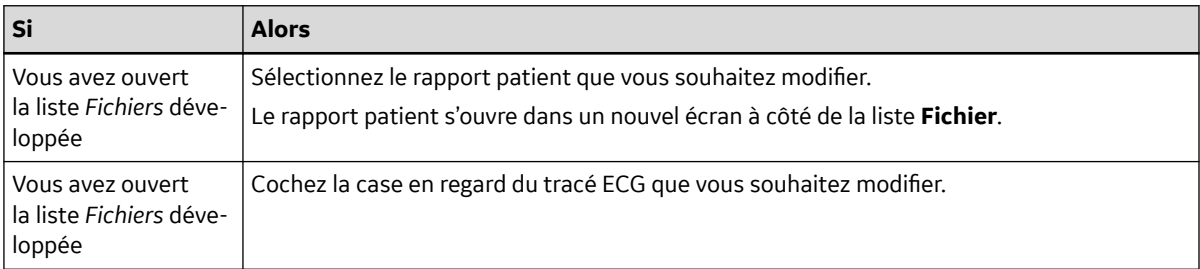

2. Sélectionnez l'icône **Modifier** pour modifier les données patient dans le rapport patient stocké :

5864335-021-1 MAC5 A4/MAC5 A5/MAC5 Lite Système d'analyse ECG de repos **109/352** *Documentation générale de l'utilisateur. Droits d'auteur - General Electric Company. Propriété de GE. Reproduction et/ou distribution interdites.*

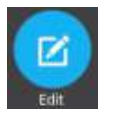

L'écran *Données patient* s'ouvre et présente un fond gris qui indique qu'il s'agit d'un rapport patient stocké.

- 3. Modifiez les données patient à l'aide d'un logiciel clavier. Voir [4.3.3 Saisie ou modification des](#page-56-0) [informations sur le patient à l'aide du logiciel clavier à la page 57.](#page-56-0)
- 4. Sélectionnez **Enregistrer** pour enregistrer vos modifications pour ce patient et réduire l'écran.

Si vous sélectionnez d'autres icônes dans le bas de l'onglet avant l'enregistrement, l'écran *Données patient* se réduit et les données patient modifiées sont enregistrées.

Les données patient mises à jour sont affichées dans le rapport patient.

5. Sélectionnez  $\bullet$  pour fermer.

# **7.6 Suppression de rapports patient stockés dans la liste Fichiers**

Vérifiez que vous disposez du droit de suppression de rapports patient ECG, de rythme ou de tracé compressé de la liste *Fichiers*.

Si le droit d'affichage (examen) des rapports patient ne vous a pas été accordé, mais que vous bénéficiez du privilège de suppression des rapports patient, vous pouvez uniquement afficher pour examen et supprimer les rapports patient que vous avez créés lors de la session en cours.

1. À l'écran Acquisition, sélectionnez **Fichiers**.

La liste *Fichiers* réduite s'ouvre.

2. Effectuez l'une des opérations suivantes :

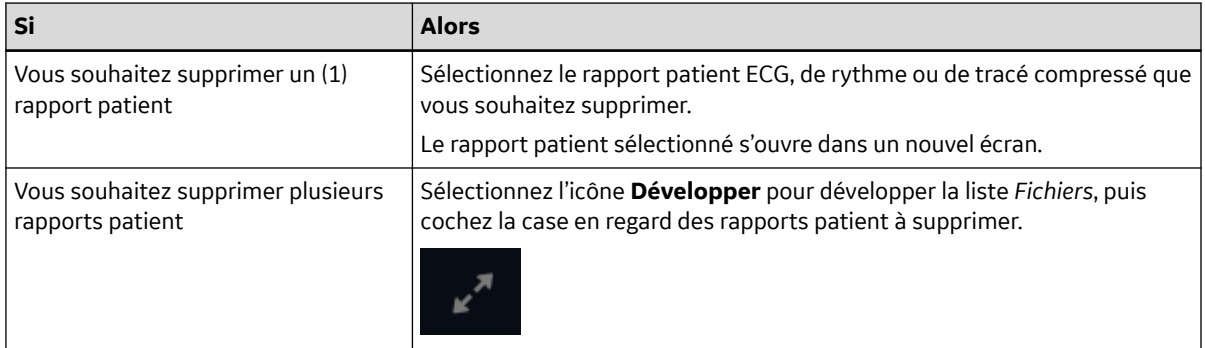

3. Sélectionnez l'icône **Supprimer** :

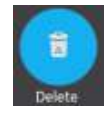

Un message s'affiche pour vous demander de confirmer que vous souhaitez supprimer définitivement le ou les rapport(s) patient sélectionné(s).

4. Sélectionnez **Supprimer** pour supprimer le rapports patient.

Les rapports patient sélectionnés sont supprimés de la liste *Fichiers*.

Une alerte peut être configurée par l'administrateur pour vous avertir avant la suppression des rapports non transmis.

Si cette alerte est configurée et qu'un ou plusieurs rapports patient que vous essayez de supprimer n'ont pas encore été transmis vers la destination par défaut, un message s'affiche pour vous demander de confirmer la suppression.

Effectuez l'une des opérations suivantes :

- Sélectionnez **Supprimer** pour supprimer les rapports patientsélectionnés. Les rapports patient sélectionnés sont supprimés de la liste *Fichiers*. Si un rapport patient était affiché, la suppression du rapport patient entraîne la fermeture de l'onglet et vous ramène à l'écran **En direct** pour examen.
- Sélectionnez **Annuler** pour annuler la suppression. Les rapports patient sélectionnés ne sont pas supprimés de la liste *Fichiers*.

# **8 Utilisation de la liste de file d'attente**

Les rapports patient ECG, de rythme numérique et de tracé compressé transmis vers un emplacement désigné et les tâches d'impression non terminées sont stockés temporairement dans la liste *File d'attente*.

Une fois transmis avec succès, le rapport de rythme numérique, le rapport de tracé compressé, les rapports patient ECG et les tâches d'impression réseau terminées sont immédiatement supprimés de la liste **File d'attente**.

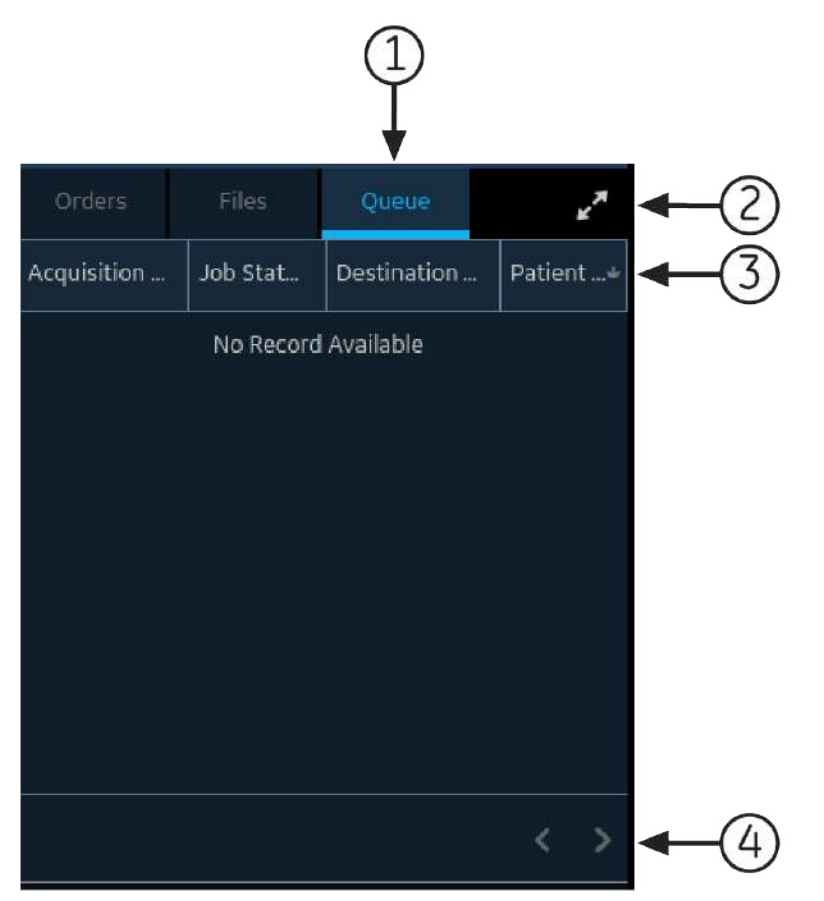

La figure suivante illustre la liste *File d'attente* réduite :

#### **Tableau 8-1 Liste** *File d'attente* **réduite**

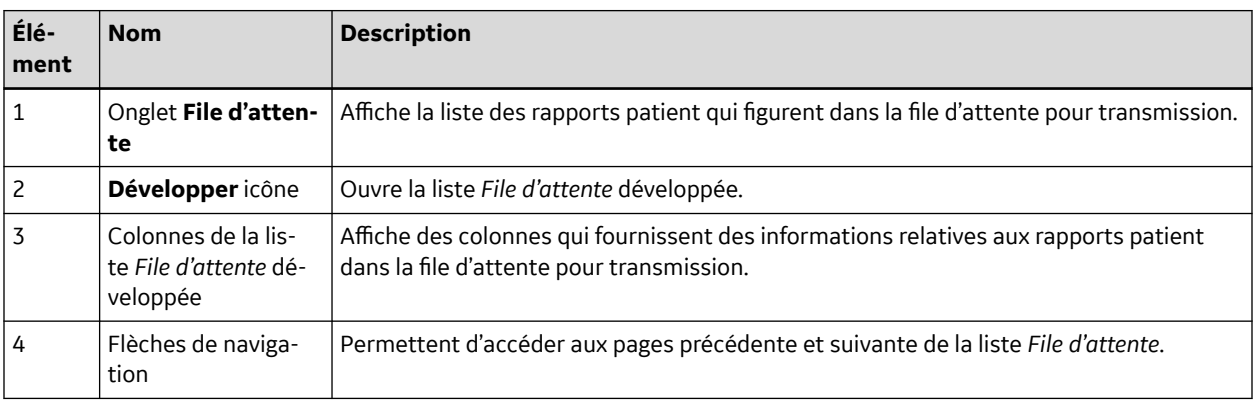

5864335-021-1 MAC5 A4/MAC5 A5/MAC5 Lite Système d'analyse ECG de repos **112/352**

*Documentation générale de l'utilisateur. Droits d'auteur - General Electric Company. Propriété de GE. Reproduction et/ou distribution interdites.*

La figure suivante illustre la liste *File d'attente* développée :

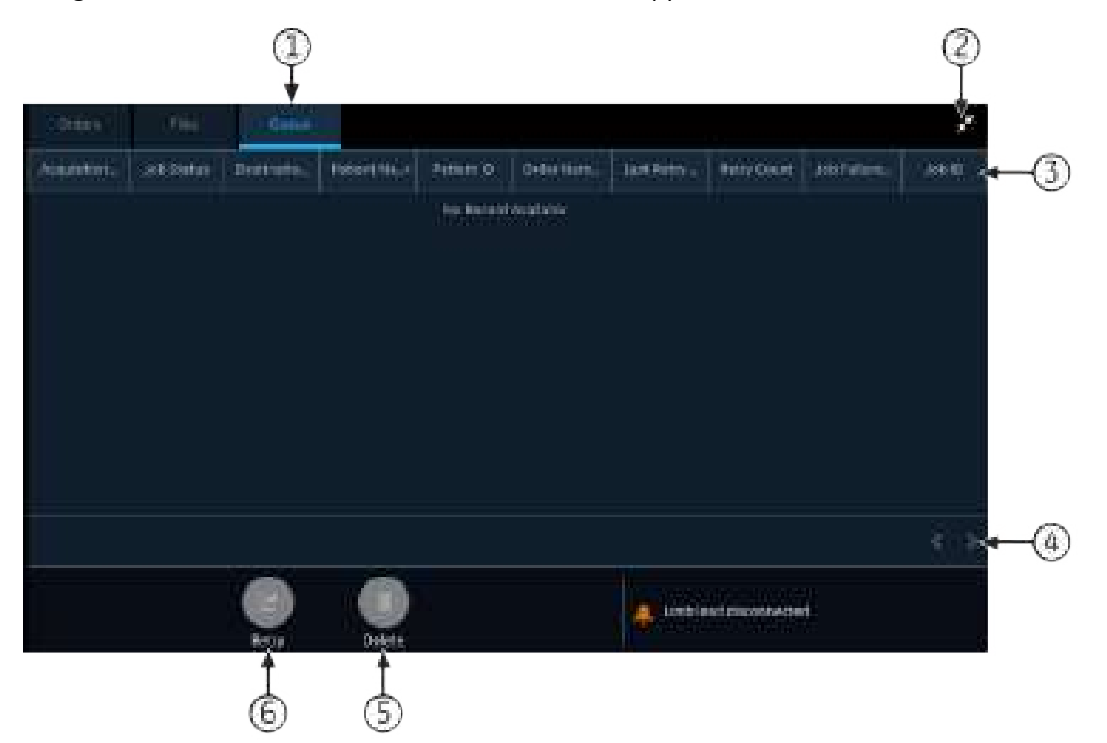

#### **Tableau 8-2 Liste** *File d'attente* **développée**

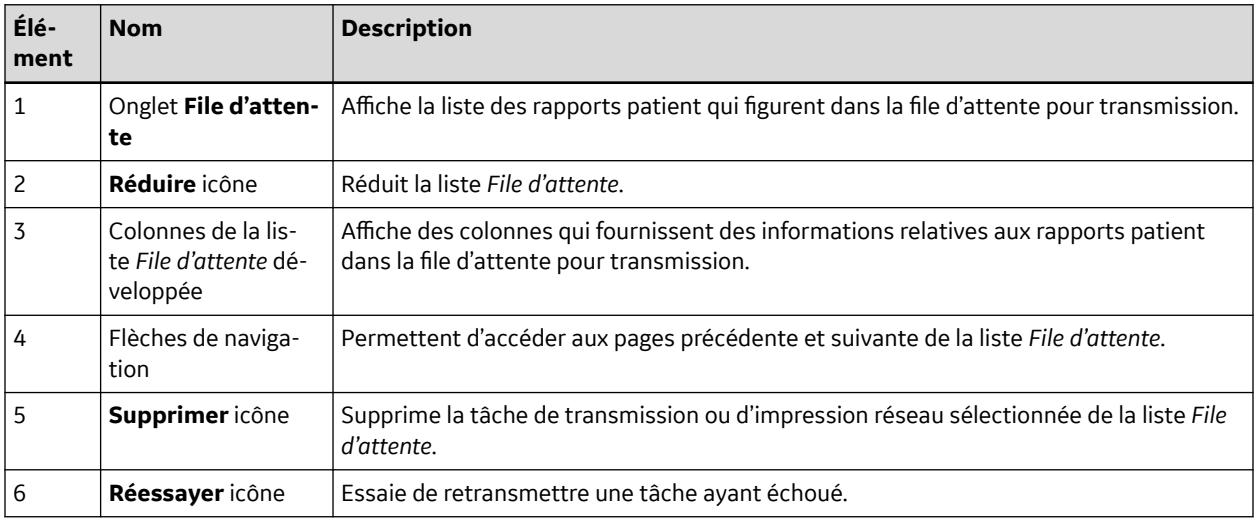

#### **Tableau 8-3 Colonnes de la liste** *File d'attente*

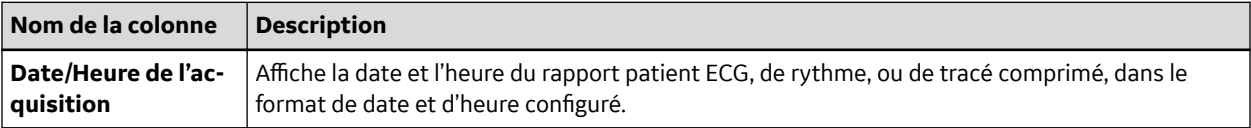

#### **Tableau 8-3 Colonnes de la liste** *File d'attente* (Suite)

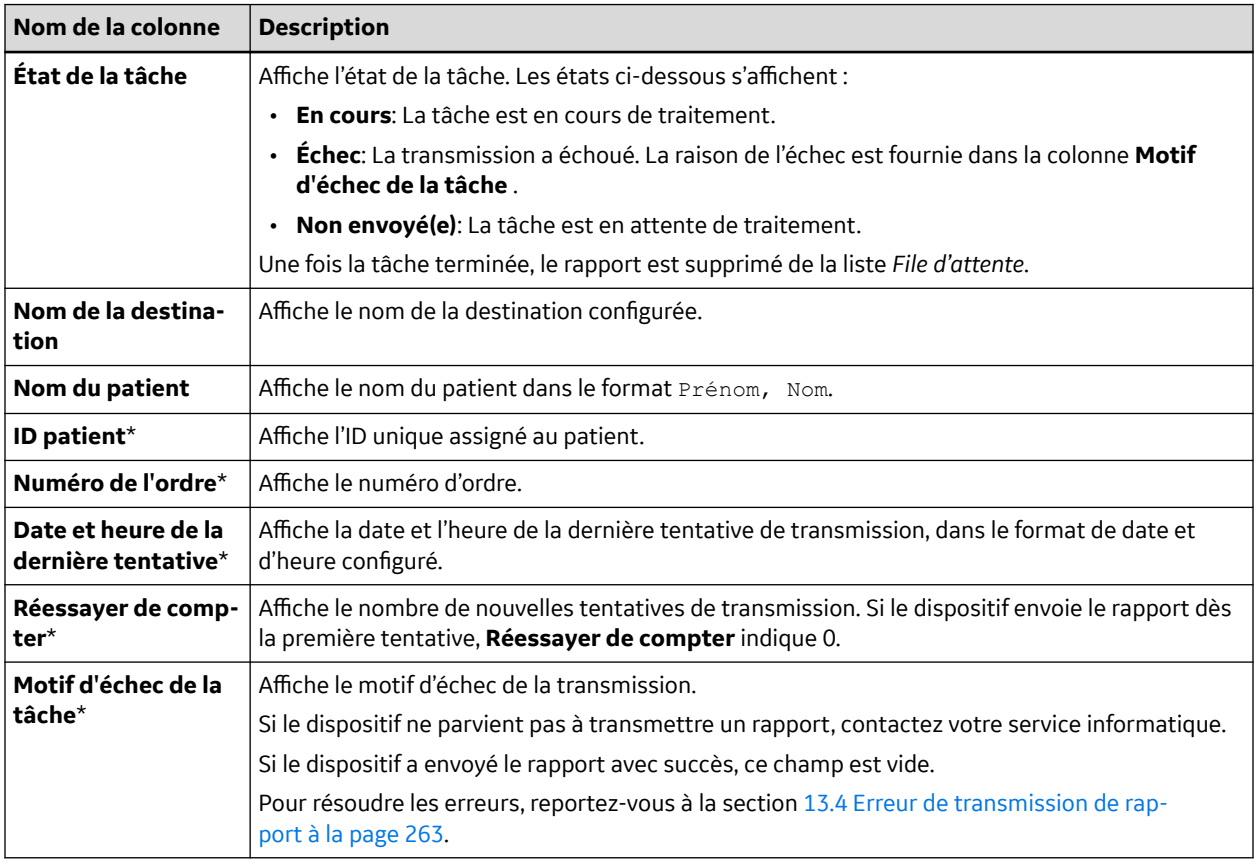

Les noms de colonne suivis d'un astérisque (\*) dans le tableau sont visibles uniquement dans la liste *File d'attente* développée.

## **8.1 Affichage de la file d'attente de rapports**

Cette procédure décrit comment afficher la file d'attente des rapports qui sont prêts à être envoyés, qui ont été envoyés avec succès ou dont la transmission a échoué.

#### **REMARQUE**

Pour les rapports transmis automatiquement, le message  $Transmission$  terminée  $x/y$ s'affiche dans la zone de notification indiquant que la transmission est terminée, où *x* est le nombre actuel de rapports patient transmis et *y* le nombre total de rapports transmis pour le patient actuel.

1. À l'écran Acquisition, sélectionnez **File d'attente**.

La liste *File d'attente* développée s'ouvre.

2. Pour ouvrir la liste *File d'attente* développée, sélectionnez l'icône **Développer** :

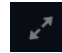

La liste *File d'attente* développée s'ouvre.

3. Sélectionnez l'icône **Réduire** pour réduire la liste et revenir à l'écran Acquisition :

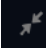

## **8.2 Suppression de tâches de la file d'attente**

1. À l'écran Acquisition, sélectionnez **File d'attente**.

La liste *File d'attente* réduite s'ouvre.

2. Pour afficher une liste développée de la *File d'attente*, sélectionnez l'icône **Développer** :

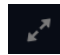

La liste *File d'attente* développée s'ouvre.

- 3. Sélectionnez la tâche de transmission ou d'impression réseau que vous souhaitez supprimer.
- 4. Sélectionnez l'icône **Supprimer** pour supprimer les tâches sélectionnées :

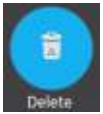

• Si l'état de la tâche est **En cours**, un message s'affiche pour indiquer que la tâche est en cours d'exécution et ne peut pas être supprimée.

Vous ne pouvez pas supprimer la tâche. Attendez que la tentative de transmission soit terminée, puis réessayez, si nécessaire.

- Si la tâche est à l'état **Non envoyé(e)** ou **Échec**, un message vous demande de confirmer la suppression de la tâche sélectionnée.
- 5. Sélectionnez **Supprimer** pour confirmer la suppression.

Les tâches sélectionnées sont supprimées de la *File d'attente*. Le rapport patient demeure dans la liste *Fichiers*. Vous pouvez de nouveau transmettre le tracé ECG vers une destination, si nécessaire.

## **8.3 Nouvelle tentative de transmission d'un rapport ECG**

Vérifiez que vous disposez du droit de transmission d'un rapports patient ECG, d'un rythme ou d'un tracé compressé vers une destination configurée.

Le système tente automatiquement de transmettre un rapport patient. Si vous devez de nouveau transmettre le rapport patient avant la prochaine tentative automatique, vous pouvez suivre cette procédure pour transmettre le rapport patient immédiatement.

1. À l'écran Acquisition, sélectionnez **File d'attente**.

La liste *File d'attente* développée s'ouvre.

2. Pour afficher la liste *File d'attente* développée, sélectionnez l'icône **Développer** :

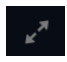

La liste *File d'attente* développée s'ouvre.

3. Sélectionnez un ou plusieurs rapports patient que vous souhaitez transmettre de nouveau, et sélectionnez l'icône **Réessayer** :

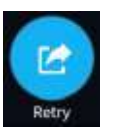

Si aucune autre transmission de rapport n'est en cours à ce stade, le rapport patient sélectionné sera immédiatement transmis. Si un autre rapport patient est en cours de transmission, la transmission du rapport patient sélectionné démarre dès que le rapport patient actuel est transmis.

Si un rapport patient est transmis avec succès, il est immédiatement supprimé de la **File d'attente**. Vérifiez la file d'attente pour confirmer que le rapport patient a bien été transmis. Toutes les transmissions de rapports sont également enregistrées dans le **Journal de transmission de rapports** dans l'écran *Service*.

Si le rapport patient n'est pas transmis avec succès (l'**État de la tâche** est **Échec**), le motif de l'échec est indiqué dans le champ **Motif d'échec de la tâche**. Vous pouvez essayer de transmettre de nouveau le rapport.

4. Sélectionnez l'icône **Réduire** pour fermer la liste **File d'attente** développée et revenir à l'écran Acquisition :

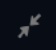

# **9 Utilisation de la liste Patients**

Si le **Gestionnaire d'ordres** est désactivé à l'écran **Paramètres**, la liste **Patients** s'affiche dans l'écran Acquisition. Les informations sur les patients récents sont stockées dans la liste *Patients* ; vous pouvez consulter jusqu'à 500 dossiers récents contenant des informations sur les patients.

La figure ci-dessous illustre la liste *Patients* réduite :

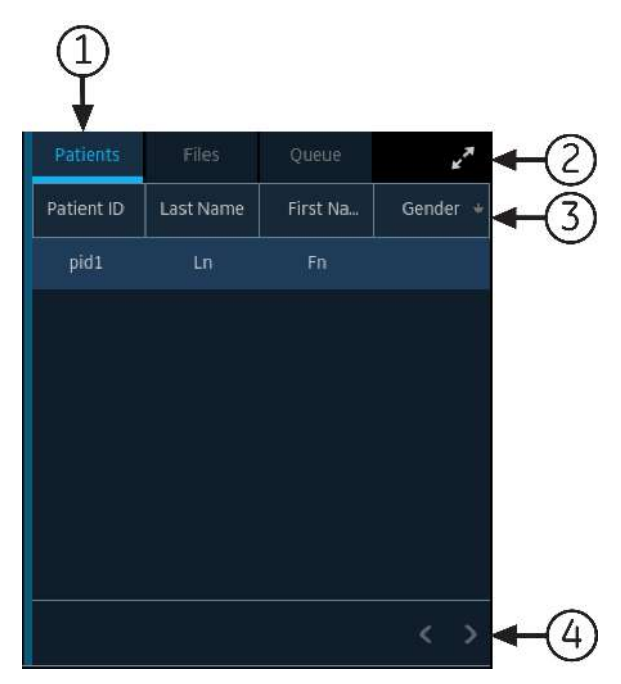

La figure ci-dessous illustre la liste *Patients* développée :

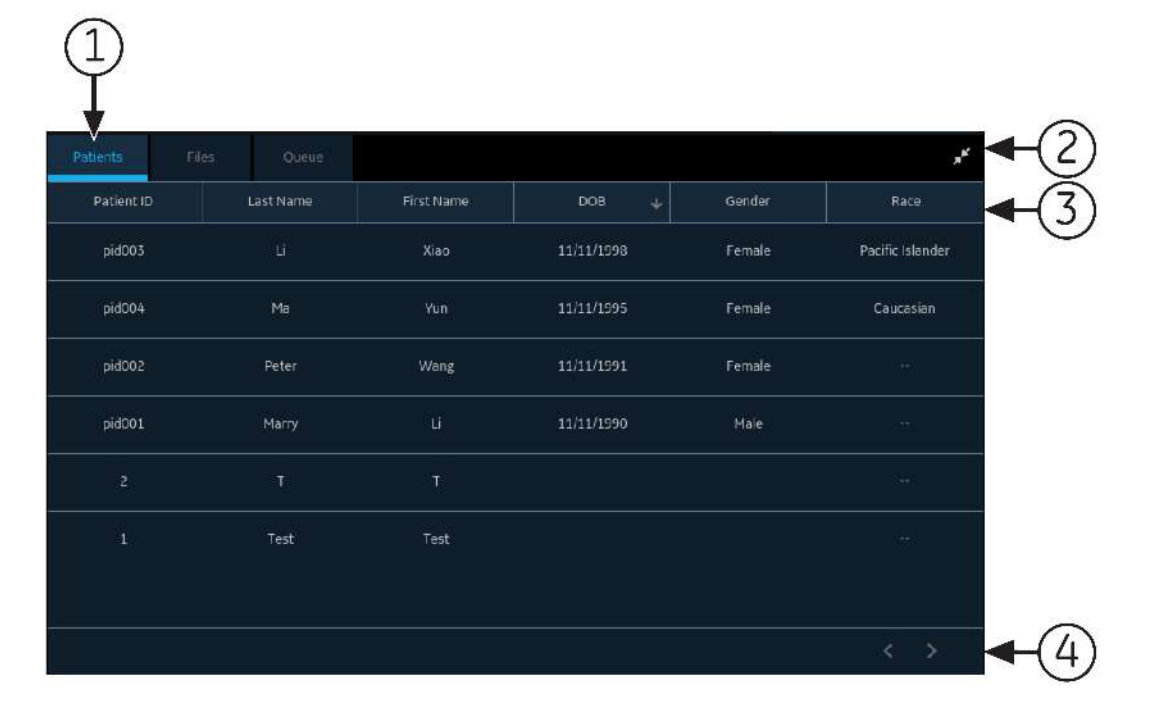

#### **Tableau 9-1 Liste** *Patients*

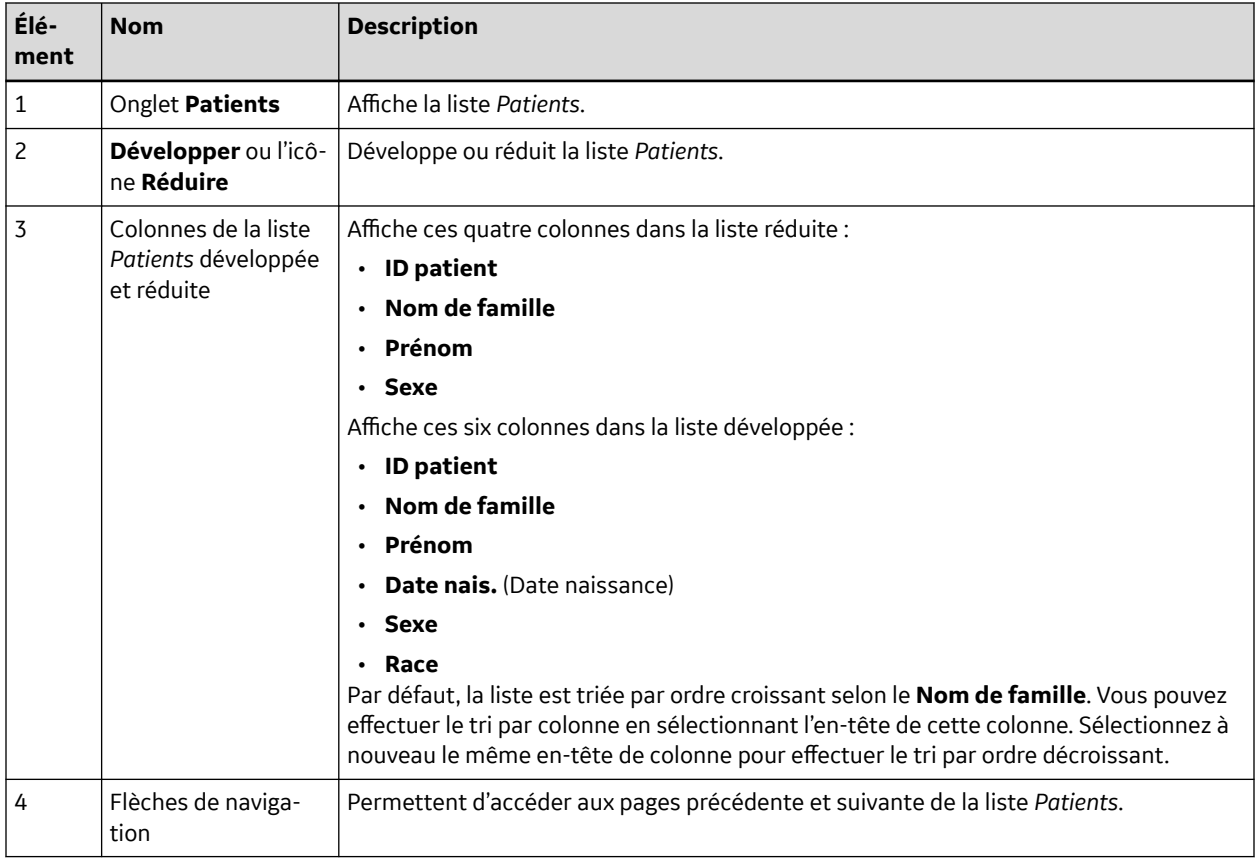

## **9.1 Ouverture de la liste des patients**

La liste **Patients**s'affiche à l'écran Acquisition si la gestion des ordres est désactivée.

Vérifiez que vous disposez du droit d'affichage de la liste des patients ; si vous n'en disposez pas, un message d'erreur s'affiche lorsque vous essayez de l'afficher.

1. Dans l'écran Acquisition, sélectionnez **Patients**.

La liste *Patients* réduite s'ouvre et affiche une liste de patients.

2. Pour afficher une liste de **Patients**développée, sélectionnez l'icône **Développer** :

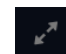

La liste d'**Patients** développée s'ouvre.

## **9.2 Sélection d'un patient dans la liste des patients**

1. Sélectionnez **Nouveau patient**. Pour plus d'informations, voir [4.2 Démarrer un test pour un](#page-48-0) [nouveau patient à la page 49](#page-48-0).

*Documentation générale de l'utilisateur. Droits d'auteur - General Electric Company. Propriété de GE. Reproduction et/ou distribution interdites.*

2. Sélectionnez l'onglet **Patients** sur le côté droit de l'écran Acquisition.

La liste *Patients* réduite s'ouvre et affiche une liste de patients.

3. Appuyez deux fois sur le dossier patient que vous souhaitez associer au test patient.

Si le dossier patient souhaité n'est pas visible, sélectionnez les flèches de navigation pour accéder aux pages précédentes et suivantes de la liste **Patients**, et recherchez le dossier patient.

Les données patient provenant du dossier patient sélectionné sont renseignées dans la bannière **Infos patient**, et l'écran est développé.

4. Modifiez les données patient qui figurent dans les champs. Pour plus d'informations, voir [4.3.3 Saisie](#page-56-0) [ou modification des informations sur le patient à l'aide du logiciel clavier à la page 57.](#page-56-0)

# **10 Configuration des paramètres**

## **10.1 Présentation de l'écran Paramètres**

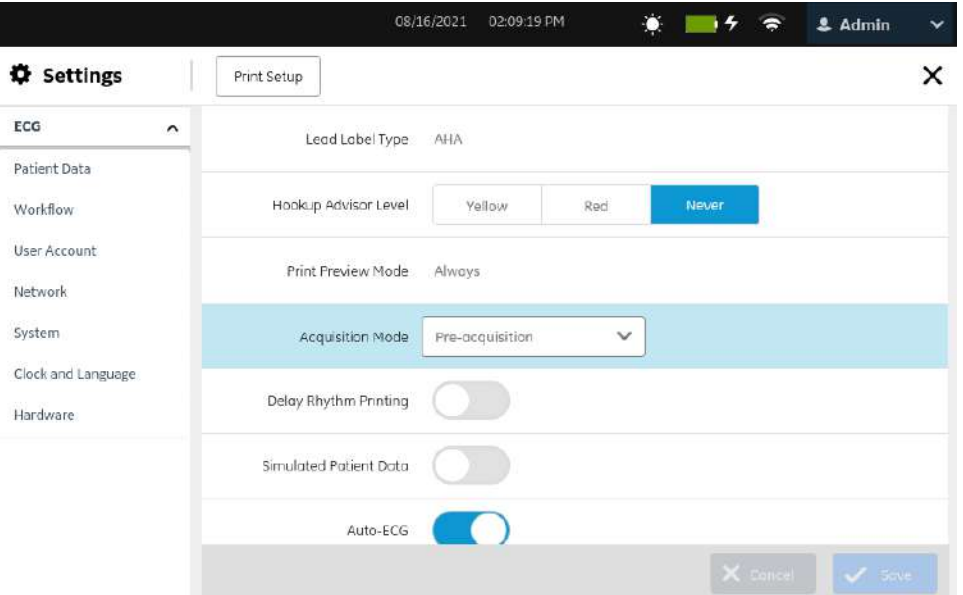

Sélectionnez l'écran *Paramètres* pour configurer les fonctions suivantes.

- ECG - [10.4 Configuration de l'ECG à la page 121](#page-120-0)
- Données patient [10.5.1 Configuration des informations patient à la page 144](#page-143-0)
- Flux de travail [10.6 Configuration du flux de travail à la page 153](#page-152-0)
- Gestion des utilisateurs [10.7 Compte d'utilisateur à la page 187](#page-186-0)
- Réseau - [10.8 Configuration du réseau à la page 211](#page-210-0)
- Système - [10.9 Configuration du système à la page 229](#page-228-0)
- Horloge et langue [10.10 Configuration de l'horloge et de la langue à la page 238](#page-237-0)
- Matériel - [10.11 Configuration du matériel à la page 243](#page-242-0)

### **10.2 Ouverture de l'écran Paramètres**

1. Sélectionnez **Paramètres** dans le menu Utilisateur dans l'écran **Acquisition**.

Si vous avez des droits suffisants, l'écran *Paramètres* s'ouvre.

Si vous n'avez pas de droits d'accès à l'écran *Paramètres*, un message s'affiche sur la base de votre profil utilisateur. Connectez-vous sous un nom d'utilisateur jouissant de droits suffisants pour accéder à l'écran Paramètres.

<span id="page-120-0"></span>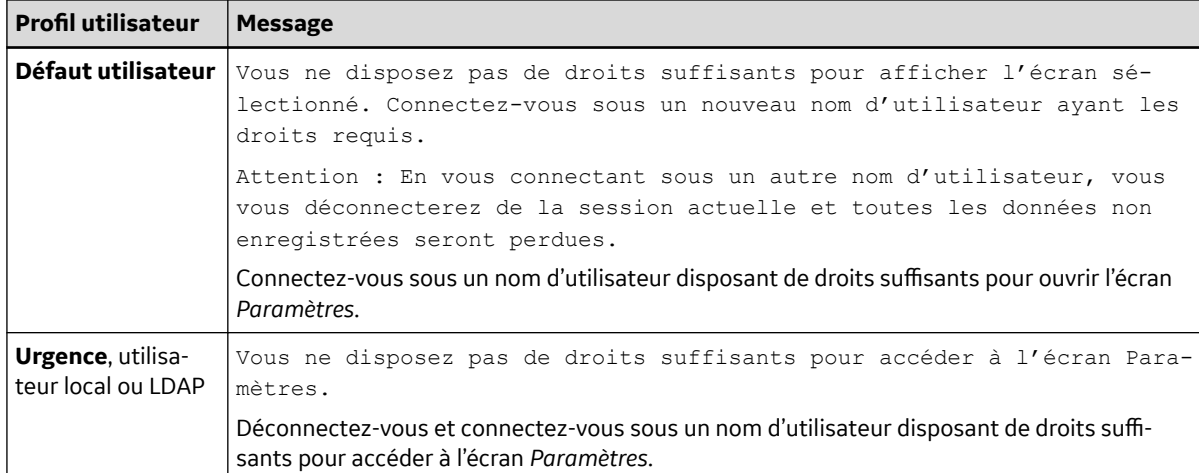

## **10.3 Configuration des tâches générales**

1. Effectuez les tâches générales sur la base des informations du tableau ci-dessous :

#### **Tableau 10-1 Configuration des tâches générales**

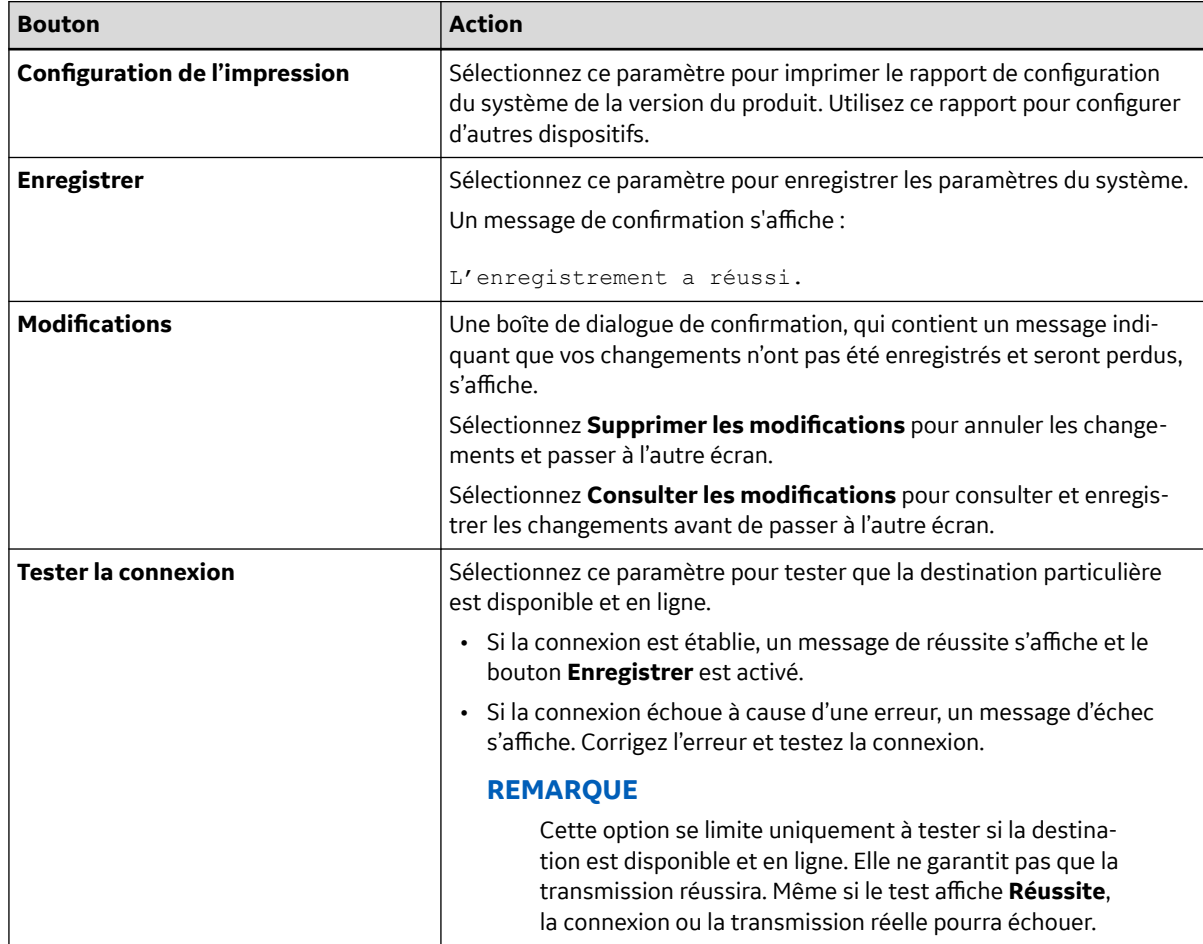

## **10.4 Configuration de l'ECG**

Sélectionnez le menu **Paramètres** > *ECG* pour configurer les éléments suivants :

*Documentation générale de l'utilisateur. Droits d'auteur - General Electric Company. Propriété de GE. Reproduction et/ou distribution interdites.*

- Acquisition ECG 10.4.1 Configuration d'une acquisition ECG à la page 122
- Filtre, gain et vitesse - [10.4.2 Configuration des filtres, du gain et de la vitesse à la page 124](#page-123-0)
- Interprétations 12SL [10.4.3 Configuration des interprétations 12SL à la page 127](#page-126-0)
- Formats d'affichage des tracés ECG et de Rythmes - [10.4.4 Configuration des formats d'affichage](#page-128-0) [des dérivations ECG et de rythme à la page 129](#page-128-0)
- Rapports patient [10.4.5 Configuration des rapports patient à la page 132](#page-131-0)
- Ensembles de dérivations - [10.4.6 Configuration des ensembles de dérivations à la page 137](#page-136-0)
- Rythme - [10.4.7 Configuration du rythme à la page 139](#page-138-0)
- Notifications des valeurs critiques - [10.4.8 Configuration des notifications de valeurs](#page-140-0) [critiques à la page 141](#page-140-0)
- Tracé compressé - [10.4.9 Configuration du tracé compressé à la page 143](#page-142-0)

### **10.4.1 Configuration d'une acquisition ECG**

1. Sélectionnez **Paramètres** > **ECG** > **Acquisition**.

L'écran **Acquisition** s'affiche.

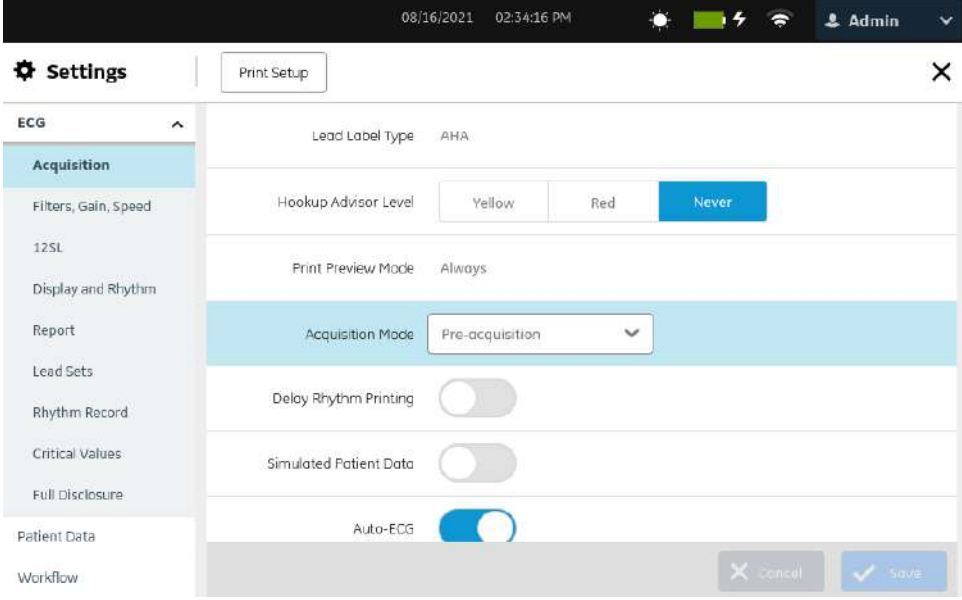

2. Configurez les champs en fonction des informations du tableau.

#### **Tableau 10-2 Paramètres d'acquisition**

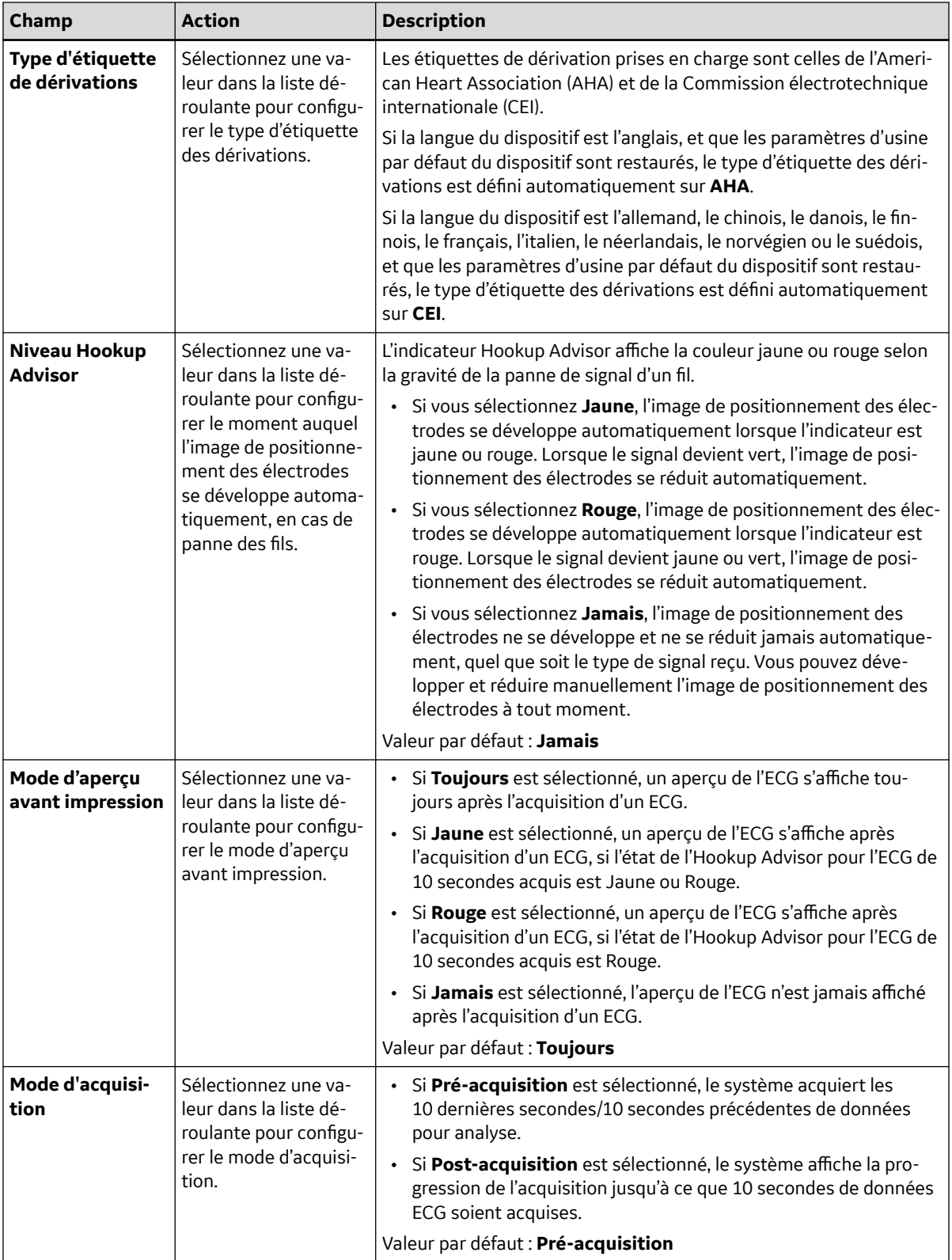

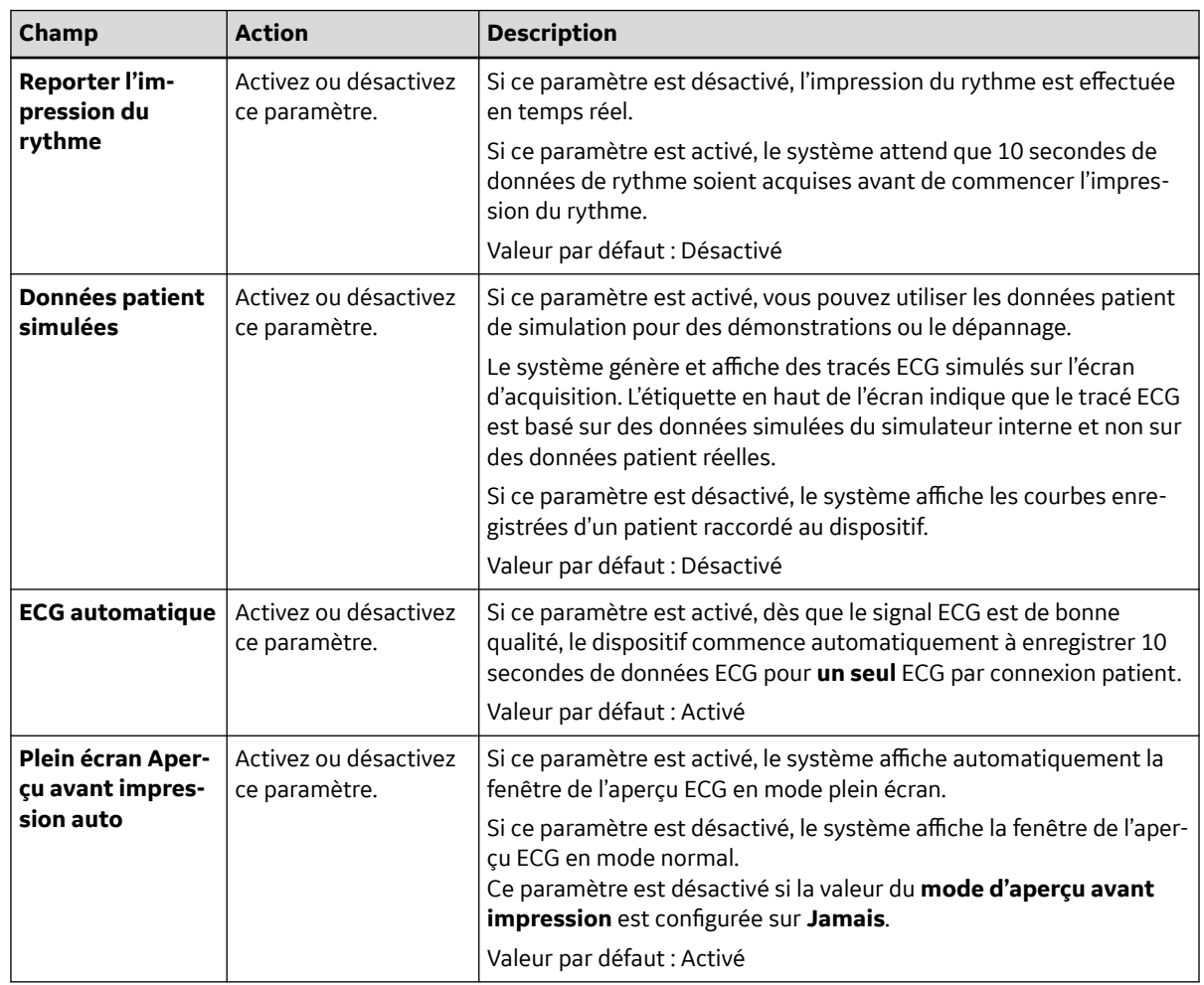

#### <span id="page-123-0"></span>**Tableau 10-2 Paramètres d'acquisition** (Suite)

3. Cliquez sur **Enregistrer**.

### **10.4.2 Configuration des filtres, du gain et de la vitesse**

1. Sélectionnez **Paramètres** > **ECG** > **Filtres, Gain, Vitesse**.

L'écran **Filtres, Gain, Vitesse** s'affiche.

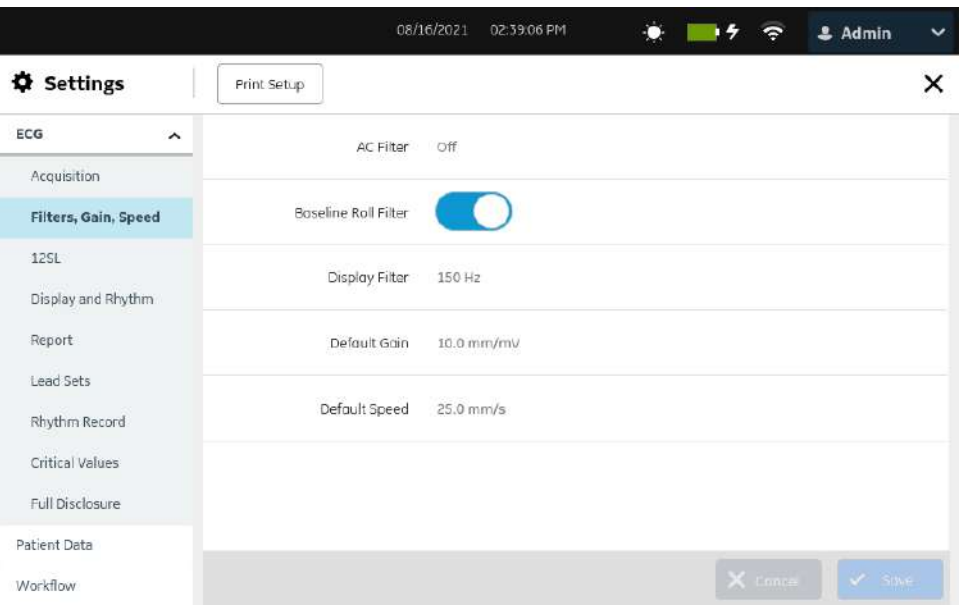

2. Configurez les champs en fonction des informations du tableau.

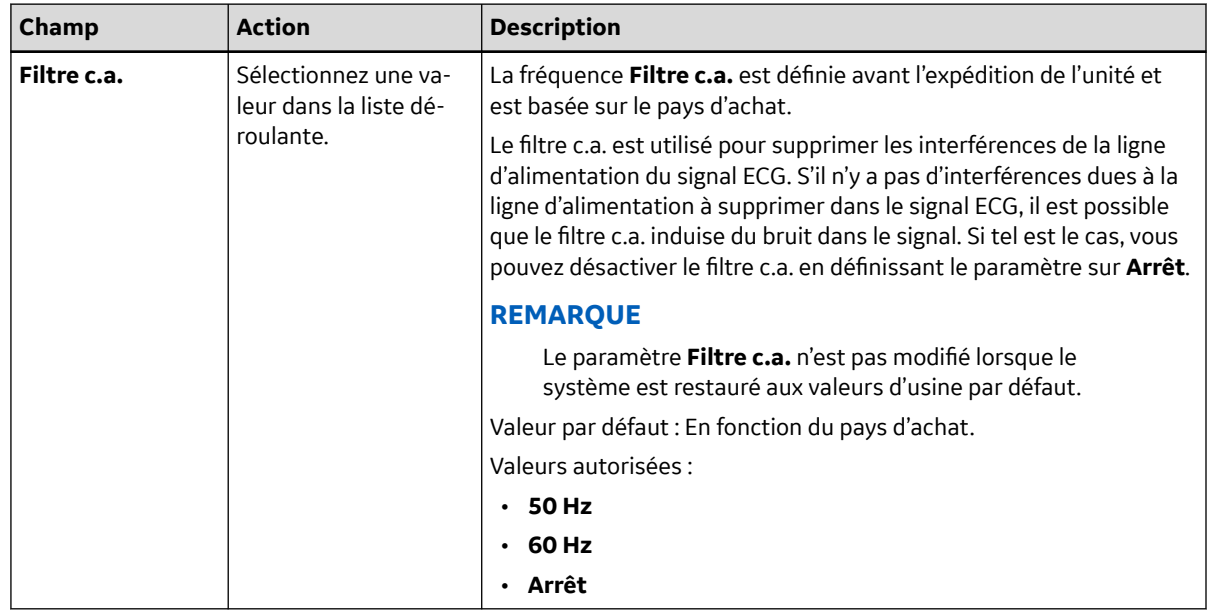

#### **Tableau 10-3 Paramètres de filtre, gain et vitesse**

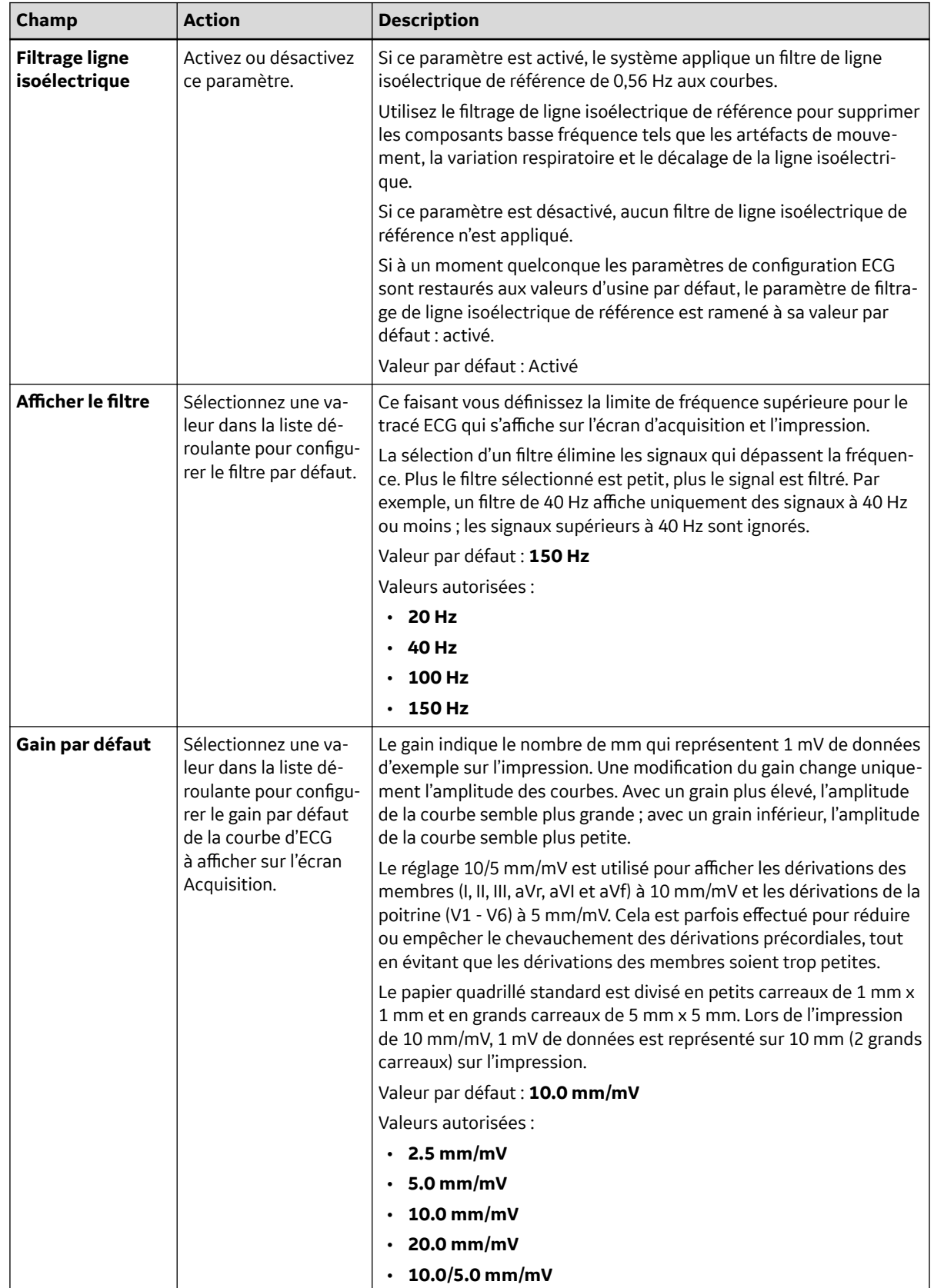

#### **Tableau 10-3 Paramètres de filtre, gain et vitesse** (Suite)

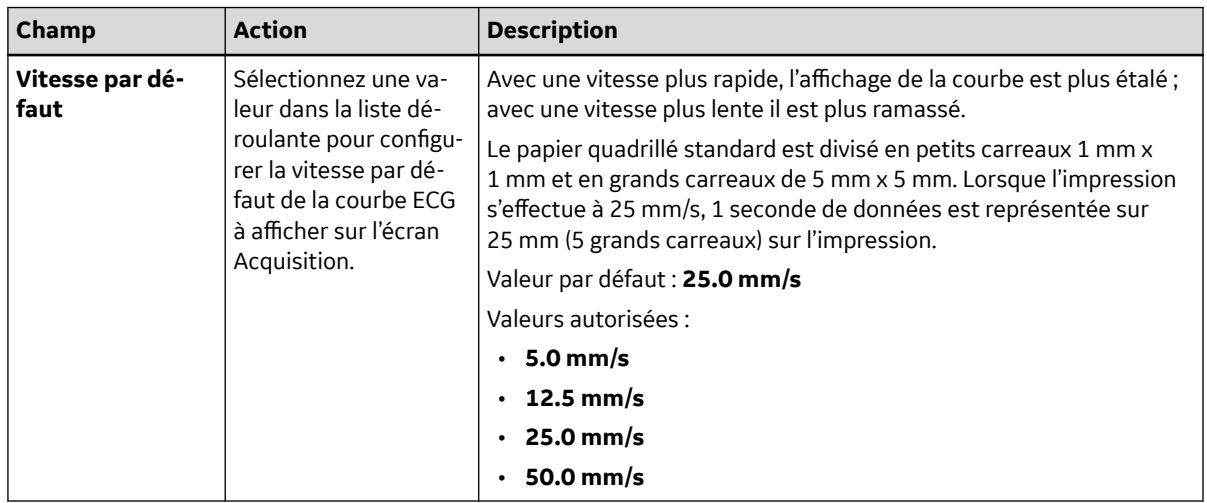

#### <span id="page-126-0"></span>**Tableau 10-3 Paramètres de filtre, gain et vitesse** (Suite)

3. Cliquez sur **Enregistrer**.

### **10.4.3 Configuration des interprétations 12SL**

1. Sélectionnez **Paramètres** > **ECG** > **12SL**.

L'écran **12SL** s'affiche.

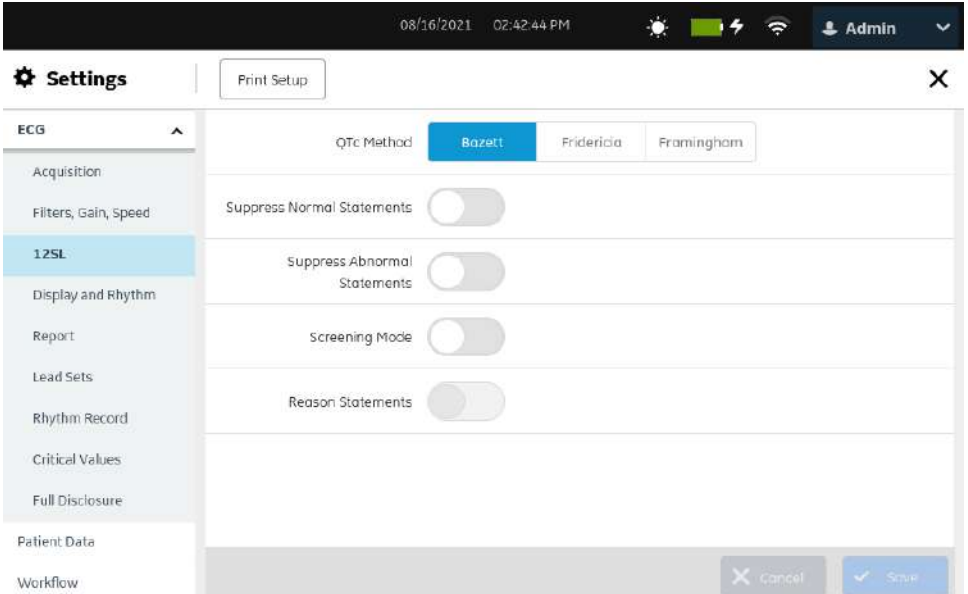

2. Configurez les champs en fonction des informations du tableau.

#### **Tableau 10-4 Paramètres 12SL**

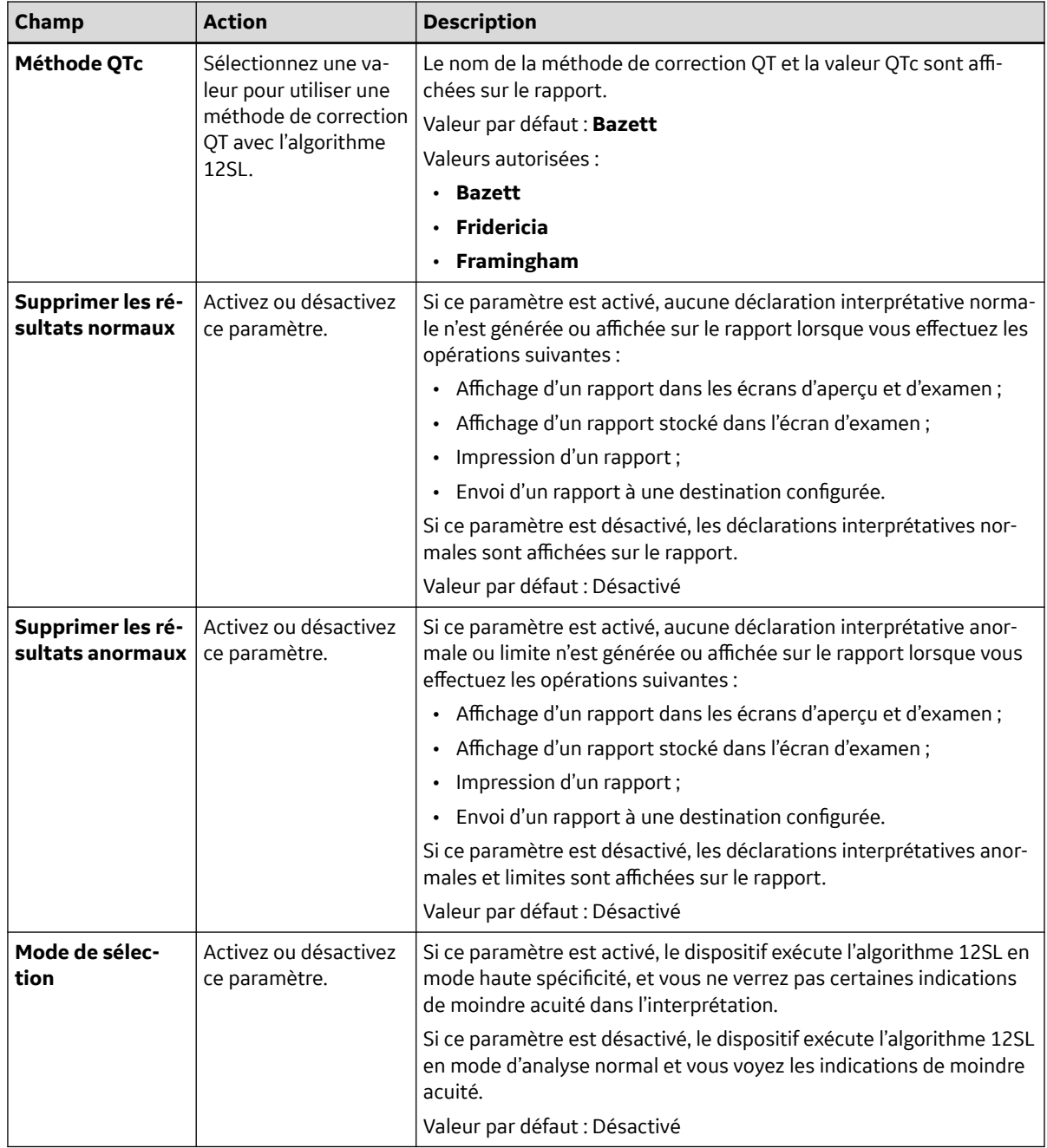

<span id="page-128-0"></span>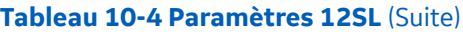

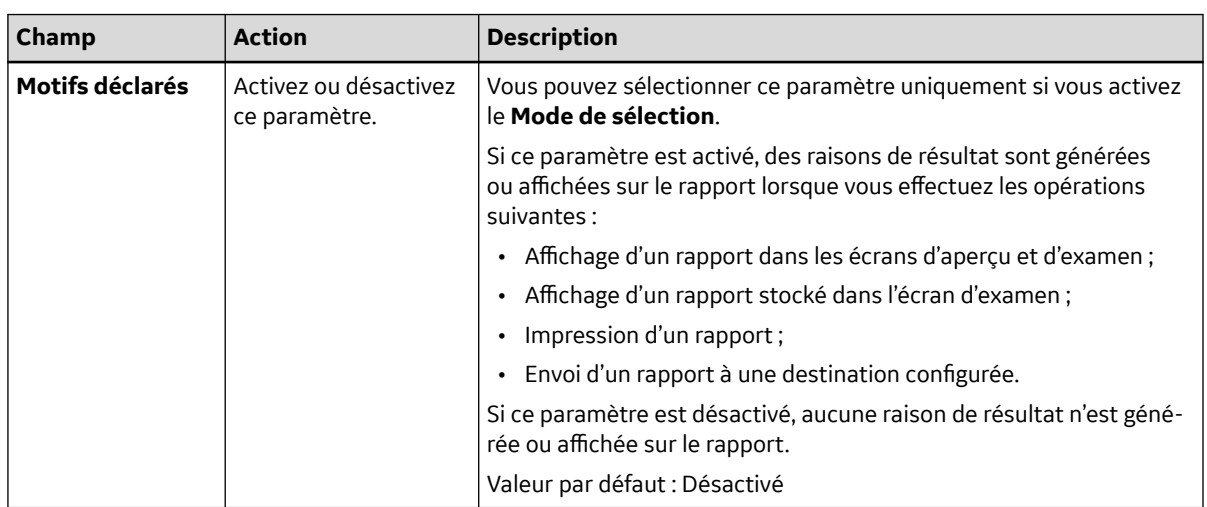

3. Cliquez sur **Enregistrer**.

## **10.4.4 Configuration des formats d'affichage des dérivations ECG et de rythme**

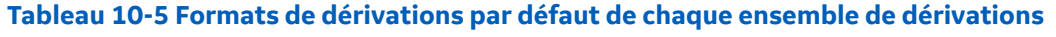

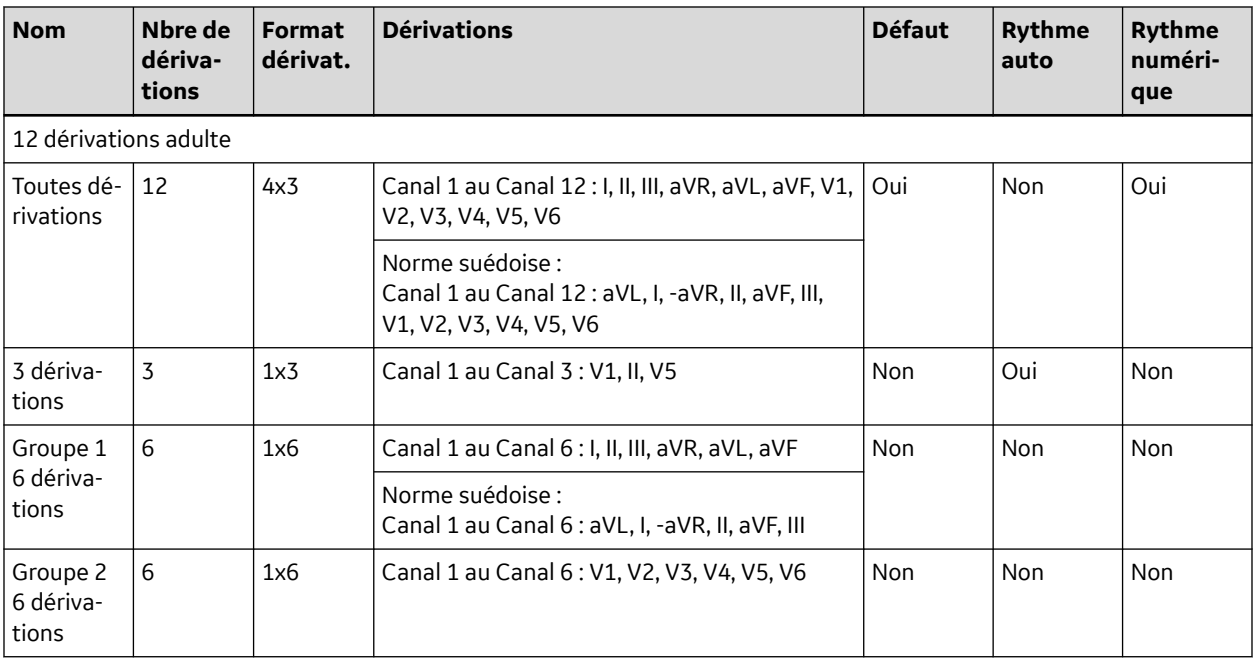

Les formats de dérivations **Toutes dérivations** et **Groupe 1 6 dérivations** de tous les ensembles de dérivations par défaut sont automatiquement définis sur la séquence de canaux de dérivation mentionnée dans le Tableau 10-5 Formats de dérivations par défaut de chaque ensemble de dérivations à la page 129 lorsque la langue du dispositif est réglée sur **Suédois** et que les paramètres d'usine par défaut du dispositif sont restaurés.

Vous pouvez ajouter, modifier et supprimer les formats de dérivation ECG définis par l'utilisateur, à l'exception du format **Toutes dérivations**.

#### 1. Sélectionnez **Paramètres** > **ECG** > **Affichage et rythme**.

<span id="page-129-0"></span>L'écran des formats **Affichage et rythme** s'affiche.

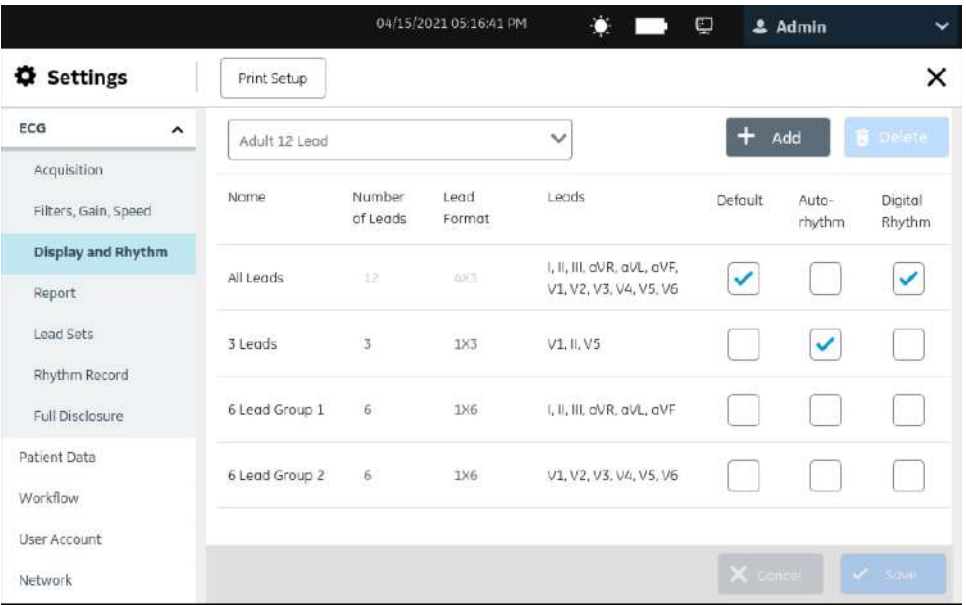

- 2. Pour configurer un format de dérivations pour une dérivation sélectionnée :
	- Pour ajouter un format de dérivations défini par l'utilisateur, suivez les étapes Étape 3 à [Étape 6.](#page-130-0)
	- Pour modifier un format de dérivations défini par l'utilisateur, suivez l'étape [Étape 7](#page-130-0).
	- Pour supprimer un format de dérivations défini par l'utilisateur, suivez l'étape [Étape 8](#page-131-0).
- 3. Sélectionnez l'icône **Ajouter +** <sup>Add</sup> pour ajouter un format de dérivations.

Une nouvelle ligne est ajoutée au tableau des formats de dérivations.

4. Configurez le format de dérivations en fonction des informations du tableau.

#### **Tableau 10-6 Paramètres de format d'affichage pour les dérivations ECG et de rythme**

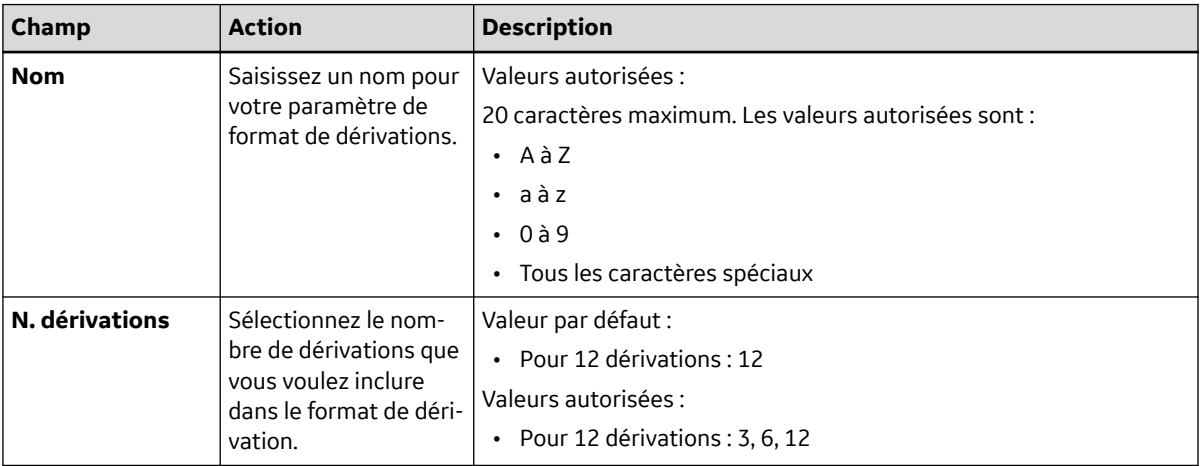

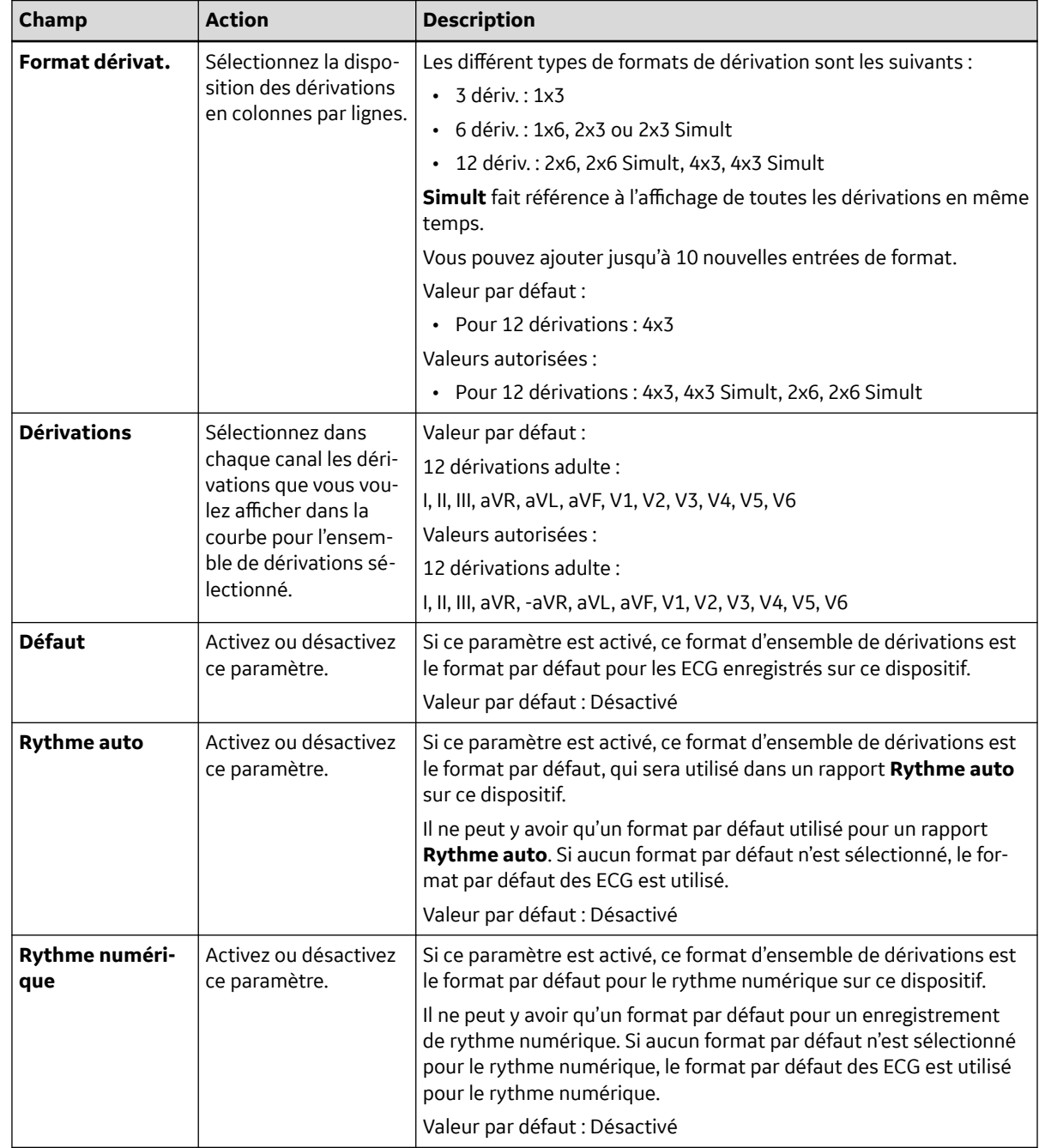

#### <span id="page-130-0"></span>**Tableau 10-6 Paramètres de format d'affichage pour les dérivations ECG et de rythme** (Suite)

#### 5. Sélectionnez **Enregistrer**.

- 6. Répétez les étapes [Étape 3](#page-129-0) à Étape 5 pour ajouter davantage de configurations de format de dérivations ECG.
- 7. Pour modifier une configuration de format de dérivations ECG existante :
	- a. Sélectionnez la ligne de la configuration du format de dérivations que vous souhaitez modifier pour activer le mode de modification.
	- b. Apportez des modifications à la configuration sur la base des informations du [Tableau](#page-129-0) [10-6 Paramètres de format d'affichage pour les dérivations ECG et de rythme à la page 130](#page-129-0).
	- c. Sélectionnez **Enregistrer**.
- <span id="page-131-0"></span>8. Pour supprimer une configuration de format de dérivations existante :
	- a. Sélectionnez l'icône **Supprimer et pour la configuration de format de dérivations que vous** voulez supprimer.

#### **REMARQUE**

Vous ne pouvez supprimer qu'une configuration de format de dérivations à la fois. Pour en supprimer plusieurs, répétez cette étape.

b. Sélectionnez **Enregistrer**.

### **10.4.5 Configuration des rapports patient**

Vous pouvez configurer un format de rapport pour chaque ensemble de dérivations.

1. Sélectionnez **Paramètres** > **ECG** > **Rapport**.

L'écran **Rapport** s'affiche.

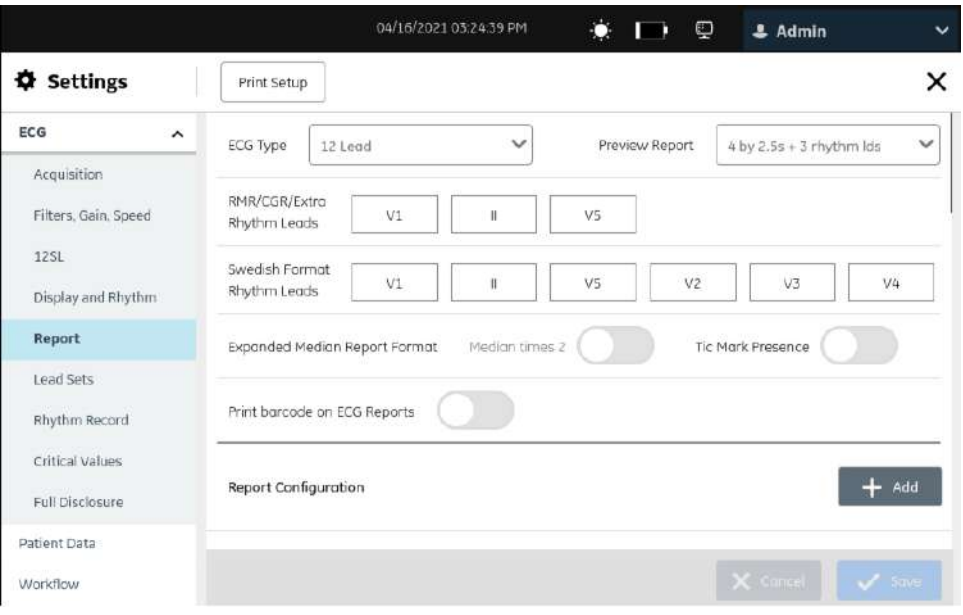

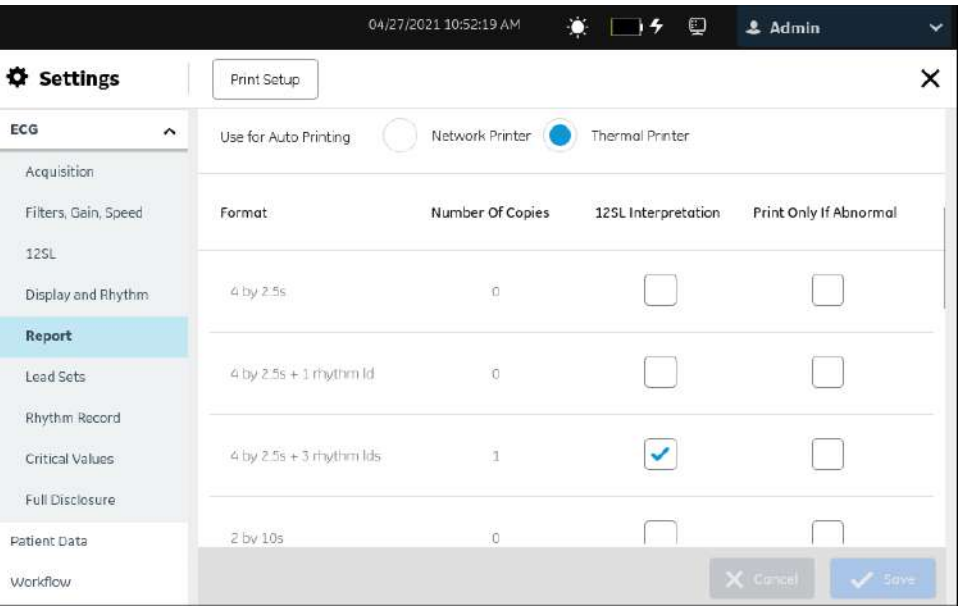

- 2. Sélectionnez le type d'ECG **12 dérivations**.
- 3. Configurez le format de l'aperçu du rapport et les dérivations sur la base des informations du tableau :

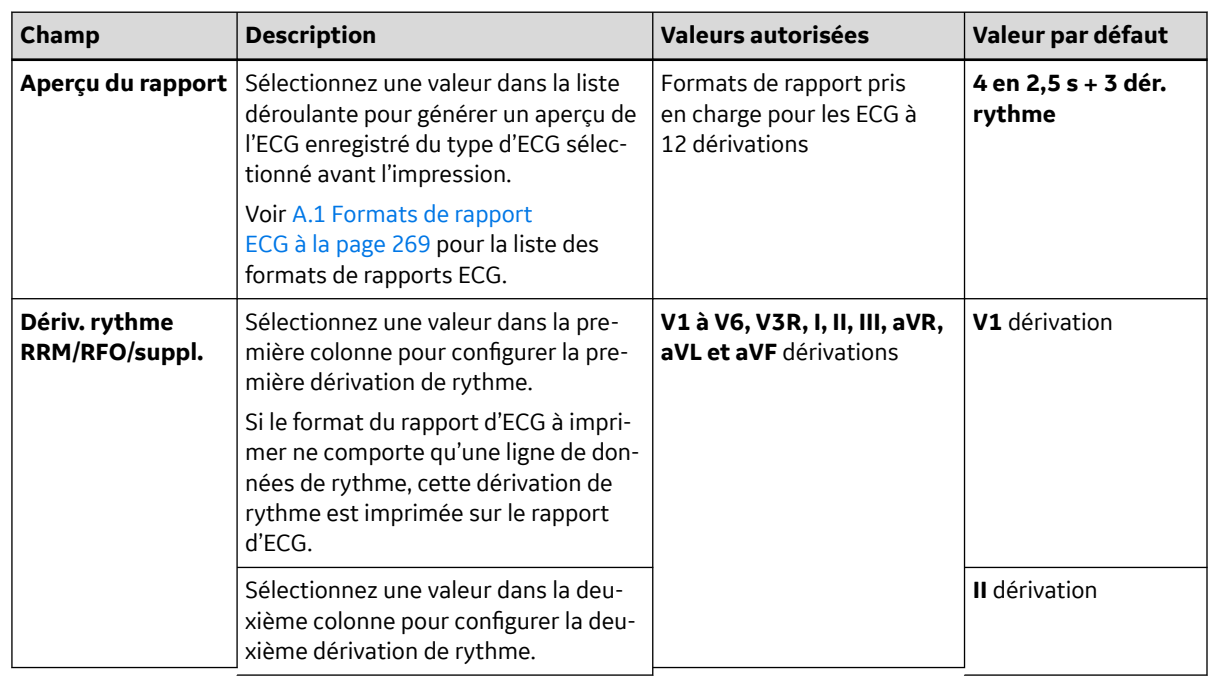

#### **Tableau 10-7 Paramètres de format de l'aperçu du rapport et des dérivations**

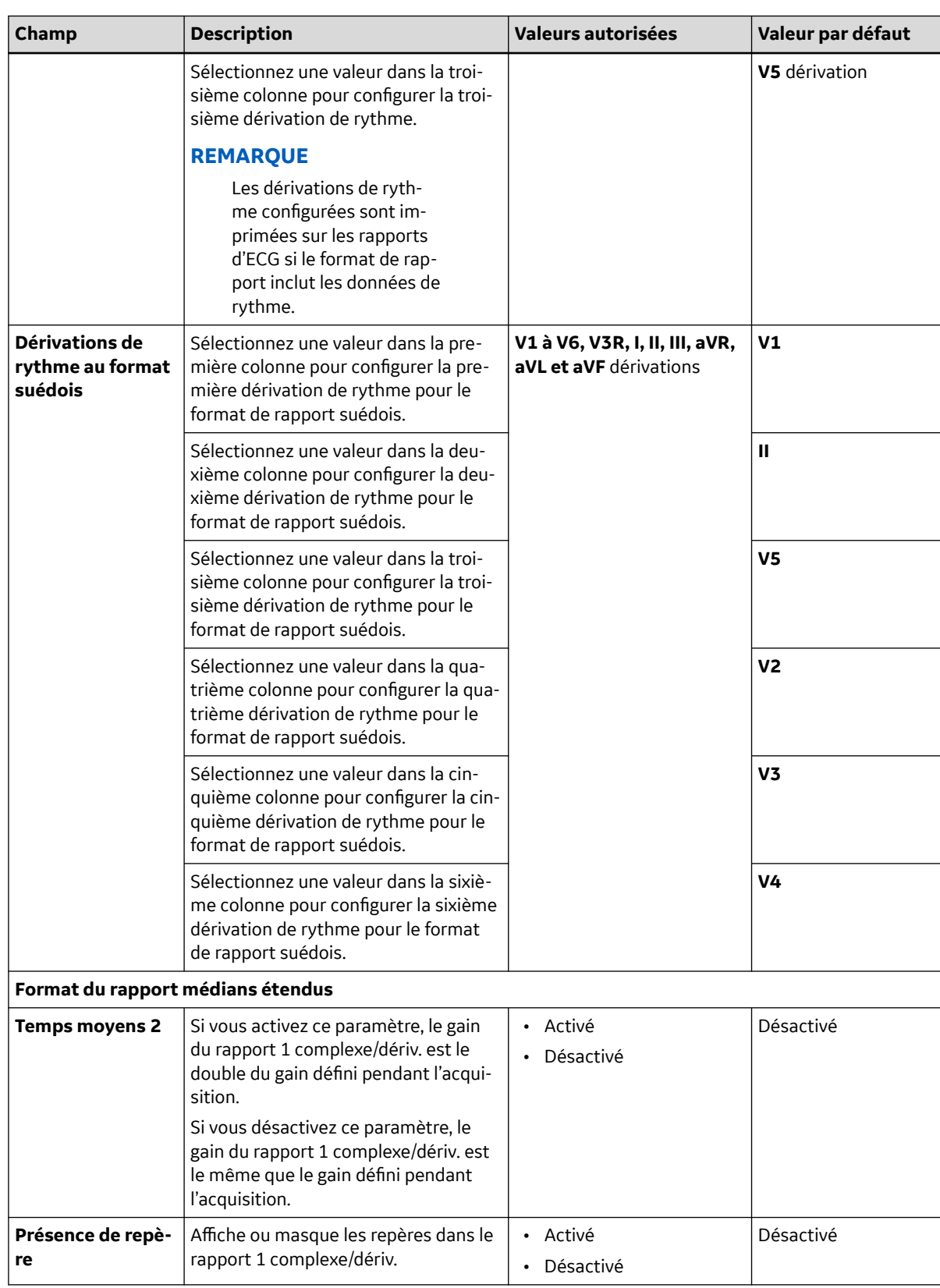

#### **Tableau 10-7 Paramètres de format de l'aperçu du rapport et des dérivations** (Suite)

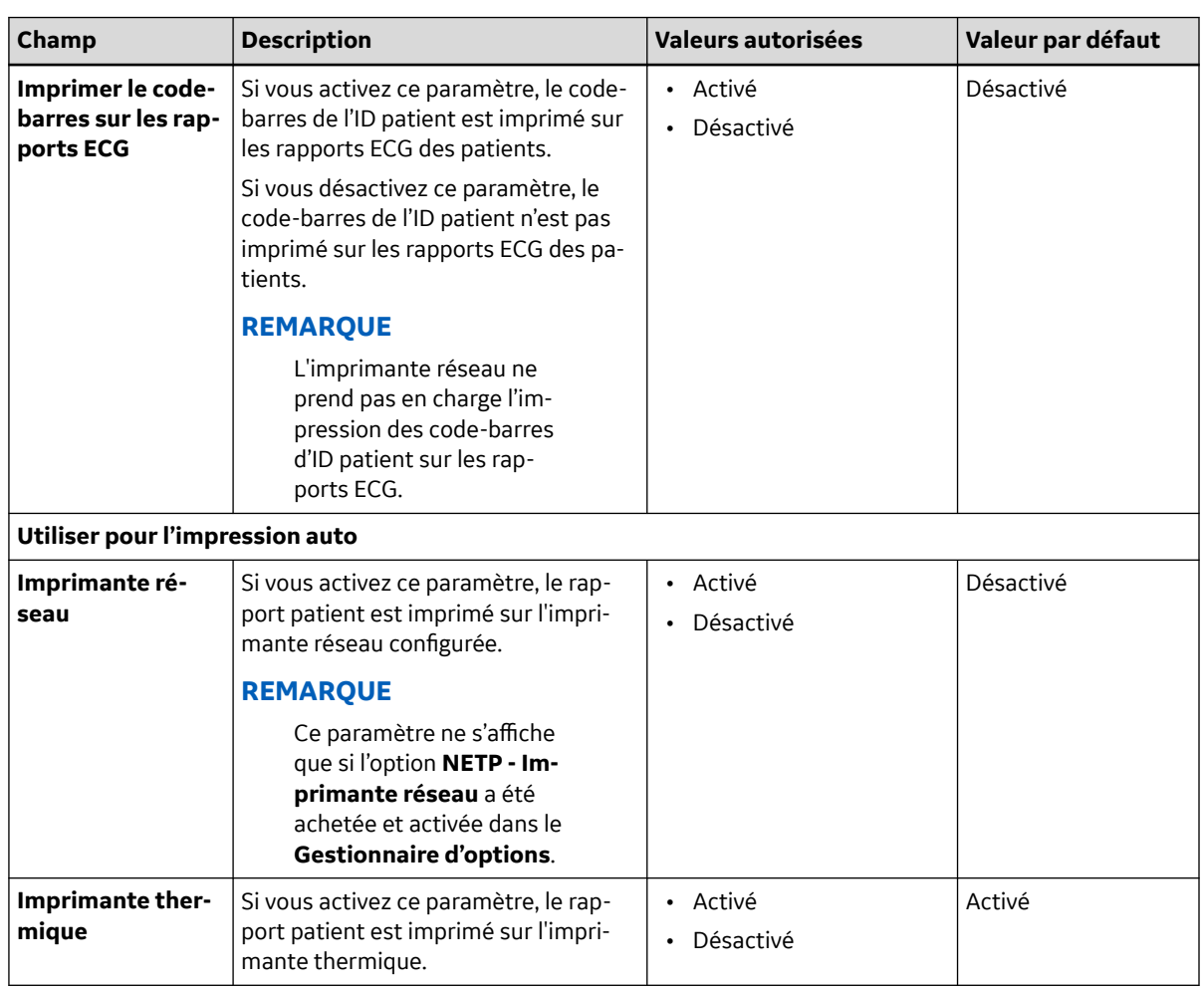

#### <span id="page-134-0"></span>**Tableau 10-7 Paramètres de format de l'aperçu du rapport et des dérivations** (Suite)

- 4. Effectuez l'une des opérations ci-dessous pour configurer l'impression des rapports pour chaque format de rapport pris en charge :
	- Pour ajouter une configuration d'impression de rapports, suivez les étapes Étape 5 à [Étape 8](#page-135-0).
	- Pour modifier une configuration d'impression de rapports, suivez l'étape [Étape 9.](#page-136-0)
	- Pour supprimer configuration d'impression de rapports, suivez l'étape [Étape 10](#page-136-0).
- 5. Sélectionnez l'icône **Ajouter Faction** pour ajouter une configuration d'impression de rapports.

<span id="page-135-0"></span>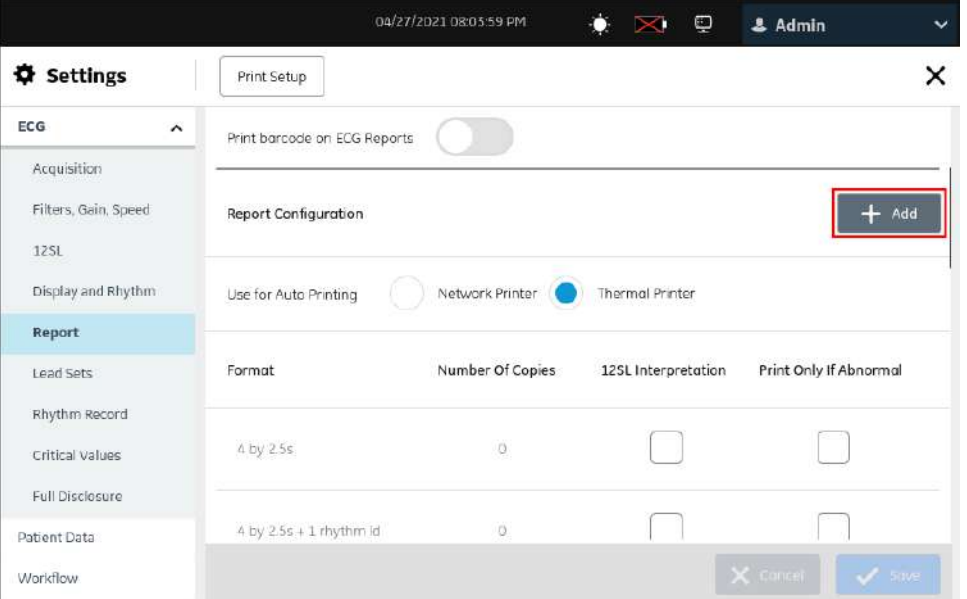

6. Configurez l'impression de rapports sur la base des informations du tableau.

#### **Tableau 10-8 Paramètres d'impression des rapports**

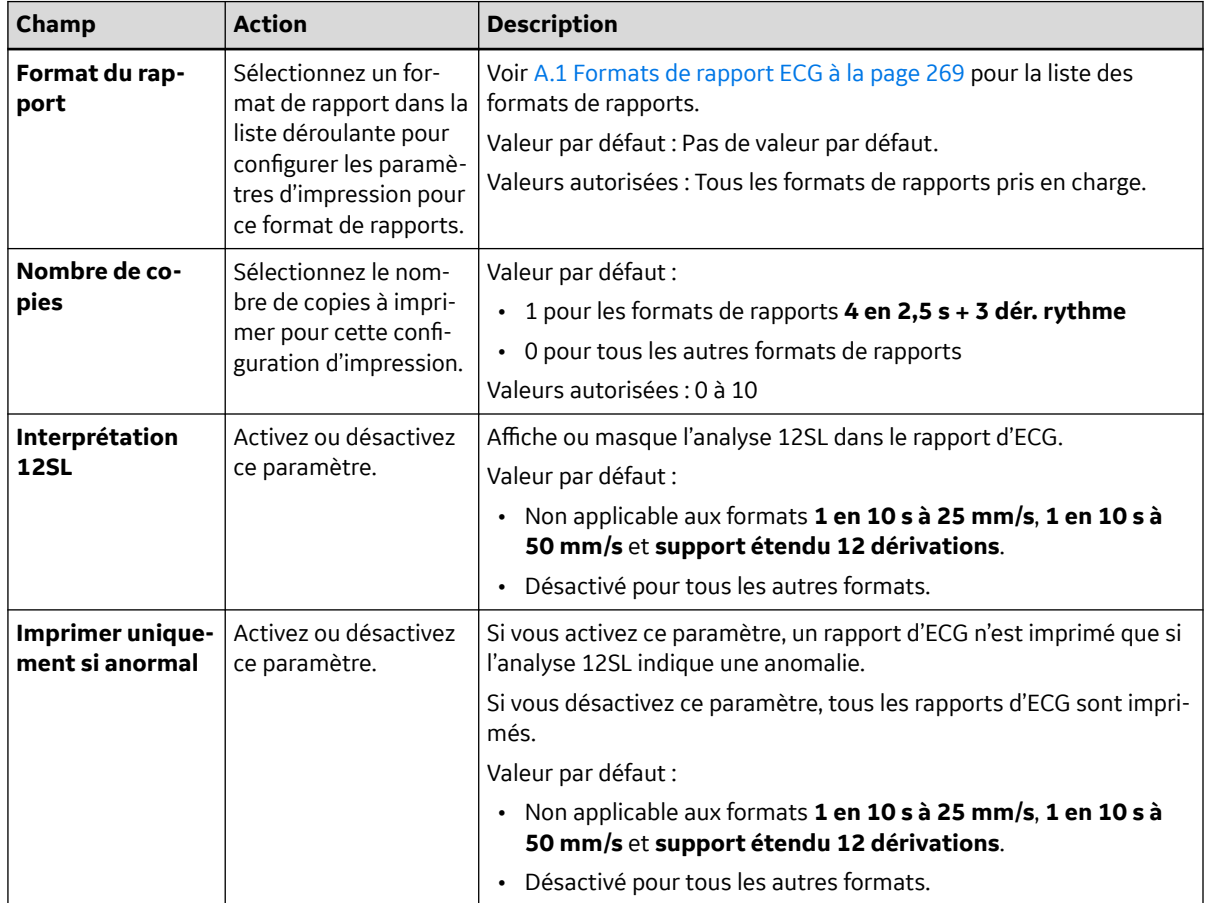

7. Sélectionnez **Ajouter**.

Une nouvelle ligne est ajoutée au tableau de configuration des rapports.

8. Répétez les étapes [Étape 5](#page-134-0) à Étape 7 pour ajouter d'autres configurations d'impression de rapports.

- <span id="page-136-0"></span>9. Pour modifier une configuration d'impression de rapports existante :
	- a. Pour activer le mode de modification, sélectionnez la ligne de la configuration d'impression de rapports que vous voulez modifier.
	- b. Apportez des modifications à la configuration sur la base des informations du [Tableau](#page-135-0) [10-8 Paramètres d'impression des rapports à la page 136.](#page-135-0)
	- c. Sélectionnez **Enregistrer**.
- 10. Pour supprimer une configuration d'impression de rapports existante :
	- a. Sélectionnez l'icône **Supprimer et pour la configuration d'impression de rapports que vous** voulez supprimer.

#### **REMARQUE**

Vous ne pouvez supprimer qu'une configuration d'impression de rapports à la fois. Pour supprimer plusieurs configurations d'impression de rapports, répétez cette étape.

b. Sélectionnez **Enregistrer**.

### **10.4.6 Configuration des ensembles de dérivations**

Le dispositif comprend les configurations d'ensemble de dérivations par défaut ci-dessous :

#### **Tableau 10-9 Configurations d'ensemble de dérivations par défaut**

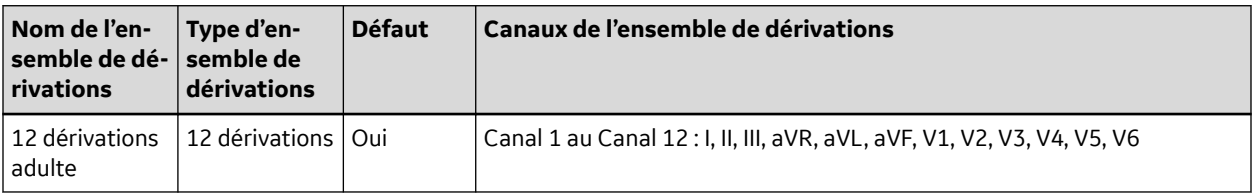

Vous pouvez modifier ou supprimer les configurations d'ensemble de dérivations ECG par défaut ou définies par l'utilisateur en effectuant la procédure ci-dessous :

#### 1. Sélectionnez **Paramètres** > **ECG** > **Ensembles de dérivations**.

L'écran **Ensembles de dérivations** s'affiche.

<span id="page-137-0"></span>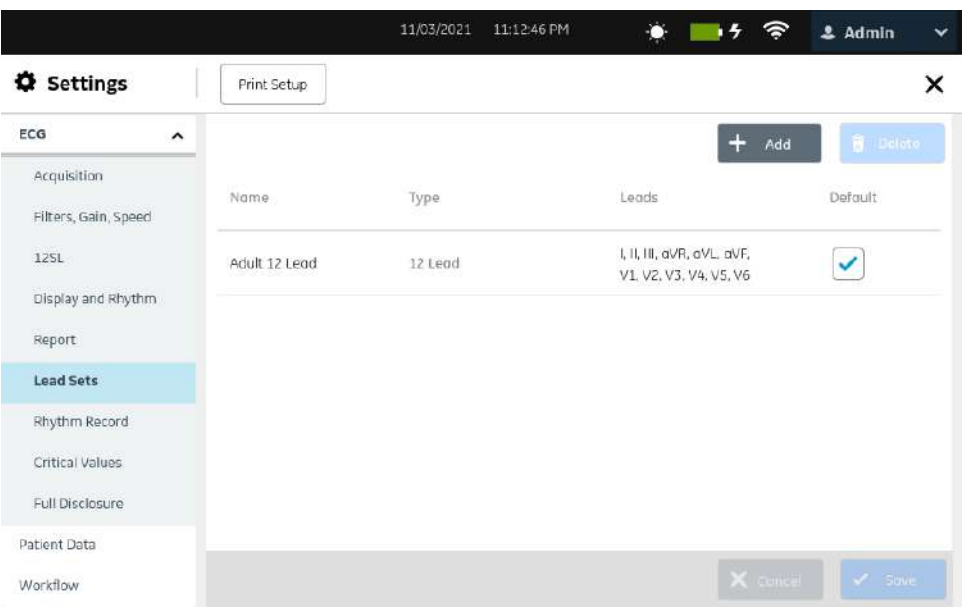

- 2. Effectuez l'une des étapes ci-dessous pour configurer un ensemble de dérivations, selon le cas :
	- Pour ajouter un ensemble de dérivations défini par l'utilisateur, suivez les étapes Étape 3 à [Étape 6.](#page-138-0)
	- Pour modifier un ensemble de dérivations défini par l'utilisateur, suivez l'étape [Étape 7.](#page-138-0)
	- Pour supprimer un ensemble de dérivations défini par l'utilisateur, suivez l'étape [Étape 8.](#page-138-0)
- 3. Sélectionnez l'icône **Ajouter** + <sup>Add</sup> pour ajouter un ensemble de dérivations ECG.

Une nouvelle ligne est ajoutée au tableau des ensembles de dérivations.

4. Configurez les ensembles de dérivations ECG.

#### **REMARQUE**

Vous pouvez configurer un maximum de 10 ensembles de dérivations ECG.

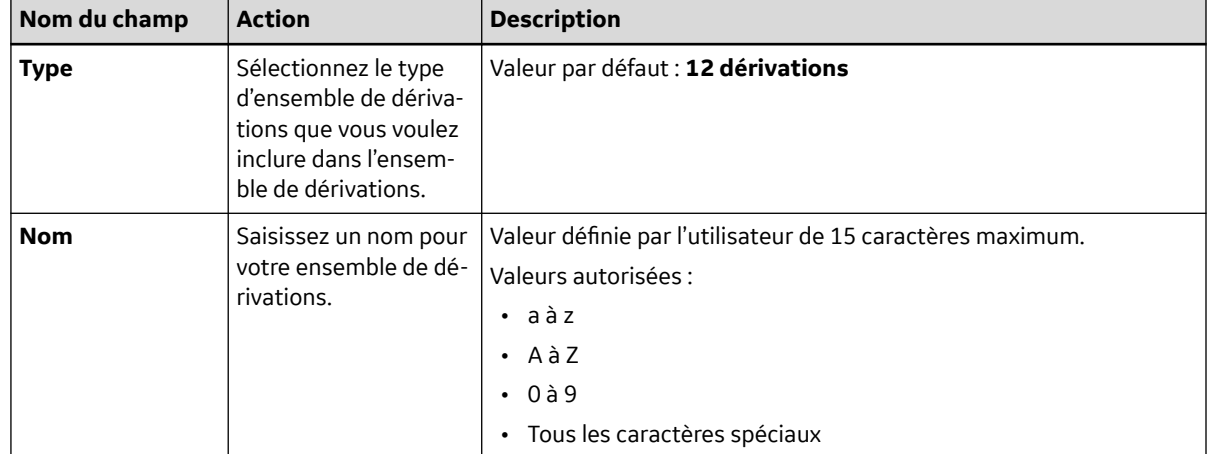

#### **Tableau 10-10 Configuration d'un ensemble de dérivations ECG**

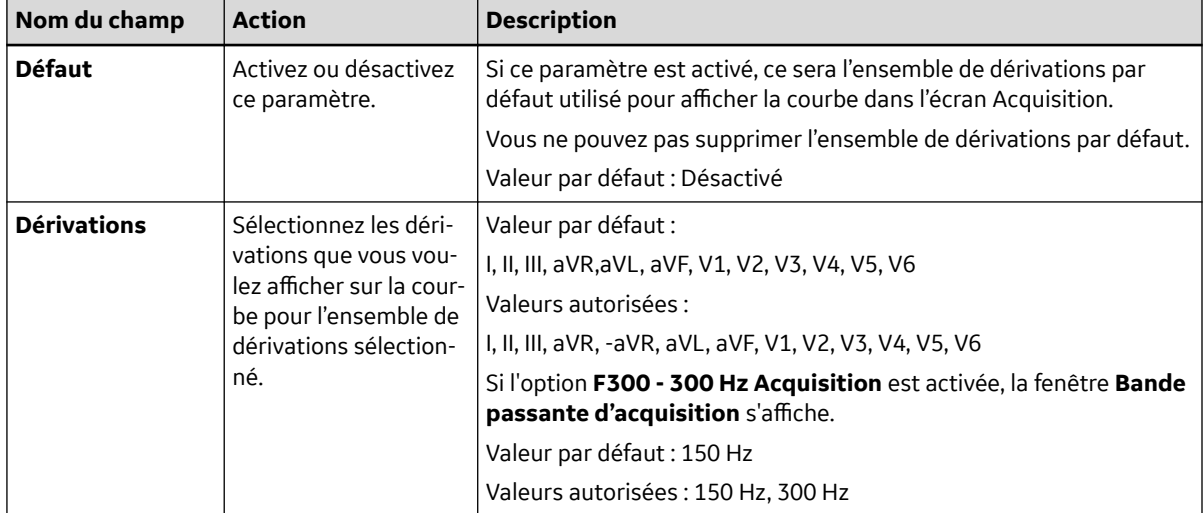

#### <span id="page-138-0"></span>**Tableau 10-10 Configuration d'un ensemble de dérivations ECG** (Suite)

- 5. Sélectionnez **Enregistrer**.
- 6. Répétez les étapes [Étape 3](#page-137-0) à Étape 5 pour ajouter d'autres configurations d'ensemble de dérivations ECG.
- 7. Pour modifier une configuration d'ensemble de dérivations ECG existante :
	- a. Sélectionnez la ligne de la configuration d'ensemble de dérivations que vous souhaitez modifier pour activer le mode de modification.
	- b. Apportez des modifications à la configuration sur la base des informations du [Tableau](#page-137-0) [10-10 Configuration d'un ensemble de dérivations ECG à la page 138.](#page-137-0)
	- c. Sélectionnez **Enregistrer**.
- 8. Pour supprimer une configuration d'ensemble de dérivations existante :
	- a. Sélectionnez l'icône **Supprimer** pour la configuration d'ensemble de dérivations que vous voulez supprimer.

#### **REMARQUE**

Vous ne pouvez supprimer qu'une configuration d'ensemble de dérivations à la fois. Pour supprimer plusieurs configurations d'ensemble de dérivations, répétez cette étape.

b. Sélectionnez **Enregistrer**.

### **10.4.7 Configuration du rythme**

1. Sélectionnez **Paramètres** > **ECG** > **Enreg. rythme**.

L'écran **Enreg. rythme** s'affiche.

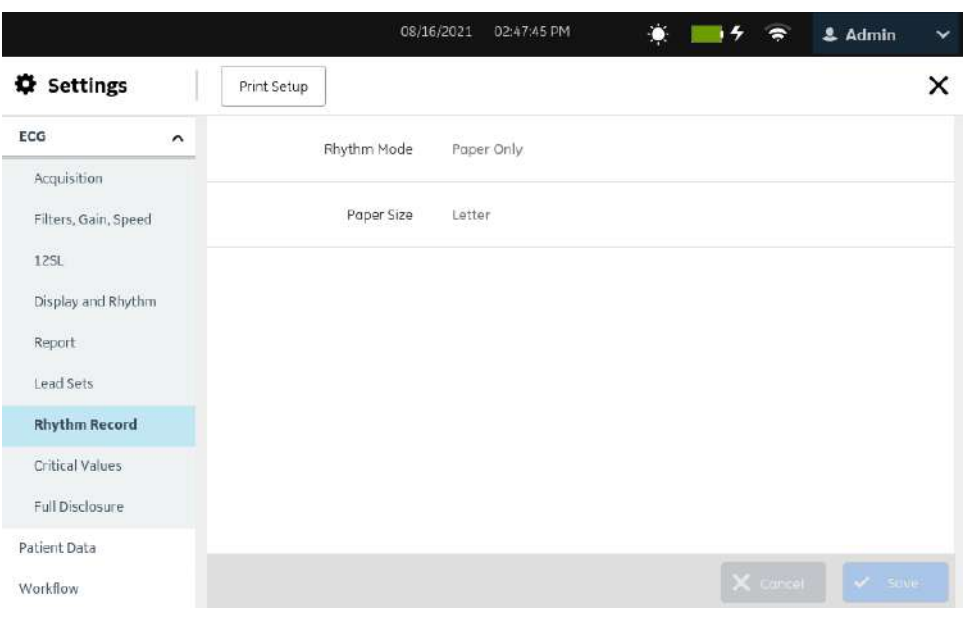

2. Configurez les champs en fonction des informations du tableau :

#### **Tableau 10-11 Paramètres de rythme**

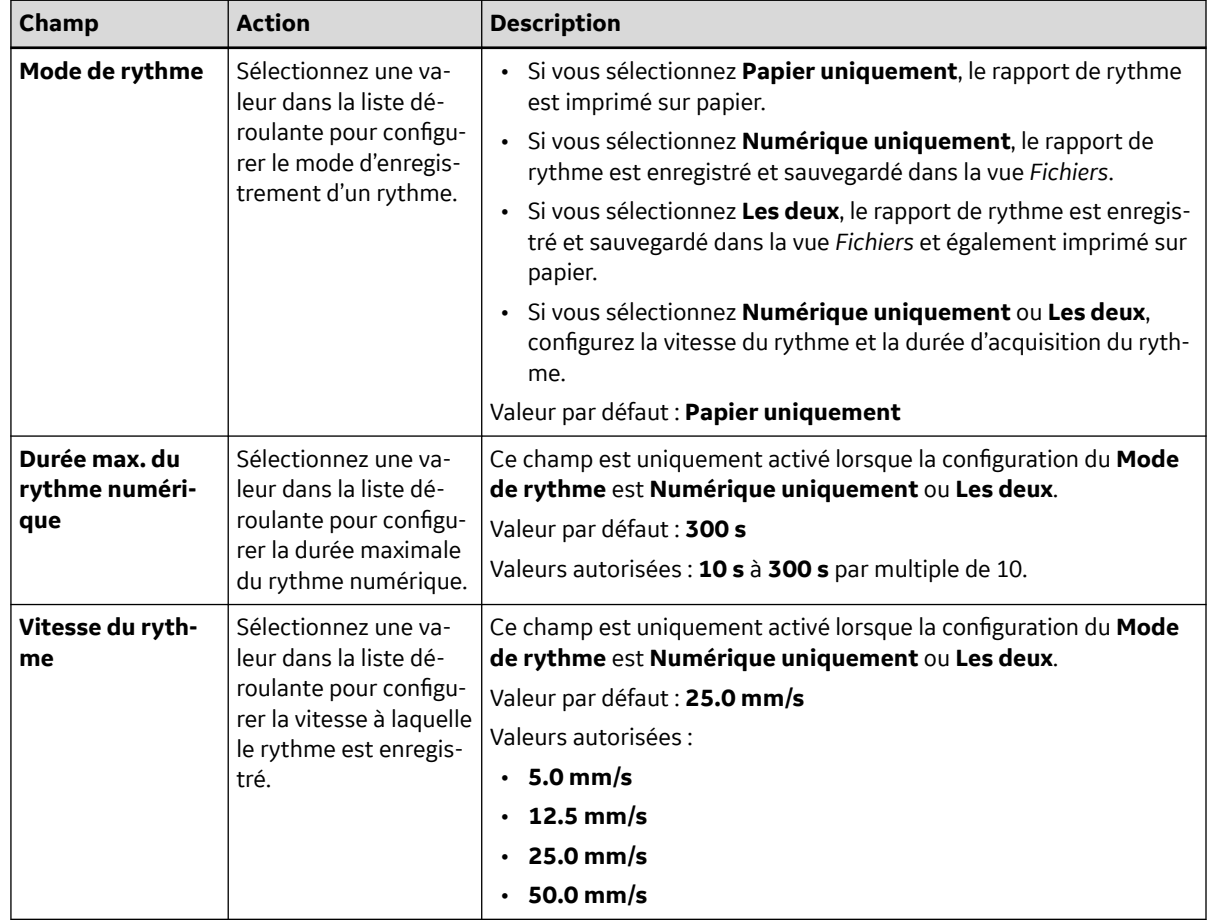

#### <span id="page-140-0"></span>**Tableau 10-11 Paramètres de rythme** (Suite)

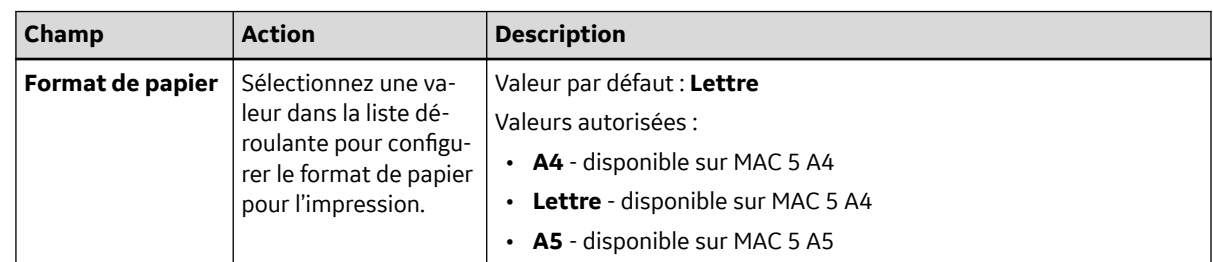

3. Sélectionnez **Enregistrer**.

### **10.4.8 Configuration des notifications de valeurs critiques**

Avant de commencer cette procédure, vérifiez les points suivants :

- L'option CRIT est activée sur le dispositif. Contactez un représentant du service technique GE Healthcare pour activer cette option.
- Votre rôle d'utilisateur dispose des droits d'accès à l'écran *Paramètres* et de modification des paramètres des valeurs critiques. Voir [10.7.4 Configuration des rôles d'utilisateur à la page 195.](#page-194-0)
- 1. Sélectionnez **Paramètres** > **ECG** > *Valeurs critiques*.

L'écran *Valeurs critiques* s'affiche.

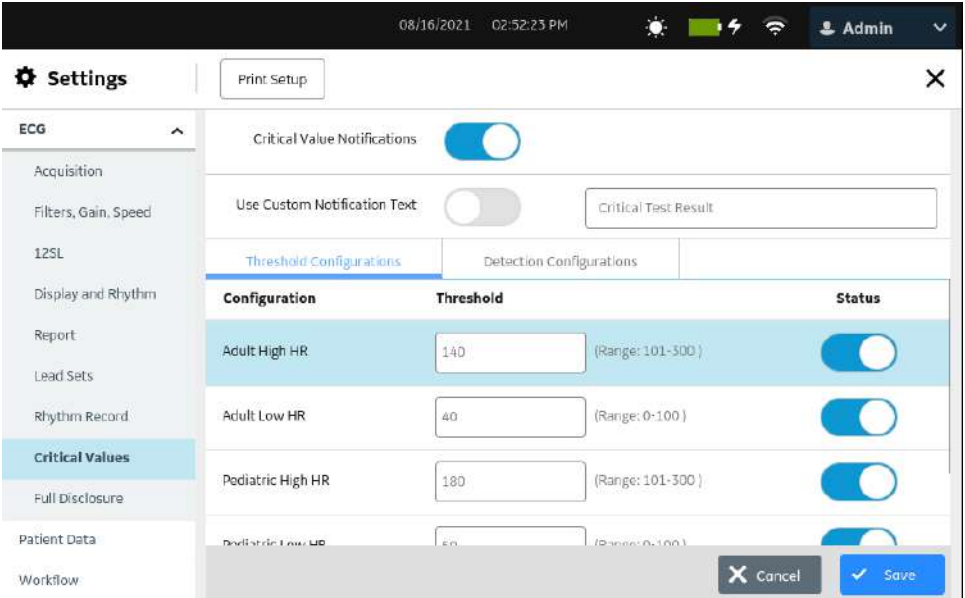

- 2. Activez le paramètre *Notifications des valeurs critiques* pour configurer les notifications à afficher lorsque les seuils des valeurs critiques configurées sont franchis ou que des conditions critiques prescrites sont détectées.
- 3. Activez le paramètre *Utiliser texte de notification personnalisé* pour configurer un texte de notification personnalisé dans le champ de texte.
- 4. Remplacez la phrase par défaut **(Pour Résultat de test critique)** dans le champ de texte par une phrase personnalisée. La phrase s'affiche à l'écran pendant l'aperçu ou l'examen des rapports ECG patient acquis, lorsqu'une valeur ou condition critique est détectée.

- 5. Sélectionnez l'onglet **Configurations des seuils** pour afficher les configurations des seuils pour les valeurs critiques.
- 6. Sélectionnez la valeur critique par défaut pour modifier la valeur seuil.

La valeur sélectionnée est à présent modifiable.

7. Saisissez le seuil de la valeur critique sélectionnée sur la base des informations du tableau.

#### **Tableau 10-12 Valeurs critiques seuils**

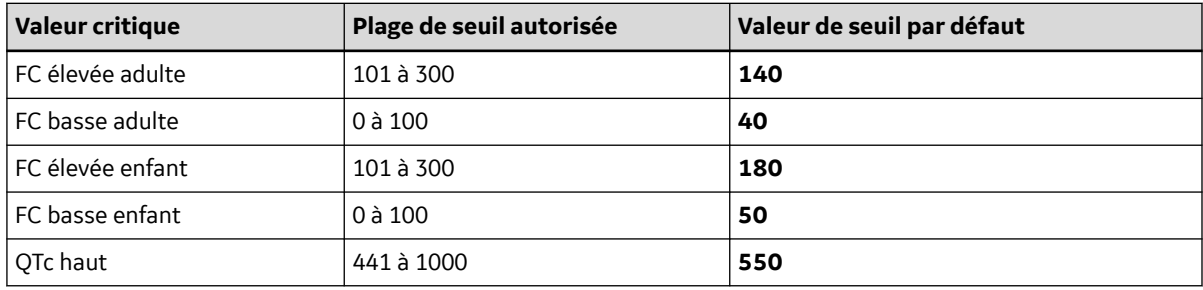

#### **REMARQUE**

Par défaut, les notifications de valeurs critiques sont activées. Si vous ne voulez pas être averti lorsque le seuil d'une valeur critique spécifique est atteint, désactivez le paramètre *État* pour la valeur critique correspondante.

- 8. Sélectionnez **Enregistrer** pour enregistrer les changements.
- 9. Sélectionnez l'onglet **Configurations détections** pour afficher les configurations de détection des conditions critiques.

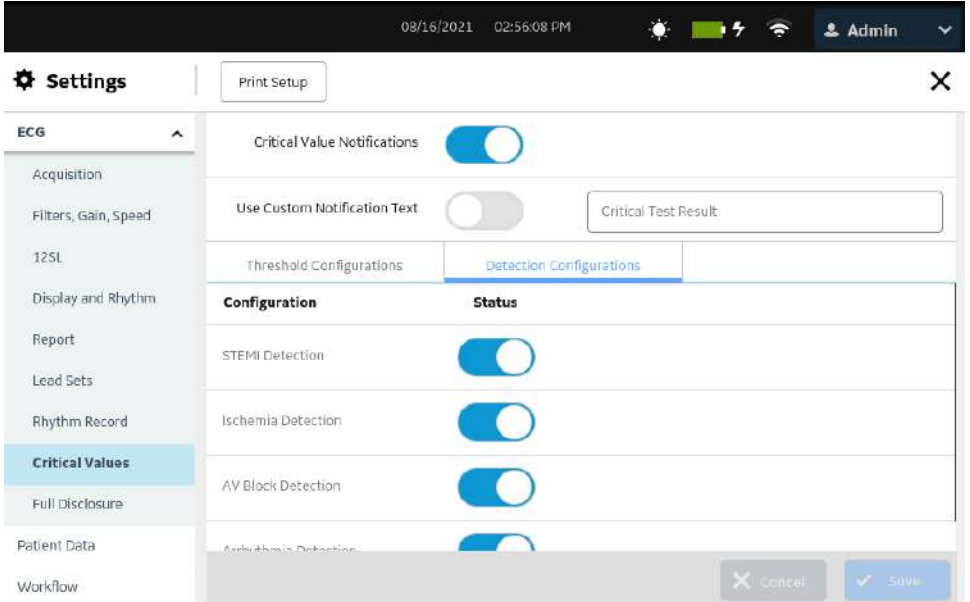

- 10. Activez ou désactivez les notifications lorsque les conditions critiques ci-dessous sont détectées :
	- Détection STEMI
	- Détection d'ischémie
	- Détection bloc AV
	- Détection arythmie

#### <span id="page-142-0"></span>**REMARQUE**

Par défaut, les notifications sont activées.

11. Enregistrez et fermez l'écran.

L'écran **Acquisition** s'affiche.

### **10.4.9 Configuration du tracé compressé**

Avant de commencer cette procédure, vérifiez les points suivants :

- L'option **FLDS Full Disclosure** est activée sur le dispositif. Contactez un représentant du service technique GE Healthcare pour activer cette option.
- Votre rôle d'utilisateur dispose de droits d'accès à l'écran *Paramètres*. Voir [10.7.4 Configuration des](#page-194-0) [rôles d'utilisateur à la page 195.](#page-194-0)
- 1. Sélectionnez **Paramètres** > **ECG** > **Tracé compressé**.

08/16/2021 03:04:35 PM  $+5$   $\approx$  $2$  Admin  $\times$ Settings **Print Setup** ECG  $\hat{\phantom{a}}$ Full Disclosure Acquisition Filters, Gain, Speed  $12SL$ Display and Rhythm Report Lead Sets Rhythm Record Critical Values **Full Disclosure** Patient Data Workflow

L'écran **Tracé compressé** s'affiche.

- 2. Effectuez l'une des étapes ci-dessous.
	- Activez le paramètre **Tracé compressé** et sélectionnez **Enregistrer** pour activer la fonctionnalité de tracé compressé.

L'onglet **Tracé compressé** est disponible dans l'écran Acquisition.

• Désactivez le paramètre **Tracé compressé** et sélectionnez **Enregistrer** pour désactiver la fonctionnalité de tracé compressé.

L'onglet **Tracé compressé** n'est pas disponible dans l'écran Acquisition.

# **10.5 Configuration des données patient**

Sélectionnez le menu **Paramètres** > *Données patient* pour configurer les éléments suivants :

- les informations patient [10.5.1 Configuration des informations patient à la page 144](#page-143-0)
- l'essai clinique [10.5.2 Configuration d'un essai clinique à la page 149](#page-148-0)

*Documentation générale de l'utilisateur. Droits d'auteur - General Electric Company. Propriété de GE. Reproduction et/ou distribution interdites.*

### <span id="page-143-0"></span>**10.5.1 Configuration des informations patient**

1. Sélectionnez **Paramètres** > **Données patient**.

L'écran **Infos patient** s'affiche.

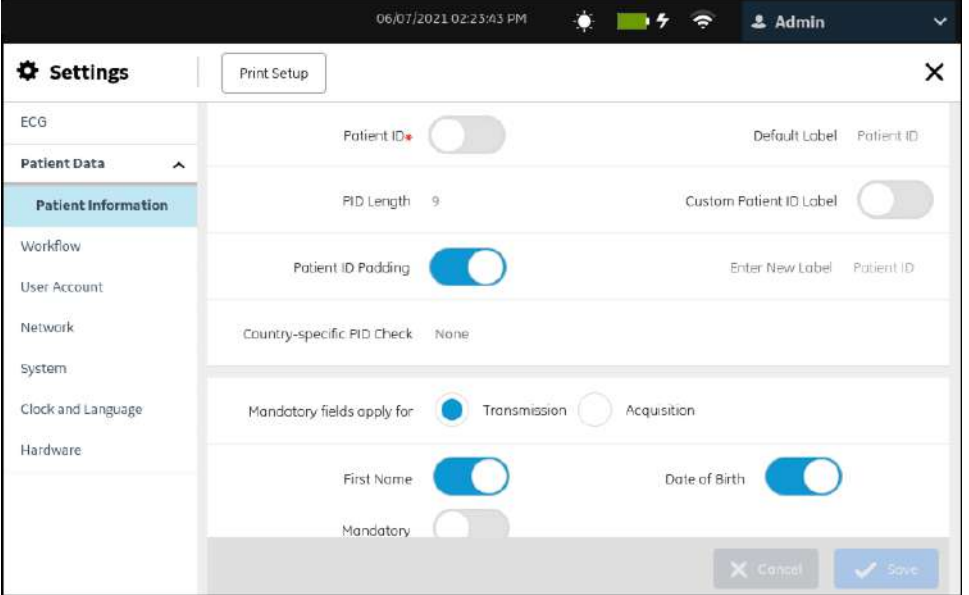

2. Configurez les champs en fonction des informations du tableau.

#### **REMARQUE**

Si vous activez un champ dans la colonne **Obligatoire** et l'option **Champs obligatoires applicables pour la transmission** ou **Acquisition**, cela devient un champ ou un paramètre d'option obligatoire et un astérisque (\*) s'affiche en regard de ce champ sur l'écran *Données patient*.

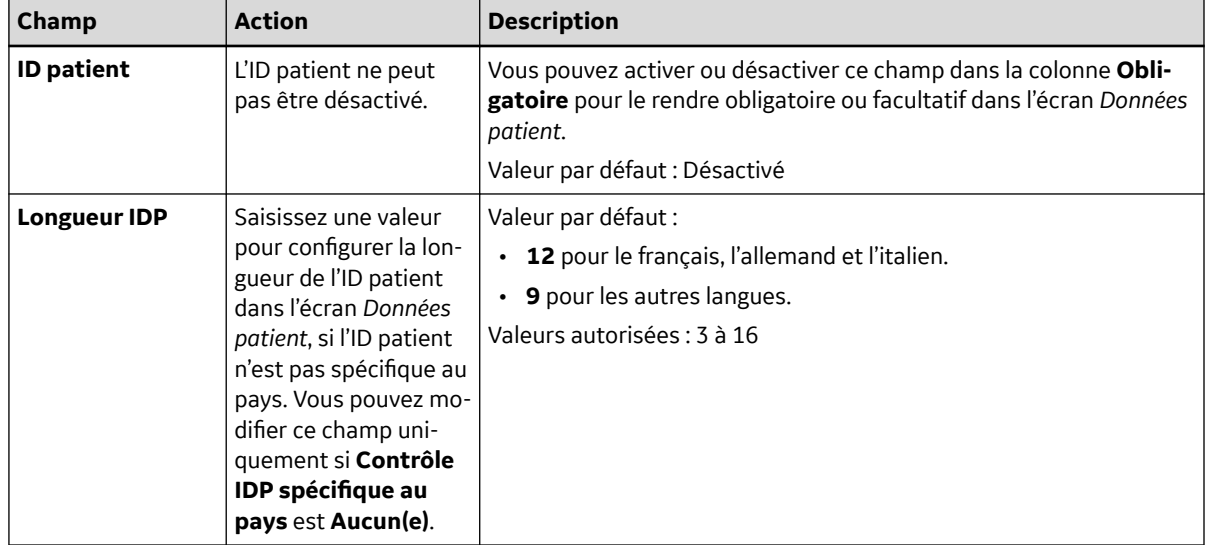

#### **Tableau 10-13 Paramètres des informations patient**
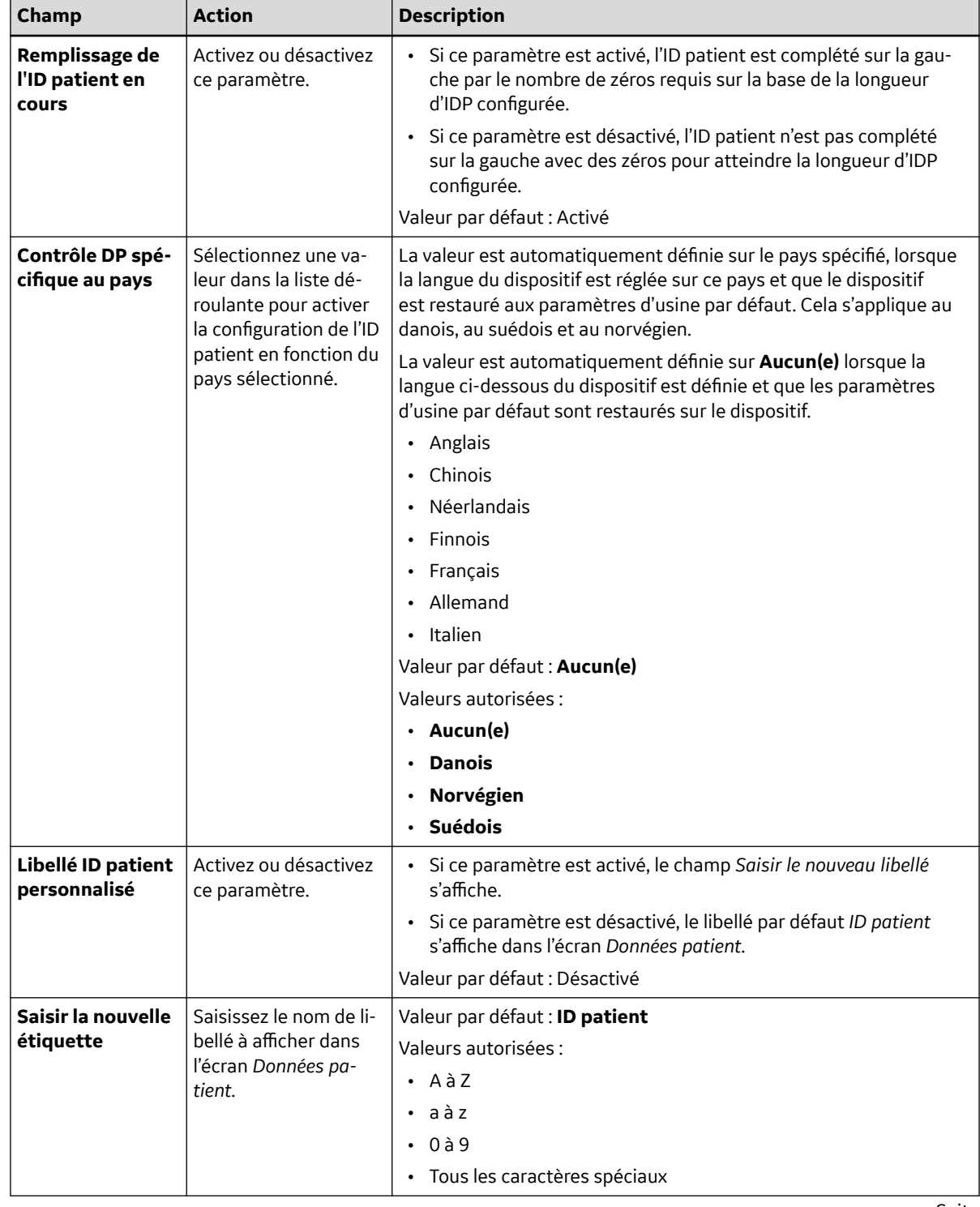

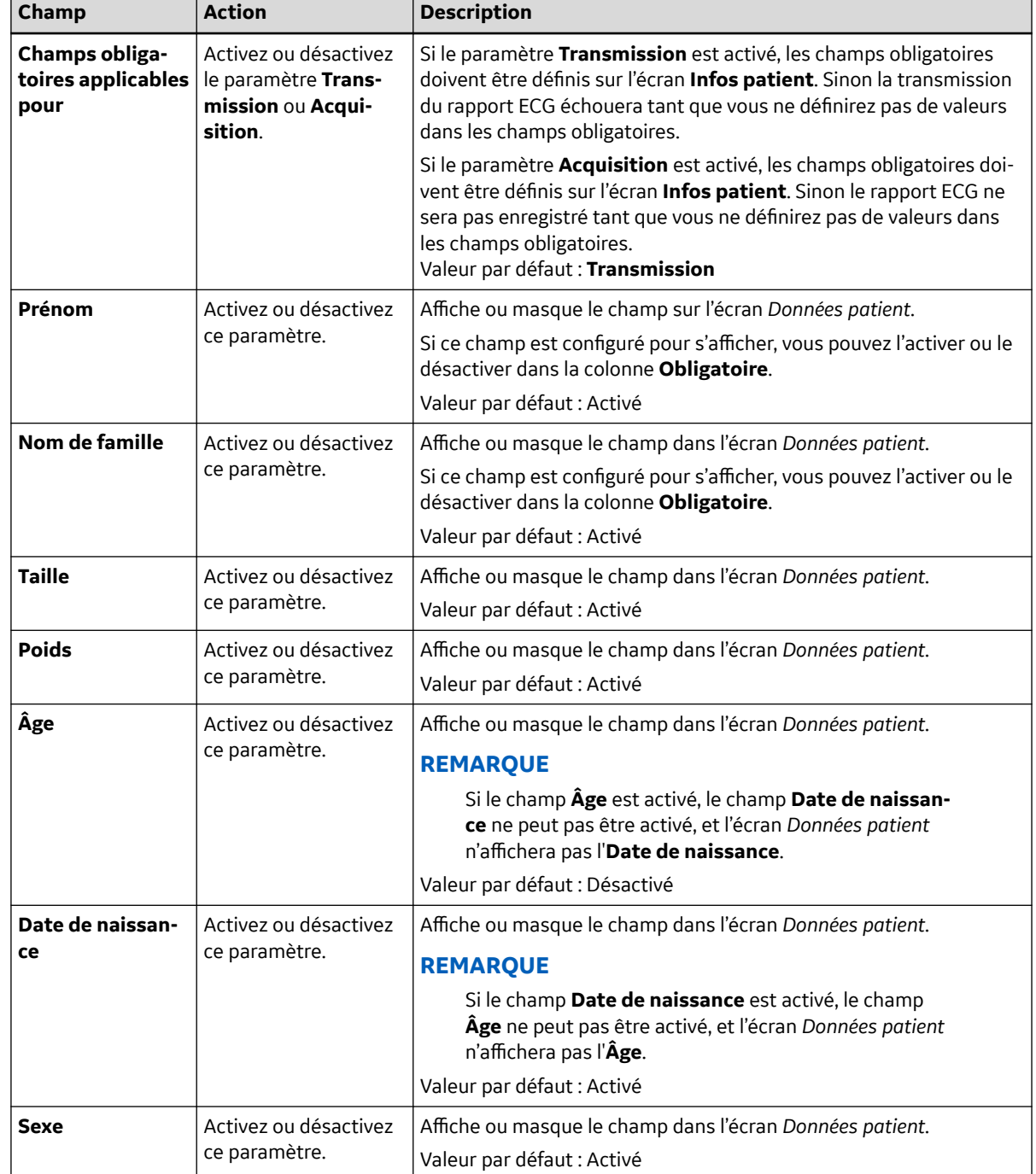

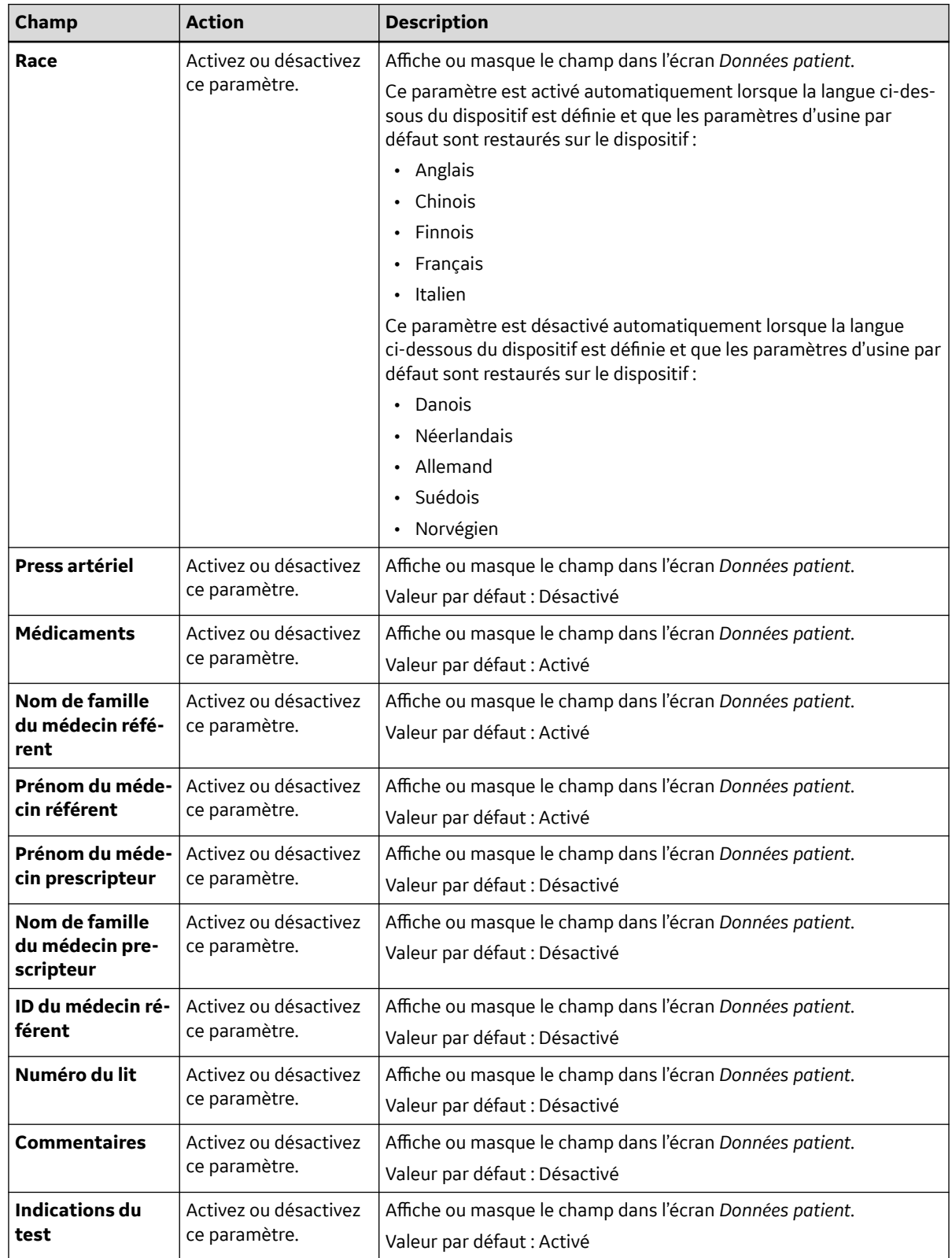

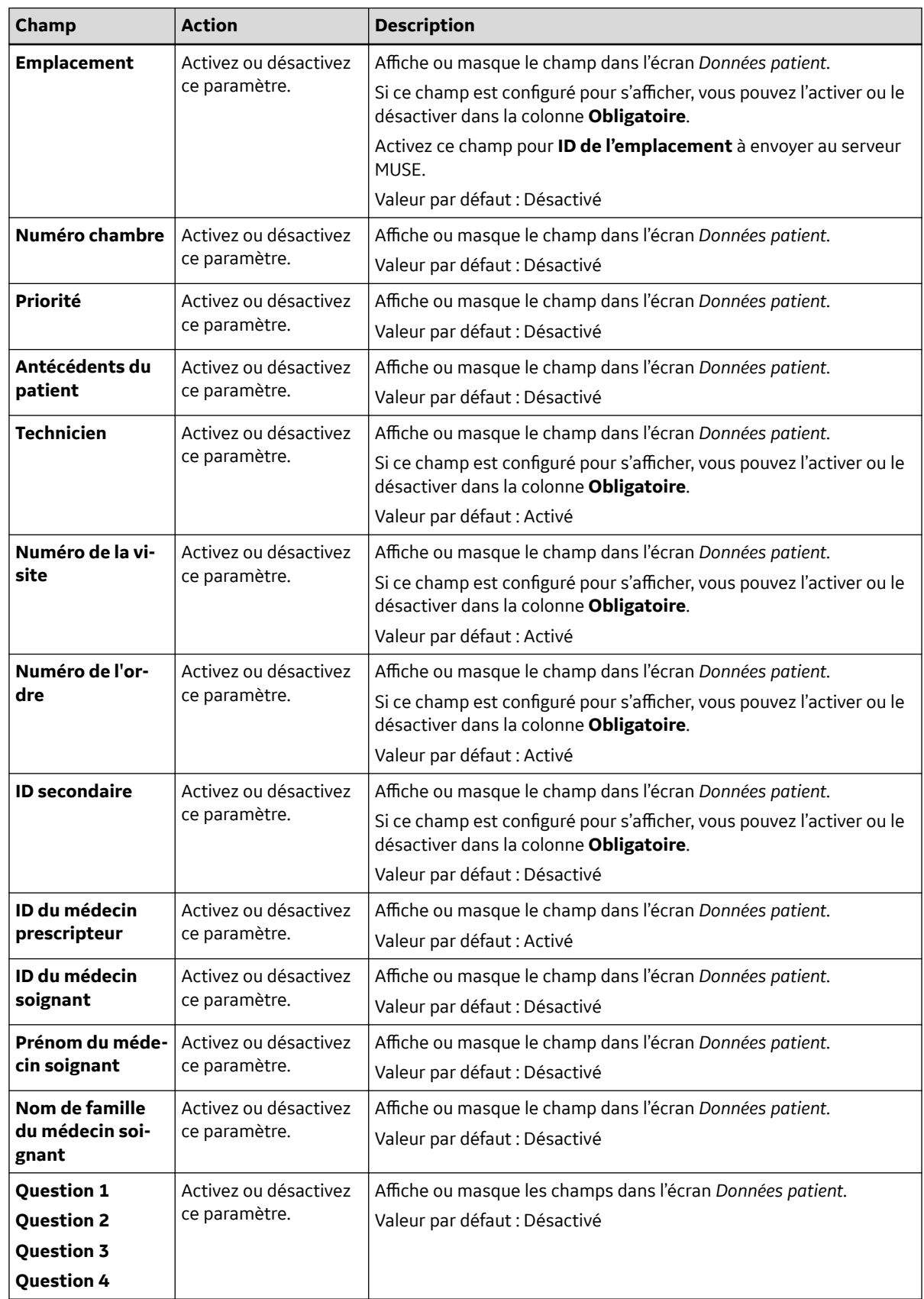

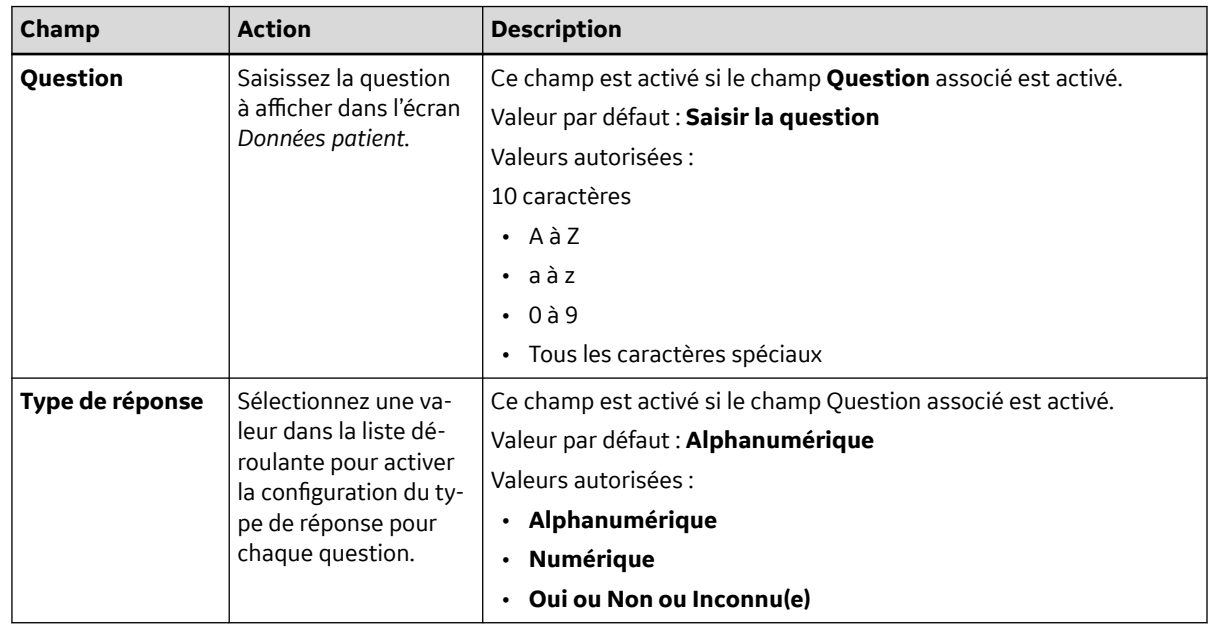

3. Sélectionnez **Enregistrer**.

# **10.5.2 Configuration d'un essai clinique**

Avant de commencer cette procédure, vérifiez les points suivants :

- L'option **PHAR Pharmacie** est activée sur le dispositif. Contactez un représentant du service technique GE Healthcare pour activer cette option.
- Votre rôle d'utilisateur dispose de droits d'accès à l'écran *Paramètres*. Voir [10.7.4 Configuration des](#page-194-0) [rôles d'utilisateur à la page 195.](#page-194-0)
- 1. Sélectionnez **Paramètres** > **Données patient** > **Clinial Trial**.

#### L'écran **Clinial Trial** s'affiche.

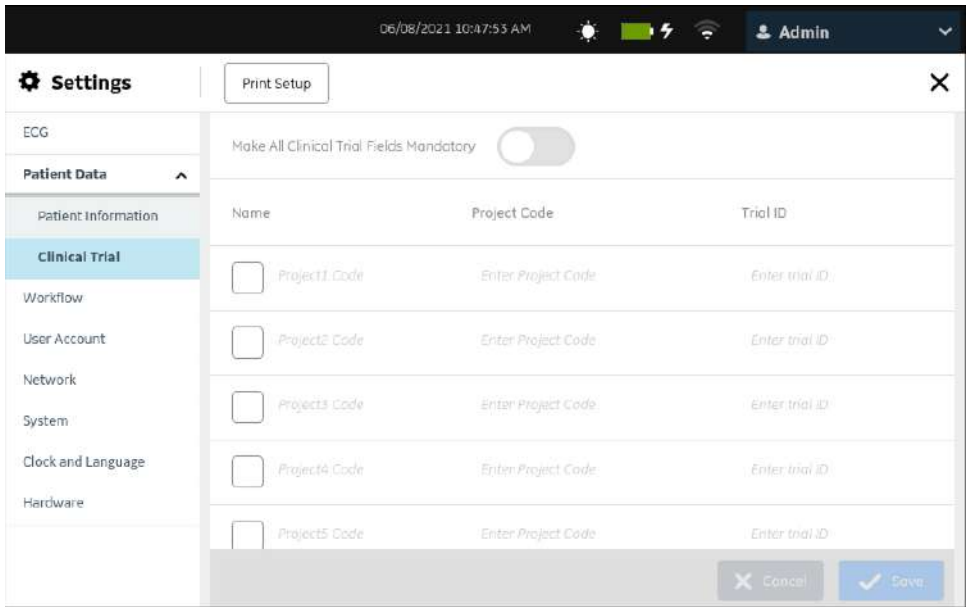

2. Configurez les champs en fonction des informations du tableau.

### **Tableau 10-14 Paramètres d'essai clinique**

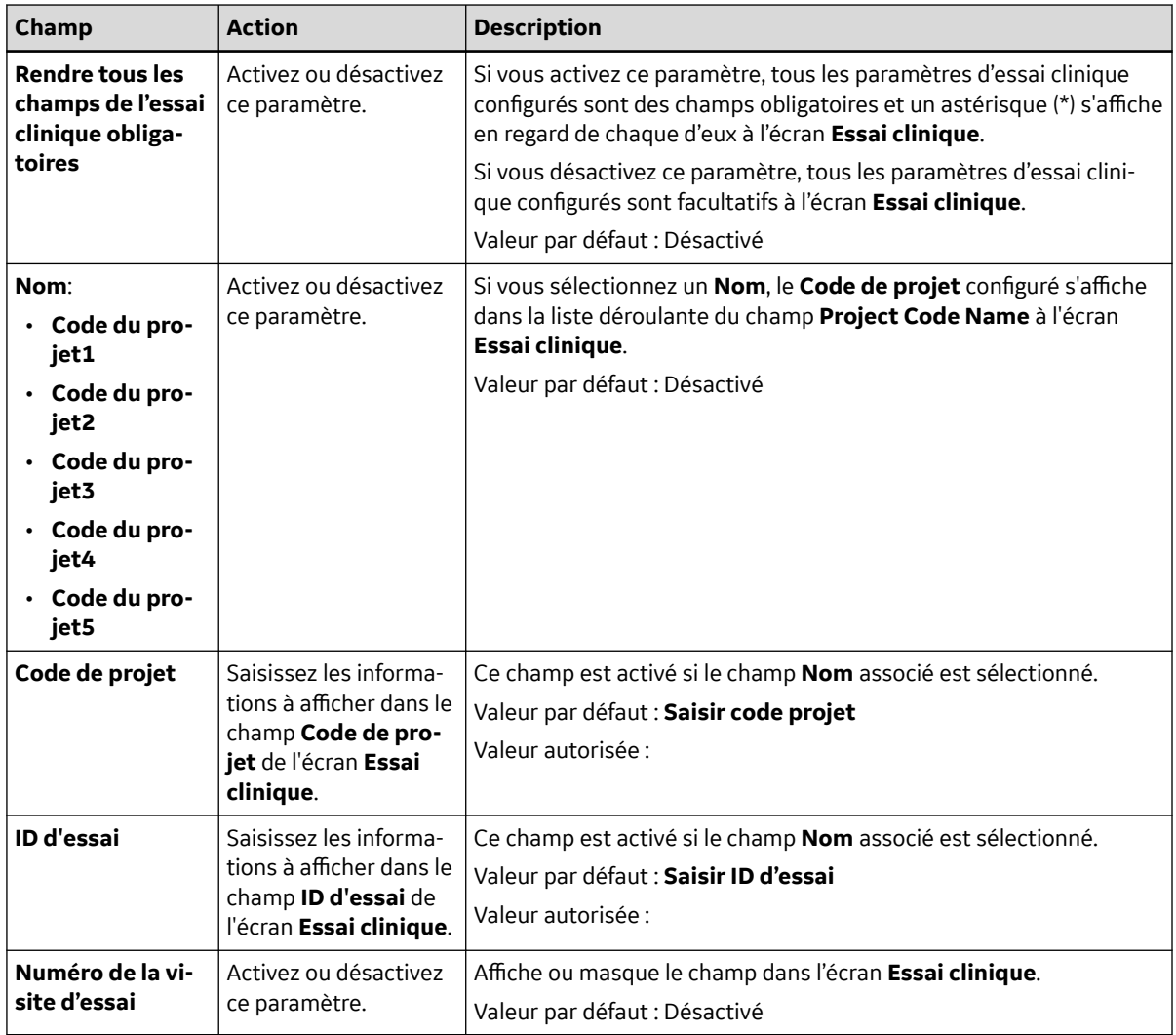

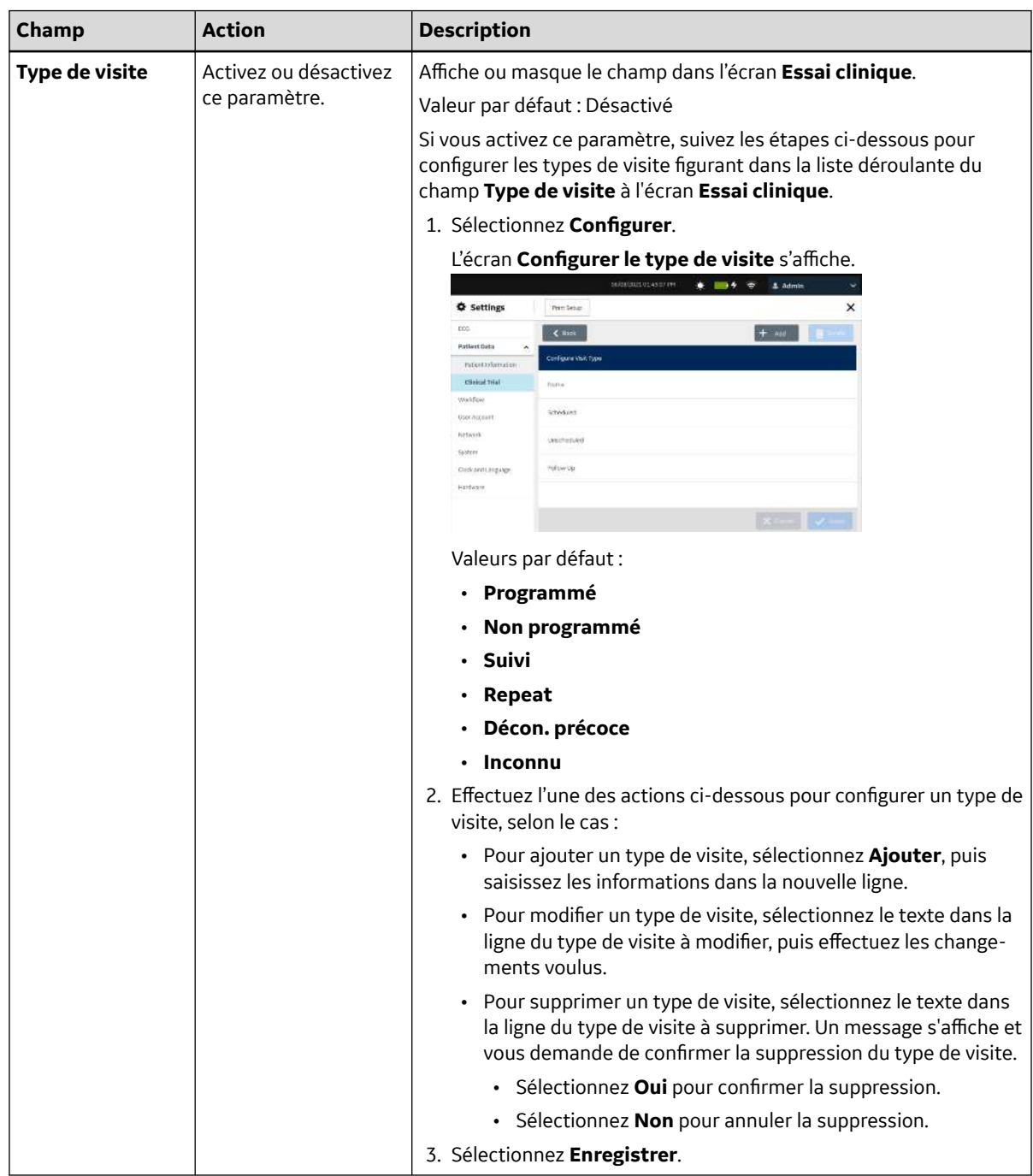

#### **Tableau 10-14 Paramètres d'essai clinique** (Suite)

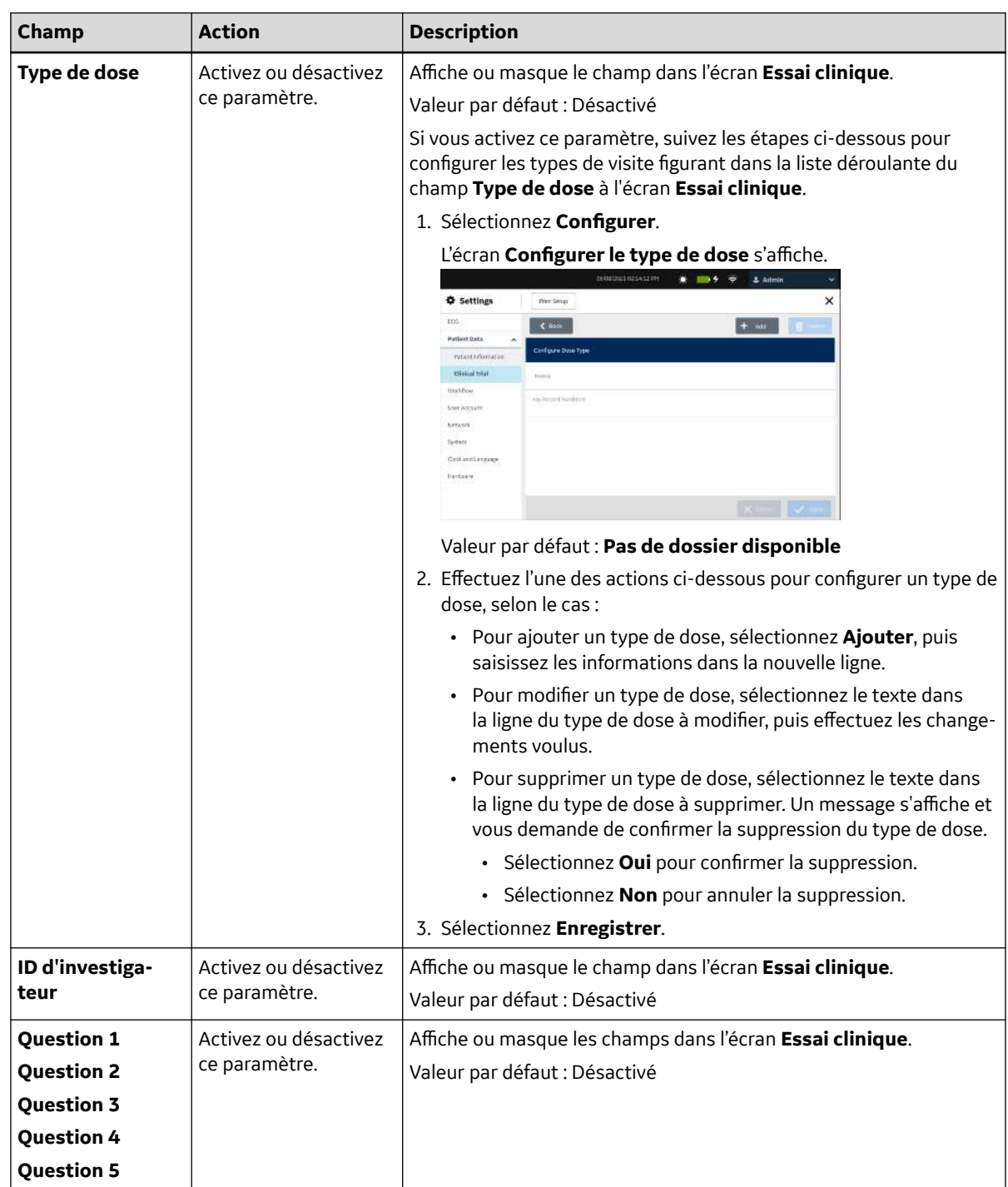

#### **Tableau 10-14 Paramètres d'essai clinique** (Suite)

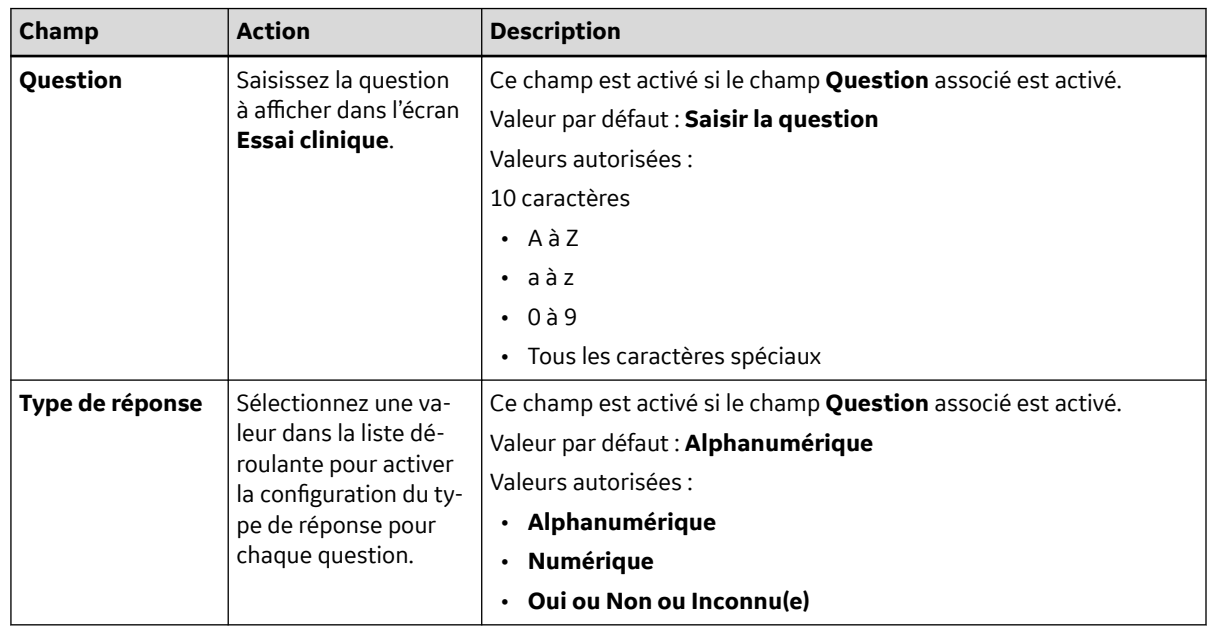

#### **Tableau 10-14 Paramètres d'essai clinique** (Suite)

3. Sélectionnez **Enregistrer**.

# **10.6 Configuration du flux de travail**

Sélectionnez le menu **Paramètres** > *Flux de travail* pour configurer les éléments suivants :

- Transmission 10.6.1 Configuration des paramètres de transmission à la page 153
- Gestion des ordres [10.6.3 Configuration de la gestion des ordres à la page 172](#page-171-0)
- Requête patient [10.6.4 Présentation de la requête patient à la page 184](#page-183-0)
- Requête patient à distance - [10.6.5 Configuration de la requête patient à distance à la page 186](#page-185-0)

# **10.6.1 Configuration des paramètres de transmission**

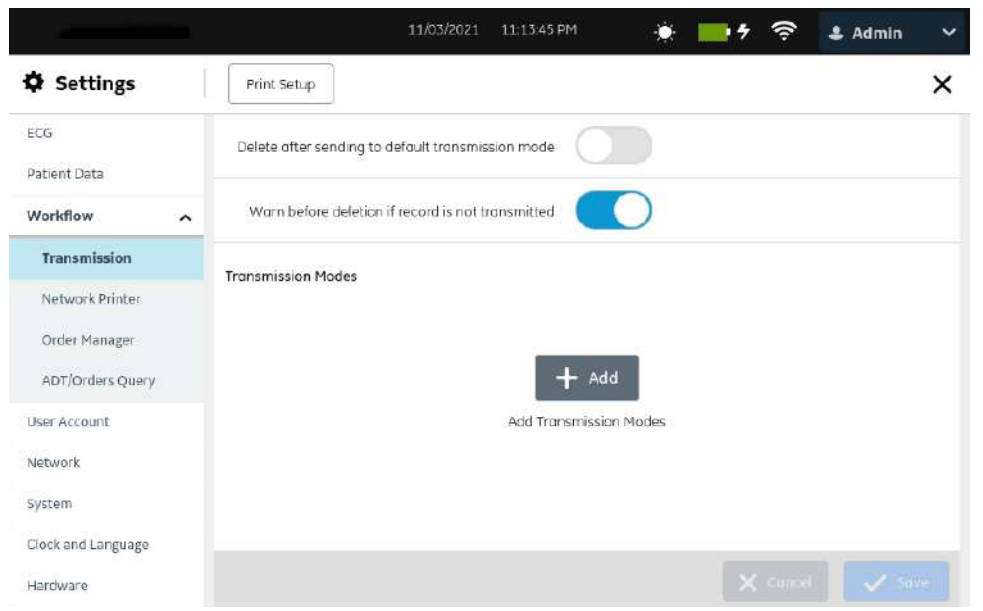

*Documentation générale de l'utilisateur. Droits d'auteur - General Electric Company. Propriété de GE. Reproduction et/ou distribution interdites.*

- 1. Sélectionnez **Paramètres** > **Flux de travail** > **Transmission**.
- 2. Activez ou désactivez **Supprimer après l'envoi vers le mode de transmission par défaut** pour configurer la suppression automatique du rapport patientd'ECG de la liste *Fichiers* après son envoi à la destination par défaut.

Si **Supprimer après l'envoi vers le mode de transmission par défaut** est activé et que l'utilisateur ne dispose pas du droit **Supprimer rapports**, le rapport sera tout de même supprimé après la transmission.

- 3. Activez ou désactivez **Avertir avant la suppression si le rapport n'a pas été transmis** pour afficher un message d'avertissement avant la suppression si le rapport patientd'ECG n'a pas été transmis à la destination par défaut. Ce paramètre est activé par défaut.
- 4. Sélectionnez **Enregistrer**.
- 5. Poursuivez en configurant l'une des destinations ci-dessous pour la transmission des rapports patient :
	- 10.6.1.1 Configuration d'une clé USB de destination pour transmettre des rapports à la page 154
	- [10.6.1.3 Configuration d'un serveur DCP de destination pour la transmission des](#page-156-0) [rapports à la page 157](#page-156-0)
	- [10.6.1.5 Configuration d'un répertoire partagé pour transmettre des rapports à la page 166](#page-165-0)
	- [10.6.1.4 Configuration d'un SFTP de destination pour transmettre des rapports à la page 160](#page-159-0)

### **10.6.1.1 Configuration d'une clé USB de destination pour transmettre des rapports**

- Assurez-vous que le paramètre autorisant l'accès aux périphériques de stockage externes est activé dans **Système** > **Stockage**. Voir [10.9.2 Configuration d'un dispositif de stockage](#page-230-0) [externe à la page 231](#page-230-0).
- Assurez-vous que **Port USB** est activé et que la clé USB comportant le fichier de la clé est insérée dans le dispositif. Voir [10.11.2 Configuration des ports USB à la page 244](#page-243-0).
- 1. Sélectionnez **Paramètres** > **Flux de travail** > **Transmission**.
- 2. Sélectionnez l'icône **Ajouter Faction** pour ajouter des modes de transmission.

<span id="page-154-0"></span>3. Sélectionnez **USB** pour configurer une clé USB de destination.

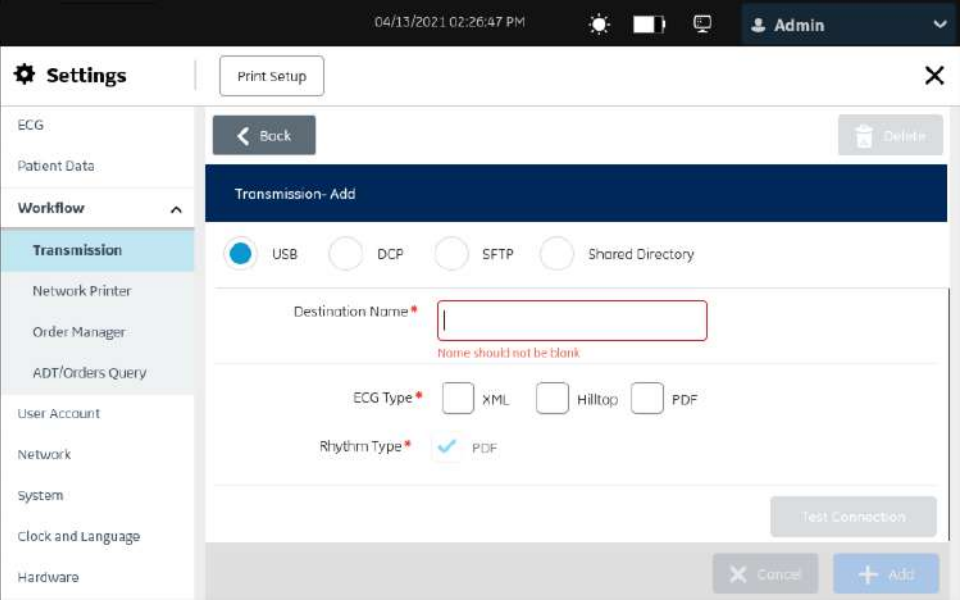

4. Configurez la destination en fonction des informations du tableau.

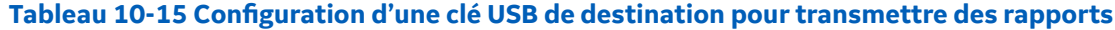

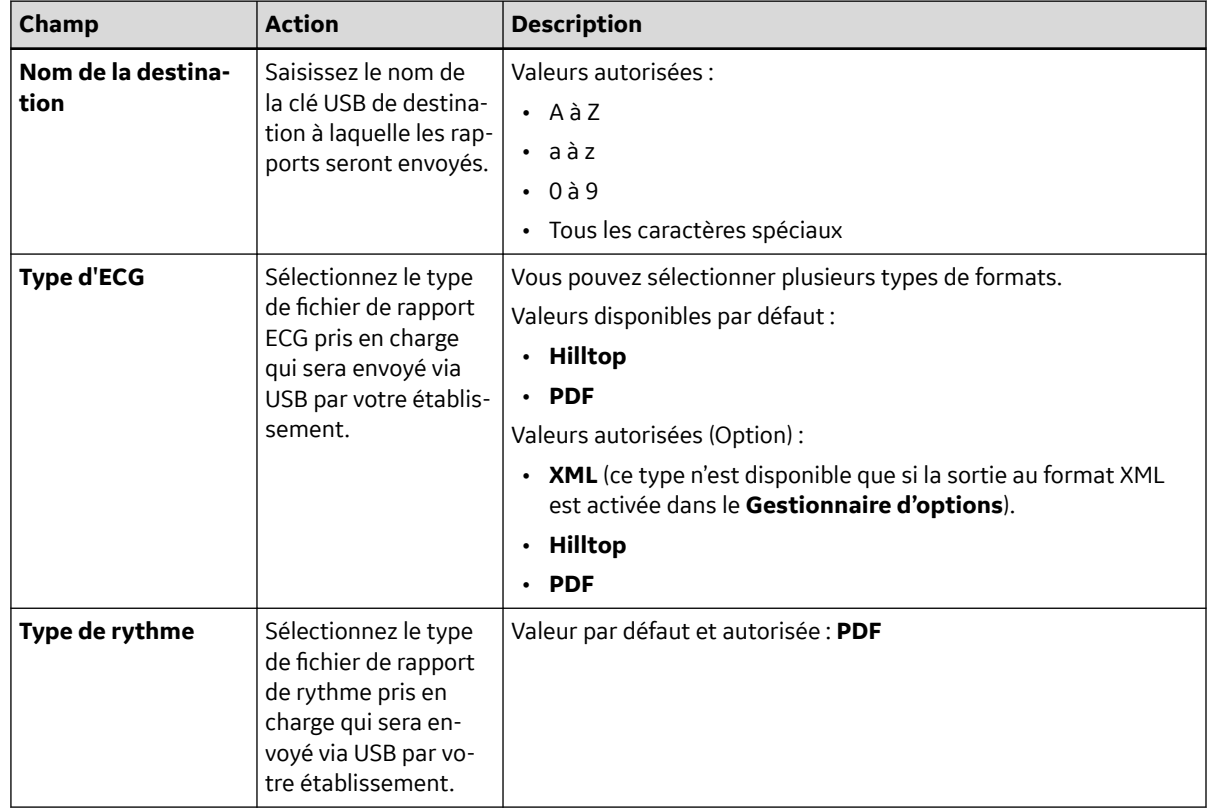

- 5. Sélectionnez **Tester la connexion** pour tester la connexion configurée.
	- Si le test affiche Test réussi, la connexion avec cette destination fonctionne correctement.

• Si le test affiche Échec du test, vous n'avez pas de connexion avec la destination en question. Remontez à la cause de la panne de connexion en vérifiant que la clé USB est bien insérée ; testez la connexion, puis ajoutez-la.

#### 6. Sélectionnez **Enregistrer**.

- 7. Répétez les étapes 2 à 6 pour ajouter davantage de clés USB de destination.
	- Pour modifier une clé USB de destination, exécutez l'étape Étape 8.
	- Pour supprimer une clé USB de destination, exécutez l'étape Étape 9.
- 8. Pour modifier une clé USB de destination existante :
	- a. Sélectionnez la ligne de la destination que vous souhaitez modifier pour activer le mode de modification.
	- b. Apportez des modifications à la destination sur la base des informations du tableau ci-dessous.

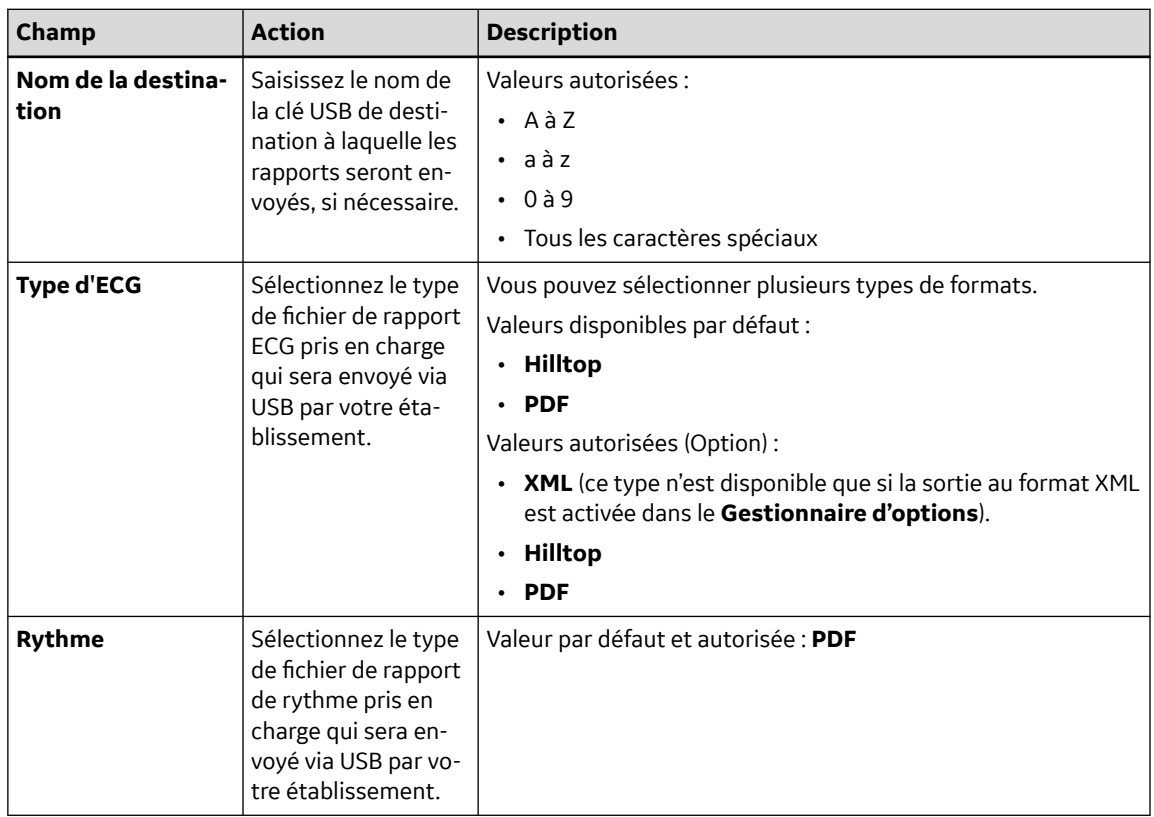

**Tableau 10-16 Modification d'une clé USB de destination pour la transmission des rapports**

- c. Testez la connexion conformément à l'étape [Étape 5.](#page-154-0)
- d. Sélectionnez **Enregistrer**.
- 9. Pour supprimer une clé USB de destination existante :

#### **REMARQUE**

Vous ne pouvez supprimer qu'une destination à la fois.

- a. Sélectionnez n'importe quel endroit dans la ligne de destination que vous souhaitez supprimer.
- b. Sélectionnez l'icône **Supprimer** .
- c. Sélectionnez **Enregistrer**.

*Documentation générale de l'utilisateur. Droits d'auteur - General Electric Company. Propriété de GE. Reproduction et/ou distribution interdites.*

## <span id="page-156-0"></span>**10.6.1.2 Exigences du système pour la communication DCP**

Le protocole de communication DCAR (DCP) est utilisé pour prendre en charge la communication LAN et sans fil entre le système d'analyse d'ECG de repos MAC 5 et le système d'information cardiologique MUSE ou le système CardioSoft. Le protocole DCP nécessite l'adresse IP statique ou dynamique du système MAC 5.

Les éléments suivants sont requis pour configurer la connexion sans fil entre un système MAC 5 et un système MUSE ou le système CardioSoft.

- Une option de communication activée : l'option **WRLS** si vous utilisez un transfert de données sans fil. L'option **LAN** est standard si vous utilisez un transfert de données sans fil.
- Un système MUSE exécuté sous la version V8.0 SP4 ou ultérieure avec la communication DCP et le service MUSEAPI3 activés.
- Système CardioSoft 7.0 ou ultérieur

#### **REMARQUE**

**Vous pouvez sécuriser certains canaux de communication par chiffrement et authentification. GE Healthcare recommends that you use the encrypted channels, not the unencrypted channels. Par exemple :**

• **Upgrade the MUSE server 8.0/9.0 API3 version to the MUSE NX API3 version, to have a secure communication between the MAC 5 system and the MUSE server.**

## **10.6.1.3 Configuration d'un serveur DCP de destination pour la transmission des rapports**

- 1. Sélectionnez **Paramètres** > **Flux de travail** > **Transmission**.
- 2. Sélectionnez l'icône **Ajouter de la pour ajouter des modes de transmission.**
- 3. Sélectionnez **DCP** pour configurer un serveur DCP de destination.

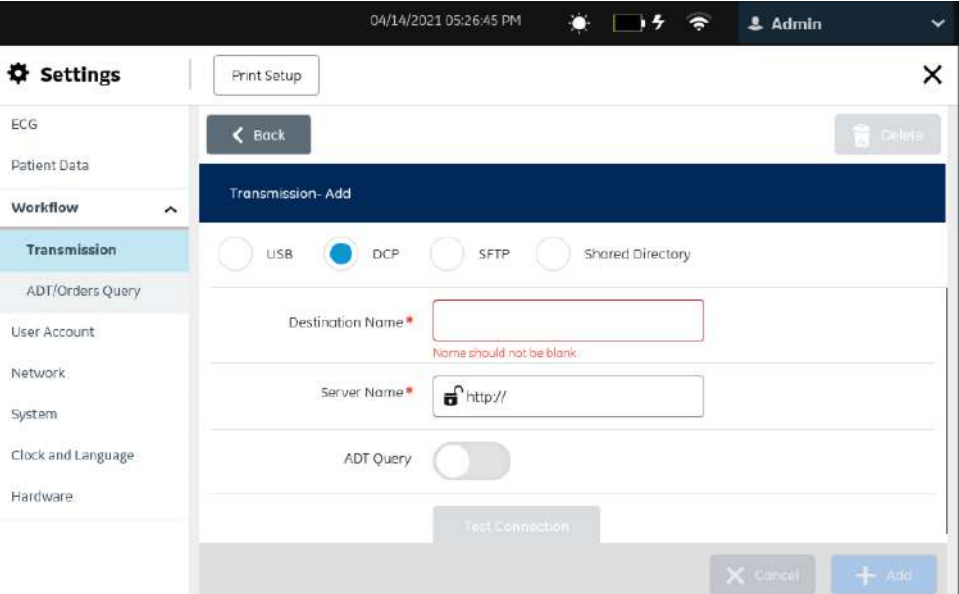

Le rapport est envoyé au serveur en utilisant le protocole de communication DCAR (DCAR Communication Protocol ou DCP).

Le serveur MUSE et EMR Gateway utilisent DCP.

- Si vous configurez le serveur DCP de destination sur le système MUSE, un rapport au format Hilltop est envoyé au serveur.
- Si vous configurez le serveur DCP de destination sur une passerelle EMR, un rapport Sapphire XML et un rapport PDF sont envoyés au serveur.
- 4. Configurez les champs dans le tableau pour ajouter un serveur DCP de destination.

#### **Tableau 10-17 Configuration d'un serveur DCP de destination pour envoyer des rapports**

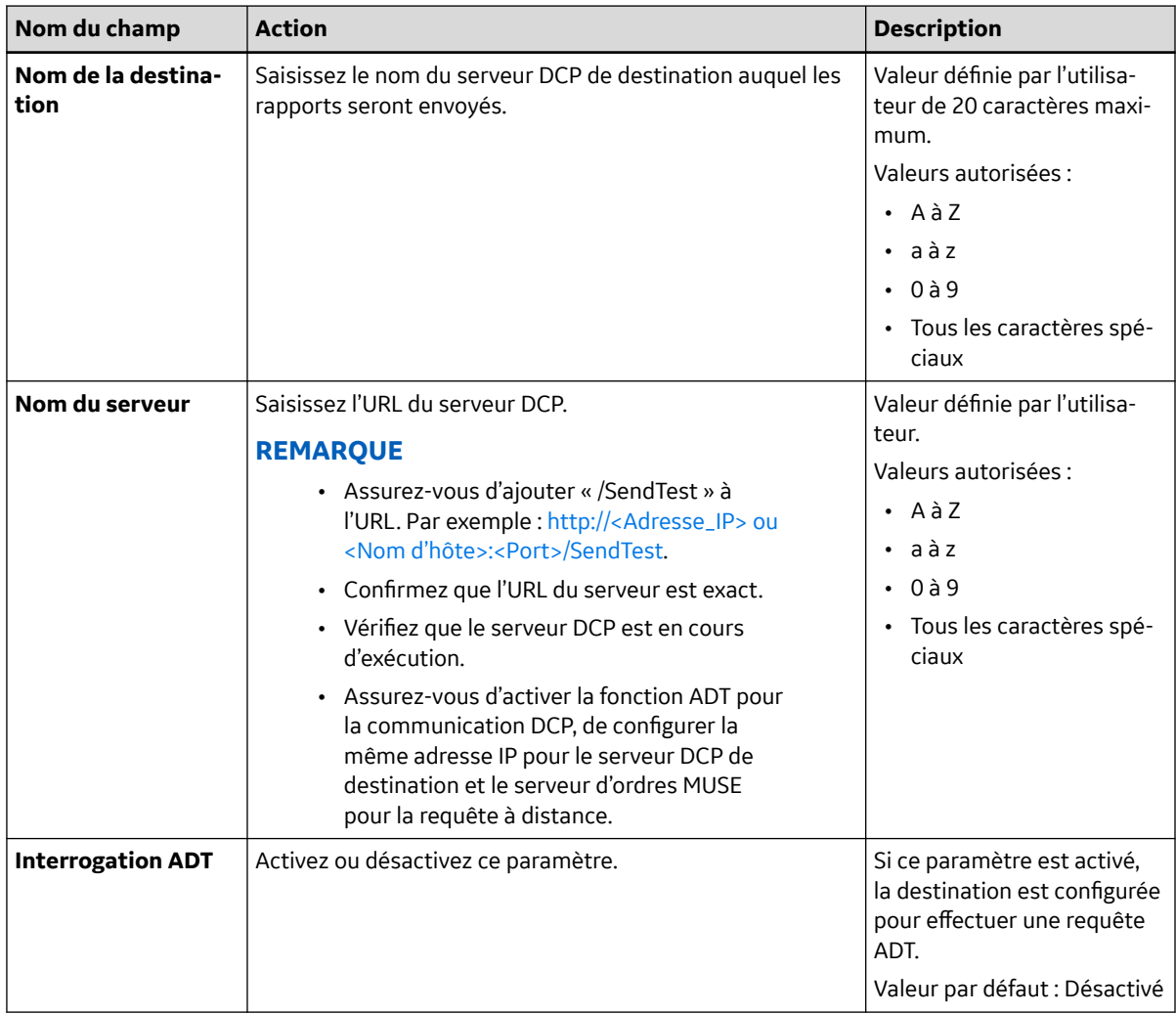

#### 5. Sélectionnez **Tester la connexion**.

- Si le test affiche Test réussi, la connexion avec cette destination fonctionne correctement. Sélectionnez **Ajouter** pour enregistrer la destination.
- Si le test affiche Échec du test, vous n'avez pas de connexion avec la destination en question. Recherchez la cause de la panne de connexion en fonction de l'erreur. Effectuez de nouveau le test et ajoutez la connexion.
- 6. Sélectionnez **Enregistrer**.
- 7. Répétez les étapes [Étape 2](#page-156-0) à Étape 6 pour ajouter davantage de serveurs DCP de destination.
- 8. Pour modifier un serveur DCP de destination existant :
	- a. Sélectionnez la ligne de la destination que vous souhaitez modifier pour activer le mode de modification.

b. Apportez des modifications à la destination sur la base des informations du tableau ci-dessous.

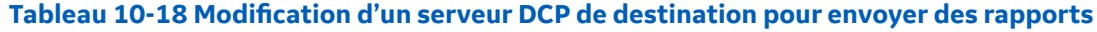

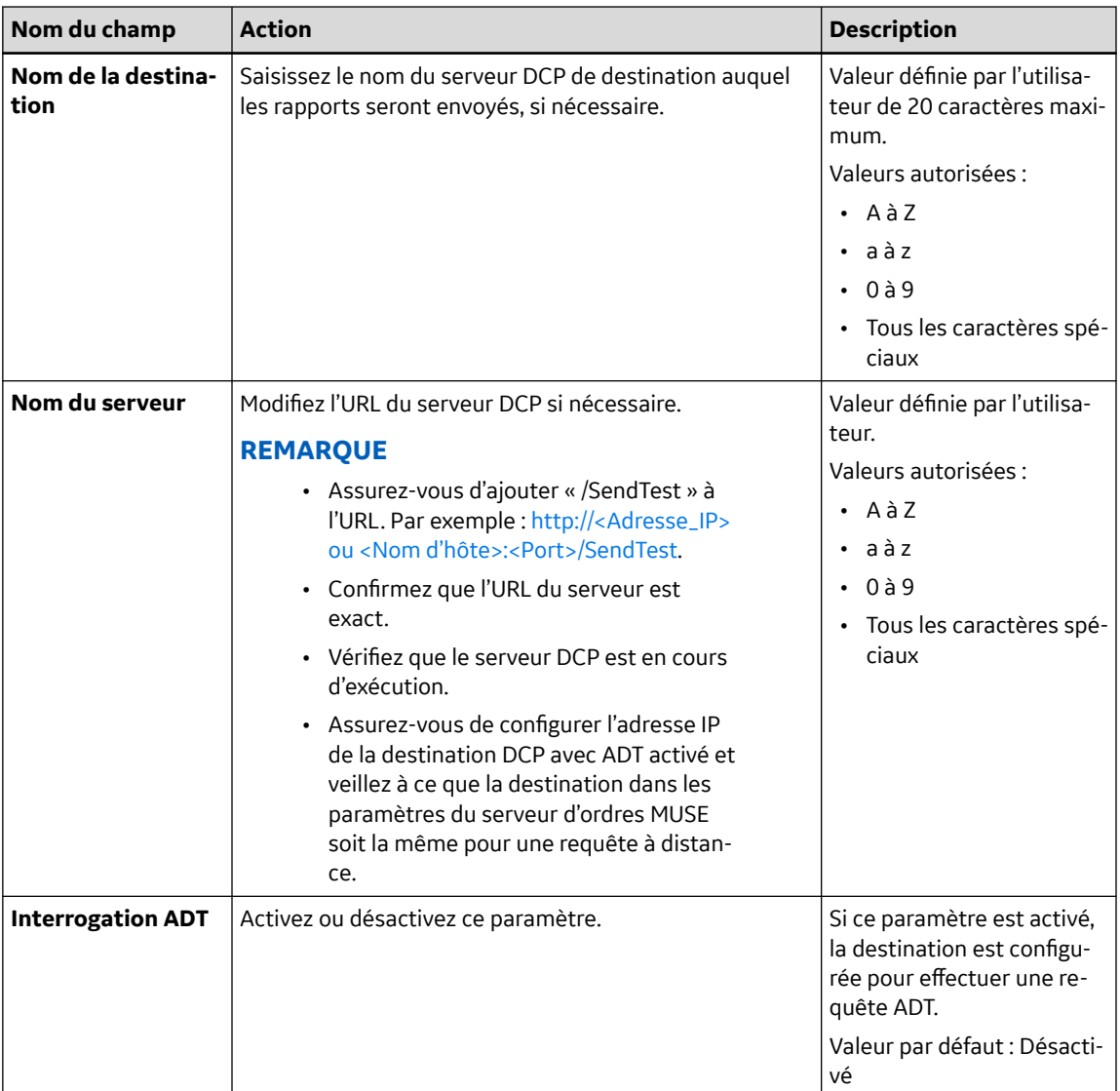

#### c. Sélectionnez **Tester la connexion**.

- Si le test affiche Test réussi, la connexion avec cette destination fonctionne correctement. Sélectionnez **Mettre à jour** pour enregistrer la destination.
- Si le test affiche Échec du test, vous n'avez pas de connexion avec la destination en question. Recherchez la cause de la panne de connexion en fonction de l'erreur. Effectuez de nouveau le test et ajoutez la connexion.
- d. Sélectionnez **Enregistrer**.
- 9. Pour supprimer un serveur DCP de destination existant :

#### **REMARQUE**

Vous ne pouvez supprimer qu'une destination à la fois.

- a. Sélectionnez n'importe quel endroit dans la ligne de destination que vous souhaitez supprimer.
- b. Sélectionnez l'icône **Supprimer** .

c. Sélectionnez **Enregistrer**.

## <span id="page-159-0"></span>**10.6.1.4 Configuration d'un SFTP de destination pour transmettre des rapports**

- 1. Sélectionnez **Paramètres** > **Flux de travail** > **Transmission**.
- 2. Sélectionnez l'icône **Ajouter Falle** pour ajouter des modes de transmission.
- 3. Sélectionnez **SFTP** pour configurer un SFTP de destination.

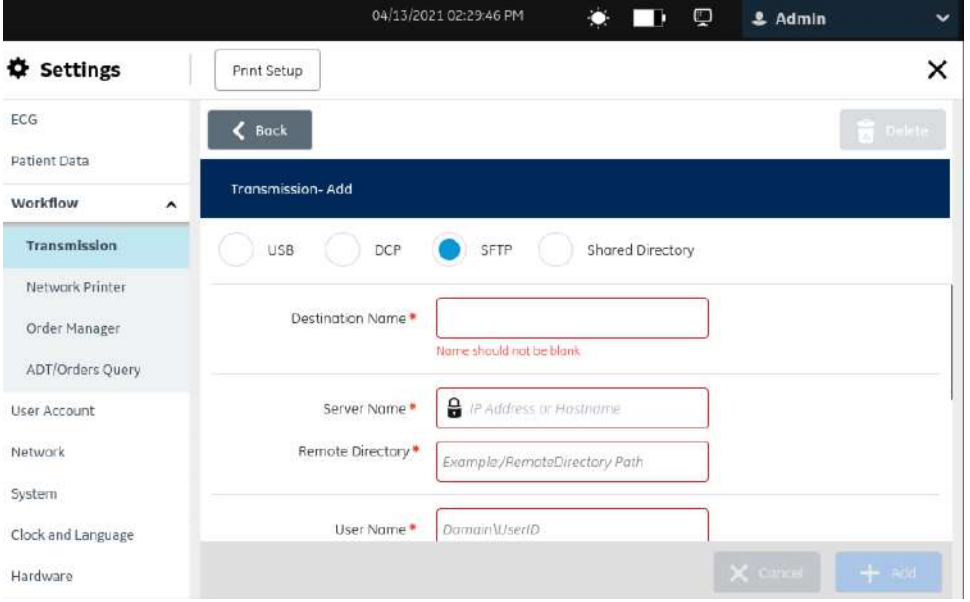

4. Configurez la destination en fonction des informations du tableau.

#### **Tableau 10-19 Configuration d'un SFTP de destination pour transmettre des rapports**

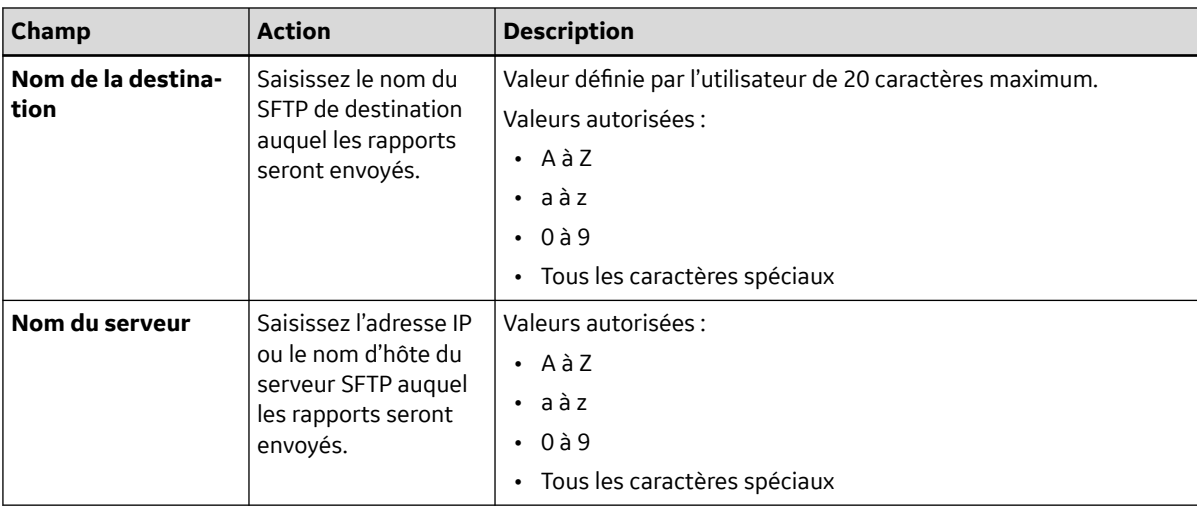

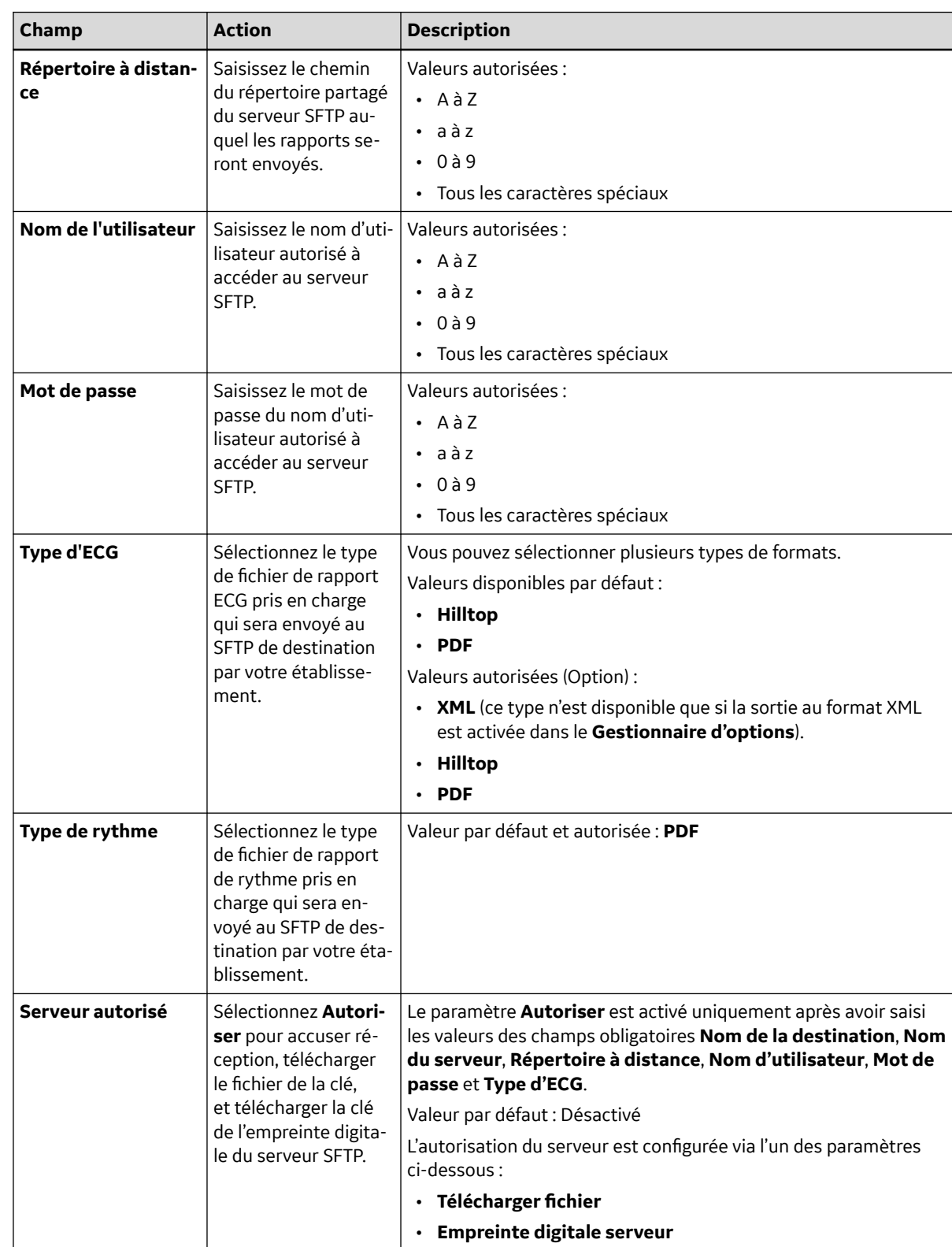

#### **Tableau 10-19 Configuration d'un SFTP de destination pour transmettre des rapports** (Suite)

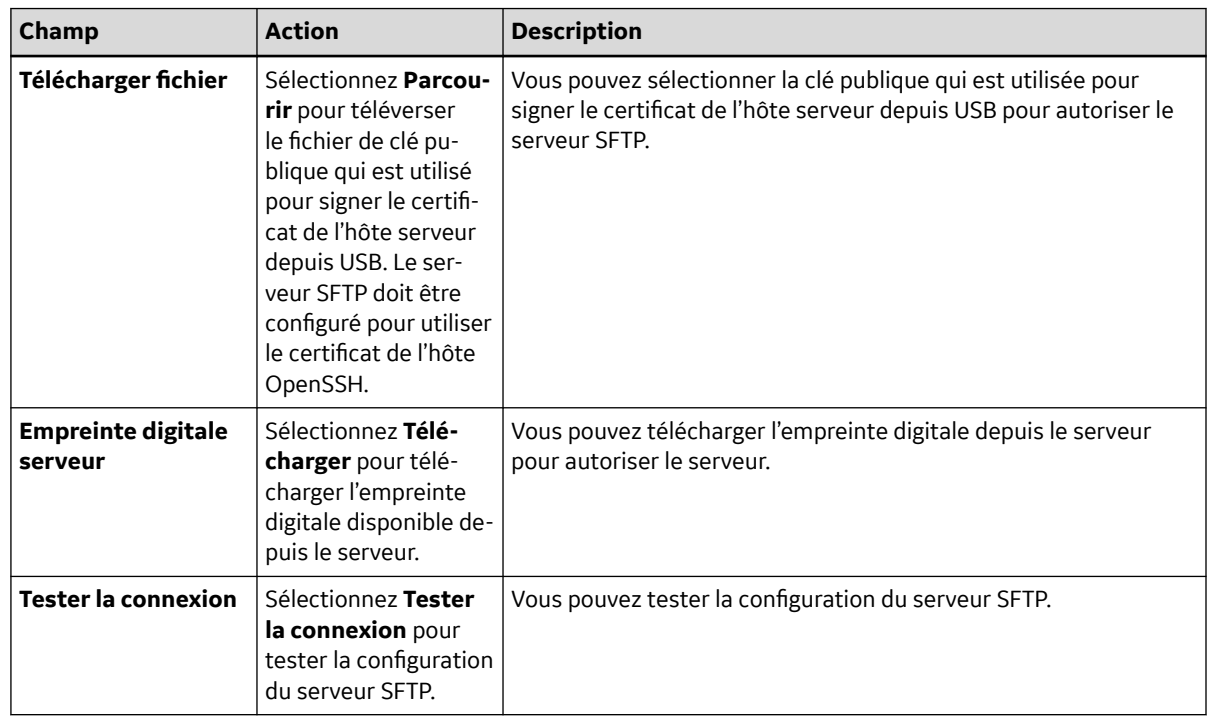

#### <span id="page-161-0"></span>**Tableau 10-19 Configuration d'un SFTP de destination pour transmettre des rapports** (Suite)

5. Sélectionnez **Autoriser** pour tester la connexion configurée.

#### L'écran **Transmission - Autoriser le serveur** s'ouvre.

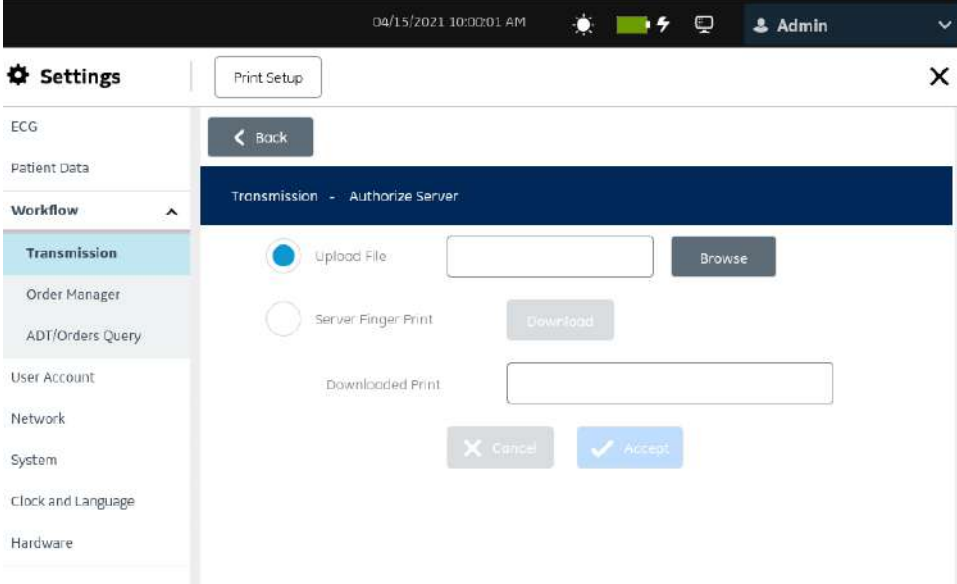

- 6. Pour autoriser un serveur, exécutez l'étape Étape 7 ou l'étape [Étape 8.](#page-162-0)
- 7. Pour autoriser le serveur par le biais d'un fichier de clé publique qui est utilisé pour signer le certificat de l'hôte.
	- a. Sélectionnez **Télécharger fichier** pour téléverser le fichier de clé publique qui est utilisé pour signer le certificat de l'hôte.
	- b. Assurez-vous que le port USB est activé et que la clé USB comportant le fichier de clé publique qui est utilisé pour signer le certificat de l'hôte est insérée dans le dispositif.
- c. Sélectionnez **Parcourir** pour choisir le fichier de clé publique qui est utilisé pour signer le certificat de l'hôte depuis la clé USB.
- <span id="page-162-0"></span>8. Pour autoriser un serveur via une empreinte digitale :
	- a. Sélectionnez **Empreinte digitale serveur** pour télécharger et utiliser l'empreinte digitale disponible depuis le serveur.

L'écran **Transmission - Autoriser le serveur** relatif à l'**Empreinte digitale** s'ouvre.

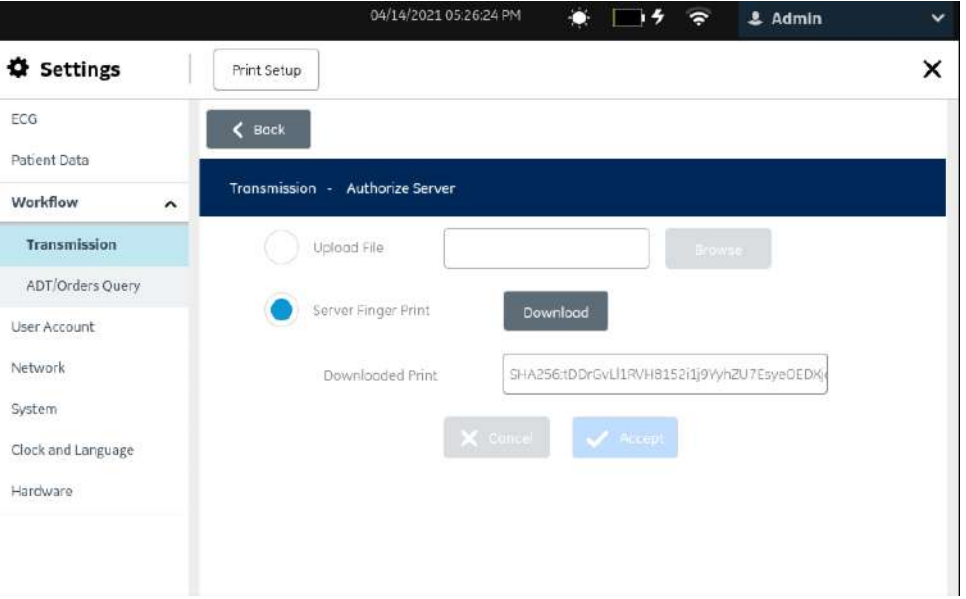

b. Sélectionnez **Télécharger** pour télécharger l'empreinte digitale.

#### **REMARQUE**

Vérifiez que vous vous connectez au bon serveur SFTP en comparant l'empreinte digitale affichée à l'empreinte digitale attendue par le serveur.

- Si le téléchargement est réussi, l'empreinte digitale s'affiche dans le champ **Impression téléchargée**
- En cas d'échec du téléchargement, il se sera pas possible d'autoriser le serveur. Corrigez la configuration du serveur SFTP.
- c. Sélectionnez **Accepter** pour accepter et fermer l'écran des paramètres d'autorisation du serveur.
- 9. Sélectionnez **Retour** pour afficher la configuration du serveur SFTP.

L'écran **Transmission - Ajouter** du serveur SFTP s'ouvre.

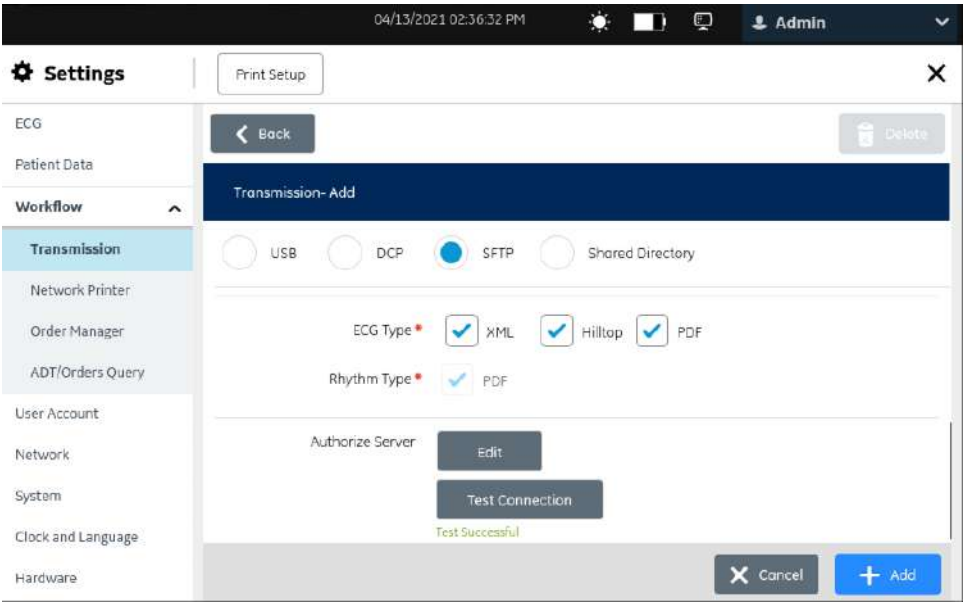

- 10. Sélectionnez **Tester la connexion** pour tester la configuration du serveur SFTP.
	- Si la connexion de test réussit, le serveur SFTP est configuré et vous pouvez transmettre des rapports.
	- Si la connexion de test échoue, le serveur SFTP n'est pas configuré et vous ne pouvez pas transmettre de rapports.
- 11. Sélectionnez **Enregistrer**.
- 12. Répétez les étapes [Étape 2](#page-159-0) à Étape 11 pour ajouter davantage de SFTP de destination.
	- Pour modifier un SFTP de destination, exécutez l'étape Étape 13.
	- Pour supprimer un SFTP de destination, exécutez l'étape [Étape 14](#page-165-0).
- 13. Pour modifier un SFTP de destination existant :
	- a. Sélectionnez la ligne de la destination que vous souhaitez modifier pour activer le mode de modification.
	- b. Apportez des modifications à la destination sur la base des informations du tableau.

#### **Tableau 10-20 Modification d'un SFTP de destination pour envoyer des rapports**

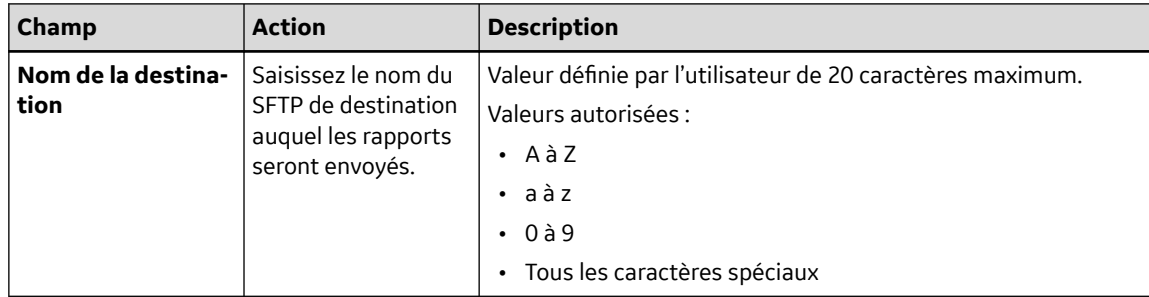

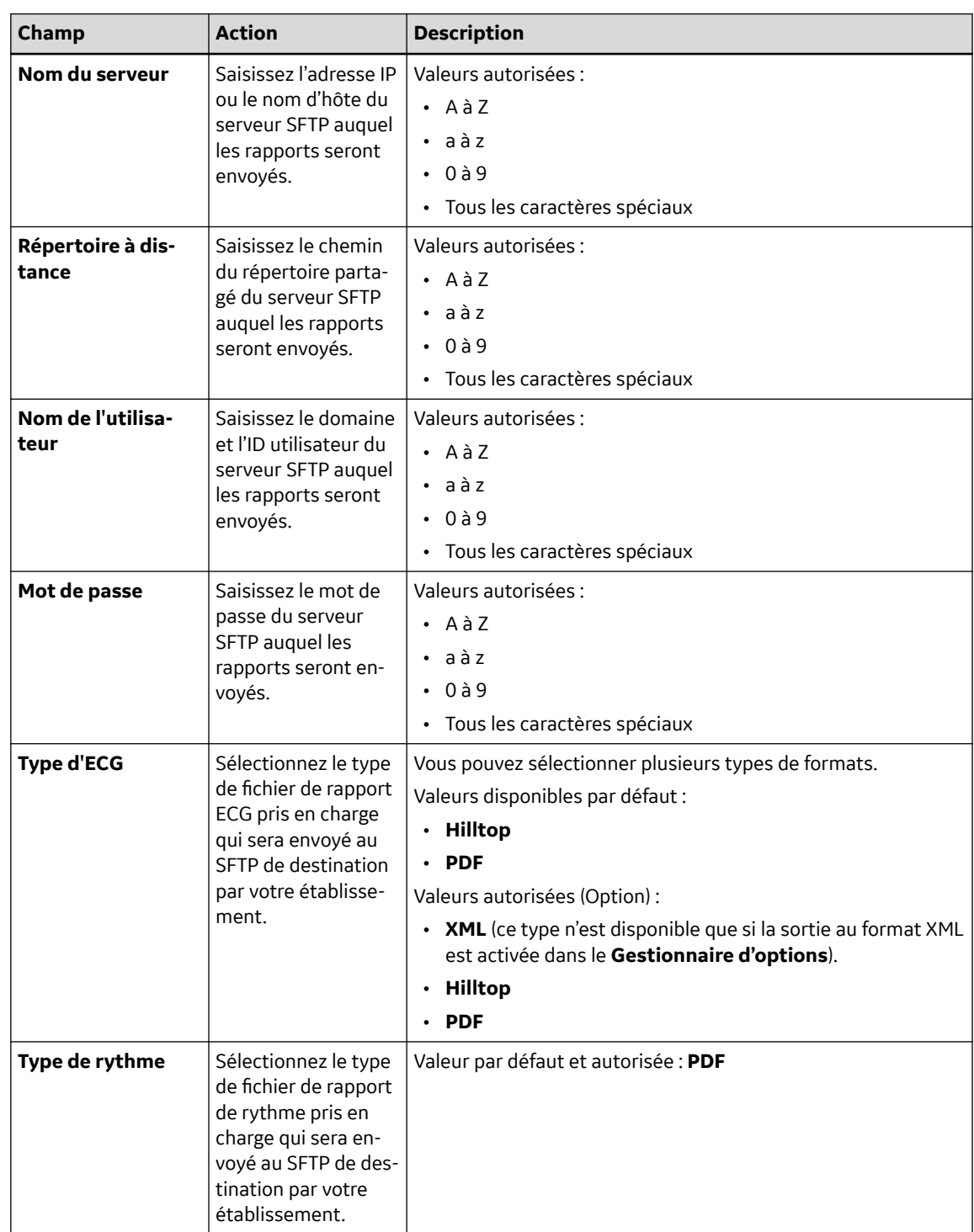

#### **Tableau 10-20 Modification d'un SFTP de destination pour envoyer des rapports** (Suite)

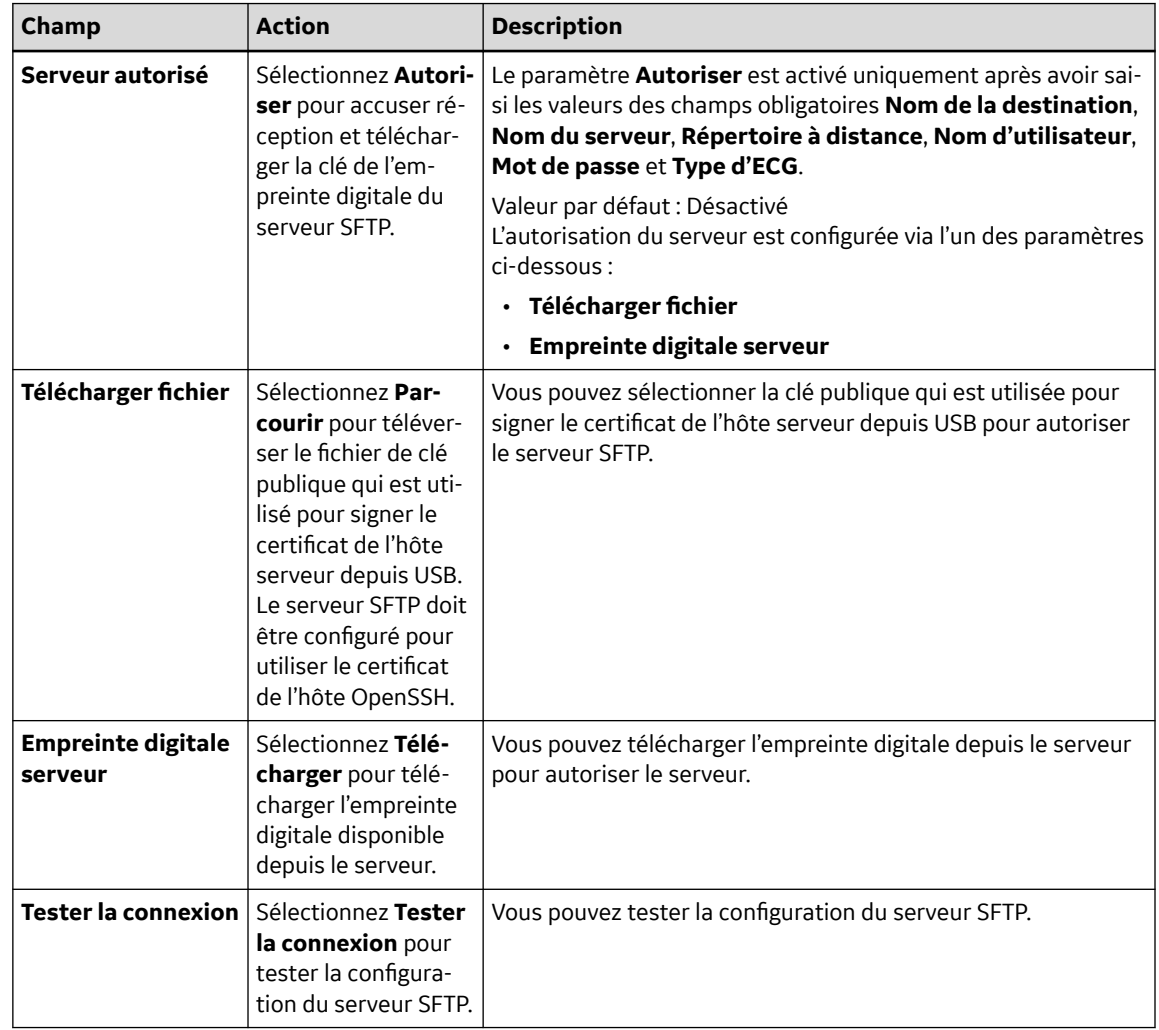

#### <span id="page-165-0"></span>**Tableau 10-20 Modification d'un SFTP de destination pour envoyer des rapports** (Suite)

- c. Modifiez le serveur autorisé conformément aux étapes [Étape 5](#page-161-0) à [Étape 8](#page-162-0).
- d. Sélectionnez **Enregistrer**.
- 14. Pour supprimer un SFTP de destination existant :

#### **REMARQUE**

Vous ne pouvez supprimer qu'une destination à la fois.

- a. Sélectionnez n'importe quel endroit dans la ligne de destination que vous souhaitez supprimer.
- b. Sélectionnez l'icône **Supprimer** .
- c. Sélectionnez **Enregistrer**.

## **10.6.1.5 Configuration d'un répertoire partagé pour transmettre des rapports**

Le répertoire partagé prend uniquement en charge SMB version 2.0.

- 1. Sélectionnez **Paramètres** > **Flux de travail** > **Transmission**.
- 2. Sélectionnez l'icône **Ajouter Face pour ajouter des modes de transmission.**
- 3. Sélectionnez **Répertoire partagé**.

5864335-021-1 MAC5 A4/MAC5 A5/MAC5 Lite Système d'analyse ECG de repos **166/352**

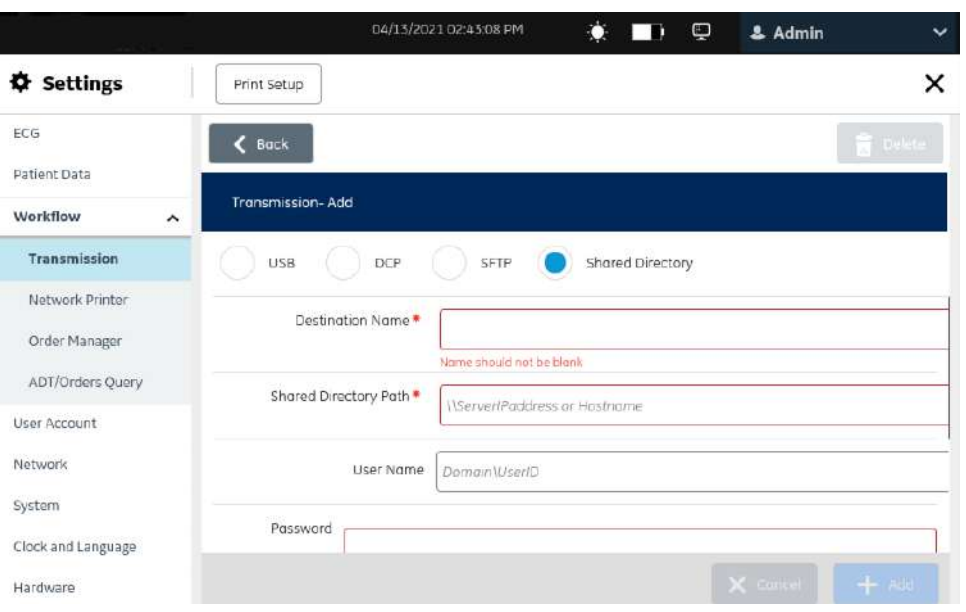

4. Configurez un répertoire partagé en fonction des informations du tableau.

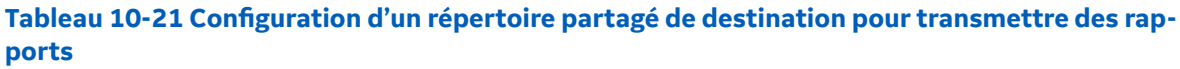

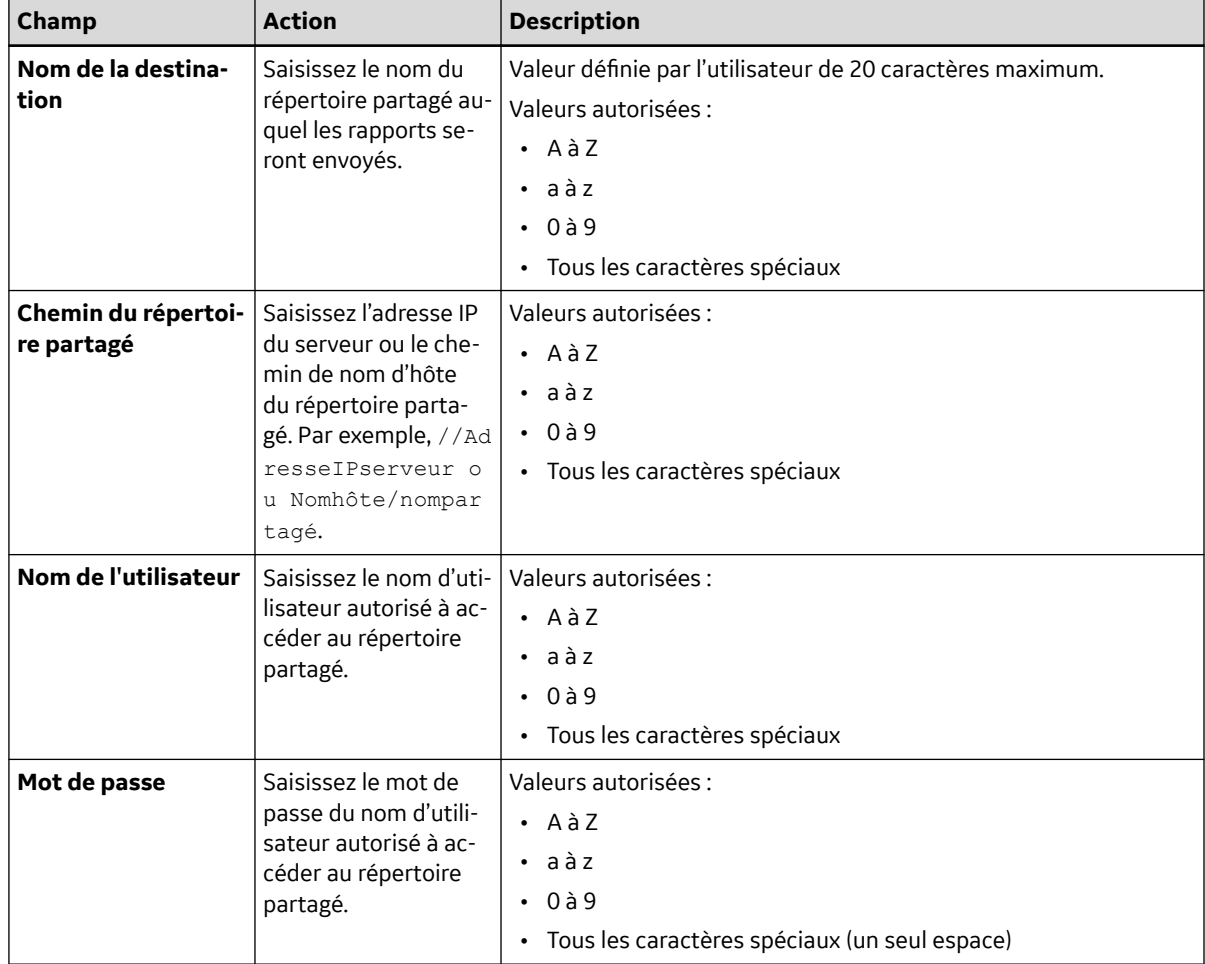

#### <span id="page-167-0"></span>**Tableau 10-21 Configuration d'un répertoire partagé de destination pour transmettre des rapports** (Suite)

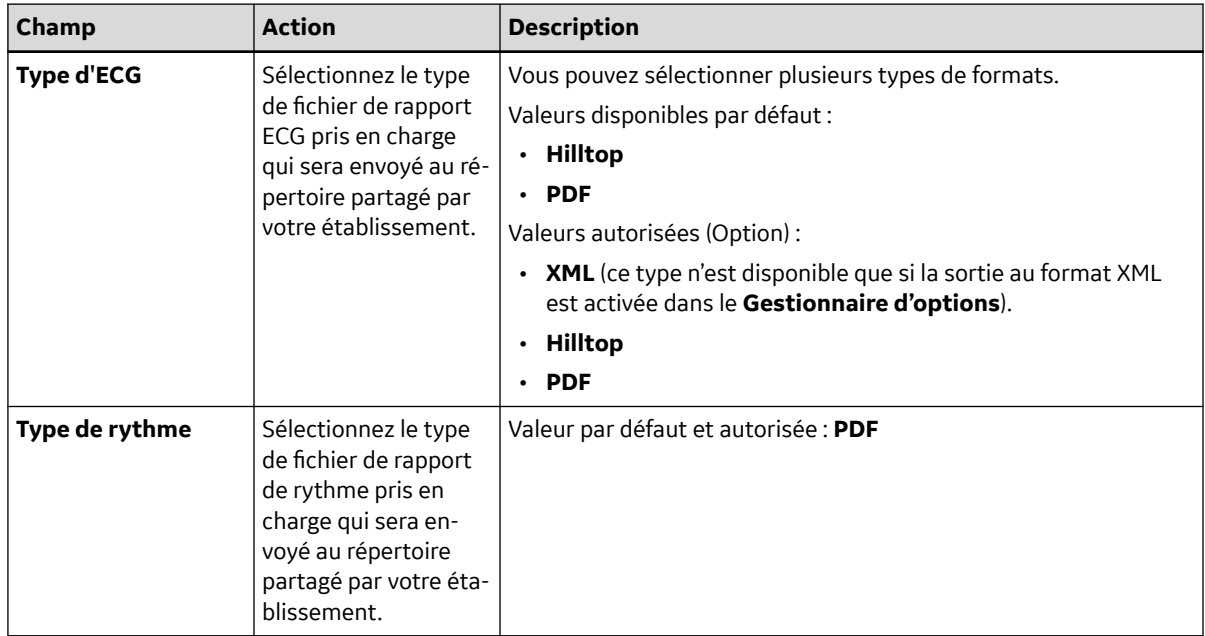

- 5. Sélectionnez **Tester la connexion** pour tester la connexion configurée.
	- Si le test affiche Test réussi, la connexion avec cette destination fonctionne correctement.
	- Si le test affiche Échec du test, vous n'avez pas de connexion avec la destination en question. Corrigez le problème de connexion.
- 6. Sélectionnez **Enregistrer**.
- 7. Répétez les étapes [Étape 2](#page-165-0) à Étape 5 pour ajouter davantage de répertoires partagés de destination.
	- Pour modifier un répertoire partagé de destination, exécutez l'étape Étape 8.
	- Pour supprimer un répertoire partagé de destination, exécutez l'étape [Étape 9.](#page-168-0)
- 8. Pour modifier un répertoire partagé de destination existant :
	- a. Sélectionnez la ligne de la destination que vous souhaitez modifier pour activer le mode de modification.
	- b. Apportez des modifications à la destination sur la base des informations du tableau.

#### **Tableau 10-22 Modification d'un répertoire partagé de destination pour transmettre des rapports**

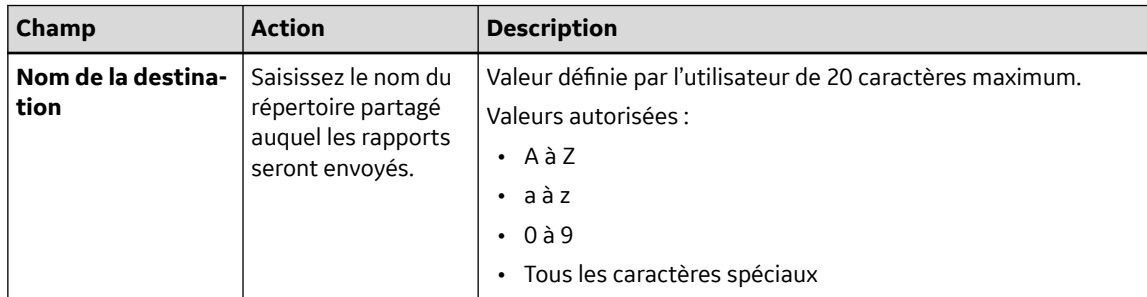

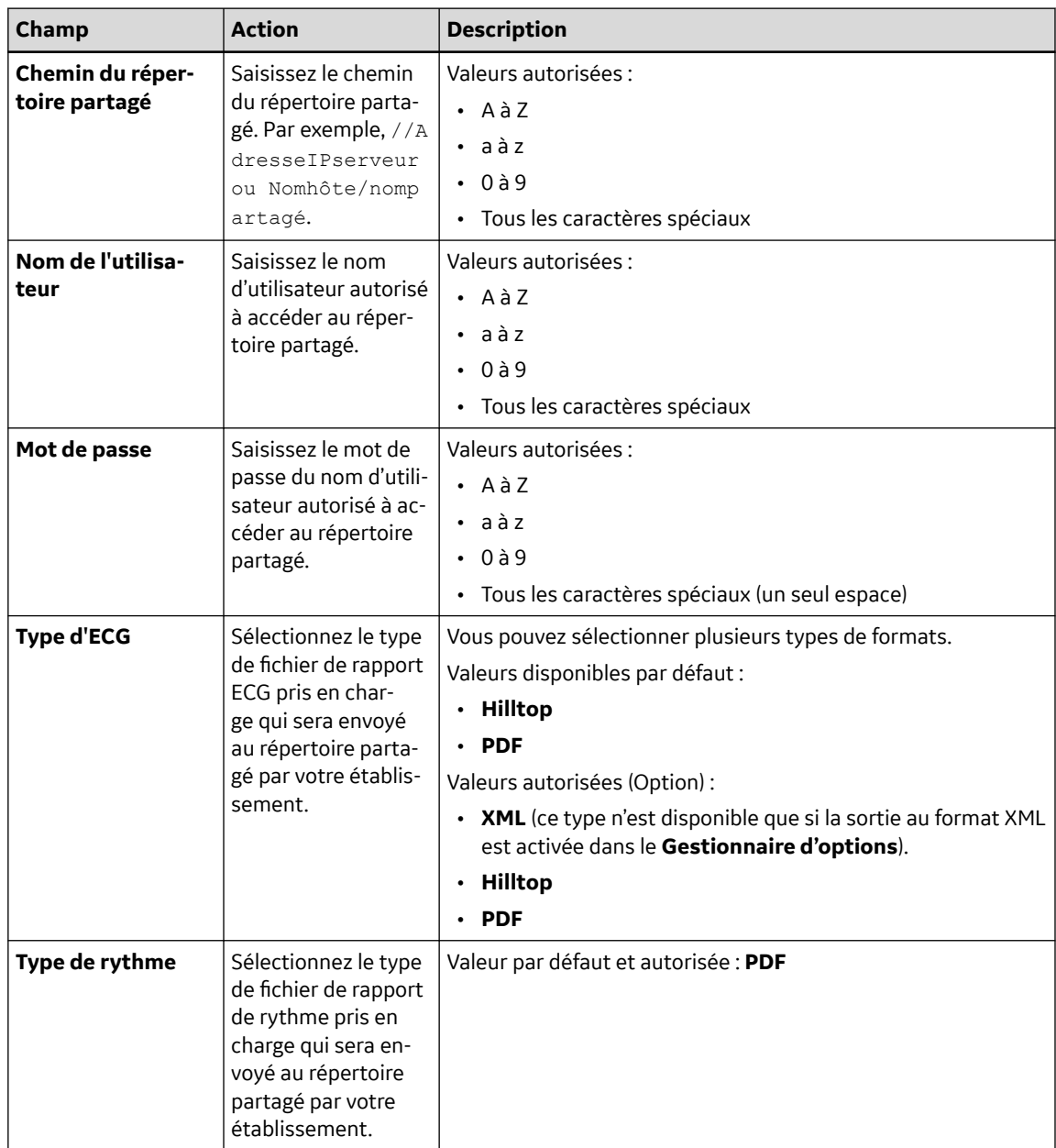

#### <span id="page-168-0"></span>**Tableau 10-22 Modification d'un répertoire partagé de destination pour transmettre des rapports** (Suite)

- c. Testez la connexion conformément à l'étape [Étape 5.](#page-167-0)
- d. Sélectionnez **Enregistrer**.
- 9. Pour supprimer un répertoire partagé de destination existant :

#### **REMARQUE**

Vous ne pouvez supprimer qu'une destination à la fois.

- a. Sélectionnez n'importe quel endroit dans la ligne de destination que vous souhaitez supprimer.
- b. Sélectionnez l'icône Supprimer **.**
- c. Sélectionnez **Enregistrer**.

### **10.6.1.6 Configuration des modes de transmission**

Assurez-vous qu'au moins un mode de transmission soit configuré sur le dispositif.

- 1. Sélectionnez **Paramètres** > **Flux de travail** > **Transmission**.
- 2. Configurez les modes de transmission sur la base des informations du tableau ci-dessous :

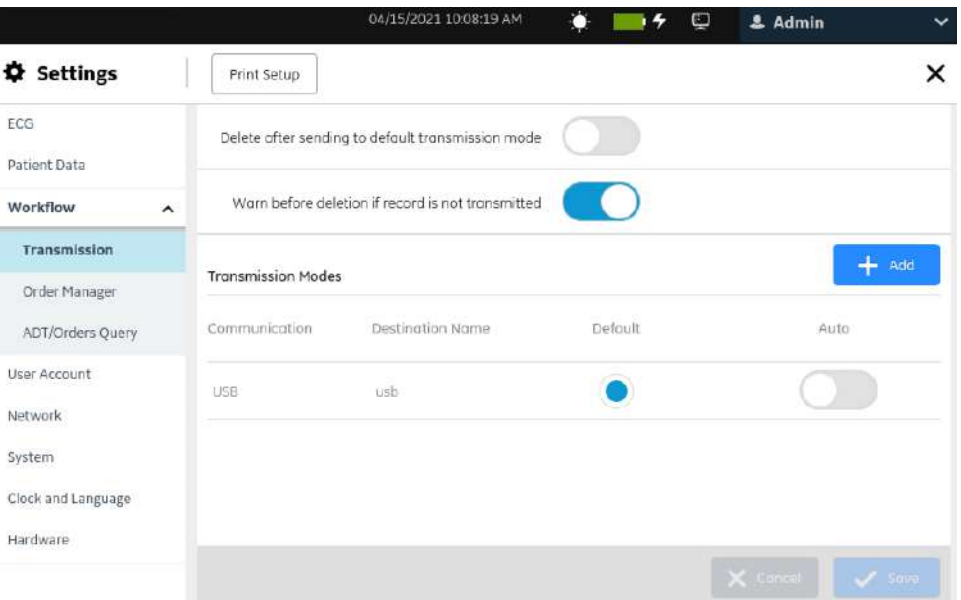

#### **Tableau 10-23 Configuration des modes de transmission**

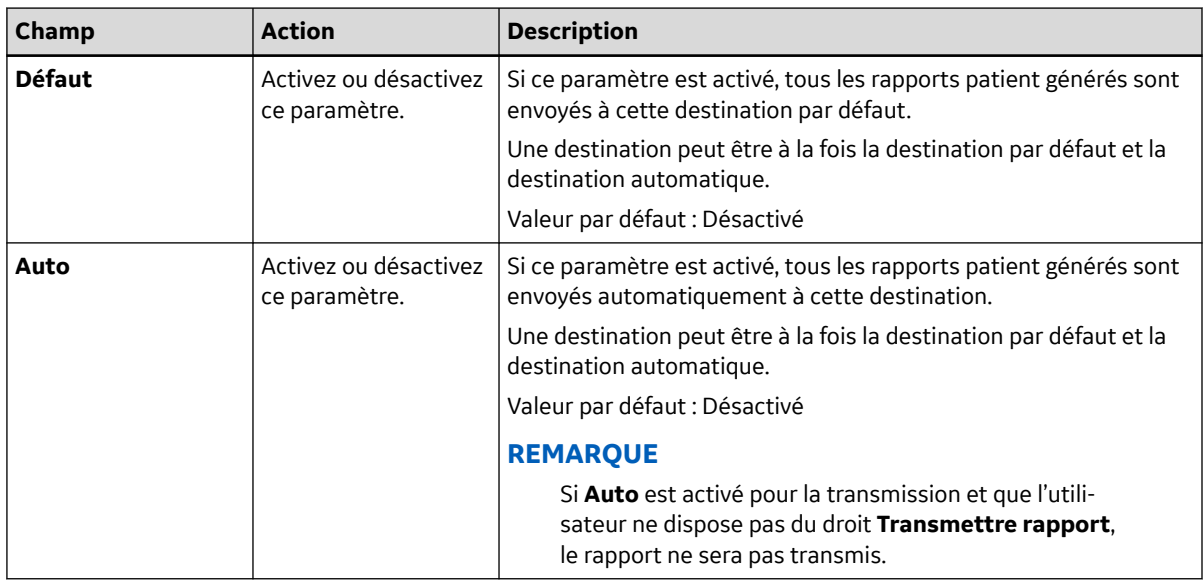

#### **REMARQUE**

Vous ne pouvez configurer qu'un seul mode de transmission à la fois.

3. Sélectionnez **Enregistrer**.

# **10.6.2 Configuration d'une imprimante réseau**

Pour configurer une imprimante réseau, assurez-vous que l'option **NETP - Imprimante réseau** a été achetée et activée dans le **Gestionnaire d'options**.

5864335-021-1 MAC5 A4/MAC5 A5/MAC5 Lite Système d'analyse ECG de repos **170/352**

#### 1. Sélectionnez **Paramètres** > **Flux de travail** > **Imprimante réseau**.

L'écran de l'imprimante réseau s'affiche.

Interface utilisateur sur les dispositifs A4 et A5

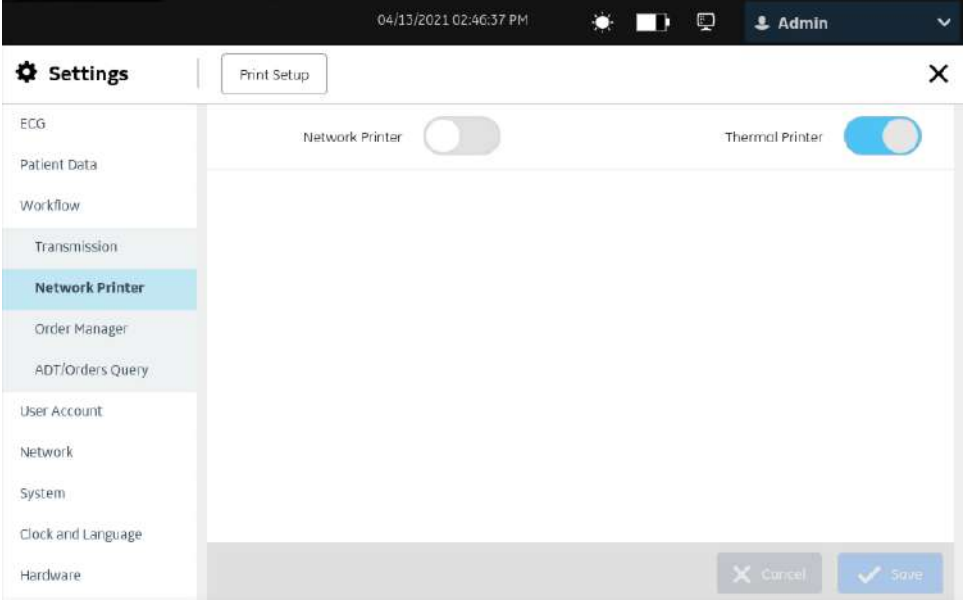

#### Interface utilisateur sur le dispositif Lite

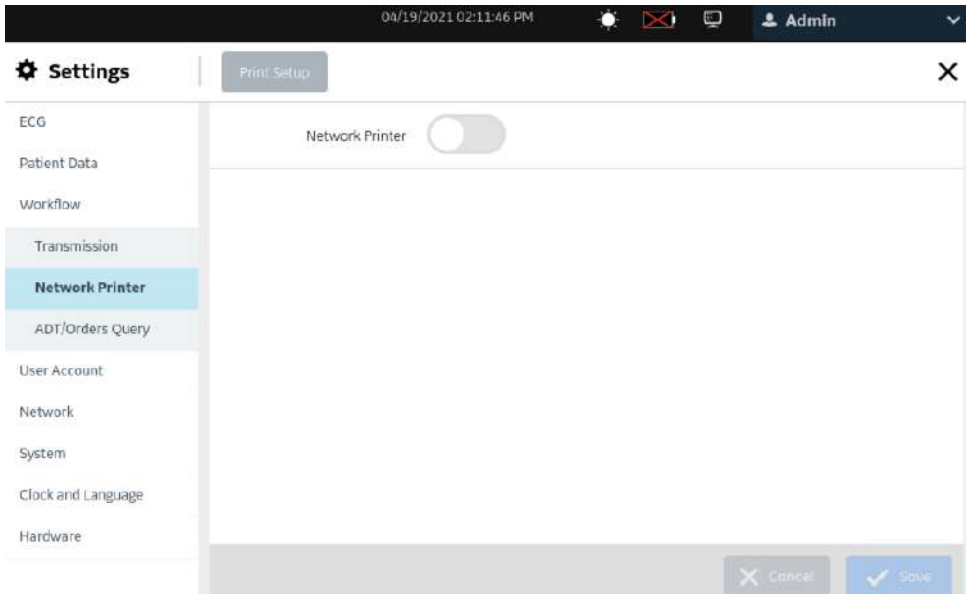

Pour les dispositifs MAC 5 avec imprimante, l'imprimante par défaut est l'imprimante thermique. Pour le dispositif MAC 5 Lite, l'imprimante réseau est désactivée par défaut.

2. Activez l'imprimante réseau et configurez-la sur la base des informations du tableau ci-dessous :

#### **REMARQUE**

Assurez-vous que le dispositif est connecté à un réseau LAN ou WLAN, de même qu'avec l'imprimante que vous configurez. Pour des informations détaillées, reportez-vous à la section [10.8 Configuration du réseau à la page 211.](#page-210-0)

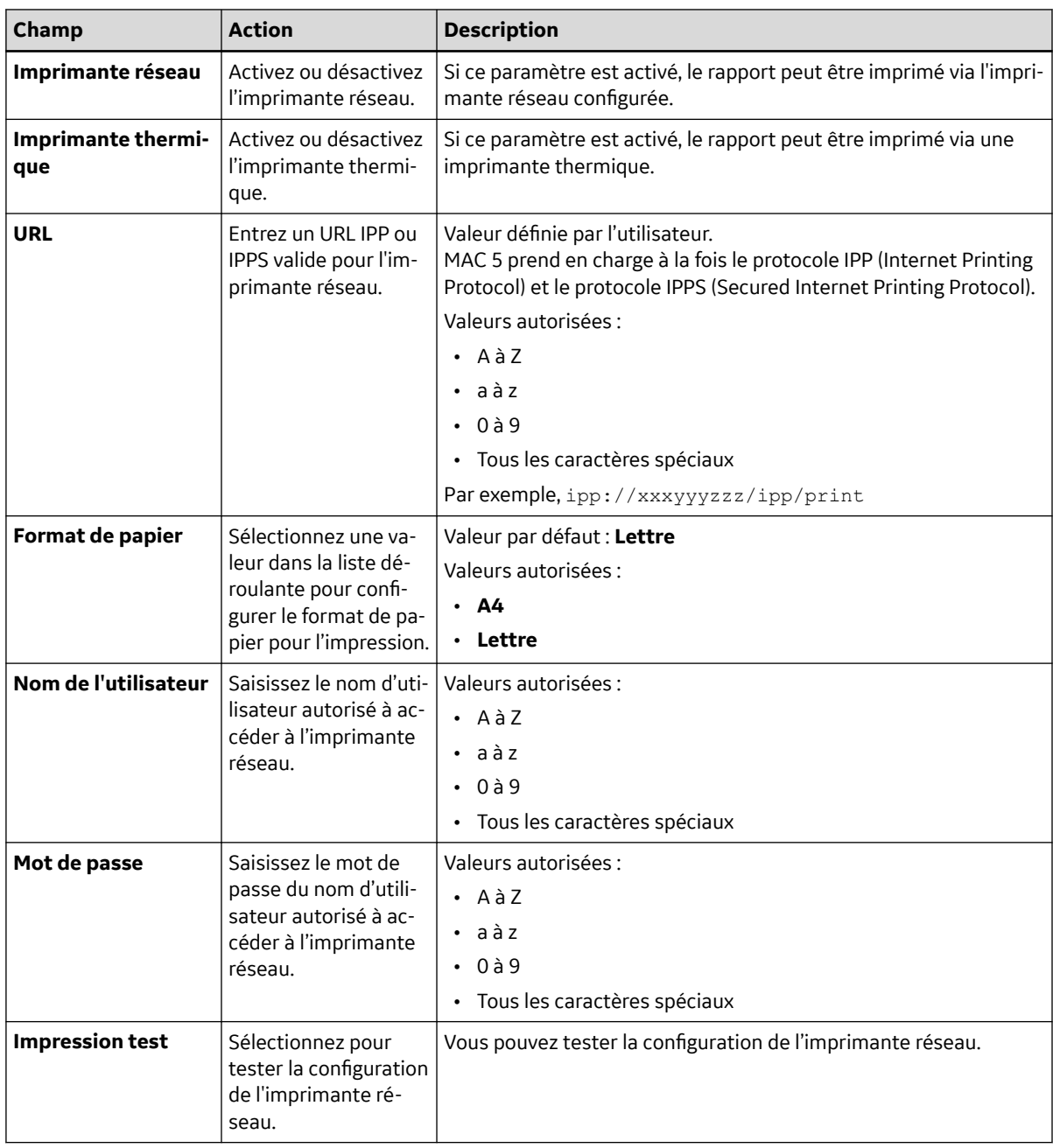

#### <span id="page-171-0"></span>**Tableau 10-24 Configuration d'une imprimante réseau**

# **10.6.3 Configuration de la gestion des ordres**

Avant de commencer cette procédure, vérifiez les points suivants :

- L'option **ORDM : gestionnaire d'ordres** est activée sur le dispositif. Contactez un représentant du service technique GE Healthcare pour activer cette option.
- Votre rôle d'utilisateur dispose des droits d'accès à l'écran *Paramètres* et de modification des paramètres des valeurs critiques. Voir [10.7.4 Configuration des rôles d'utilisateur à la page 195.](#page-194-0)
- 1. Sélectionnez **Paramètres** > **Flux de travail** > **Gestionnaire d'ordres**.

L'écran **Gestionnaire d'ordres** s'affiche.

*Documentation générale de l'utilisateur. Droits d'auteur - General Electric Company. Propriété de GE. Reproduction et/ou distribution interdites.*

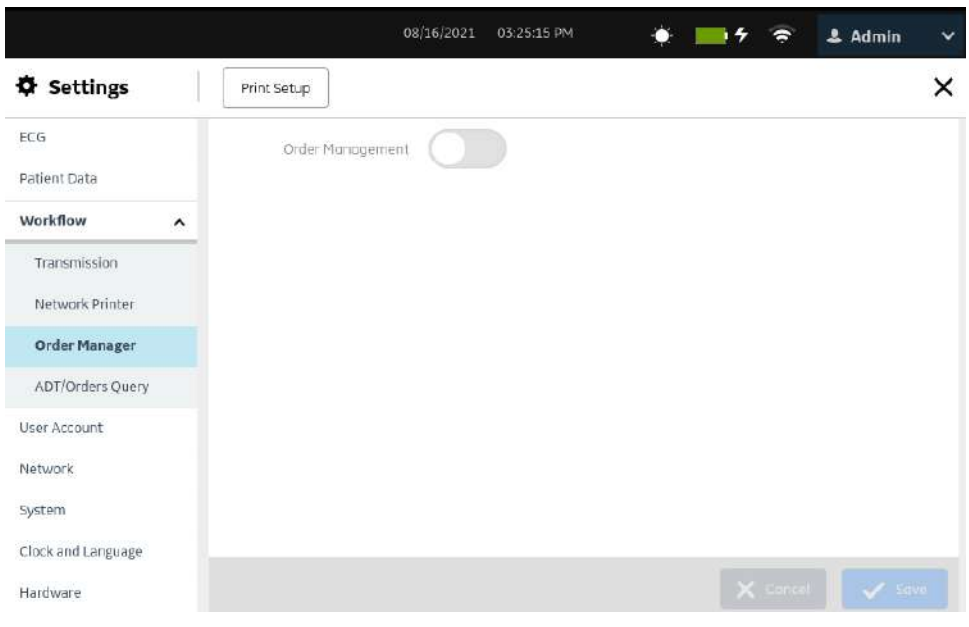

2. Configurez le gestionnaire d'ordres sur la base des informations du tableau.

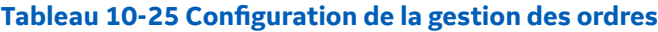

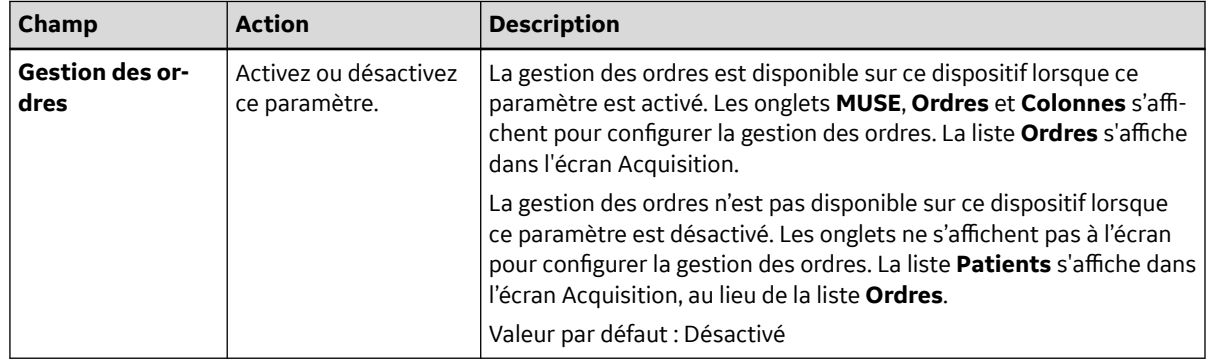

### **10.6.3.1 Configuration des paramètres du serveur MUSE**

Vérifiez que la gestion des ordres est activée. Voir [10.6.3 Configuration de la gestion des](#page-171-0) [ordres à la page 172](#page-171-0).

- 1. Sélectionnez **Paramètres** > **Flux de travail** > **Gestionnaire d'ordres**.
- 2. Sélectionnez **MUSE**.

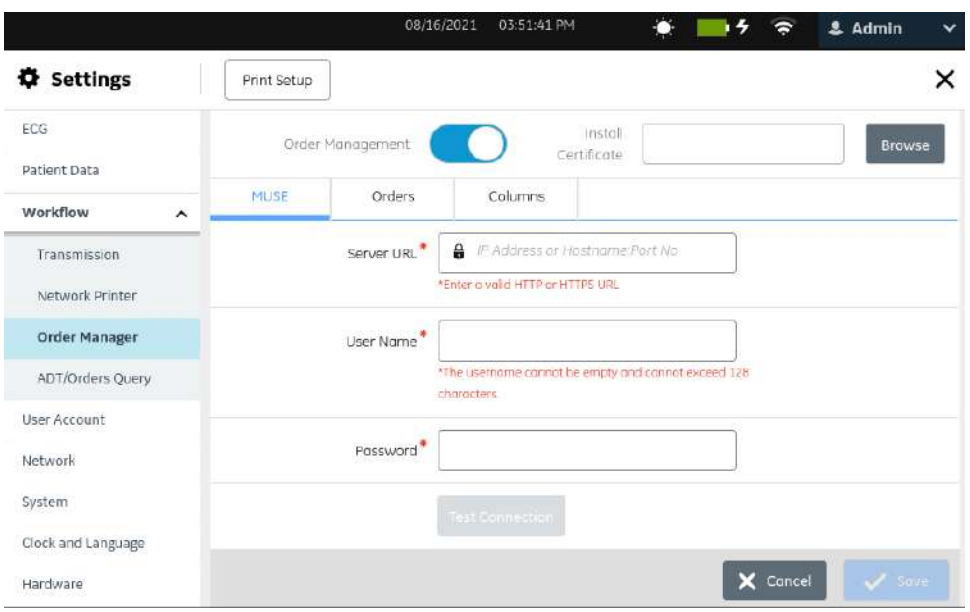

3. Configurez les paramètres du serveur MUSE sur la base des informations du tableau.

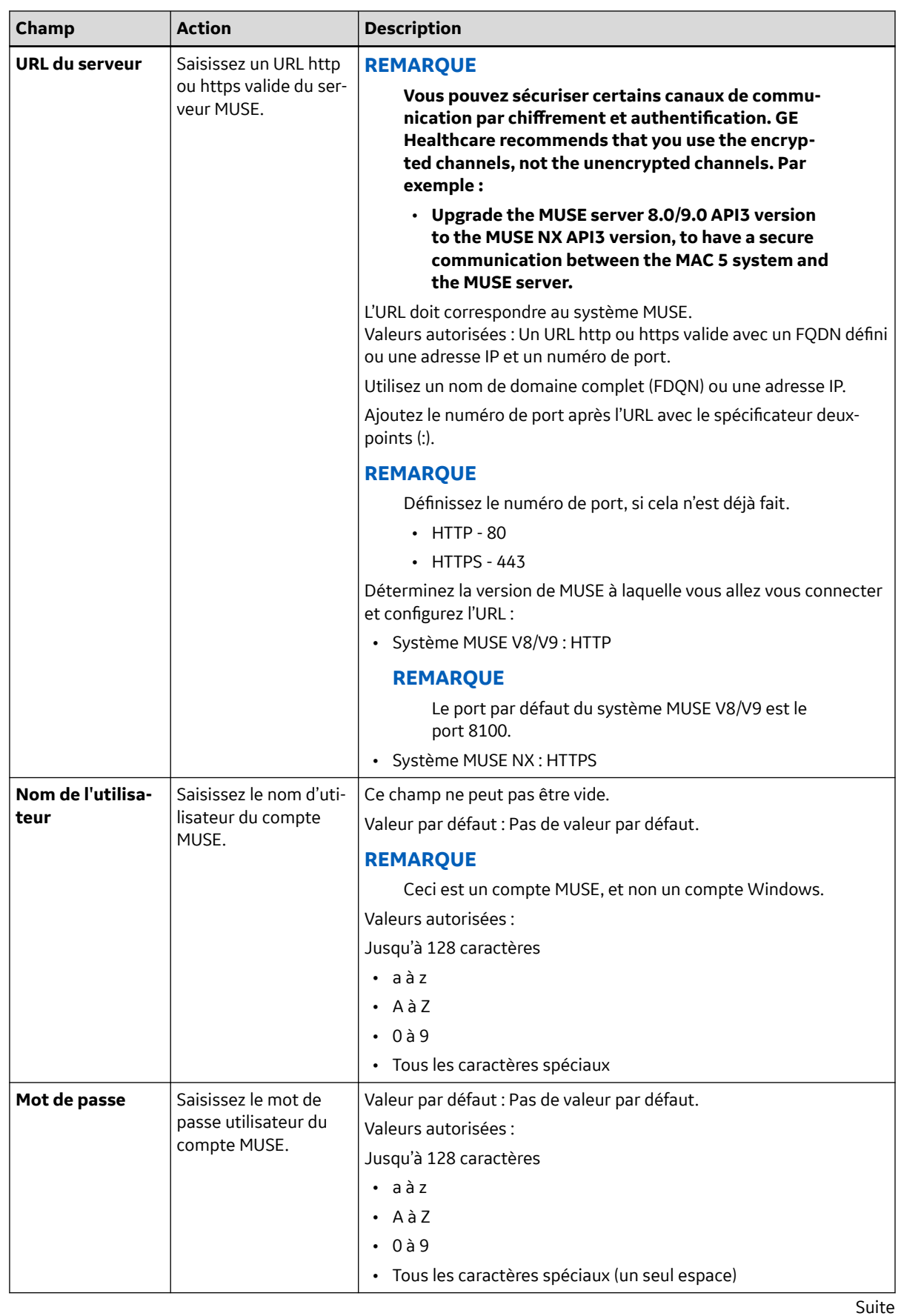

#### **Tableau 10-26 Paramètres du serveur MUSE pour les ordres**

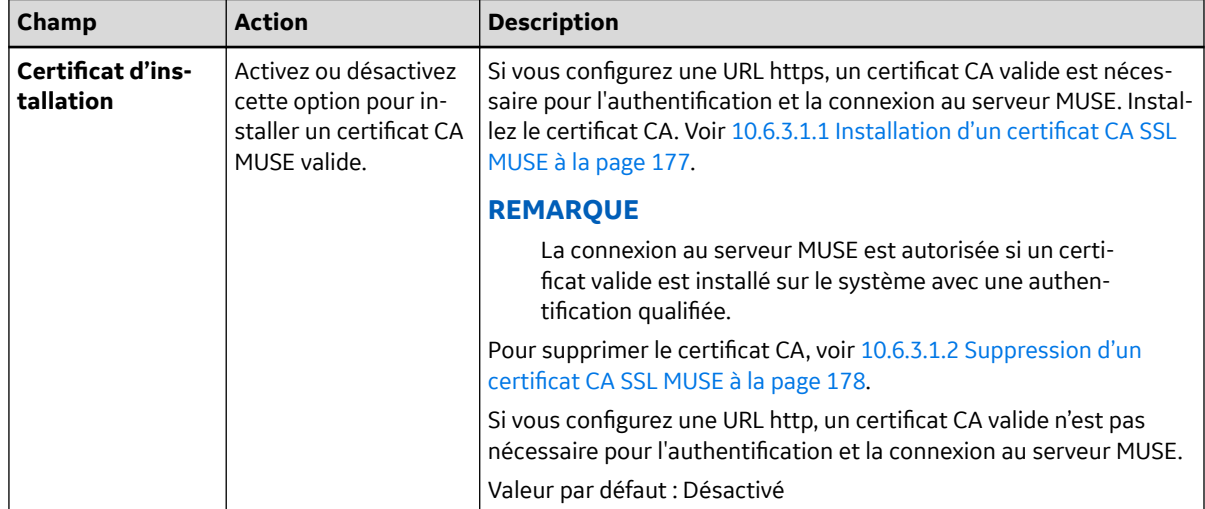

#### **Tableau 10-26 Paramètres du serveur MUSE pour les ordres** (Suite)

- 4. Sélectionnez **Tester la connexion**.
	- Si la connexion est établie, procédez à l'enregistrement de la configuration.
	- Si la connexion échoue, les messages d'erreur ci-dessous s'affichent :
		- **(Pour Échec de validation du certificat)** : l'erreur est due à un certificat non valide.
		- **(Pour Le nom d'utilisateur ou le mot de passe est incorrect)** : l'erreur est due à un nom d'utilisateur ou mot de passe incorrect.
		- **(Pour Délai de la requête expiré)** : l'erreur est due à un délai d'expiration de la requête.
		- **(Pour Impossible de se connecter au serveur. Hôte introuvable)** : l'erreur est due à une indisponibilité de l'hôte.
		- **(Pour Échec d'autorisation)** : l'erreur est due à un numéro de site incorrect défini sur le dispositif d'acquisition ECG ou à un droit d'accès insuffisant pour un site particulier.
		- **(Pour Jeton non valide)** : l'erreur est due à une exception de jeton non valide pendant la connexion test.
		- **(Pour Échec du test)** : l'erreur est due à d'autres causes qui ne sont pas incluses dans la liste.

Corrigez les erreurs et testez de nouveau la connexion.

5. Sélectionnez **Enregistrer**.

Si le dispositif MAC 5 est paramétré pour l'authentification LDAP et la gestion des ordres avec le système MUSE, quand un utilisateur s'authentifie par le biais de LDAP, le MAC 5 se connecte au serveur MUSE par le biais de MUSEAPI3. Il contrôle s'il n'y a pas dans MUSE User Setup d'utilisateurs qui auraient un nom d'utilisateur Windows qui correspondrait à l'utilisateur connecté au dispositif MAC 5.

- Si les utilisateurs correspondent, le MAC 5 indique l'lD utilisateur MUSE de cet utilisateur dans le champ **ID du technicien** sur l'écran de saisie du test du MAC 5.
- En l'absence d'utilisateur qui corresponde sur le système MUSE, le champ **ID du technicien** de l'écran de saisie du test MAC 5 n'est pas renseigné.

Dans ce cas, l'erreur **(Pour Impossible de trouver le nom d'utilisateur=x)** , où **x** correspond au nom d'utilisateur saisi sur le dispositif MAC 5, est consignée dans le journal de l'application MUSE.

<span id="page-176-0"></span>Quand le domaine **Défaut** est utilisé, un utilisateur peut se connecter au MAC 5 avec son nom d'utilisateur au lieu d'utiliser le format **domaine\nomd'utilisateur**.

Si l'utilisateur ne saisit pas son nom d'utilisateur au format **domaine\nomd'utilisateur**, l'appel de recherche d'utilisateur de MUSEAPI3 ne le trouvera pas.

### **10.6.3.1.1 Installation d'un certificat CA SSL MUSE**

Avant de commencer cette procédure, vérifiez les points suivants :

- Vous avez obtenu le certificat requis au format PEM auprès de votre service informatique et l'avez copié dans le dossier racine d'une clé USB pour l'installation.
- **Accéder aux dispositifs de stockage externes** est activé dans le paramètre **Paramètres** > **Système** > **Stockage**. Si ce paramètre n'est pas activé, l'accès aux clés USB est bloqué.
- Vous avez activé au moins un port USB dans le paramètre **Paramètres** > **Matériel** > **Port USB**. Si ce paramètre n'est pas activé, le dispositif ne reconnaîtra les clés USB.
- 1. Connectez la clé USB contenant le certificat CA au dispositif.
- 2. Sélectionnez **Paramètres** > **Flux de travail** > **Gestionnaire d'ordres**.
- 3. Sélectionnez *MUSE* pour afficher les paramètres du serveur MUSE.

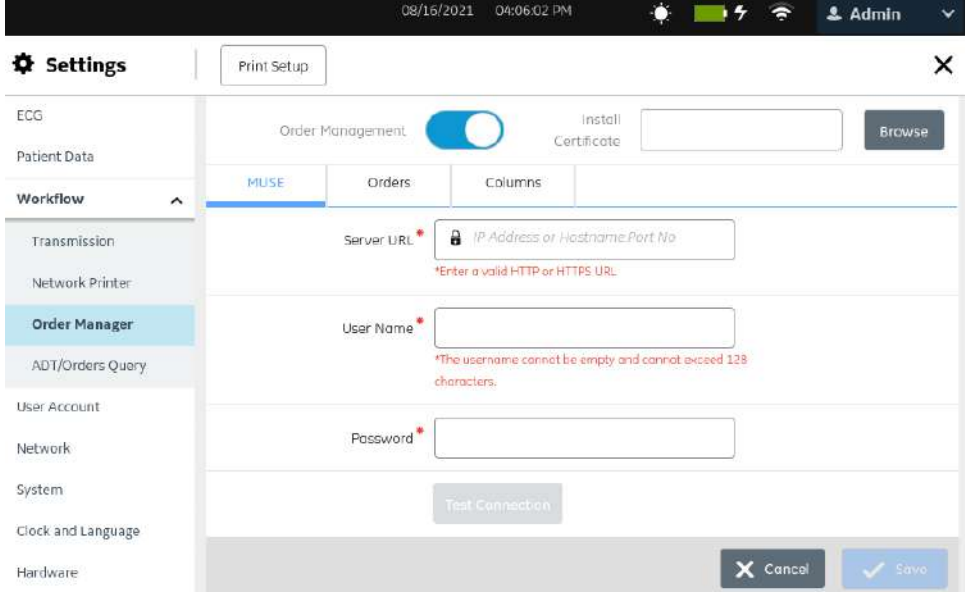

4. Pour installer un certificat CA, effectuez les étapes ci-dessous :

<span id="page-177-0"></span>a. Sélectionnez **Parcourir** dans le champ **Certificat d'installation** et sélectionnez le certificat CA sur la clé USB.

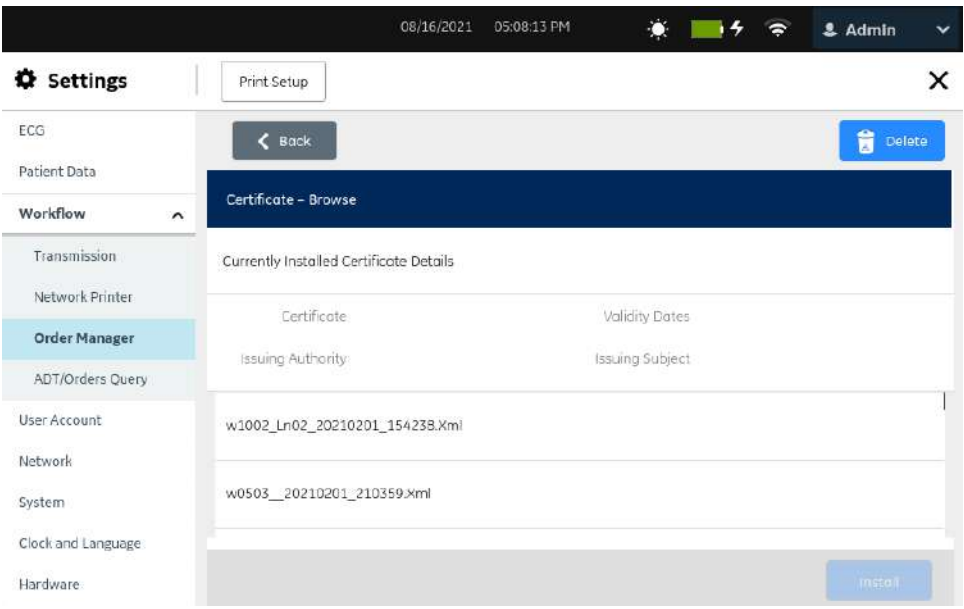

#### b. Sélectionnez **Installer**.

- Si l'installation réussit, le certificat CA est enregistré.
- Si l'installation échoue parce que le format du certificat n'est pas reconnu, un message d'erreur s'affiche.
- 5. Sélectionnez **Retour** pour afficher l'écran des paramètres du serveur MUSE.

### **10.6.3.1.2 Suppression d'un certificat CA SSL MUSE**

Avant de commencer cette procédure, vérifiez que le droit de gestion des utilisateurs a été attribué à votre rôle d'utilisateur.

- 1. Sélectionnez **Paramètres** > **Flux de travail** > **Gestionnaire d'ordres**.
- 2. Sélectionnez *MUSE* pour afficher les paramètres du serveur MUSE.
- 3. Pour supprimer le certificat CA MUSE actuellement installé, effectuez les étapes ci-dessous :
	- a. Sélectionnez **Parcourir** dans le champ **Certificat d'installation**.

Le certificat actuellement installé s'affiche.

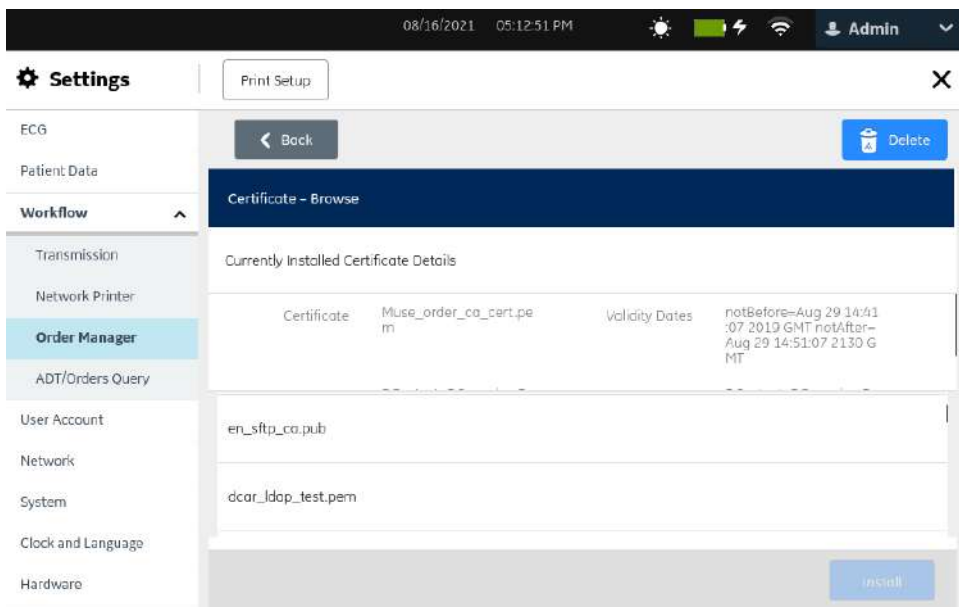

b. Sélectionnez **Supprimer**.

Un message, qui vous demande de confirmer la suppression du certificat, s'affiche.

- c. Sélectionnez **OK**. La clé ou le certificat est supprimé.
- 4. Sélectionnez **Retour** pour afficher l'écran des paramètres du serveur MUSE.

### **10.6.3.2 Configuration des groupes de filtres d'affichage**

Assurez-vous que la gestion d'ordre est activée et que le serveur MUSE est configuré. Voir [10.6.3 Configuration de la gestion des ordres à la page 172.](#page-171-0)

Un groupe de filtres d'affichage affiche le groupe d'emplacements configuré dans votre établissement. Vous pouvez filtrer les ordres dans la vue *Ordres* sur la base de l'emplacement sélectionné. Vous pouvez configurer un maximum de 10 groupes de filtres d'affichage.

- 1. Sélectionnez **Paramètres** > **Flux de travail** > **Gestionnaire d'ordres**.
- 2. Sélectionnez **Ordres**.

L'écran **Gestionnaire d'ordres** s'affiche.

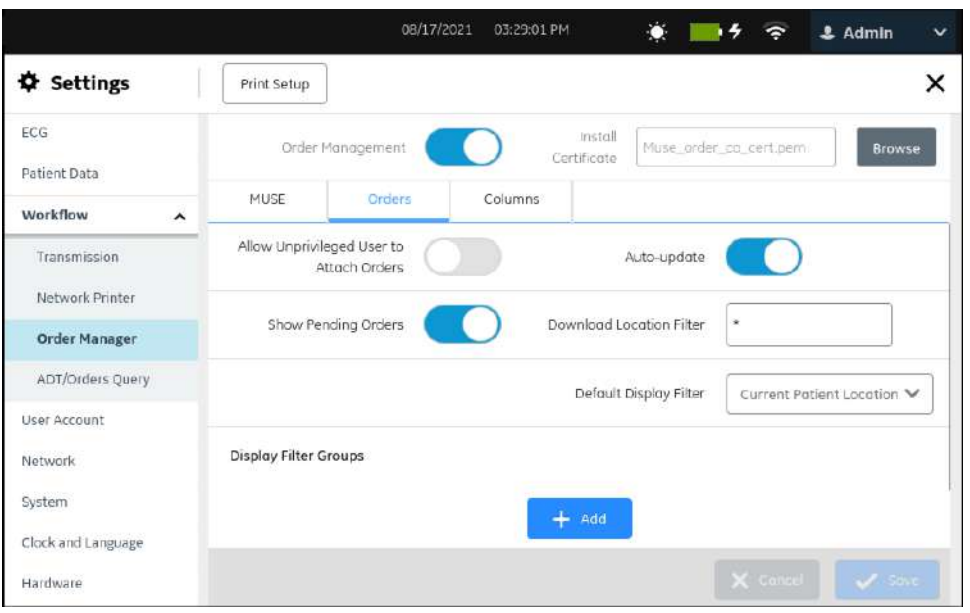

- 3. Suivez l'une des étapes ci-dessous dans la section **Afficher les groupes de filtres** pour configurer les groupes de filtres.
	- Pour ajouter un **Afficher le groupe de filtres**, suivez les étapes Étape 4 à [Étape 7](#page-180-0).
	- Pour modifier un **Afficher le groupe de filtres**, suivez l'étape [Étape 8.](#page-180-0)
	- Pour supprimer un **Afficher le groupe de filtres**, suivez l'étape [Étape 9.](#page-180-0)
- 4. Sélectionnez l'icône **Ajouter Manuel pour ajouter un groupe de filtres d'affichage.**

Une nouvelle ligne est ajoutée au tableau.

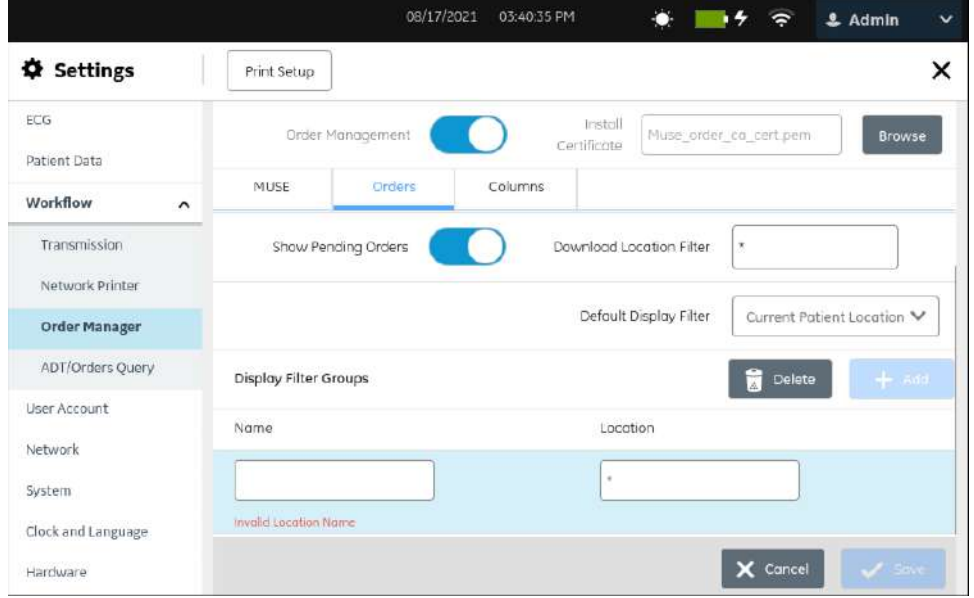

5. Configurez un groupe de filtres d'affichage sur la base des informations du tableau.
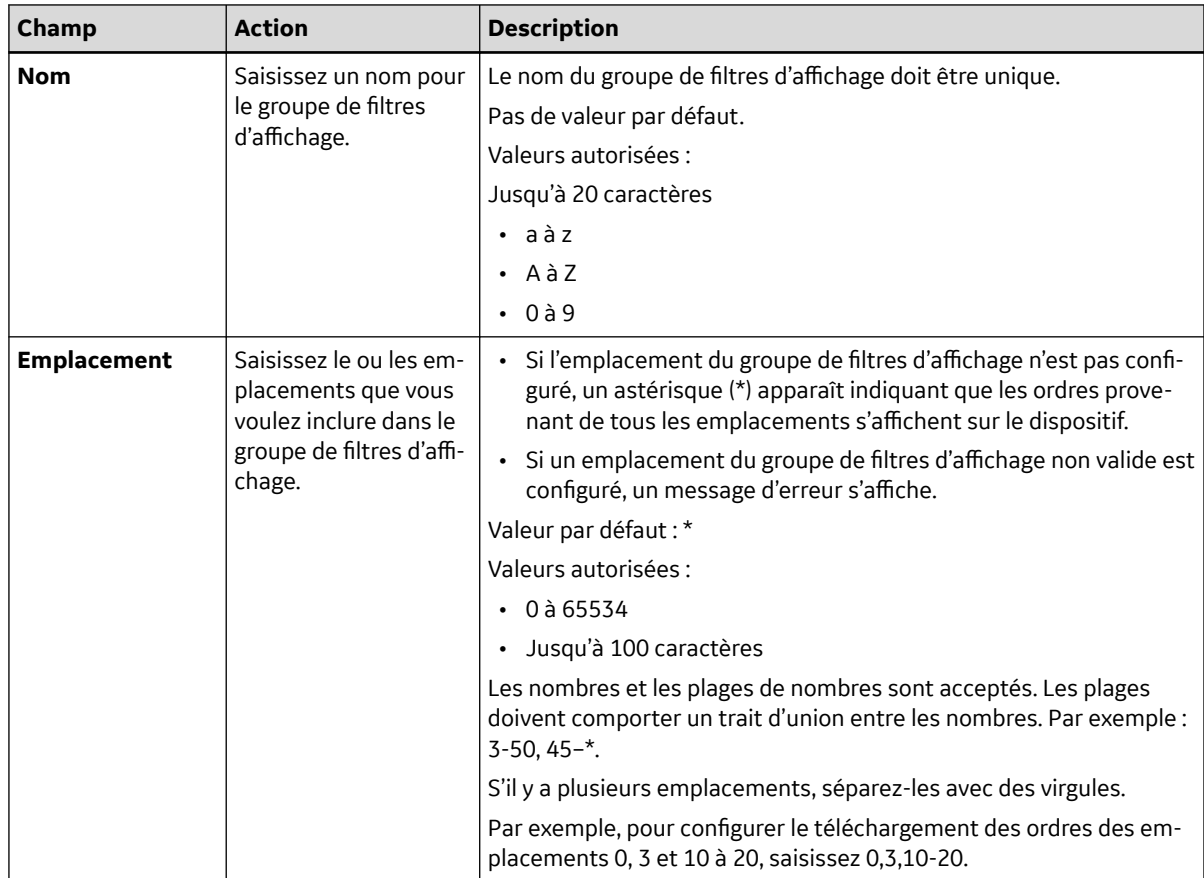

#### **Tableau 10-27 Configuration des groupes de filtres d'affichage**

- 6. Sélectionnez **Enregistrer**.
- 7. Répétez les étapes [Étape 4](#page-179-0) à Étape 6 pour ajouter d'autres groupes de filtres d'affichage.
- 8. Pour modifier un groupe de filtres d'affichage existant :
	- a. Pour activer le mode de modification, sélectionnez la ligne de la configuration du groupe de filtres d'affichage que vous voulez modifier dans la section **Afficher les groupes de filtres**.
	- b. Apportez des modifications à la configuration sur la base des informations du Tableau 10-27 Configuration des groupes de filtres d'affichage à la page 181.
	- c. Sélectionnez **Enregistrer**.
- 9. Pour supprimer un groupe de filtres d'affichage existant :
	- a. Sélectionnez n'importe quel endroit dans la ligne de configuration du groupe de filtres d'affichage que vous souhaitez supprimer dans la section **Afficher les groupes de filtres**.
	- b. Sélectionnez l'icône **Supprimer D** Delete
	- c. Sélectionnez **Enregistrer**.

### **10.6.3.3 Configuration des paramètres d'ordres**

Vérifiez que la gestion des ordres est activée. Voir [10.6.3 Configuration de la gestion des](#page-171-0) [ordres à la page 172](#page-171-0).

1. Sélectionnez **Paramètres** > **Flux de travail** > **Gestionnaire d'ordres**.

5864335-021-1 MAC5 A4/MAC5 A5/MAC5 Lite Système d'analyse ECG de repos **181/352**

- 2. Sélectionnez **Ordres**.
- 3. Configurez les paramètres d'ordres sur la base des informations du tableau.

#### **Tableau 10-28 Paramètres d'ordres**

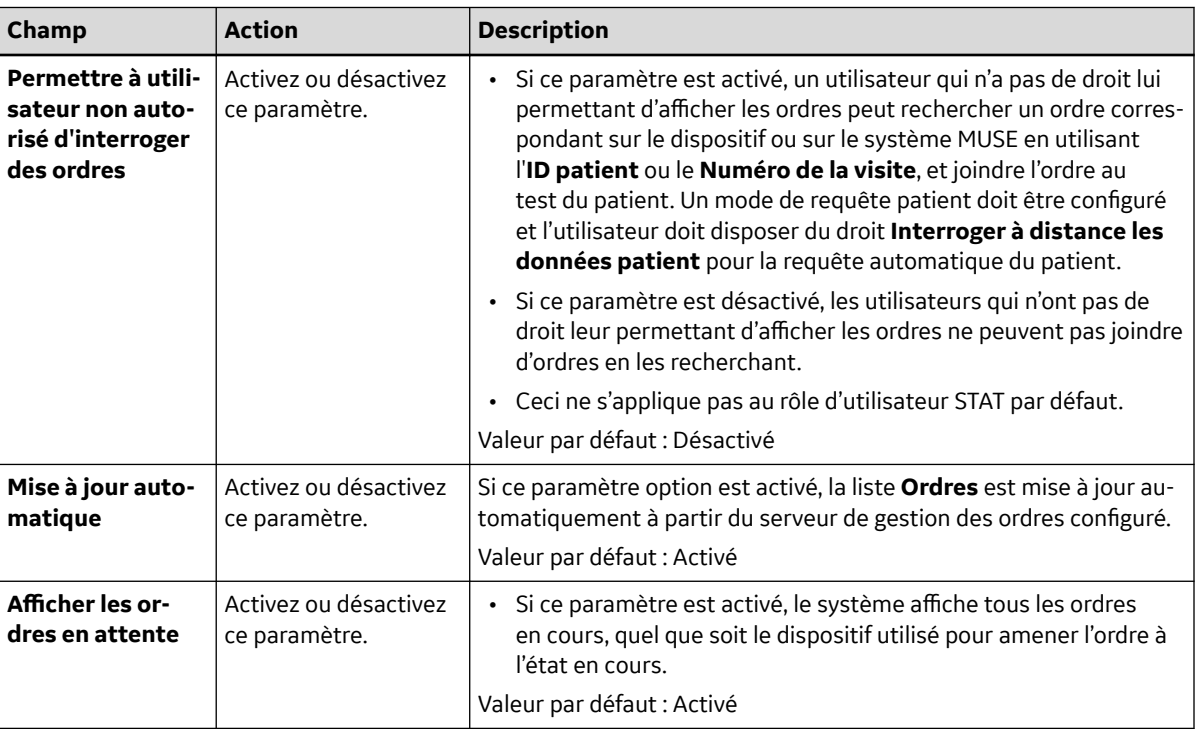

4. Sélectionnez **Enregistrer**.

### **10.6.3.4 Configuration des colonnes de la liste des ordres**

Vérifiez que la gestion des ordres est activée. Voir [10.6.3 Configuration de la gestion des](#page-171-0) [ordres à la page 172](#page-171-0).

Les colonnes affichées dans la liste **Ordres** sur l'écran Acquisitionpeuvent être configurées.

- 1. Sélectionnez **Paramètres** > **Flux de travail** > **Gestionnaire d'ordres**.
- 2. Sélectionnez **Colonnes**.

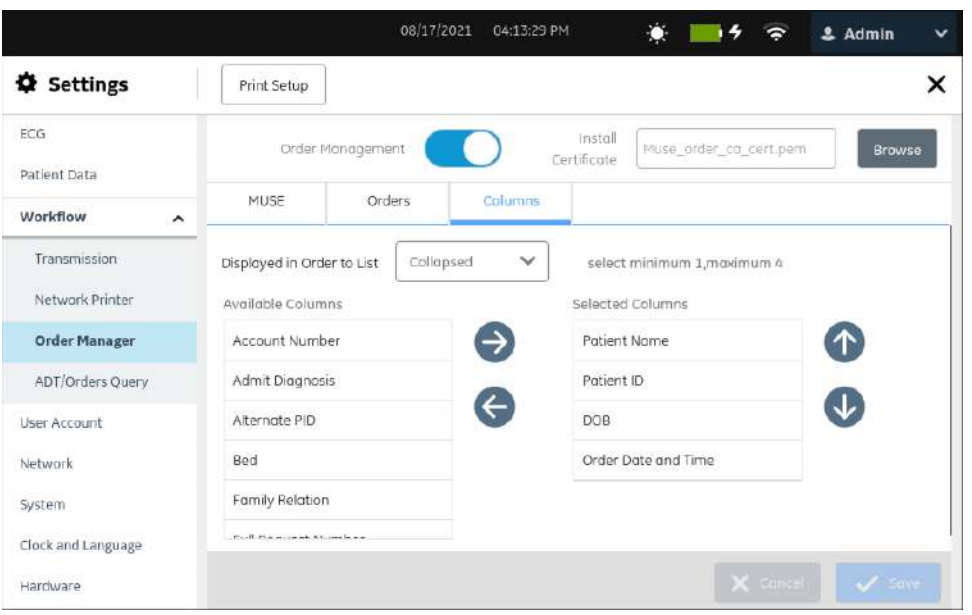

3. Sélectionnez **Réduits** ou **Développé** dans la liste déroulante **Affichage de la liste**.

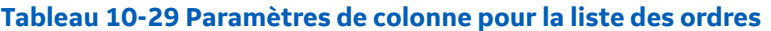

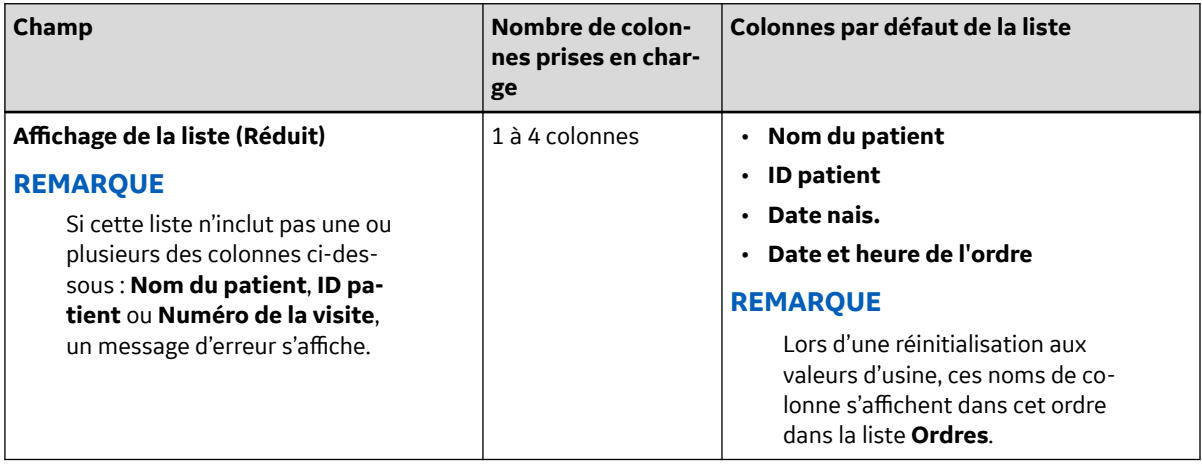

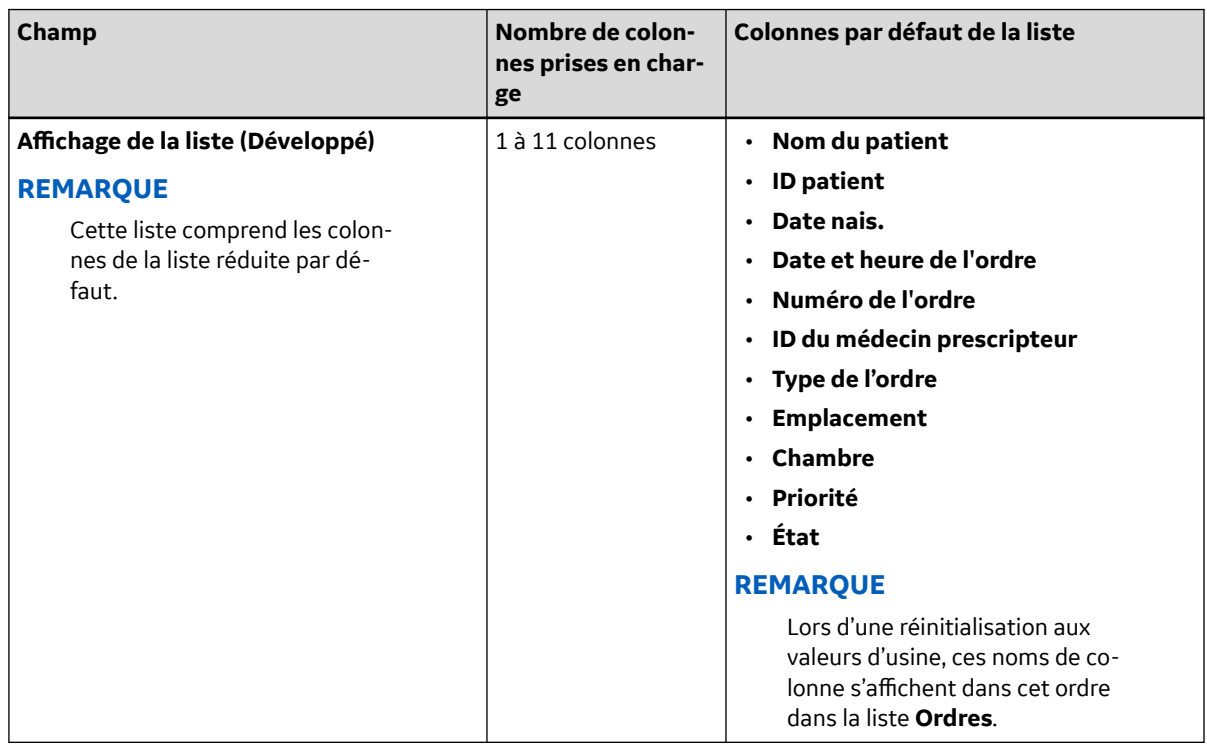

#### **Tableau 10-29 Paramètres de colonne pour la liste des ordres** (Suite)

- 4. Configurez les colonnes à afficher dans chaque vue :
	- a. Pour inclure des colonnes dans la liste **Ordres** réduite ou développée, sélectionnez un nom de colonne dans la liste des colonnes disponibles sur la gauche et sélectionnez la flèche vers la droite  $\blacksquare$  pour déplacer le nom de colonne dans la liste des colonnes sélectionnées sur la droite.
	- b. Pour exclure des colonnes de la liste **Ordres** réduite ou développée, sélectionnez un nom de colonne dans la liste des colonnes sélectionnées sur la droite, puis sélectionnez la flèche de déplacement vers la gauche  $\bullet$  pour déplacer le nom de colonne dans la liste des colonnes disponibles sur la gauche.
	- c. Répétez les étapes (a) et (b) jusqu'à ce que la liste voulue de colonnes à afficher dans les listes réduite et développée soit incluse dans la liste des colonnes sélectionnées sur la droite.
- 5. Pour réorganiser les colonnes dans la liste *Ordres*, sélectionnez un nom de colonne et utilisez la flèche vers le haut  $\triangle$  ou vers le bas  $\triangle$ .

#### **REMARQUE**

Par défaut, les listes **Ordres** réduite et développée sont toujours triées par emplacement, par ordre décroissant. Si le champ **Emplacement** n'est pas affiché, la liste des ordres est triée sur la base des informations de la première colonne, par ordre décroissant.

6. Sélectionnez **Enregistrer**.

## **10.6.4 Présentation de la requête patient**

Les résultats de la requête patient diffèrent selon les droits attribués à l'utilisateur et au paramètre de la requête du patient configurée.

5864335-021-1 MAC5 A4/MAC5 A5/MAC5 Lite Système d'analyse ECG de repos **184/352**

*Documentation générale de l'utilisateur. Droits d'auteur - General Electric Company. Propriété de GE. Reproduction et/ou distribution interdites.*

#### Lorsque le droit d'utilisateur **Afficher les ordres** ou le paramètre **Permettre à utilisateur non autorisé d'interroger des ordres** est activé et que le droit d'utilisateur **Interroger à distance les données patient** est activé :

#### **REMARQUE**

L'ADT et les ordres peuvent uniquement être récupérés soit avec l'ID patient, soit avec le numéro de visite, et non avec les deux.

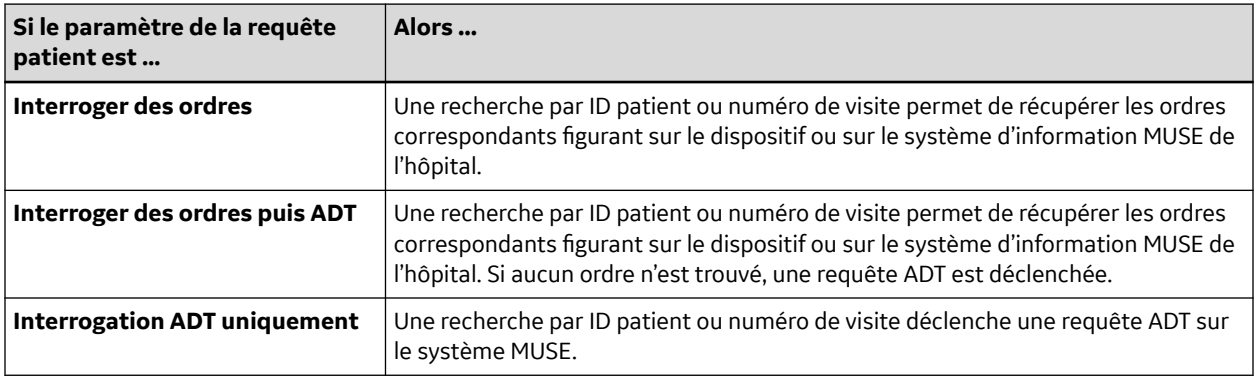

Lorsque le droit d'utilisateur **Afficher les ordres** ou le paramètre **Permettre à utilisateur non autorisé d'interroger des ordres** est désactivé et que le droit d'utilisateur **Interroger à distance les données patient** est activé :

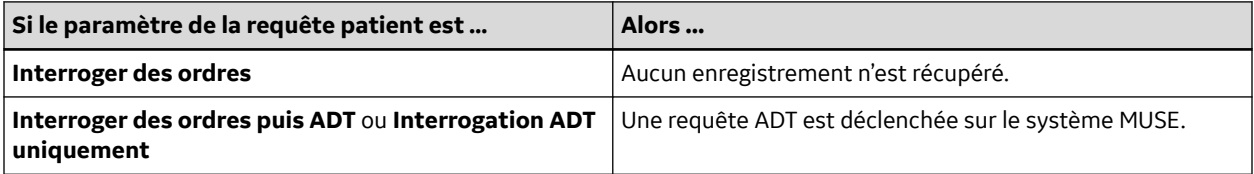

Si l'utilisateur n'a pas le droit **Interroger à distance les données patient**, la requête ADT ne peut pas être déclenchée et ce, quel que soit le paramètre de la requête patient configurée. Les résultats de la recherche diffèrent selon le critère de recherche :

#### **Tableau 10-30 Résultat de la requête patient**

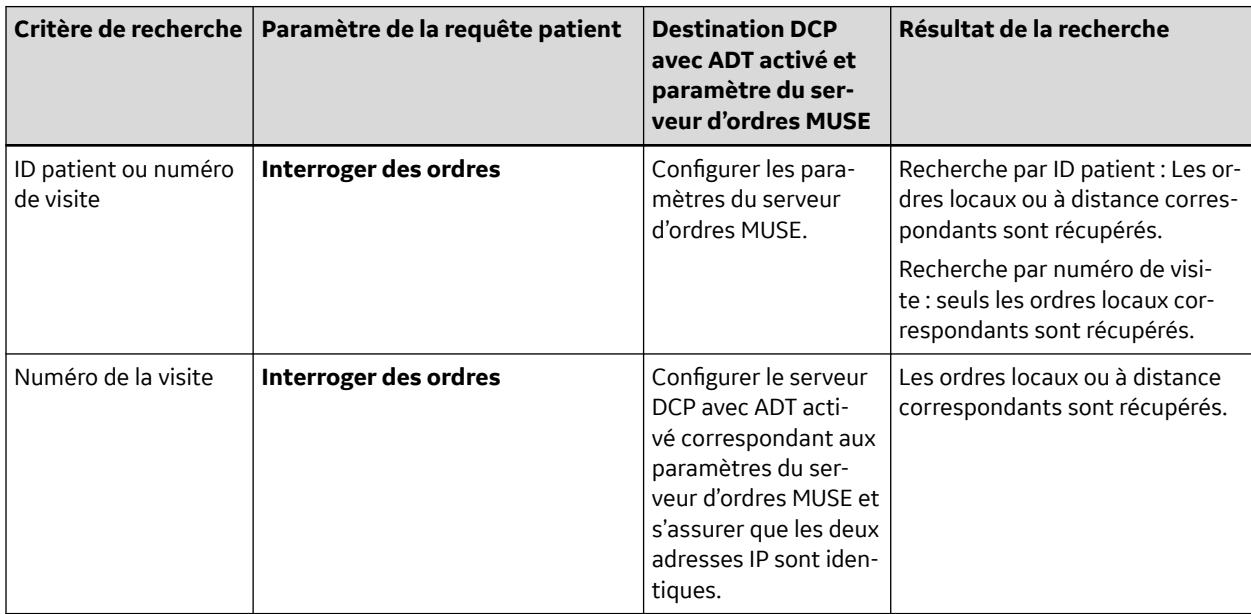

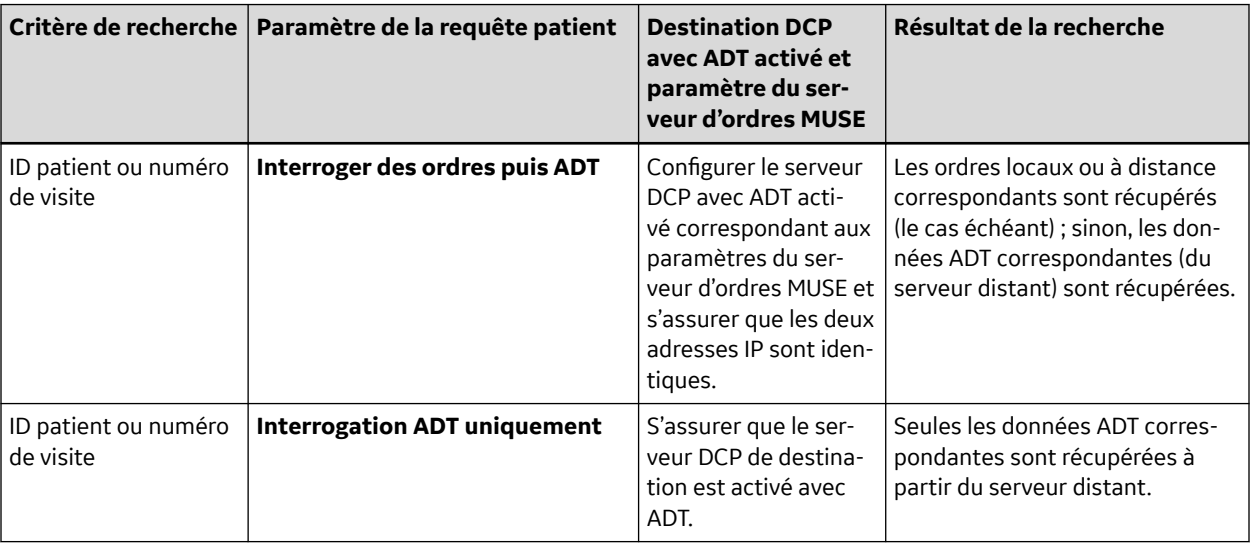

#### **Tableau 10-30 Résultat de la requête patient** (Suite)

# **10.6.5 Configuration de la requête patient à distance**

1. Sélectionnez **Paramètres** > **Flux de travail** > **Interrogation ADT/ordres**.

L'écran **Interrogation ADT/ordres** s'affiche.

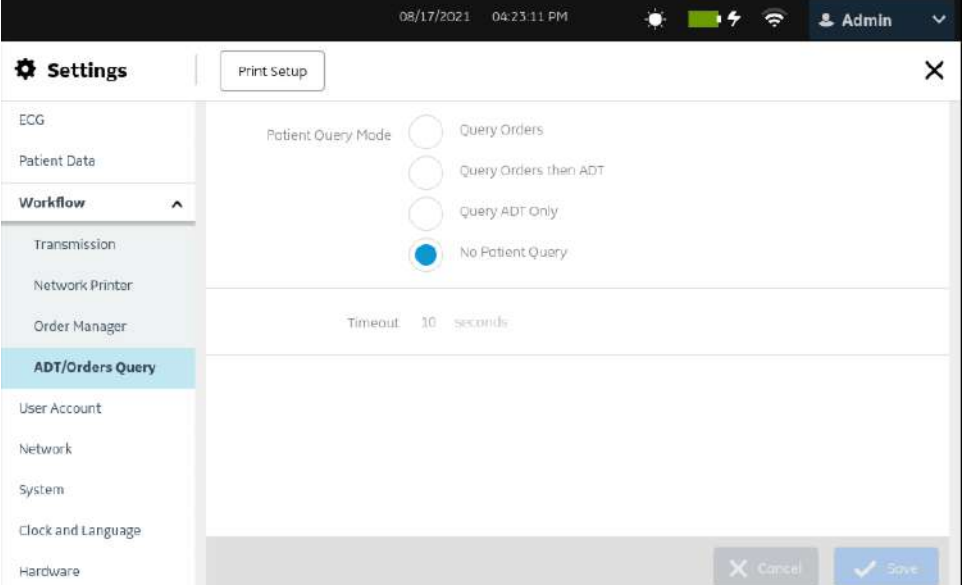

<span id="page-186-0"></span>2. Configurez les champs en fonction des informations du tableau :

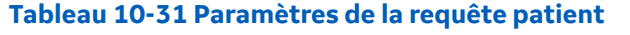

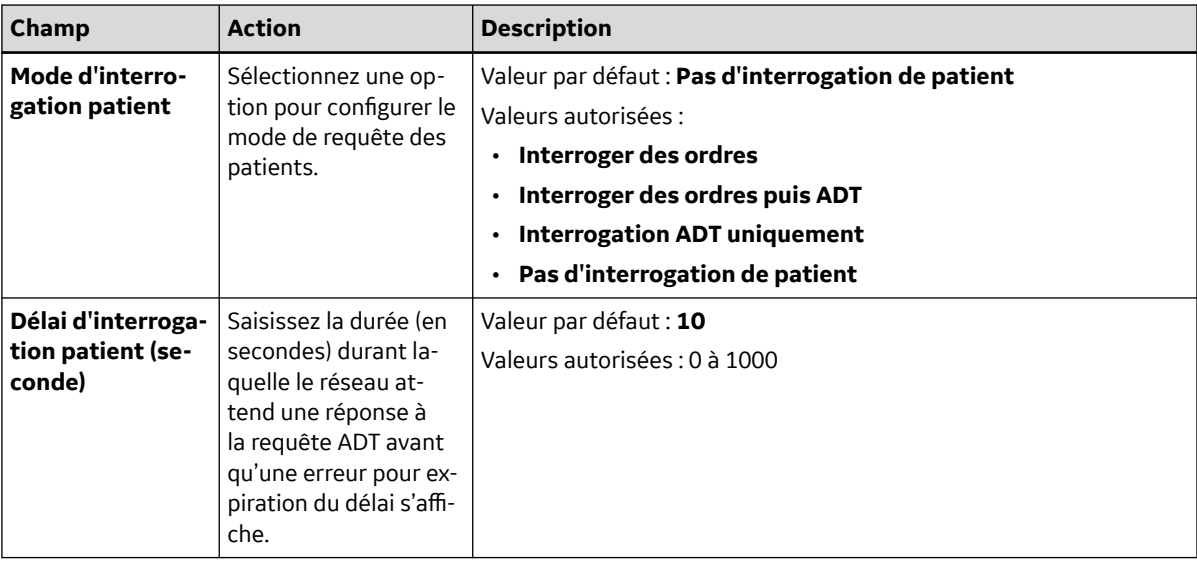

3. Sélectionnez **Enregistrer**.

# **10.7 Compte d'utilisateur**

Assurez-vous que votre rôle d'utilisateur bénéficie du privilège compte d'utilisateur.

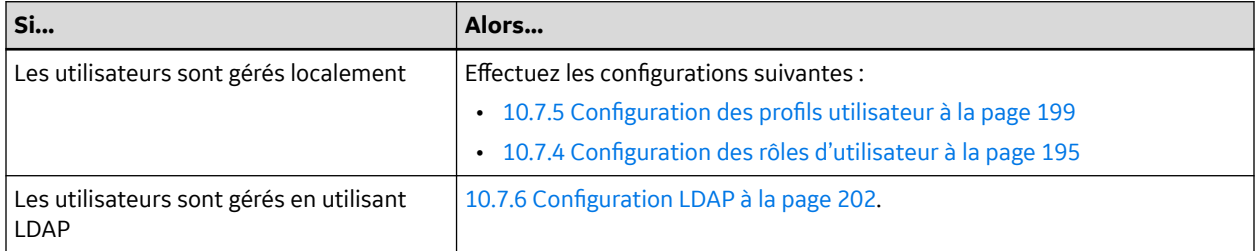

Sélectionnez le menu **Paramètres** > **Compte d'utilisateur** pour configurer les éléments suivants :

- Sécurité 10.7.1 Configuration de la sécurité à la page 187
- Rôles d'utilisateur :
	- [10.7.2 Types de rôles d'utilisateur à la page 192](#page-191-0)
	- [10.7.4 Configuration des rôles d'utilisateur à la page 195](#page-194-0)
- Profils utilisateur :
	- [10.7.3 Types de profils utilisateur à la page 193](#page-192-0)
	- [10.7.5 Configuration des profils utilisateur à la page 199](#page-198-0)
- LDAP - [10.7.6 Configuration LDAP à la page 202](#page-201-0)

## **10.7.1 Configuration de la sécurité**

1. Sélectionnez **Paramètres** > **Compte d'utilisateur** > **Sécurité**.

L'écran **Sécurité** s'affiche.

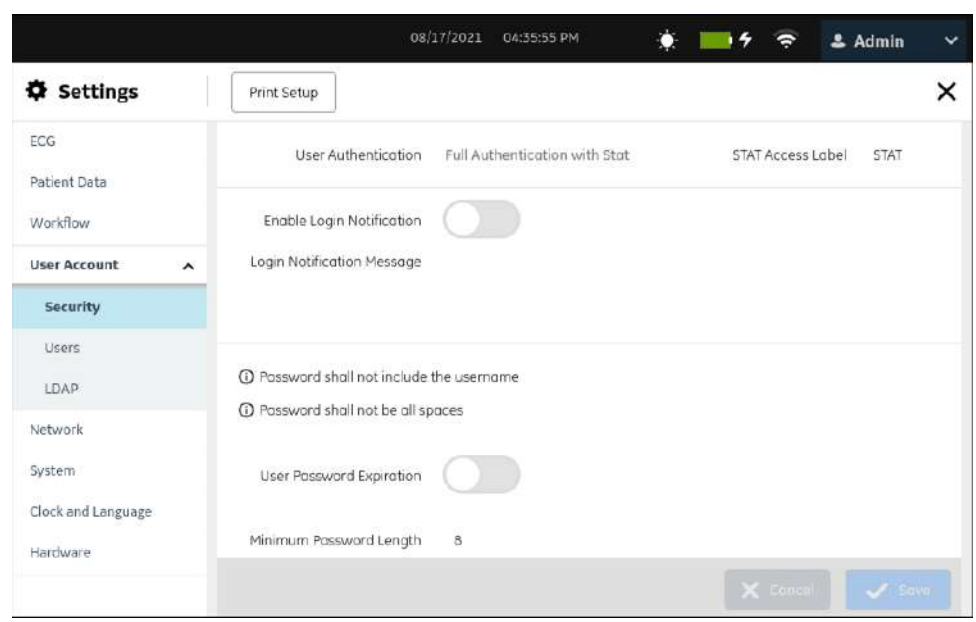

2. Configurez les champs en fonction des informations du tableau.

#### **Tableau 10-32 Configuration de la sécurité**

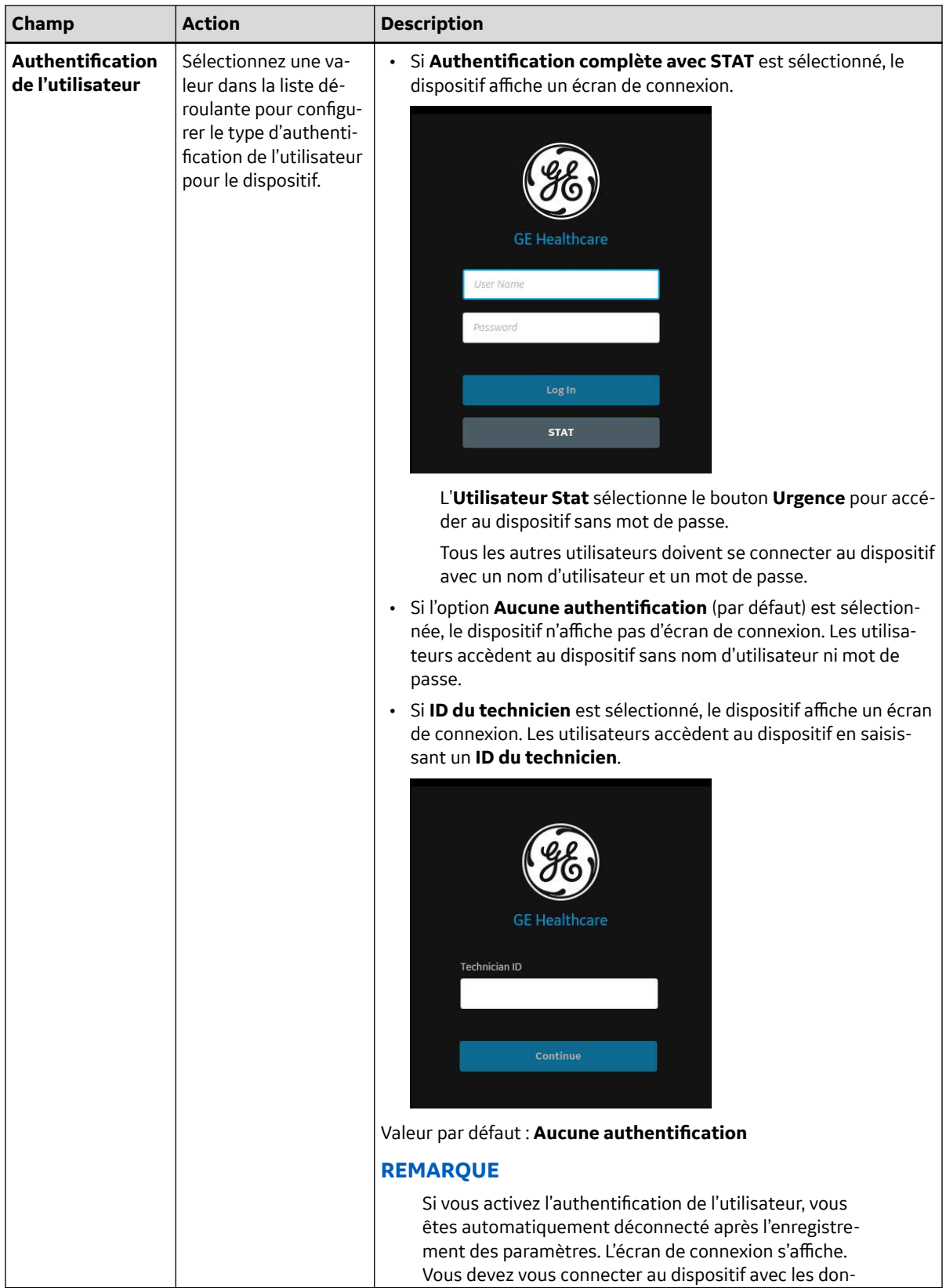

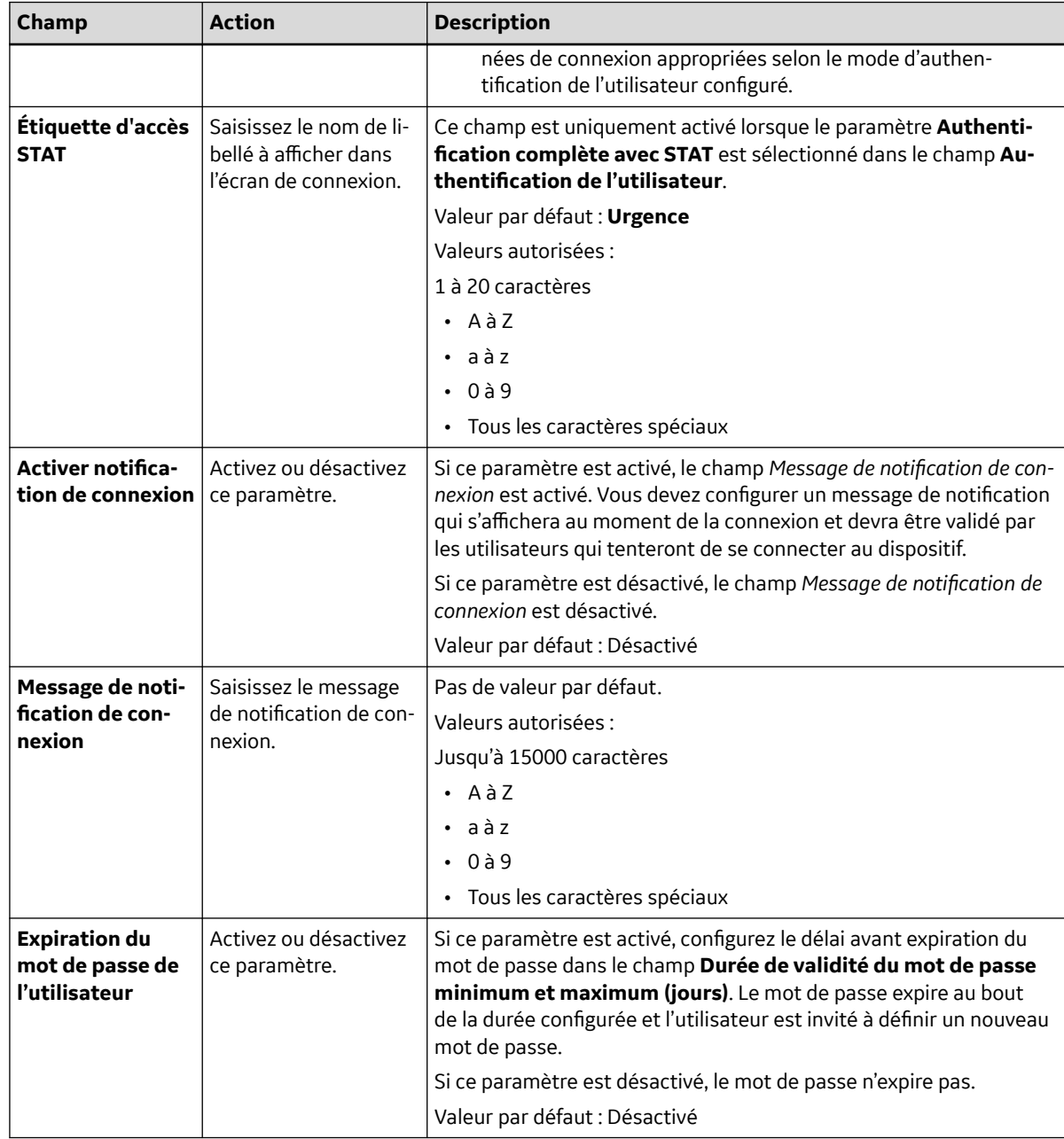

#### **Tableau 10-32 Configuration de la sécurité** (Suite)

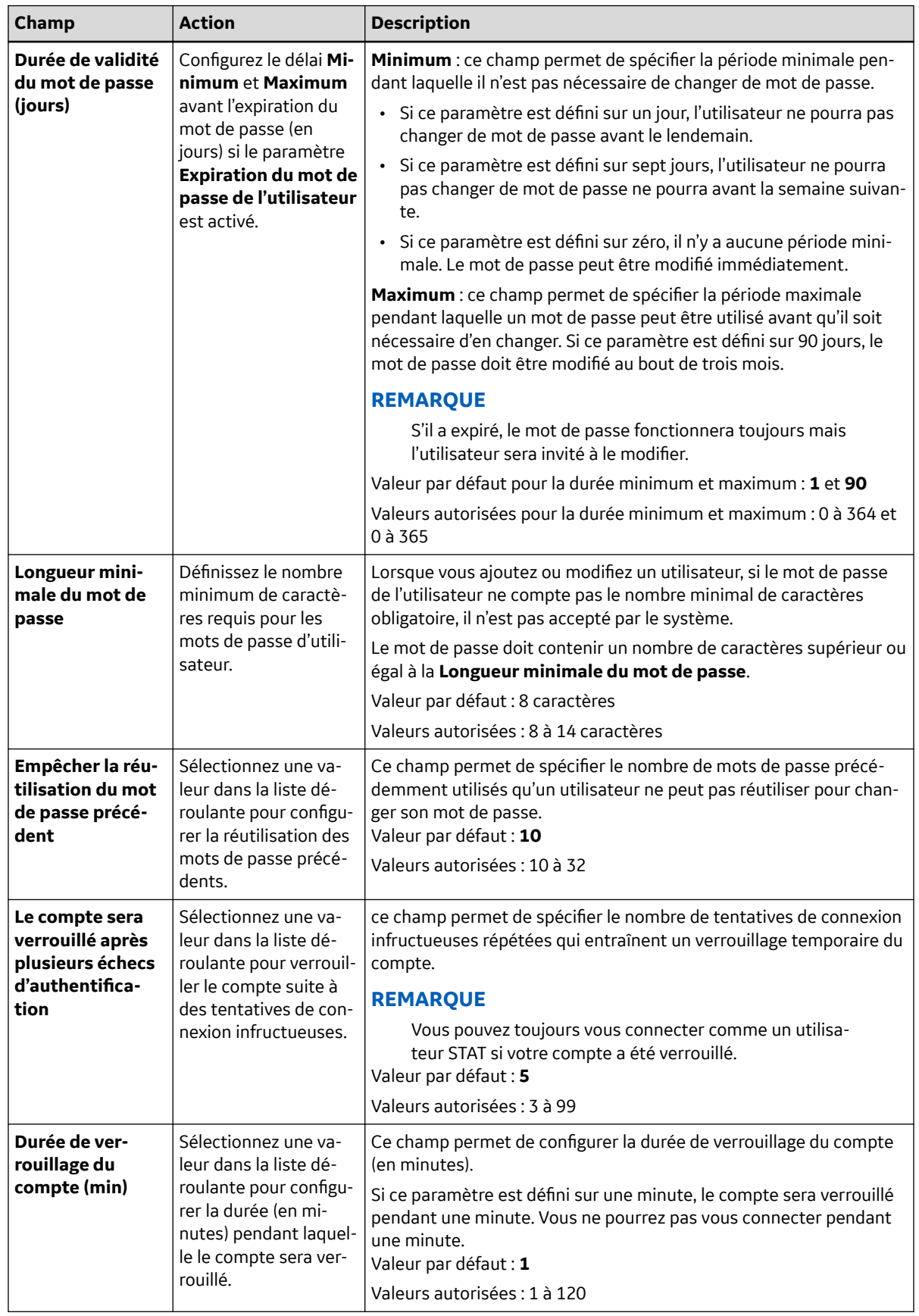

#### **Tableau 10-32 Configuration de la sécurité** (Suite)

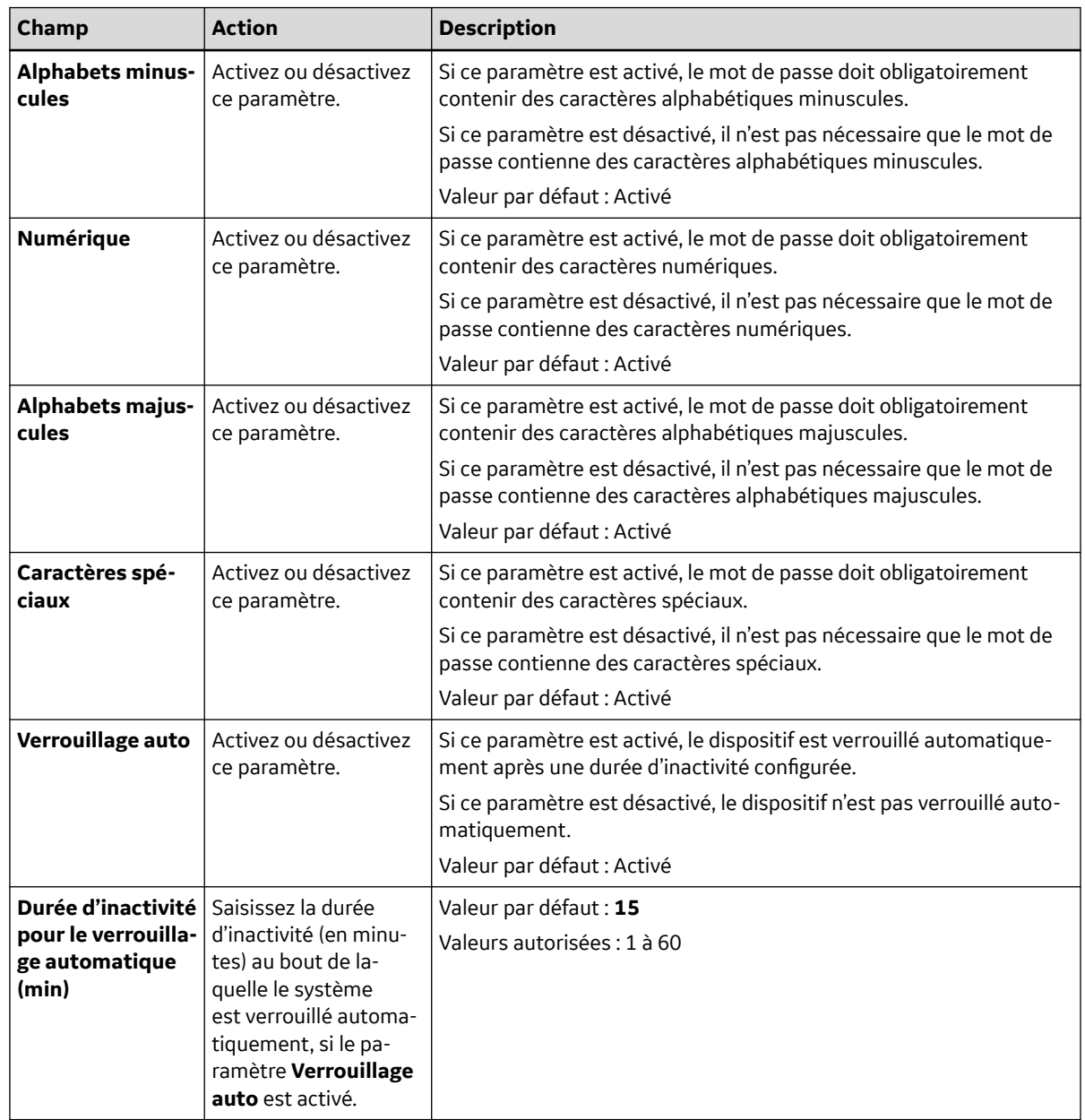

#### <span id="page-191-0"></span>**Tableau 10-32 Configuration de la sécurité** (Suite)

3. Sélectionnez **Enregistrer**.

# **10.7.2 Types de rôles d'utilisateur**

Les rôles ci-dessous sont prédéfinis sur le dispositif :

- **Admin système**
- **Clinique**
- **Urgence**
- **Service**

5864335-021-1 MAC5 A4/MAC5 A5/MAC5 Lite Système d'analyse ECG de repos **192/352**

*Documentation générale de l'utilisateur. Droits d'auteur - General Electric Company. Propriété de GE. Reproduction et/ou distribution interdites.*

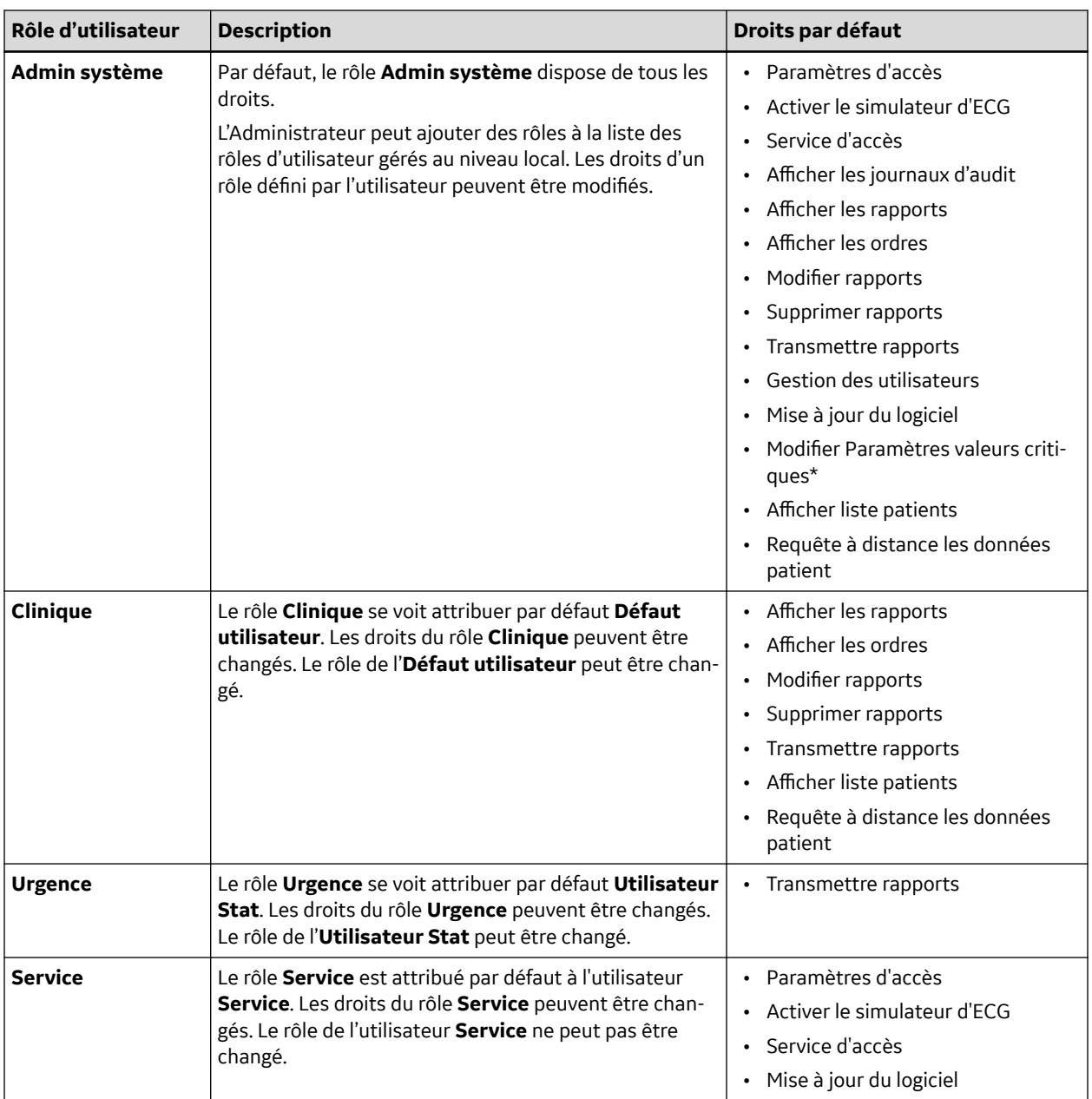

#### <span id="page-192-0"></span>**Tableau 10-33 Rôles d'utilisateur prédéfinis**

#### **REMARQUE**

Les rôles qui sont suivis d'un astérisque (\*) dans le tableau s'affichent dans l'écran *Rôles d'utilisateur* même si les paramètres requis ne sont pas activés dans l'écran *Service*. Pour plus d'informations sur l'activation des paramètres, reportez-vous au *Manuel de maintenance du système d'analyse d'ECG de repos MAC 5*.

## **10.7.3 Types de profils utilisateur**

Les utilisateurs ci-dessous sont prédéfinis sur le dispositif :

- **Admin**
- **Défaut utilisateur**
- **Utilisateur Stat**

5864335-021-1 MAC5 A4/MAC5 A5/MAC5 Lite Système d'analyse ECG de repos **193/352**

#### • **Service**

#### **Tableau 10-34 Profils d'utilisateur prédéfinis**

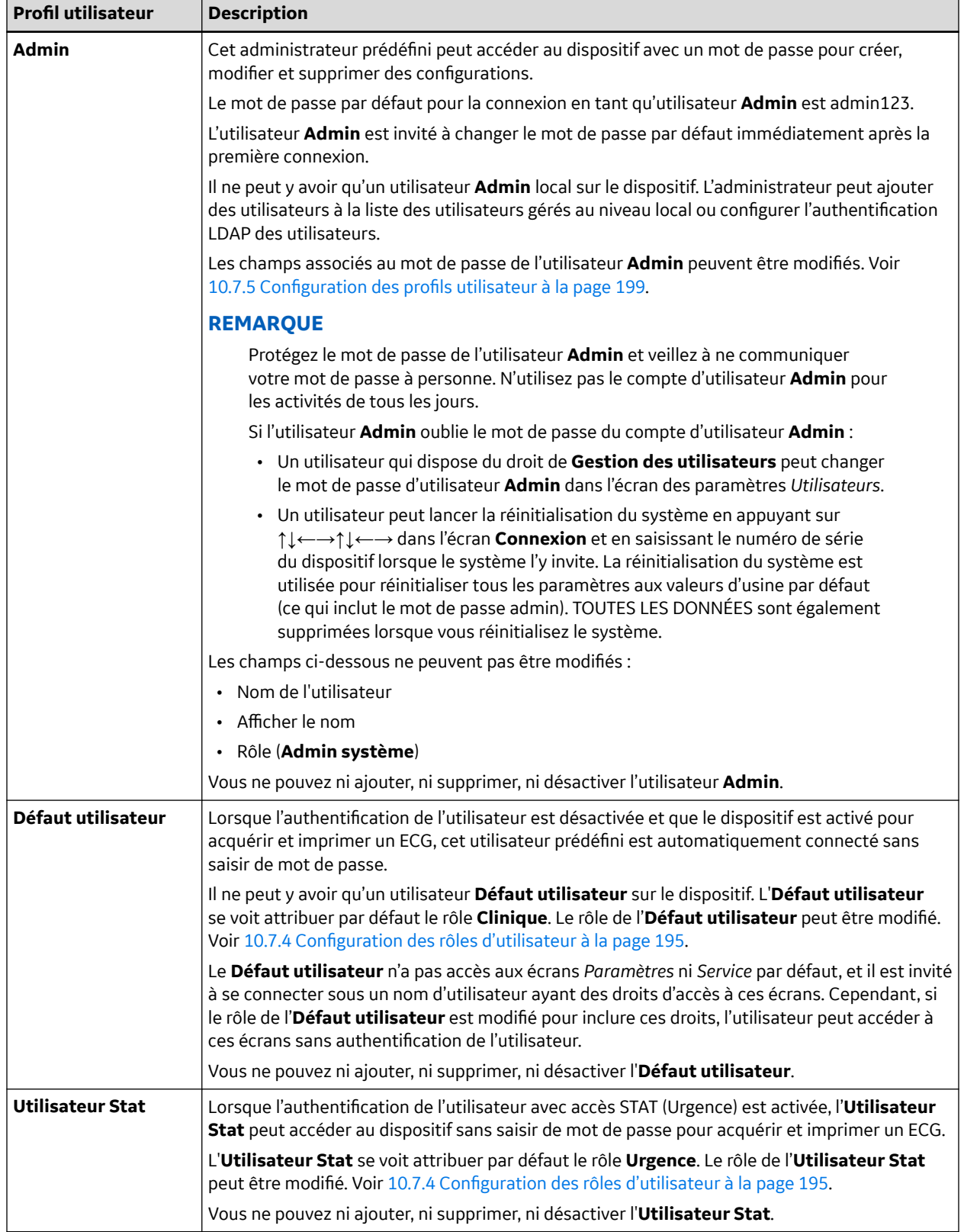

#### <span id="page-194-0"></span>**Tableau 10-34 Profils d'utilisateur prédéfinis** (Suite)

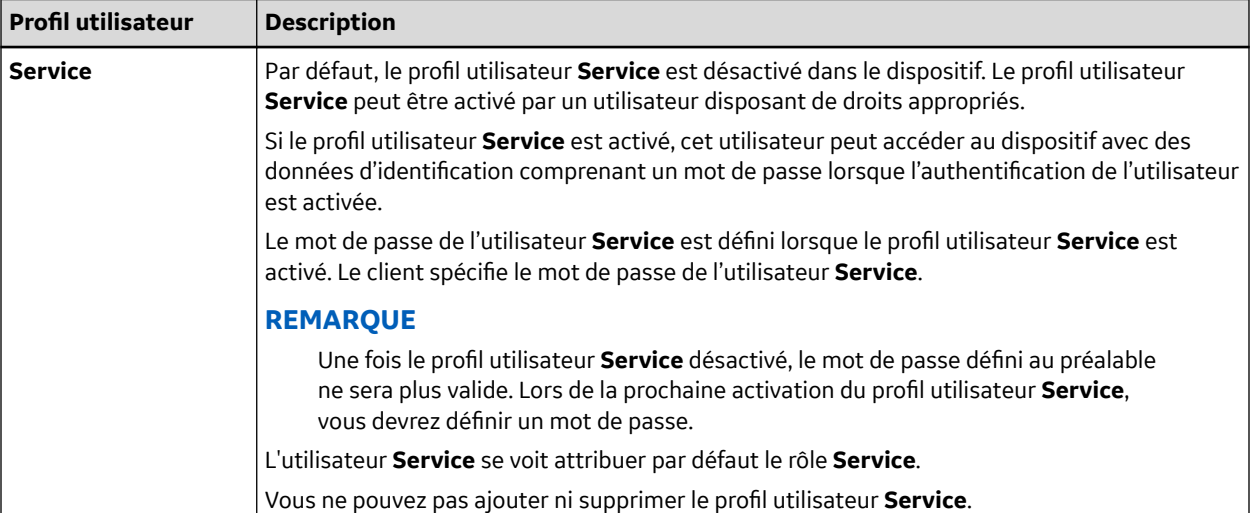

#### **Tableau 10-35 Profils d'utilisateur définis par l'utilisateur**

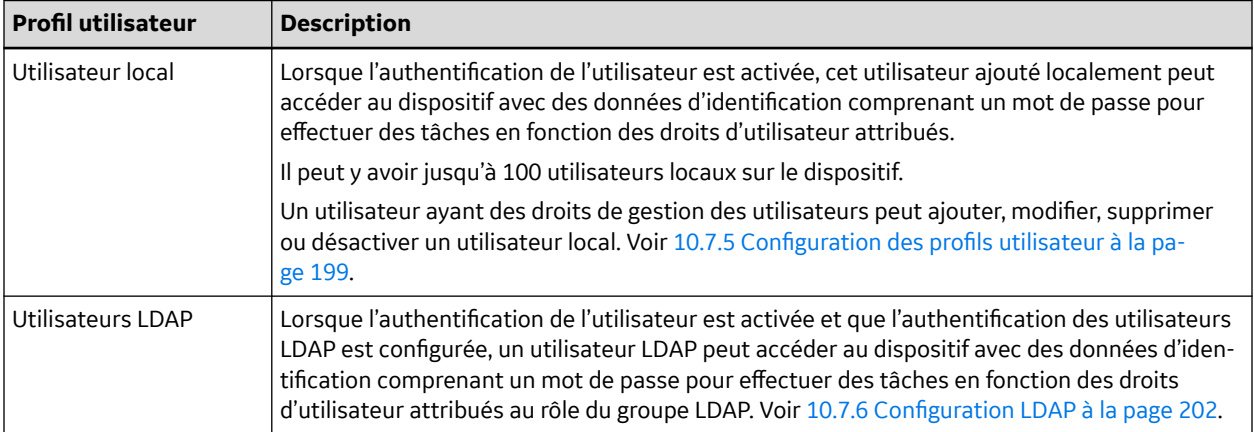

# **10.7.4 Configuration des rôles d'utilisateur**

Vérifiez que le droit de gestion des utilisateurs a été attribué à votre rôle d'utilisateur.

- 1. Sélectionnez **Paramètres** > **Compte d'utilisateur** > *Utilisateurs*.
- 2. Sélectionnez **Rôles d'utilisateur**.

L'écran **Rôles d'utilisateur** s'affiche.

<span id="page-195-0"></span>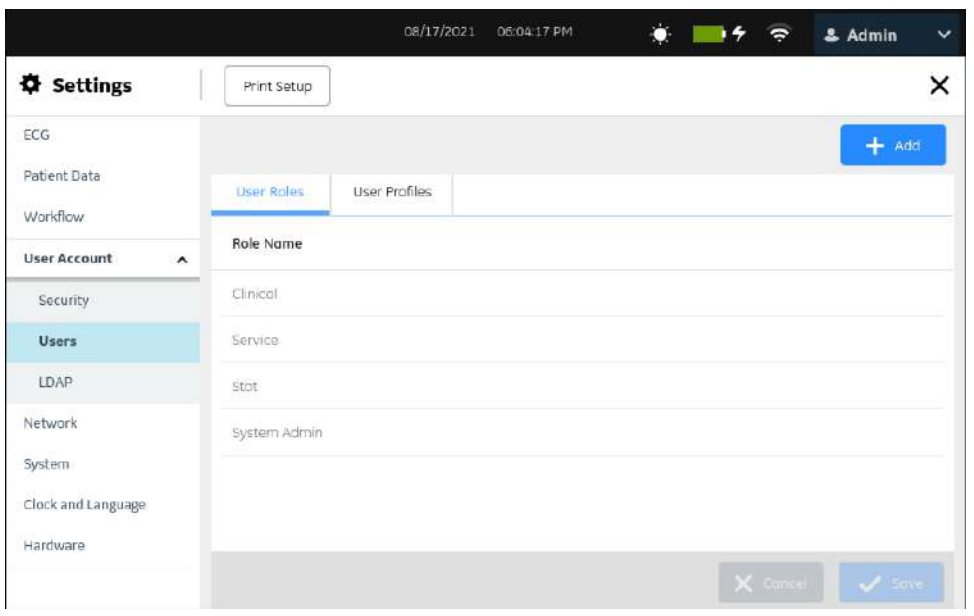

- 3. Effectuez les procédures requises pour configurer les rôles d'utilisateur, selon le cas :
	- Pour ajouter un rôle d'utilisateur, suivez les étapes Étape 4 à [Étape 7.](#page-197-0)
	- Pour modifier un rôle d'utilisateur, suivez l'étape [Étape 9](#page-197-0).
	- Pour supprimer un rôle d'utilisateur, suivez l'étape [Étape 10.](#page-198-0)
- 4. Sélectionnez l'icône **Ajouter** pour ajouter un rôle d'utilisateur.

Une nouvelle ligne est ajoutée au tableau des rôles d'utilisateur.

<span id="page-196-0"></span>5. Configurez le rôle d'utilisateur avec les droits appropriés sur la base des informations du tableau.

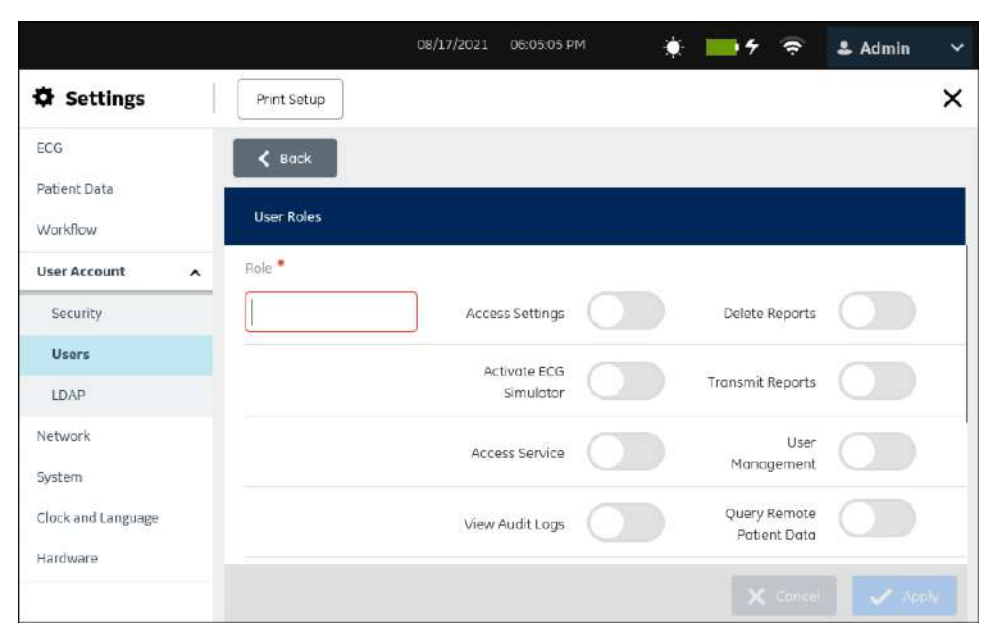

#### **Tableau 10-36 Configuration des rôles d'utilisateur**

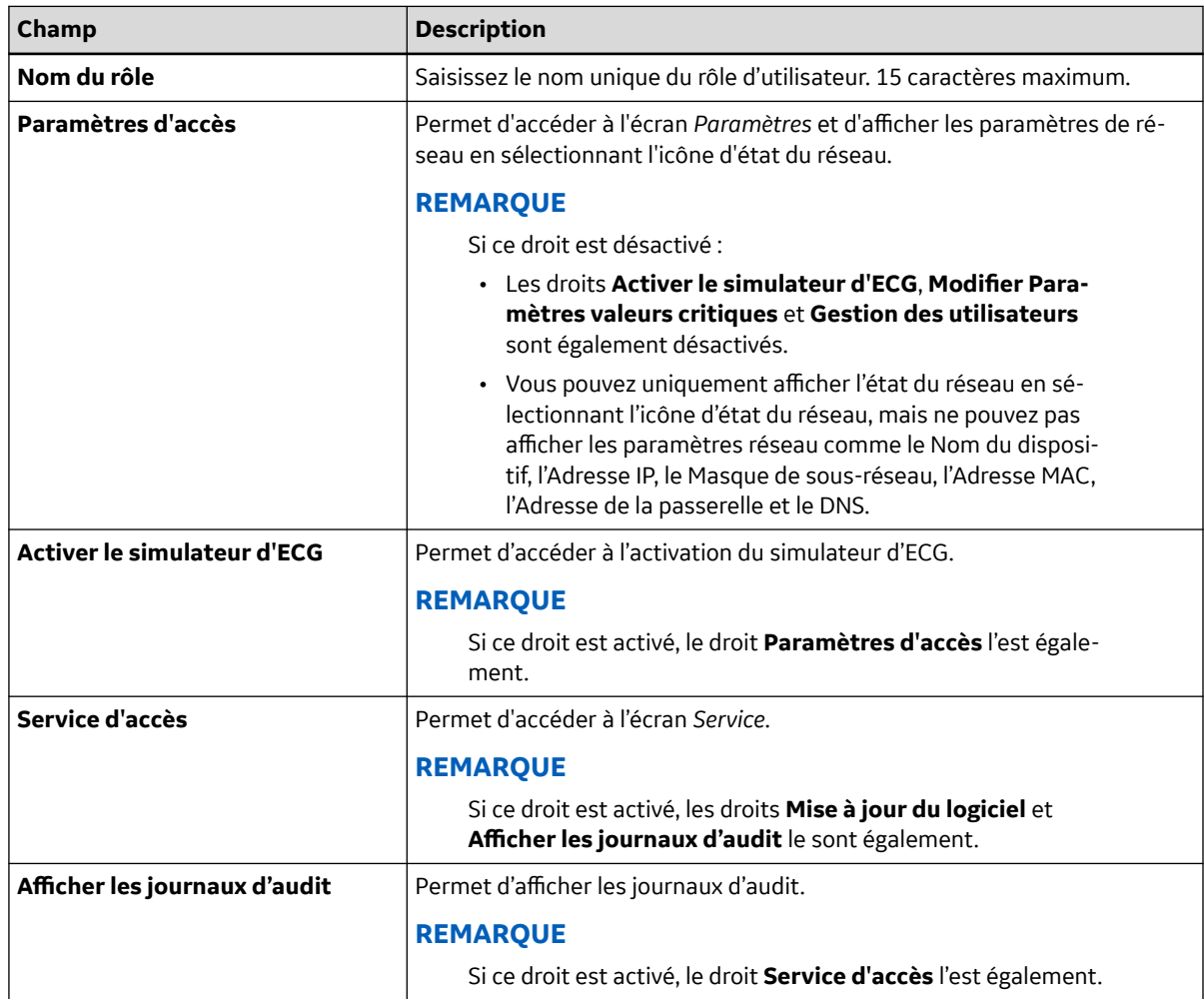

#### <span id="page-197-0"></span>**Tableau 10-36 Configuration des rôles d'utilisateur** (Suite)

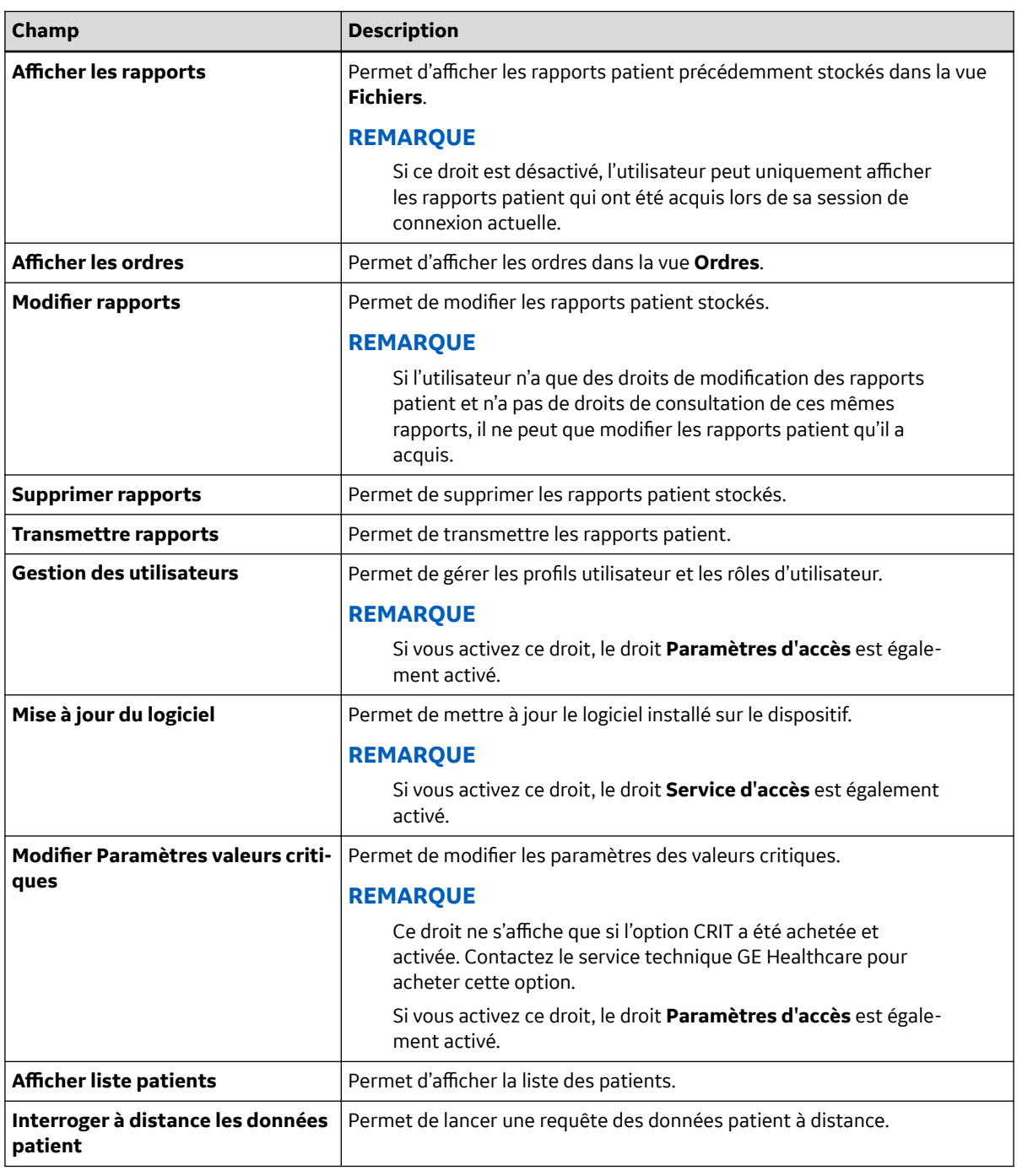

- 6. Sélectionnez **Appliquer**.
- 7. Répétez les étapes [Étape 4](#page-195-0) à Étape 6 pour ajouter des rôles d'utilisateur.
- 8. Sélectionnez **Enregistrer**.
- 9. Pour modifier un rôle d'utilisateur existant :
	- a. Pour activer le mode de modification, sélectionnez la ligne de la configuration de rôle d'utilisateur que vous voulez modifier.
	- b. Apportez les modifications voulues au rôle d'utilisateur. Pour la description des droits, reportezvous à la section [Tableau 10-36 Configuration des rôles d'utilisateur à la page 197](#page-196-0).

5864335-021-1 MAC5 A4/MAC5 A5/MAC5 Lite Système d'analyse ECG de repos **198/352**

- <span id="page-198-0"></span>c. Sélectionnez **Appliquer**.
- d. Sélectionnez **Enregistrer**.
- 10. Pour supprimer un rôle d'utilisateur existant :

#### **REMARQUE**

Si le rôle que vous tentez de supprimer est attribué à un profil utilisateur ou à un groupe LDAP, il n'est pas possible de le supprimer.

- a. Pour activer le mode de modification, sélectionnez la ligne de la configuration de rôle d'utilisateur que vous voulez supprimer.
- b. Sélectionnez **Supprimer**.

Un message, qui vous demande de confirmer que vous voulez supprimer le rôle d'utilisateur, s'affiche.

- c. Sélectionnez **Oui** pour confirmer la suppression du rôle d'utilisateur.
- d. Sélectionnez **Enregistrer**.

# **10.7.5 Configuration des profils utilisateur**

Vérifiez que le droit de gestion des utilisateurs a été attribué à votre rôle d'utilisateur.

- 1. Sélectionnez **Paramètres** > **Compte d'utilisateur** > **Utilisateurs**.
- 2. Sélectionnez **Profils utilisateur**.

Les profils utilisateur configurés sont listés dans le tableau [Tableau 10-37 Configuration des profils](#page-199-0) [utilisateur à la page 200](#page-199-0). Si aucun profil utilisateur n'est configuré, le tableau est vide.

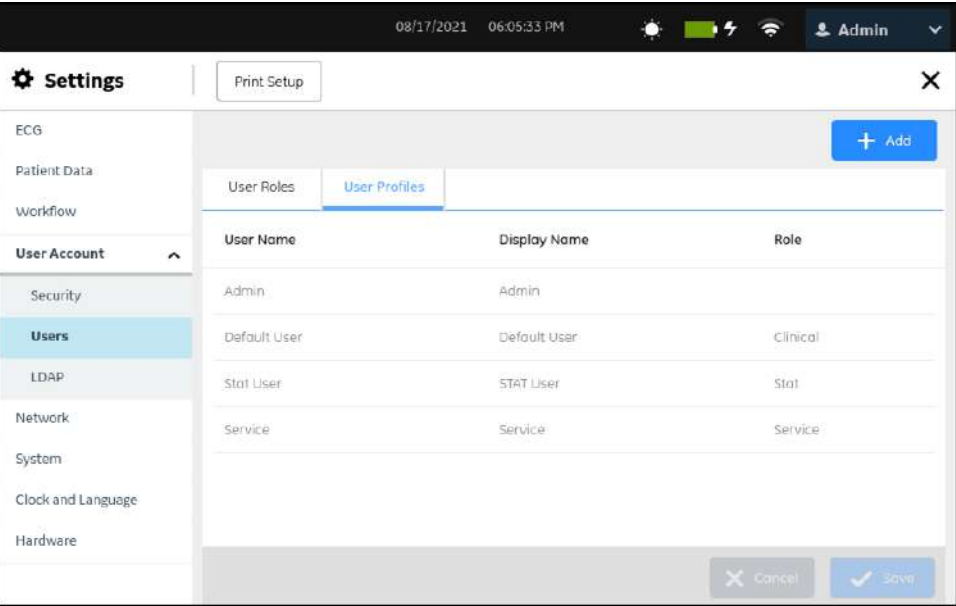

- 3. Effectuez les procédures requises pour configurer les profils utilisateur, selon le cas :
	- Pour ajouter un profil utilisateur, suivez les étapes Étape 4 à [Étape 7](#page-201-0).
	- Pour modifier un profil utilisateur, suivez l'étape [Étape 9.](#page-201-0)
	- Pour supprimer un profil utilisateur, suivez l'étape [Étape 10.](#page-201-0)
- 4. Sélectionnez l'icône **Ajouter** pour ajouter un profil utilisateur.

Une nouvelle ligne est ajoutée au tableau des profils utilisateur.

<span id="page-199-0"></span>5. Configurez le profil utilisateur sur la base des informations du tableau.

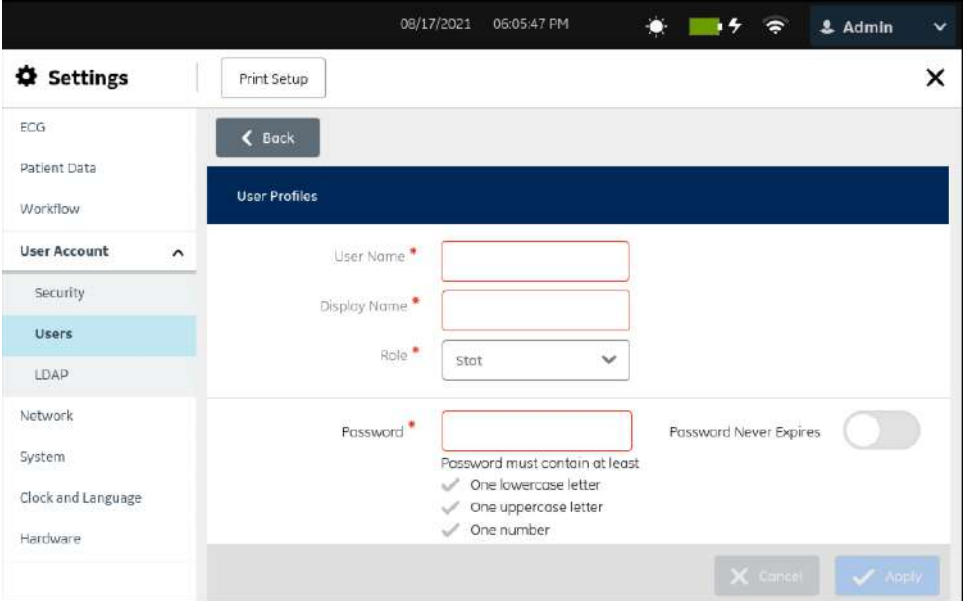

#### **Tableau 10-37 Configuration des profils utilisateur**

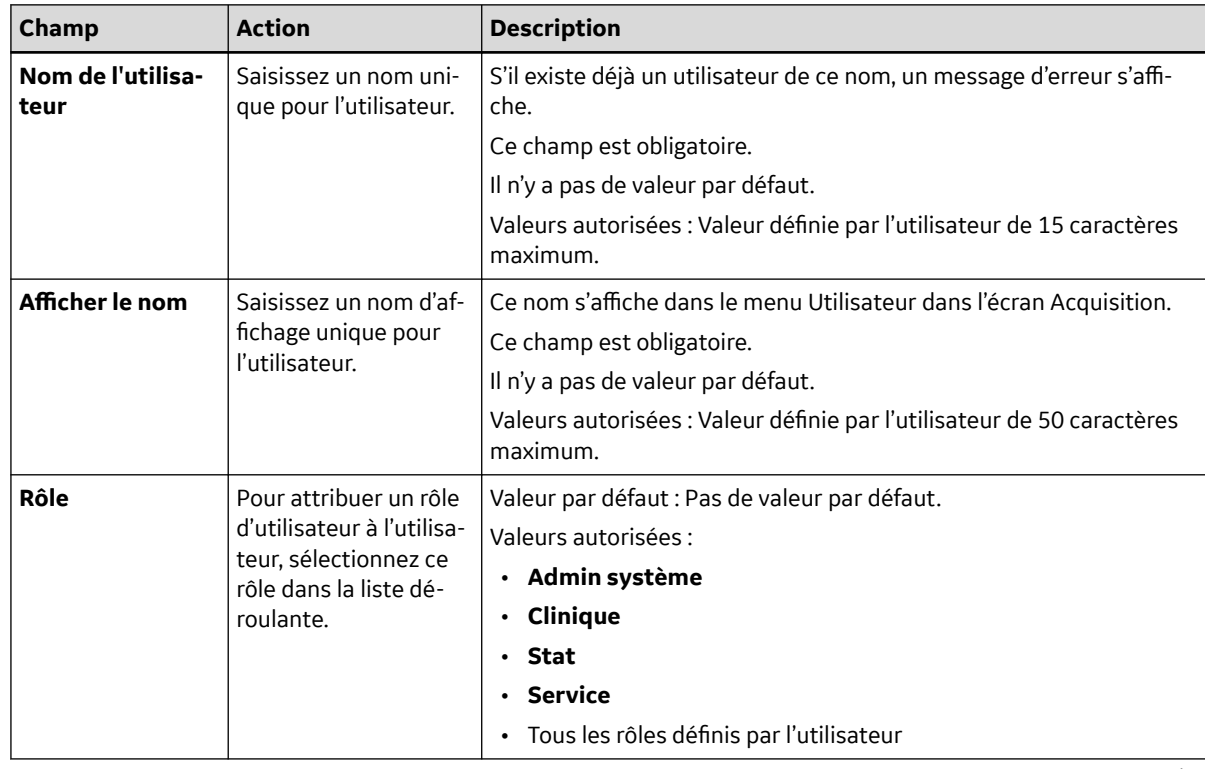

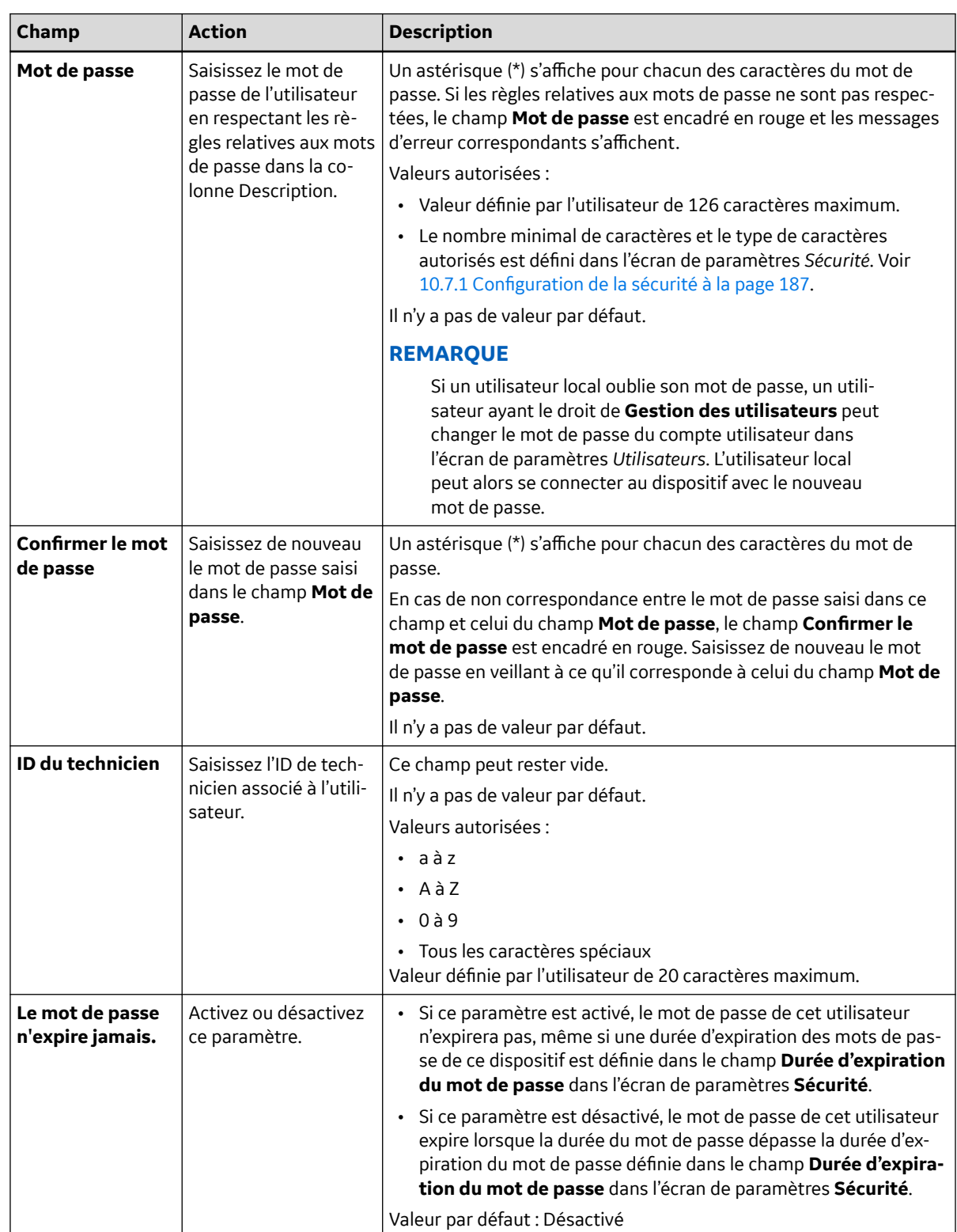

#### **Tableau 10-37 Configuration des profils utilisateur** (Suite)

Suite

J

<span id="page-201-0"></span>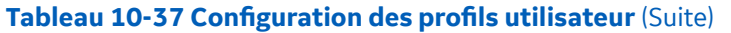

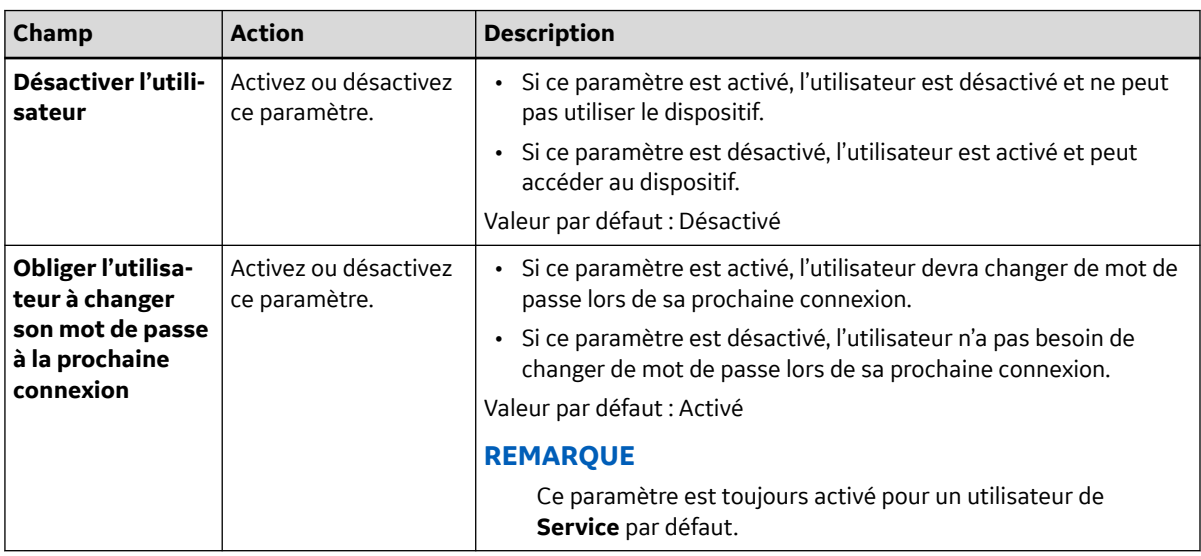

- 6. Sélectionnez **Appliquer**.
- 7. Répétez les étapes [Étape 4](#page-198-0) à Étape 6 pour ajouter d'autres profils utilisateur.
- 8. Sélectionnez **Enregistrer**.
- 9. Pour modifier un profil utilisateur existant :
	- a. Pour activer le mode de modification, sélectionnez la ligne du profil utilisateur que vous voulez modifier.
	- b. Apportez des modifications au profil utilisateur sur la base des informations du [Tableau](#page-199-0) [10-37 Configuration des profils utilisateur à la page 200](#page-199-0).
	- c. Sélectionnez **Appliquer**.
	- d. Sélectionnez **Enregistrer**.
- 10. Pour supprimer un profil utilisateur existant :
	- a. Pour activer le mode de modification, sélectionnez la ligne de la configuration de profil utilisateur que vous voulez supprimer.
	- b. Sélectionnez **Supprimer**.

Un message, qui vous demande de confirmer que vous voulez supprimer le profil utilisateur, s'affiche.

- c. Sélectionnez **Oui** pour confirmer la suppression du profil utilisateur.
- d. Sélectionnez **Enregistrer**.

### **10.7.6 Configuration LDAP**

Vérifiez que le droit de gestion des utilisateurs a été attribué à votre rôle d'utilisateur.

**Authentification complète avec Stat** doit être configuré pour authentification LDAP.

- 1. Sélectionnez **Paramètres** > *Compte d'utilisateur* > **LDAP**.
- 2. Sélectionnez **LDAP** pour afficher les paramètres LDAP.

L'écran **LDAP** s'affiche.

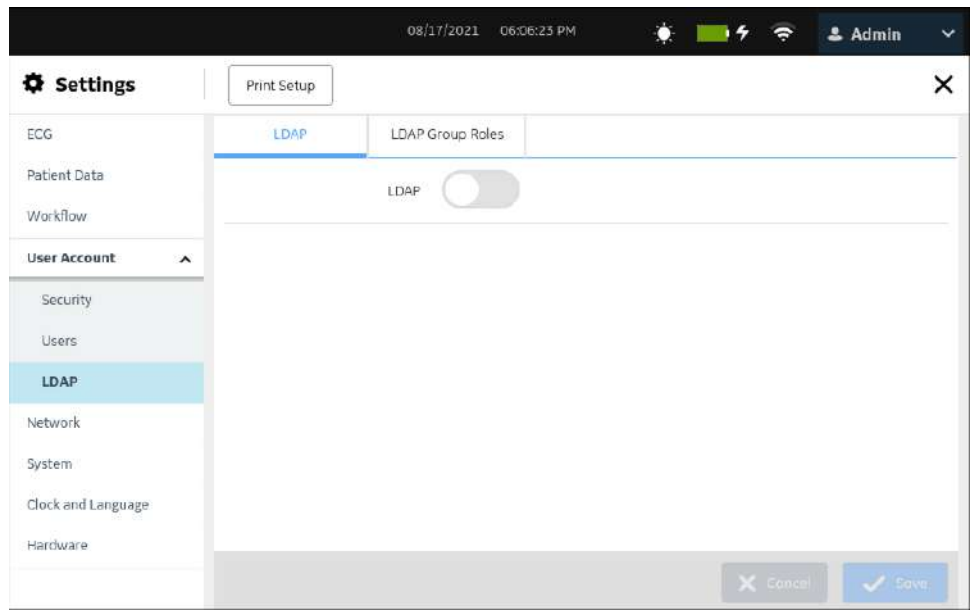

#### 3. Activez le paramètre **LDAP**.

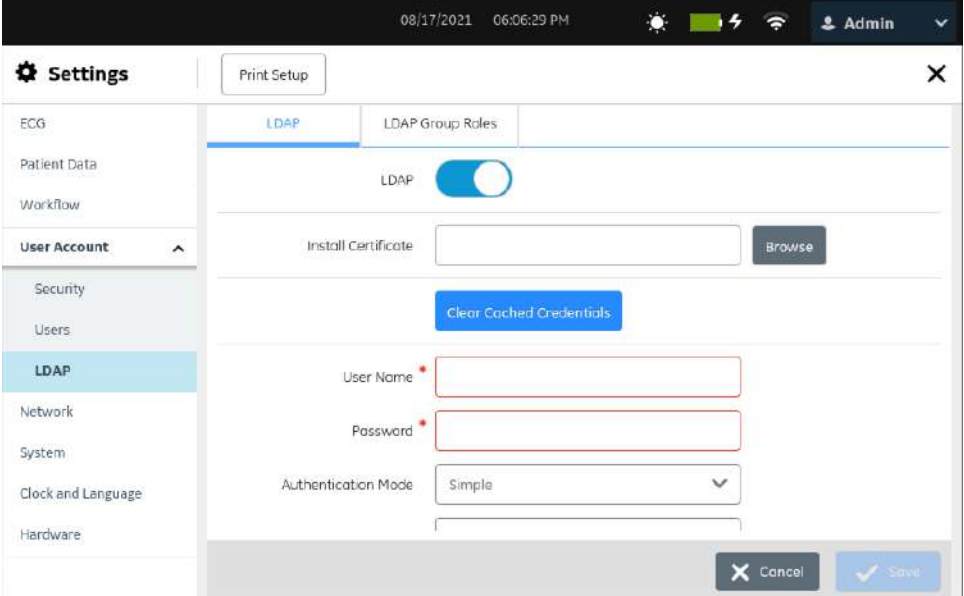

4. Configurez *LDAP* sur la base des informations du tableau.

#### **Tableau 10-38 Configuration LDAP**

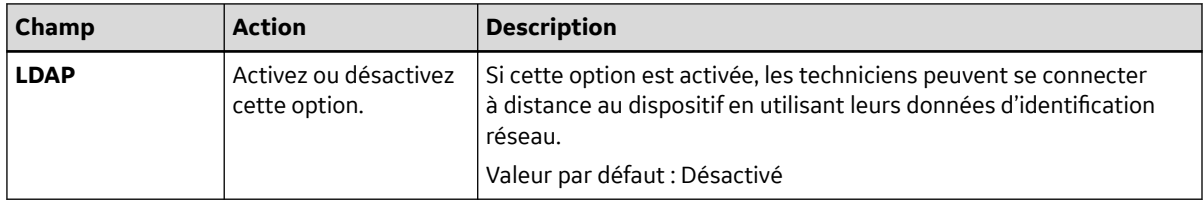

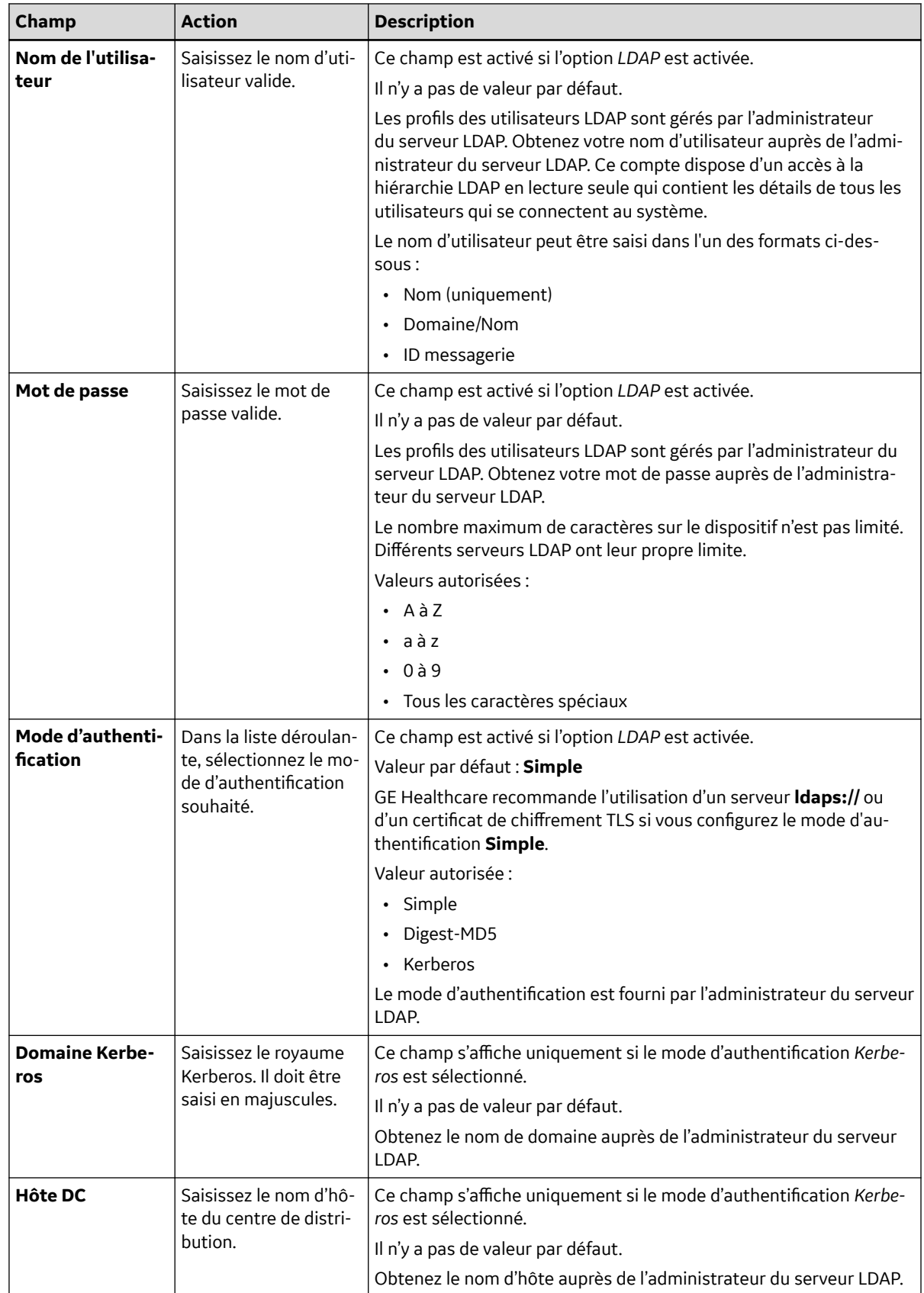

#### **Tableau 10-39 Configuration du serveur DCP**

#### **Tableau 10-39 Configuration du serveur DCP** (Suite)

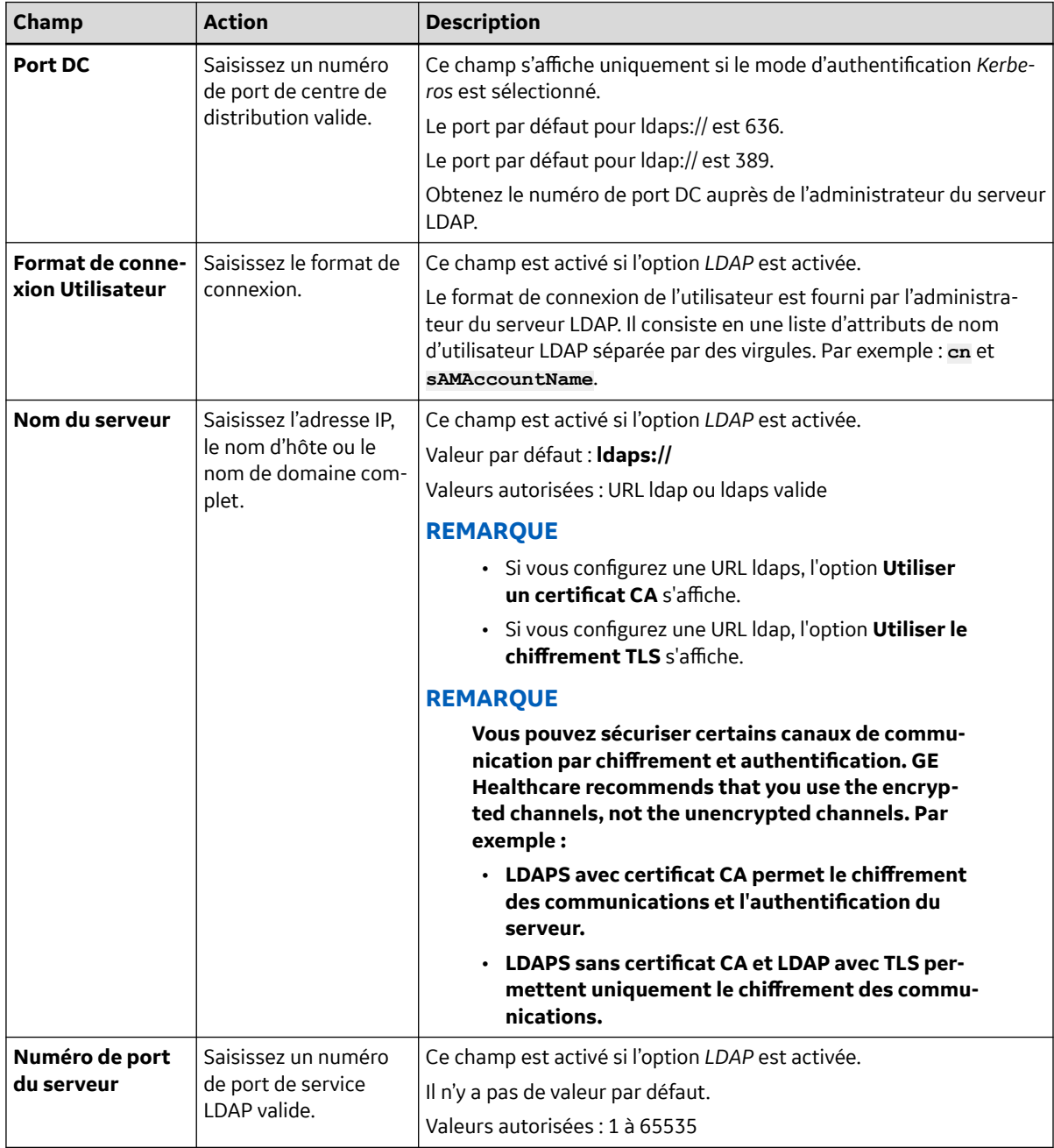

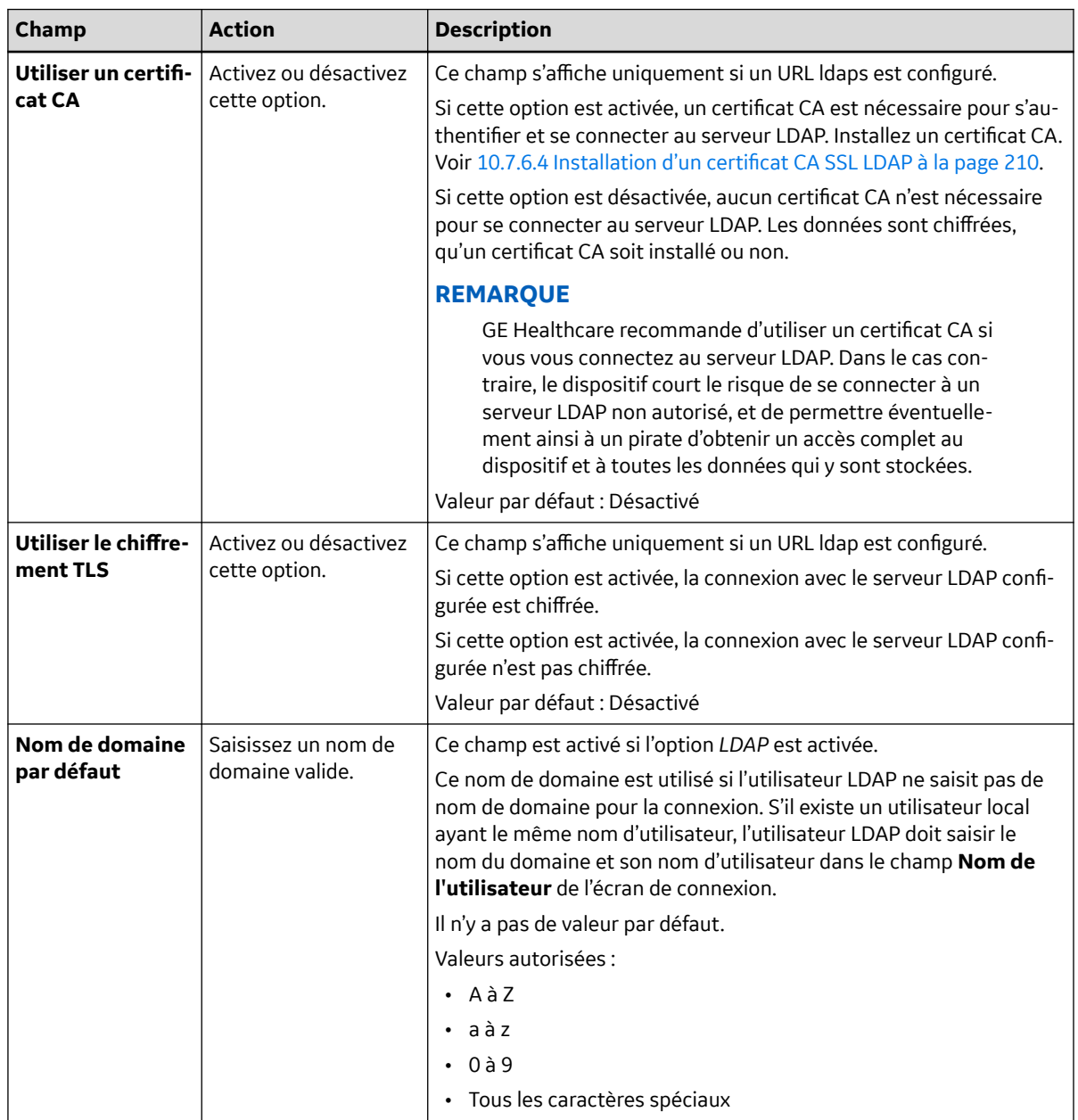

#### **Tableau 10-39 Configuration du serveur DCP** (Suite)

- 5. Sélectionnez **Tester la connexion** pour tester la connexion au serveur LDAP.
	- Si la connexion est établie, un message de réussite s'affiche :
	- Si la connexion échoue à cause d'une erreur, résolvez l'erreur. Voir [13.10 Erreurs de](#page-267-0) [configuration LDAP à la page 268](#page-267-0).
- 6. Configurez **Chemin de nom vers groupes** en fonction des informations du tableau. Le **Chemin de nom vers groupes** limite les groupes disponibles utilisés pour déterminer les rôles aux seuls groupes figurant dans le chemin indiqué.

#### **Tableau 10-40 Configuration Chemin de nom vers groupes**

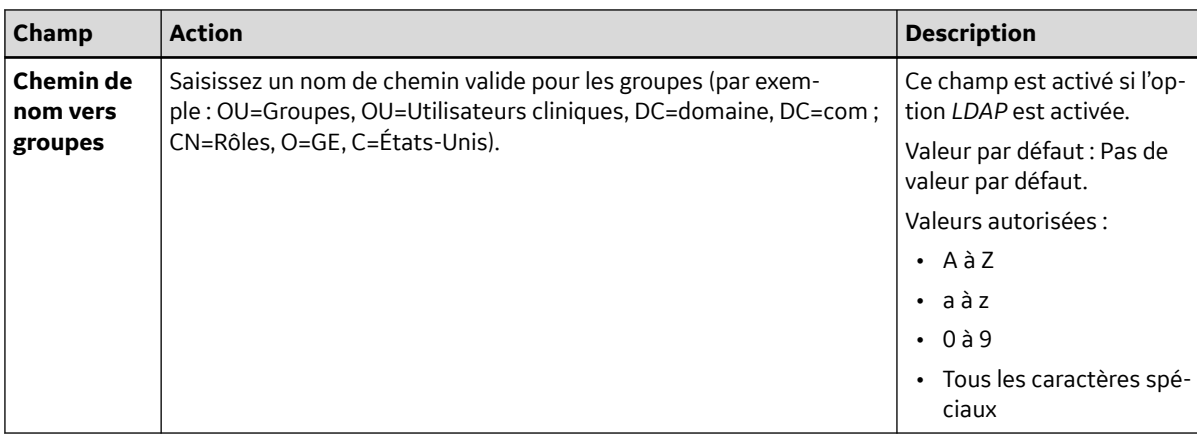

- 7. Sélectionnez **Tester la connexion** pour tester la connexion.
	- Si la connexion est établie, un message de réussite s'affiche :
	- Si la connexion échoue à cause d'une erreur, résolvez l'erreur. Voir [13.10 Erreurs de](#page-267-0) [configuration LDAP à la page 268](#page-267-0).
- 8. Configurez **Chemin de nom vers utilisateurs** en fonction des informations du tableau. Le **Chemin de nom vers utilisateurs** limite les utilisateurs possibles pouvant s'authentifier auprès du dispositif aux seuls utilisateurs du chemin indiqué.

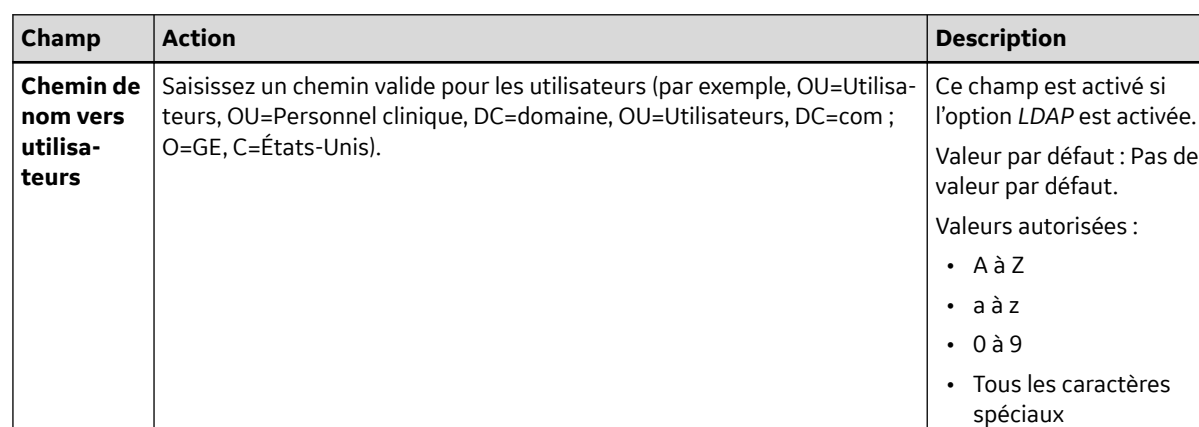

#### **Tableau 10-41 Configuration Chemin de nom vers utilisateurs**

- 9. Sélectionnez **Tester la connexion** pour tester la connexion.
	- Si la connexion est établie, un message de réussite s'affiche :
	- Si la connexion échoue à cause d'une erreur, résolvez l'erreur. Voir [13.10 Erreurs de](#page-267-0) [configuration LDAP à la page 268](#page-267-0).
- 10. Enregistrez et fermez l'écran.

L'écran **Acquisition** s'affiche.

### **10.7.6.1 Configuration des rôles de groupes LDAP**

Vérifiez que le droit de gestion des utilisateurs a été attribué à votre rôle d'utilisateur.

Vérifiez que le paramètre LDAP est activé et configuré avec un chemin complet valide menant aux groupes. Voir [10.7.6 Configuration LDAP à la page 202.](#page-201-0)

<span id="page-207-0"></span>Lorsque vous vous connecterez au dispositif en tant qu'utilisateur LDAP, vous jouirez des droits du premier rôle de groupe LDAP qui correspond à un groupe de votre compte LDAP dans la liste.

- 1. Sélectionnez **Paramètres** > *Compte d'utilisateur* > **LDAP**.
- 2. Sélectionnez **Rôles groupes LDAP**.

Les **Rôles groupes LDAP** configurés s'affichent à l'écran.

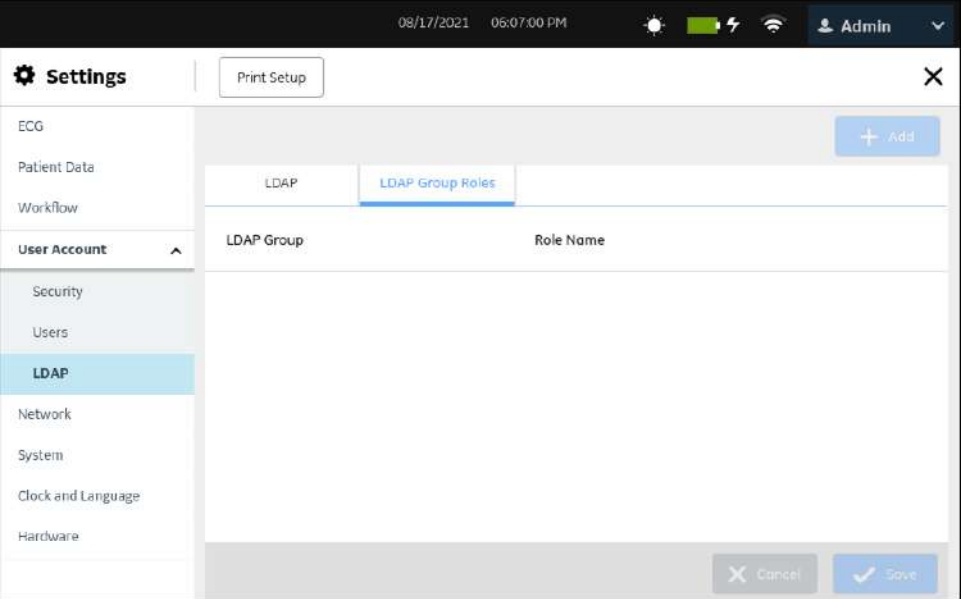

- 3. Effectuez l'une des opérations ci-dessous pour configurer un rôle de groupe LDAP, selon le cas :
	- Pour ajouter un rôle de groupe LDAP, suivez les étapes Étape 4 à [Étape 6](#page-208-0).
	- Pour modifier un rôle de groupe LDAP, suivez l'étape [Étape 7.](#page-208-0)
	- Pour supprimer un rôle de groupe LDAP, suivez l'étape [Étape 8.](#page-208-0)
	- Pour réorganiser les rôles de groupe LDAP, suivez l'étape [Étape 9.](#page-208-0)
- 4. Sélectionnez l'icône **Ajouter pour avant de la pour ajouter un rôle de groupe LDAP.**

Le panneau *Ajouter* s'ouvre sur la droite de l'écran.

- 5. Configuration d'un *rôle de groupe LDAP* :
	- a. Saisissez le délai d'expiration en secondes pour la recherche des groupes LDAP dans le champ **Délai d'expiration de la recherche (s)**. La valeur par défaut est 60 secondes. Les valeurs autorisées vont de 0 à 999 secondes.
	- b. Saisissez un modèle de recherche valide pour les groupes LDAP dans le champ **Nom de groupe**.

Exemples de modèles de recherche : ABC, \*ABC, ABC\*, \*ABC\*

#### **REMARQUE**

Vous pouvez saisir une partie du nom du groupe précédé ou suivi de **\***, ou le nom complet du groupe, puis appuyer sur l'icône RECHERCHER<sup>IO</sup> pour afficher les groupes LDAP configurés.

- <span id="page-208-0"></span>c. Sélectionnez le rôle d'utilisateur dans la liste déroulante **Rôle** pour associer le rôle au groupe LDAP.
- d. Sélectionnez **Appliquer** pour ajouter la configuration.

Les utilisateurs appartenant au groupe LDAP se voient attribuer les droits du rôle d'utilisateur associé au groupe LDAP.

6. Répétez les étapes [Étape 4](#page-207-0) à [Étape 5](#page-207-0) pour ajouter davantage de rôles de groupe LDAP. Après avoir ajouté des rôles de groupe LDAP, enregistrez et fermez l'écran.

L'écran **Acquisition** s'affiche.

- 7. Pour modifier un rôle de groupe LDAP existant :
	- a. Sélectionnez l'icône **Modifier** en regard du rôle de groupe LDAP que vous souhaitez modifier.
		- Lorsque vous êtes connecté comme un utilisateur LDAP et que vous essayez de modifier le groupe auquel vous êtes attribué, un message d'erreur s'affiche : **Ce groupe est attribué à l'utilisateur LDAP actuellement connecté et ne peut pas être modifié**
		- Dans le cas contraire, le panneau *Modifier* s'ouvre sur la droite de l'écran.
	- b. Apportez des changements au rôle de groupe LDAP sur la base des informations de l'étape [Étape 5.](#page-207-0)
	- c. Sélectionnez **Appliquer**.
	- d. Enregistrez et fermez l'écran.

L'écran **Acquisition** s'affiche.

- 8. Pour supprimer un rôle de groupe LDAP existant :
	- a. Sélectionnez l'icône **Supprimer** en regard du rôle de groupe LDAP que vous souhaitez supprimer.
		- Lorsque vous êtes connecté comme un utilisateur LDAP et que vous essayez de supprimer le groupe auquel vous êtes attribué, un message d'erreur s'affiche : **Ce groupe est attribué à l'utilisateur LDAP actuellement connecté et ne peut pas être supprimé**
		- Dans le cas contraire, un message qui vous demande de confirmer que vous voulez supprimer le groupe LDAP, s'affiche.
	- b. Sélectionnez **Oui** pour confirmer la suppression du rôle de groupe LDAP.
	- c. Enregistrez et fermez l'écran.

L'écran **Acquisition** s'affiche.

- 9. Pour réorganiser les rôles de groupe LDAP :
	- a. Sélectionnez le rôle de groupe LDAP que vous voulez réorganiser et amenez-le par glisserdéposer à la position désirée dans le tableau des rôles de groupe LDAP.
	- b. Répétez l'étape ci-dessus pour réorganiser les rôles de groupe LDAP.
	- c. Enregistrez et fermez l'écran.

L'écran **Acquisition** s'affiche.

### **10.7.6.2 Modification d'un utilisateur LDAP**

Vérifiez que le droit de gestion des utilisateurs a été attribué à votre rôle d'utilisateur.

1. Sélectionnez **Paramètres** > *Compte d'utilisateur* > **LDAP**.

- <span id="page-209-0"></span>2. Sélectionnez **LDAP** pour afficher les paramètres LDAP.
- 3. Pour modifier l'utilisateur LDAP ajouté, voir [10.7.6 Configuration LDAP à la page 202.](#page-201-0)
- 4. Lorsque vous êtes connecté comme un utilisateur LDAP et que vous essayez de configurer un utilisateur LDAP différent et une autre configuration de serveur, le message d'erreur : Le message **Des modifications de la configuration du serveur LDAP risquent d'avoir des répercussions sur les groupes ajoutés.** s'affiche.
- 5. Sélectionnez **Oui** pour confirmer.

L'utilisateur LDAP existant sera non valide.

6. Enregistrez et fermez l'écran.

L'écran **Acquisition** s'affiche.

### **10.7.6.3 Effacement des données d'identification LDAP du cache**

Vérifiez que le droit de gestion des utilisateurs a été attribué à votre rôle d'utilisateur.

Vérifiez que le paramètre LDAP est activé. Pour plus d'informations, voir [10.7.6 Configuration](#page-201-0) [LDAP à la page 202.](#page-201-0)

- 1. Sélectionnez **Paramètres** > *Compte d'utilisateur* > **LDAP**.
- 2. Sélectionnez **LDAP** pour afficher les paramètres LDAP.
- 3. Activez le paramètre **LDAP**.
- 4. Sélectionnez **Effacer les données d'identification en cache** pour effacer les données d'identification d'utilisateurs LDAP mémorisées dans le cache.

Lorsqu'un utilisateur se connecte au système, ses données d'identification sont mémorisées dans le cache. Si le réseau est hors service, l'utilisateur peut se connecter si ses données d'identification sont dans le cache. Si le cache est vidé, l'utilisateur ne pourra pas se connecter tant que le réseau ne sera pas connecté.

Un message s'affiche vous demandant de confirmer que les données d'identification LDAP en cache peuvent être effacées.

- 5. Sélectionnez **Oui**.
	- Si l'action a abouti, un message de réussite s'affiche. Les données d'identification d'utilisateurs LDAP mémorisées dans le cache sont effacées.
	- Si l'action échoue, un message d'échec s'affiche.

### **10.7.6.4 Installation d'un certificat CA SSL LDAP**

Avant de commencer cette procédure, vérifiez les points suivants :

- Votre rôle d'utilisateur dispose du droit de gestion des utilisateurs.
- Vous avez obtenu le certificat requis au format PEM auprès de votre service informatique et l'avez copié dans le dossier racine d'une clé USB pour l'installation.
- Vous pouvez **Accéder aux dispositifs de stockage externes** dans le paramètre **Paramètres** > **Système** > **Stockage**. Si ce paramètre n'est pas activé, l'accès aux clés USB est bloqué.
- Vous avez activé au moins un port USB dans le paramètre **Paramètres** > **Matériel** > **Port USB**. Si ce paramètre n'est pas activé, le dispositif ne reconnaîtra les clés USB.
- 1. Connectez la clé USB contenant le certificat CA au dispositif.
- 2. Sélectionnez **Paramètres** > **Compte d'utilisateur** > **LDAP**.
- 3. Sélectionnez *LDAP* pour afficher les paramètres LDAP.
- 4. Activez le paramètre **LDAP**.
- 5. Pour installer un certificat CA, effectuez les étapes ci-dessous :
	- a. Sélectionnez **Parcourir** dans le champ **Certificat d'installation** et sélectionnez le certificat CA sur la clé USB.
	- b. Sélectionnez **Enregistrer**.
		- Si l'installation réussit, le certificat CA est enregistré et la boîte de dialogue **Certificat d'installation** se ferme.
		- Si l'installation échoue parce que le format du certificat n'est pas reconnu, un message d'erreur s'affiche.

### **10.7.6.5 Suppression d'un certificat CA SSL LDAP**

Avant de commencer cette procédure, vérifiez que le droit de gestion des utilisateurs a été attribué à votre rôle d'utilisateur.

- 1. Sélectionnez **Paramètres** > **Compte d'utilisateur** > **LDAP**.
- 2. Sélectionnez *LDAP* pour afficher les paramètres LDAP.
- 3. Activez le paramètre **LDAP**.
- 4. Pour supprimer le certificat CA actuellement installé, effectuez les étapes ci-dessous :
	- a. Sélectionnez le paramètre **Parcourir**.

Le certificat actuellement installé s'affiche.

b. Sélectionnez **Supprimer**.

Un message, qui vous demande de confirmer la suppression du certificat, s'affiche.

c. Sélectionnez **Oui**. La clé ou le certificat est supprimé.

# **10.8 Configuration du réseau**

Vous pouvez configurer et activer à la fois des connexions câblée et sans fil sur le même dispositif. Si vous activez les connexions sans fil et câblée, le dispositif passe automatiquement sur la connexion câblée lorsque vous branchez le câble LAN. Si vous débranchez le câble LAN, le dispositif utilisera la connexion sans fil.

Sélectionnez le menu **Paramètres** > **Réseau** pour configurer les éléments suivants :

- Réseau partagé - [10.8.1 Configuration des paramètres de réseau partagé à la page 212](#page-211-0)
- Nom d'hôte du dispositif - [10.8.2 Configuration du nom d'hôte du dispositif à la page 213](#page-212-0)
- Réseau câblé - [10.8.3 Configuration d'un réseau câblé à la page 214](#page-213-0)
- Réseau sans fil - [10.8.4 Configuration du réseau sans fil à la page 216](#page-215-0)
- Certificats sans fil [10.8.6 Installation des certificats sans fil à la page 223](#page-222-0)
- Paramètres du proxy - [10.8.8 Configuration des paramètres du proxy à la page 227](#page-226-0)

*Documentation générale de l'utilisateur. Droits d'auteur - General Electric Company. Propriété de GE. Reproduction et/ou distribution interdites.*

# <span id="page-211-0"></span>**10.8.1 Configuration des paramètres de réseau partagé**

1. Sélectionnez **Paramètres** > **Réseau** > **Réseau partagé**.

L'écran des paramètres de réseau partagé s'affiche.

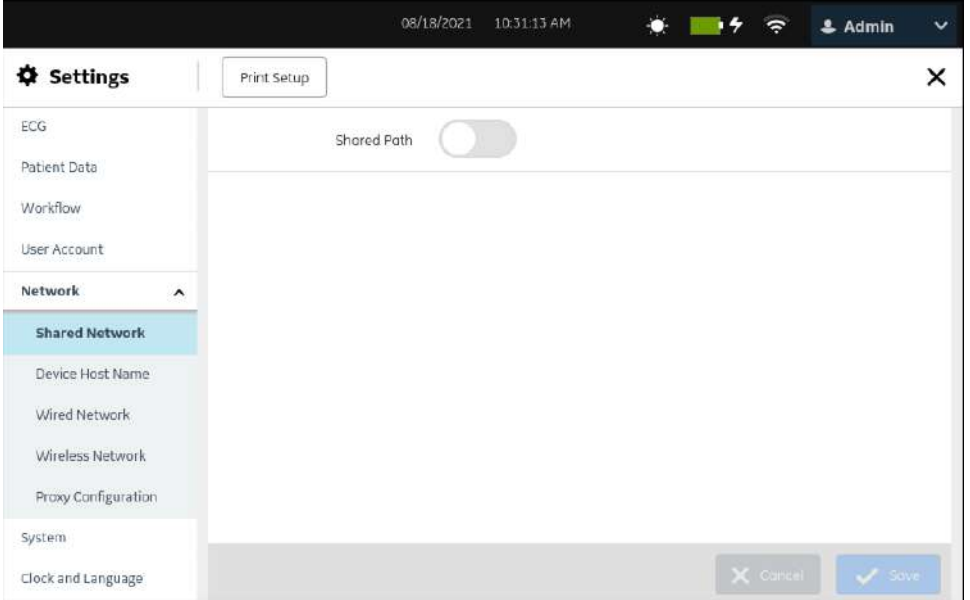

2. Activez le paramètre **Chemin partagé**.

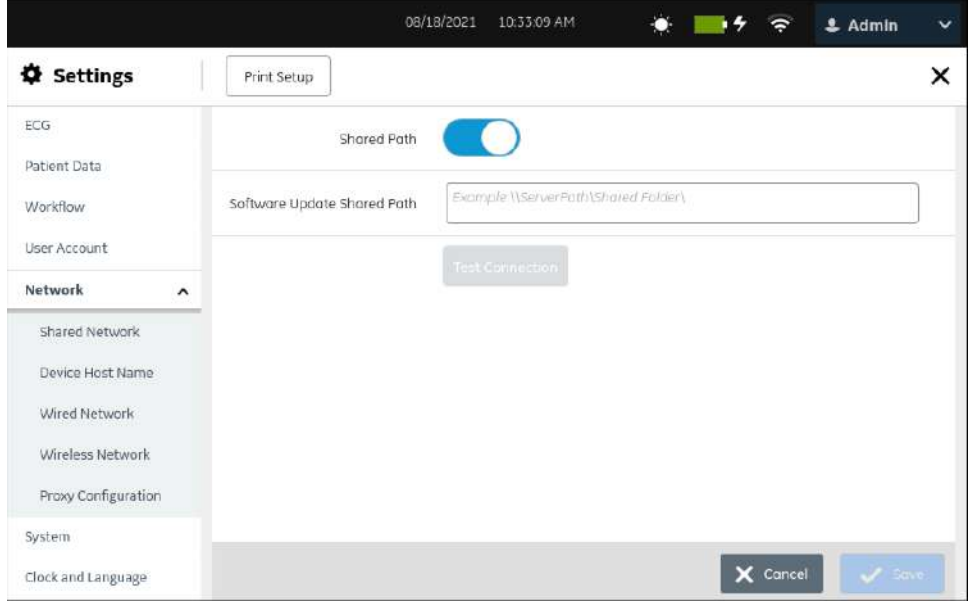

<span id="page-212-0"></span>3. Configurez les champs en fonction des informations du tableau.

#### **Tableau 10-42 Configuration des paramètres de réseau partagé**

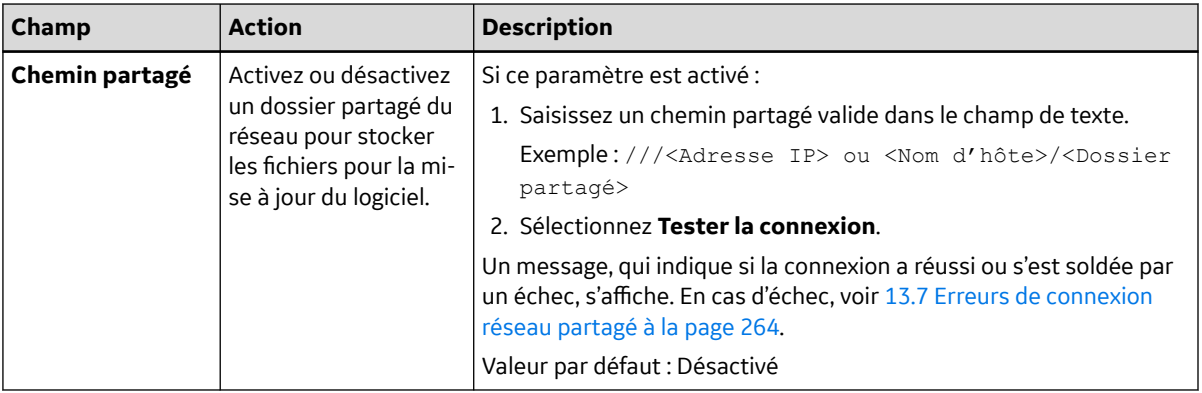

4. Sélectionnez **Enregistrer**.

# **10.8.2 Configuration du nom d'hôte du dispositif**

1. Sélectionnez **Paramètres** > **Réseau** > **Nom d'hôte du dispositif**.

L'écran du paramètre du nom d'hôte du dispositif s'affiche.

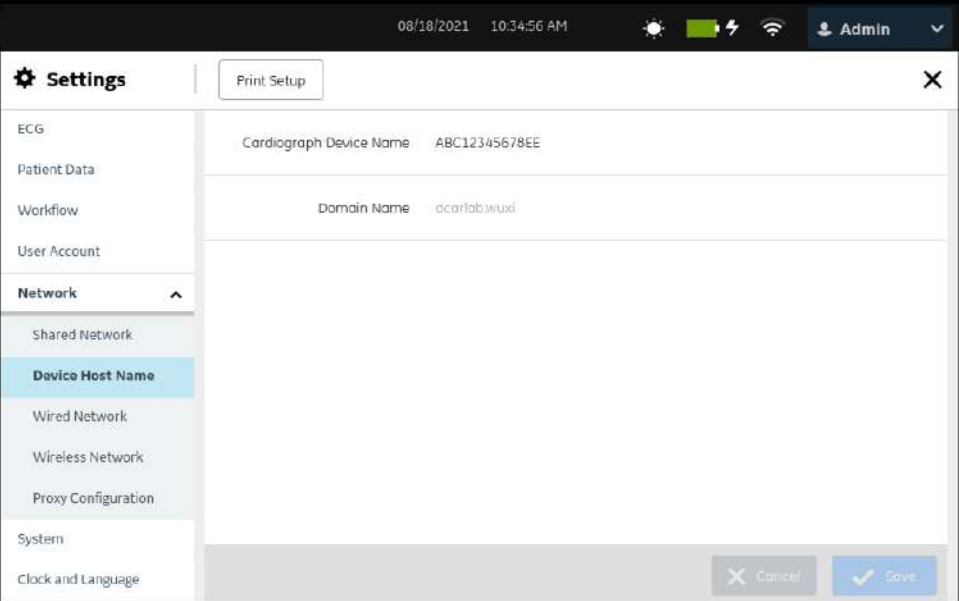

<span id="page-213-0"></span>2. Configurez le nom d'hôte du dispositif sur la base des informations du tableau.

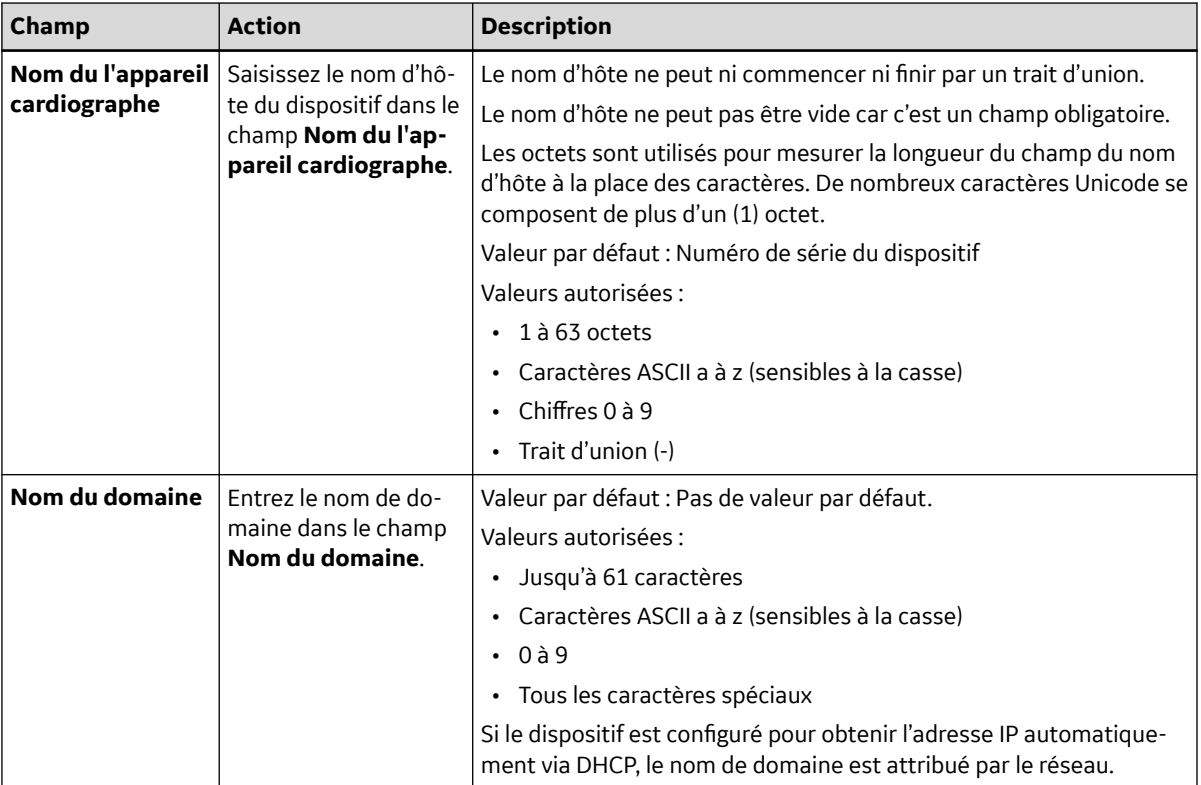

#### **Tableau 10-43 Configuration du nom d'hôte du dispositif**

Une combinaison du nom d'hôte (nom du dispositif) et du nom du domaine constitue le nom de domaine complet (FQDN). Par exemple, si vous saisissez *monhôte* pour le **Nom du dispositif** et *example.com* pour le **Nom du domaine**, le nom de domaine complet (FQDN) configuré du dispositif est *monhôte.exemple.com*.

- 3. Pour modifier un nom de dispositif existant :
	- a. Sélectionnez la ligne du nom du dispositif que vous souhaitez modifier pour activer le mode de modification.
	- b. Apportez des modifications au nom du dispositif sur la base des informations du Tableau 10-43 Configuration du nom d'hôte du dispositif à la page 214.
- 4. Enregistrez et fermez l'écran.

L'écran **Acquisition** s'affiche.

## **10.8.3 Configuration d'un réseau câblé**

1. Sélectionnez **Paramètres** > **Réseau** > **Réseau câblé**.

L'écran des paramètres de réseau câblé s'affiche.

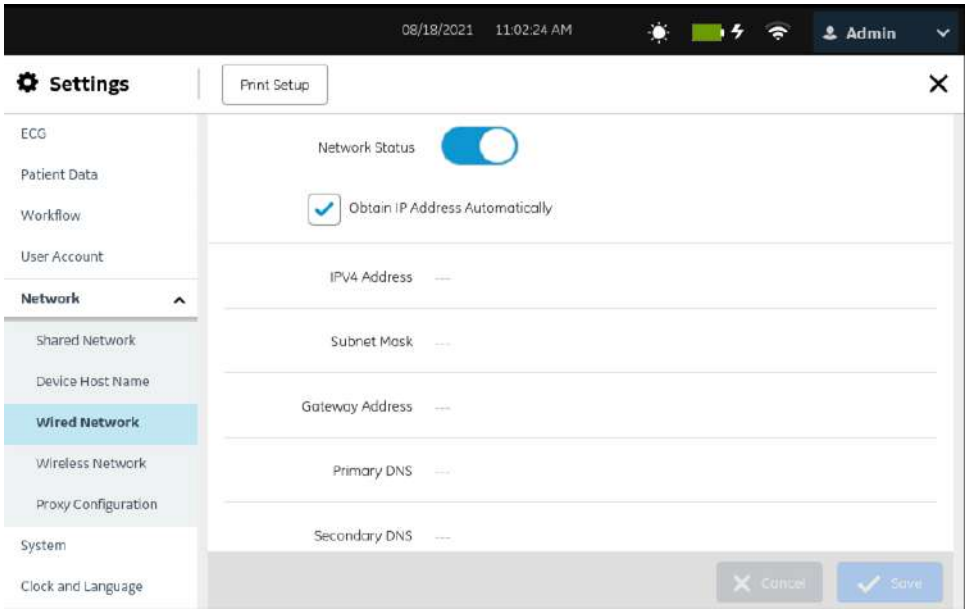

2. Configurez les paramètres du réseau câblé sur la base des informations du tableau.

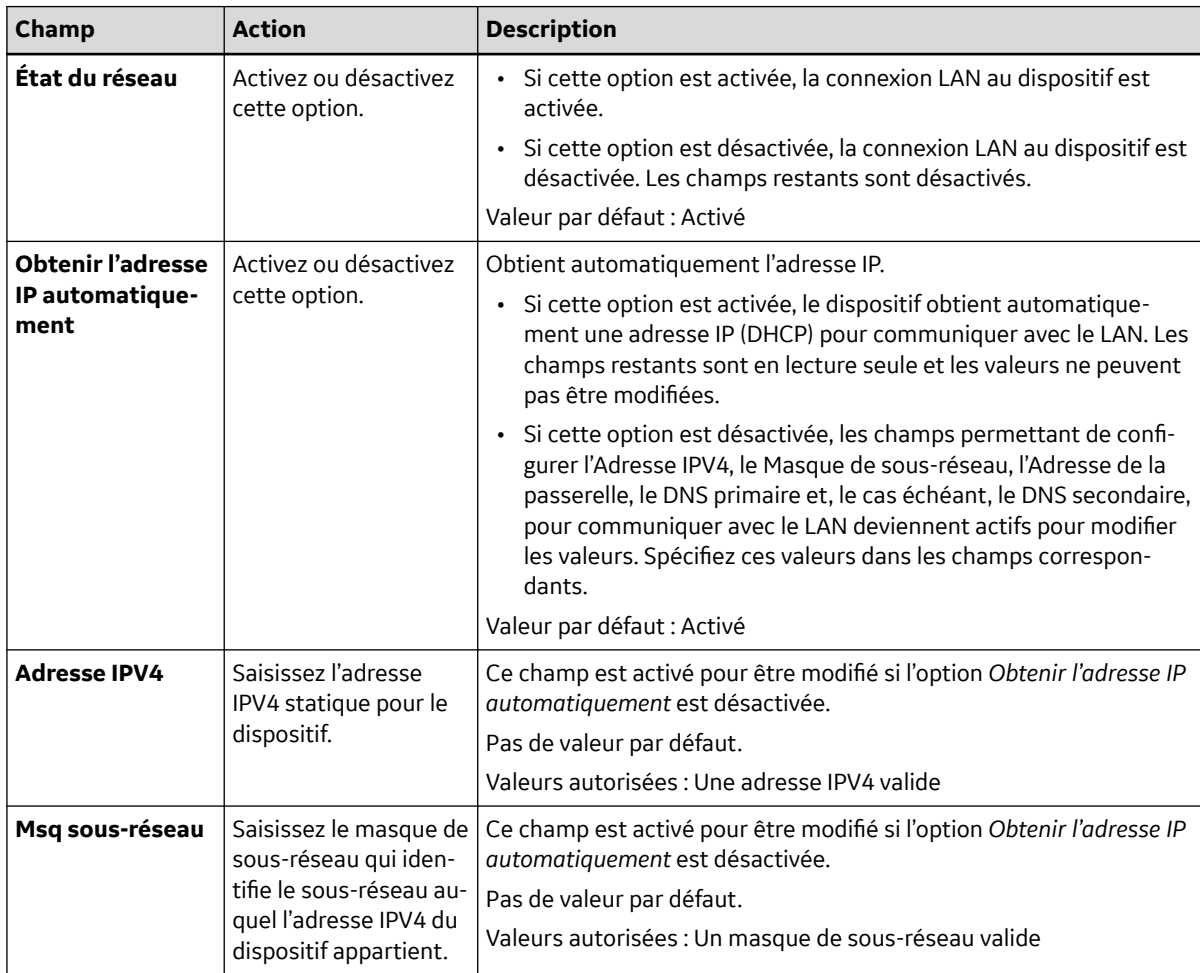

#### **Tableau 10-44 Configuration d'une connexion câblée**

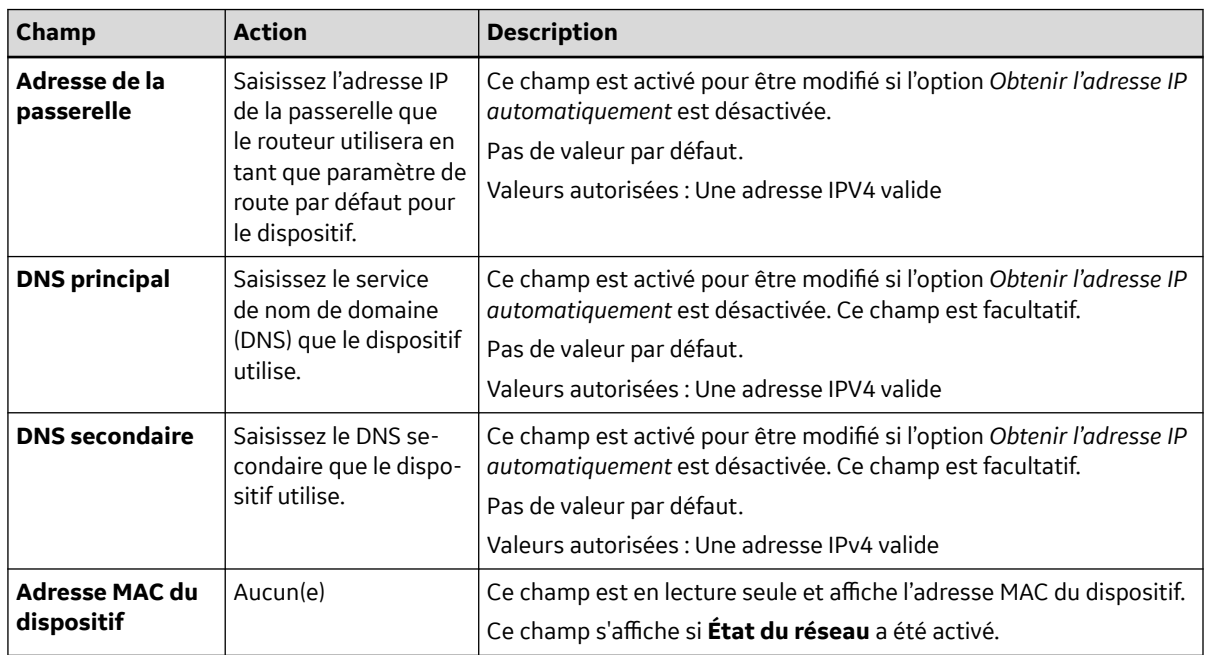

#### <span id="page-215-0"></span>**Tableau 10-44 Configuration d'une connexion câblée** (Suite)

3. Enregistrez et fermez l'écran.

L'écran **Acquisition** s'affiche.

## **10.8.4 Configuration du réseau sans fil**

Pour configurer un réseau sans fil, assurez-vous que l'option WRLS a été achetée et activée dans le *Gestionnaire d'options*.

#### **REMARQUE**

Le code produit **VU2** correspond à l'option sans fil **WRLS**.

Le dispositif est configuré pour le pays dans lequel il fonctionnera sans fil au moment de l'expédition. Cette configuration est requise pour permettre la connectivité réseau sans fil sur le dispositif. Si ce pays n'est pas configuré sur le dispositif parce que la carte d'extension a été changée ou que le dispositif n'a pas de certification sans fil dans le pays concerné, contactez votre représentant du service technique GE Healthcare pour configurer ce paramètre.

1. Sélectionnez **Paramètres** > **Réseau** > **Réseau sans fil**.

L'écran des paramètres de réseau sans fil s'affiche.
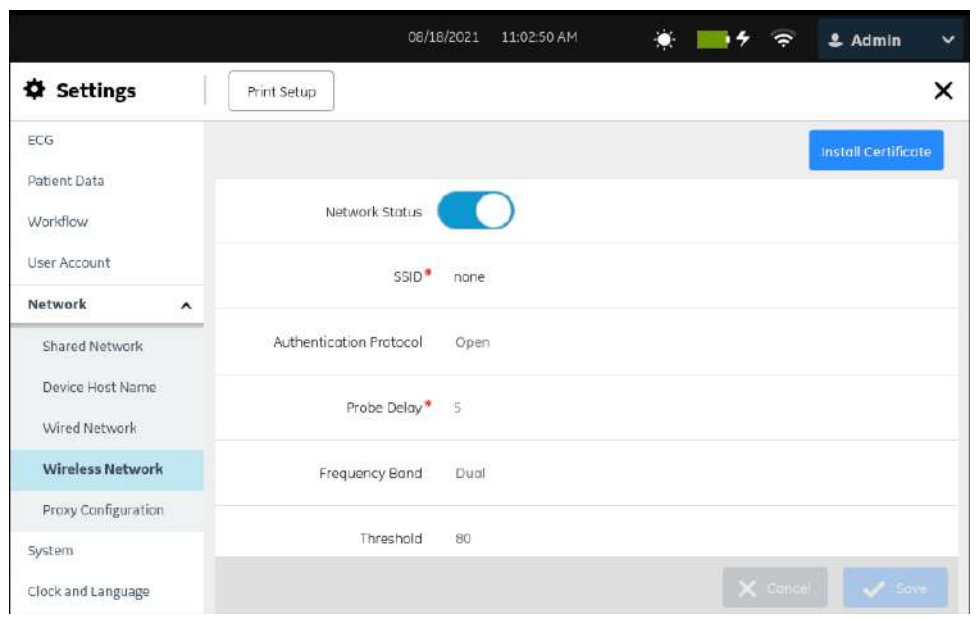

2. Activez l'option sans fil et configurez le protocole d'authentification sur la base des informations du tableau.

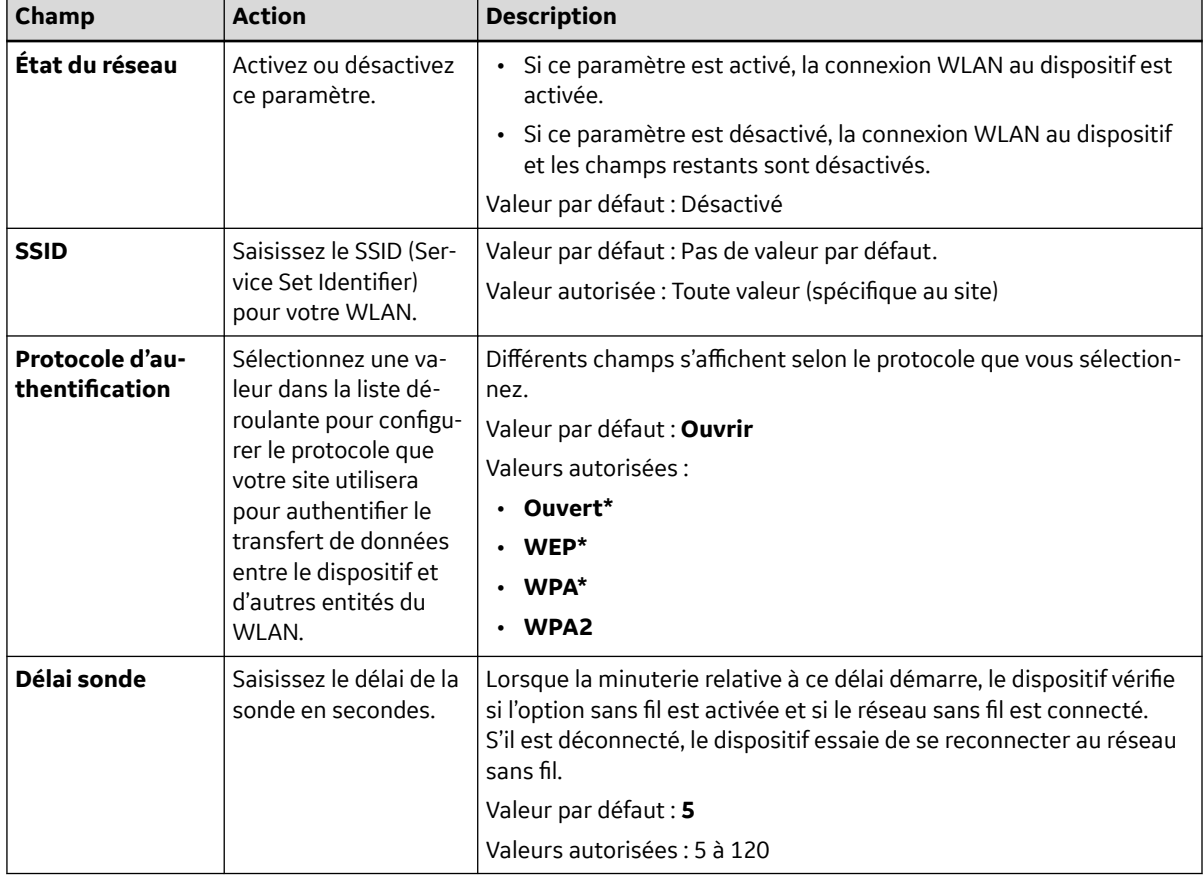

### **Tableau 10-45 Configuration du protocole d'authentification sans fil**

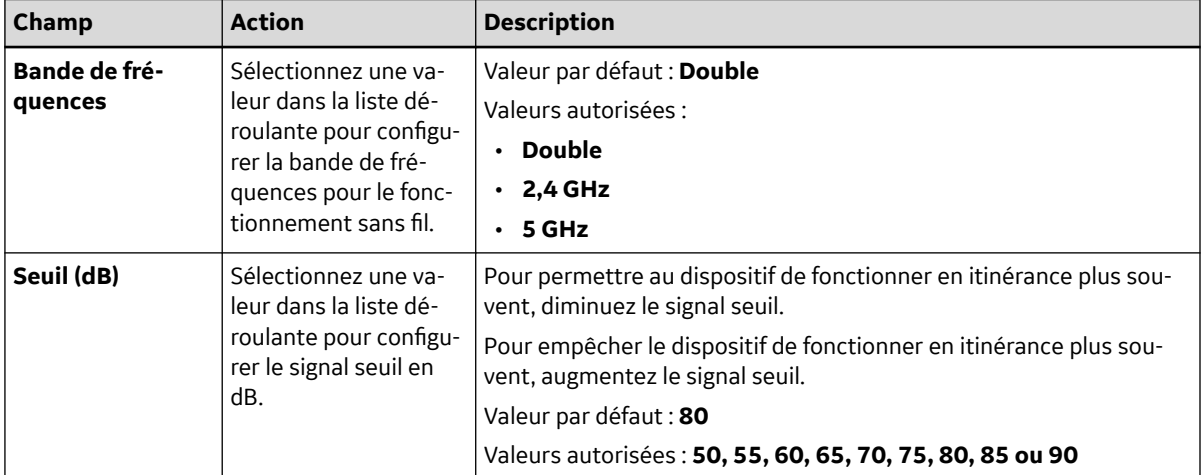

### **Tableau 10-45 Configuration du protocole d'authentification sans fil** (Suite)

Si le protocole d'authentification configuré est :

- **WEP**, passez à l'étape Étape 3.
- **WPA** or **WPA2**, passez à l'étape [Étape 4.](#page-218-0)
- **Ouvrir**, passez à l'étape [Étape 7.](#page-220-0)
- 3. Configurez l'authentification WEP sur la base des informations du tableau et passez à l'étape [Étape 7.](#page-220-0)

#### **REMARQUE**

### **Vous pouvez sécuriser certains canaux de communication par chiffrement et authentification. GE Healthcare recommends that you use the encrypted channels, not the unencrypted channels. Par exemple, WPA2 pour protocole d'authentification sans fil plutôt que WEP.**

#### **Tableau 10-46 Configuration de l'authentification WEP**

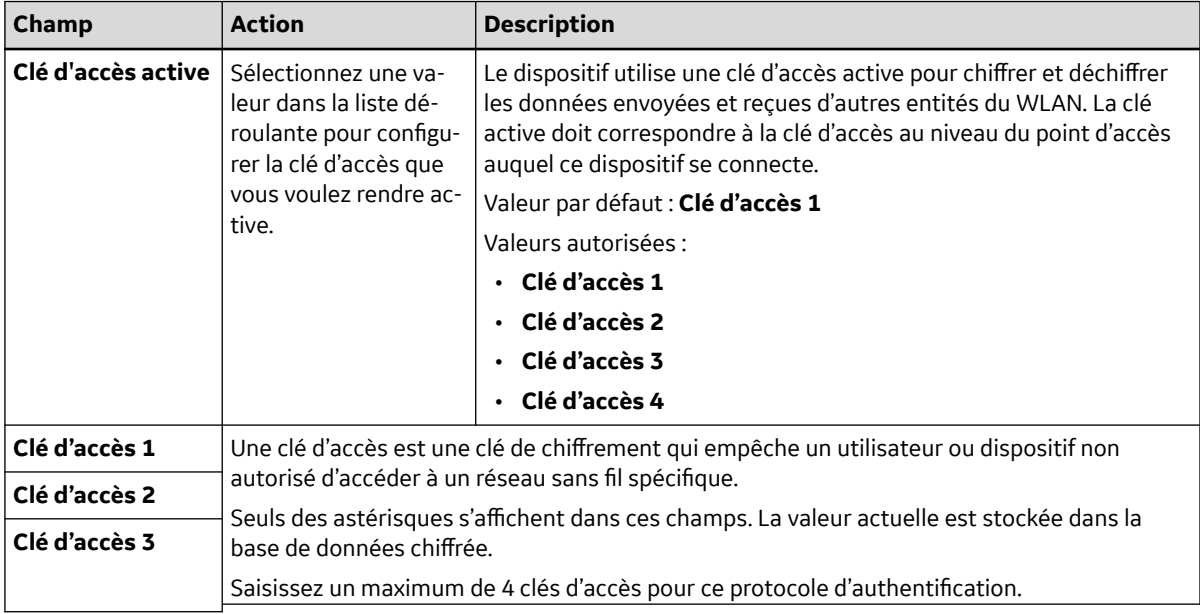

### <span id="page-218-0"></span>**Tableau 10-46 Configuration de l'authentification WEP** (Suite)

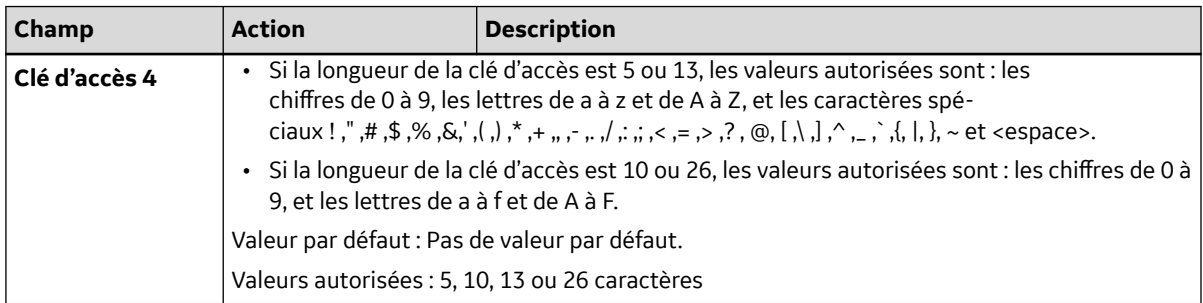

4. Configurez l'authentification WPA ou WPA2 sur la base des informations du tableau et passez à l'étape [Étape 7](#page-220-0).

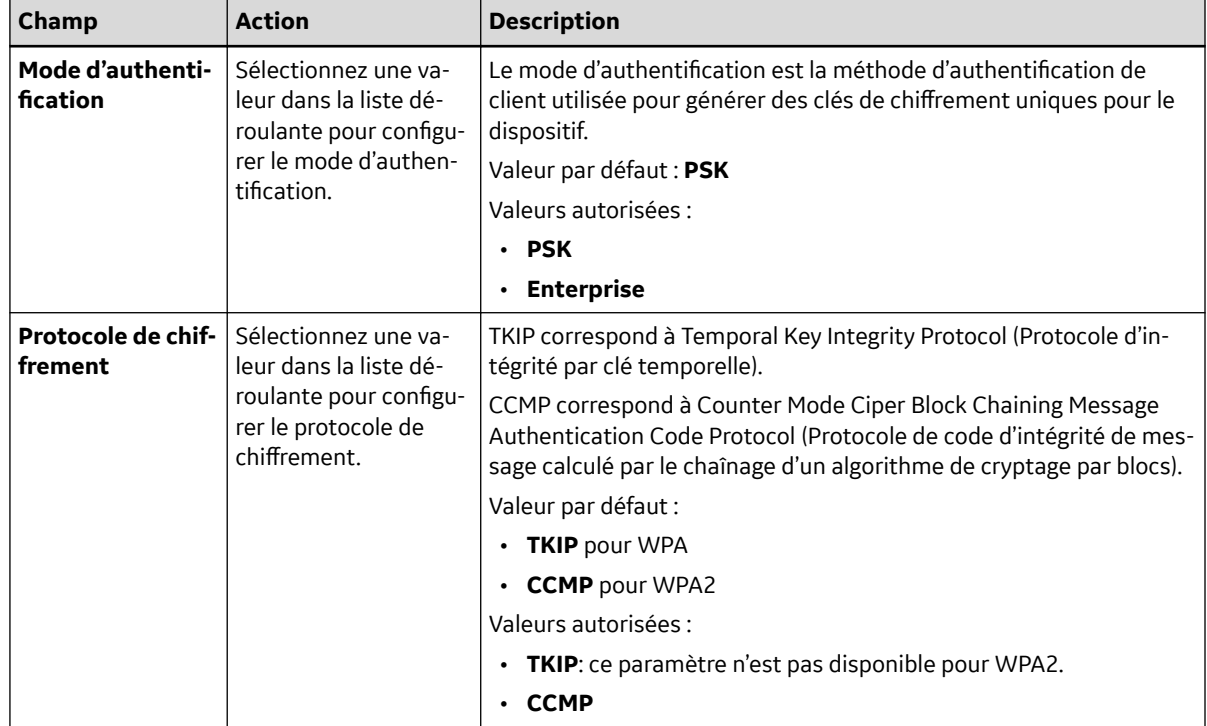

### **Tableau 10-47 Configuration de l'authentification WPA ou WPA2**

Si le mode d'authentification est :

- **PSK**, passez à l'étape [Étape 5](#page-219-0).
- **Enterprise**, passez à l'étape [Étape 6.](#page-219-0)

<span id="page-219-0"></span>5. Configurez le mode d'authentification **PSK** sur la base des informations du tableau.

### **Tableau 10-48 Configuration du mode d'authentification PSK**

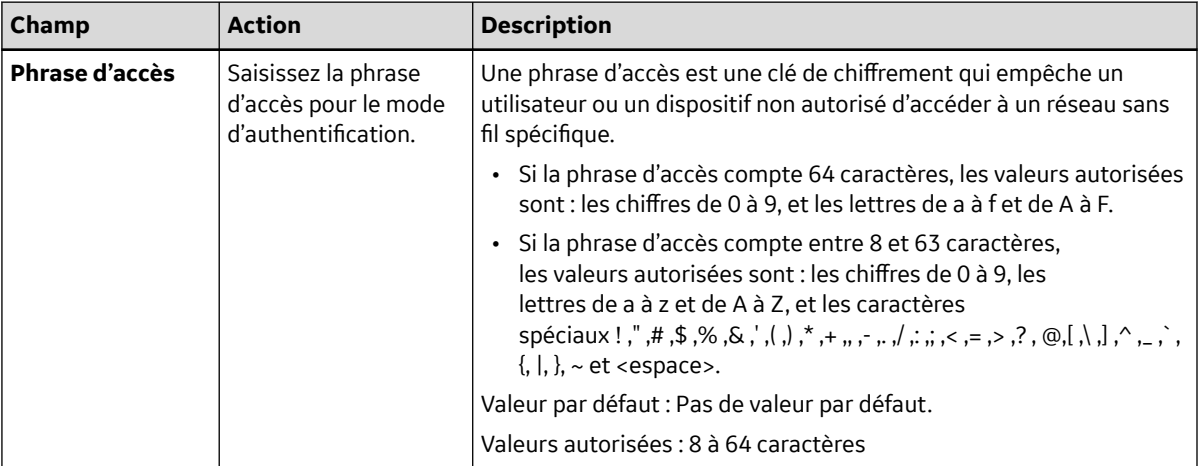

6. Configurez le mode d'authentification **Enterprise** sur la base des informations du tableau.

### **Tableau 10-49 Configuration du mode d'authentification Enterprise**

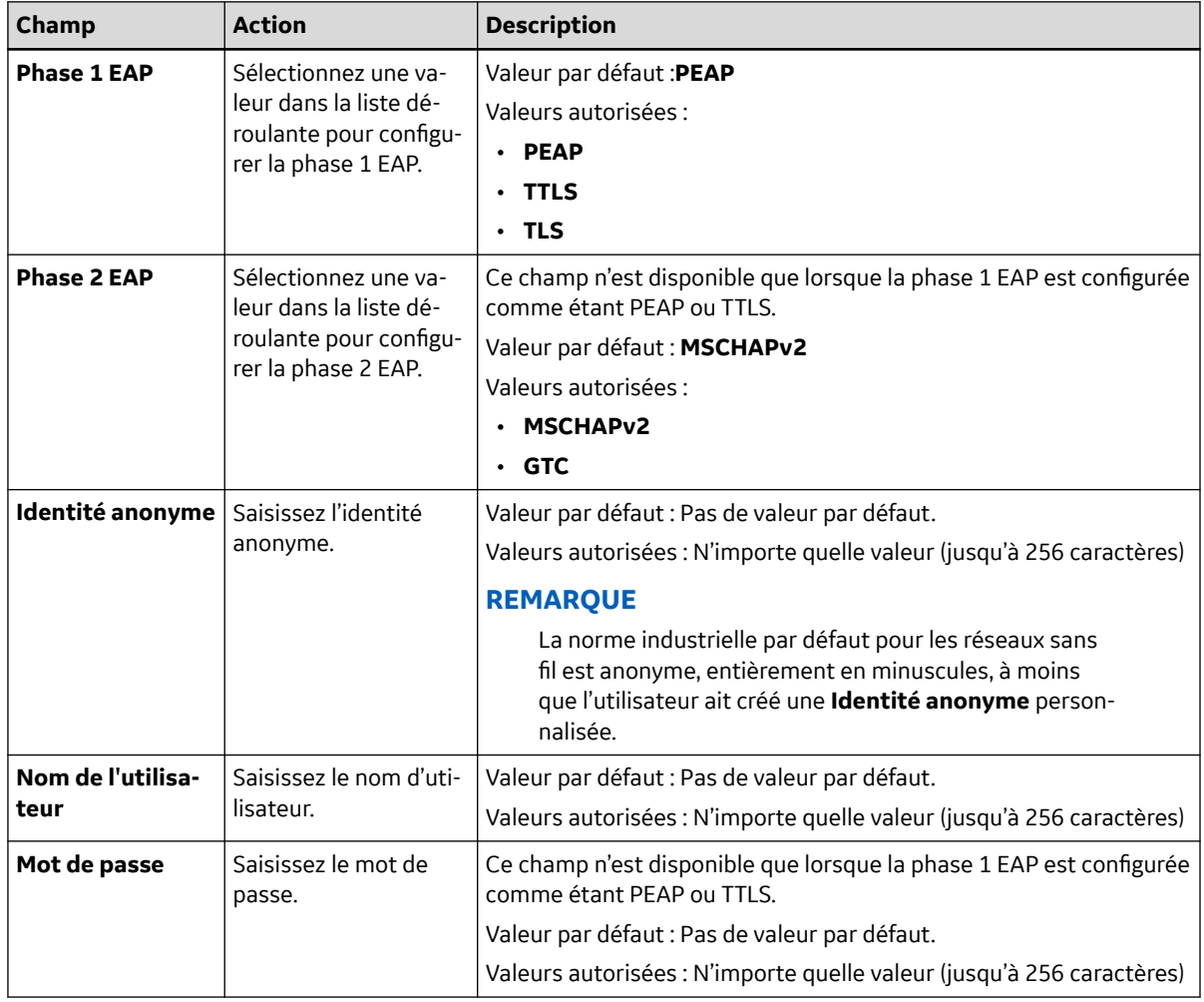

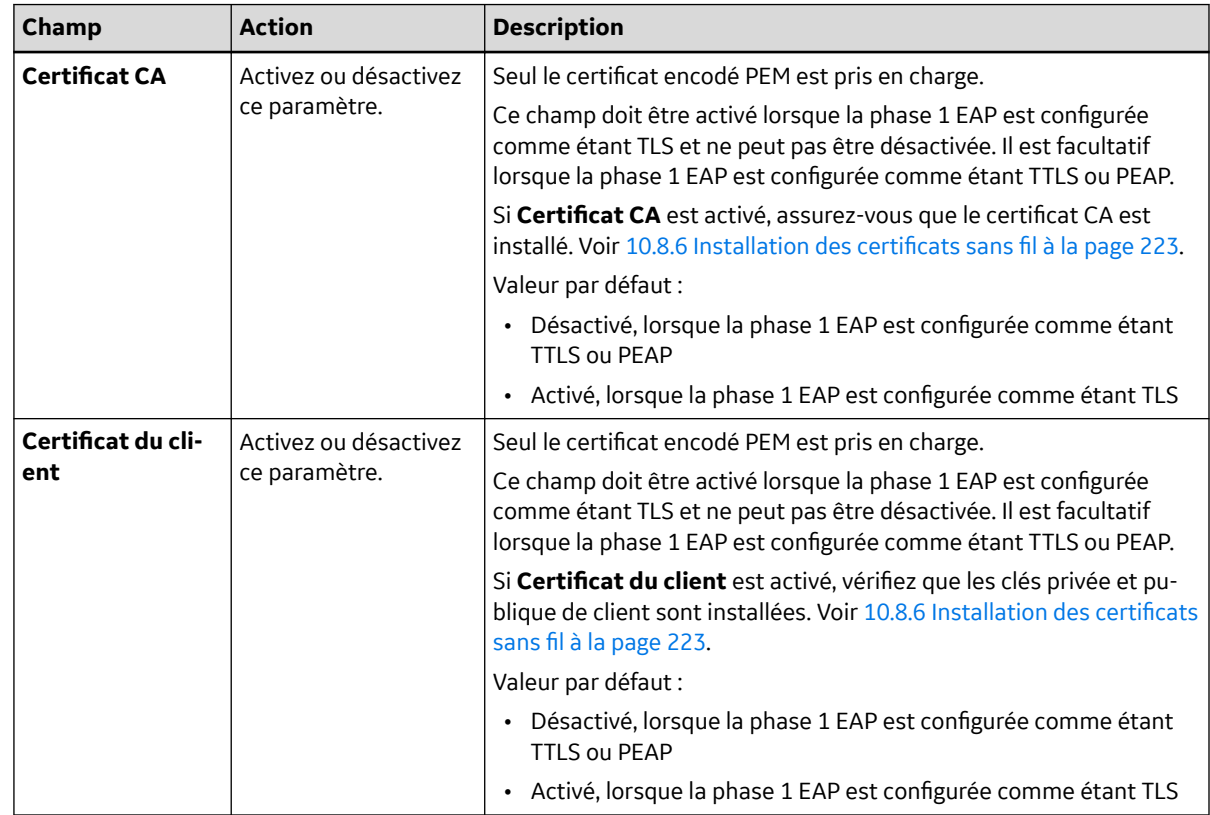

### <span id="page-220-0"></span>**Tableau 10-49 Configuration du mode d'authentification Enterprise** (Suite)

7. Configurez le paramètre pour obtenir l'adresse IP automatiquement ou manuellement sur la base des informations du tableau.

### **Tableau 10-50 Activation ou désactivation de DHCP**

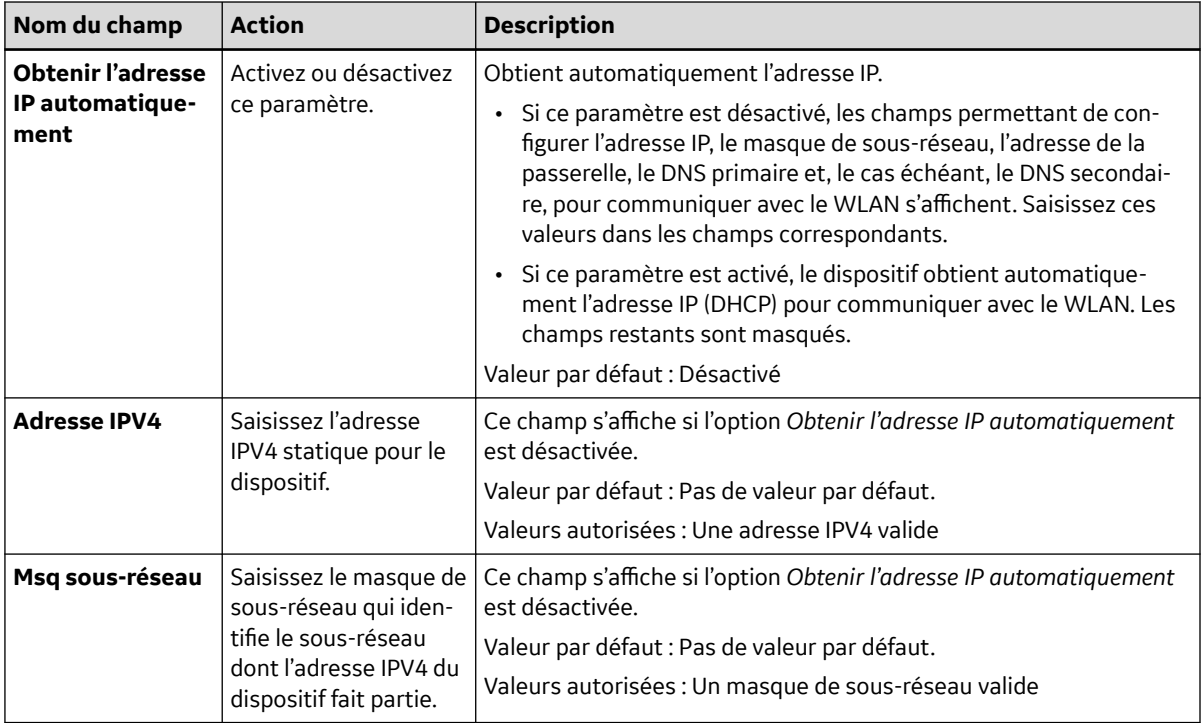

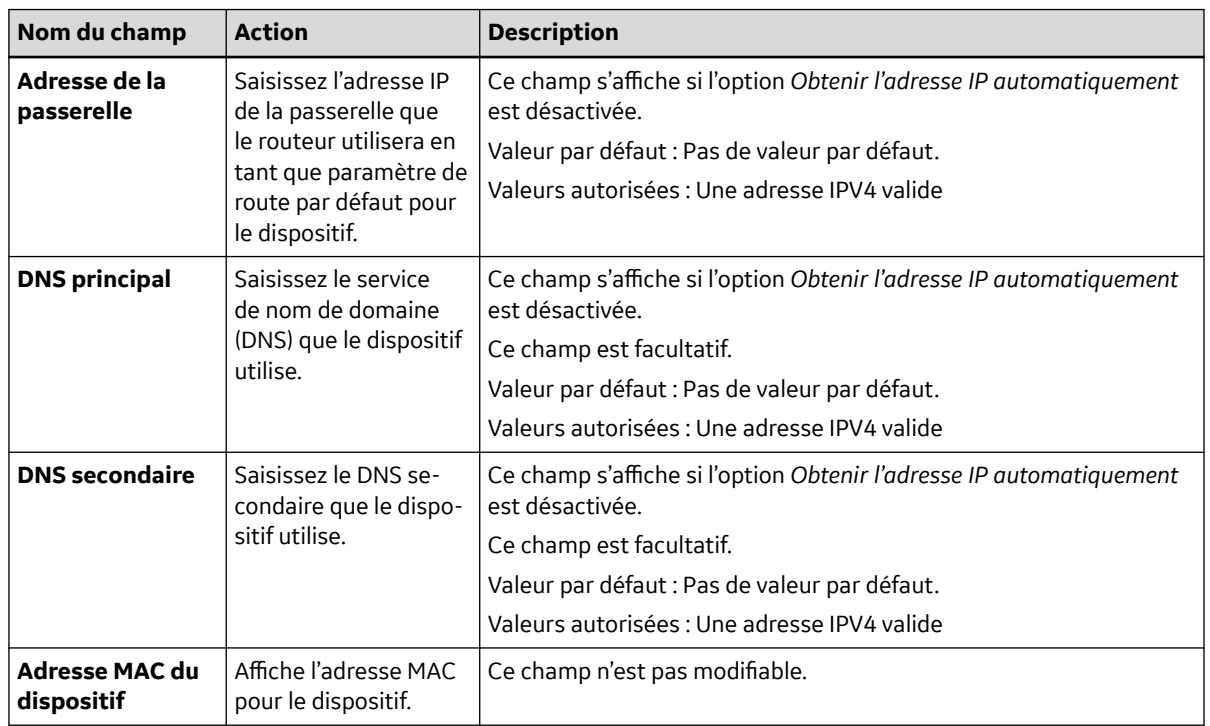

#### **Tableau 10-50 Activation ou désactivation de DHCP** (Suite)

8. Enregistrez et fermez l'écran.

L'écran **Acquisition** s'affiche.

### **10.8.5 Configurer le pays d'opération sans fil**

### **REMARQUE**

Le dispositif est livré avec des paramètres configurés pour l'option de pays d'opération sans fil. Vous ne pouvez modifier que le code pays du paramètre **Reste du monde**. Si le dispositif est défini sur **États-Unis** ou **Canada**, vous ne pouvez pas modifier la configuration et l'option **Pays d'opération sans fil** n'est pas disponible dans le menu **Service**.

Avant de commencer cette procédure :

Désactivez l'option d'état du réseau dans **Paramètres** > **Réseau** > **Réseau sans fil**. Si le réseau WLAN est activé et que vous essayez de configurer l'option Sans fil, un message d'erreur s'affiche : Désactiver le WLAN pour configurer le pays d'opération sans fil.

- 1. Ouvrez l'écran *Service*.
- 2. Sélectionnez **Pays d'opération sans fil**.

L'écran *Reste du monde* s'affiche.

<span id="page-222-0"></span>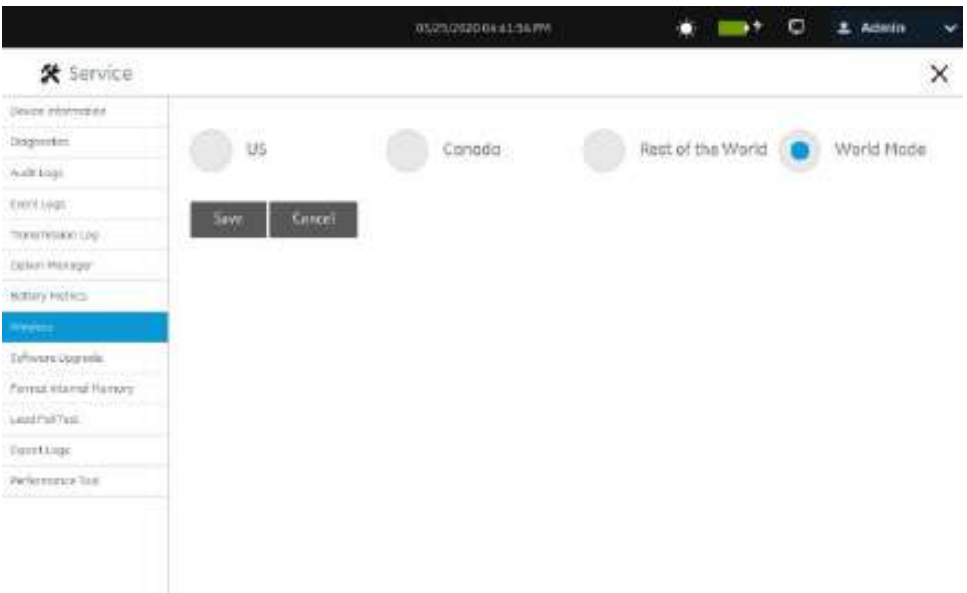

3. Configurez le code pays pour l'option sans fil **Reste du monde** sur la base des informations du tableau.

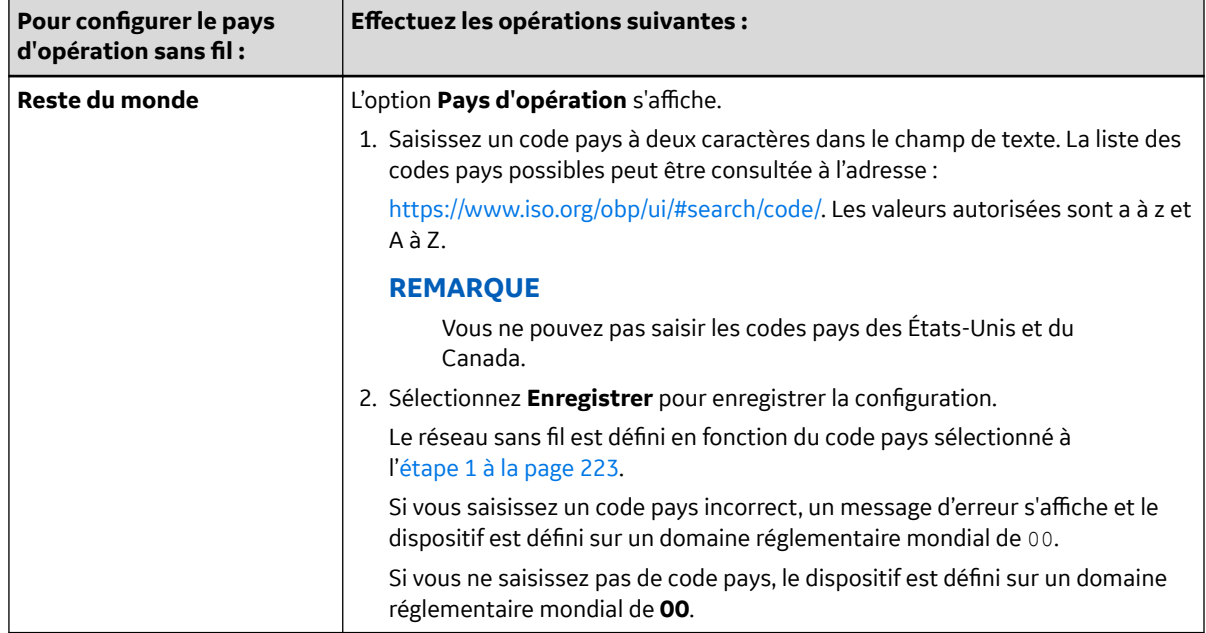

4. Fermez l'écran.

L'écran **Acquisition** s'affiche.

### **10.8.6 Installation des certificats sans fil**

Avant de commencer cette procédure, vérifiez les points suivants :

• Vous avez obtenu les certificats requis auprès de votre service informatique et les avez copiés dans le dossier racine d'une clé USB pour l'installation.

5864335-021-1 MAC5 A4/MAC5 A5/MAC5 Lite Système d'analyse ECG de repos **223/352**

*Documentation générale de l'utilisateur. Droits d'auteur - General Electric Company. Propriété de GE. Reproduction et/ou distribution interdites.*

#### <span id="page-223-0"></span>**REMARQUE**

Le certificat du client doit être signé par l'autorité de certification (CA) qui est spécifiée sur le certificat CA, et vous devez installer le certificat CA avant d'installer le certificat du client.

Si le certificat du client est auto-signé, vous devez activer le paramètre **Auto-signé** au cours du processus d'installation et l'installation du certificat CA n'est pas requise. Si une authentification mutuelle est nécessaire, vous pouvez installer la clé publique du serveur en tant que certificat CA.

Le certificat doit être autonome. Il ne peut pas pointer vers un autre certificat.

Acceptez uniquement des certificats au format PEM. Assurez-vous que les certificats sont au format approprié et que vous avez importé le certificat correct pour chaque onglet.

- Activez :
	- **Accéder aux dispositifs de stockage externes** dans le paramètre **Paramètres** > **Système** > **Stockage**.
	- Vous avez activé au moins un port USB dans le paramètre **Paramètres** > **Matériel Port USB**.

Si ces options ne sont pas activées, l'accès aux clés USB est bloqué.

1. Connectez la clé USB contenant le certificat CA à signature numérique, la clé privée du client et la clé publique du client au dispositif.

#### **REMARQUE**

Si le certificat du client est auto-signé, un certificat CA n'est pas nécessaire.

- 2. Sélectionnez **Paramètres** > **Réseau** > **Réseau sans fil**.
- 3. Dans la section *Réseau sans fil*, sélectionnez **Certificat d'installation**.

L'écran *Installer certificat* s'ouvre. Par défaut, l'onglet **Certificat CA** est sélectionné.

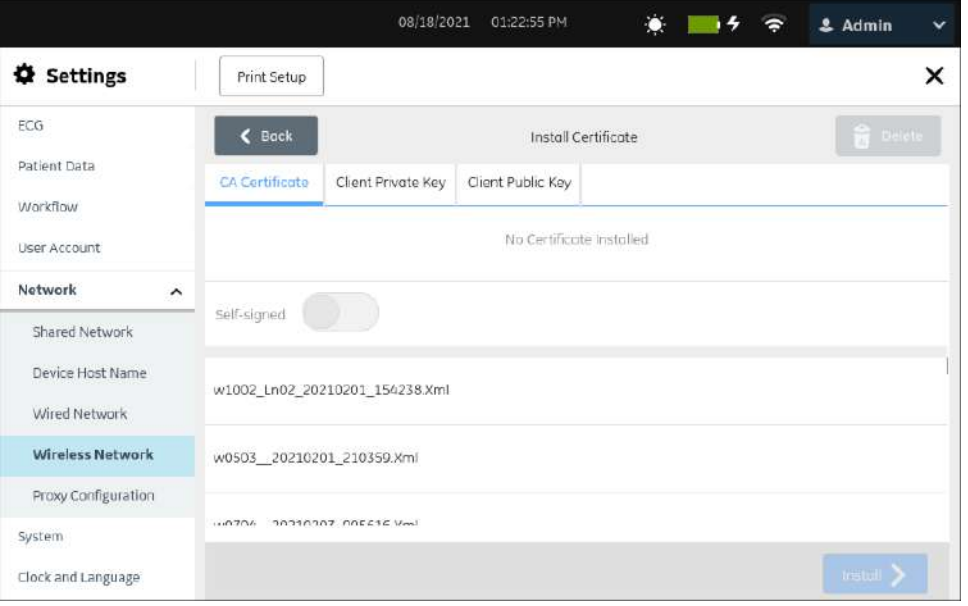

4. Si le paramètre **Certificat CA** est activé, effectuez les étapes ci-dessous pour installer un certificat CA :

- <span id="page-224-0"></span>a. Sélectionnez le certificat CA sur la clé USB.
- b. Activez le bouton **Auto-signé**.
- c. Sélectionnez **Installer**.
	- Si l'installation a réussi, l'état **Certificat installé** s'affiche dans la barre d'état.
	- Le nom du **Certificat**, l'**Autorité émettrice**, les **Dates de validité** et le **Sujet émetteur** s'affichent dans la section **Détails du certificat actuellement installé**.
	- Si l'installation échoue à cause d'une erreur, vous devez remonter à la cause de l'erreur. Reportez-vous aux sections [13.9 Erreurs de connexion du réseau sans fil à la page 266](#page-265-0) et [13.8 Erreurs durant l'installation des certificats à la page 265.](#page-264-0)
- 5. Si **Clé privée du client** est activé pour le certificat du client, effectuez les étapes ci-dessous pour installer les clés privée et publique du client :

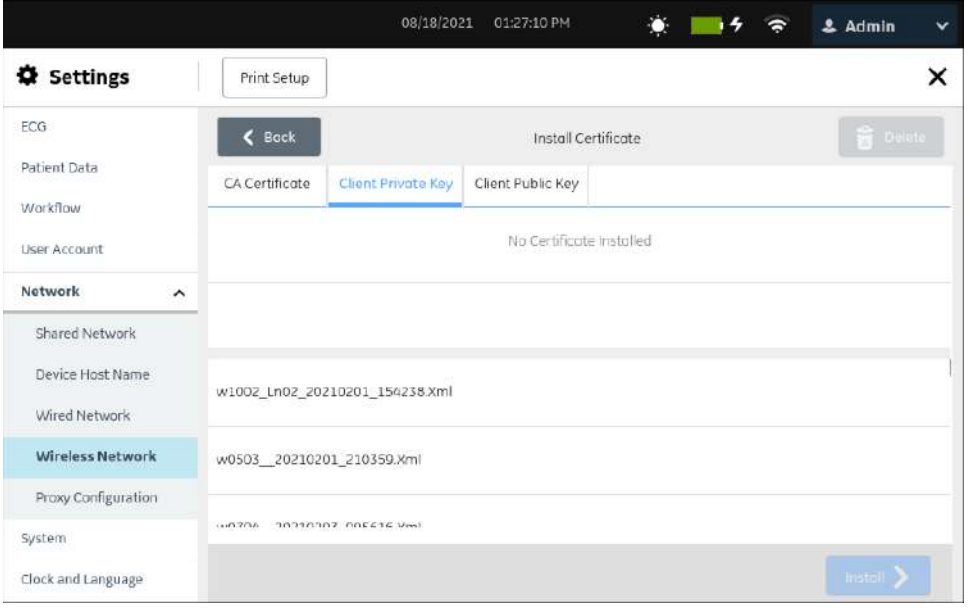

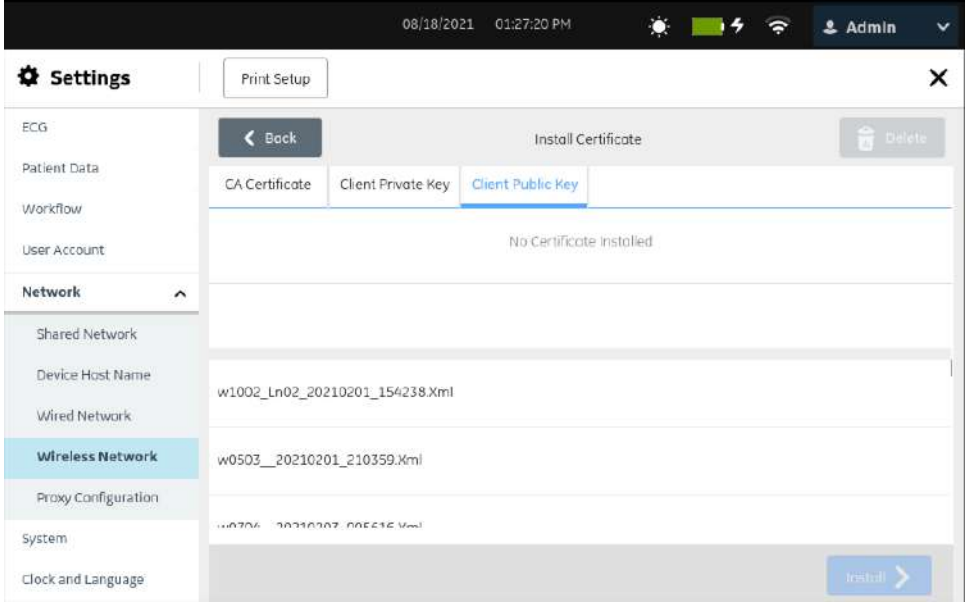

#### **REMARQUE**

La **Clé privée du client** et la **Clé publique du client** peuvent être dans le même certificat.

- a. Sélectionnez **Clé privée du client**.
- b. Sélectionnez une clé privée de client valide sur la clé USB.
- c. Saisissez un mot de passe de clé privée de client valide dans le champ **Mot de passe**.
- d. Sélectionnez **Clé publique du client**.
- e. Sélectionnez une clé publique de client valide sur la clé USB.
- f. Sélectionnez **Installer** pour installer les clés privée et publique de client sélectionnées.

Le bouton **Installer** n'est activé qu'après que vous avez sélectionné les clés privée et publique du client.

- Si l'installation a réussi, le nom du **Certificat**, l'**Autorité émettrice**, les **Dates de validité** et le **Sujet émetteur** s'affichent dans la section **Détails du certificat actuellement installé**.
- Si l'installation échoue à cause d'une erreur, vous devez remonter à la cause de l'erreur. Reportez-vous aux sections [13.9 Erreurs de connexion du réseau sans fil à la page 266](#page-265-0) et [13.8 Erreurs durant l'installation des certificats à la page 265.](#page-264-0)
- 6. Effectuez les étapes ci-dessous pour changer ou supprimer le certificat CA ou les clés privée et publique du client actuellement installés :
	- a. Sélectionnez l'onglet (**Certificat CA**, **Clé privée du client** ou **Clé publique du client**) dans lequel vous voulez remplacer ou supprimer le certificat ou la clé installé(e).

La clé ou le certificat actuellement installé(e) s'affiche.

b. Sélectionnez **Supprimer.**

Un message vous invitant à confirmer la suppression du certificat ou de la clé, s'affiche.

#### **REMARQUE**

Si vous supprimez la clé privée du client, la clé publique du client est supprimée et vice-versa.

- c. Sélectionnez **OK**. La clé ou le certificat est supprimé.
	- Si vous voulez changer le certificat CA, suivez l'étape [Étape 4.](#page-223-0)
	- Si vous voulez changer les clés privée et publique du client, suivez l'étape [Étape 5](#page-224-0).

### **10.8.7 Certificats intermédiaires**

Si votre site utilise des certificats intermédiaires, il est possible que vous deviez installer à la fois le certificat intermédiaire et le certificat racine. Suivez les étapes ci-dessous pour installer les certificats intermédiaire et racine.

- 1. Sélectionnez **Paramètres** > **Réseau** > **Réseau sans fil**.
- 2. Dans la section *Réseau sans fil*, sélectionnez **Certificat d'installation**.

L'écran *Installer certificat* s'ouvre. Par défaut, l'onglet **Certificat CA** est sélectionné.

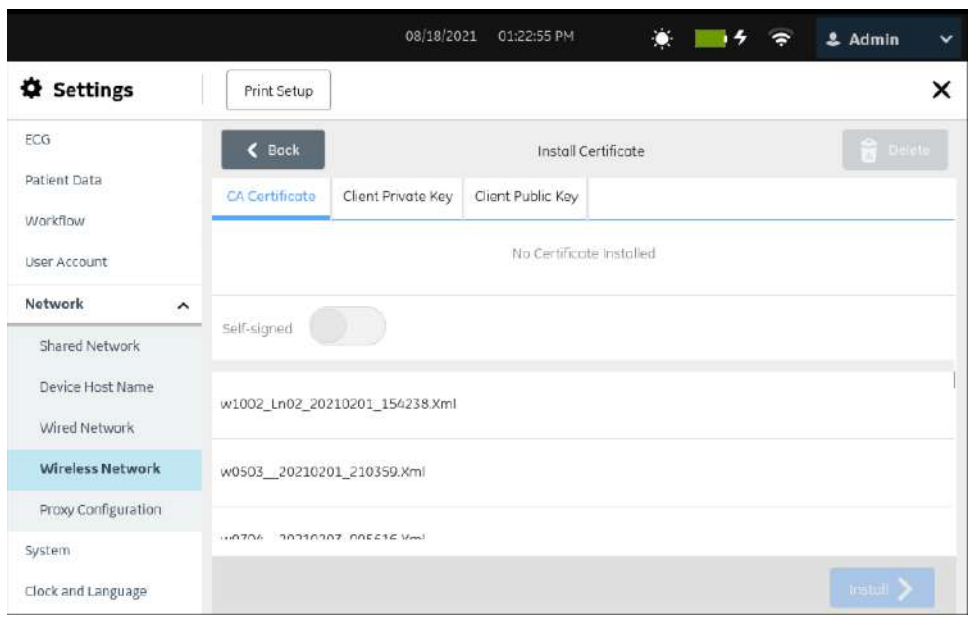

- 3. Si un **Certificat intermédiaire** est utilisé, convertissez les certificats racine et intermédiaire au format PEM.
- 4. Ouvrez les certificats au format PEM dans **Notepad**.
- 5. Effectuez les étapes ci-dessous pour créer un **Certificat CA chaîné** :
	- a. Concaténez les certificats racine et intermédiaire comme expliqué dans l'exemple ci-dessous.
	- b. Par exemple, si le certificat racine a signé le certificat intermédiaire 1 et que le certificat intermédiaire 1 a signé le certificat intermédiaire 2 et que le certificat intermédiaire 2 a signé la clé publique du client, l'ordre des certificats dans le fichier Certificat CA chaîné devrait être : **Certificat racine->Certificat intermédiaire 1->Certificat CA intermédiaire 2**.
- 6. Installez le **Certificat CA chaîné** créé à l'Étape 6 dans l'onglet **Certificat CA**. Pour plus d'informations, voir [10.8.6 Installation des certificats sans fil à la page 223.](#page-222-0)

### **10.8.8 Configuration des paramètres du proxy**

1. Sélectionnez **Paramètres** > **Réseau** > **Configuration de proxy**.

L'écran des paramètres du proxy s'affiche.

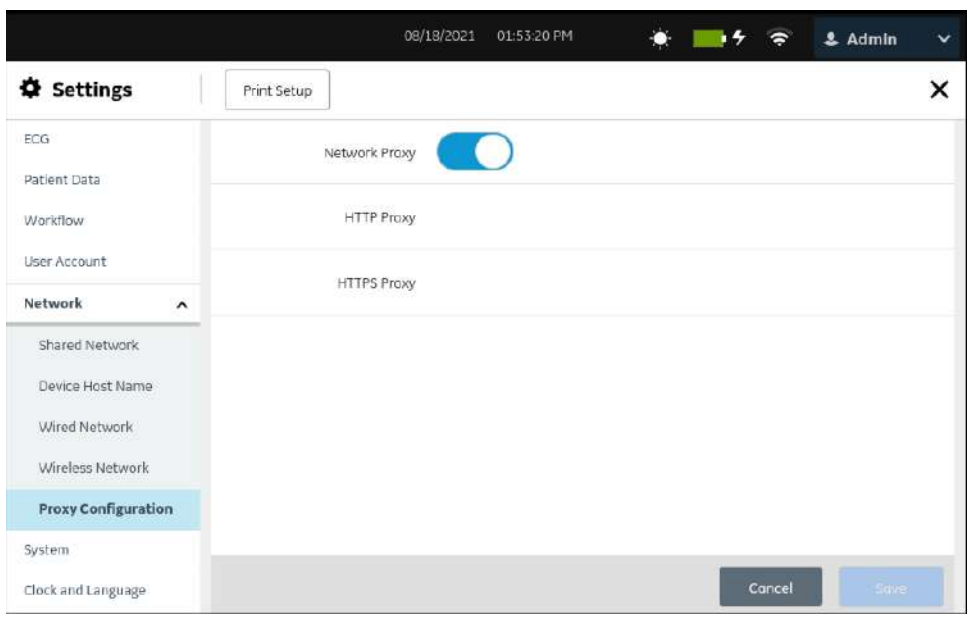

2. Configurez les paramètres du proxy sur la base des informations du tableau.

#### **Tableau 10-51 Configuration des paramètres du proxy**

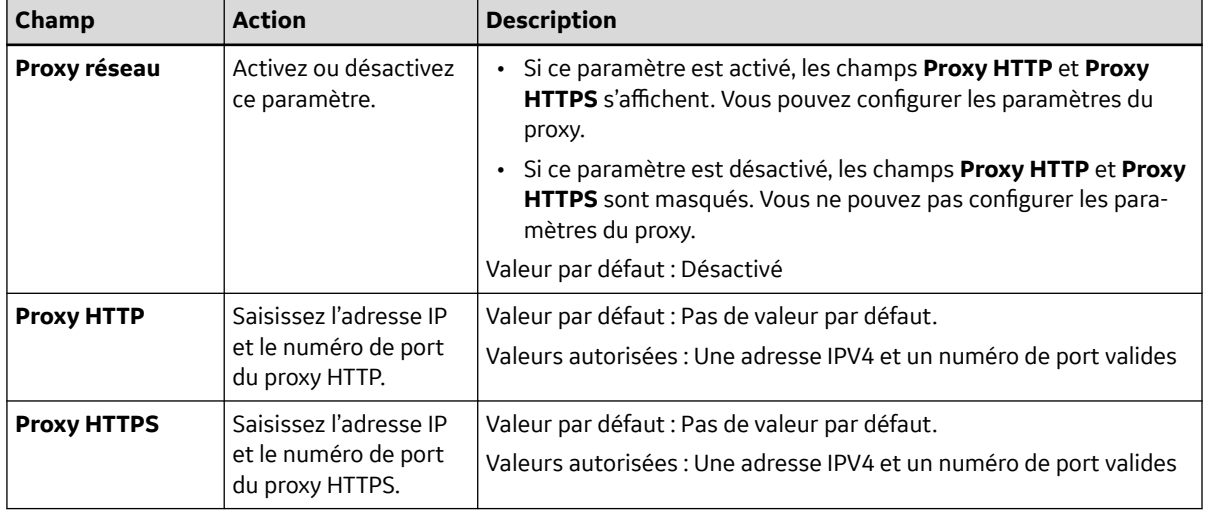

3. Enregistrez et fermez l'écran.

L'écran **Acquisition** s'affiche.

### **10.8.9 Affichage de l'état de la connexion réseau**

Si la connexion sans fil et câblée est définie sur **Activer**, le dispositif utilise la connexion câblée lorsque vous vous connectez un câble LAN (Local Area Network). Si vous débranchez le câble LAN, le dispositif utilisera la connexion sans fil.

Pour afficher l'état de la connexion du dispositif au réseau LAN ou au réseau local sans fil (WLAN), procédez comme suit :

1. Sélectionnez l'icône **État du réseau** sur la barre d'état.

*Documentation générale de l'utilisateur. Droits d'auteur - General Electric Company. Propriété de GE. Reproduction et/ou distribution interdites.*

2. Consultez les tableaux suivants qui décrivent l'icône d'état du réseau lors de la connexion à un réseau LAN ou WLAN.

### **Tableau 10-52 Icônes LAN**

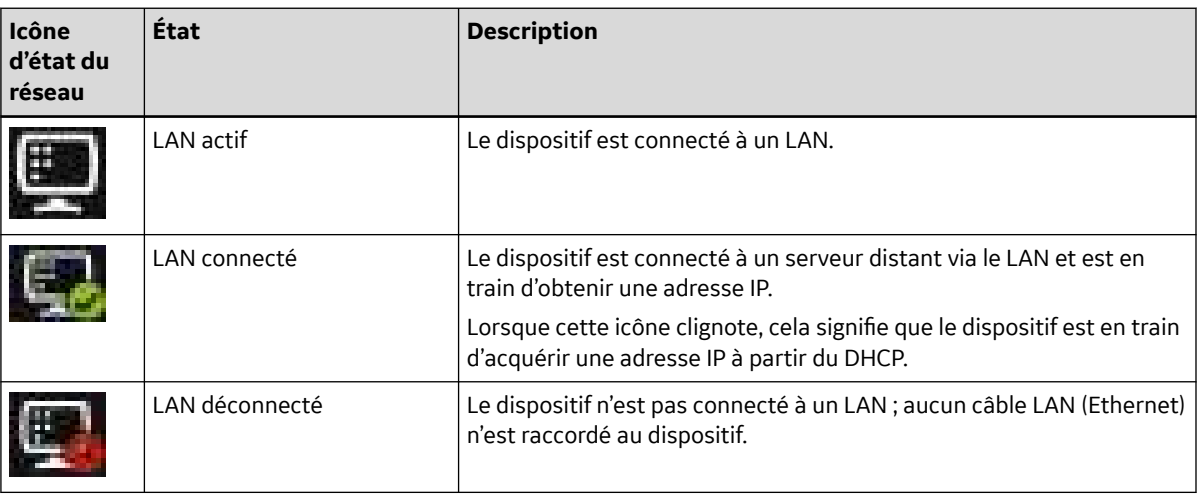

#### **Tableau 10-53 Icônes WLAN**

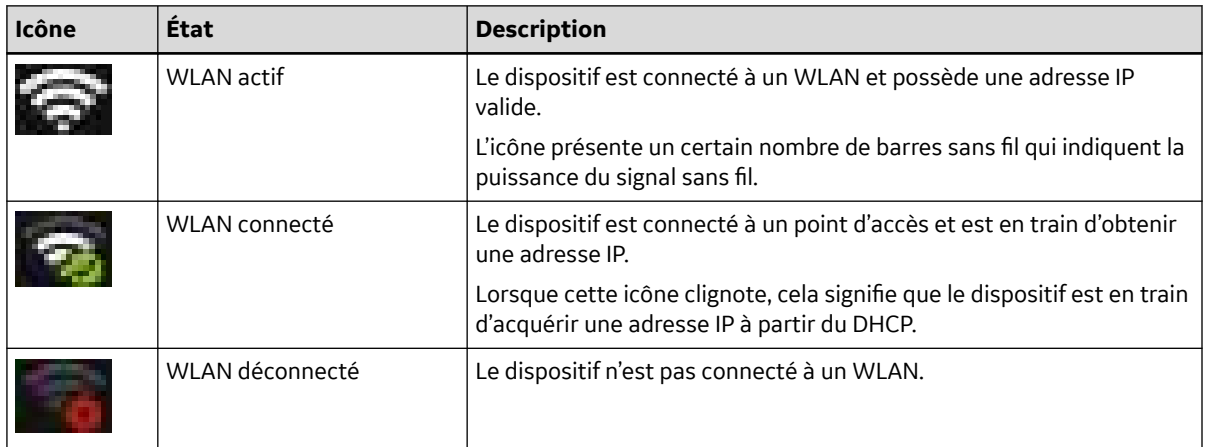

Pour plus d'informations sur les erreurs de certificats sans fil, reportez-vous à [13.9 Erreurs de](#page-265-0) [connexion du réseau sans fil à la page 266.](#page-265-0)

3. Pour fermer la fenêtre *État du réseau*, sélectionnez un endroit quelconque sur l'écran, en dehors de la fenêtre.

## **10.9 Configuration du système**

Sélectionnez le menu **Paramètres** > *Système* pour configurer les paramètres ci-dessous :

- Paramètres du dispositif [10.9.1 Configuration des paramètres du dispositif à la page 230](#page-229-0)
- Stockage externe - [10.9.2 Configuration d'un dispositif de stockage externe à la page 231](#page-230-0)
- Enregistrement et restauration des paramètres de la configuration [10.9.3 Sauvegarde et](#page-230-0) [restauration des paramètres de configuration à la page 231](#page-230-0)

*Documentation générale de l'utilisateur. Droits d'auteur - General Electric Company. Propriété de GE. Reproduction et/ou distribution interdites.*

• Enregistrement et restauration des paramètres utilisateur - [10.9.4 Sauvegarde et restauration des](#page-232-0) [paramètres utilisateur à la page 233](#page-232-0)

- <span id="page-229-0"></span>• Restauration des paramètres d'usine - [10.9.5 Restaurer les paramètres d'usine par](#page-234-0) [défaut à la page 235](#page-234-0)
- Serveur de journaux - [10.9.6 Configuration du serveur de journaux à la page 236](#page-235-0)

### **10.9.1 Configuration des paramètres du dispositif**

1. Sélectionnez **Paramètres** > **Système** > **Périphérique**.

L'écran des paramètres du dispositif s'affiche.

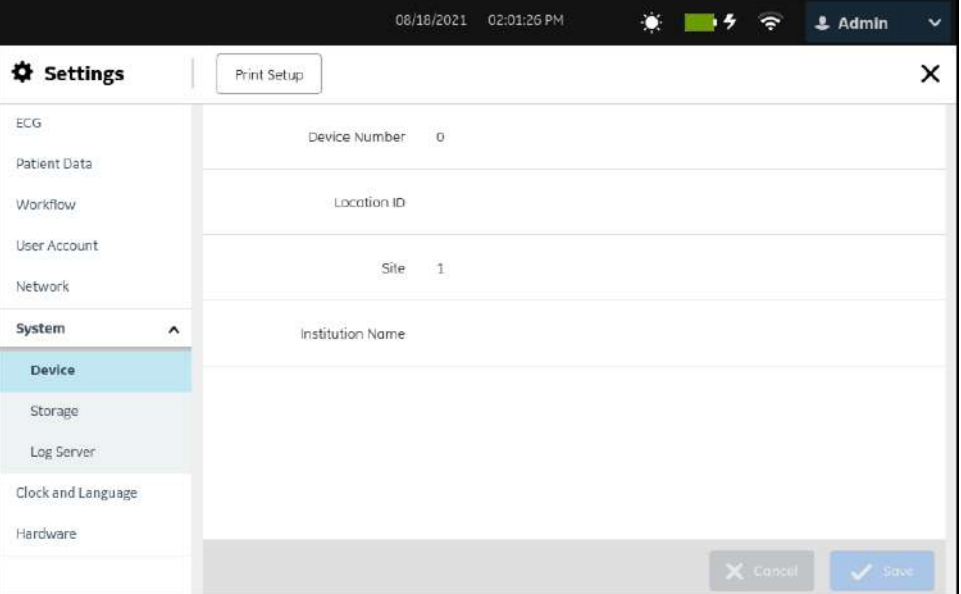

2. Configurez les champs en fonction des informations du tableau.

### **Tableau 10-54 Paramètres du dispositif**

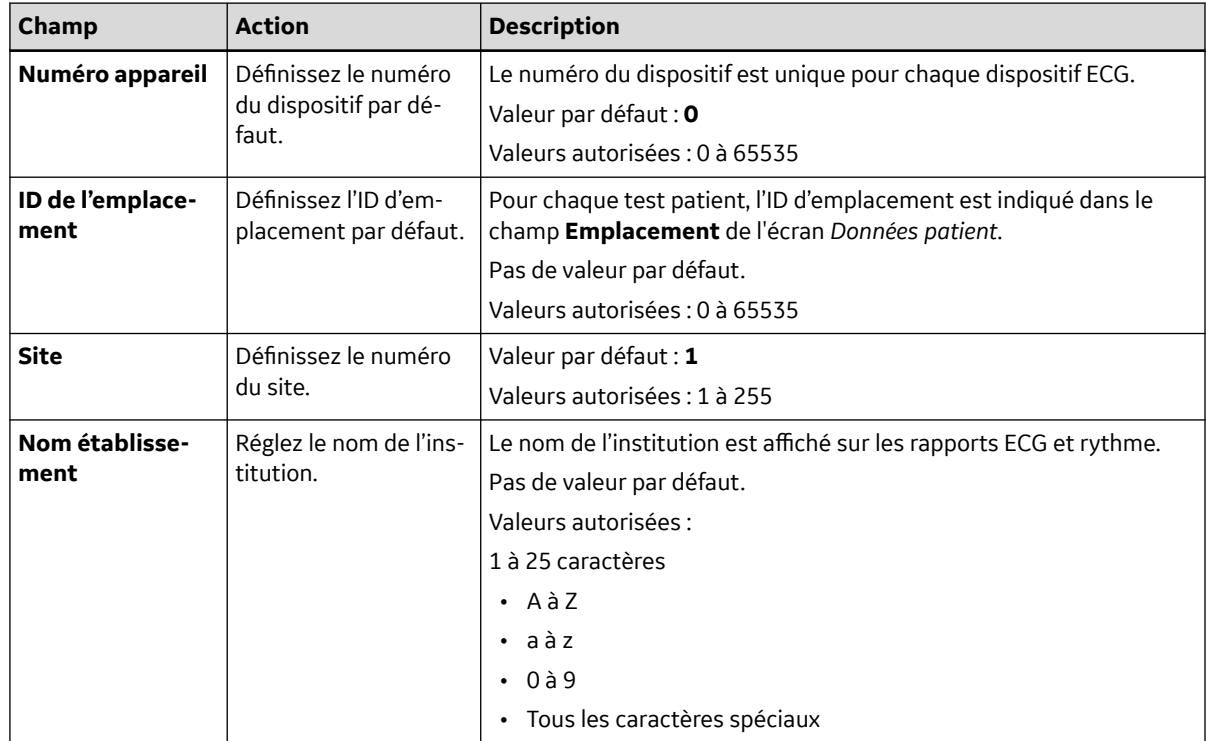

5864335-021-1 MAC5 A4/MAC5 A5/MAC5 Lite Système d'analyse ECG de repos **230/352**

*Documentation générale de l'utilisateur. Droits d'auteur - General Electric Company. Propriété de GE. Reproduction et/ou distribution interdites.*

3. Sélectionnez **Enregistrer**.

### <span id="page-230-0"></span>**10.9.2 Configuration d'un dispositif de stockage externe**

1. Sélectionnez **Paramètres** > **Système** > **Stockage**.

L'écran des paramètres des dispositifs de stockage externe s'affiche.

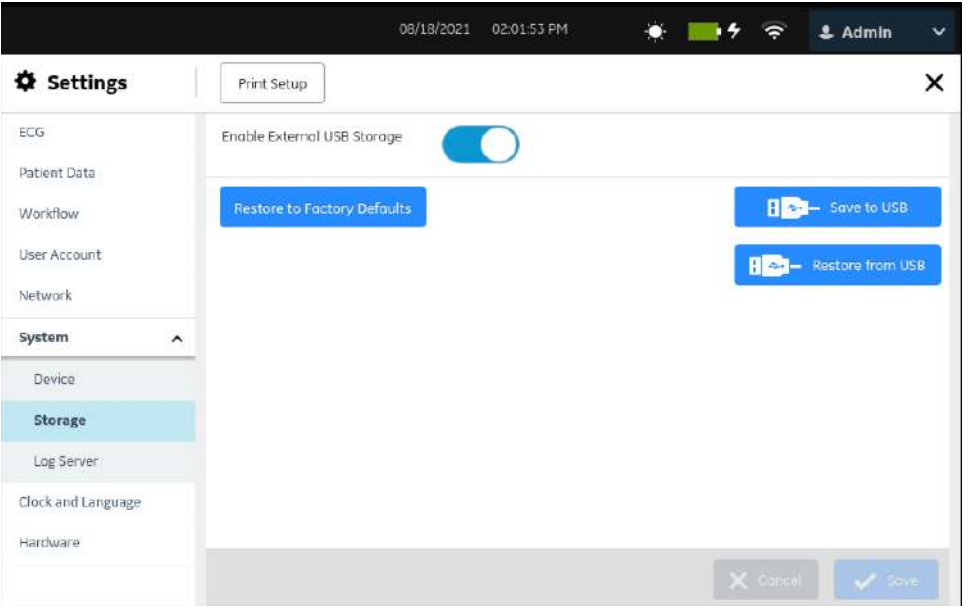

2. Configurez les champs en fonction des informations du tableau.

**Tableau 10-55 Paramètres des dispositifs de stockage externes**

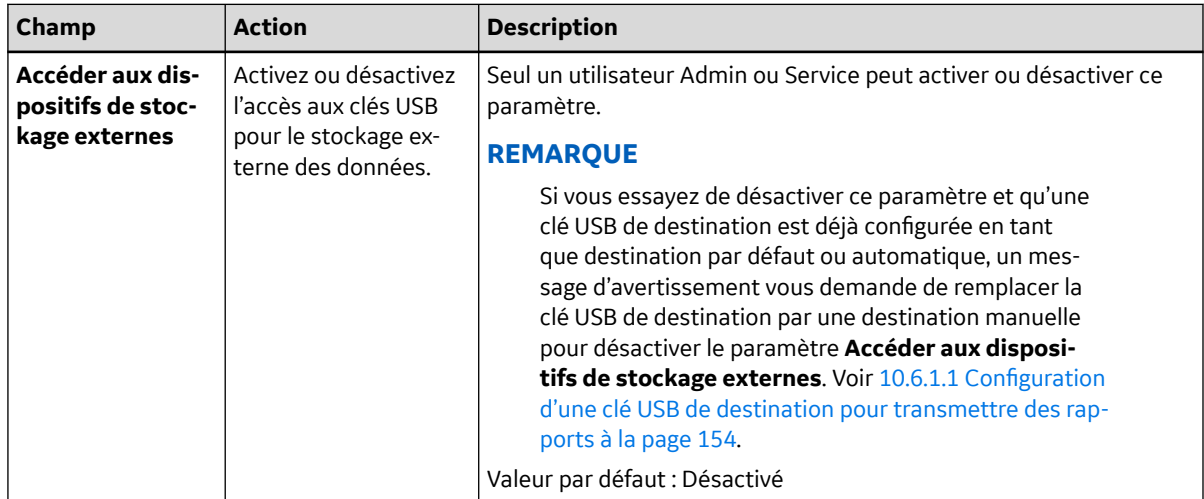

3. Sélectionnez **Enregistrer**.

## **10.9.3 Sauvegarde et restauration des paramètres de configuration**

Avant d'effectuer cette procédure, vérifiez que :

• La clé USB est insérée correctement dans le connecteur et a des droits d'écriture.

5864335-021-1 MAC5 A4/MAC5 A5/MAC5 Lite Système d'analyse ECG de repos **231/352**

- Le paramètre **Accéder aux dispositifs de stockage externes** est activé dans les paramètres **Paramètres** > **Système** > **Stockage**.
- Les ports USB sont activés dans le paramètre **Paramètres** > **Matériel** > **Port USB**.
- La clé R/W USB prend en charge le système de fichiers FAT32.
- 1. Sélectionnez **Paramètres** > **Système** > **Stockage**.

L'écran des paramètres de stockage s'affiche.

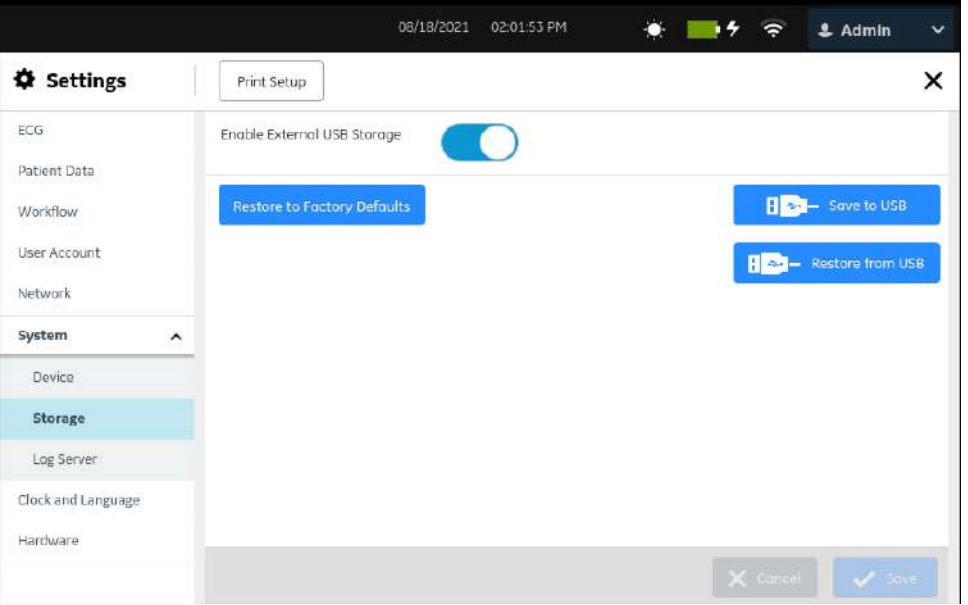

2. Suivez les étapes du tableau.

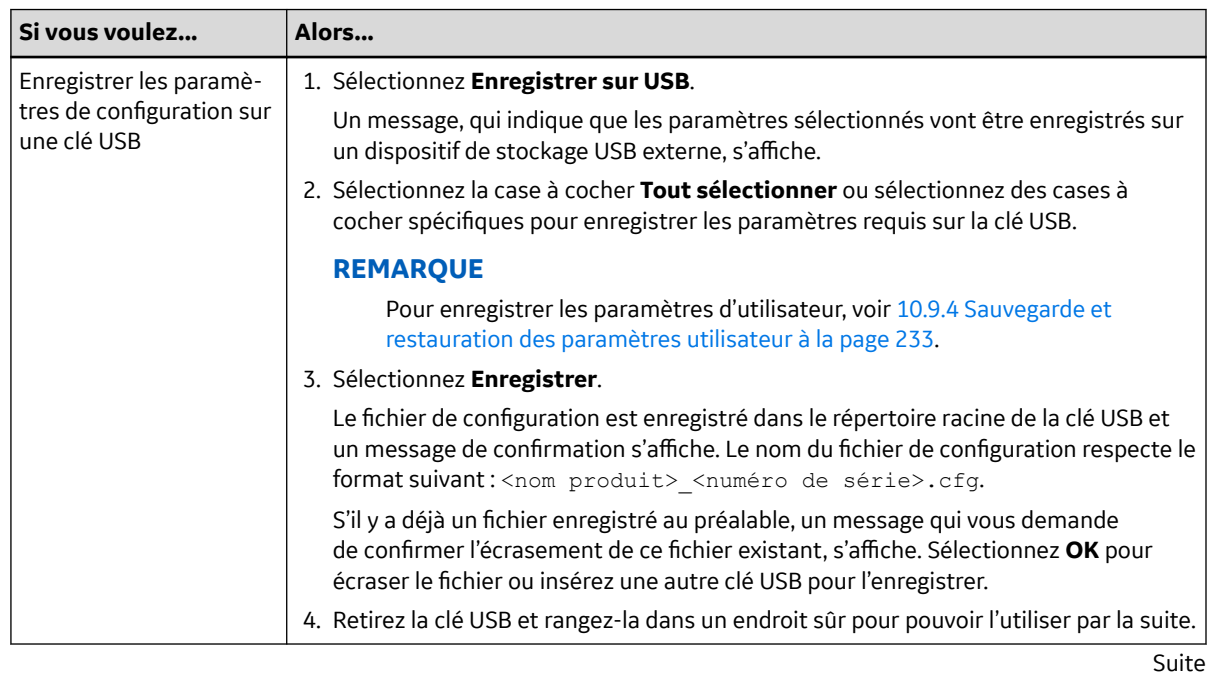

5864335-021-1 MAC5 A4/MAC5 A5/MAC5 Lite Système d'analyse ECG de repos **232/352** *Documentation générale de l'utilisateur. Droits d'auteur - General Electric Company. Propriété de GE. Reproduction et/ou distribution interdites.*

<span id="page-232-0"></span>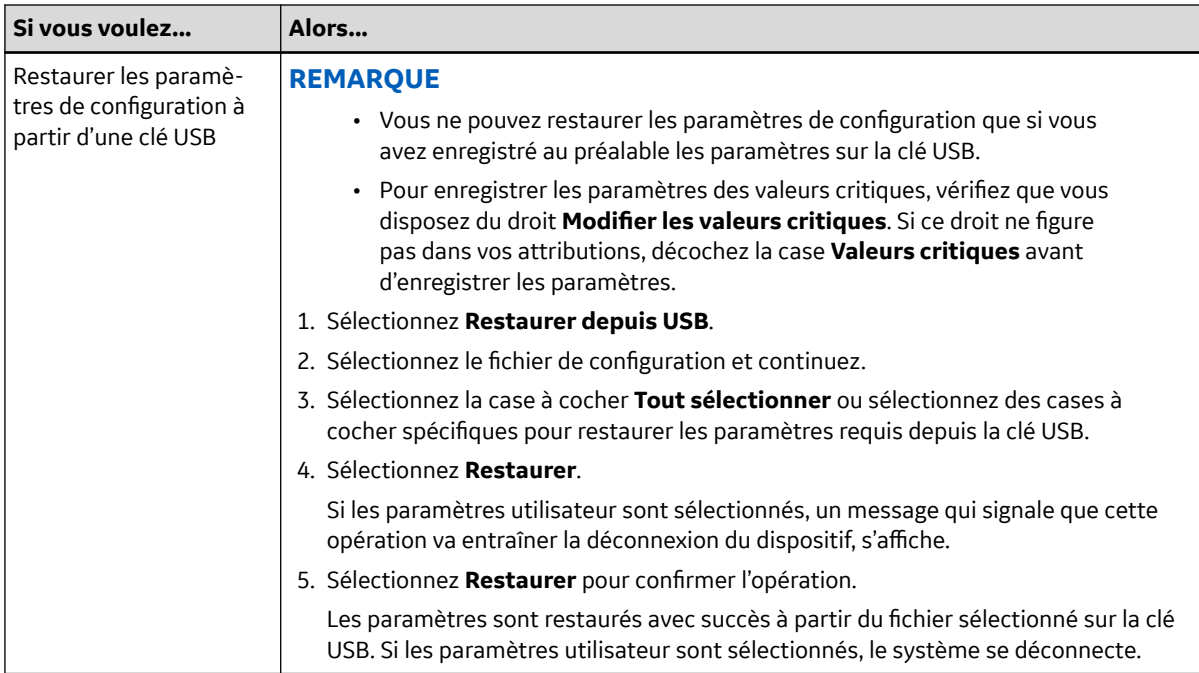

#### **REMARQUE**

### **La restauration des paramètres de configuration depuis la clé USB échoue si le fichier source est importé depuis une version logicielle antérieure à la version 1.02 et que la version logicielle cible est la version 1.02 ou une version supérieure.**

S'il y a des problèmes avec la clé USB ou le fichier de configuration, ni l'enregistrement ni la restauration de la configuration ne réussiront.

Pour résoudre les erreurs liées au fichier de configuration, voir [13.5 Erreurs du fichier de](#page-263-0) [configuration à la page 264.](#page-263-0)

Pour résoudre les erreurs liées à la clé USB, reportez-vous à la section [13.6 Erreurs de la clé](#page-263-0) [USB à la page 264.](#page-263-0)

### **10.9.4 Sauvegarde et restauration des paramètres utilisateur**

Avant de commencer cette procédure, vérifiez les points suivants :

- **Accéder aux dispositifs de stockage externes** est activé dans le paramètre **Paramètres** > *Système > Stockage*.
- Les ports USB sont activés dans le paramètre **Paramètres** > **Matériel** > **Port USB**.
- La clé USB est insérée correctement dans le connecteur et a des droits d'écriture. Une seule clé USB peut être insérée pour enregistrer les paramètres utilisateur.
- La clé R/W USB prend en charge le système de fichiers FAT32.
- Votre rôle d'utilisateur dispose du droit de gestion des utilisateurs.
- 1. Sélectionnez **Paramètres** > **Système** > **Stockage**.

L'écran des paramètres de stockage s'affiche.

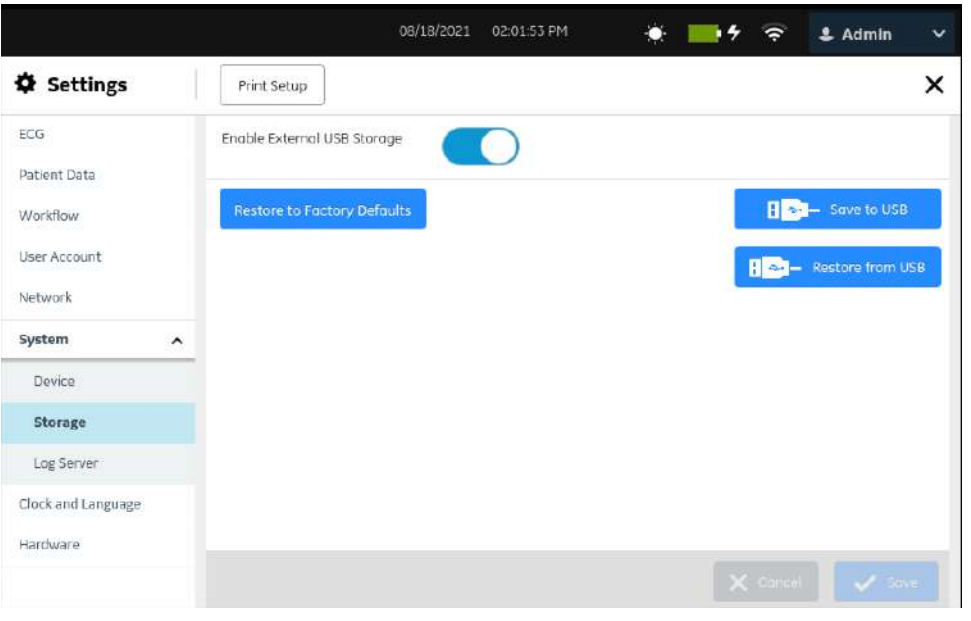

2. Enregistrez ou restaurez les paramètres utilisateur sur la base des informations du tableau.

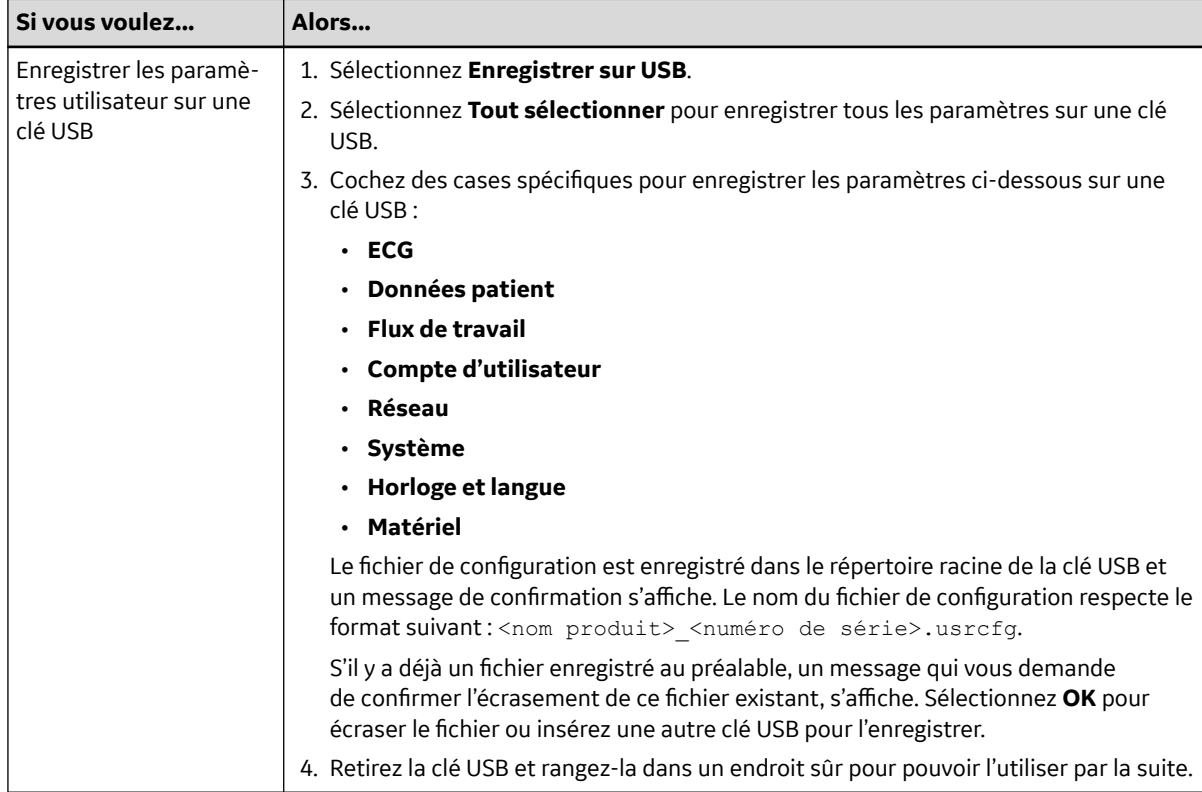

<span id="page-234-0"></span>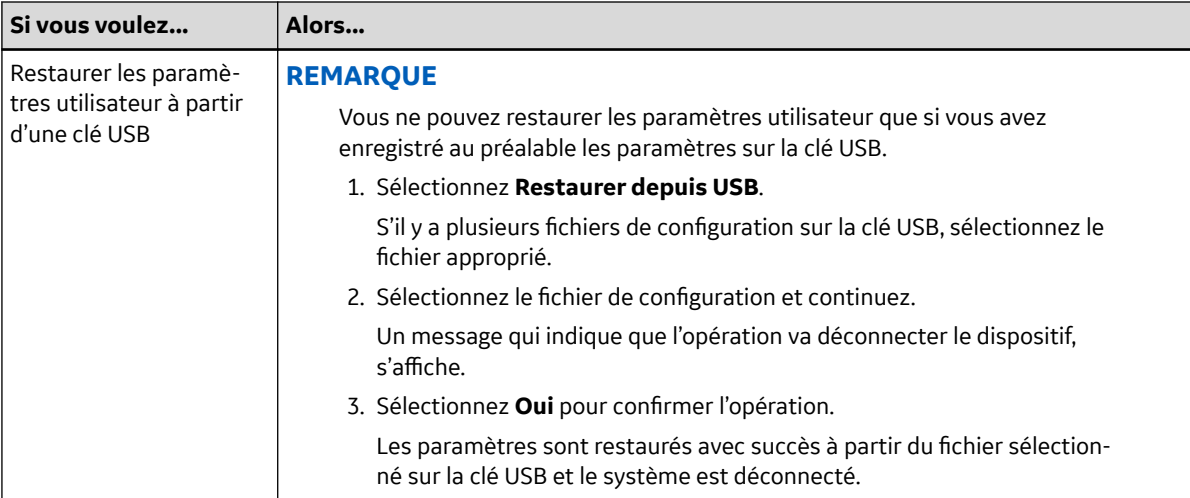

S'il y a des problèmes avec la clé USB ou le fichier de configuration utilisateur, ni l'enregistrement ni la restauration de la configuration ne réussiront.

Pour résoudre les erreurs liées au fichier de configuration utilisateur, voir [13.5 Erreurs du fichier de](#page-263-0) [configuration à la page 264.](#page-263-0)

Pour résoudre les erreurs liées à la clé USB, reportez-vous à la section [13.6 Erreurs de la clé](#page-263-0) [USB à la page 264.](#page-263-0)

### **10.9.5 Restaurer les paramètres d'usine par défaut**

#### **REMARQUE**

Une **Réinitialisation du système** permet d'effacer toutes les données, y compris les données patient et les paramètres. Le système est réinitialisé aux paramètres d'usine par défaut et le mot de passe par défaut de l'utilisateur administrateur peut être utilisé pour se connecter. Il conserve les codes d'option activés auparavant, le numéro de série, la l'adresse MAC et la configuration du pays d'opération sans fil.

L'option **Restaurer les paramètres d'usine par défaut** permet de réinitialiser les paramètres ou une partie des paramètres.

• Assurez-vous d'avoir sauvegardé les paramètres de configuration actuels avant de réinitialiser les paramètres aux valeurs d'usine par défaut. Voir [10.9.3 Sauvegarde et restauration des paramètres](#page-230-0) [de configuration à la page 231](#page-230-0)pour sauvegarder les paramètres de configuration actuels.

Si vous ne sauvegardez pas les paramètres de configuration actuels avant de restaurer les valeurs d'usine par défaut des paramètres, il ne sera pas possible de restaurer les paramètres actuels par la suite. Vous devrez reconfigurer les paramètres manuellement.

- Assurez-vous que votre rôle d'utilisateur comprend des droits d'accès à l'écran *Paramètres*.
- 1. Sélectionnez **Paramètres** > *Système* > **Stockage**.
- 2. Sélectionnez **Restaurer les paramètres d'usine par défaut**.

L'écran de restauration aux paramètres d'usine par défaut s'affiche.

<span id="page-235-0"></span>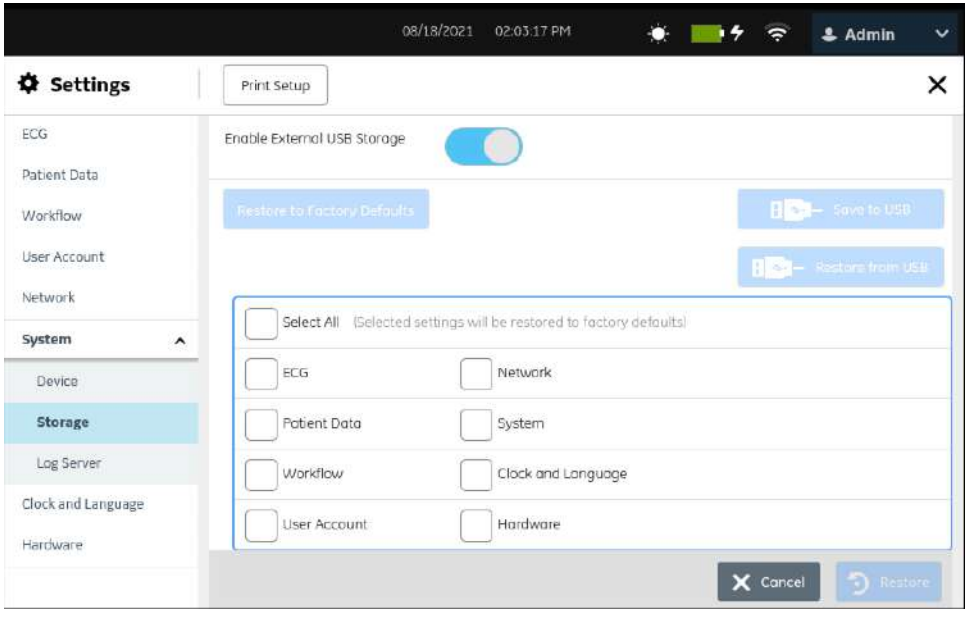

- 3. Effectuez l'*une* des opérations ci-dessous :
	- Sélectionnez **Tout sélectionner** pour restaurer tous les paramètres aux valeurs d'usine par défaut.
	- Sélectionnez des paramètres spécifiques pour les restaurer aux valeurs d'usine par défaut.
- 4. Sélectionnez **Restaurer**.

Un message s'affiche.

- 5. Effectuez l'*une* des opérations ci-dessous :
	- Sélectionnez **Restaurer** pour confirmer l'opération.
	- Sélectionnez **Annuler** pour annuler l'opération.

Si vous sélectionnez **Restaurer**, les valeurs d'usine par défaut des paramètres sélectionnés seront restaurées.

6. Fermez l'écran.

L'écran **Acquisition** s'affiche.

### **10.9.6 Configuration du serveur de journaux**

Avant de commencer cette procédure, vérifiez les points suivants :

- Vous pouvez accéder à l'écran **Paramètres**.
- Vous avez obtenu le certificat requis au format PEM auprès de votre service informatique et l'avez copié dans le dossier racine d'une clé USB pour l'installation.
- **Accéder aux dispositifs de stockage externes** est activé dans le paramètre **Paramètres** > **Système** > **Stockage**. Si ce paramètre n'est pas activé, l'accès aux clés USB est bloqué.
- Vous avez activé au moins un port USB dans le paramètre **Paramètres** > **Matériel** > **Port USB**. Si ce paramètre n'est pas activé, le dispositif ne reconnaîtra les clés USB.
- 1. Connectez la clé USB qui contient le certificat TLS au dispositif.
- 2. Sélectionnez **Paramètres** > **Système** > *Serveur de journaux*.

L'écran du serveur de journaux s'affiche.

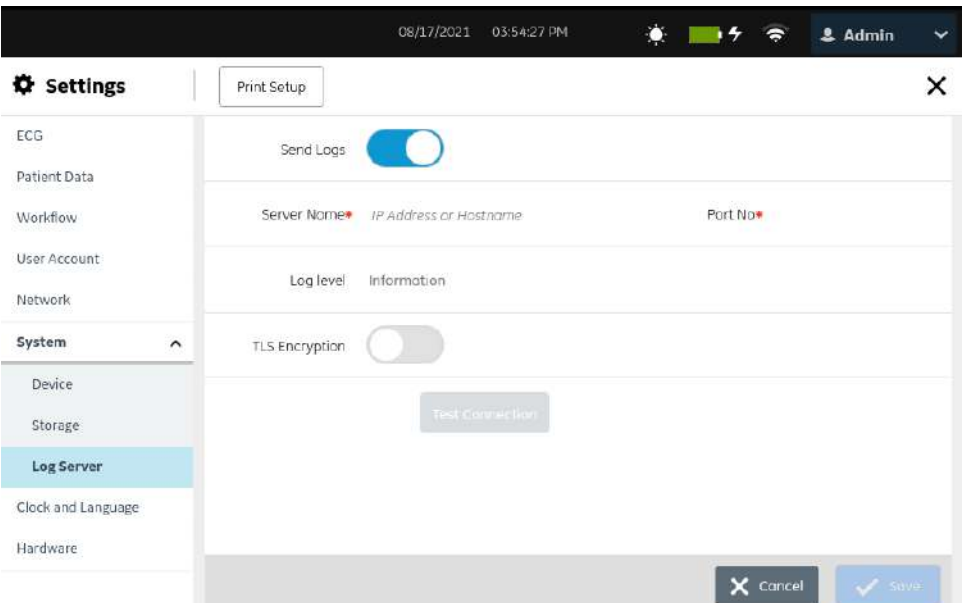

3. Configurez **Serveur de journaux** en fonction des informations du tableau :

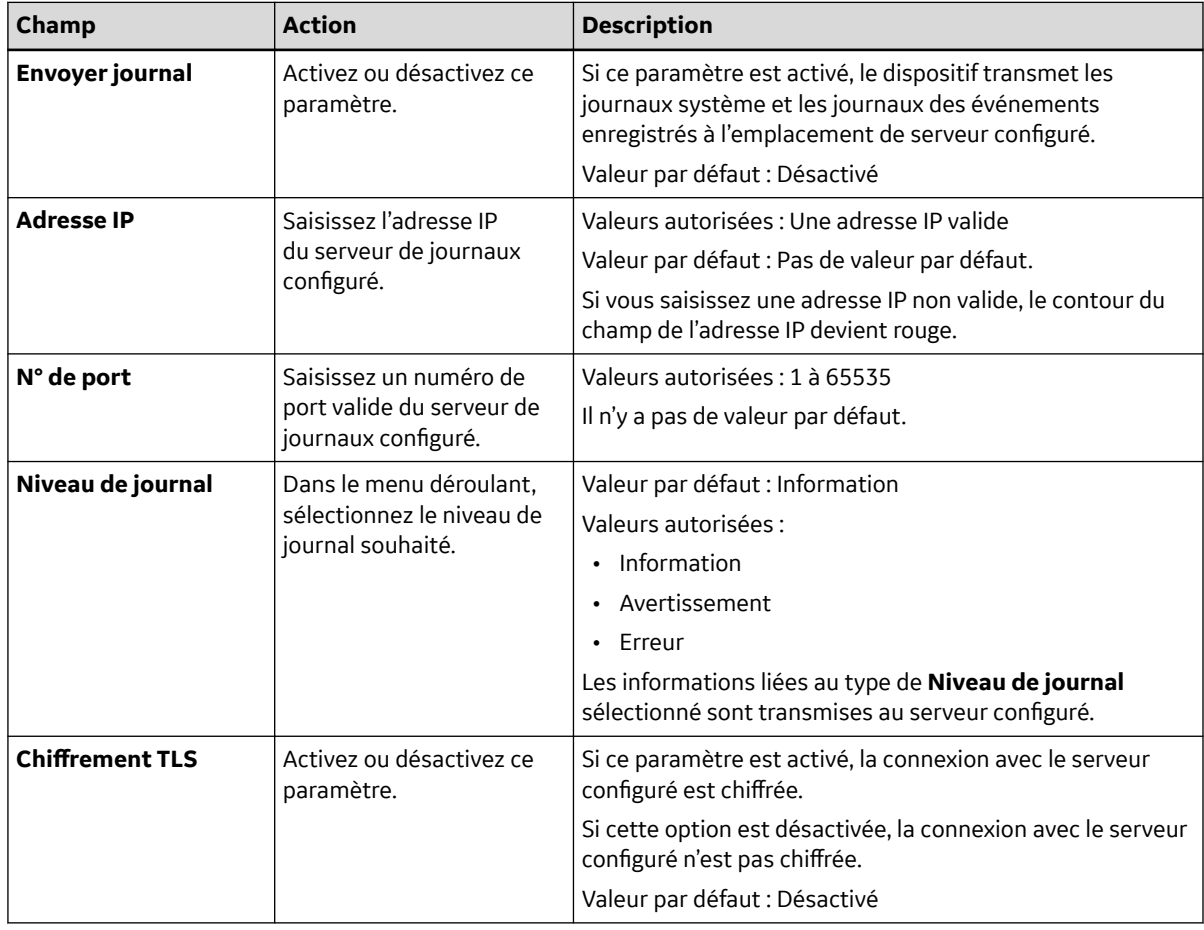

- 4. Si le chiffrement TLS est activé, le champ **Certificat d'installation** s'affiche. Effectuez les étapes suivantes pour installer le certificat TLS :
	- a. Sélectionnez **Parcourir**.

La fenêtre Certificat - Parcourir s'ouvre et affiche le message : Aucun certificat installé

- b. Sélectionnez le certificat valide dans la liste.
- c. Sélectionnez **Installer**. Un message de réussite s'affiche.
- d. Sélectionnez **Retour**.

La fenêtre de **Serveur de journaux** s'affiche. Le message **Installé** est affiché dans le champ **Certificat d'installation**.

5. Sélectionnez **Tester la connexion** pour tester la connexion avec le serveur configuré.

#### **REMARQUE**

Le temps maximal pour effectuer la connexion de test pour **Chiffrement TLS** est de 60 secondes.

- Si la connexion est établie, un message de réussite s'affiche et le bouton **Enregistrer** est activé.
- Si la connexion échoue à cause d'une erreur, un message d'erreur s'affiche. Résolvez l'erreur et sélectionnez **Tester la connexion**.
- 6. Sélectionnez **Enregistrer**. Un message de réussite s'affiche.
- 7. Fermez l'écran.

L'écran Acquisition s'affiche.

### **10.9.7 Suppression du certificat de chiffrement TLS**

Avant de commencer cette procédure, vérifiez que le droit de gestion des utilisateurs a été attribué à votre rôle d'utilisateur.

1. Sélectionnez **Paramètres** > **Système** > *Serveur de journaux*.

L'écran du serveur de journaux s'affiche.

- 2. Activez le paramètre **Serveur de journaux**.
- 3. Pour supprimer le certificat de chiffrement TLS actuellement installé, effectuez les étapes cidessous :
	- a. Sélectionnez le paramètre **Parcourir**.

Le certificat actuellement installé s'affiche.

b. Sélectionnez **Supprimer**.

Un message, qui vous demande de confirmer la suppression du certificat, s'affiche.

c. Sélectionnez **Oui**. Le certificat est supprimé.

## **10.10 Configuration de l'horloge et de la langue**

Sélectionnez le menu **Paramètres** > *Horloge et langue* pour configurer les paramètres ci-dessous :

- Date et Heure - [10.10.1 Configuration de la date et de l'heure à la page 239](#page-238-0)
- NTP [10.10.2 Configuration NTP à la page 241](#page-240-0)
- Région [10.10.3 Configuration de la région à la page 242](#page-241-0)

### <span id="page-238-0"></span>**10.10.1 Configuration de la date et de l'heure**

Les paramètres suivants sont configurés par GE Healthcare avant l'expédition du dispositif.

- Les formats de date et d'heure basés sur les préférences du client en fonction du pays
- Le fuseau horaire par défaut (GMT/UTC).

Utilisez cette procédure si vous souhaitez modifiez les configurations par défaut de la date et de l'heure.

1. Sélectionnez **Paramètres** > **Horloge et langue** > **Date et l'heure**.

L'écran des paramètres de date et d'heure s'affiche.

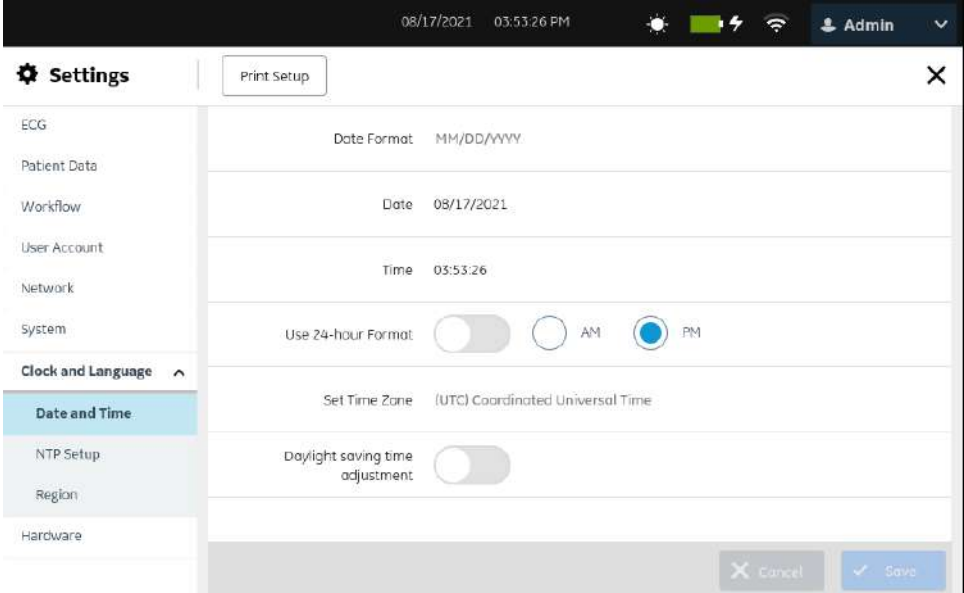

2. Configurez les champs en fonction des informations du tableau.

### **Tableau 10-56 Paramètres de date et d'heure**

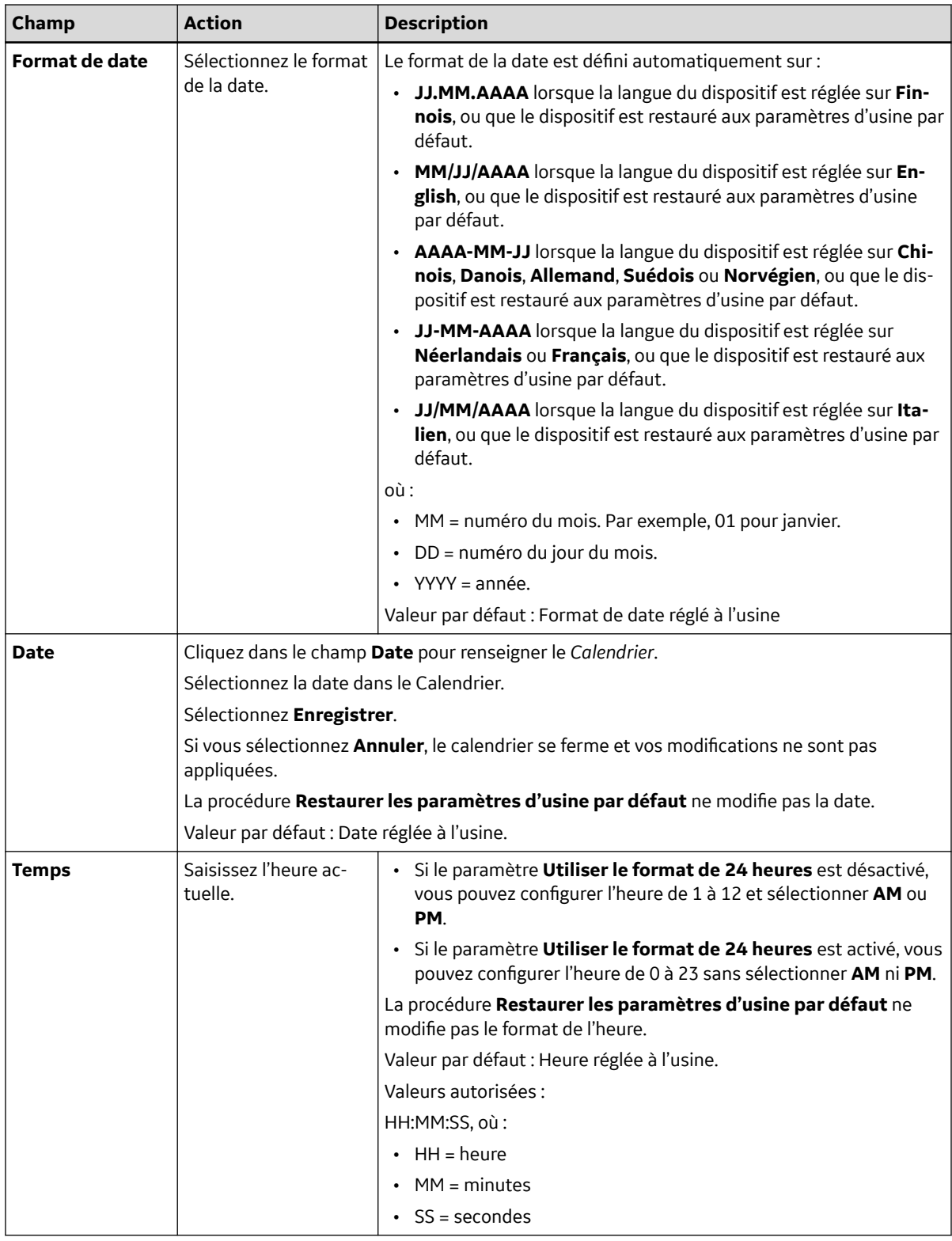

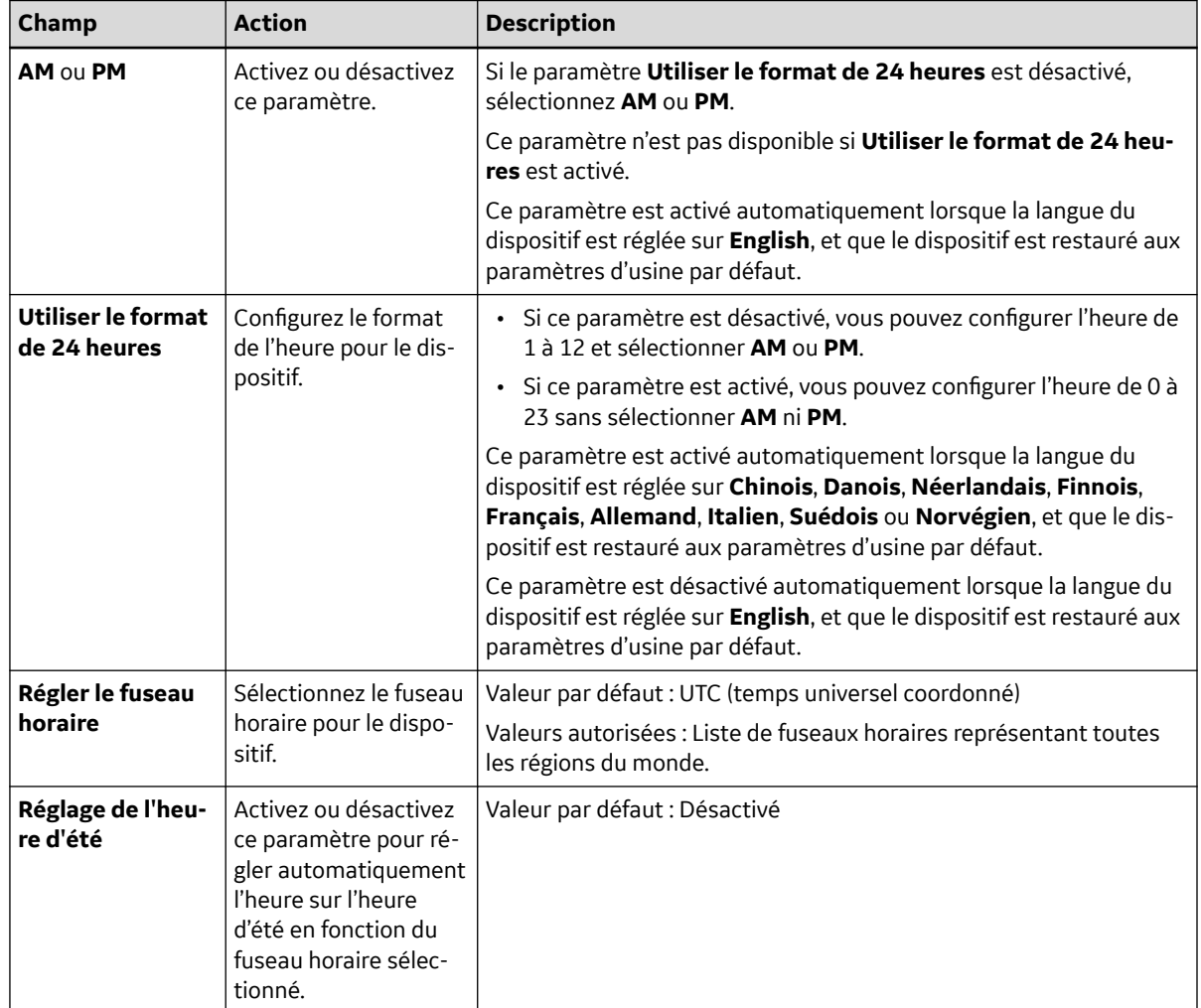

### <span id="page-240-0"></span>**Tableau 10-56 Paramètres de date et d'heure** (Suite)

3. Sélectionnez **Enregistrer**.

### **10.10.2 Configuration NTP**

NTP (Network Time Protocol) est un protocole d'interconnexion réseau utilisé pour la synchronisation des horloges entre le dispositif et le serveur NTP configuré.

### 1. Sélectionnez **Paramètres** > **Horloge et langue** > **Configuration NTP**.

L'écran des paramètres NTP s'affiche.

<span id="page-241-0"></span>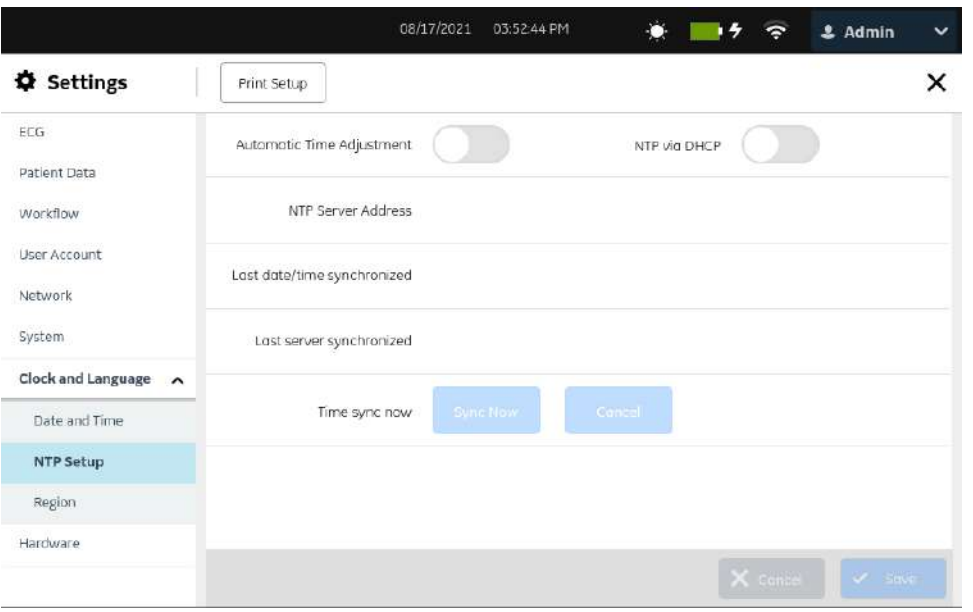

2. Configurez les champs en fonction des informations du tableau.

### **Tableau 10-57 Configuration NTP**

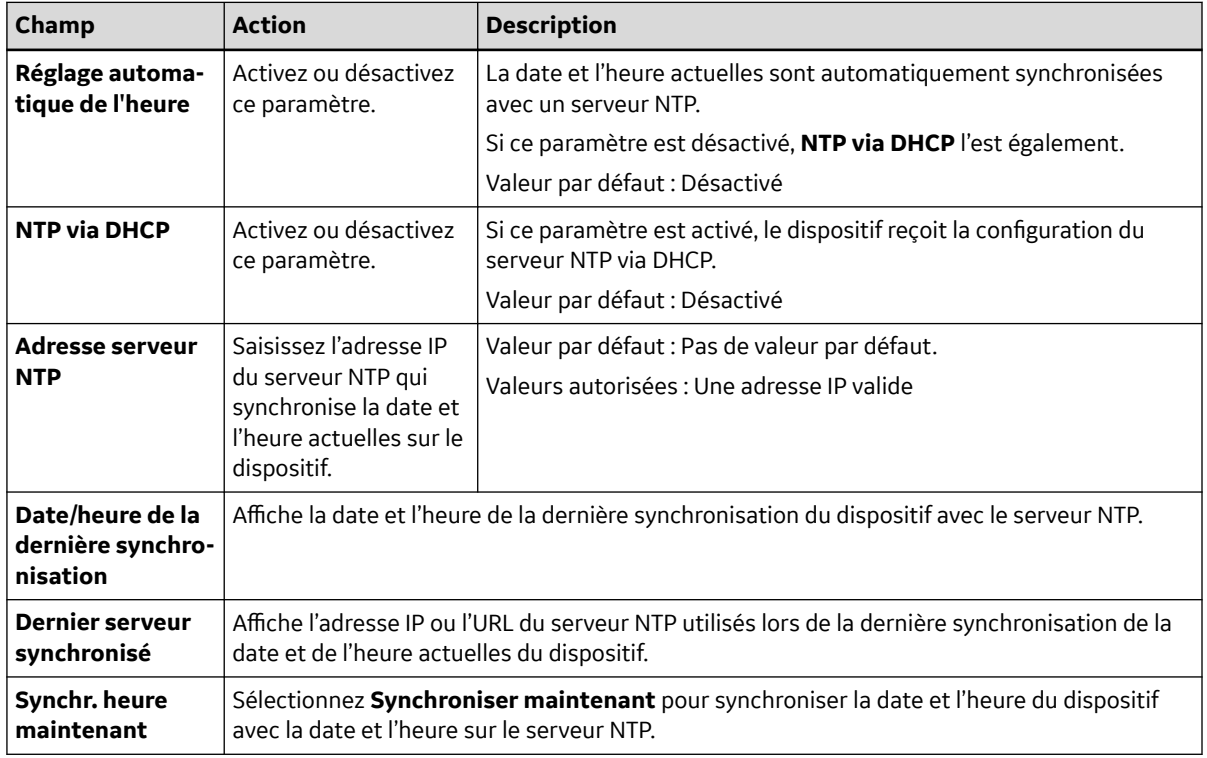

3. Sélectionnez **Enregistrer**.

### **10.10.3 Configuration de la région**

1. Sélectionnez **Paramètres** > **Horloge et langue** > **Région**.

L'écran des paramètres de la région s'affiche.

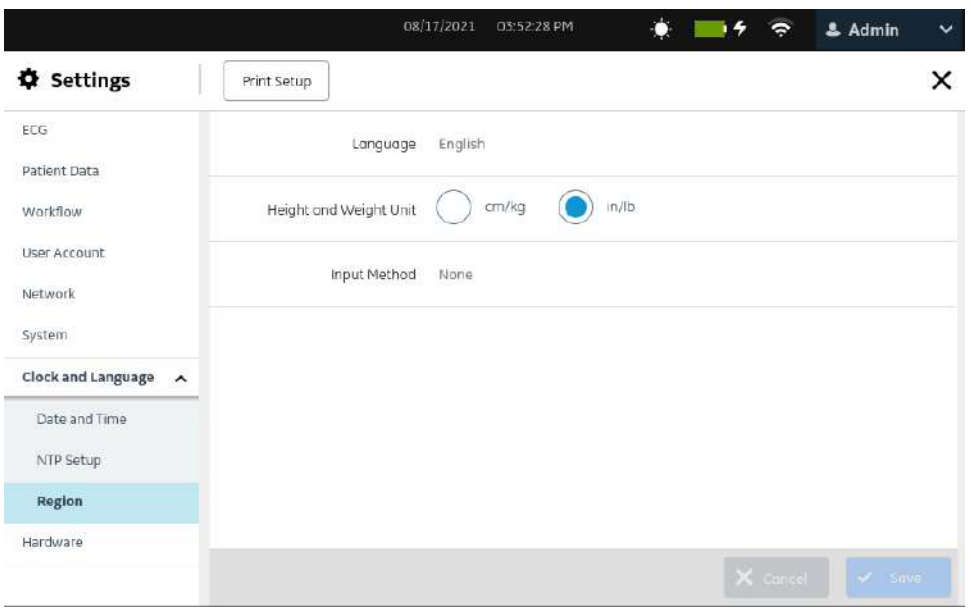

2. Configurez les champs en fonction des informations du tableau.

### **Tableau 10-58 Paramètres de la région**

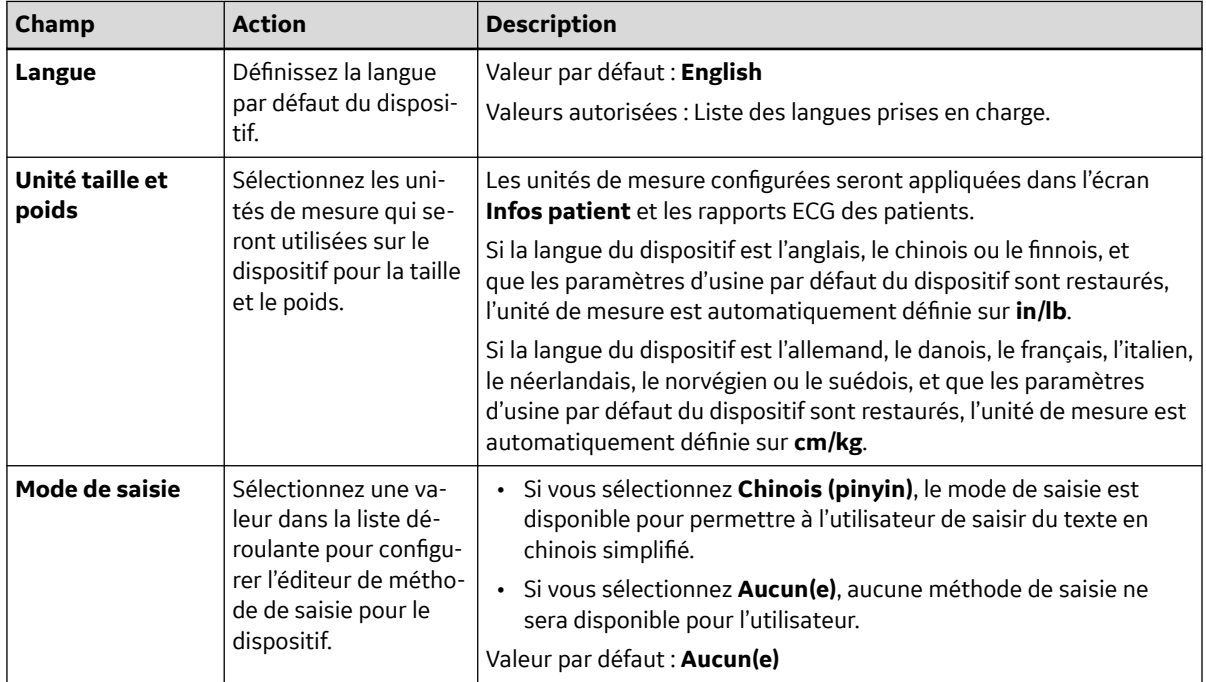

3. Sélectionnez **Enregistrer**.

## **10.11 Configuration du matériel**

Sélectionnez le menu **Paramètres** > *Matériel* pour configurer les paramètres ci-dessous :

- Code-barres - [10.11.1 Configuration du code-barres à la page 244](#page-243-0)
- Ports USB - [10.11.2 Configuration des ports USB à la page 244](#page-243-0)

*Documentation générale de l'utilisateur. Droits d'auteur - General Electric Company. Propriété de GE. Reproduction et/ou distribution interdites.*

- <span id="page-243-0"></span>• Tonalité du clavier et pompe KISS - [10.11.3 Configuration de la tonalité du clavier et de la pompe](#page-244-0) [KISS à la page 245](#page-244-0)
- Modes veille [10.11.4 Configuration des modes de veille à la page 246](#page-245-0)

### **10.11.1 Configuration du code-barres**

### **REMARQUE**

Le dispositif est compatible avec le lecteur de codes-barres externe MAC 5 (2030360-018), qui prend en charge la lecture des codes-barres contenant les symboles ci-dessous pour toutes les langues prises en charge :

- Code-128
- PDF417
- Code 39
- Code entrelacé 2 sur 5
- Symboles de matrice des données pour les caractères A-Z (majuscules), a-z (minuscules) et 0-9

Si vous utilisez un lecteur de codes-barres externe, assurez-vous que le lecteur de codesbarres est connecté à ce dispositif et que l'option BRCD est activée pour tester la configuration de lecture des codes-barres. Avant de configurer le code-barres, effectuez le test diagnostique du code-barres décrit dans le *manuel technique du système d'analyse d'ECG de repos MAC™ 5* afin de vous assurer que le lecteur de codes-barres fonctionne correctement.

### **10.11.2 Configuration des ports USB**

1. Sélectionnez **Paramètres** > **Matériel** > **Port USB**.

L'écran des paramètres des ports USB s'affiche.

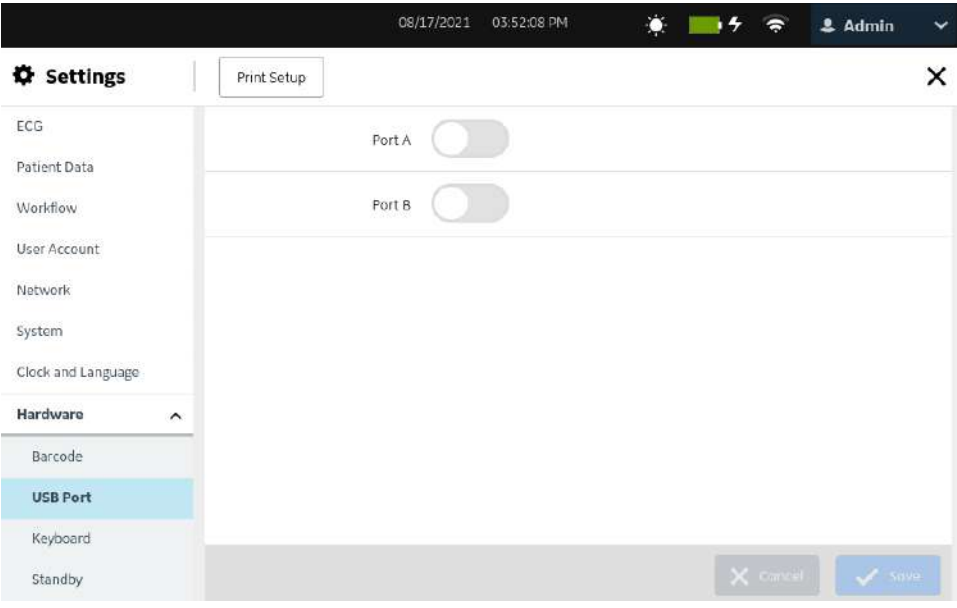

<span id="page-244-0"></span>2. Configurez les champs en fonction des informations du tableau.

### **Tableau 10-59 Configuration des ports USB**

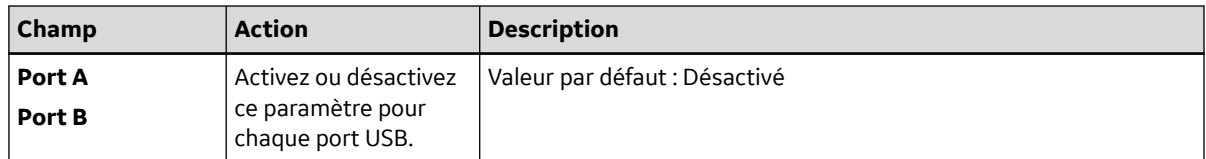

3. Sélectionnez **Enregistrer**.

## **10.11.3 Configuration de la tonalité du clavier et de la pompe KISS**

1. Sélectionnez **Paramètres** > **Matériel** > **Clavier**.

L'écran des paramètres du clavier s'affiche.

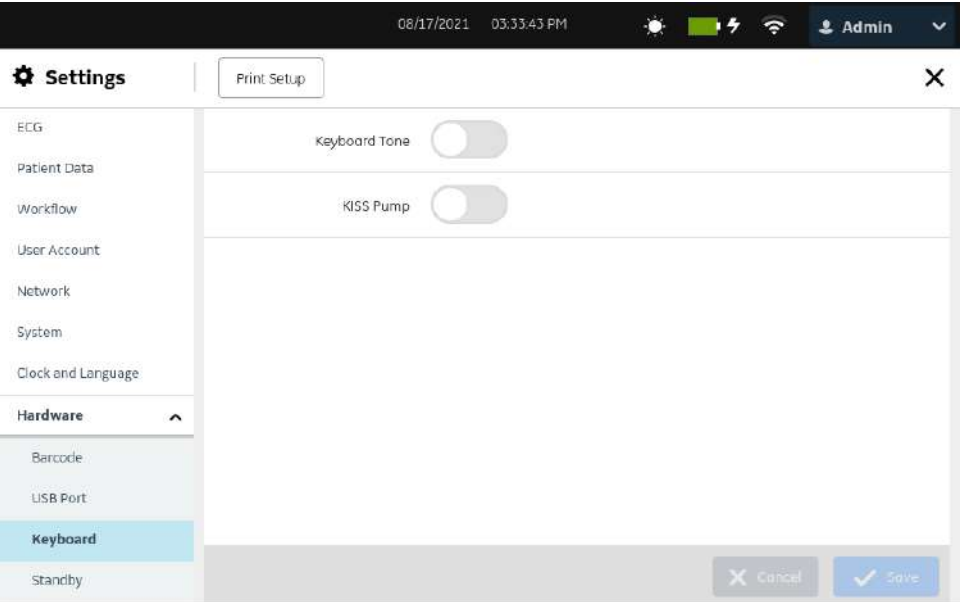

2. Configurez les champs en fonction des informations du tableau.

#### **Tableau 10-60 Configuration de la tonalité du clavier et de la pompe KISS**

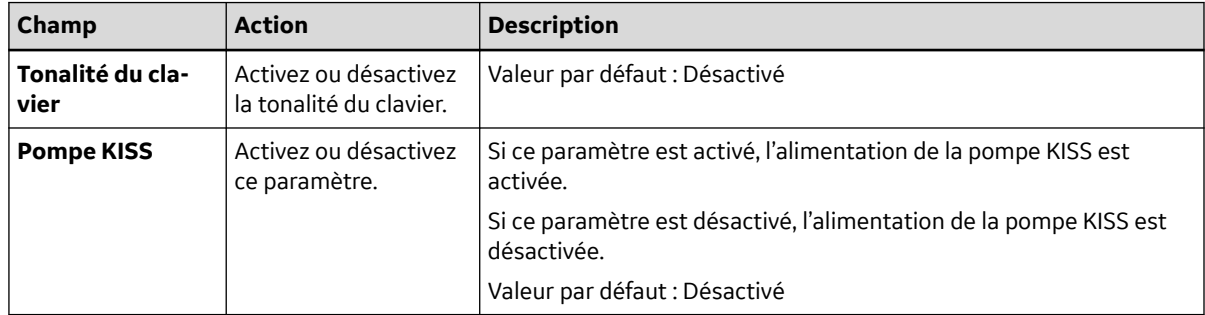

3. Sélectionnez **Enregistrer**.

## <span id="page-245-0"></span>**10.11.4 Configuration des modes de veille**

1. Sélectionnez **Paramètres** > **Matériel** > **Veille**.

L'écran des paramètres de veille s'affiche.

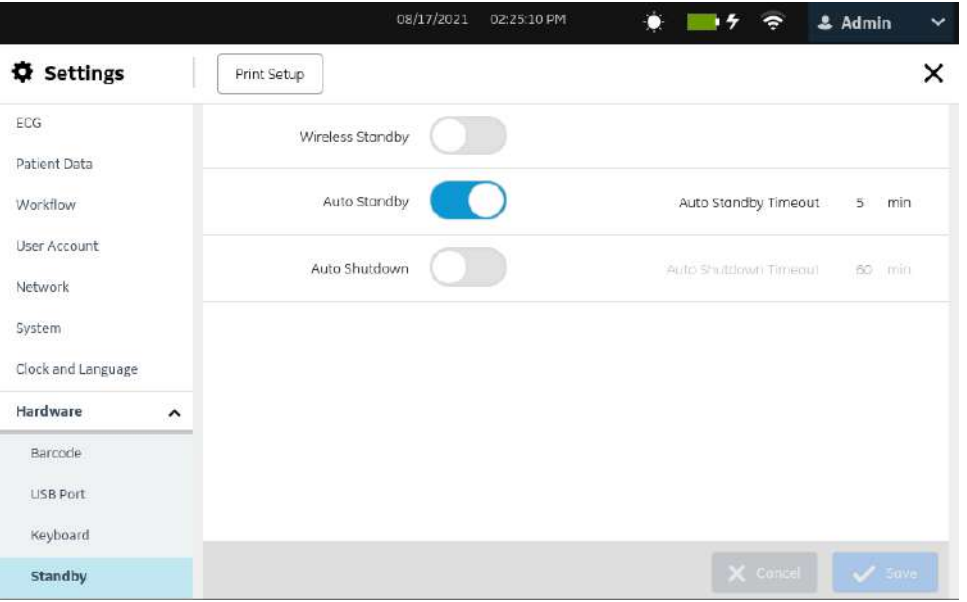

2. Configurez les champs en fonction des informations du tableau.

#### **Tableau 10-61 Configuration des modes de veille**

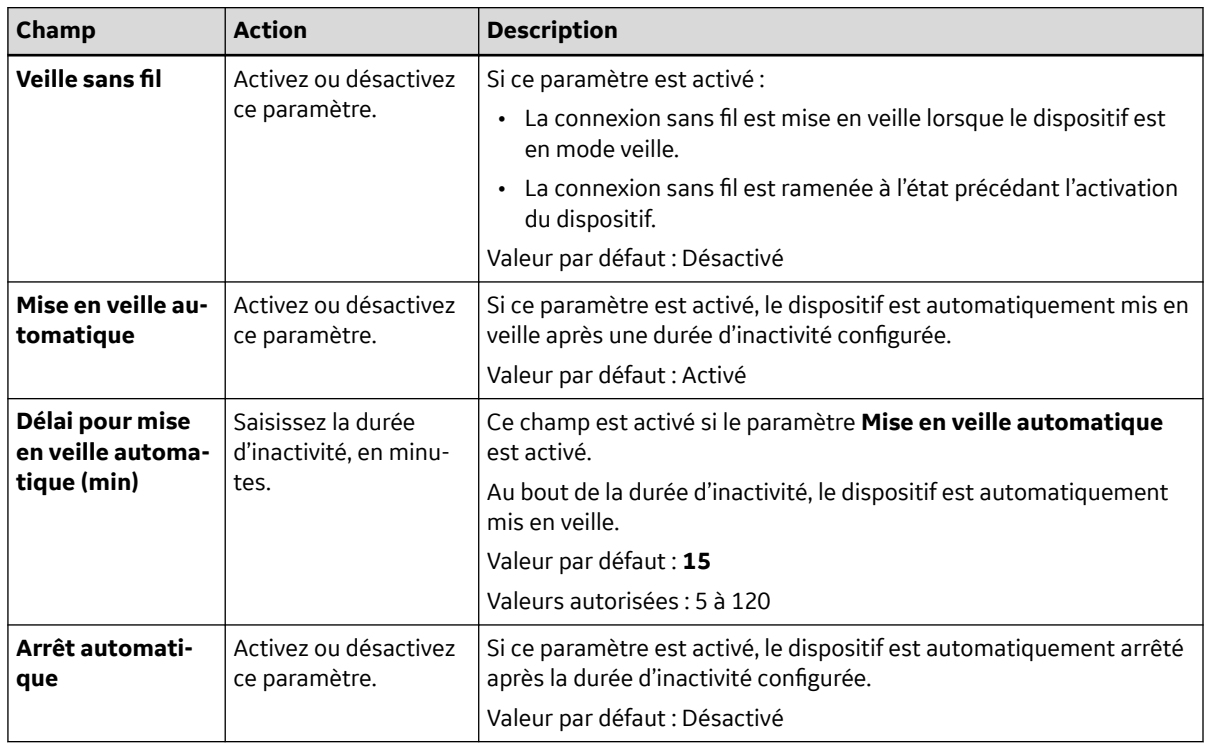

### **Tableau 10-61 Configuration des modes de veille** (Suite)

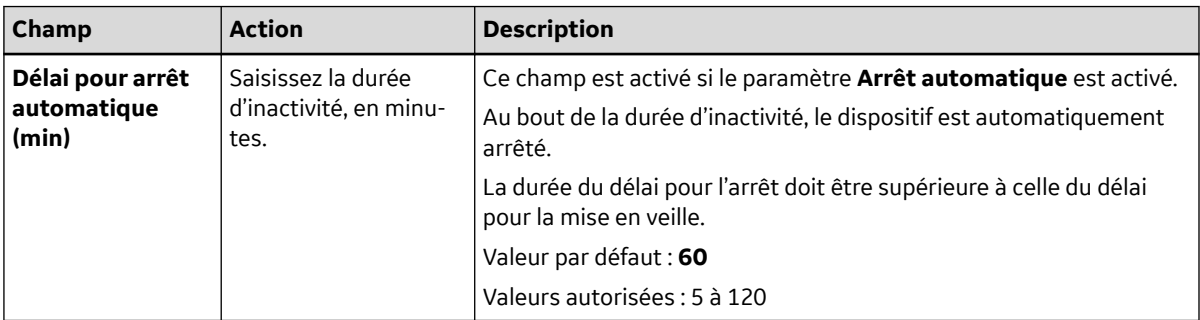

3. Sélectionnez **Enregistrer**.

# **11 Maintenance**

## **11.1 Stockage du papier thermique**

Lorsqu'ils sont imprimés et stockés correctement, les tracés ECG résistent à l'effacement pendant plusieurs années. Si vos exigences de conservation de documents dépassent cinq ans, envisagez d'utiliser le papier GE Archivist.

Pour garantir l'impression correcte du tracé, respectez les consignes du manuel de maintenance et des manuels techniques du dispositif.

Pour garantir la durée de vie escomptée du papier de tracé, respectez les consignes suivantes lorsque vous stockez les impressions :

- Conservez-les dans un endroit frais, sombre et sec.
	- Papier standard

La température doit être inférieure à 27°C (80°F).

L'humidité relative doit être inférieure à 65 %.

• Papier Archivist

La température doit être inférieure à 40°C (104°F).

L'humidité relative doit être comprise entre 40 % et 60 %.

• Évitez l'exposition à une lumière forte ou à des sources d'UV.

Les sources de lumière ultraviolette sont la lumière du soleil, les lampes fluorescentes, les lampes halogènes, les lampes à vapeur de mercure et les lampes germicides.

• Évitez le contact avec les liquides de nettoyage et les solvants.

Les solvants à éviter sont notamment les alcools, les cétones, les esters et les éthers.

• Conservez le papier thermosensible séparément dans des chemises en papier bulle ou des protègedocuments en polyester ou polyimide.

Les protège-documents en plastique, les enveloppes ou les intercalaires constitués de polystyrène, de polypropylène ou de polyéthylène ne détérioreront pas les traces thermosensibles. Toutefois, ces matériaux ne garantissent pas une protection contre l'effacement provenant de causes externes.

- NE CONSERVEZ PAS le papier thermosensible avec les éléments suivants :
	- Formulaires en papier carbone ou sans carbone
	- Protège-documents, enveloppes et intercalaires contenant du chlorure de polyvinyle ou d'autres chlorures de vinyle

Tout papier pour graphique non thermosensible ou produit contenant du phosphate de tributyle, du phtalate de dibutyle ou d'autres solvants organiques

### **REMARQUE**

De nombreux papiers d'impression à usage médical et industriel contiennent ces substances chimiques.

• N'UTILISEZ PAS de formulaires de montage, d'adhésifs autocollants ou d'étiquettes contenant des adhésifs à base de solvant.

Utilisez uniquement des formulaires de montage et des adhésifs autocollants fabriqués à partir d'amidon ou d'adhésifs à base d'eau.

## **11.2 Nettoyage de la tête d'impression**

Si l'imprimante ne fonctionne pas, il peut s'avérer nécessaire d'éliminer la poussière et les corps étrangers de la tête d'impression.

Procédez comme suit pour nettoyer la tête d'impression :

1. Trempez des cotons-tiges dans de l'alcool éthylique, puis essorez-les.

### **REMARQUE**

Évitez d'utiliser des produits susceptibles d'endommager l'élément chauffant, tels que du papier de verre.

- 2. Ouvrez la porte de l'imprimante.
- 3. Essuyez délicatement l'élément chauffant avec les cotons-tiges.

#### **REMARQUE**

- La tête d'impression devient chaude durant l'enregistrement. Ne touchez pas la tête d'impression thermique directement.
- Il est recommandé de manipuler la tête d'impression avec délicatesse, sans appliquer de force excessive.
- 4. Réinsérez le papier et fermez la porte de l'imprimante lorsque l'élément chauffant est complètement sec.

### **REMARQUE**

Utilisez uniquement du papier d'impression GE Healthcare. Ce papier comprend un apprêt spécialement conçu pour réduire l'accumulation de charges électrostatiques et éviter l'accumulation de débris sur la tête d'impression. L'utilisation d'autres types de papier pourrait diminuer la qualité des enregistrements, endommager prématurément la tête d'impression et annuler la garantie.

## **11.3 Chargement de la batterie**

Vous devez charger la batterie avant son utilisation initiale et entre les acquisitions.

- Pour garantir la charge complète de la batterie avant son utilisation initiale, chargez le dispositif avant de l'utiliser pour la première fois.
- Pour garantir la charge complète de la batterie entre les acquisitions, mettez le système hors tension et branchez-le sur le courant secteur à l'aide d'une prise secteur murale jusqu'à la prochaine utilisation. Vous prolongez ainsi la durée de fonctionnement de la batterie.

L'indicateur d'état de la batterie dans le coin supérieur droit de l'écran Acquisition indique le niveau de charge disponible de la batterie, et si le dispositif est en train de charger la batterie. Pour plus d'informations sur l'indicateur d'état de la batterie, reportez-vous à la section [1.5 État de la](#page-19-0) [batterie à la page 20.](#page-19-0)

• Lorsque la batterie est en cours de charge, l'indicateur d'état de la batterie s'allume en vert à l'écran. Le voyant LED orange de la batterie sur le clavier clignote à intervalles de deux secondes.

- Lorsque la charge de la batterie est faible ou critiquement faible, l'indicateur d'état de la batterie s'allume en rouge à l'écran. Si le niveau de charge total tombe en dessous de 15 %, une tonalité d'erreur en informe l'utilisateur et un message s'affiche pour indiquer que la batterie se décharge. Si le niveau de charge total tombe en dessous de 10 %, la tonalité d'erreur retentit toutes les minutes plus puissamment et plus longuement ; un message s'affiche pour indiquer que la batterie est critiquement faible, et que l'utilisateur doit immédiatement brancher le dispositif sur l'alimentation secteur. Le voyant LED orange de la batterie sur le clavier clignote à intervalles d'une demi-seconde.
- Lorsque la batterie est entièrement déchargée, le dispositif s'éteint. Pour pouvoir utiliser le dispositif, vous devez le brancher sur une prise murale de courant secteur. Le voyant LED de la batterie sur le clavier s'éteint.
- Si la batterie est complètement chargée ou dépasse la température de charge sans risque, le dispositif ne charge pas la batterie. La couleur de l'indicateur d'état de la batterie à l'écran est la suivante :
	- Verte, si le dispositif est connecté à l'alimentation secteur.
	- Blanche, si le dispositif n'est pas connecté à l'alimentation secteur. Le voyant LED de la batterie sur le clavier s'éteint.
- 1. Mettez le dispositif hors tension.
- 2. Branchez le système sur une prise murale.
- 3. Chargez la batterie pendant 3 heures ou jusqu'à ce que l'indicateur d'état de la batterie affiche une charge complète.

## **11.4 Remplacement de la batterie**

### **AVIS**

MISE AU REBUT DU BLOC-BATTERIE

N'éliminez pas le bloc-batterie en le brûlant ou en l'exposant à une flamme. Suivez les directives environnementales locales en matière de mise au rebut et de recyclage.

1. Mettez votre pouce sur le loquet d'ouverture de la porte du compartiment de la batterie et tirez délicatement dessus pour ouvrir la porte.

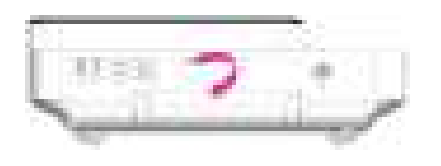

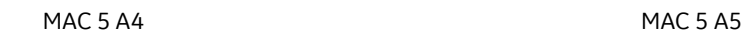

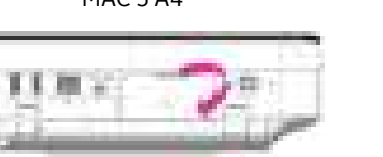

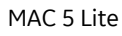

2. Appuyez sur le loquet à côté du compartiment de la batterie et tirez la poignée de la batterie dans le sens horizontal pour retirer la batterie.

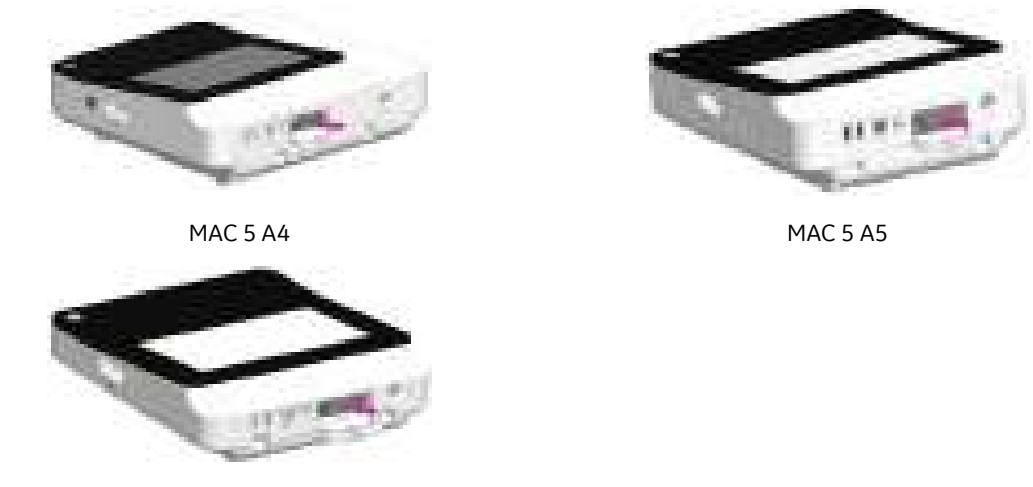

MAC 5 Lite

3. Insérez la nouvelle batterie. Voir [2.1 Insertion de la batterie à la page 24.](#page-23-0)

# **12 Nettoyage et désinfection**

## **12.1 Inspection du dispositif**

Inspectez soigneusement les dispositifs entre chaque utilisation pour vous assurer qu'ils fonctionnent correctement.

Les signes de dommages et d'usure d'un dispositif peuvent inclure une décoloration, une usure, des éraflures excessives et des fissures (liste non exhaustive). Les dispositifs qui ne fonctionnent pas correctement, qui sont endommagés et excessivement usés ne doivent pas être utilisés.

## **12.2 Soins au point d'utilisation**

Nettoyez les instruments dès que possible après utilisation.

Les dispositifs souillés doivent être séparés des dispositifs non contaminés pour éviter la contamination du personnel ou de l'environnement.

## **12.3 Préparation au nettoyage**

Pour les instruments multipièce ou complexes, reportez-vous aux instructions de démontage. Les instructions de démontage sont disponibles dans le *manuel technique du système d'analyse d'ECG de repos MAC™ 5*.

Contactez le représentant technique local de GE Healthcare pour obtenir plus d'informations. Pour les instruments produits par d'autres fabricants, référez-vous aux instructions d'utilisation correspondants.

## **12.4 Directives de nettoyage et de désinfection**

Respectez les directives lors du nettoyage et de la désinfection du dispositif.

- Respectez strictement les instructions de nettoyage et les consignes relatives aux risques/dangers stipulées par GE Healthcare ou les autres fournisseurs répertoriés.
- Évitez l'utilisation de solutions d'hypochlorite et de solutions contenant de l'iode ou une teneur élevée en chlore, qui favorisent la corrosion.
- Évitez toute exposition du dispositif à des substances hautement alcalines (pH > 11), car celles-ci peuvent endommager le produit (p. ex., les pièces en aluminium).
- N'utilisez jamais de solutions conductrices ou de solutions à base de chlorures, de cire ou de composés cireux pour nettoyer le dispositif.
- N'immergez jamais le dispositif dans un quelconque liquide, car les contacts métalliques peuvent rouiller et affecter la qualité du signal.
- N'éclaboussez pas l'ensemble de l'imprimante avec un liquide.
- Ne laissez pas de liquide stagner autour des broches de connexion. Le cas échéant, essuyez le liquide à l'aide d'un chiffon doux non pelucheux.
- Évitez tout contact avec les évents d'aération, les prises ou les connecteurs du dispositif lors des procédures de nettoyage et de désinfection.
- N'autoclavez jamais le dispositif et ne le nettoyez jamais à la vapeur.
- N'utilisez le dispositif que lorsqu'il est complètement sec.
- N'utilisez aucun des produits suivants pour nettoyer le dispositif, car ils sont susceptibles d'endommager ses surfaces.
	- Solvants organiques
	- Nettoyants ou solvants abrasifs de tout type
	- Acétone
	- Cétone
	- Bétadine
	- Sels de sodium

# **12.5 Fréquence d'inspection visuelle, de nettoyage et de désinfection**

Le tableau suivant indique la fréquence des procédures d'inspection visuelle, de nettoyage et de désinfection.

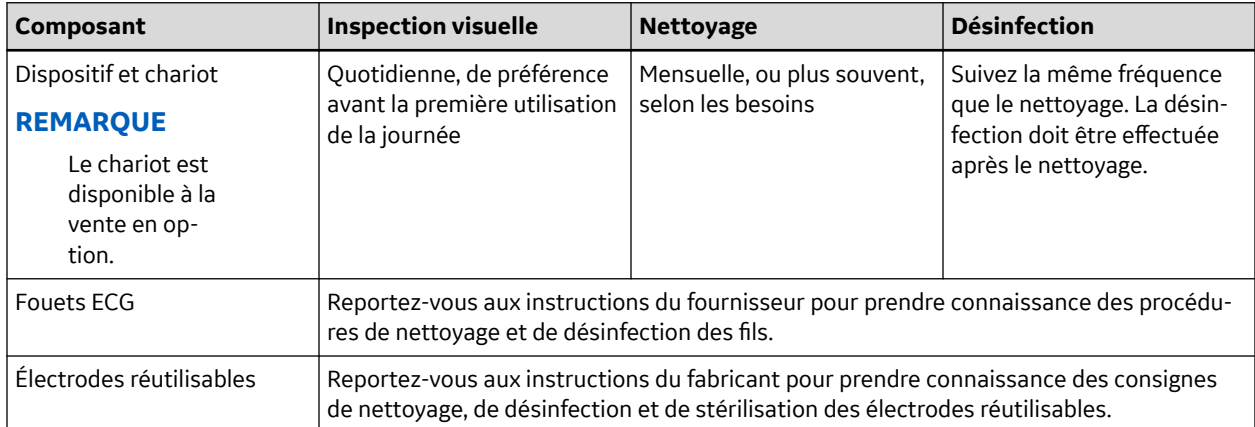

# **12.6 Nettoyage et désinfection du dispositif et du chariot**

Si vous achetez un chariot, le dispositif et le chariot ne nécessitent qu'une inspection et un nettoyage à intervalles réguliers pour fonctionner correctement. Les instructions de nettoyage du dispositif concernent également l'écran tactile.

### **AVERTISSEMENT**

<span id="page-253-0"></span>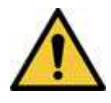

### RISQUE D'ÉLECTROCUTION

Une manipulation impropre au cours d'une inspection ou du nettoyage du dispositif peut provoquer une électrocution.

Pour éviter tout risque d'électrocution, observez les directives en toute occasion :

Avant d'inspecter ou de nettoyer le dispositif, mettez-le hors tension, débranchez-le de la prise secteur et retirez sa batterie.

Ne plongez aucune partie du dispositif dans l'eau.

## **12.6.1 Inspection de pré-nettoyage et test fonctionnel**

Durant l'inspection visuelle, assurez-vous que le dispositif remplit au minimum les conditions suivantes :

- Le boîtier et l'écran d'affichage ne sont pas fissurés ni abîmés d'une quelconque façon.
- Aucune fiche et aucun cordon, câble ou connecteur n'est coudé, usé ou abîmé d'une quelconque manière.
- Tous les câbles et connecteurs sont correctement branchés et enfoncés.
- Toutes les touches et les commandes fonctionnent correctement.
- Les surfaces externes du chariot ne sont pas fissurées ni abîmées d'une quelconque façon.
- L'axe de l'accessoire fonctionne correctement.
- Tous les câbles et connecteurs sont correctement branchés et enfoncés.
- Le levier d'actionnement fonctionne correctement.
- Les roulettes fonctionnent correctement.

Si vous constatez que l'un des composants nécessite une réparation, contactez un technicien de maintenance agréé pour qu'il effectue la réparation. Cessez d'utiliser le dispositif jusqu'à ce qu'il ait été correctement réparé.

## **12.6.2 Nettoyage du dispositif et du chariot**

- 1. Prenez une ou plusieurs lingettes Super Sani-Cloth<sup>®</sup>de leur conteneur.
- 2. Si des souillures sont présentes sur le dispositif, essuyez complètement les surfaces du dispositif avec une lingette Super Sani-Cloth® humide pendant au moins deux minutes et jusqu'à ce que les souillures et les matières organiques aient été visiblement éliminées.

Les surfaces traitées doivent rester visiblement humides pendant au moins deux minutes. Si nécessaire, utilisez des lingettes désinfectantes humides supplémentaires pour assurer un temps de contact continu de deux minutes. Faites attention aux recoins et aux zones difficiles d'accès ; glissez un coton-tige à l'intérieur d'une lingette pour atteindre et frotter ces zones.

3. Inspectez le dispositif et le chariot pour vous assurer de l'élimination complète des souillures sur les surfaces, les ouvertures et les pièces mobiles.

Si des souillures sont encore présentes, nettoyez de nouveau l'équipement en répétant l'étape Étape 2.

4. Laissez le dispositif sécher à l'air libre.

5. Jetez les lingettes avec les déchets cliniques.

Ne réutilisez pas les lingettes.

### **12.6.3 Inspection post-nettoyage**

Il convient d'inspecter visuellement les dispositifs GE Healthcare et de tester leur fonctionnement après le nettoyage et avant la désinfection pour vérifier les points suivants :

- propreté ;
- absence de dommages, de corrosion (rouille, piqûres), d'usure, de décoloration, d'écaillage, de fissures, d'éraflures excessives (liste non exhaustive) ;
- absence de numéros de pièces manquants ou effacés ;
- fonctionnement satisfaisant, permettant notamment des ECG de bonne qualité ; mouvement correct des charnières, des articulations, des serrures, des poignées, des cliquets et des raccords ; alignement correct des mâchoires et des dents ; fixation sécurisée de tous les mécanismes de verrouillage (liste non exhaustive).

N'utilisez pas de dispositifs qui ne fonctionnent pas correctement ou qui sont endommagés, dont les marques/repères ne sont pas reconnaissables, ou dont les numéros de pièce sont manquants ou effacés. Les dispositifs démontés doivent être réassemblés avant la désinfection, sauf indication contraire.

### **12.6.4 Désinfection du dispositif et du chariot**

Veillez à effectuer un nettoyage minutieux pour éliminer toutes les souillures et matières organiques visibles. Voir [12.6.2 Nettoyage du dispositif et du chariot à la page 254.](#page-253-0)

- 1. Prenez des lingettes humides du distributeur de lingettes Super Sani-Cloth<sup>®</sup>.
- 2. Appliquez du désinfectant sur toute la surface du dispositif à l'aide des lingettes humides.

Les surfaces traitées doivent rester visiblement humides pendant au moins trois minutes. Si nécessaire, utilisez des lingettes désinfectantes humides supplémentaires pour assurer un temps de contact continu de trois minutes. Faites attention aux recoins et aux zones difficiles d'accès ; glissez un coton-tige à l'intérieur d'une lingette pour atteindre et humidifier ces zones.

- 3. Éliminez les résidus de désinfectant du dispositif en essuyant soigneusement les surfaces avec un chiffon jetable, non pelucheux, humidifié avec une solution à 70 % d'alcool isopropylique (IPA).
- 4. Laissez le dispositif sécher à l'air libre.
- 5. Jetez les lingettes avec les déchets cliniques.

Ne réutilisez pas les lingettes.

## **12.7 Nettoyage et désinfection des fouets et des électrodes réutilisables**

### **ATTENTION**

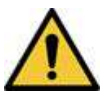

DYSFONCTIONNEMENT

Les fouets et les électrodes qui ne fonctionnent pas correctement peuvent entraîner une distorsion ou un échec de l'ECG.

Inspectez soigneusement les instruments entre chaque utilisation pour vous assurer qu'ils fonctionnent correctement.

Reportez-vous aux instructions du fournisseur pour prendre connaissance des procédures de nettoyage et de désinfection des fils.

Reportez-vous aux instructions du fournisseur pour prendre connaissance des consignes de nettoyage, de désinfection et de stérilisation des électrodes réutilisables.

## **12.8 Stockage**

Stockez le dispositif dans un endroit propre et sec, bien ventilé, protégé de la poussière, de l'humidité, des insectes, des parasites et des températures extrêmes.

## **12.9 Autres agents de nettoyage et de désinfection**

Les lingettes Super Sani-Cloth® sont la solution de nettoyage et de désinfection recommandée, validée sur le dispositif. Cependant, les produits ci-dessous sont compatibles avec le dispositif et peuvent être utilisés pour le nettoyage et la désinfection.

- PDI Easy Screen Cleaning®
- PDI Super Sani-Cloth<sup>®</sup>
- PDI Sani-Cloth<sup>®</sup> Bleach
- Lingettes sporicides Clinell
- PDI Sani-Cloth<sup>®</sup> AF3
- PDI Sani-Cloth<sup>®</sup> Plus
- PDI Sani-Cloth<sup>®</sup> HB
- Lingettes désinfectantes Clorox Healthcare® au peroxyde d'hydrogène
- Lingettes Oxivir<sup>®</sup> Tb
- Gamme Clinell Universal
- Lingettes Cleanisept
- Lingettes Mikrozid Sensitive
- Caviwipes
- Phénol à 2 % (v/v)

5864335-021-1 MAC5 A4/MAC5 A5/MAC5 Lite Système d'analyse ECG de repos **256/352**

- Éthanol (alcool éthylique) à 96 % (v/v)
- Peroxyde d'hydrogène à 20 % (v/v)
- Hypochlorite de sodium (NaOCl), solution à 5 %
- Alcool isopropylique à 70 % (m/m)

## **12.10 Informations supplémentaires**

- GE Healthcare a utilisé des lingettes Super Sani-Cloth® lors de la validation des procédures de nettoyage et de désinfection. Cet agent de nettoyage n'est pas répertorié comme étant préférable aux autres agents de nettoyage disponibles sur le marché, susceptibles de donner toute satisfaction.
- Les informations relatives au nettoyage et à la désinfection sont fournies conformément aux normes ANSI/AAMIST81, ISO 17664. Les recommandations ci-dessus ont été validées pour la préparation des dispositifs médicaux non stériles MAC™ 5 de GE Healthcare. Il incombe à l'utilisateur de s'assurer que le nettoyage et la désinfection sont effectués par le personnel approprié à l'aide de l'équipement et du matériel adéquats, de manière à atteindre le résultat escompté. Cela requiert une validation et une surveillance de routine des processus. Tout écart par rapport aux recommandations stipulées doit être correctement évalué pour garantir l'efficacité du résultat et l'absence de conséquences néfastes potentielles.
- Tous les utilisateurs doivent être des membres du personnel qualifiés et disposer de l'expertise, des compétences et de la formation documentées. Les utilisateurs doivent connaître les directives et les normes actuelles applicables, et être formés aux politiques et aux procédures en vigueur dans les établissements hospitaliers.
- Les utilisateurs doivent utiliser un équipement de protection individuelle (EPI) approprié lors du nettoyage et de la désinfection des dispositifs, conformément aux directives relatives aux agents pathogènes transmissibles par le sang de l'OSHA (Occupational Safety and Health Administration) ou aux recommandations équivalentes.

# **13 Dépannage**

# **13.1 Erreurs système**

Le tableau suivant répertorie les messages susceptibles de s'afficher lorsque vous utilisez ce dispositif.

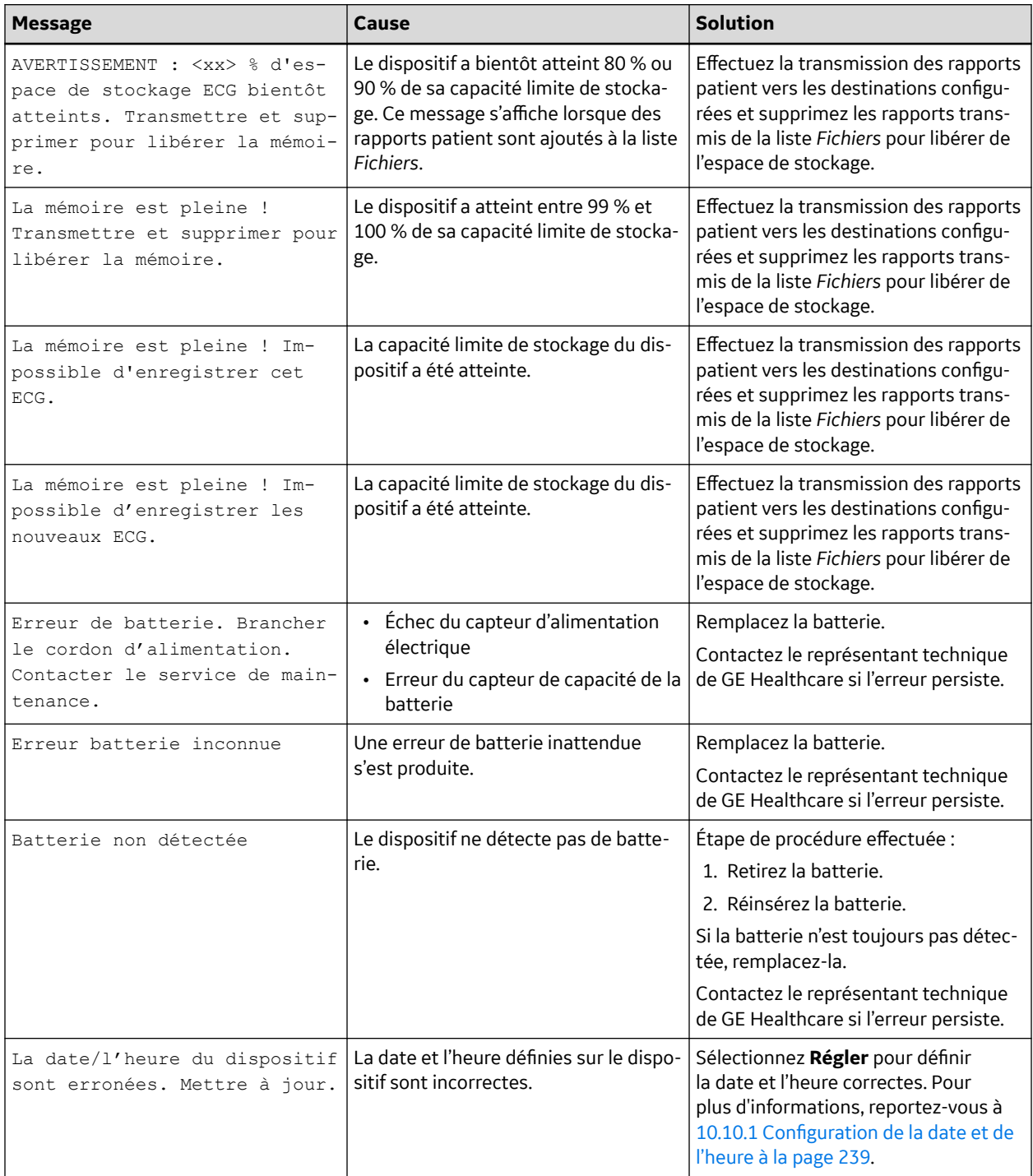

Suite

5864335-021-1 MAC5 A4/MAC5 A5/MAC5 Lite Système d'analyse ECG de repos **258/352**

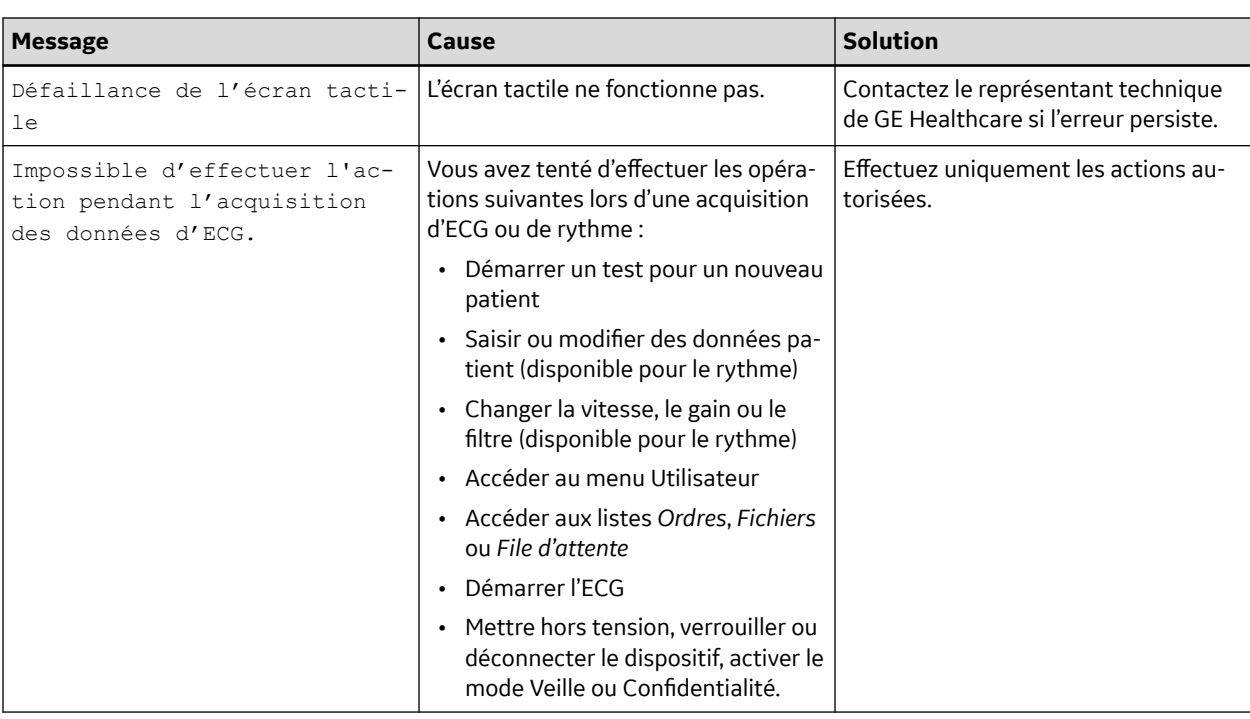

## **13.2 Erreurs d'acquisition d'ECG**

Le tableau suivant répertorie les messages susceptibles de s'afficher lors de l'acquisition d'un ECG.

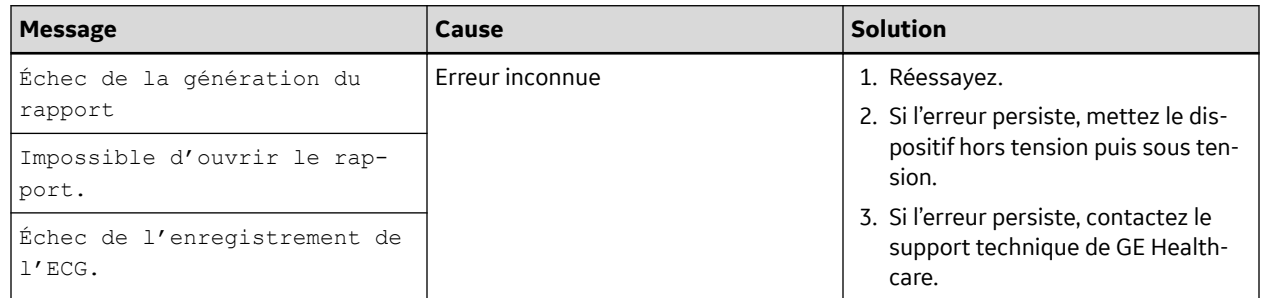

## **13.3 Erreurs d'impression**

### **Tableau 13-1 Erreurs d'impression rencontrées pendant l'impression d'un Rapport patient ECG**

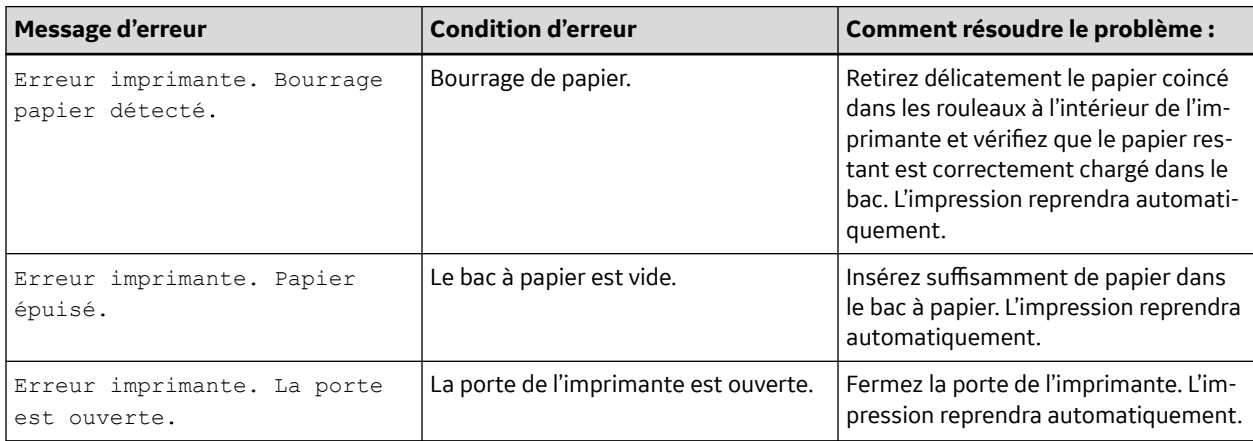

5864335-021-1 MAC5 A4/MAC5 A5/MAC5 Lite Système d'analyse ECG de repos **259/352**

### **Tableau 13-2 Erreurs d'impression rencontrées lors d'une impression de rythme**

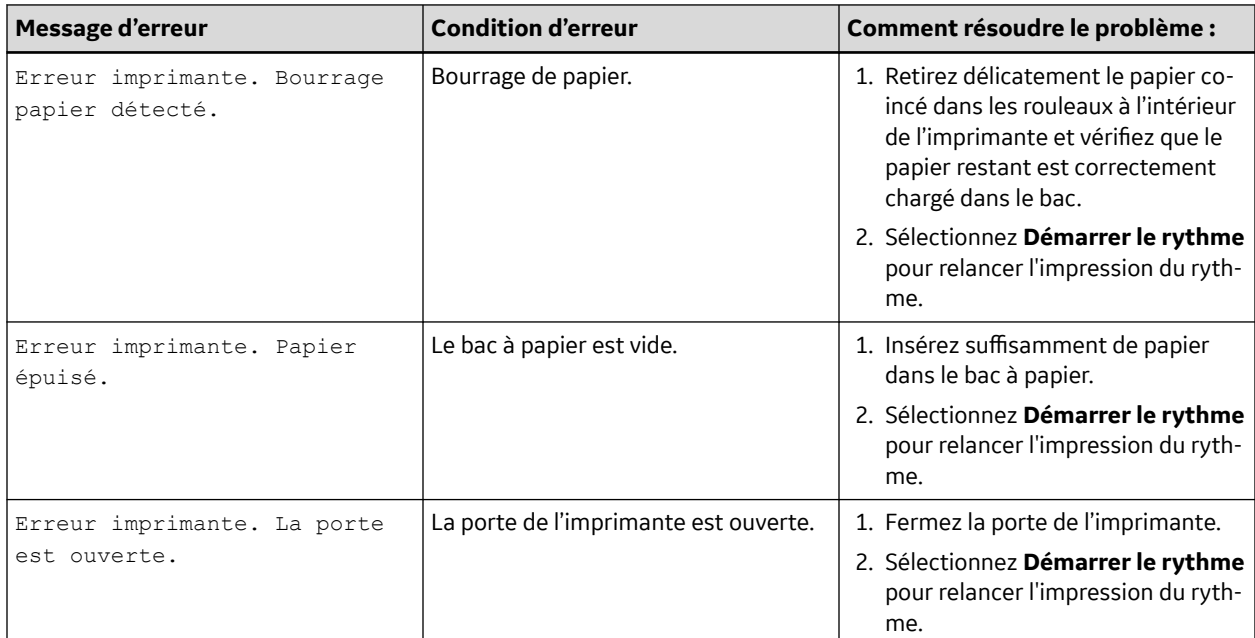

### **Tableau 13-3 Erreurs d'impression rencontrées lors d'une impression de la liste des enregistrements stockés**

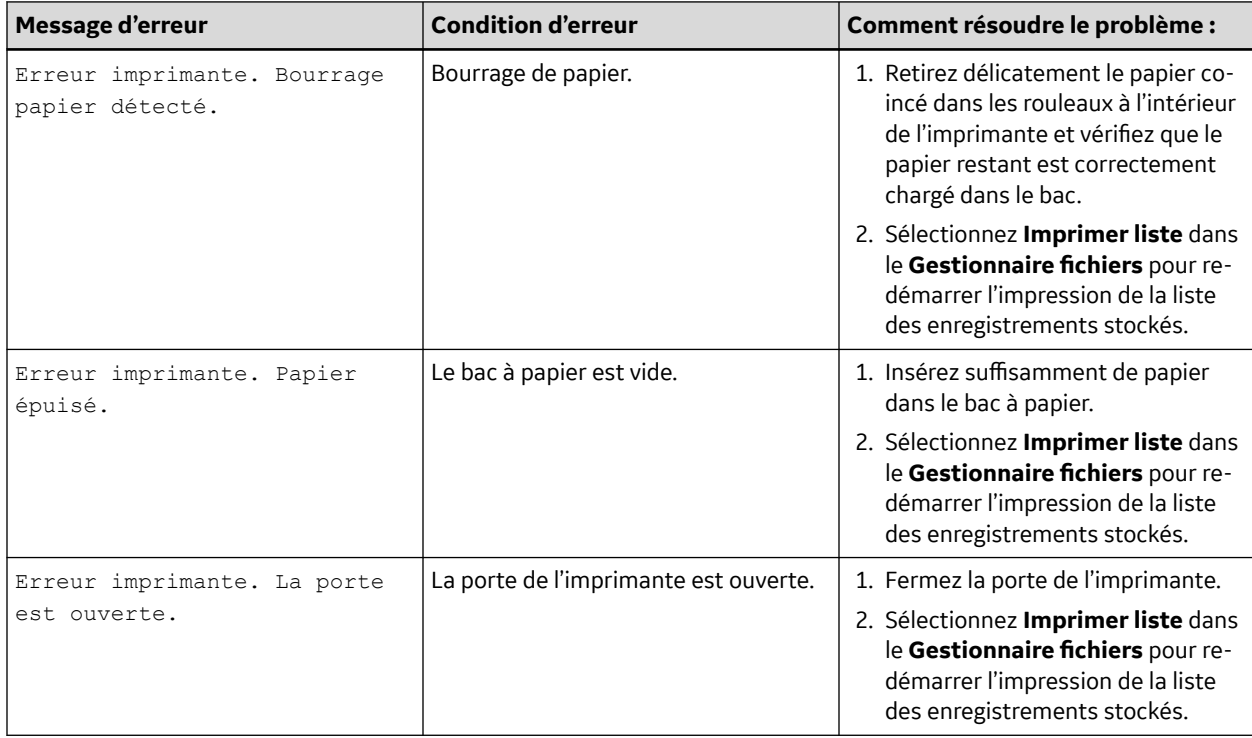

### **Tableau 13-3 Erreurs d'impression rencontrées lors d'une impression de la liste des enregistrements stockés** (Suite)

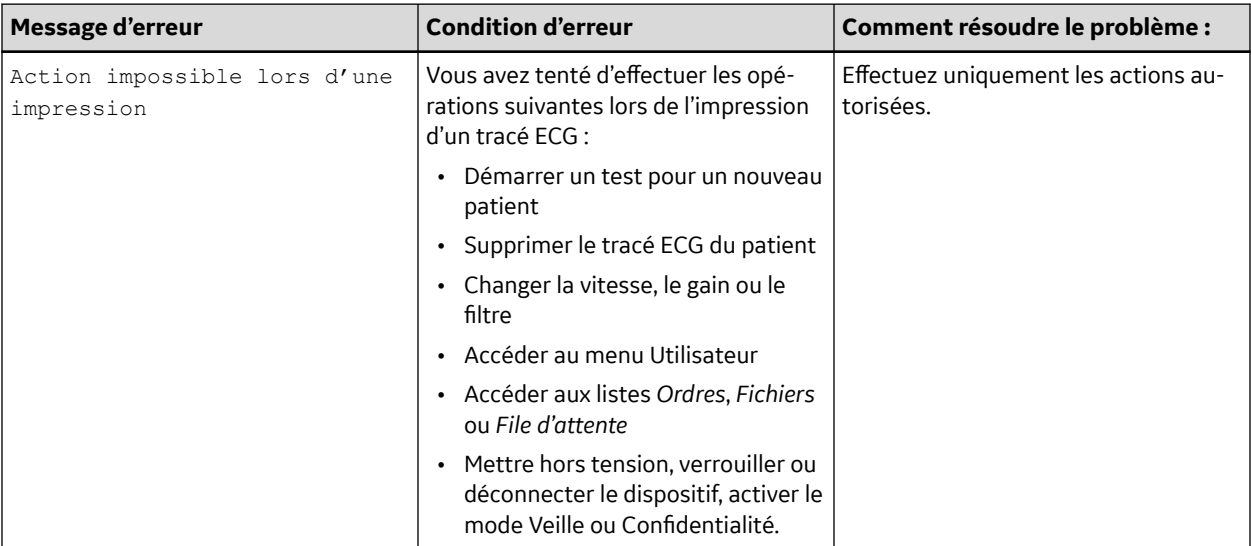

### **Tableau 13-4 Erreurs d'impression rencontrées lors d'une impression via une imprimante réseau**

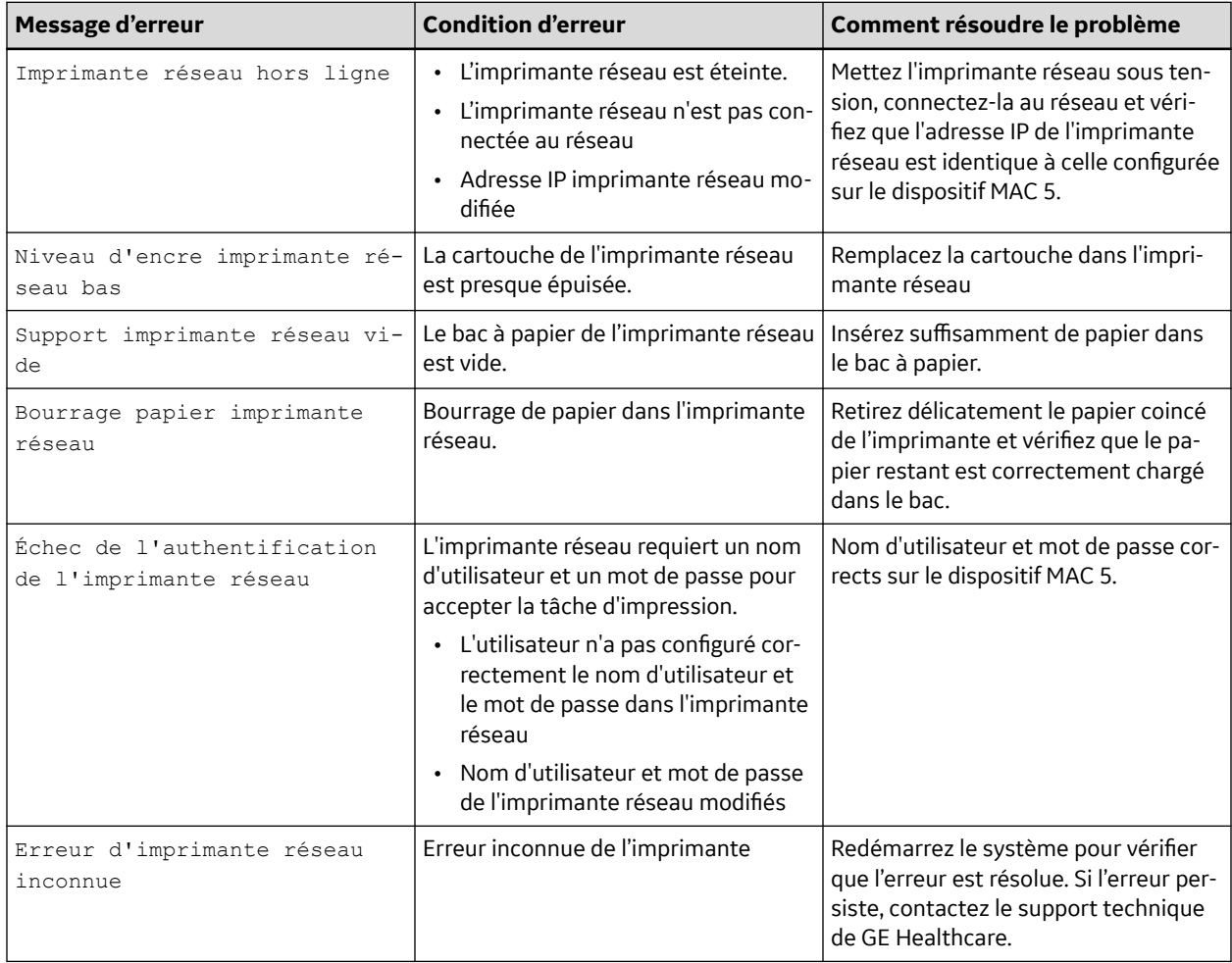

### **Tableau 13-5 Erreurs courantes de l'imprimante**

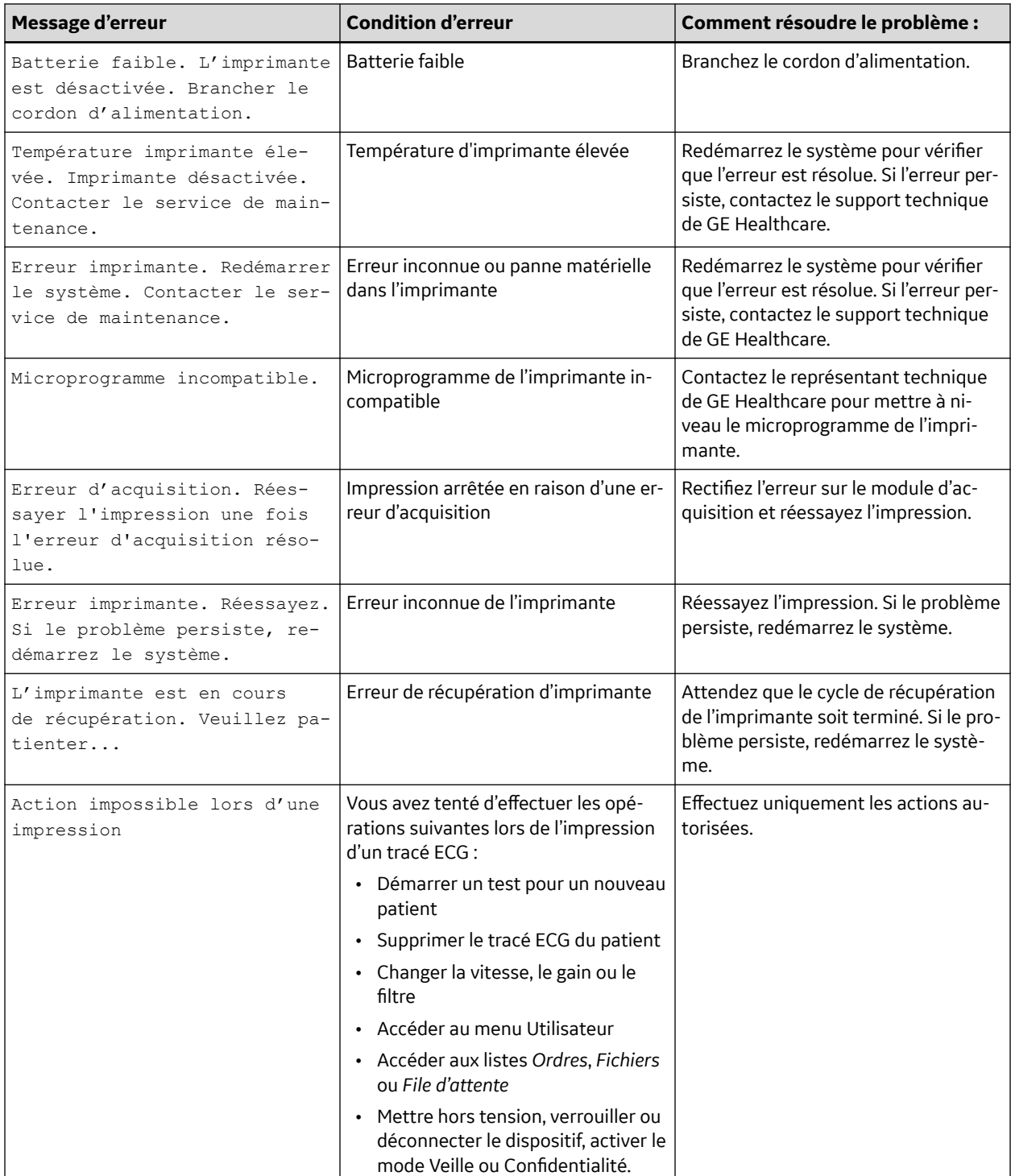

## **13.4 Erreur de transmission de rapport**

### **Tableau 13-6 Erreurs rencontrées lors de la transmission du Rapport patient**

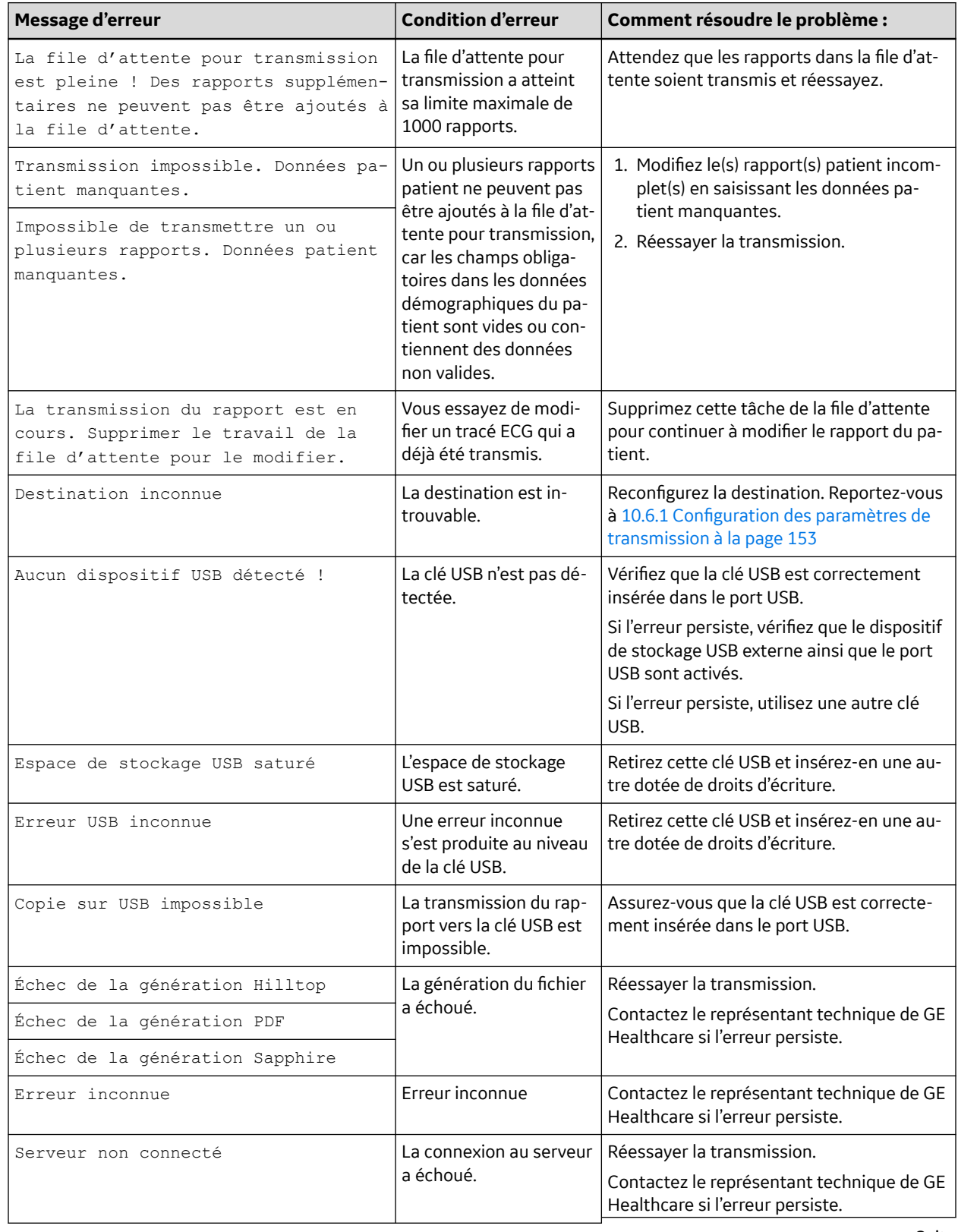

5864335-021-1 MAC5 A4/MAC5 A5/MAC5 Lite Système d'analyse ECG de repos **263/352**

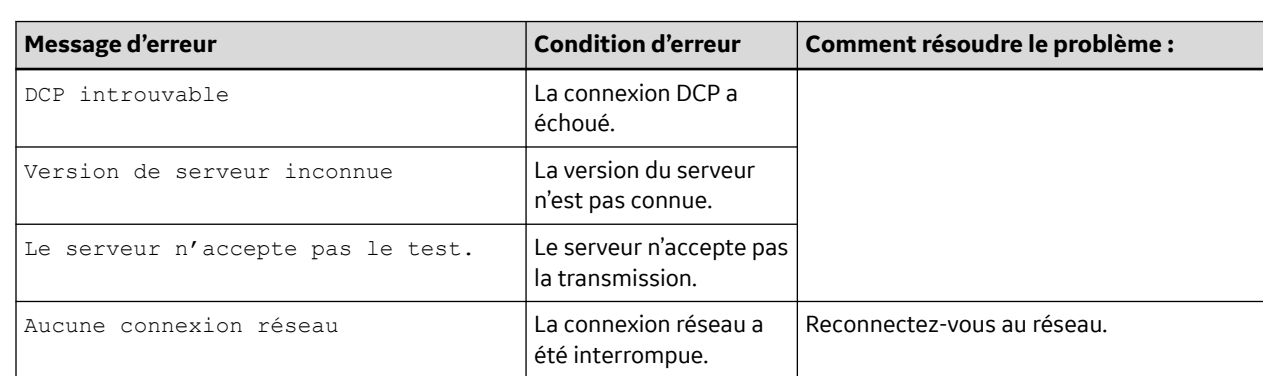

### **Tableau 13-6 Erreurs rencontrées lors de la transmission du Rapport patient** (Suite)

## **13.5 Erreurs du fichier de configuration**

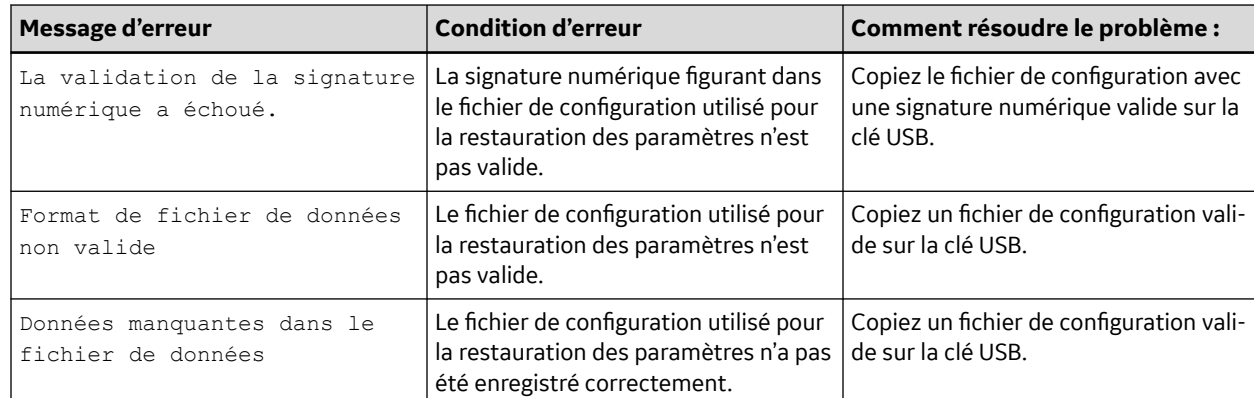

### **Tableau 13-7 Erreurs du fichier de configuration**

## **13.6 Erreurs de la clé USB**

### **Tableau 13-8 Erreurs du dispositif USB**

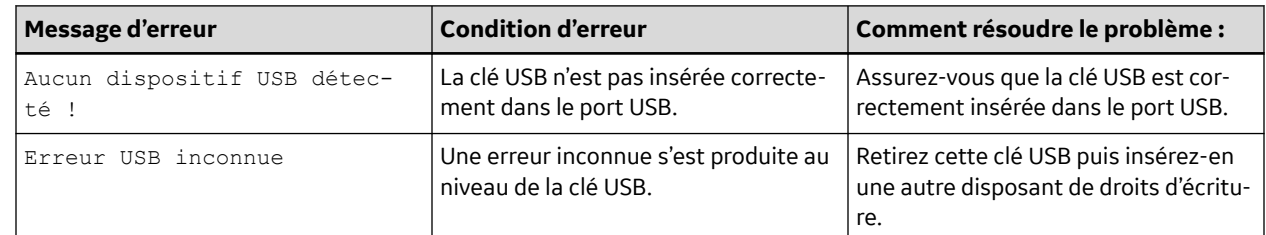

## **13.7 Erreurs de connexion réseau partagé**

### **Tableau 13-9 Erreurs de connexion réseau partagé**

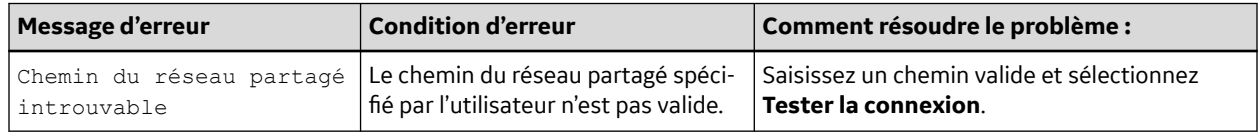

Suite

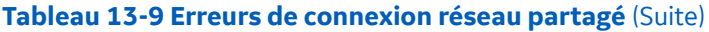

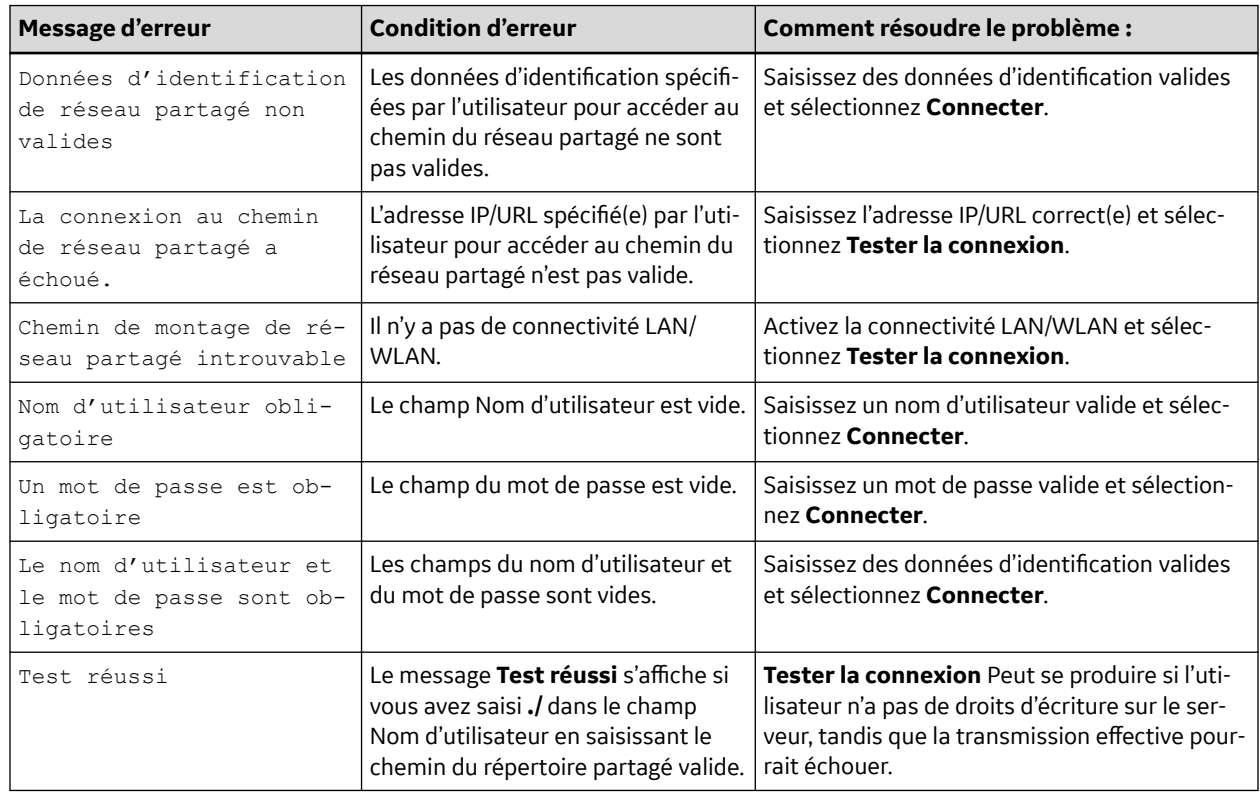

## **13.8 Erreurs durant l'installation des certificats**

### **Tableau 13-10 Erreurs d'installation des certificats CA**

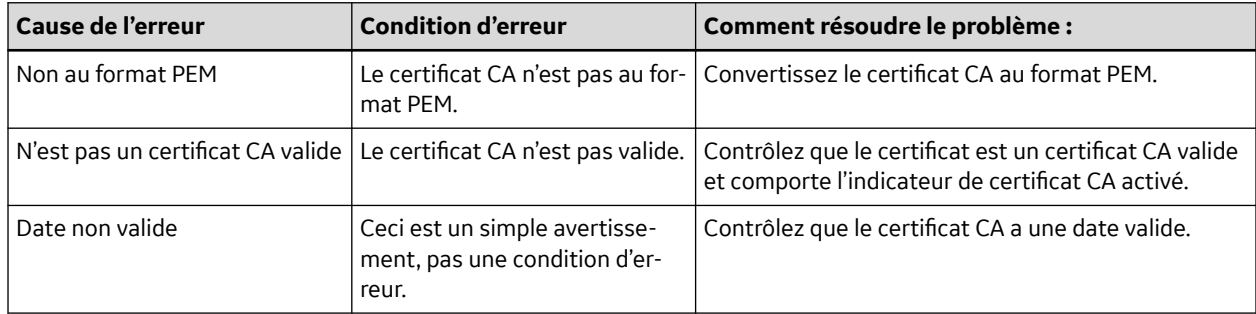

### **Tableau 13-11 Erreurs d'installation du certificat du client**

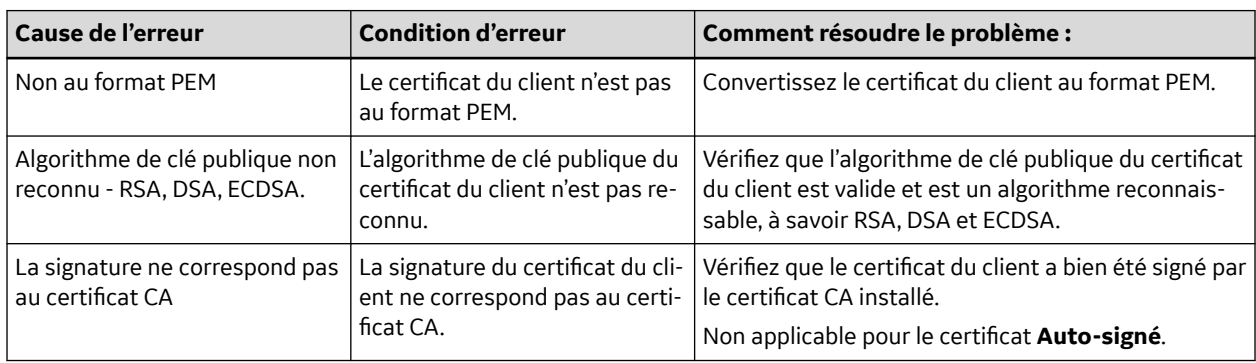

Suite

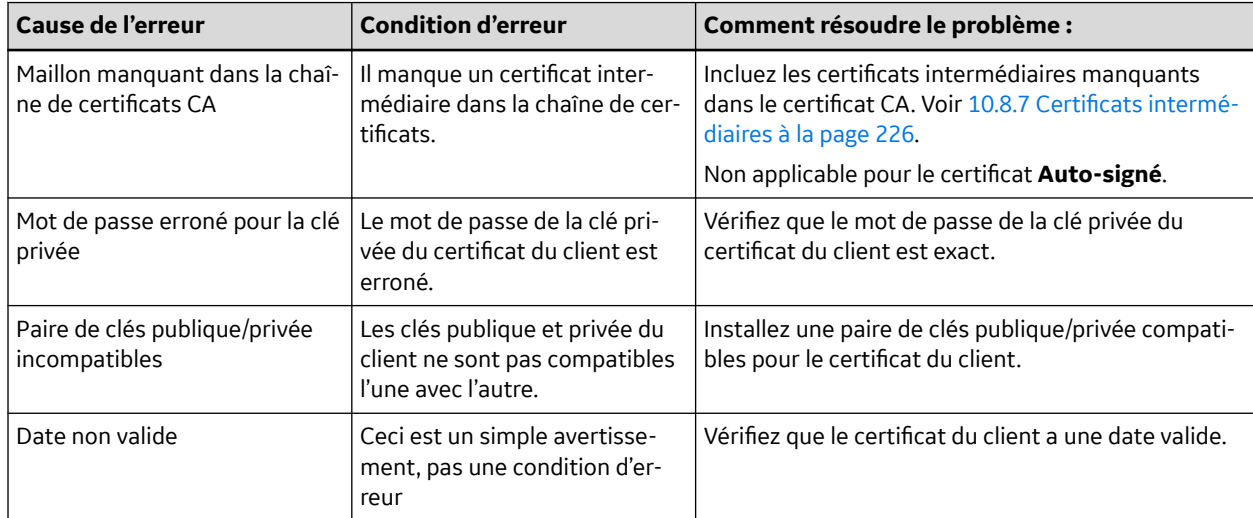

### **Tableau 13-11 Erreurs d'installation du certificat du client** (Suite)

## **13.9 Erreurs de connexion du réseau sans fil**

### **Tableau 13-12 Erreurs de certificat CA**

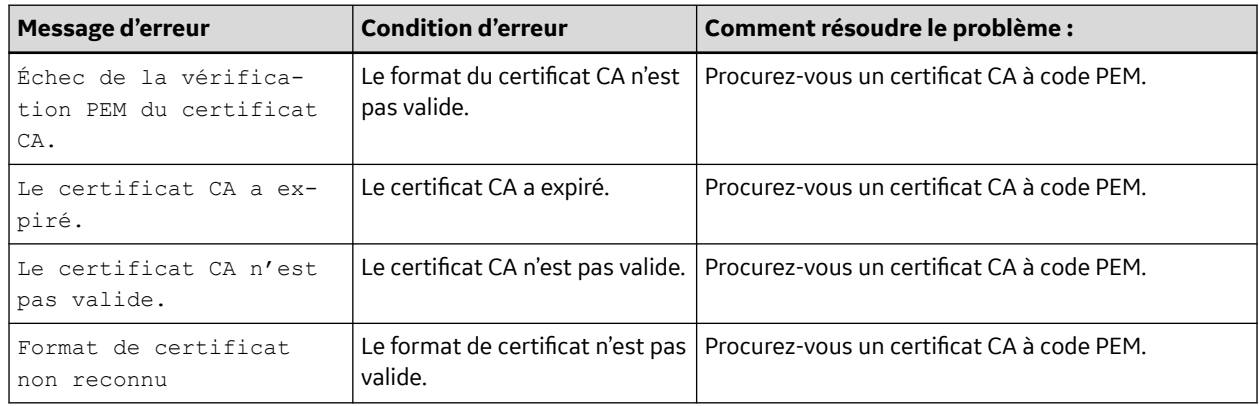

### **Tableau 13-13 Erreurs de certificat de client**

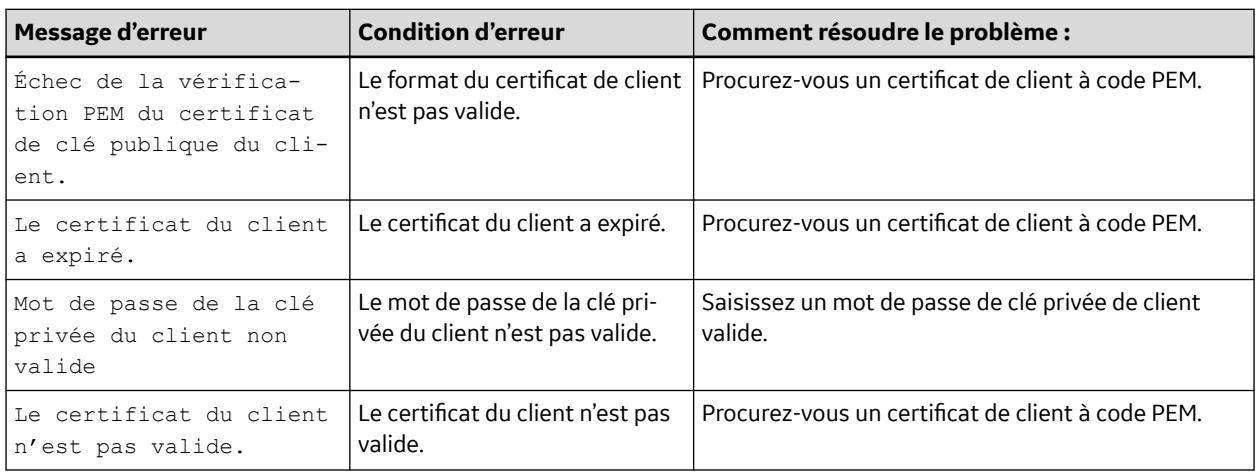

Suite

### **Tableau 13-13 Erreurs de certificat de client** (Suite)

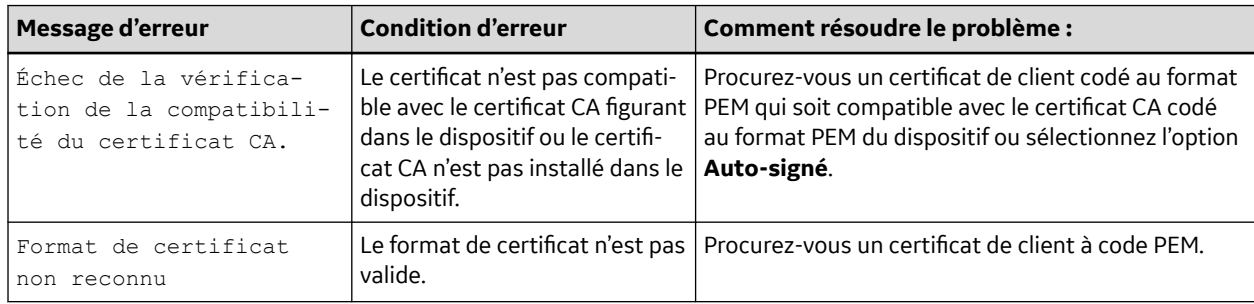

### **Tableau 13-14 Erreurs pendant la connexion au réseau sans fil**

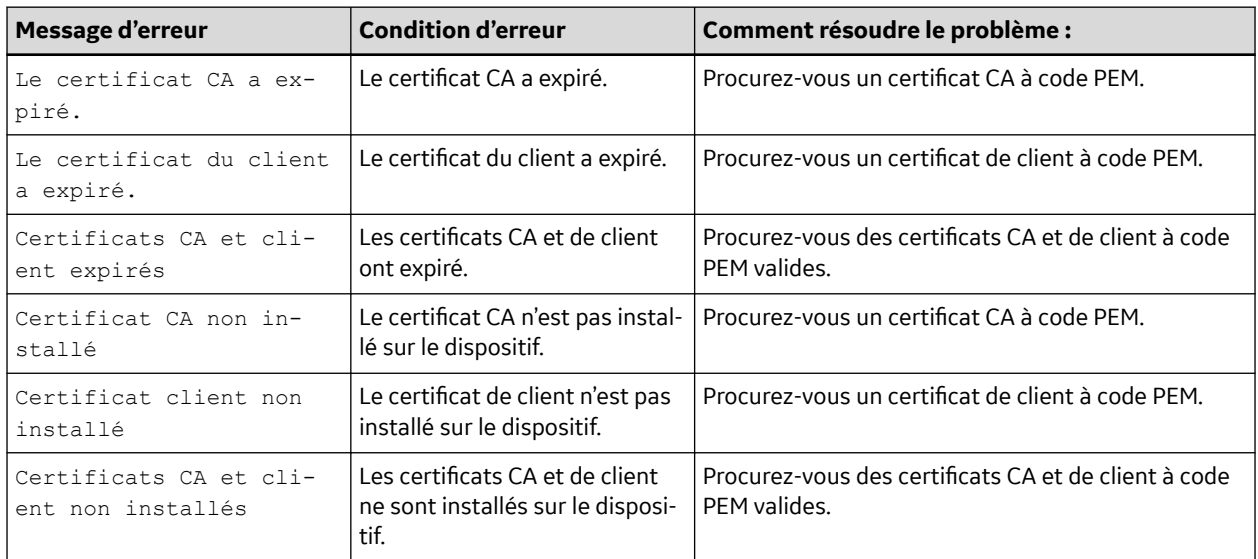

### **Tableau 13-15 Erreurs pendant la connexion au réseau**

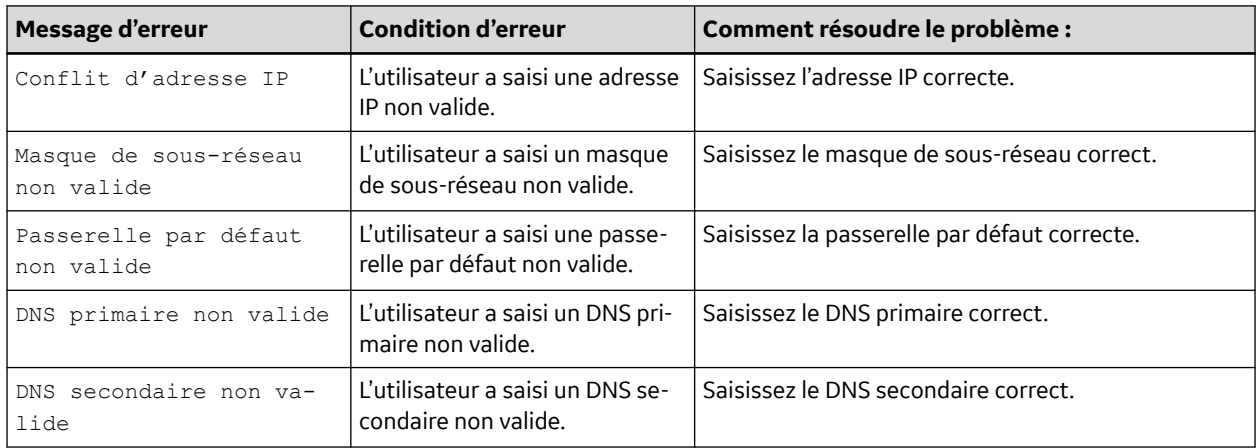

# **13.10 Erreurs de configuration LDAP**

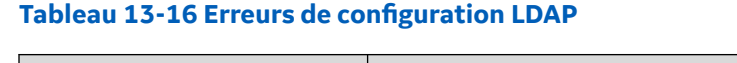

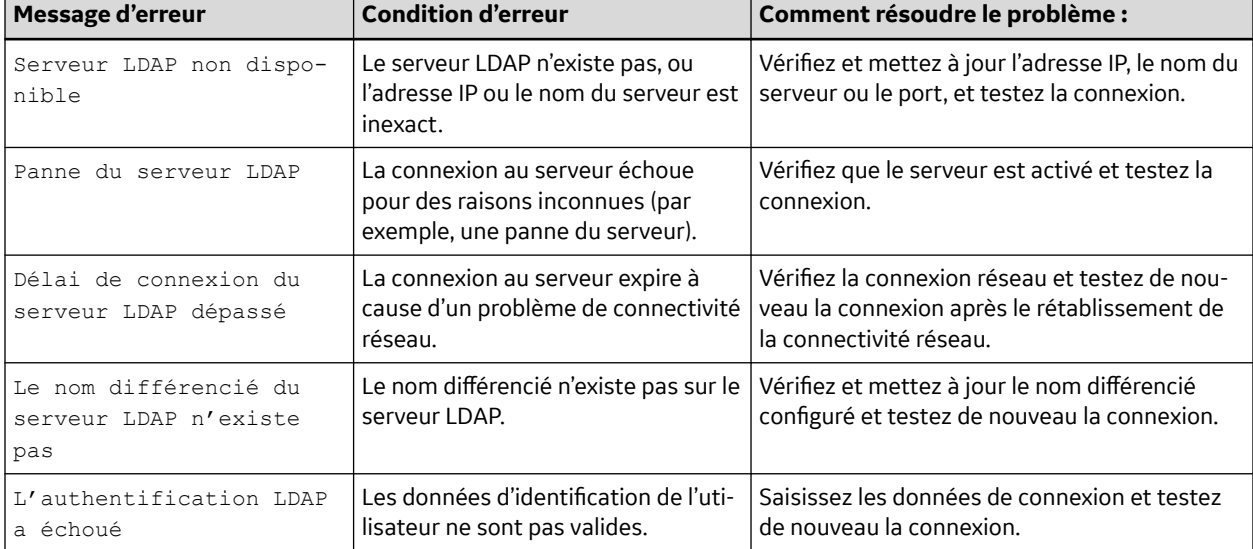

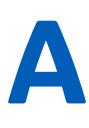

# **A Format des rapports**

# **A.1 Formats de rapport ECG**

### **Tableau A-1 Formats de rapport ECG à 12 dérivations pris en charge**

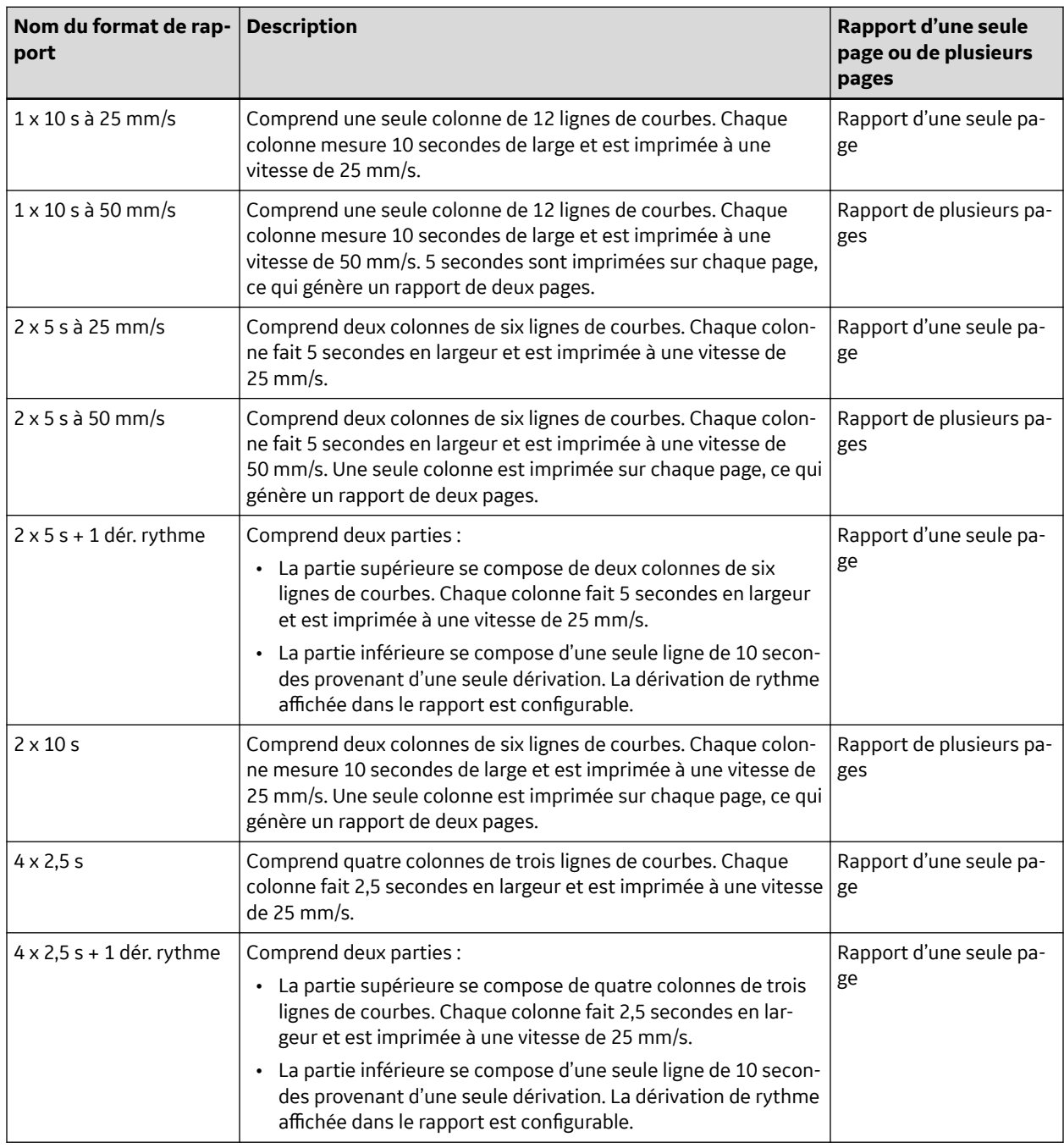

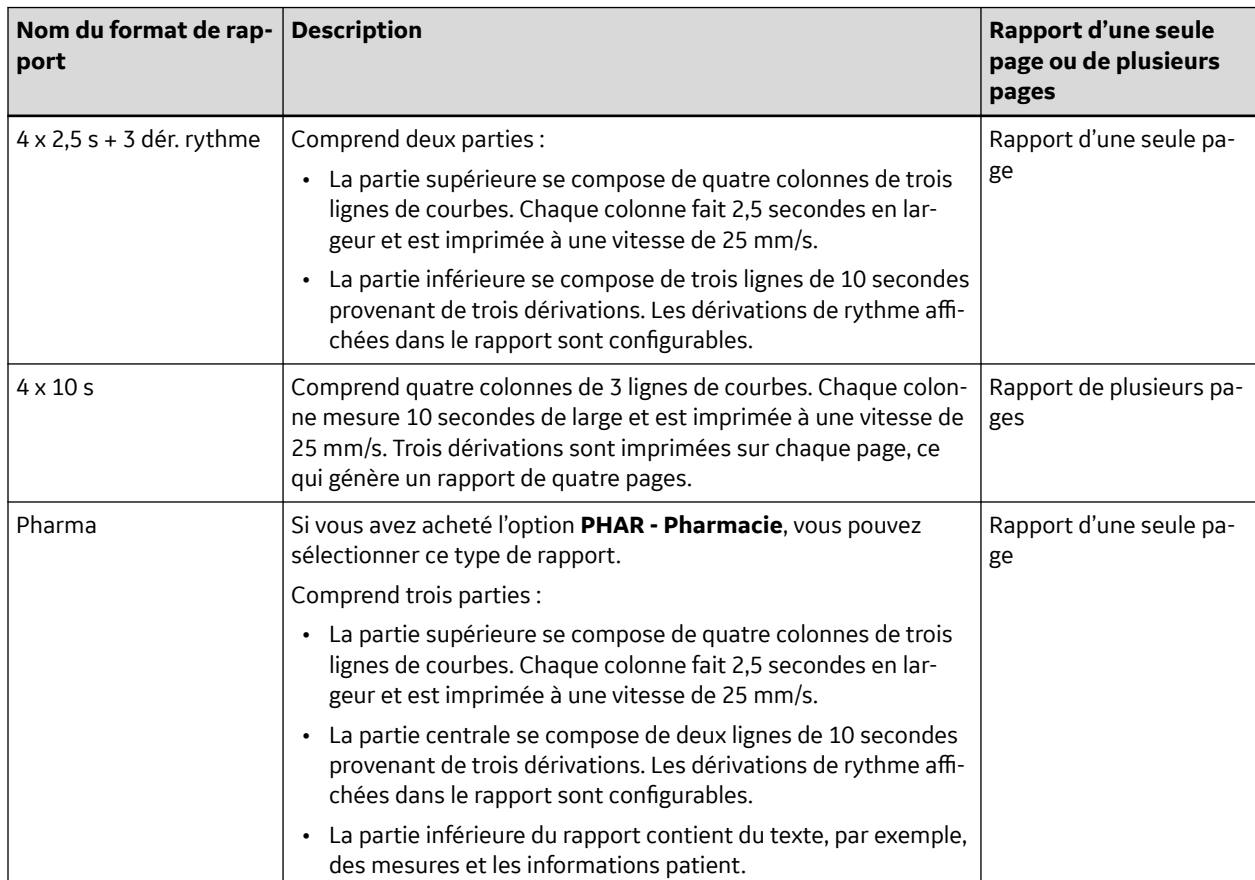

### **Tableau A-1 Formats de rapport ECG à 12 dérivations pris en charge** (Suite)

### **Tableau A-2 Formats de rapport ECG à 12 dérivations supplémentaires pris en charge**

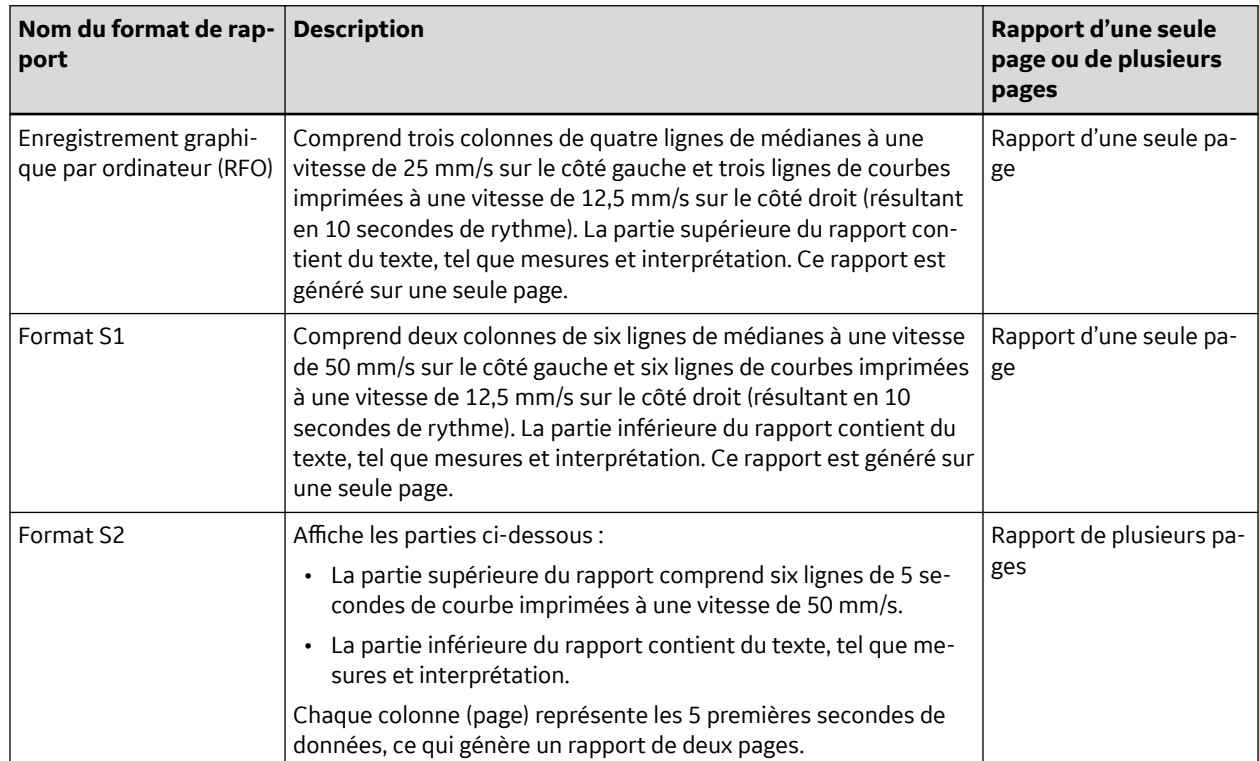

5864335-021-1 MAC5 A4/MAC5 A5/MAC5 Lite Système d'analyse ECG de repos **270/352** *Documentation générale de l'utilisateur. Droits d'auteur - General Electric Company. Propriété de GE. Reproduction et/ou distribution interdites.*

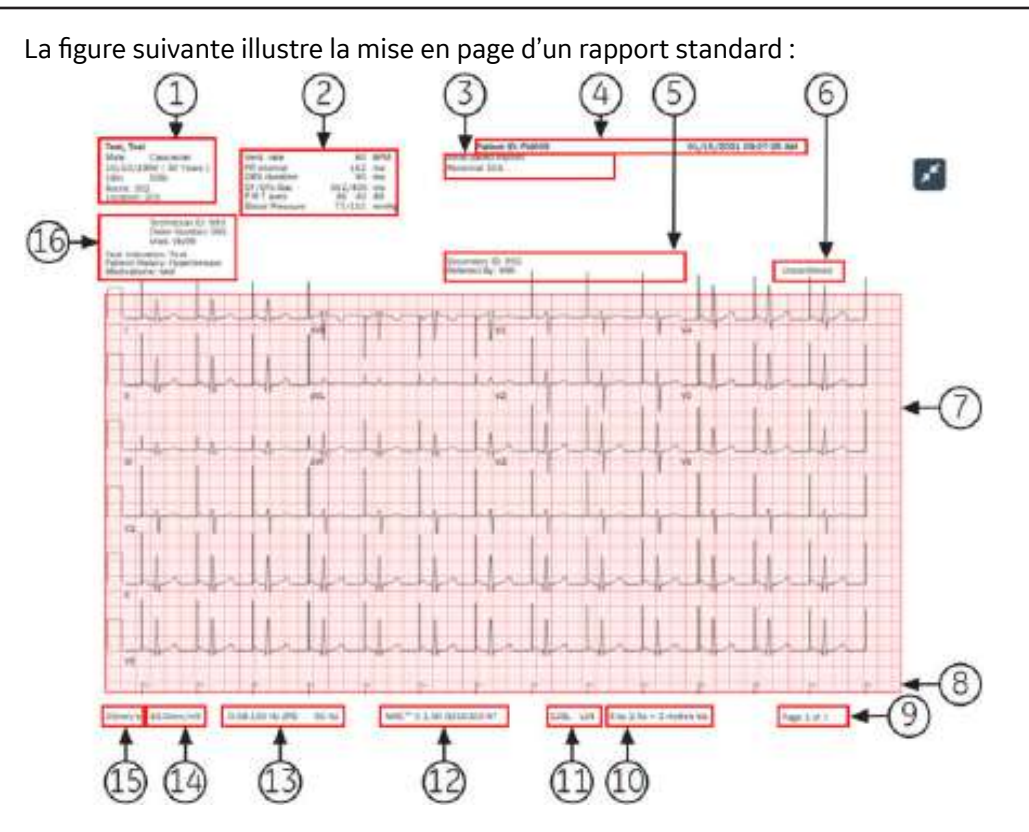

### **Tableau A-3 Mise en page de rapport standard**

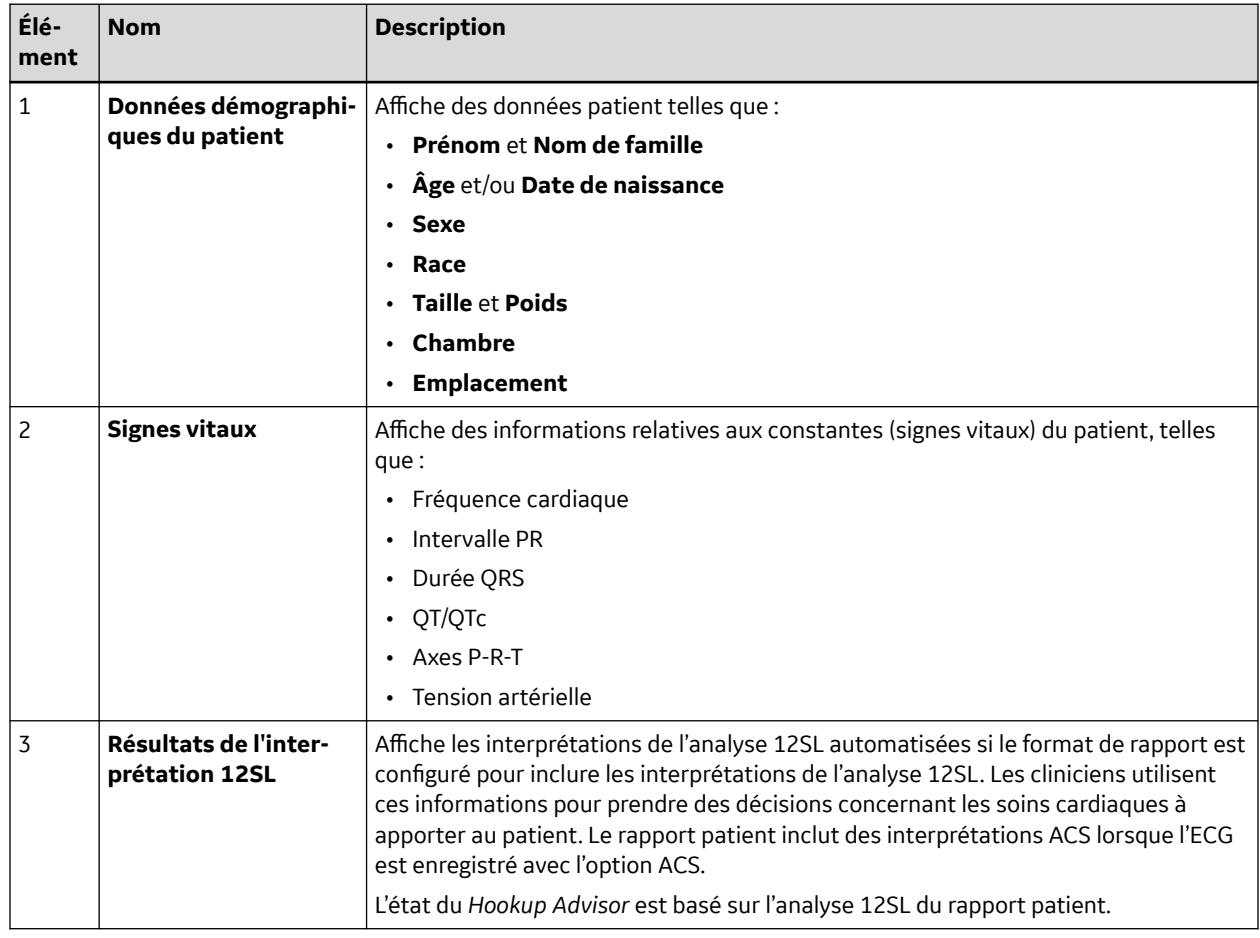

Suite

### **Tableau A-3 Mise en page de rapport standard** (Suite)

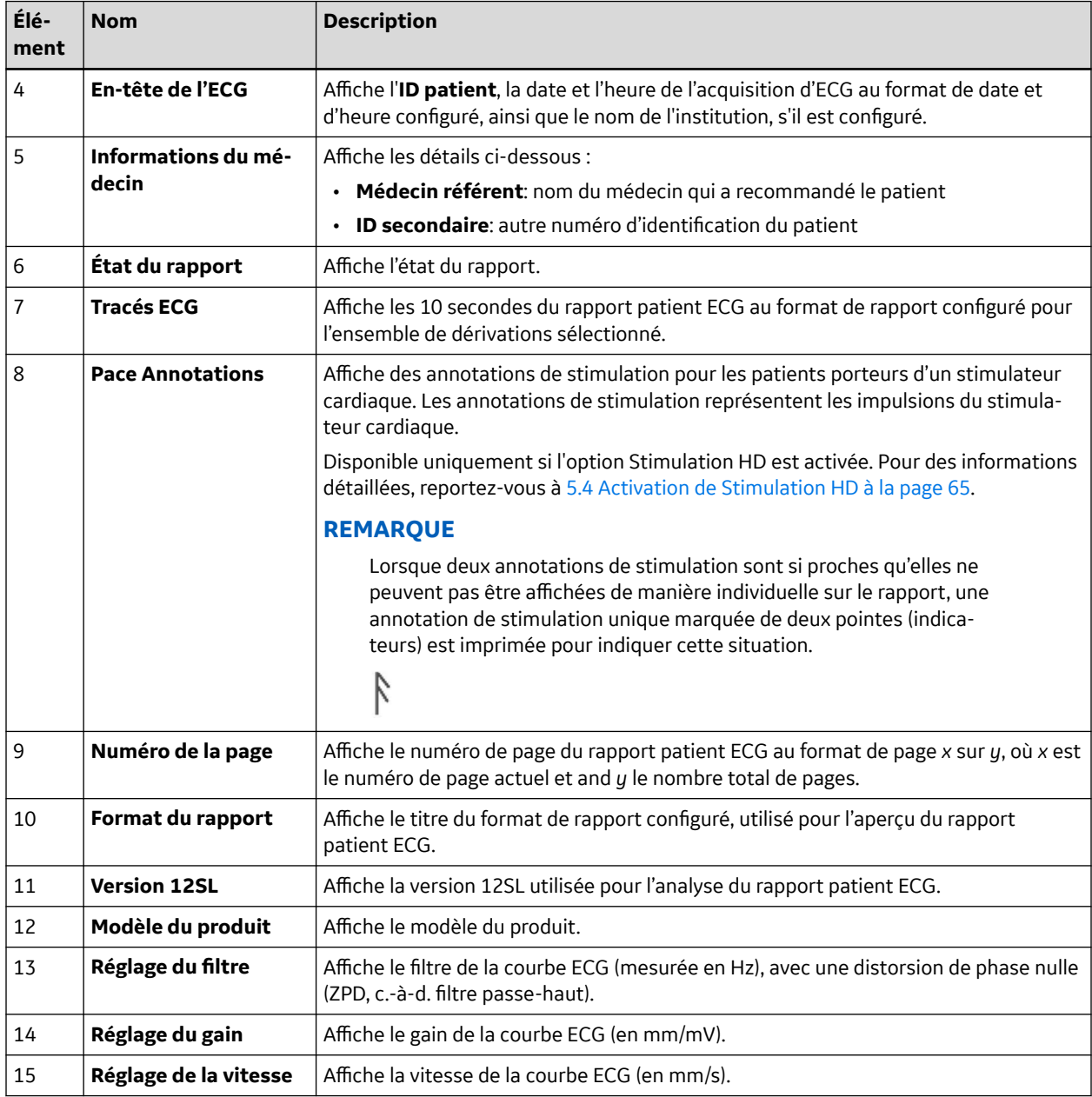

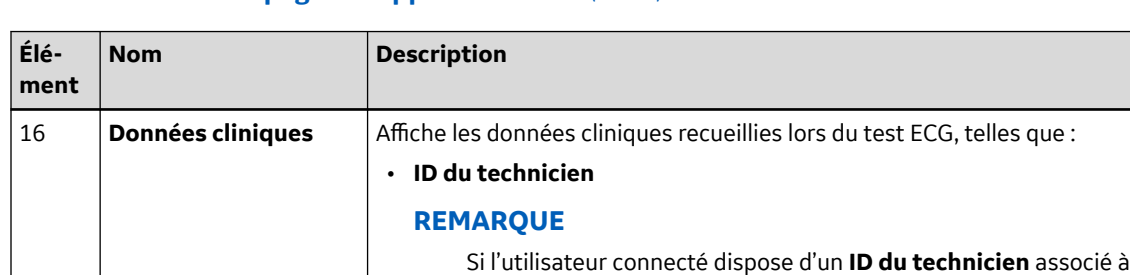

• **Indications du test**

• **Numéro de la visite** • **Antécédents médicaux** • **Liste de médicaments**

• **Priorité**

### **Tableau A-3 Mise en page de rapport standard** (Suite)

## **A.2 Format de rapport de rythme**

Les rapports de rythme contiennent des données patient, des données relatives aux courbes, et des données relatives à l'acquisition d'ECG. Un rapport de rythme est l'enregistrement continu de l'ECG d'un patient, dans un format numérique ou papier. L'enregistrement du rythme d'un patient est effectué en continu afin de ne pas rater d'événements cardiaques.

avec l'**ID du technicien** mis à jour.

son compte utilisateur, l'**ID du technicien** est automatiquement renseigné dans l'aperçu. Si l'utilisateur modifie la valeur du champ **ID du technicien** dans l'écran *Données patient*, l'aperçu est actualisé

Cette section décrit la nature des informations contenues dans un rapport de rythme et leur emplacement dans le rapport. Après avoir généré un rapport de rythme, il est recommandé d'examiner le rapport avant d'autoriser le patient à partir.

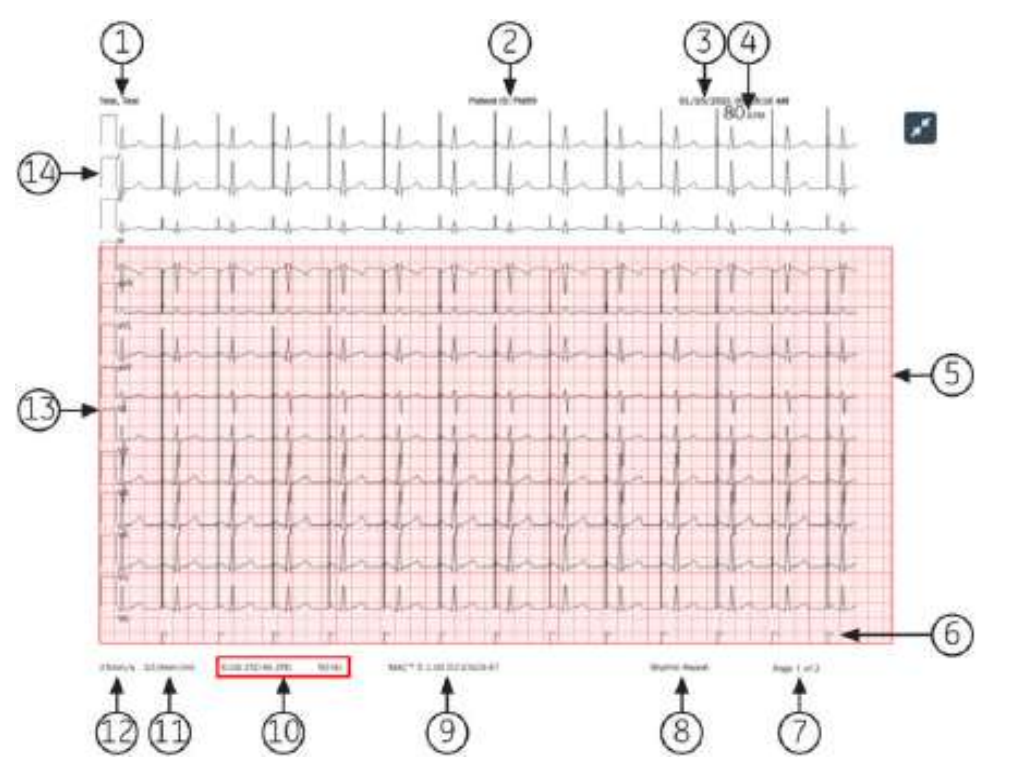

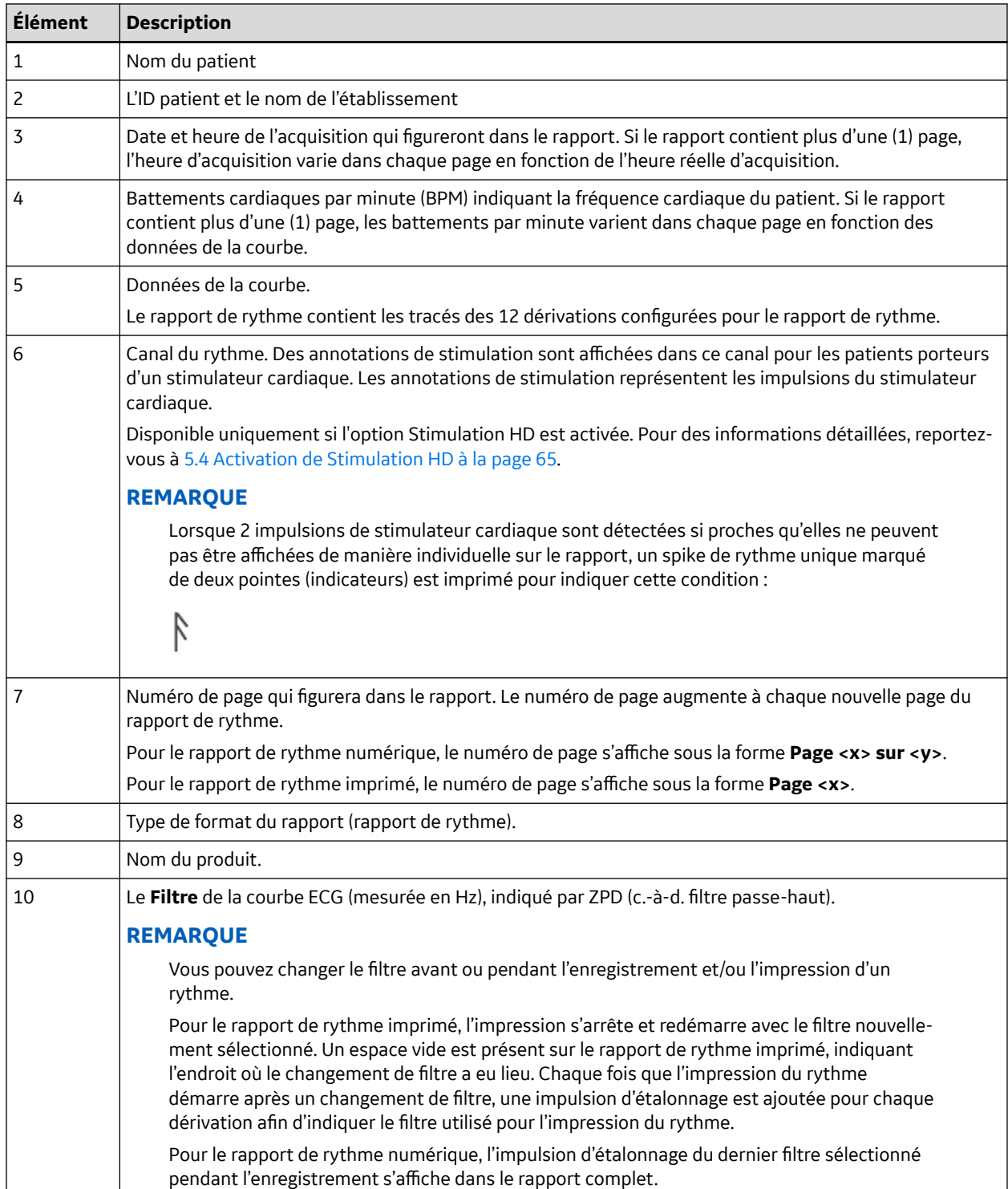

### **Tableau A-4 Mise en page de rapport de rythme standard**

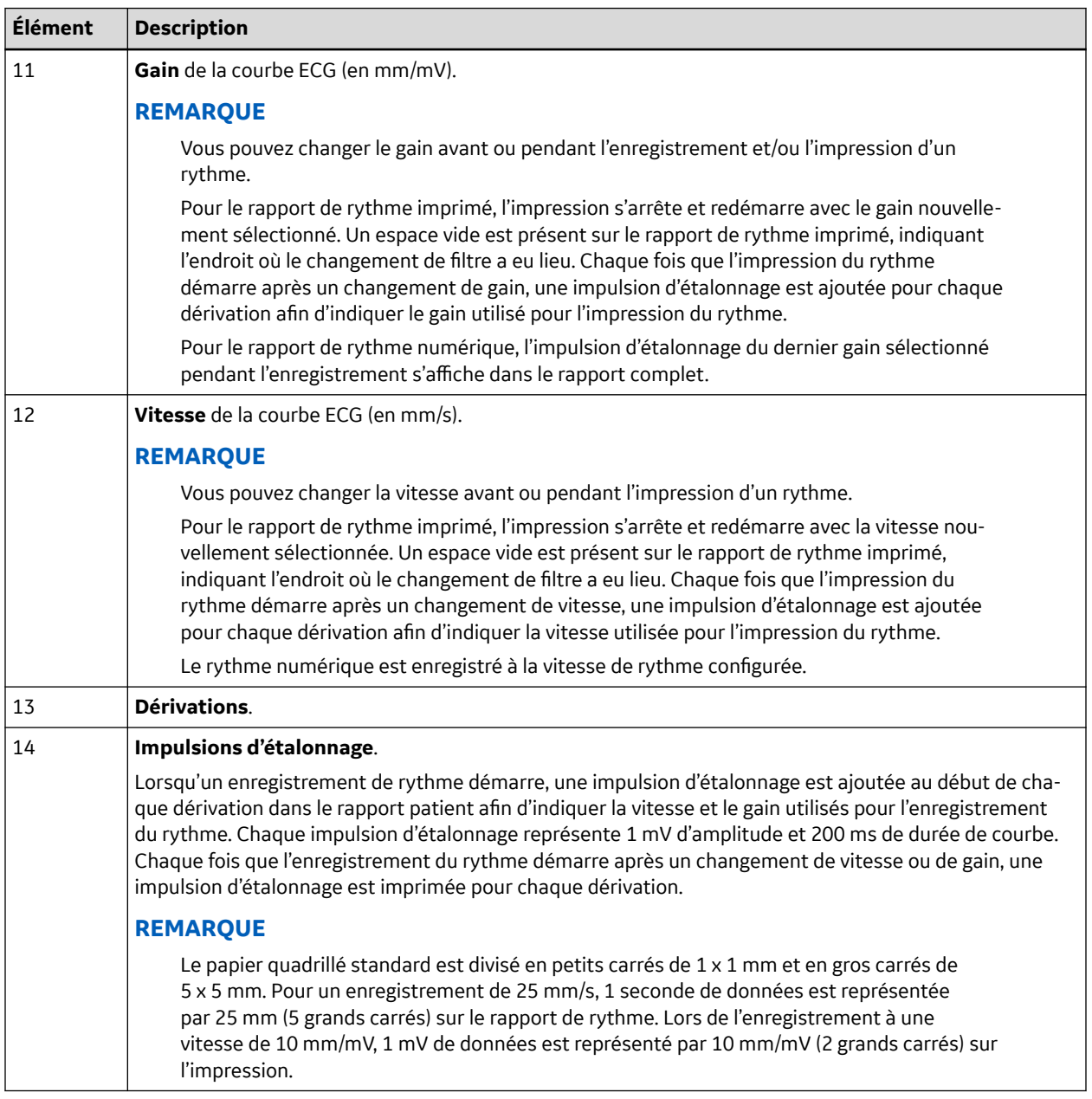

#### **Tableau A-4 Mise en page de rapport de rythme standard** (Suite)

## **A.3 Format des rapports de tracé ECG compressé**

Les rapports tracé compressé contiennent les données patient, les données relatives à la courbe et les données d'acquisition d'ECG dans la mémoire tampon du tracé ECG compressé au moment de la génération du rapport. Un rapport de tracé ECG compressé est l'enregistrement continu de l'ECG d'un patient à partir d'une seule dérivation, dans un format de transmission ou d'impression numérique.

Cette section décrit la nature des informations contenues dans un rapport ECG compressé et leur emplacement dans le rapport. Après avoir généré un rapport de tracé ECG compressé, il est recommandé d'examiner le rapport avant d'autoriser le patient à partir.

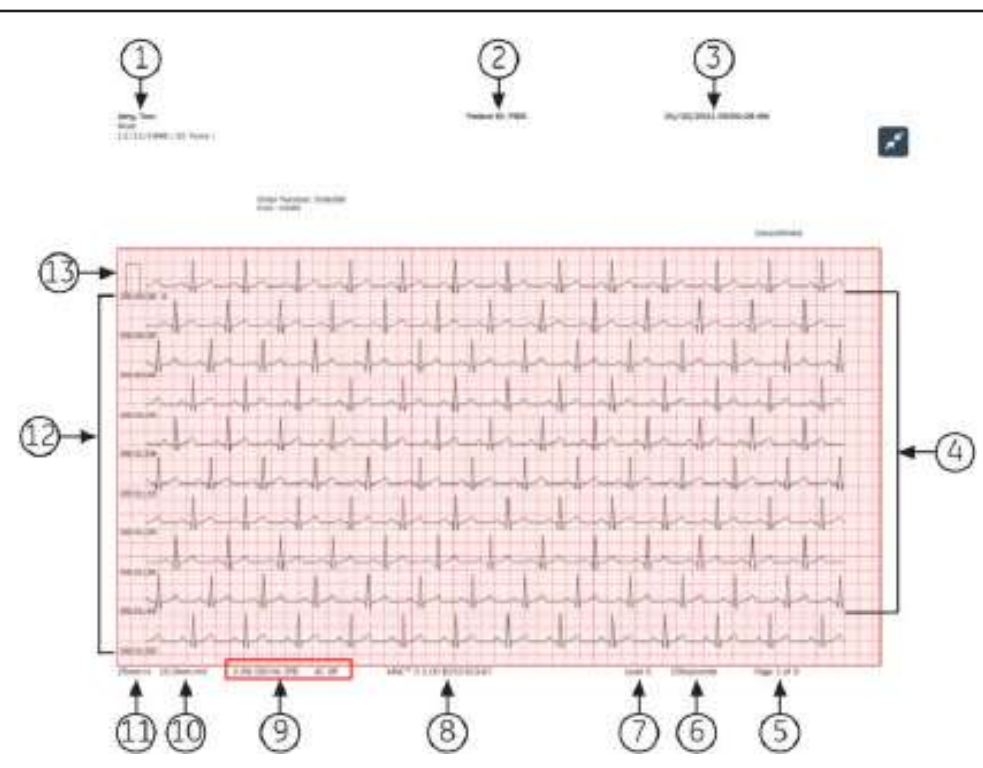

### **Tableau A-5 Mise en page des rapports de tracé ECG compressé**

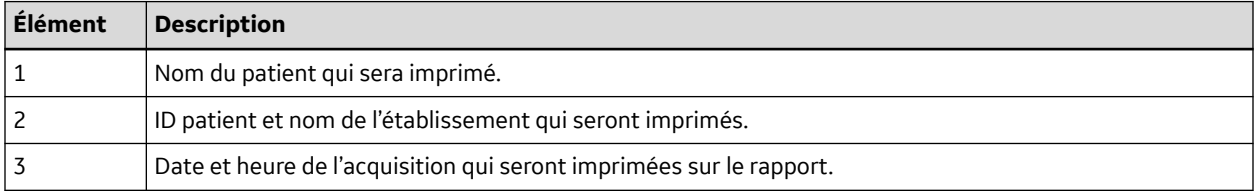

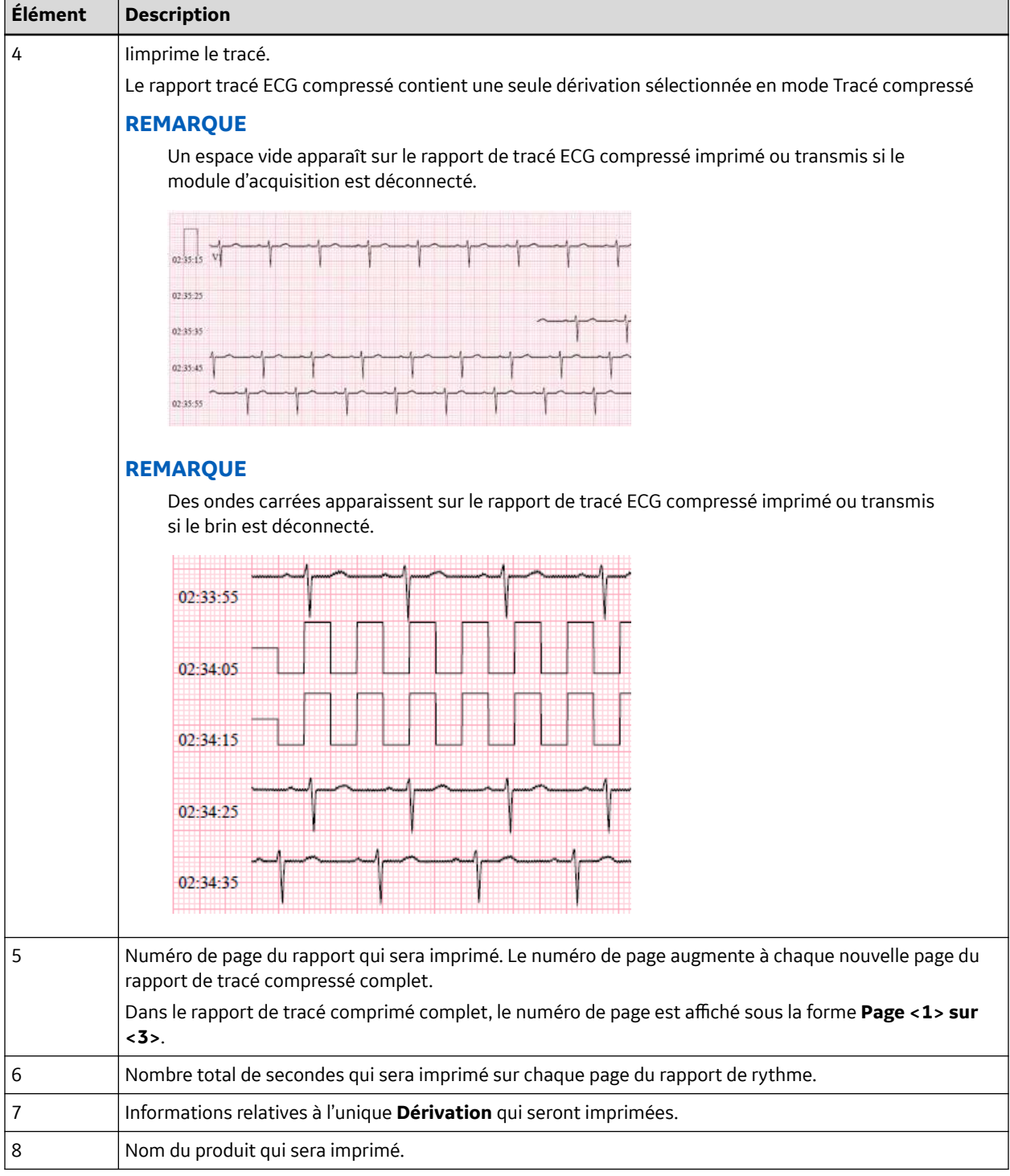

### **Tableau A-5 Mise en page des rapports de tracé ECG compressé** (Suite)

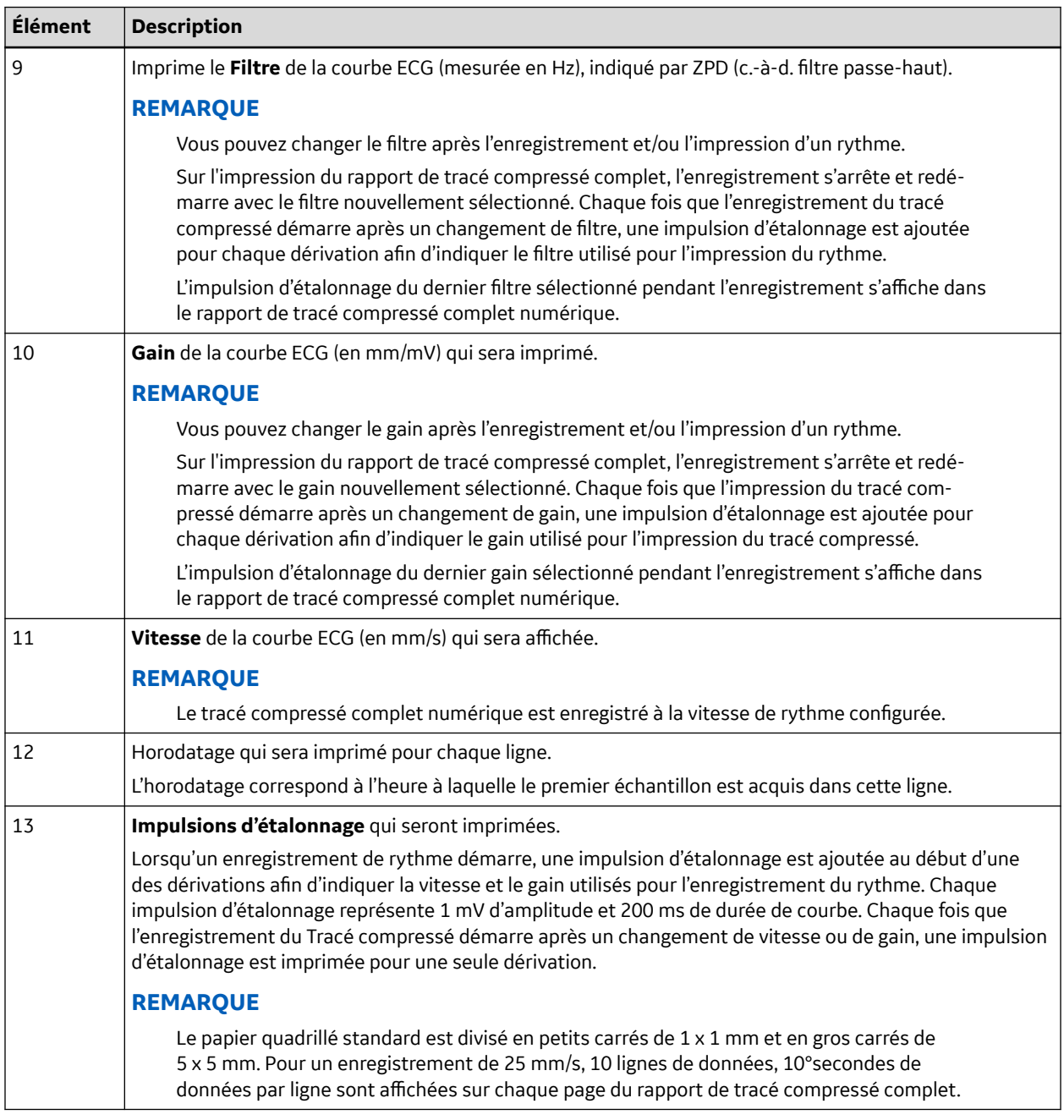

### **Tableau A-5 Mise en page des rapports de tracé ECG compressé** (Suite)

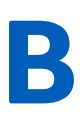

# **B Préparation du patient**

## **B.1 Préparation de la peau du patient**

Les étapes suivantes sont nécessaires pour préparer correctement la peau du patient avant d'acquérir un ECG.

Une bonne préparation de la peau est indispensable à l'obtention d'un ECG sans interférence. La qualité du signal est indiquée sur le dispositif via l'état du *Hookup Advisor* et des messages.

La qualité du signal est indiquée sur le dispositif via l'état du *Hookup Advisor* et des messages.

1. Sélectionnez les sites de positionnement des électrodes pour le diagnostic ECG selon le protocole indiqué par l'établissement hospitalier ou le médecin.

Reportez-vous aux diagrammes de positionnement des électrodes et aux descriptions des différents protocoles.

2. Veillez à ce que la peau soit sèche, propre et exempte de poils aux endroits où vous souhaitez positionner les électrodes.

### **REMARQUE**

N'utilisez aucun solvant pour nettoyer la peau. Piégé sous les électrodes, il pourrait être à l'origine de réactions cutanées anormales.

3. Appliquez les électrodes aux emplacements préparés.

### **AVERTISSEMENT**

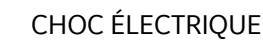

Toucher les éléments conducteurs annulerait la protection fournie par l'entrée de signal isolée.

Veillez à ce que les parties conductrices des électrodes ou des fouets, y compris l'électrode neutre, ne soient pas en contact avec d'autres éléments conducteurs, y compris la terre.

4. Vérifiez le *Hookup Advisor* pour confirmer l'absence de problèmes de dérivations.

### **REMARQUE**

Utilisez uniquement des électrodes et des produits de contact recommandés par GE Healthcare. La qualité du signal est indiquée sur le *Hookup Advisor* uniquement lorsque l'électrode RA/R est appliquée. Si l'électrode RA/R est débranchée, le système indique que toutes les électrodes sont retirées du patient.

## **B.2 Positionnement des électrodes**

Cette section présente diverses méthodes de positionnement des électrodes sur un patient pour l'acquisition d'ECG de repos.

5864335-021-1 MAC5 A4/MAC5 A5/MAC5 Lite Système d'analyse ECG de repos **279/352**

### **AVERTISSEMENT**

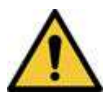

DIAGNOSTIC INEXACT

Un problème de connexion entre les dérivations et les électrodes entraîne des résultats incorrects au niveau de l'ECG.

Assurez-vous que les fouets sont correctement raccordés aux électrodes. Pour chaque fouet, remontez jusqu'au connecteur de couleur pour vérifier la concordance avec l'emplacement signalé par l'étiquette.

## **B.2.1 Positionnement des électrodes d'ECG à 12 dérivations standard**

Pour acquérir un ECG à 12 dérivations standard, respectez le diagramme de positionnement des électrodes ci-dessous.

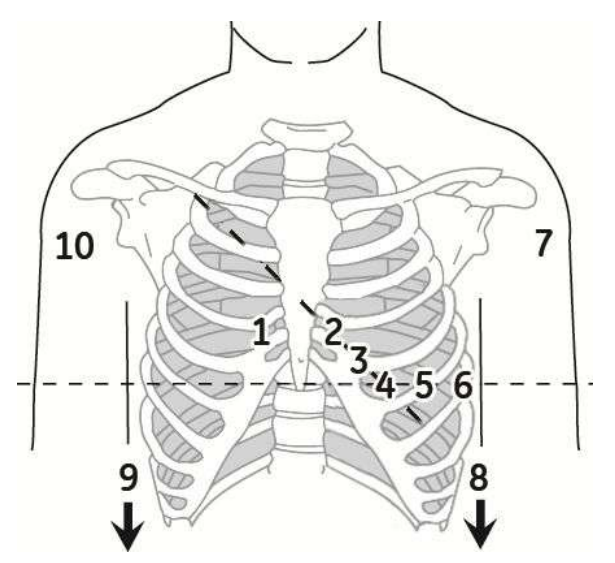

### **Tableau B-1 Positionnement des électrodes d'ECG à 12 dérivations standard**

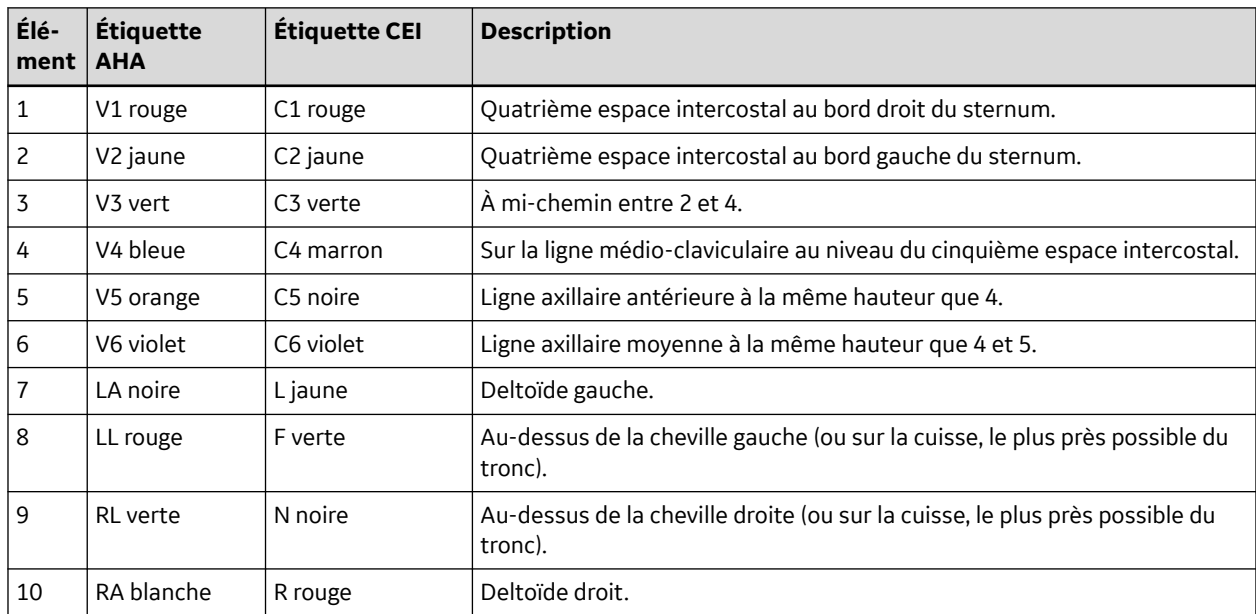

# **C Champs des données patient**

# **C.1 Noms des zones de texte des données patient**

Lorsqu'un ordre est joint à un test patient, toutes les zones de texte des données patient sont en lecture seule. Les noms de zone de texte accompagnées d'un astérisque (\*) dans le tableau ne le sont pas.

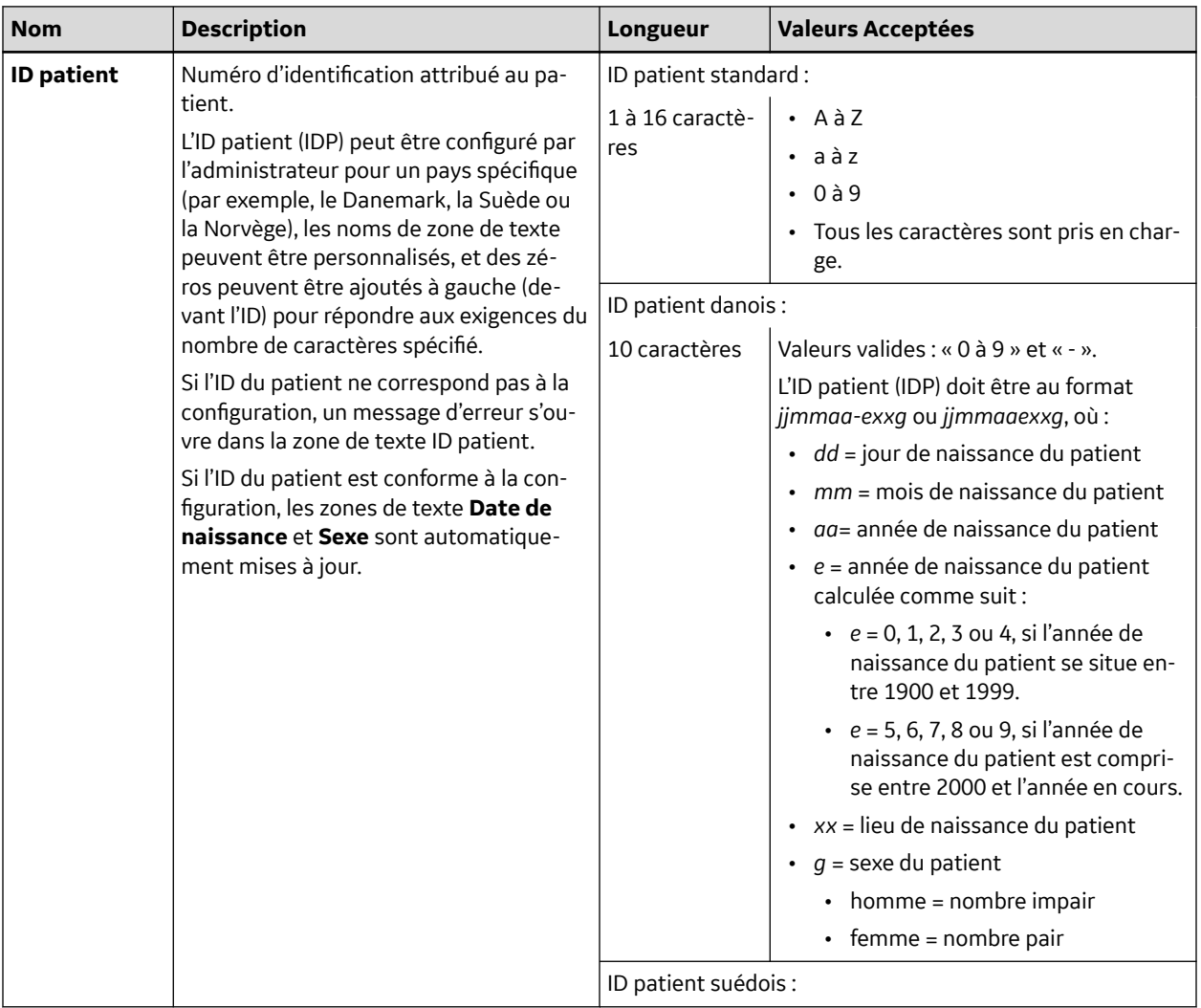

### **Tableau C-1 Zones de texte** *Données patient*

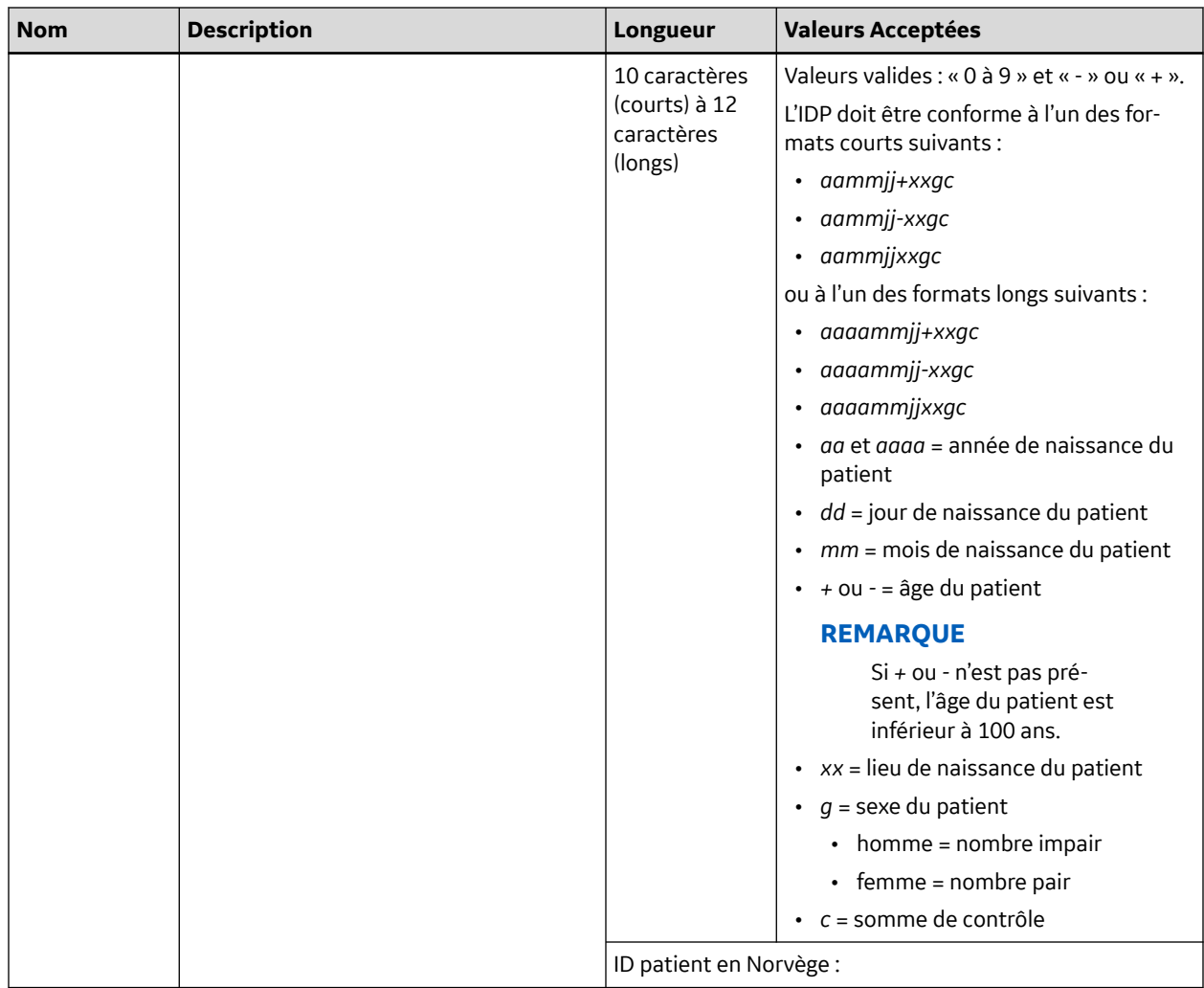

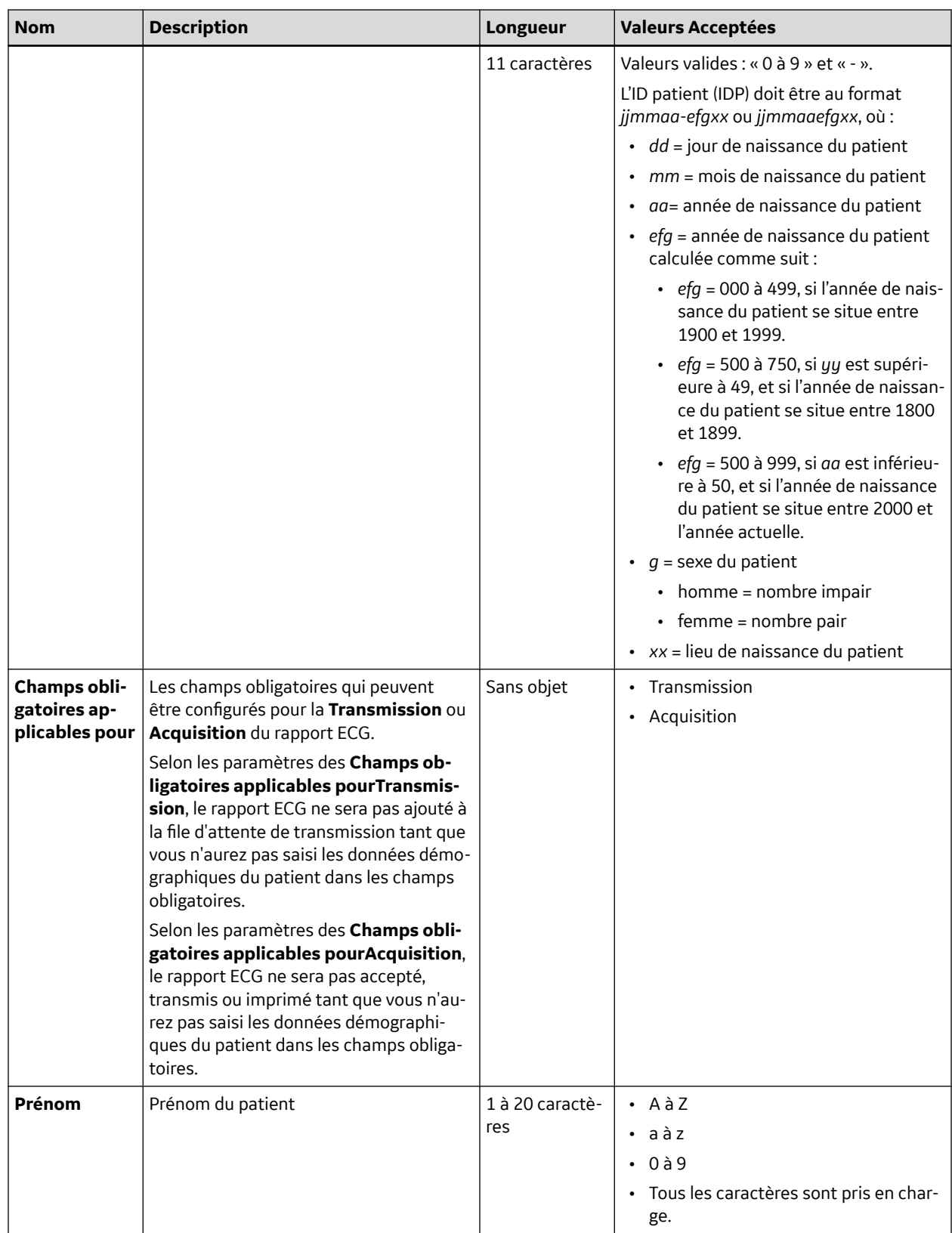

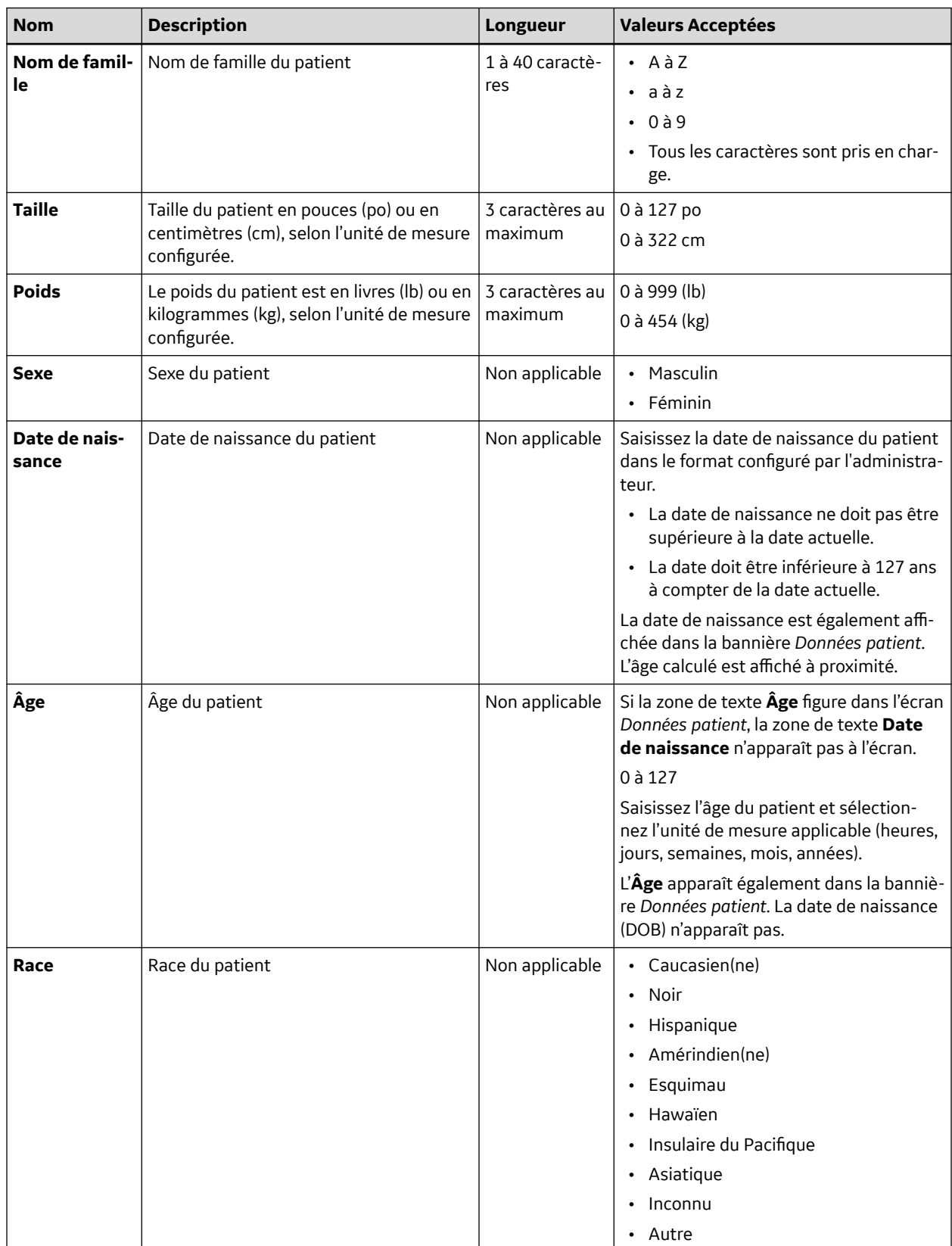

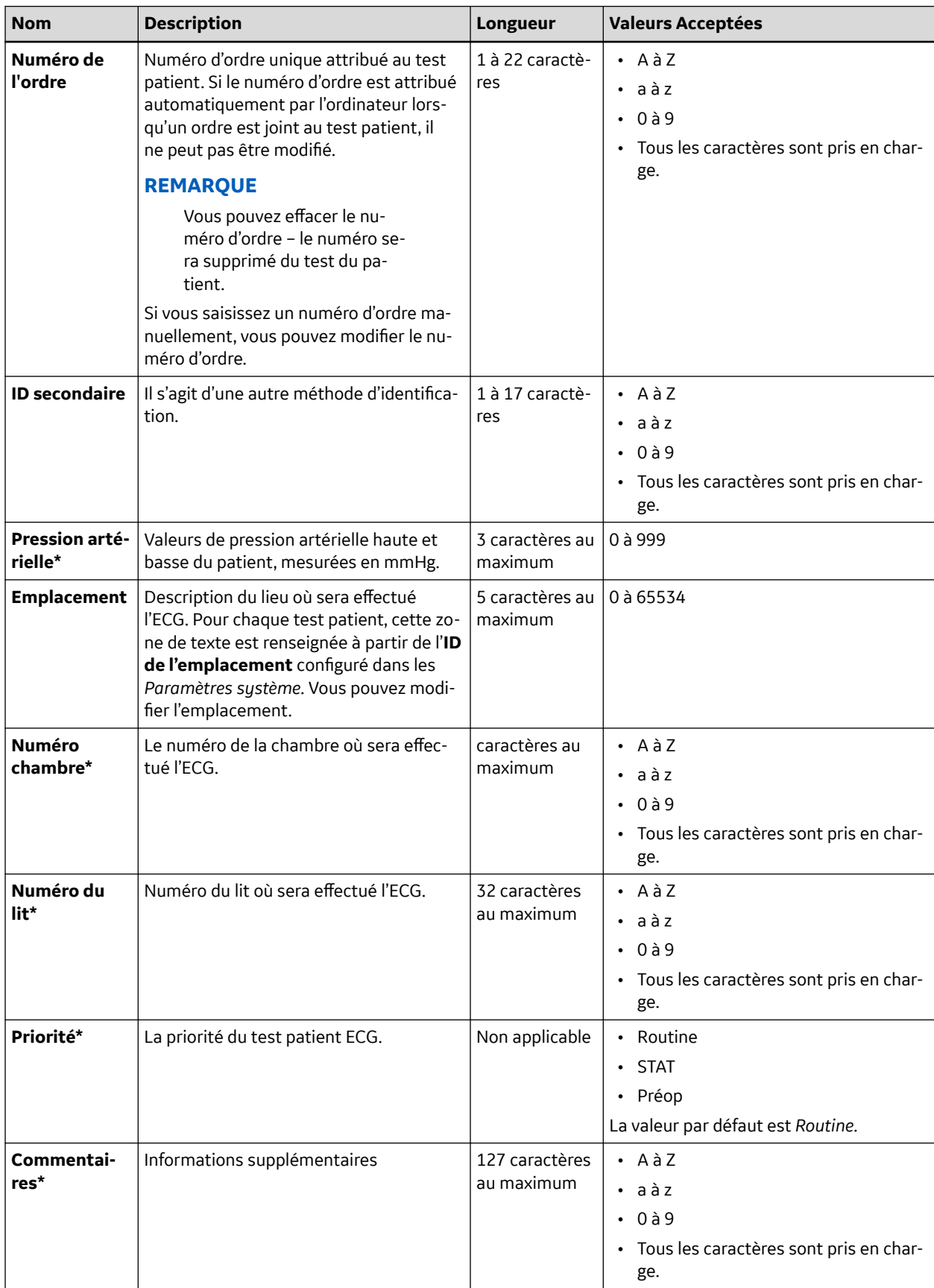

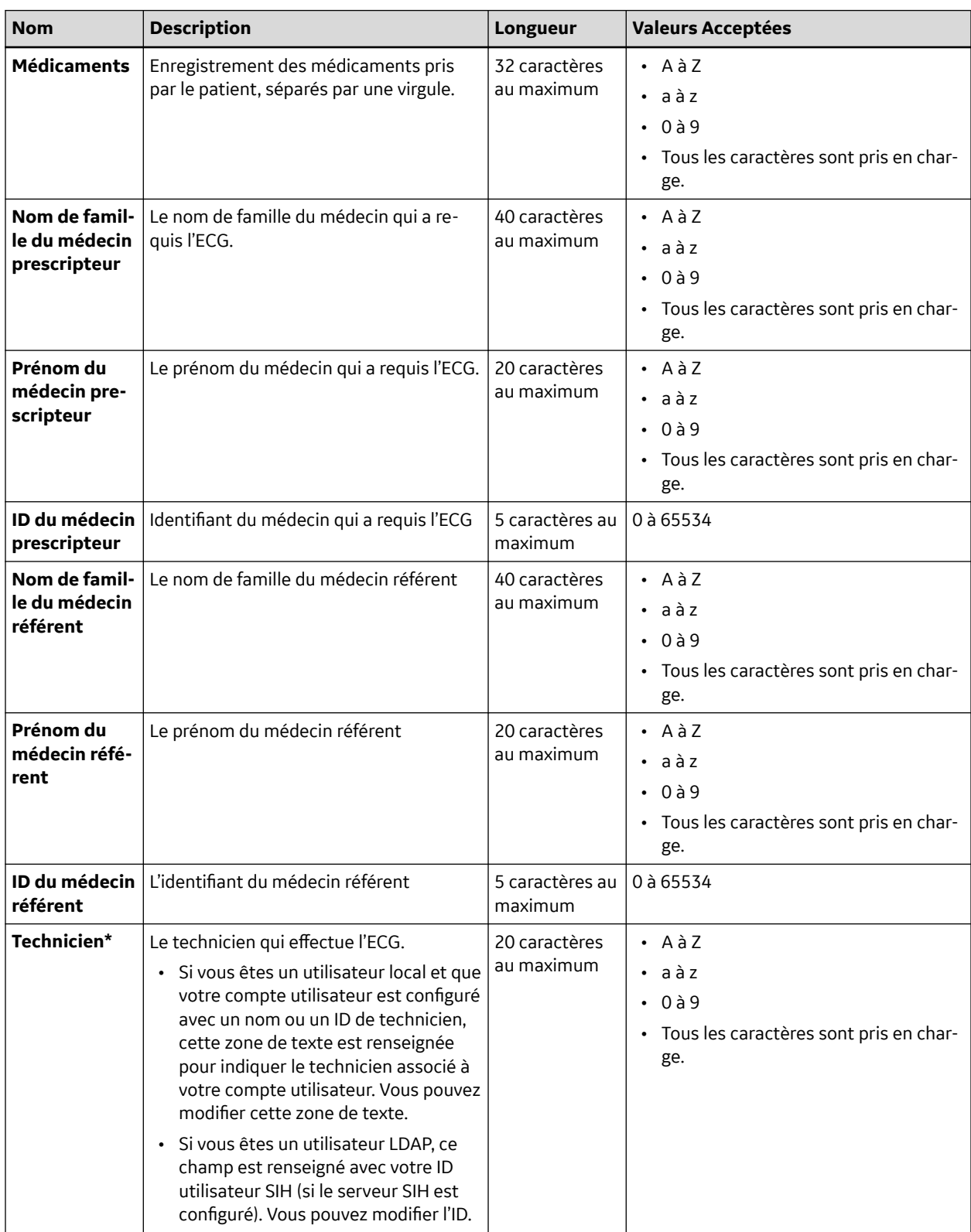

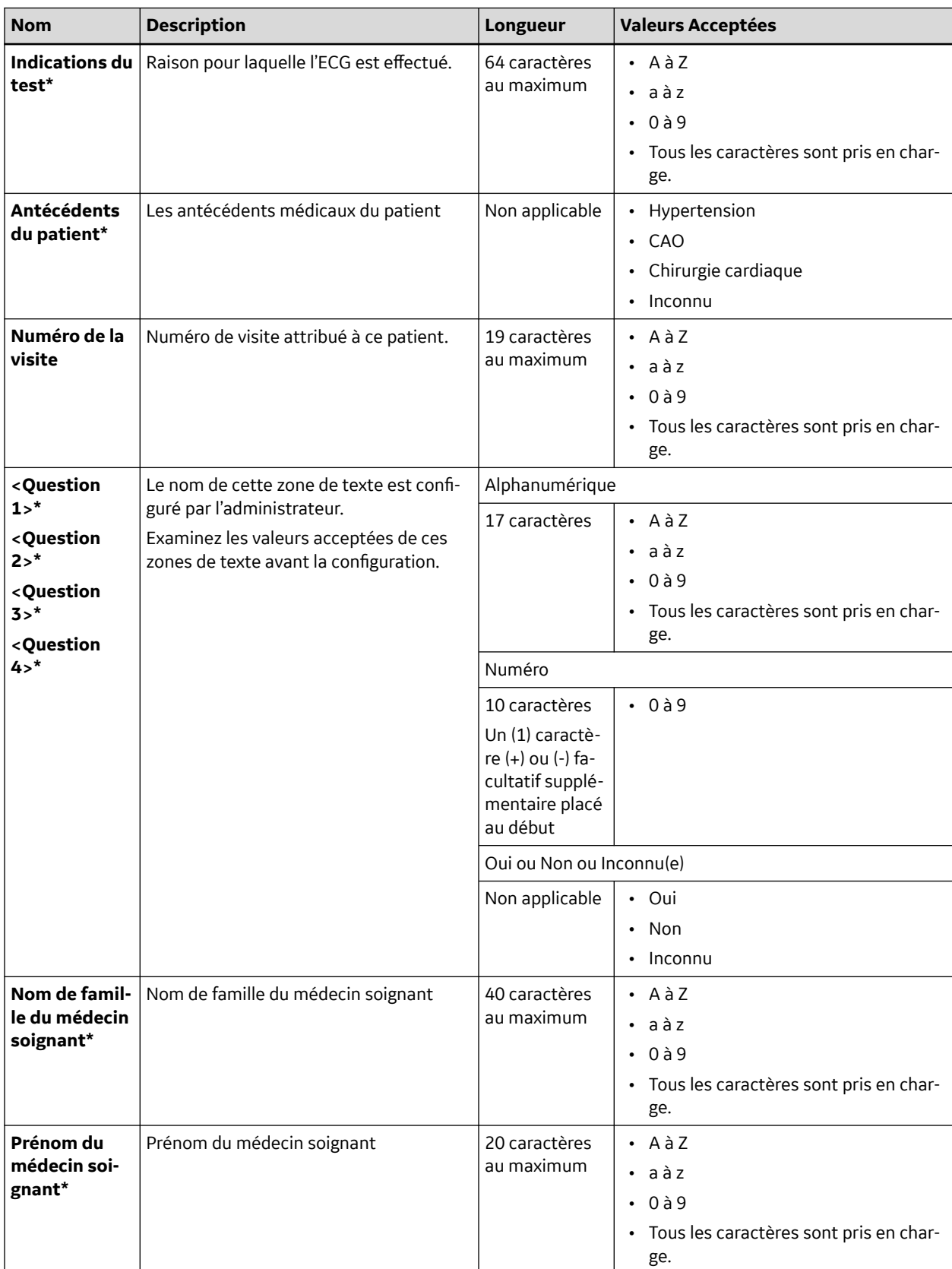

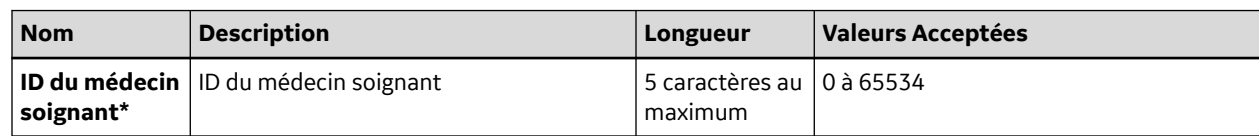

## **C.2 Noms des zones de texte des essais cliniques**

Si vous avez acheté et activé l'option **PHAR - Pharmacie** sur le dispositif, l'écran **Essai clinique** s'affiche lorsque la bannière **Infos patient** est développée.

### **REMARQUE**

Si vous activez le paramètre **Rendre tous les champs de l'essai clinique obligatoires** dans l'écran de paramètres **Essai clinique**, tous les paramètres d'essai clinique configurés sont des champs obligatoires et un astérisque (\*) s'affiche en regard de chaque d'eux.

#### **Nom Action Longueur Valeurs autorisées Project Code Name** Sélectionnez une valeur dans la liste déroulante. Sans objet  $\vert$  Nom configuré dans les paramètres **Essai clinique Code de projet** Sans objet Sans objet Ce champ affiche automatiquement une valeur si vous sélectionnez un **Project Code Name**. **ID d'essai** Sans objet Sans objet Sans objet Ce champ affiche automatiquement une valeur si vous sélectionnez un **Project Code Name**. **Numéro de la visite d'essai** Saisissez le numéro de visite.  $\vert$  1 à 22 caractères • A à Z • a à z • 0 à 9 • Tous les caractères sont pris en charge. **ID d'investigateur** Saisissez l'ID d'investigateur. 1 à 17 caractères • A à Z • a à z • 0 à 9 • Tous les caractères sont pris en charge. **Type de visite** | Sélectionnez une valeur dans la liste déroulante. Sans objet • **Programmé** • **Non programmé** • **Suivi** • **Repeat** • **Décon. précoce** • **Inconnu** • Type configuré dans les paramètres **Essai clinique**

### **Tableau C-2 Essai clinique zones de texte**

**Type de dose** Sélectionnez une valeur dans la liste dé-

roulante.

Suite

Sans objet | Type configuré dans les paramètres **Es-**

**sai clinique**
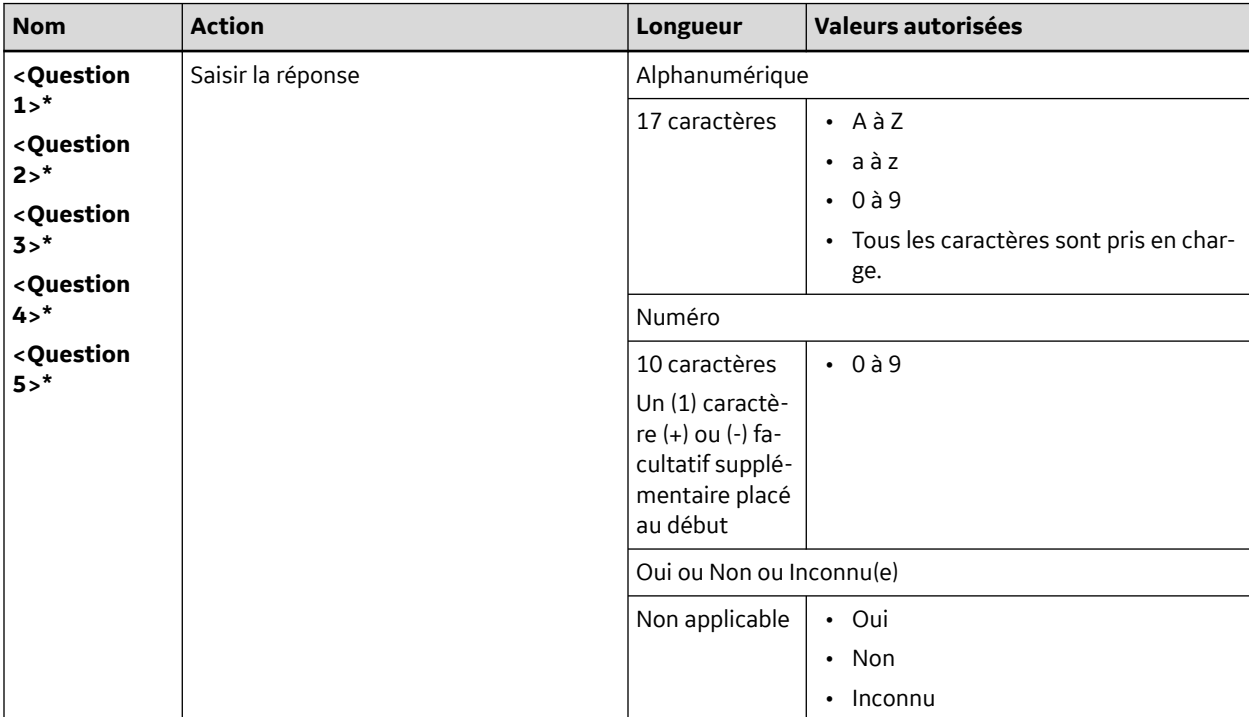

### **Tableau C-2 Essai clinique zones de texte** (Suite)

# **D**

### <span id="page-289-0"></span>**D Configuration du système MUSE pour la communication réseau**

### **D.1 Installation de MUSEAPI3**

Cette section décrit la procédure d'installation de MUSEAPI3 sur des serveurs MUSE v8 ou v9.

MUSE v8 est livré avec MUSEAPI v3.0.

MUSE v9 est livré avec MUSEAPI v3.1.

Aux fins de cette documentation, toutes les références à MUSEAPI3 se rapportent à MUSEAPI v3.0 ou v3.1.

### **D.1.1 Avant de commencer**

Avant d'installer MUSEAPI3, il convient d'obtenir les informations -ci-dessous pour garantir une installation correcte. L'installation de MUSEAPI3 est requise pour la gestion des ordres. Si la gestion des ordres n'est pas activée sur le dispositif MAC 5, il n'est pas nécessaire d'installer MUSEAPI3.

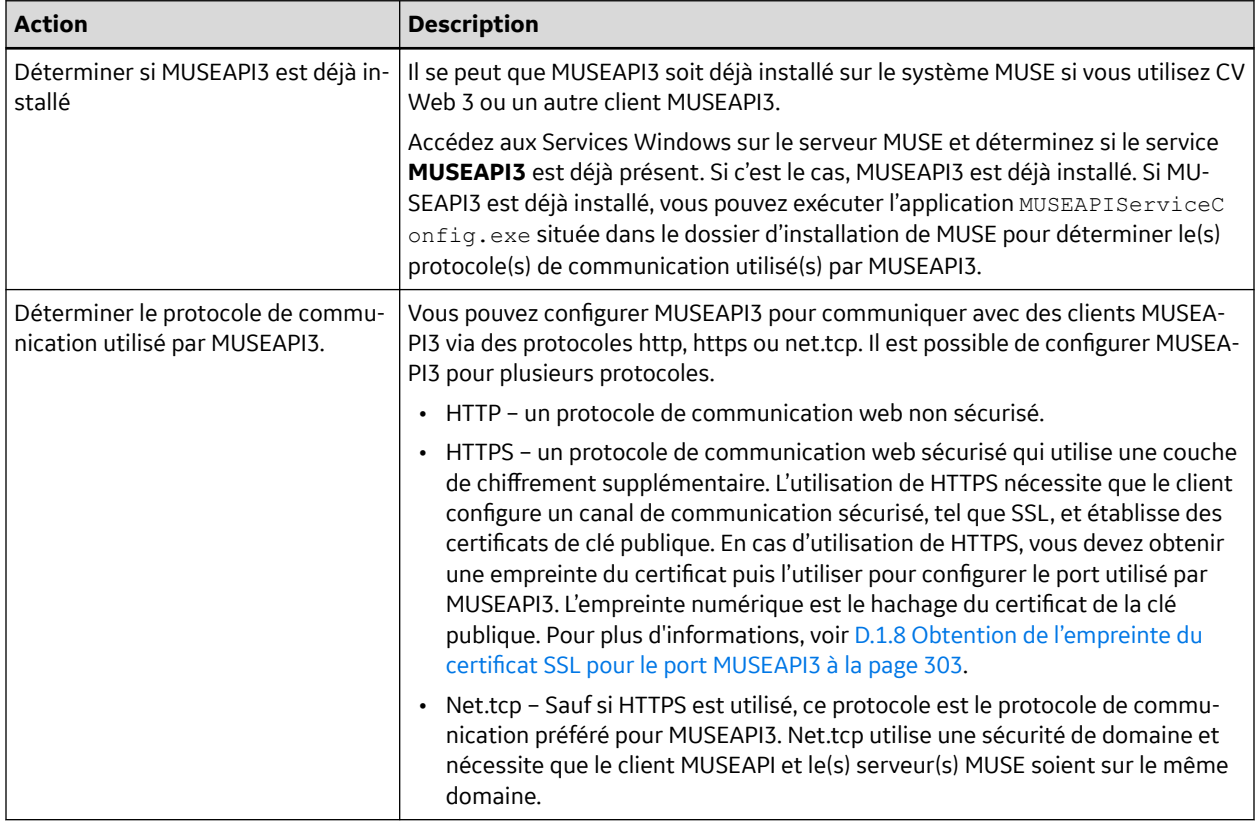

### **Tableau D-1 Conditions préalables à l'installation de MUSEAPI3**

Suite

#### **Tableau D-1 Conditions préalables à l'installation de MUSEAPI3** (Suite)

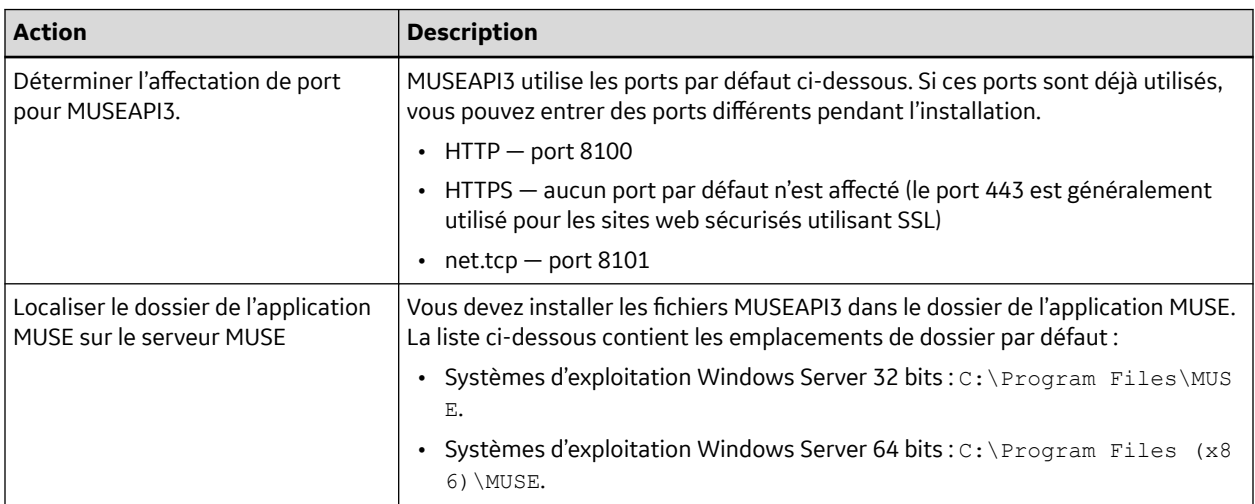

### **D.1.2 Installation de MUSEAPI3 sur le serveur MUSE v8**

- 1. Connectez-vous au serveur de l'application MUSE en utilisant un compte qui dispose de droits administrateur.
- 2. Demandez au client de désactiver le logiciel antivirus pendant l'installation. Réactivez le logiciel antivirus une fois l'installation terminée.
- 3. Insérez le support d'installation MUSE API 3.0 dans le lecteur optique du système.

Si un écran **Exécution automatique** ou **Lancement automatique** s'affiche, fermez-le ou annulezle.

4. Parcourez le lecteur optique dans l'explorateur Windows et exécutez l'application **Autorun.exe**.

#### **REMARQUE**

Assurez-vous de bien exécuter **Autorun.exe** et non **Autorun.exe.config**.

La fenêtre *MUSEAPI3 v3.0* s'ouvre.

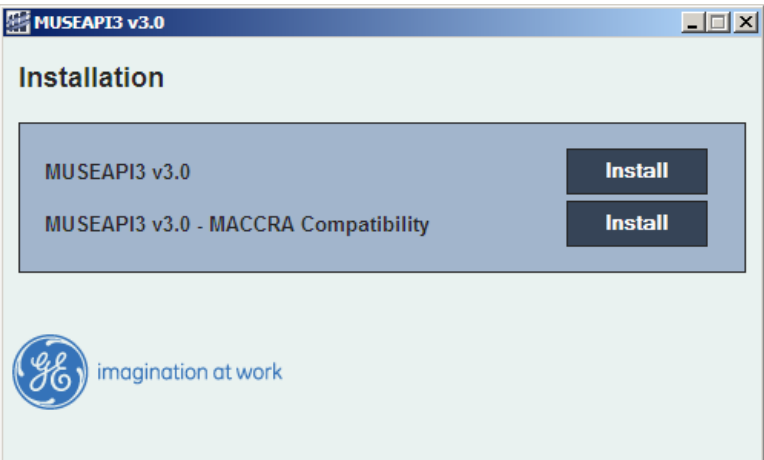

5. Cliquez sur **Installer** à côté de **MUSEAPI3 v3.0**.

L'assistant d'installation vérifiera la présence de *.NET Framework 4.0* de Microsoft pour terminer l'installation et l'installera si nécessaire. S'il est déjà installé, cette fenêtre ne s'affichera pas.

#### **REMARQUE**

L'installation de *.NET Framework 4.0* peut prendre plusieurs minutes.

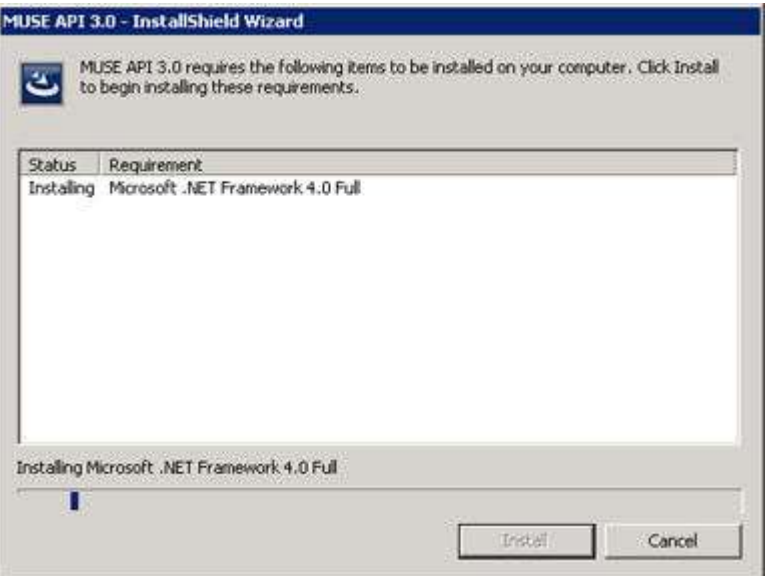

La fenêtre *MUSE API 3.0 – InstallShield Wizard* (MUSE API 3.1 – Assistant d'installation) s'ouvre.

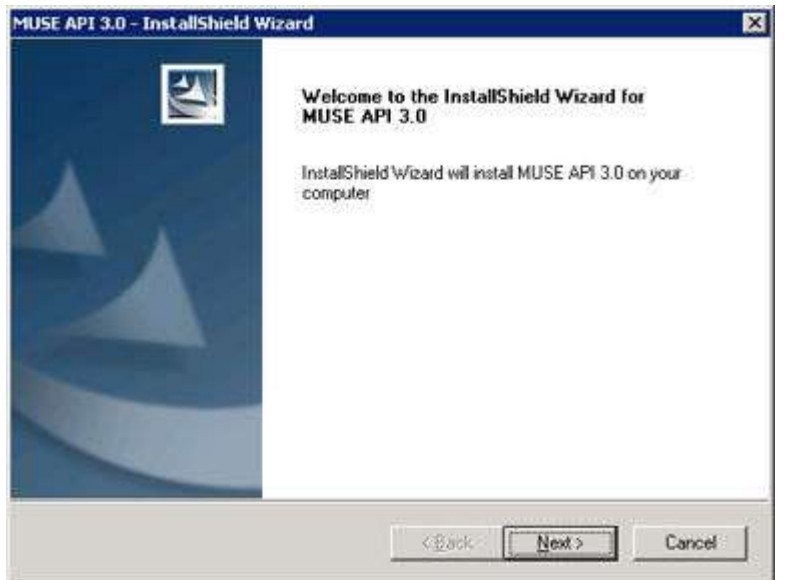

6. Cliquez sur **Suivant**.

La fenêtre *Contrat de licence* s'ouvre.

- 7. Lisez et acceptez le contrat de licence.
- 8. Cliquez sur **Suivant**.

La fenêtre *Select Features* (Sélectionner des fonctionnalités) s'ouvre.

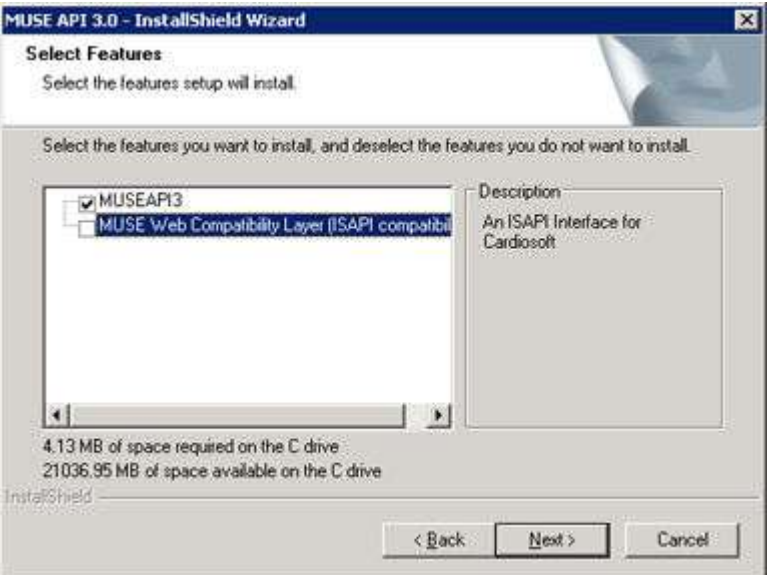

9. Assurez-vous que **MUSEAPI3** est sélectionné et cliquez sur **Suivant**.

La fenêtre *Choose Destination Location* (Choisir l'emplacement de destination) s'ouvre.

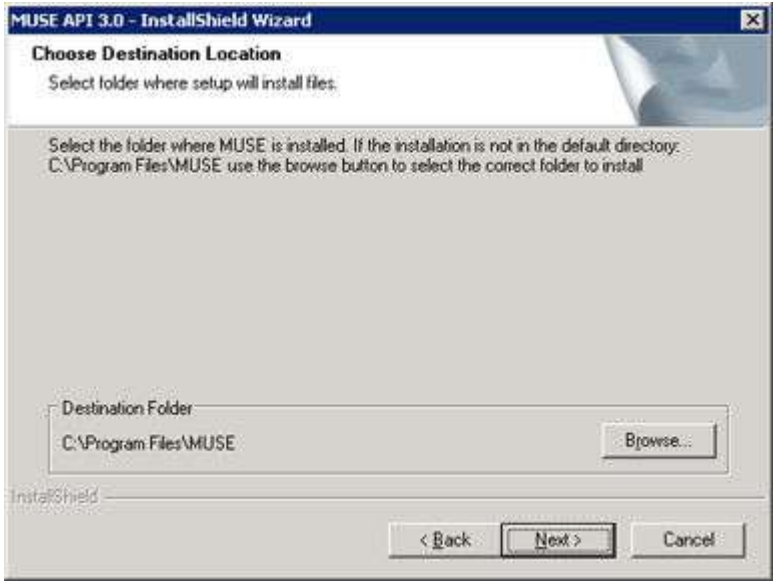

10. Assurez-vous que le dossier de destination de MUSEAPI3 soit le même que celui dans lequel les fichiers programmes de MUSE sont installés, puis cliquez sur **Suivant**.

La fenêtre *Login Credentials for MUSE API 3.0* (Identifiants de connexion pour MUSE API 3.1) s'ouvre.

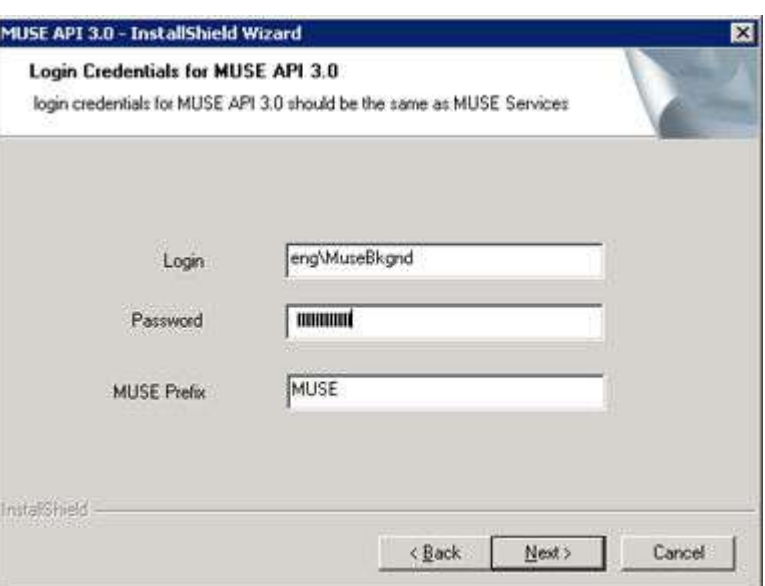

11. Saisissez le nom de connexion et le mot de passe utilisés par le service **MUSE API 3,0** pour communiquer avec le niveau intermédiaire de MUSE.

Ceux-ci devraient être les mêmes que ceux du compte utilisé pour les services MUSE (généralement, l'utilisateur du domaine d'arrière-plan MUSE).

#### **REMARQUE**

Si vous avez des doutes sur le compte à utiliser pour les services MUSE, ouvrez les services Windows et déterminez le compte utilisateur qui est configuré pour lancer les autres services MUSE. Saisissez le préfixe utilisé par les services MUSE. Il s'agit pratiquement toujours de MUSE.

12. Cliquez sur **Suivant**.

La fenêtre *MUSE API Configuration Tool* (Outil de configuration de MUSE API) s'ouvre.

13. Dans la zone **Configuration des points terminaux** de la fenêtre, sélectionnez le(s) protocole(s) que vous utilisez pour communiquer avec MUSEAPI3 et saisissez la/les valeur(s) de port.

Au moins un protocole doit être activé et il est possible d'en activer plusieurs. Si certains protocoles sont sélectionnés et que vous ne souhaitez pas les utiliser, décochez la case.

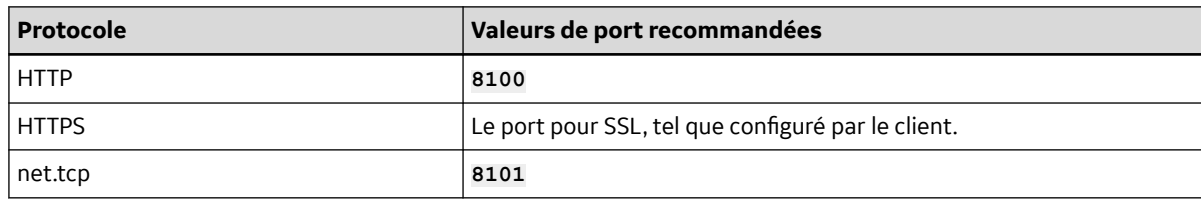

Il est conseillé d'utiliser les valeurs de port ci-dessous :

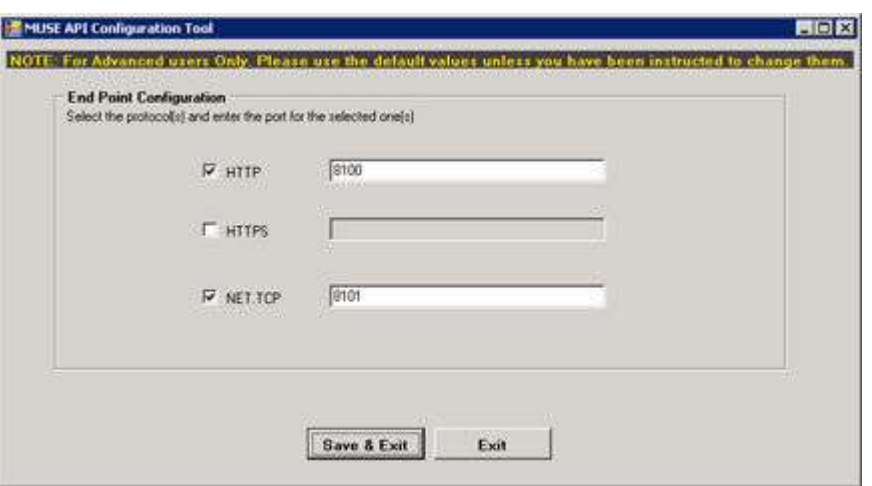

#### **REMARQUE**

Pour plus d'informations sur les protocoles de communication disponibles, reportez-vous au [Tableau D-1 Conditions préalables à l'installation de MUSEAPI3 à la page 290](#page-289-0).

14. Cliquez sur **Enregistrer et quitter** pour enregistrer les modifications apportées à **Configuration des points terminaux**.

La fenêtre *InstallShield Wizard Complete* (L'assistant InstallShield a terminé) s'ouvre.

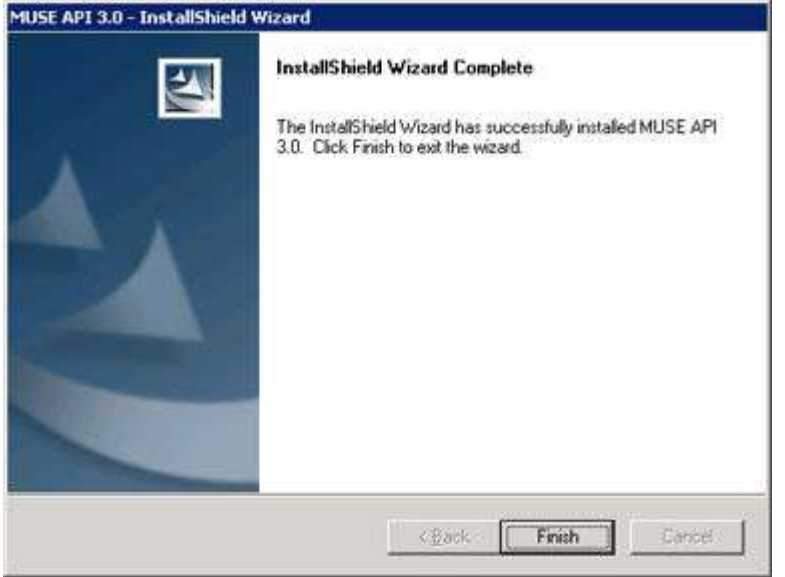

- 15. Cliquez sur **Terminer** pour terminer l'installation de MUSEAPI3.
- 16. Ouvrez le journal d'installation situé dans C:\MUSEAPI3\_Installer\_Log\_xxx.log et vérifiez que l'installation a réussi sans aucune erreur.

Un nouveau journal est créé à chaque fois que l'assistant d'installation est exécuté. Examinez le fichier journal ayant le numéro le plus élevé dans la séquence pour vous assurer de consulter l'installation la plus récente. Assurez-vous que l'installation ci-dessous est terminée :

- **Service MUSEAPI3** Vérifiez que le service MUSEAPI3 a démarré. Si le service n'a pas démarré, lancez-le manuellement.
- **Fichiers du programme MUSEAPI3** Vérifiez que les fichiers programmes de MUSEAPI3 ont été ajoutés au dossier d'installation de MUSE.

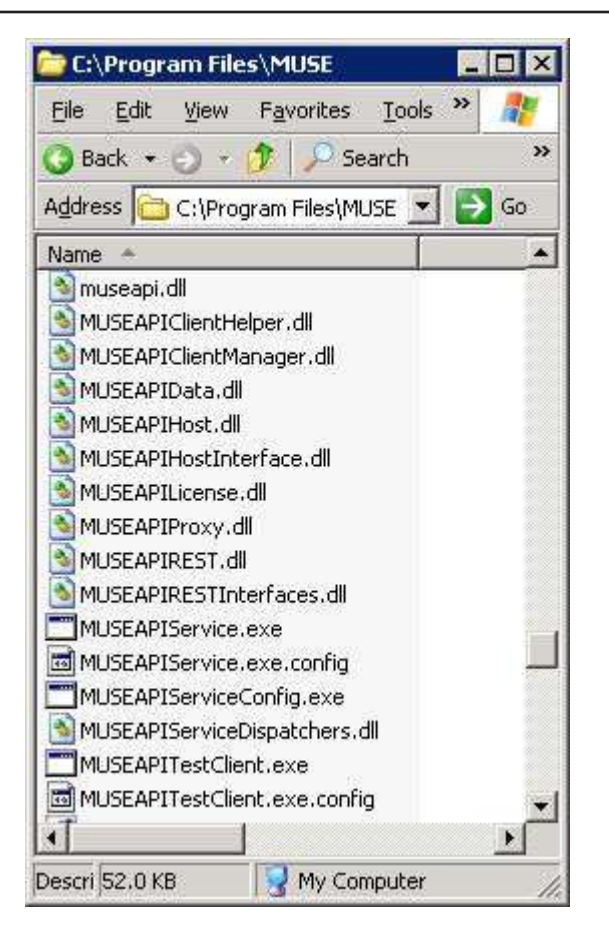

### **D.1.3 Installation de MUSEAPI3 sur le serveur MUSE v9**

- 1. Connectez-vous au serveur de l'application MUSE en utilisant un compte qui dispose de droits administrateur.
- 2. Demandez au client de désactiver le logiciel antivirus pendant l'installation. Réactivez le logiciel antivirus une fois l'installation terminée.
- 3. Insérez le support d'installation MUSE v9 dans le lecteur optique du système.

Si un écran **Exécution automatique** ou **Lancement automatique** s'affiche, fermez-le ou annulezle.

- 4. Parcourez le lecteur optique dans l'explorateur Windows et effectuez l'une des étapes ci-dessous :
	- Si le DVD de l'application et du support MUSE v9 a été inséré, naviguez jusqu'au dossier **Application MUSE** et exécutez l'application **Autorun.exe**.
	- Si MUSE v9 Application ISO est utilisé, naviguez jusqu'au dossier racine et exécutez l'application **Autorun.exe**.

#### **REMARQUE**

#### Assurez-vous de bien exécuter **Autorun.exe** et non **Autorun.exe.config**.

La fenêtre *MUSE v9.0 Installation Options* (Options d'installation de MUSE v9.0) s'ouvre.

5. Cliquez sur **Installer** à côté de **MUSEAPI v3.1**.

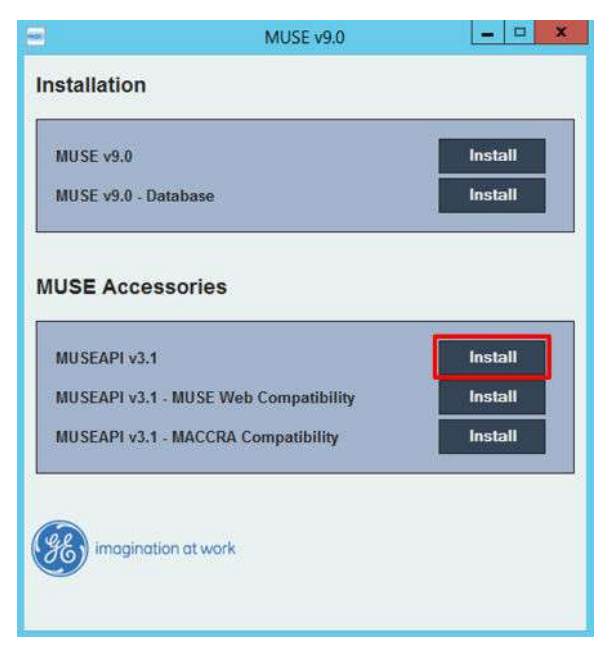

Si une boîte de dialogue *User Account Control* (Contrôle du compte utilisateur) s'ouvre, choisissez **Oui** ou **Autoriser**.

La fenêtre *MUSE API 3.1 – InstallShield Wizard* (MUSE API 3.1 – Assistant d'installation) s'ouvre.

6. Cliquez sur **Suivant**.

La fenêtre *Contrat de licence* s'ouvre.

- 7. Lisez et acceptez le contrat de licence.
- 8. Cliquez sur **Suivant**.

La fenêtre *Select Features* (Sélectionner des fonctionnalités) s'ouvre.

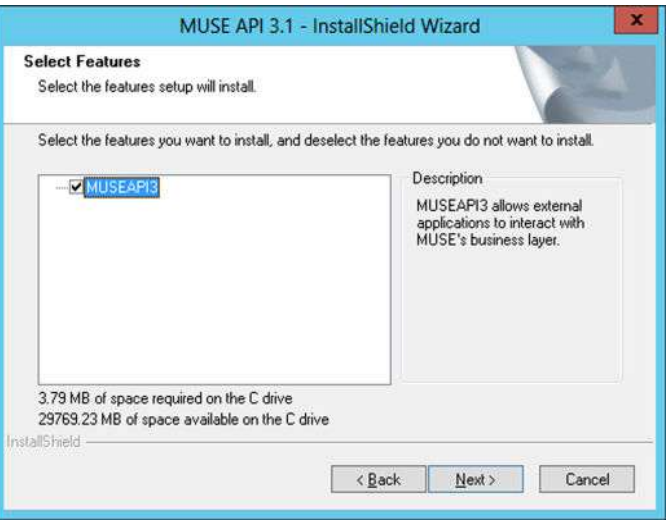

9. Assurez-vous que **MUSEAPI3** est sélectionné et cliquez sur **Suivant**.

La fenêtre *Choose Destination Location* (Choisir l'emplacement de destination) s'ouvre.

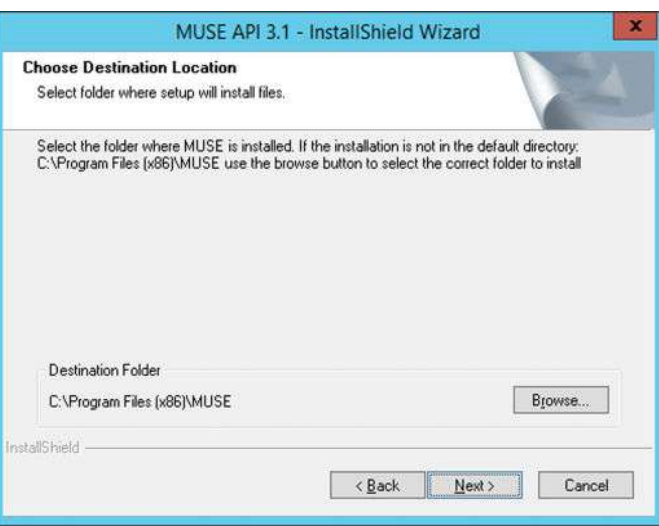

10. Assurez-vous que le dossier de destination de MUSEAPI3 soit le même que celui dans lequel les fichiers programmes de MUSE sont installés, puis cliquez sur **Suivant**.

La fenêtre *Login Credentials for MUSE API 3.1* (Identifiants de connexion pour MUSE API 3.1) s'ouvre.

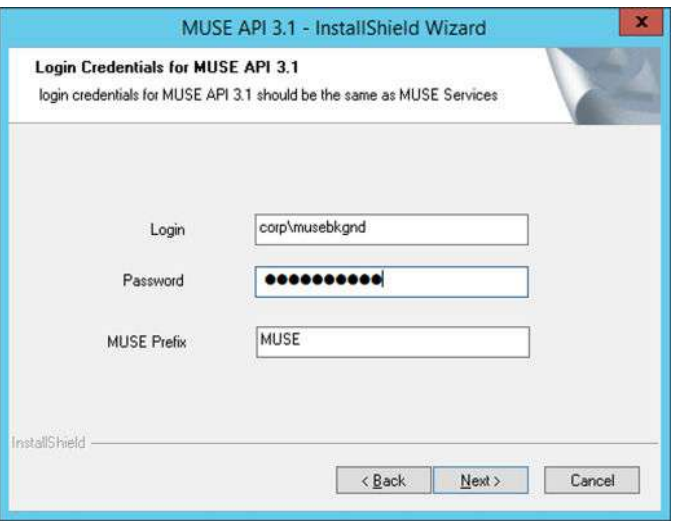

11. Saisissez le nom de connexion et le mot de passe utilisés par le service **MUSEAPI3** pour communiquer avec le niveau intermédiaire de MUSE.

Ceux-ci devraient être les mêmes que ceux du compte utilisé pour les services MUSE (généralement, l'utilisateur du domaine d'arrière-plan MUSE).

#### **REMARQUE**

Si vous avez des doutes sur le compte à utiliser pour les services MUSE, ouvrez les services Windows et déterminez le compte utilisateur qui est configuré pour lancer les autres services MUSE. Saisissez le préfixe utilisé par les services MUSE. Il s'agit pratiquement toujours de MUSE.

12. Cliquez sur **Suivant**.

La fenêtre *MUSE API Configuration Tool* (Outil de configuration de MUSE API) s'ouvre.

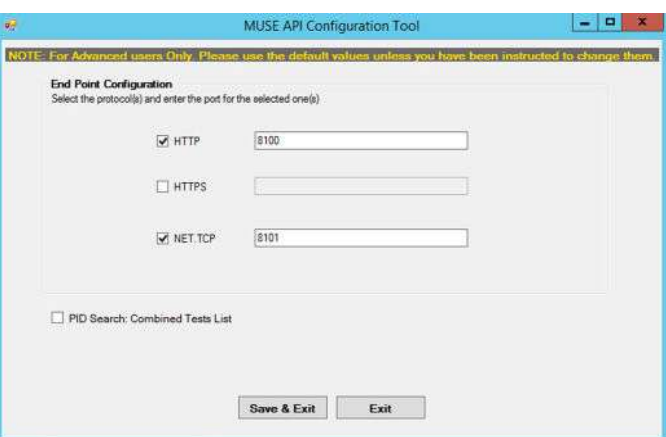

13. Dans la zone **Configuration des points terminaux** de la fenêtre, sélectionnez le(s) protocole(s) que vous utilisez pour communiquer avec MUSEAPI3 et saisissez la/les valeur(s) de port.

Au moins un protocole doit être activé et il est possible d'en activer plusieurs. Si certains protocoles sont sélectionnés et que vous ne souhaitez pas les utiliser, décochez la case.

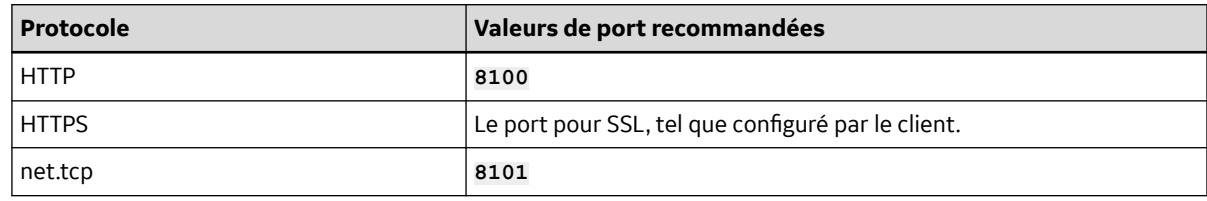

Il est conseillé d'utiliser les valeurs de port ci-dessous :

#### **REMARQUE**

Pour plus d'informations sur les protocoles de communication disponibles, reportez-vous au [Tableau D-1 Conditions préalables à l'installation de MUSEAPI3 à la page 290](#page-289-0).

- 14. Déterminez si vous voulez cocher la case en regard de **Recherche d'IDP : Listes de tests combinés** pour changer le comportement du conflit patient de MUSEAPI3 et effectuez l'une des étapes ci-dessous :
	- Sélectionnez pour activer la **Recherche IDP : Listes des tests combinés**. Si vous effectuez une recherche d'ID patient lorsque cette option est activée, MUSEAPI3 combine automatiquement tous les tests de cet ID patient pour le même site MUSE, même en cas de non-concordance ID patient/Nom de famille.
	- Pour désactiver la **Recherche IDP : Listes des tests combinés**, laissez la case décochée. Si vous effectuez une recherche d'ID patient lorsque cette option est désactivée, MUSEAPI3 inclut les conflits patient en cas de non-concordance ID patient/Nom de famille au sein d'un même site.

Ce paramètre peut toujours être modifié ultérieurement.

#### **REMARQUE**

Par rapport à MUSEAPI v3.0, les conflits patient au sein d'un même site MUSE sont gérés différemment par MUSEAPI v3.1. MUSEAPI v3.1 fournit une réponse qui inclut des conflits patient uniquement en cas de non concordance ID patient/Nom de famille, et cette réponse de conflits peut être désactivée en activant cette option. MUSEAPI v3.1 gère les conflits d'ID patient sur différents serveurs ou dans différents sites de la même manière que MUSEAPI v3.0.

- 15. Cliquez sur **Enregistrer et quitter** pour enregistrer les modifications apportées à **Configuration des points terminaux**.
- 16. Cliquez sur **Terminer** pour terminer l'installation de MUSEAPI3.
- 17. Ouvrez le journal d'installation situé dans C: \MUSEAPI3\_Installer\_Log\_xxx.log et vérifiez que l'installation a réussi sans aucune erreur.

Un nouveau journal est créé à chaque fois que l'assistant d'installation est exécuté. Examinez le fichier journal ayant le numéro le plus élevé dans la séquence pour vous assurer de consulter l'installation la plus récente. Assurez-vous que l'installation ci-dessous est terminée :

- **Service MUSEAPI3** Vérifiez que le service MUSEAPI3 a démarré. Si le service n'a pas démarré, lancez-le manuellement.
- **Fichiers du programme MUSEAPI3** Vérifiez que les fichiers programmes de MUSEAPI3 ont été ajoutés au dossier d'installation de MUSE.

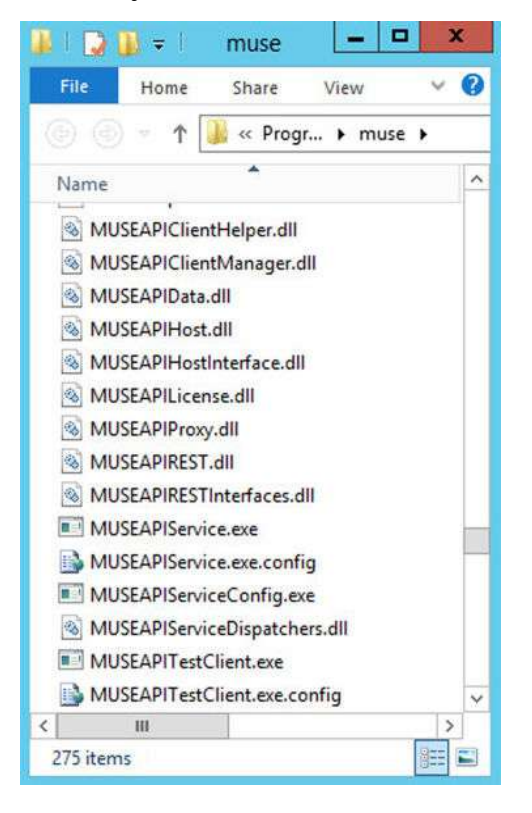

### **D.1.4 Modification de la configuration du protocole de service MUSEAPI3**

1. Exécutez l'application **MUSEAPIServiceConfig.exe** située dans le dossier d'installation de MUSE.

#### **REMARQUE**

Pour modifier la configuration, vous devrez peut-être utiliser **Exécuter en tant qu'administrateur**.

2. Examinez le(s) protocole(s) que vous utilisez pour communiquer avec MUSEAPI3 et modifiez-le(s) tel qu'approprié.

Vous pouvez sélectionner plusieurs protocoles.

Il est conseillé d'utiliser les valeurs de port ci-dessous :

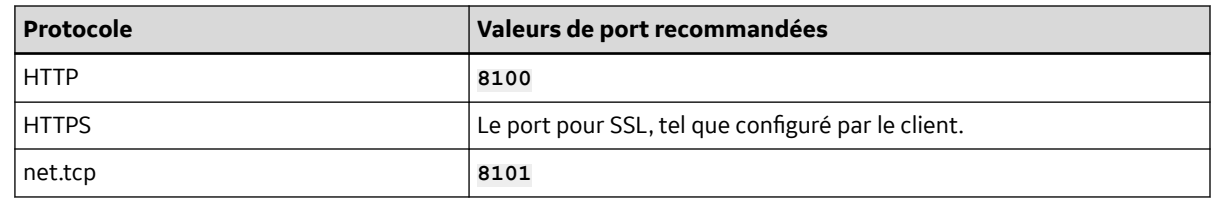

#### **REMARQUE**

Pour plus d'informations sur les protocoles de communication disponibles, reportez-vous au [Tableau D-1 Conditions préalables à l'installation de MUSEAPI3 à la page 290](#page-289-0).

- 3. Déterminez si vous voulez sélectionner **Recherche d'IDP : Listes de tests combinés** pour changer le comportement du conflit patient de MUSEAPI3 et effectuez l'une des actions ci-dessous :
	- Sélectionnez pour activer la **Recherche IDP : Listes des tests combinés**. Si vous effectuez une recherche d'ID patient lorsque cette option est activée, MUSEAPI3 combine automatiquement tous les tests de cet ID patient pour le même site MUSE, même en cas de non-concordance ID patient/Nom de famille.
	- Pour désactiver la **Recherche IDP : Listes des tests combinés**, laissez la case décochée. Si vous effectuez une recherche d'ID patient lorsque cette option est désactivée, MUSEAPI3 inclut les conflits patient en cas de non-concordance ID patient/Nom de famille au sein d'un même site.

Ce paramètre peut toujours être modifié ultérieurement.

#### **REMARQUE**

Par rapport à MUSEAPI v3.0, les conflits patient au sein d'un même site MUSE sont gérés différemment par MUSEAPI v3.1. MUSEAPI v3.1 fournit une réponse qui inclut des conflits patient uniquement en cas de non concordance ID patient/Nom de famille, et cette réponse de conflits peut être désactivée en activant cette option. MUSEAPI v3.1 gère les conflits d'ID patient sur différents serveurs ou dans différents sites de la même manière que MUSEAPI v3.0.

4. Si des modifications ont été apportées, redémarrez le service **MUSEAPI3**.

### **D.1.5 Désinstallation de MUSEAPI3**

Si vous comptez réinstaller MUSEAPI3 à une date ultérieure, il est recommandé de copier le fichier **MUSEAPIService.exe.config** situé dans le dossier d'installation de MUSE et de l'enregistrer à un autre emplacement. Ce fichier contient les paramètres actuels de MUSEAPI3 et vous pouvez l'utiliser à titre de référence pendant la réinstallation ou pour restaurer les paramètres de MUSEAPI3 à leurs valeurs d'origine. La désinstallation de MUSEAPI3 supprime le service MUSEAPI3 et les fichiers MUSEAPI du dossier d'installation de MUSE.

- 1. Connectez-vous au serveur de l'application MUSE en tant qu'administrateur.
- 2. Arrêtez le service **MUSEAPI3**.
- 3. Accédez à **panneau de contrôle** > **Programmes et fonctionnalités** de Windows.
- 4. Cliquez avec le bouton droit de la souris sur **MUSE API 3,1** et sélectionnez **désinstaller**. La fenêtre *MUSE API 3.1 – InstallShield Wizard* (MUSE API 3.1 – Assistant d'installation) s'ouvre.
- 5. Assurez-vous que **Supprimer** est sélectionné et cliquez sur **Suivant**.
- 6. Cliquez sur **Oui** lorsque l'invite s'affiche : Voulez-vous complètement supprimer l'application sélectionnée et tous ses composants ?

*Documentation générale de l'utilisateur. Droits d'auteur - General Electric Company. Propriété de GE. Reproduction et/ou distribution interdites.*

7. Lorsque la fenêtre *Désinstallation terminée* s'ouvre, cliquez sur **Terminer**.

### **D.1.6 Restauration de la configuration MUSEAPI3**

Si vous avez sauvegardé le fichier de configuration de MUSEAPI3, MUSEAPIService.exe.config , pendant la procédure de désinstallation, vous pouvez le réinstaller et l'utiliser pour restaurer les paramètres de MUSEAPI3.

- 1. Copiez le fichier MUSEAPIService.exe.config depuis l'emplacement de sauvegarde vers le dossier d'installation de MUSE.
- 2. Redémarrez le service **MUSEAPI3**.

### **D.1.7 Client de test MUSEAPI**

Le client de test MUSEAPI est installé avec MUSEAPI3 et peut être utilisé pour tester et résoudre les problèmes de MUSEAPI3.

### **D.1.7.1 Exécution du client de test MUSEAPI**

Pour exécuter le client de test MUSEAPI, exécutez **MUSEAPITestClient.exe** dans le dossier d'installation de MUSE (par défaut,  $C:\Per\gamma$ am Files (x86) \MUSE).

### **D.1.7.2 Utilisation du client de test MUSEAPI**

Les étapes ci-dessous fournissent un exemple d'utilisation de haut niveau du client de test MUSEAPI. Cette procédure peut également être utilisée comme une vérification du système afin de contrôler que MUSEAPI3 est correctement installé.

1. Exécutez le client de test MUSEAPI.

L'écran **FenêtrePrincipale** s'ouvre.

2. Utilisez le tableau ci-dessous pour terminer la configuration du client de test MUSEAPI.

#### **REMARQUE**

À moins que les paramètres ne soient saisis manuellement dans le fichier MUSEAPITest Client.exe.config, cette configuration devra être répétée à chaque fois que le client de test sera utilisé.

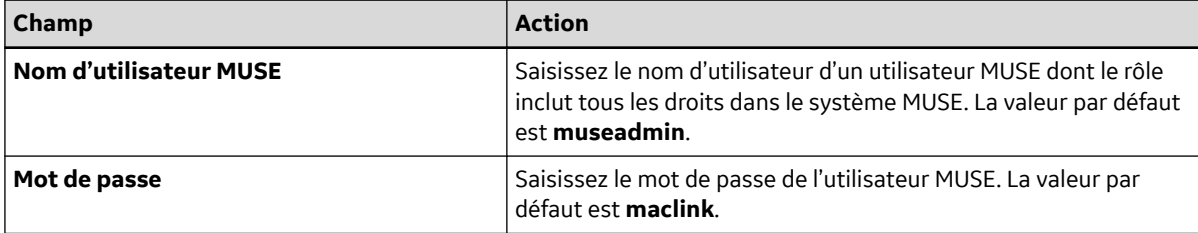

Suite

<span id="page-302-0"></span>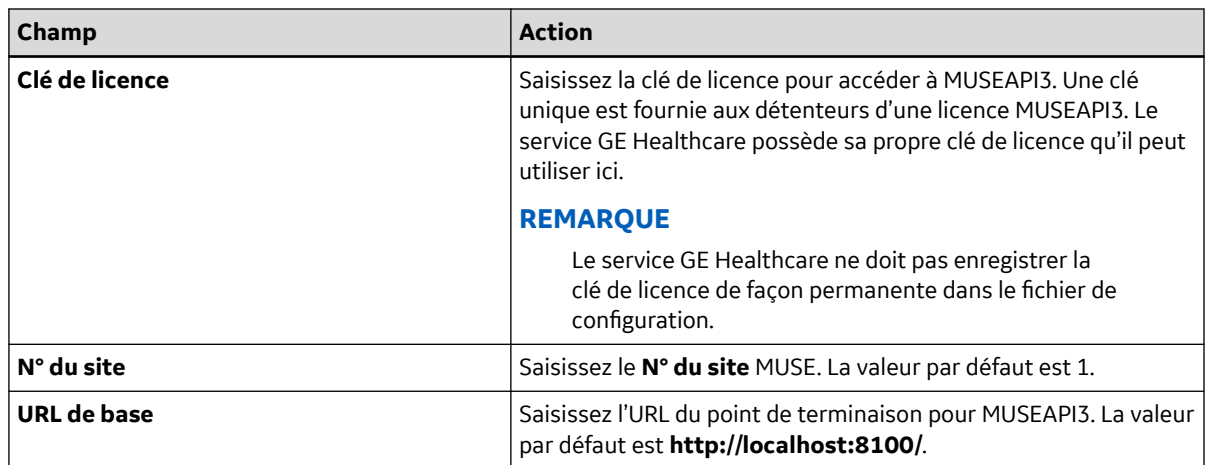

- 3. Cliquez sur **Connexion**.
- 4. Sélectionnez l'onglet **Patient**.
- 5. Sélectionnez **PatientRetrieve.GetTestPatientsByPatientId**.
- 6. Saisissez l'**ID patient** d'un patient dans la base de données MUSE et cliquez sur **OK**.
- 7. Vérifiez que le patient a été trouvé.
- 8. Cliquez sur **Déconnexion**.
- 9. Fermez l'application du client de test MUSEAPI.

### **D.1.8 Obtention de l'empreinte du certificat SSL pour le port MUSEAPI3**

Cette section présente les étapes permettant d'obtenir l'empreinte du nouveau certificat utilisée pour configurer le port.

#### **REMARQUE**

Avant d'effectuer ces étapes, le client doit obtenir un certificat auprès d'une autorité de certification qui doit être installé sur le serveur de l'application MUSE.

- 1. Pour obtenir l'empreinte de votre certificat, la boîte de dialogue de la MMC doit être ouverte et configurée pour gérer les certificats :
	- a. Exécutez la console de gestion de Microsoft (**mmc.exe**).
	- b. Lorsque la console de gestion de Microsoft (MMC) s'ouvre, appuyez sur **Ctrl**+**M** pour ajouter un composant logiciel enfichable.
	- c. Dans la boîte de dialogue **Ajouter ou supprimer des composants logiciels enfichables**, effectuez les étapes ci-dessous :
		- i. Dans la liste **Composants logiciels enfichables disponibles**, sélectionnez **Certificats**.
		- ii. Cliquez sur **Ajouter**.
	- d. Dans la boîte de dialogue **Composant logiciel enfichable Certificats**, effectuez les étapes ci-dessous :
		- i. Sélectionnez **Compte d'ordinateur**.
		- ii. Cliquez sur **Suivant**.
	- e. Sélectionnez **Ordinateur local** et cliquez sur **Terminer**.
- f. Pour fermer la boîte de dialogue **Ajouter ou supprimer des composants logiciels enfichables**, cliquez sur **OK**.
- 2. Développez le nœud **Certificats** dans le panneau de gauche.
- 3. Développez le nœud **Personnel** dans le panneau de gauche et cliquez sur le nœud **Certificats**. Le certificat obtenu et installé par le client est répertorié ici.
- 4. Doublez-cliquez sur le certificat obtenu et installé par le client pour l'ouvrir.
- 5. Sélectionnez l'onglet **Détails**.
- 6. Dans la zone de liste, cliquez sur **Empreinte**.

La fenêtre inférieure liste les valeurs hexadécimales.

- 7. Sélectionnez et copiez la liste des valeurs hexadécimales de l'étape Étape 6 dans un éditeur de texte, par exemple Notepad.
- 8. Supprimez tous les espaces entre les valeurs pour obtenir une longue chaîne de caractères.

Une fois effectué, le code ressemblera à celui ci-dessous :

a237052b1a2d52f72c576c5702136802a7bf8804

Cette chaîne est l'empreinte de votre certificat.

- 9. Utilisez **Exécuter en tant qu'administrateur** pour obtenir une invite de commande, puis exécutez les deux commandes ci-dessous :
	- netsh http add sslcert ipport=0.0.0.0:(le port attribué au protocole HTT PS de MUSEAPI3 doit être inséré ici) certhash=[votre empreinte] appid={3 df9aba0-cbd8-4dbe-b3c7-daf47b8a015b}
	- netsh http add sslcert ipport=[::]:(le port attribué au protocole HTTPS de MUSEAPI3 doit être inséré ici) certhash=[votre empreinte] appid={3df9 aba0-cbd8-4dbe-b3c7-daf47b8a015b}
- 10. Exécutez la commande ci-dessous pour afficher les liaisons du certificat SSL et vérifiez que les paramètres IP:port, Hachage du certificat et ID de l'application correspondent à ceux saisis à l'étape Étape 9 :

netsh http show sslcert

#### **REMARQUE**

Si les liaisons du certificat SSL n'ont pas été saisies correctement, celles-ci doivent être supprimées et recréées en utilisant les commandes ci-dessous :

```
netsh http delete sslcert ipport=0.0.0.0:(port attribué au protocol
e HTTPS de MUSEAPI3)
```
netsh http delete sslcert ipport=[::]:(port attribué au protocole H TTPS de MUSEAPI3)

Une fois les liaisons supprimées, elles peuvent être recréées en utilisant les informations de l'étape Étape 9.

### **D.2 Configuration de la communication entrante DCP pour MUSE v8.x ou v9.x**

Utilisez les procédures ci-dessous pour configurer un serveur MUSE v8.x ou v9.x pour la communication DCP.

Vérifiez que les options de service entrant MUSE DCP et de communication DCP sont installées et effectuez l'une des procédures ci-dessous :

- Si les options ne sont pas installées, reportez-vous à D.2.1 Ajout du service DCP et de l'option de communication DCP au système MUSE à la page 305.
- Si les options sont installées, reportez-vous à [D.2.2 Paramétrage de la configuration du serveur DCP](#page-305-0) [dans le système MUSE à la page 306.](#page-305-0)

### **REMARQUE**

L'installation des services DCP redémarre tous les services MUSE. Avant d'installer les services DCP, si le système MUSE est en cours d'utilisation, effectuez un arrêt automatique du système MUSE pour informer les utilisateurs de MUSE que le système va s'arrêter.

### **D.2.1 Ajout du service DCP et de l'option de communication DCP au système MUSE**

Utilisez les procédures ci-dessous pour vérifier et, si nécessaire, ajouter les services DCP MUSE et l'option de communication DCP au système MUSE.

- 1. Connectez-vous au serveur de l'application MUSE en tant qu'administrateur.
- 2. Sélectionnez **panneau de contrôle** > **Ajouter ou supprimer des programmes ou Programmes et fonctionnalités**.
- 3. Sélectionnez **MUSE 8.x** ou **MUSE 9.x** et cliquez sur **Changer**.

La fenêtre *d'accueil* s'ouvre.

4. Choisissez **Modifier** et cliquez sur **Suivant**.

La fenêtre *Select Features* (Sélectionner des fonctionnalités) s'ouvre.

- 5. Rendez-vous dans **Serveur** > **Services**.
- 6. Vérifiez que l'option **DCP** est sélectionnée.

Si ce n'est pas le cas, sélectionnez-la maintenant.

Lors de la sélection de DCP, à la fois **DCP entrant** et **DCP sortant** sont également sélectionnés.

- 7. Continuez à cliquer sur **Suivant** dans chaque fenêtre jusqu'à ce que la fenêtre **Choisir les options de MUSE** s'affiche.
- 8. Vérifiez que l'option **Communication DCP** est sélectionnée.

Si ce n'est pas le cas, sélectionnez-la maintenant.

9. Cliquez sur **Suivant**.

La fenêtre *Numéro de série MUSE* s'ouvre.

• Si vous avez ajouté l'option de communication DCP à l'étape précédente, vous devez saisir le **Mot de passe de configuration des options**.

- Si vous ne connaissez pas le mot de passe, contactez le support technique de GE Healthcare.
- <span id="page-305-0"></span>10. Cliquez sur **Suivant** dans les écrans restants jusqu'à ce que vos changements soient appliqués et que la fenêtre **Maintenance terminée** s'ouvre.
- 11. Cliquez sur **Terminer**.

#### **REMARQUE**

En cas de communication avec un système MUSE via une communication DCP, un modem ne peut pas être défini pour le système MAC.

12. Vérifiez l'installation.

Voir [F Vérification du système à la page 309.](#page-308-0)

### **D.2.2 Paramétrage de la configuration du serveur DCP dans le système MUSE**

Par défaut, le service **DCP entrant** possède un **Nom d'affichage de l'appareil** de MUSE et écoute le port 9240 de toutes les interfaces réseau sur le serveur de l'application MUSE.

Effectuez les étapes ci-dessous pour modifier ces paramètres par défaut :

- 1. Connectez-vous au système MUSE en tant qu'utilisateur disposant de droits pour modifier les paramètres dans la **Configuration MUSE**.
- 2. Rendez-vous dans **Système** > **Configuration**.
- 3. Dans le volet **Navigation**, sélectionnez **Système**.
- 4. Cliquez sur l'entrée MUSE avec le bouton droit de la souris et choisissez **Propriétés**.

La fenêtre *Propriétés système* s'ouvre.

- 5. Sélectionnez **Configuration DCP**.
- 6. Modifiez les champs à l'aide des informations du tableau ci-dessous.

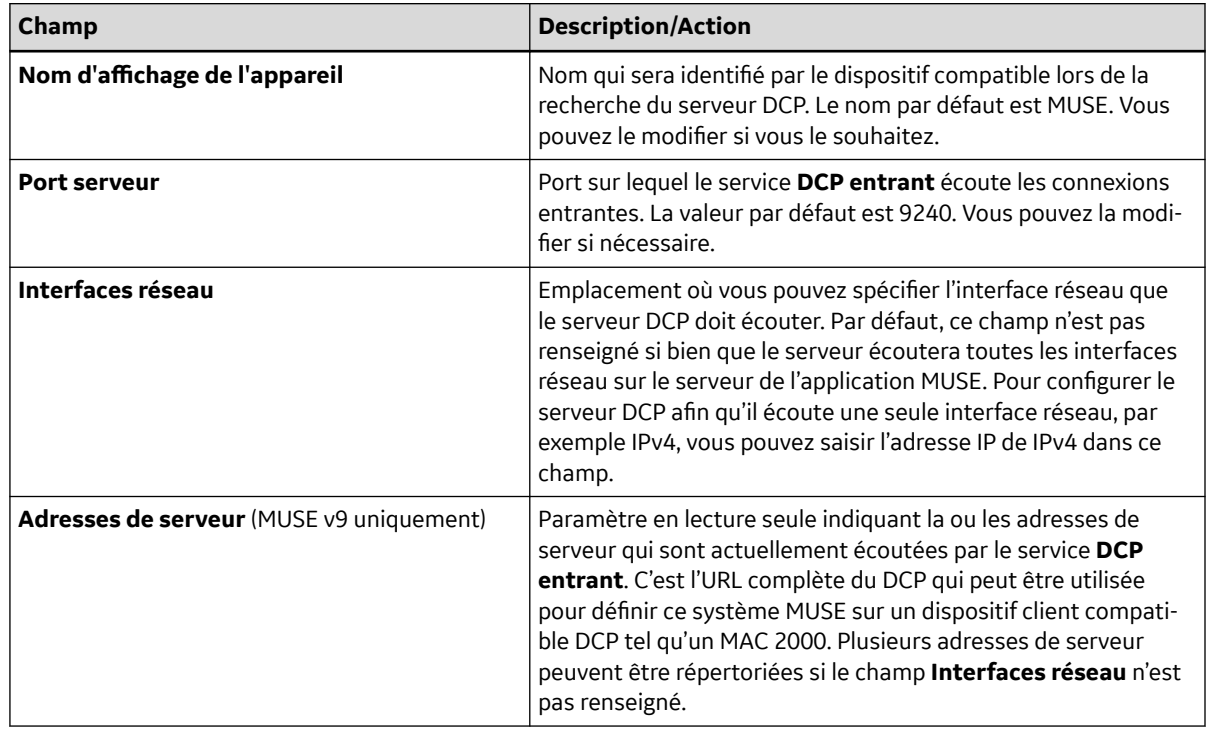

5864335-021-1 MAC5 A4/MAC5 A5/MAC5 Lite Système d'analyse ECG de repos **306/352**

- 7. Cliquez sur **OK** pour enregistrer vos modifications ou sur **Fermer/Annuler** pour les ignorer.
- 8. Si la configuration a été modifiée, redémarrez le service **DCP entrant** de MUSE sur le serveur de l'application MUSE.

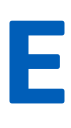

### **E Configuration du système CardioSoft pour la communication réseau**

### **E.1 Installation de CardioSoft V7**

Pour consulter les instructions d'installation de CardioSoft, reportez-vous au guide d'installation et de mise à niveau du logiciel CardioSoft.

### **E.2 Configuration du Port DCP dans CardioSoft V7.0**

Configuration d'un serveur CardioSoft v7.0 pour la communication DCP.

Configurez le port dans l'onglet Connectivity Server de l'ordinateur du serveur, puis configurez le même port dans l'ordinateur client afin d'établir une connexion DCP depuis l'ordinateur client.

Étapes à suivre pour établir une connexion DCP :

- 1. Ouvrez l'ordinateur du serveur.
- 2. Cliquez sur l'onglet **Connectivity Server**.
- 3. Saisissez les détails du serveur DCP, notamment les **Nom d'affichage**, **Adresse IP**, **Emplacement de copie** et **Numéro de port** (par exemple 9240 ou 9280).
- 4. Cliquez sur **OK**.
- 5. Ouvrez l'ordinateur client.
- 6. Cliquez sur l'onglet **DCP**.
- 7. Renseignez le champ **Adresse serveur** avec le même port que dans l'ordinateur du serveur (par exemple : http://X.X.X.X:9240/SendTest).
- 8. Cliquez sur **Tester la connexion**.
- 9. Cliquez sur **OK**.

## <span id="page-308-0"></span>**F Vérification du système**

Effectuez les procédures de vérification ci-dessous pour vous assurer que le dispositif peut transmettre des tests aux systèmes MUSE et CardioSoft, et télécharger des ordres du système MUSE.

### **F.1 Transmission DCP au système MUSE**

- 1. Transmettez un test ECG depuis le dispositif MAC 5 vers le système MUSE en utilisant le protocole DCP.
- 2. Vérifiez que le test a été correctement acquis dans le système MUSE.

### **F.2 Transmission DCP au système CardioSoft**

- 1. Transmettez un test ECG depuis le dispositif MAC 5 vers le système CardioSoft en utilisant le protocole DCP.
- 2. Vérifiez que le test est acquis avec succès dans le système CardioSoft.

### **F.3 Téléchargement d'ordres MUSE**

- 1. Téléchargez un ordre depuis le système MUSE du dispositif MAC 5.
- 2. Vérifiez que l'ordre a été téléchargé avec succès sur le dispositif MAC 5.

## **G Caractéristiques techniques**

### **G.1 Caractéristiques du système**

### **Tableau G-1 Caractéristiques physiques du dispositif**

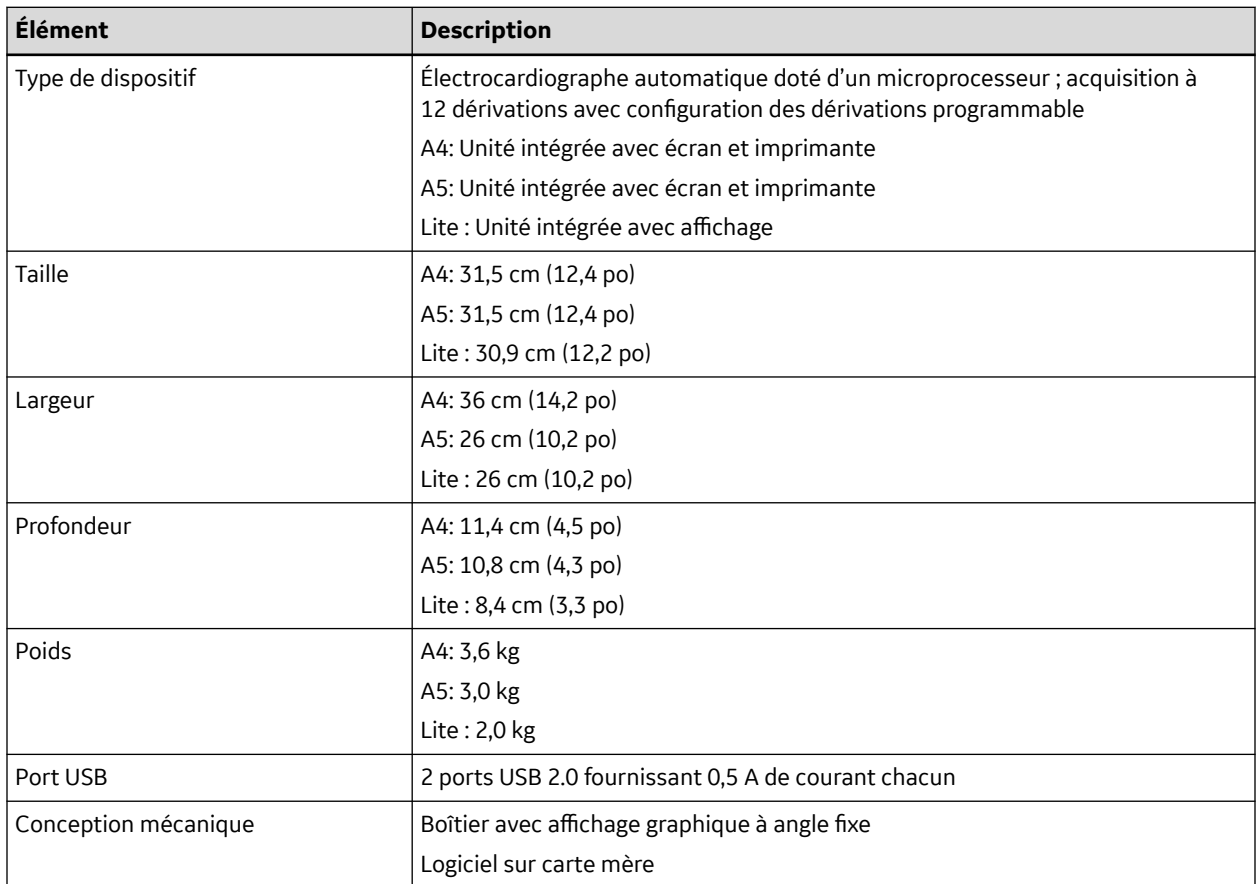

#### **Tableau G-2 Caractéristiques d'affichage**

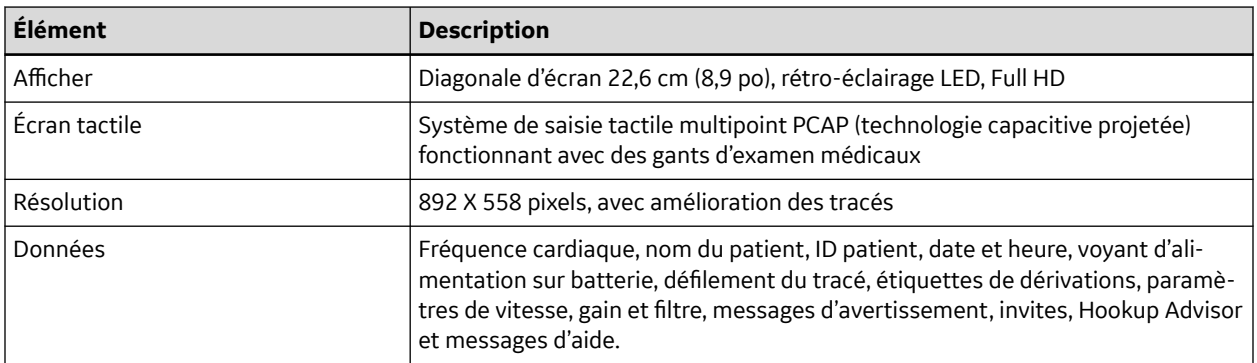

### **Tableau G-3 Caractéristiques de l'imprimante**

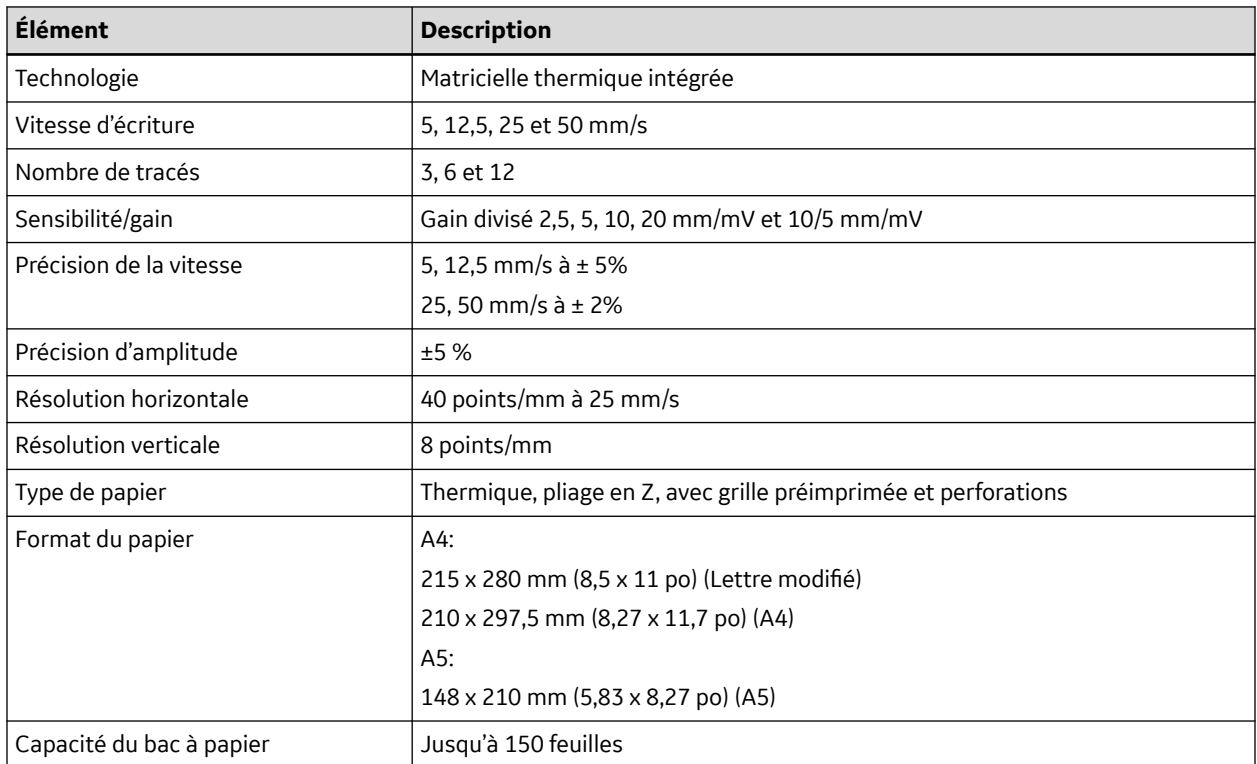

### **Tableau G-4 Caractéristiques électriques**

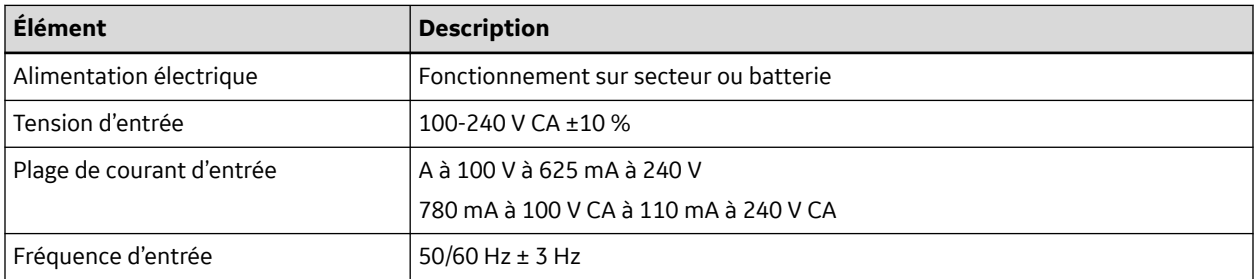

### **Tableau G-5 Caractéristiques de la batterie**

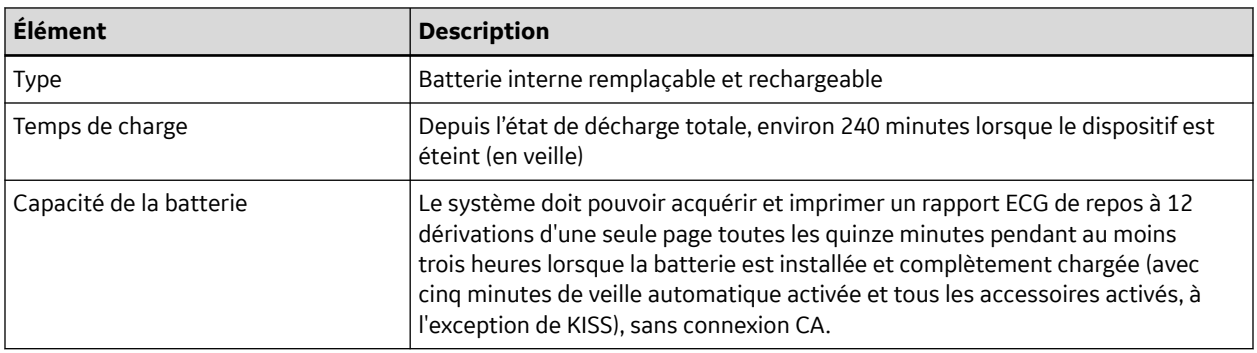

5864335-021-1 MAC5 A4/MAC5 A5/MAC5 Lite Système d'analyse ECG de repos **311/352** *Documentation générale de l'utilisateur. Droits d'auteur - General Electric Company. Propriété de GE. Reproduction et/ou distribution interdites.*

#### **Tableau G-6 Autres caractéristiques techniques du dispositif de saisie**

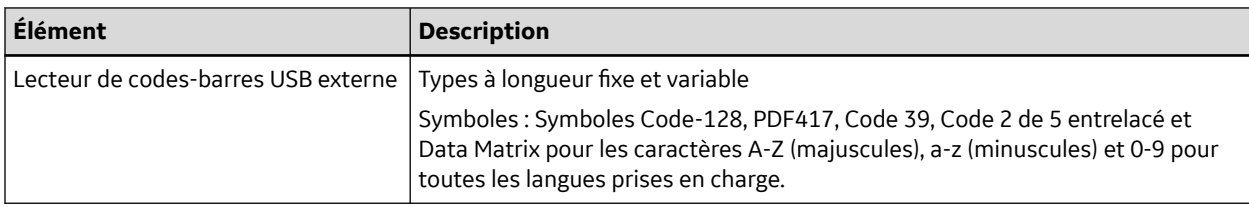

### **G.2 Caractéristiques de l'ECG**

#### **Tableau G-7 Caractéristiques de l'acquisition des données ECG**

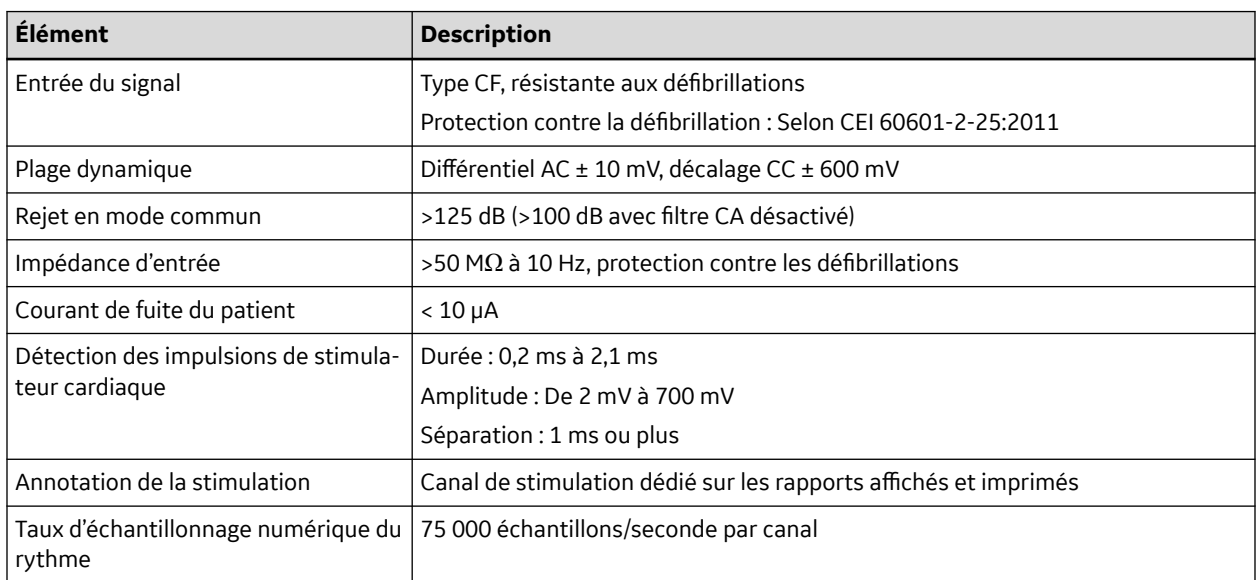

#### **Tableau G-8 Caractéristiques du traitement des données ECG**

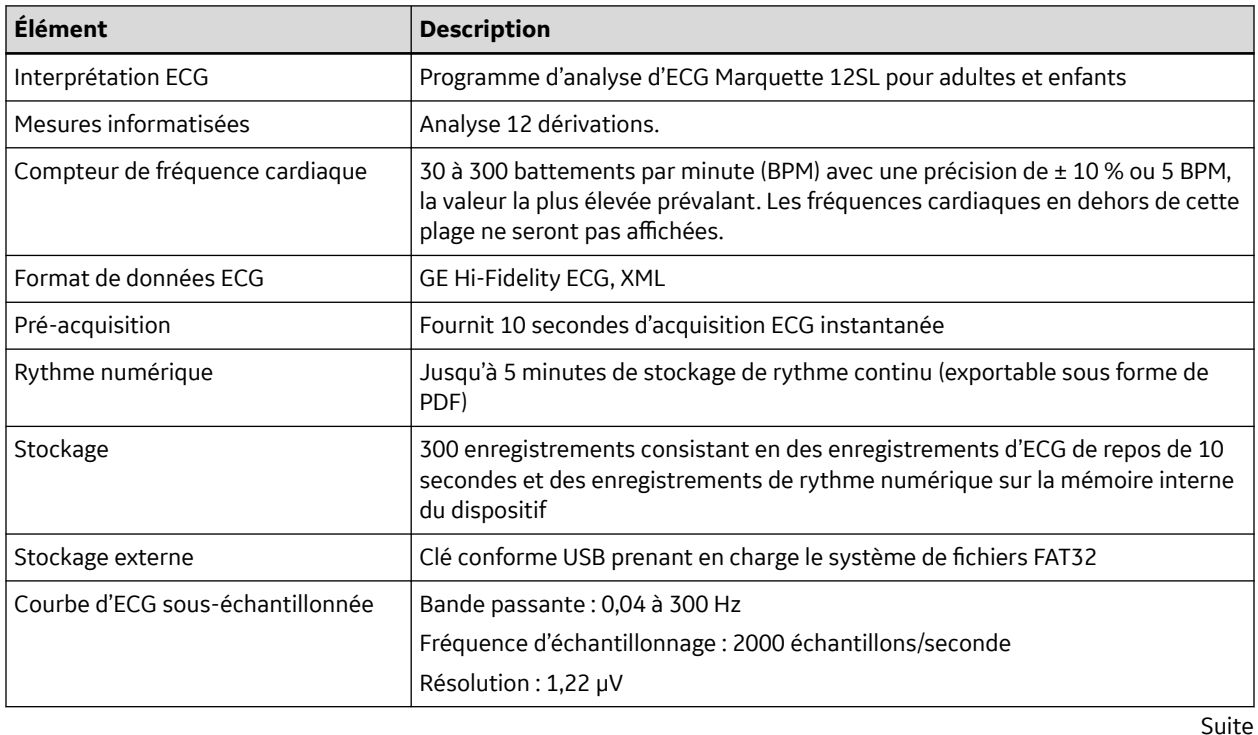

5864335-021-1 MAC5 A4/MAC5 A5/MAC5 Lite Système d'analyse ECG de repos **312/352**

#### **Tableau G-8 Caractéristiques du traitement des données ECG** (Suite)

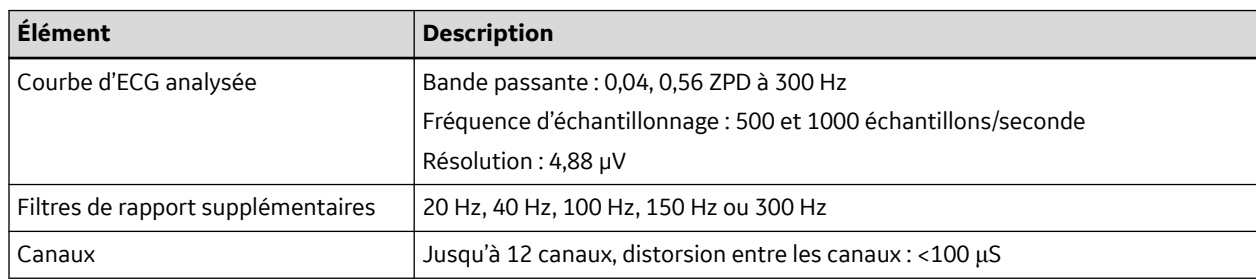

### **G.3 Caractéristiques environnementales**

#### **Tableau G-9 Caractéristiques environnementales**

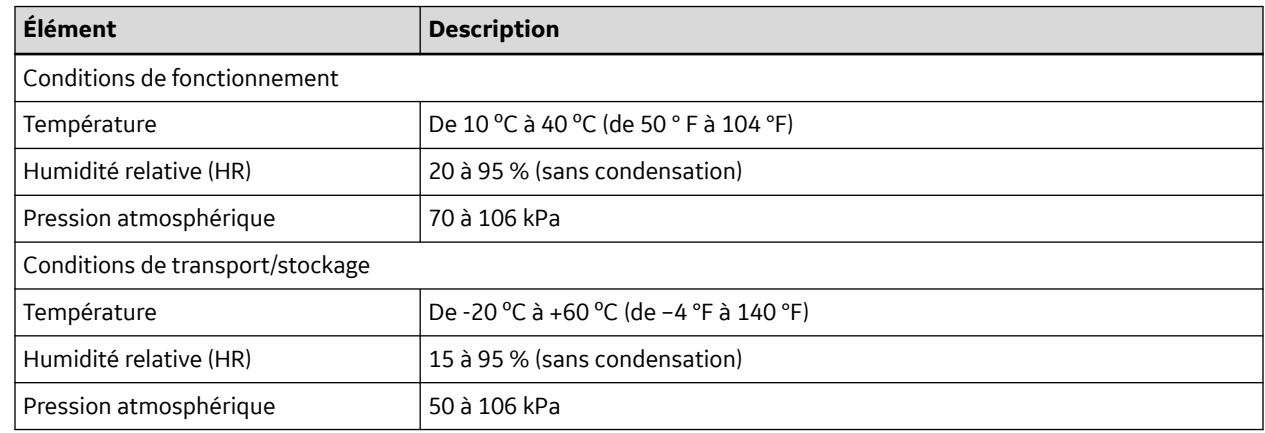

### **G.4 Caractéristiques de sécurité électrique**

### **Tableau G-10 Caractéristiques de sécurité électrique**

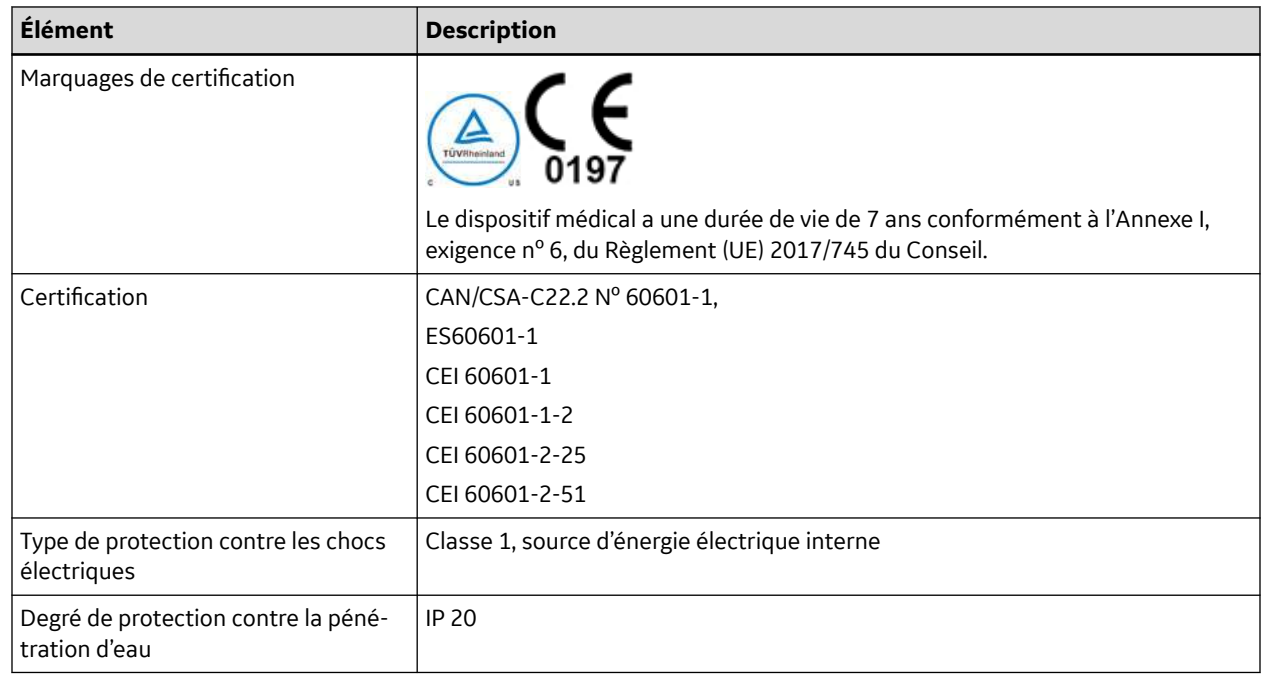

5864335-021-1 MAC5 A4/MAC5 A5/MAC5 Lite Système d'analyse ECG de repos **313/352**

Suite

#### **Tableau G-10 Caractéristiques de sécurité électrique** (Suite)

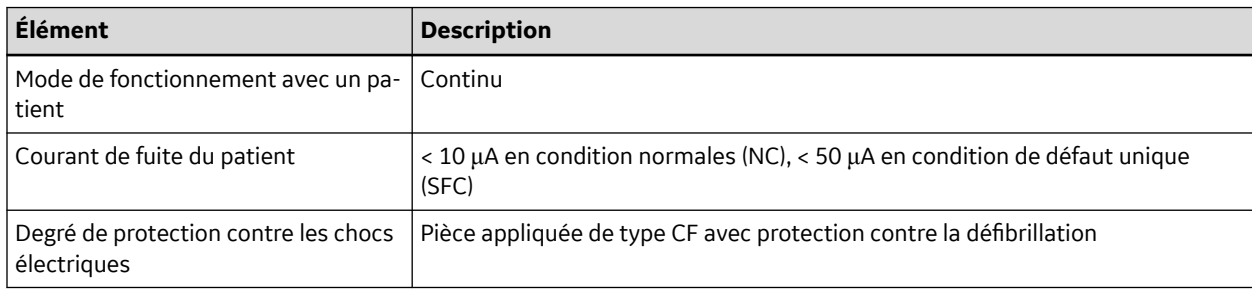

### **G.5 Caractéristiques du réseau**

### **Tableau G-11 Caractéristiques du réseau**

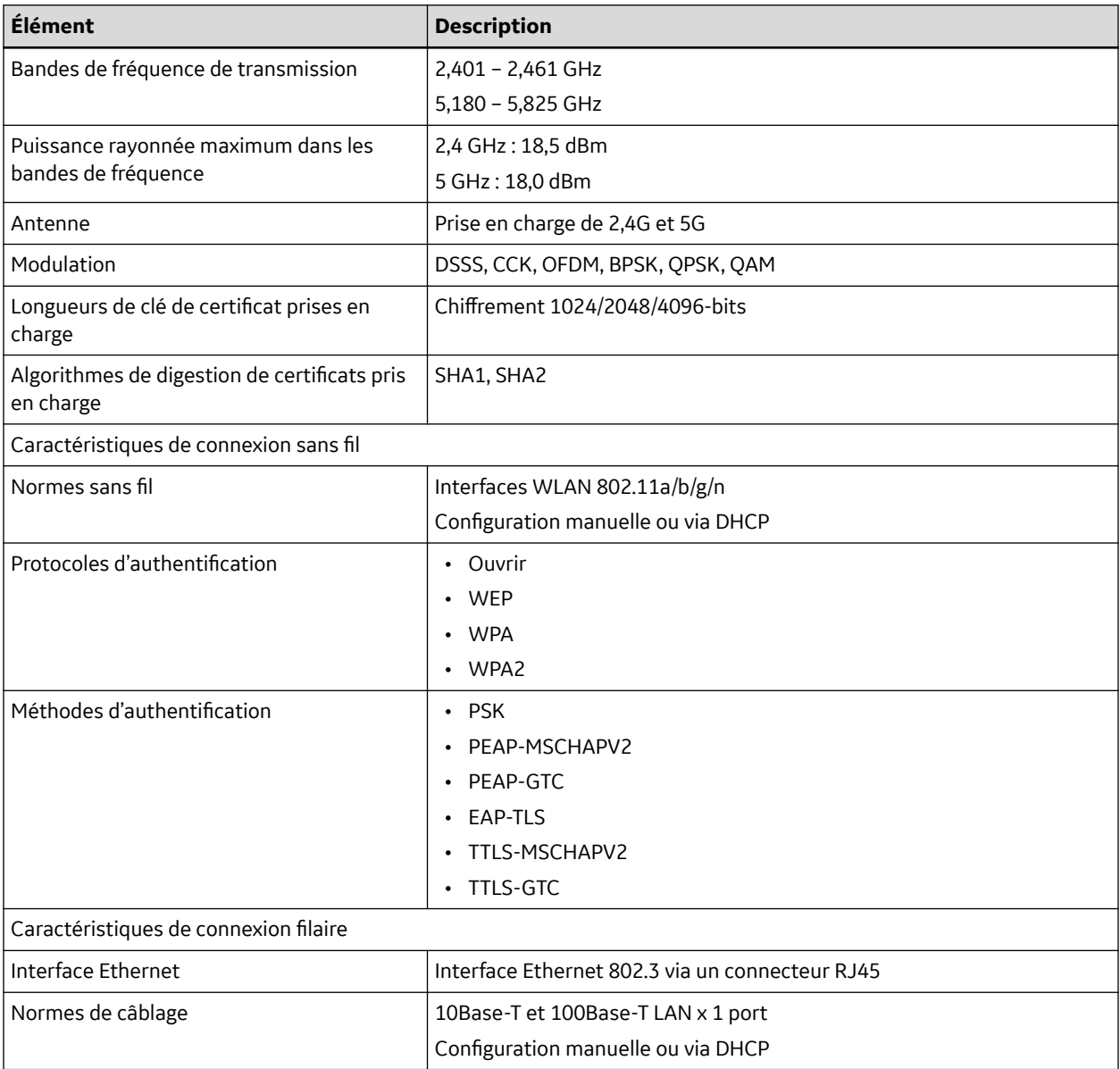

5864335-021-1 MAC5 A4/MAC5 A5/MAC5 Lite Système d'analyse ECG de repos **314/352** *Documentation générale de l'utilisateur. Droits d'auteur - General Electric Company. Propriété de GE. Reproduction et/ou distribution interdites.*

```
H
```
### **H Informations relatives à la réglementation et à la sécurité**

Cette section contient des informations concernant l'utilisation sans danger et la conformité réglementaire de ce système. Le logiciel du système est considéré comme un logiciel médical. En tant que tel, il a été conçu et fabriqué conformément aux réglementations et contrôles médicaux en vigueur.

### **H.1 Utilisation prévue**

Le système d'analyse d'ECG MAC 5 permet d'acquérir, d'analyser, d'afficher et d'enregistrer des données électrocardiographiques chez les patients adultes ou pédiatriques. Le système de base fournit des ECG à 3, 6, ou 12 dérivations, y compris une analyse interprétative. La transmission et la réception de données d'ECG et d'autres données cliniques vers et depuis un système d'information clinique central sont facultatives.

Le système d'analyse d'ECG MAC 5 a été conçu pour être utilisé par des opérateurs dûment formés dans un hôpital, des établissements de soins médicaux professionnels ou en tout lieu où des tests ECG sont effectués, sous la supervision directe d'un professionnel de la santé diplômé.

### **H.2 Indications**

Le système d'analyse d'ECG de repos MAC 5 est un dispositif non invasif prescrit sur ordonnance.

- Le dispositif est indiqué pour acquérir, analyser, afficher et imprimer des électrocardiogrammes.
- Le dispositif est indiqué pour fournir une interprétation des données qu'un médecin validera.
- Le dispositif est indiqué pour être utilisé dans un contexte clinique, par un médecin ou du personnel formé. Il n'a pas été conçu pour servir de seul moyen de diagnostic.
- Les interprétations d'ECG fournies par le dispositif ne sont significatives que lorsqu'elles sont utilisées conjointement avec l'examen d'un médecin et la prise en compte de toutes les autres données patient pertinentes.
- Le dispositif est indiqué pour être utilisé chez les populations adulte et pédiatrique (de la naissance à 21 ans).

### **H.3 Contre-indications**

Ce système d'analyse d'ECG de repos MAC 5 ne doit pas être utilisé comme suit :

- Pendant le transport du patient
- Avec des unités chirurgicales à haute fréquence
- Comme une application intracardiaque
- Comme seul moyen de diagnostic
- Comme moniteur de signes physiologiques vitaux

5864335-021-1 MAC5 A4/MAC5 A5/MAC5 Lite Système d'analyse ECG de repos **315/352**

### **H.4 Bénéfices cliniques**

Les bénéfices cliniques du système d'analyse d'ECG de repos MAC 5 sont notamment : l'analyse des données ECG (complexe QRS) en vue d'une interprétation diagnostique par le clinicien/médecin afin de faciliter la prise de décision clinique en matière de soins aux patients souffrant d'une maladie cardiaque. Ces bénéfices cliniques découlent des utilisations prévues et indications des dispositifs.

### **H.5 Informations relatives à la prescription de l'appareil**

### **ATTENTION**

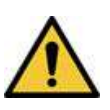

En vertu de la législation fédérale américaine, seul un médecin peut acheter ce dispositif ou en prescrire l'achat.

### **H.6 Conventions relatives à la sécurité**

Cette section décrit les conventions relatives à la sécurité utilisées dans la documentation du produit.

Un risque est une source potentielle de blessure physique, d'endommagement d'un bien ou du système.

Les manuels de ce système utilisent les termes DANGER, AVERTISSEMENT, MISE EN GARDE et AVIS pour souligner les risques et indiquer un degré ou un niveau de gravité. Familiarisez-vous avec les définitions ci-dessous et leur signification.

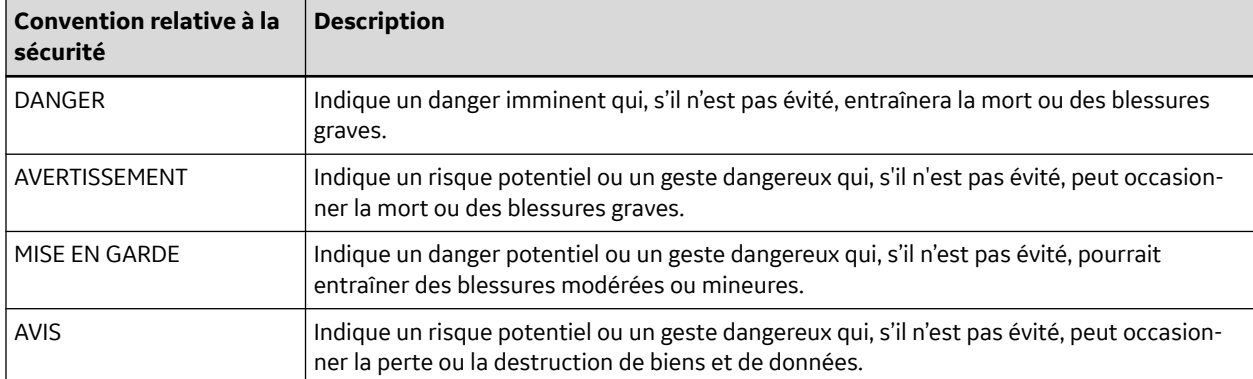

#### **Tableau H-1 Définition des conventions relatives à la sécurité**

### **H.7 Risques pour la sécurité**

Les messages de sécurité ci-dessous vous informent des risques potentiels susceptibles de survenir lors de l'utilisation normale de ce produit et recommandent des mesures qui peuvent être prises pour éviter ces conditions. Des messages de sécurité relatifs aux conditions dangereuses pouvant survenir lors d'actions spécifiques peuvent également être fournis dans les rubriques qui évoquent ces actions dans le présent manuel ou d'autres manuels relatifs à ce produit.

### **ATTENTION**

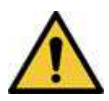

DYSFONCTIONNEMENT DU DISPOSITIF

Toute tentative de réparation par du personnel non autorisé peut entraîner le dysfonctionnement du dispositif et annuler la garantie. Cet équipement ne comporte aucune pièce qui puisse être réparée par l'utilisateur.

Adressez-vous au personnel technique agréé pour réparer le dispositif.

### **AVIS**

### COMPATIBILITÉ DE L'ÉQUIPEMENT

La compatibilité est essentielle à l'utilisation sûre et efficace de ce dispositif. Veuillez contacter votre représentant commercial ou technique local avant l'installation pour vérifier la compatibilité de l'équipement.

### **AVERTISSEMENT**

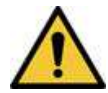

### RISQUE DE BLESSURE PERSONNELLE - TRÉBUCHEMENT

Les patients peuvent s'enchevêtrer dans les câbles et les fouets raccordés au dispositif, et risquent de faire un faux pas ou de trébucher.

Acheminez les câbles et les fils des dérivations de manière à éviter tout risque de trébuchement : tenez-les loin du sol et faites passer les fils des dérivations loin des jambes du patient et de la zone de travail du personnel soignant.

### **AVERTISSEMENT**

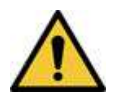

### INTERFÉRENCES ÉLECTROMAGNÉTIQUES

Les champs magnétiques et électriques peuvent interférer avec l'acquisition des données ECG.

Vérifiez que tous les périphériques externes utilisés à proximité du dispositif sont conformes aux normes de CEM applicables. Les appareils de radiographie ou d'IRM, les systèmes radio (téléphones portables) sont des sources potentielles d'interférences, dans la mesure où ils émettent des rayonnements électromagnétiques plus élevés. Vérifiez la performance du système avant de l'utiliser.

### **AVERTISSEMENT**

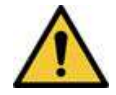

#### RISQUE D'EXPLOSION

L'utilisation de ce dispositif en présence de vapeurs ou de liquides anesthésiques peut provoquer des explosions.

N'utilisez pas ce dispositif en présence de vapeurs ou de liquides anesthésiques. L'utilisation de ce dispositif est réservée aux personnes correctement formées à cet effet.

### **ATTENTION**

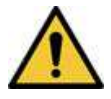

PANNE DU DISPOSITIF

Les électrodes polarisantes (en acier inoxydable ou en argent) peuvent conserver une charge résiduelle après la défibrillation. Celle-ci peut entraver l'acquisition du signal ECG.

Dans l'éventualité d'une défibrillation, utilisez des électrodes non polarisantes (en argent/ chlorure d'argent) pour la surveillance ECG.

### **AVERTISSEMENT**

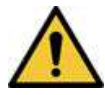

### BLESSURE PERSONNELLE

Le contact avec les patients lors d'une défibrillation peut provoquer des blessures graves ou la mort.

Ne touchez pas les patients pendant la défibrillation. Les entrées de signal patient marquées du symbole CF accompagné de palettes sont protégées contre les dommages résultant des chocs de défibrillation. Pour garantir une protection adéquate du défibrillateur, utilisez uniquement les câbles et dérivations recommandés par GE Healthcare. Pour une défibrillation réussie, les palettes de défibrillateur doivent être positionnées correctement par rapport aux électrodes.

### **ATTENTION**

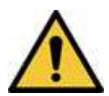

### RISQUE D'EXPLOSION

Ne PAS utiliser l'appareil en présence de vapeurs ou de liquides anesthésiques inflammables.

### **AVERTISSEMENT**

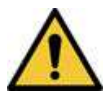

### RISQUE LIÉ À L'INTERPRÉTATION

Les résultats de l'analyse QT automatisée ne sont pas considérés comme un diagnostic.

Un médecin ou un cardiologue qualifié doit étudier et vérifier les mesures et les tracés enregistrés par le système. Il ne doit être utilisé qu'en complément des antécédents cliniques, des symptômes et des résultats d'autres tests.

### **AVERTISSEMENT**

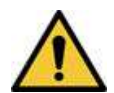

#### RISQUE LIÉ À L'INTERPRÉTATION

Une interprétation par ordinateur n'a de sens que si elle est utilisée avec des constatations cliniques.

Un médecin qualifié doit valider tous les tracés générés par ordinateur.

### **AVERTISSEMENT**

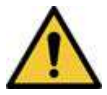

USAGE ABUSIF

Il s'agit d'un dispositif prescriptif.

Ce dispositif est conçu pour une utilisation par un médecin diplômé ou sous sa supervision directe.

5864335-021-1 MAC5 A4/MAC5 A5/MAC5 Lite Système d'analyse ECG de repos **318/352**

### **AVIS**

RISQUE D'EXPLOSION DES BATTERIES

Les batteries peuvent exploser si elles sont soumises aux flammes.

N'éliminez pas le bloc-batterie en le brûlant ou en l'exposant à une flamme. Suivez les directives environnementales locales en matière de mise au rebut et de recyclage.

### **AVERTISSEMENT**

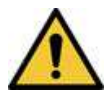

### RISQUE DE CHOC ÉLECTRIQUE/DYSFONCTIONNEMENT DU SYSTÈME

La pénétration de liquides dans un dispositif peut provoquer un choc électrique ou le dysfonctionnement du système.

Ne laissez pas de liquides pénétrer dans le dispositif. Si toutefois des liquides s'infiltrent dans le dispositif, arrêtez-le et informez votre technicien de service. N'utilisez pas le dispositif avant qu'il n'ait été contrôlé par un technicien de service.

### **AVERTISSEMENT**

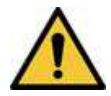

CHOC ÉLECTRIQUE

Une utilisation incorrecte de ce dispositif peut engendrer un risque de choc électrique.

Pour éviter tout risque de choc électrique, ce dispositif ne doit être raccordé qu'à une alimentation secteur reliée à la terre.

### **AVERTISSEMENT**

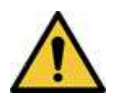

### DYSFONCTIONNEMENT DU SYSTÈME/INTERFÉRENCES

L'utilisation de téléphones portables ou de tout autre appareil électronique susceptible d'émettre des radiofréquences (RF) à proximité de ce système peut avoir des conséquences néfastes ou inattendues sur son fonctionnement.

N'utilisez pas de téléphones portables ou tout autre appareil électronique susceptible d'émettre des fréquences radio (RF) à proximité de ce système.

### **AVERTISSEMENT**

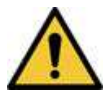

### DYSFONCTIONNEMENT DU SYSTÈME/INTERFÉRENCES

N'utilisez pas le dispositif ou le système à proximité immédiate d'un autre dispositif ou directement sur celui-ci.

Si de telles conditions d'utilisation sont inévitables, il convient d'observer le dispositif ou système pour s'assurer de son fonctionnement normal dans cette configuration d'utilisation.

### **AVERTISSEMENT**

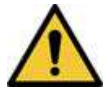

ACCESSOIRES/COMPOSANTS

L'ajout d'accessoires ou de composants, ou la modification du dispositif ou système médical, peut résulter en une augmentation des ÉMISSIONS électromagnétiques, ou une diminution de l'IMMUNITÉ électromagnétique, du dispositif ou du système.

### **ATTENTION**

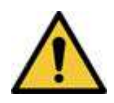

### ACCESSOIRES (CONSOMMABLES)

Pour garantir la sécurité du patient, utilisez uniquement des pièces et des accessoires recommandés par GE Medical Systems *Information Technologies, Inc*. Les pièces et accessoires doivent être conformes aux normes de sécurité applicables de la série CEI 60601 ainsi qu'aux principales normes de performance, et/ou la configuration du système doit remplir les critères de la norme CEI 60601-1-1 sur les systèmes électromédicaux.

### **ATTENTION**

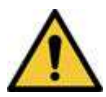

### ACCESSOIRES (ÉQUIPEMENT)

L'utilisation d'ACCESSOIRES non conformes aux normes de sécurité équivalentes de ce dispositif peut entraîner une baisse du niveau de sécurité du système résultant. Le choix des accessoires doit tenir compte des facteurs suivants : Utilisation de l'accessoire dans le VOISINAGE DU PATIENT ; et la preuve que le certificat de sécurité de l'accessoire a été octroyé conformément à la norme nationale harmonisée CEI 60601-1 et/ou CEI 60601-1-1.

#### **AVIS**

#### PERTE DE DONNÉES

Formater la mémoire flash interne du dispositif efface toutes les données en mémoire et restaure les paramètres d'usine du dispositif.

Si possible, sauvegardez ou enregistrez les données que vous ne voulez pas perdre avant d'effectuer le formatage de la clé USB interne du dispositif.

#### **AVERTISSEMENT**

### RISQUE DE CHOC ÉLECTRIQUE

Les parties conductrices des électrodes et des connecteurs associés d'un fouet, y compris l'électrode neutre, ne doivent pas entrer en contact avec d'autres parties conductrices, y compris la terre.

### **AVERTISSEMENT**

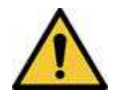

### RISQUE DE CHOC ÉLECTRIQUE

Les dispositifs qui se connectent au même réseau Ethernet/LAN que le système MAC 5 doivent satisfaire aux normes CEI 60950/CEI 60601 ou à une norme de sécurité équivalente.

### **ATTENTION**

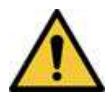

RISQUE LIÉ À LA MISE AU REBUT

En fin de vie, le produit décrit dans ce manuel, ainsi que ses accessoires, doit être mis au rebut conformément aux réglementations locales, fédérales et nationales correspondantes en vigueur.

Si vous avez des questions concernant la mise au rebut du produit, contactez GE ou ses représentants.

#### **ATTENTION**

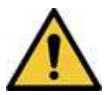

#### DISPOSITIFS INTERCONNECTÉS

Lorsque plusieurs éléments d'un dispositif médical sont interconnectés, la somme des courants de fuite doit être conforme au courant de fuite selon CEI 60601-1.

Ne connectez le dispositif qu'à des consommables et des accessoires approuvés par GE.

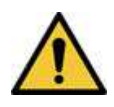

### **ATTENTION**

ISOLATION DE L'ALIMENTATION SECTEUR

N'installez pas le dispositif de sorte qu'il soit difficile de le débrancher de l'alimentation secteur.

### **H.8 Classification du dispositif médical**

Le dispositif est classé comme suit, en vertu de la norme CEI 60601-1.

#### **Tableau H-2 Classifications du dispositif médical**

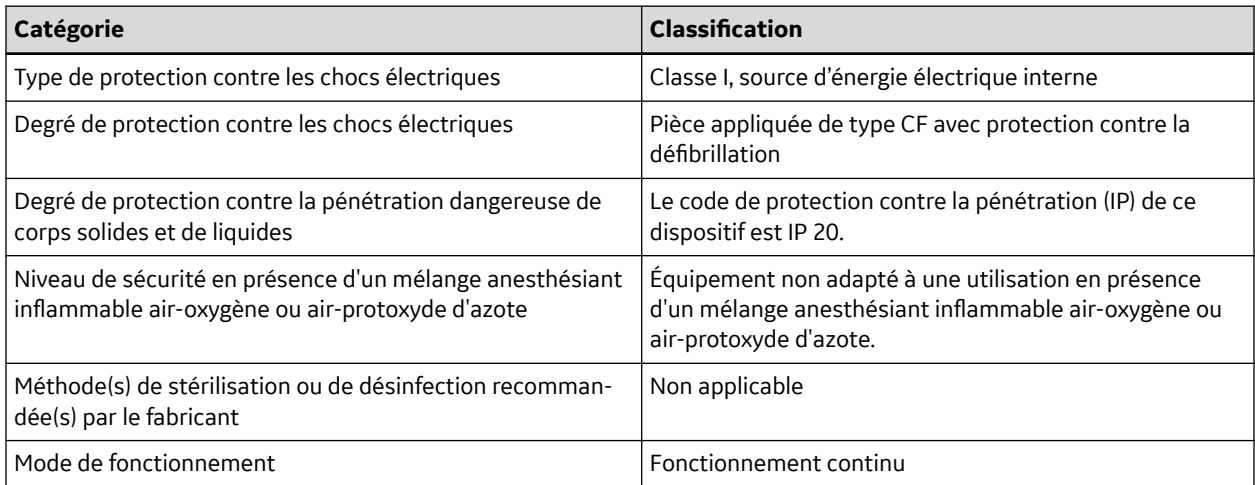

### **H.9 Informations sur le certificat**

**Tableau H-3 Informations sur le certificat**

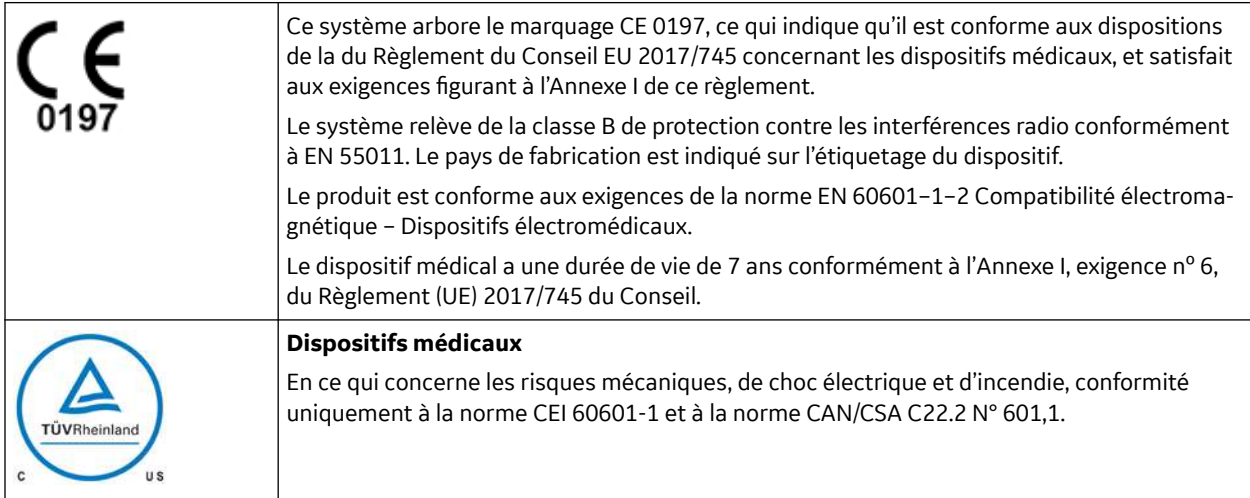

### **H.10 Enregistrement d'ECG durant une défibrillation**

Conformément aux normes de test, ce dispositif est protégé contre les effets d'une décharge délivrée par un défibrillateur cardiaque afin de permettre la reprise. L'entrée de signal patient du module d'acquisition est résistante à la défibrillation. Il n'est pas nécessaire de retirer les électrodes d'ECG avant la défibrillation.

Si vous utilisez des électrodes en acier inoxydable ou en argent, le courant de décharge du défibrillateur risque de provoquer la conservation d'une charge résiduelle au niveau des électrodes, provoquant une polarisation ou une tension de décalage c.c. Cette polarisation des électrodes bloque l'acquisition du signal ECG. Pour éviter cela, si une procédure de défibrillation s'avère nécessaire, utilisez des électrodes non polarisantes telles que celles en argent/chlorure d'argent, qui ne forment pas de tension de décalage CC lorsqu'elles sont soumises à un courant CC.

En cas d'utilisation d'électrodes polarisantes, GE Healthcare recommande de déconnecter les fouets du patient avant d'administrer le choc.

La reprise post-défibrillation est la capacité des électrodes à permettre la reprise du tracé ECG après la défibrillation. GE Healthcare recommande d'utiliser des électrodes jetables non polarisantes d'une valeur nominale de reprise de défibrillation telle que spécifiée dans AAMI EC12.5.2.2.4. La norme EC12 de l'AAMI exige que le potentiel de polarisation d'une paire d'électrodes ne dépasse pas 100 mV, 5 secondes après la décharge du défibrillateur.

Reportez-vous au guide de fournitures et accessoires de ce système pour la liste des électrodes approuvées.

### **H.11 Effets modulateurs dans les systèmes numériques**

Cette section décrit les effets modulateurs qui peuvent se produire dans les systèmes numériques du produit.

Ce dispositif utilise des techniques d'échantillonnage numérique qui peuvent entraîner des variations dans l'amplitude des ondes Q, R et/ou S d'un battement cardiaque à l'autre, ce qui peut être

5864335-021-1 MAC5 A4/MAC5 A5/MAC5 Lite Système d'analyse ECG de repos **322/352**

particulièrement visible dans les enregistrements pédiatriques. Si vous observez ce phénomène, sachez que l'origine des variations d'amplitude n'est pas purement physiologique. Pour mesurer les tensions des ondes Q, R et S, GE Healthcare conseille d'utiliser les complexes QRS avec la plus grande déflexion des ondes particulières.

### **H.12 Compatibilité électromagnétique (CEM)**

Avant d'installer ou d'utiliser ce dispositif ou système, tenez compte de la proximité de sources de radiofréquences (RF) connues, par exemple :

- stations radio et TV ;
- appareils de communication RF portatifs et mobiles (téléphones mobiles, appareils radio émetteurrécepteur) ;
- appareils à rayons X, CT ou IRM.

Ces appareils peuvent également être des sources d'interférences dans la mesure où ils sont susceptibles d'émettre de plus hauts niveaux de radiation électromagnétique.

### **AVERTISSEMENT**

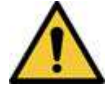

### DYSFONCTIONNEMENT DU DISPOSITIF OU INTERFÉRENCES

Il convient d'éviter d'utiliser ce dispositif à côté d'un autre appareil ou sur un autre appareil afin d'éviter tout dysfonctionnement. Si une telle utilisation est inévitable, le dispositif et les autres appareils doivent être surveillés afin de vérifier qu'ils fonctionnent normalement.

### **AVERTISSEMENT**

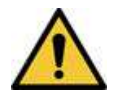

### DYSFONCTIONNEMENT DU DISPOSITIF OU INTERFÉRENCES

Les équipements de communication RF portables (y compris les périphériques tels que les câbles d'antenne et les antennes externes) doivent être utilisés à une distance minimale de 30 cm (12 po) de toute partie du dispositif d'ECG, y compris des câbles spécifiés par le fabricant, afin d'éviter une dégradation des performances de cet appareil.

### **AVERTISSEMENT**

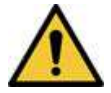

### SÉCURITÉ DU PATIENT/PANNE DU DISPOSITIF

L'utilisation d'accessoires, de transducteurs et de câbles autres que ceux indiqués ou fournis par le fabricant de ce dispositif peut augmenter les émissions électromagnétiques ou diminuer l'immunité électromagnétique du dispositif et, par conséquent, entraîner des dysfonctionnements.

### **H.12.1 Directives et déclaration du fabricant - Émissions électromagnétiques**

Le système décrit dans ce document a été conçu pour être utilisé dans l'environnement électromagnétique spécifié ci-dessous. Il incombe au client ou à l'utilisateur de veiller à ce que le système soit utilisé dans un tel environnement.

5864335-021-1 MAC5 A4/MAC5 A5/MAC5 Lite Système d'analyse ECG de repos **323/352**

#### **Tableau H-4 Test d'émissions CEM**

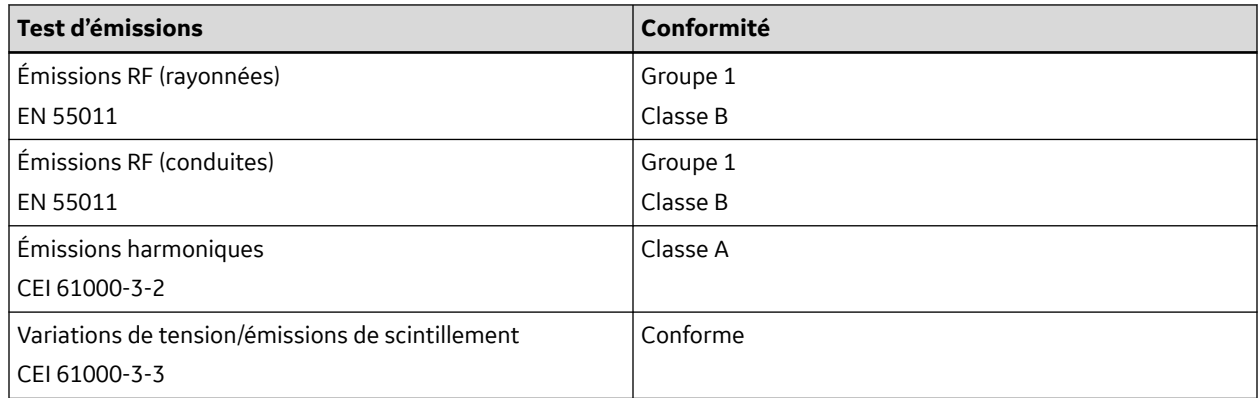

### **H.12.2 Directives et déclaration du fabricant – Immunité électromagnétique**

Le système décrit dans ce document a été conçu pour être utilisé dans l'environnement électromagnétique spécifié ci-dessous. Il incombe au client ou à l'utilisateur de veiller à ce que le système soit utilisé dans un tel environnement.

#### **Tableau H-5 Essai d'immunité CEM**

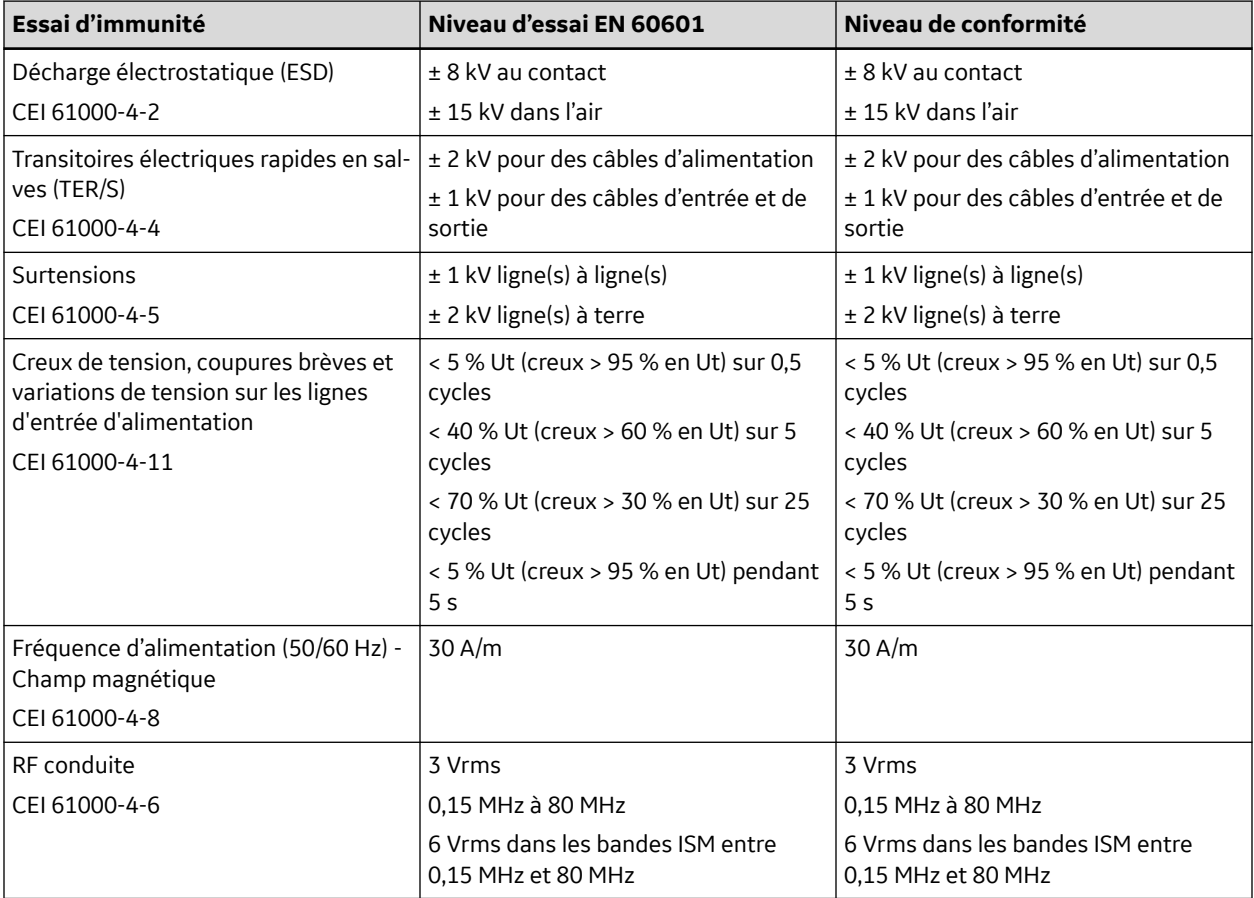

Suite
### **Tableau H-5 Essai d'immunité CEM** (Suite)

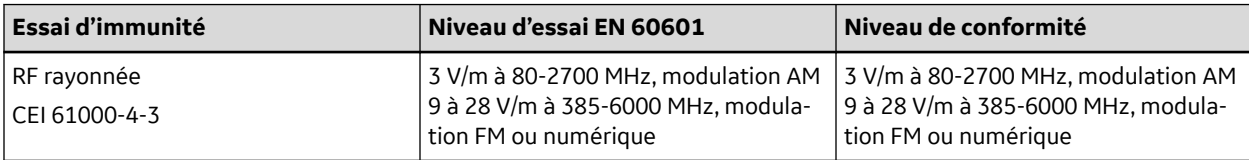

#### **REMARQUE**

- Il est impératif que la distance de séparation recommandée entre les appareils de communication RF portables et mobiles et tout élément composant le système, notamment les câbles, calculée avec l'équation appropriée à la fréquence de l'émetteur, soit respectée.
- Les intensités de champ générées par des émetteurs fixes, tels que des stations de base pour radiotéléphones (cellulaires/sans fil) et radios mobiles terrestres, la diffusion radio AM et FM, et TV, ne peuvent pas être estimées de façon précise. Pour évaluer l'environnement électromagnétique généré par des émetteurs RF fixes, une étude électromagnétique du site doit être effectuée. Si l'intensité de champ mesurée à l'emplacement d'utilisation du système est supérieure au niveau de conformité RF indiqué dans ce tableau, observez le système pour vous assurer de son bon fonctionnement. En cas de performances anormales, des mesures supplémentaires peuvent être nécessaires, telles que la réorientation ou la relocalisation du système.
- À 80 MHz et 800 MHz, la plage de fréquence la plus haute s'applique.
- Ces directives peuvent ne pas s'appliquer dans toutes les situations. La propagation électromagnétique est affectée par la réflexion des structures, des objets et des personnes.

### **H.12.3 Performances essentielles**

Une dégradation ou une perte des performances essentielles peuvent survenir en cas de perturbations électromagnétiques. Voir le tableau ci-dessous pour connaître les dégradations attendues et les instructions relatives à la sécurité et au maintien des performances essentielles en cas de perturbations électromagnétiques :

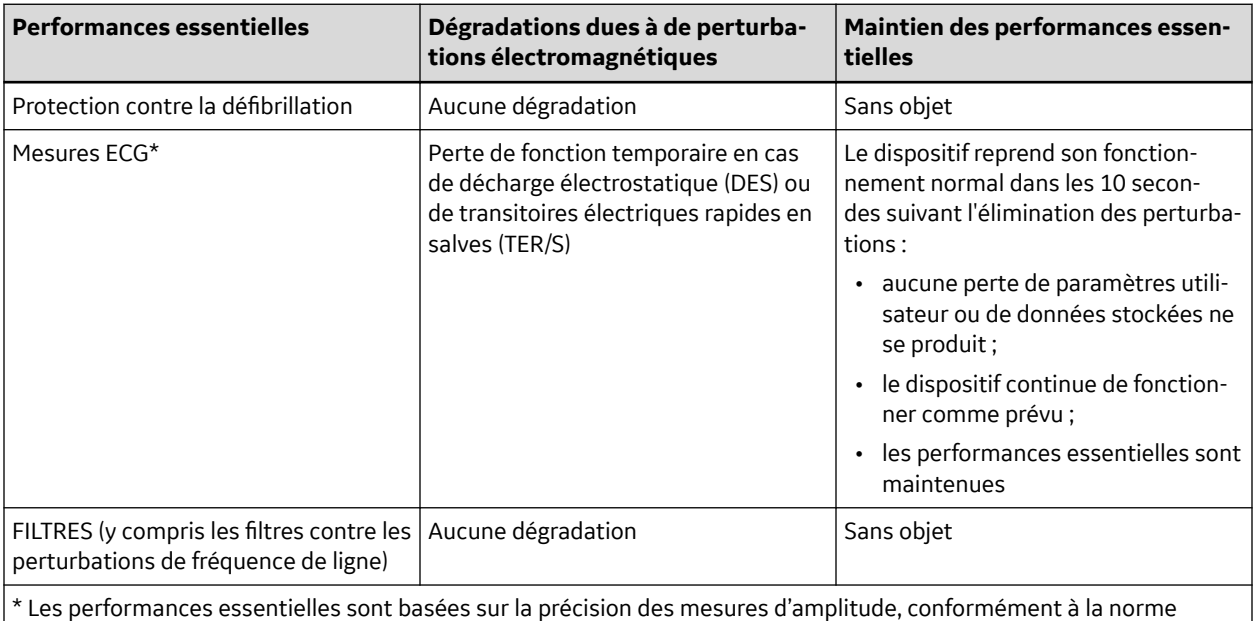

CEI 60601-2-25 Section 202.6.2. Chaque mesure de l'amplitude ne doit pas différer de la valeur de référence de plus de ±50 μV si la valeur de référence ≤500 μV ou de plus de 5 % ou ±100 μV (la valeur la plus élevée prévalant) si la valeur de référence >500 μV.

5864335-021-1 MAC5 A4/MAC5 A5/MAC5 Lite Système d'analyse ECG de repos **325/352**

*Documentation générale de l'utilisateur. Droits d'auteur - General Electric Company. Propriété de GE. Reproduction et/ou distribution interdites.*

### **H.13 Biocompatibilité**

Les composants du système décrits dans ce manuel, y compris les accessoires entrant en contact avec le patient durant l'utilisation prévue, sont conformes aux exigences de biocompatibilité des normes en vigueur. Pour toute question sur ce sujet, contactez votre représentant GE Healthcare.

# **H.14 Informations légales**

Le logiciel de GE Healthcare contient plusieurs champs qui peuvent être remplis avant d'effectuer un ECG. Certains de ces champs sont obligatoires tandis que d'autres sont facultatifs : il incombe à l'utilisateur de juger si ces derniers sont ou non nécessaires pour effectuer l'examen. Le champ **Race** fait partie des champs facultatifs. Le corps médical a reconnu son utilité pour analyser certaines pathologies. Vous devriez être conscient que, dans certaines juridictions, le traitement des données révélant l'origine raciale des individus est soumis à des exigences légales, telles l'obtention du consentement préalable du patient. Si vous choisissez de recueillir ce type de données, il est de votre responsabilité de vous assurer que vous remplissez toutes les exigences légales en vigueur.

## **H.15 Fournitures et accessoires**

Cette section concerne les fournitures et les accessoires que vous pouvez acheter pour votre produit.

Vous devez utiliser uniquement les fournitures et accessoires recommandés par GE Healthcare. Pour la liste des recommandations, reportez-vous au guide de fournitures et accessoires de ce système.

Contactez GE Healthcare avant d'utiliser un dispositif non recommandé pour ce système.

## **H.16 Responsabilité du fabricant**

Cette section décrit la responsabilité de GE Healthcare en tant que fabricant de votre produit.

GE Healthcare est responsable de la sécurité, de la fiabilité et des performances du matériel qu'il fournit, uniquement si les conditions ci-dessous sont réunies :

- Les opérations d'assemblage, les extensions, les réajustements, les modifications ou les réparations sont effectués par des personnes agréées par GE Healthcare.
- L'installation électrique du local dans lequel le dispositif est utilisé est conforme aux réglementations locales, fédérales et autres réglementations gouvernementales en vigueur.
- L'appareil est utilisé conformément au manuel d'utilisation.

## **H.17 Responsabilité de l'acheteur/du client**

Le client est responsable de la fourniture de bureaux, chaises, prises électriques murales, connexions réseau et lignes téléphoniques analogiques appropriés, ainsi du repérage de tous les composants système décrits dans les manuels conformément à tous les codes locaux, d'État et nationaux.

Un défaut de sécurité des données peut compromettre la confidentialité des renseignements personnels des patients. GE Healthcare vous recommande de prendre les mesures appropriées pour assurer la confidentialité des communications sur votre réseau lors de l'utilisation de ce produit.

5864335-021-1 MAC5 A4/MAC5 A5/MAC5 Lite Système d'analyse ECG de repos **326/352**

# **H.18 Notification aux États membres**

L'utilisateur et/ou le patient doivent signaler au fabricant, ou à l'autorité compétente de l'État membre dans lequel réside l'utilisateur et/ou le patient, tout incident grave lié au dispositif.

# **H.19 Informations relatives à la garantie**

Ce dispositif est considéré comme du matériel fourni par GE Healthcare. Seul le personnel de maintenance de GE Healthcare est autorisé à réparer le dispositif. Toute tentative de réparation non autorisée du matériel pendant la période de garantie annule cette dernière. Il incombe à l'utilisateur de signaler la nécessité d'un entretien à GE Healthcare ou à l'un de ses représentants agréés.

# **H.20 Étiquetage du produit et de l'emballage**

Les illustrations et les tableaux suivants décrivent les étiquettes et leur emplacement sur votre dispositif et son emballage.

Contactez le représentant technique local de GE Healthcare si l'équipement :

- est endommagé ;
- a été ouvert par accident ;
- a été exposé à un environnement ne répondant pas aux conditions requises.

### **H.20.1 Emplacements des étiquettes sur le matériel MAC 5 A4**

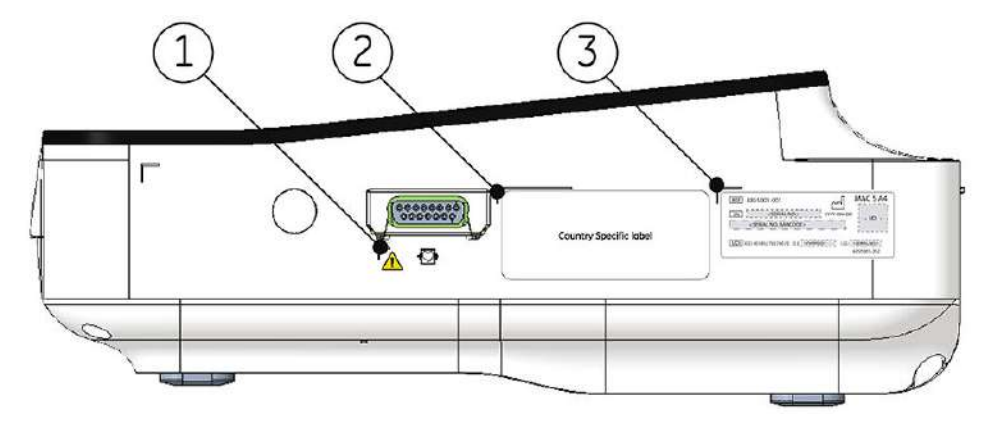

#### **Tableau H-6 Description des étiquettes placées sur le côté droit du dispositif**

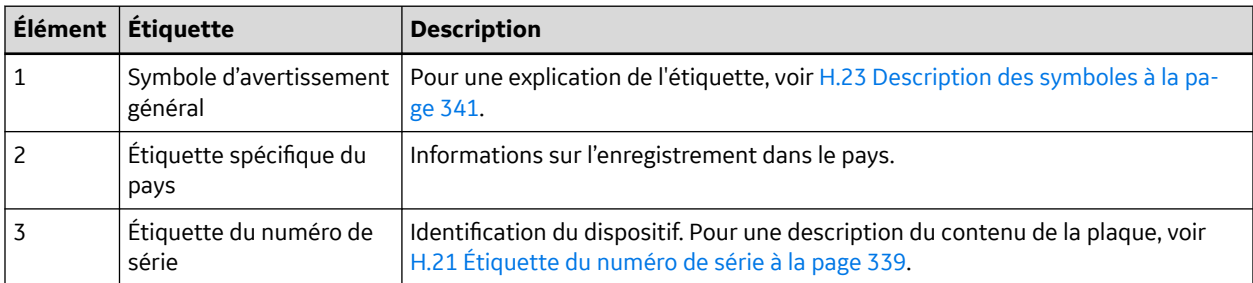

5864335-021-1 MAC5 A4/MAC5 A5/MAC5 Lite Système d'analyse ECG de repos **327/352** *Documentation générale de l'utilisateur. Droits d'auteur - General Electric Company. Propriété de GE. Reproduction et/ou distribution interdites.*

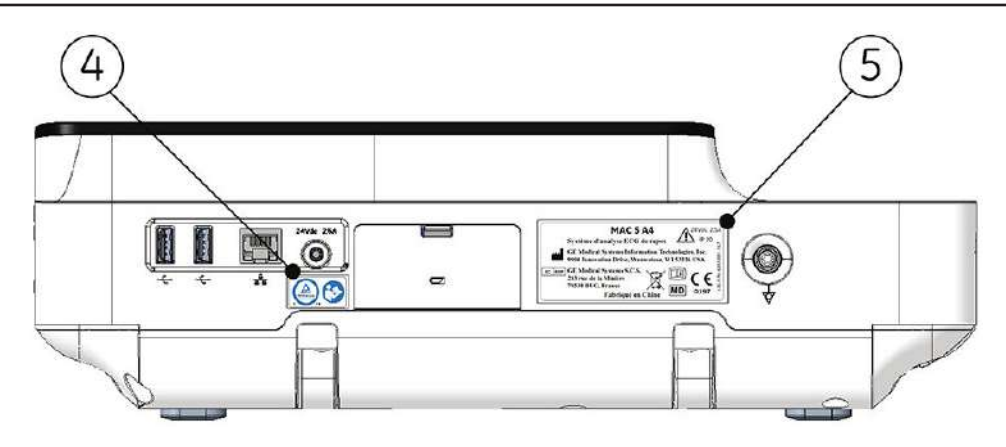

#### **Tableau H-7 Description des étiquettes placées à l'arrière du dispositif**

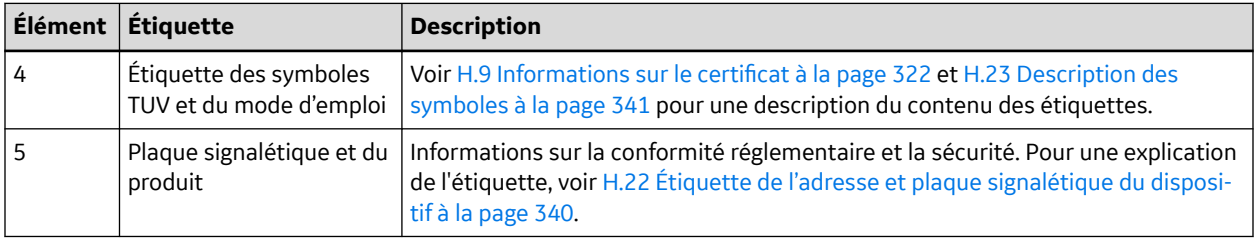

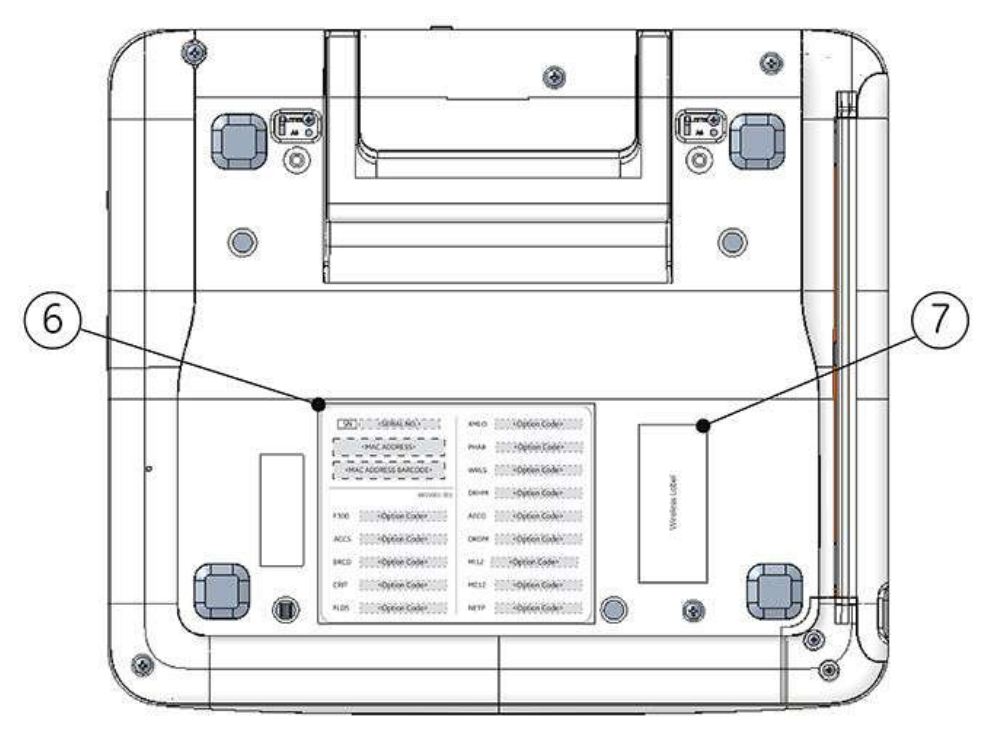

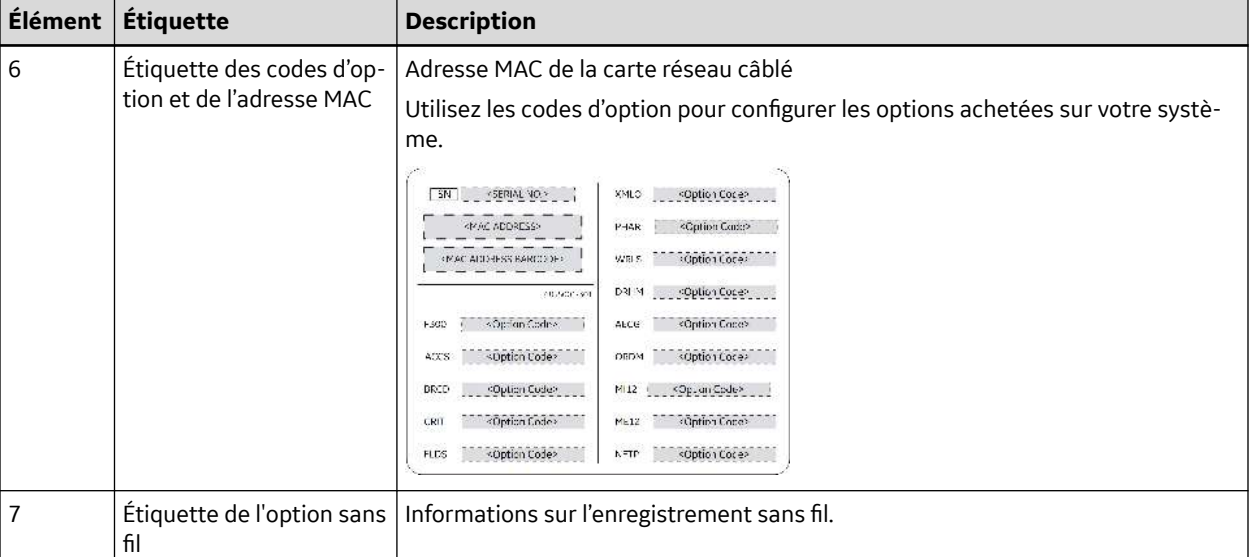

#### **Tableau H-8 Description des étiquettes placées au bas du dispositif**

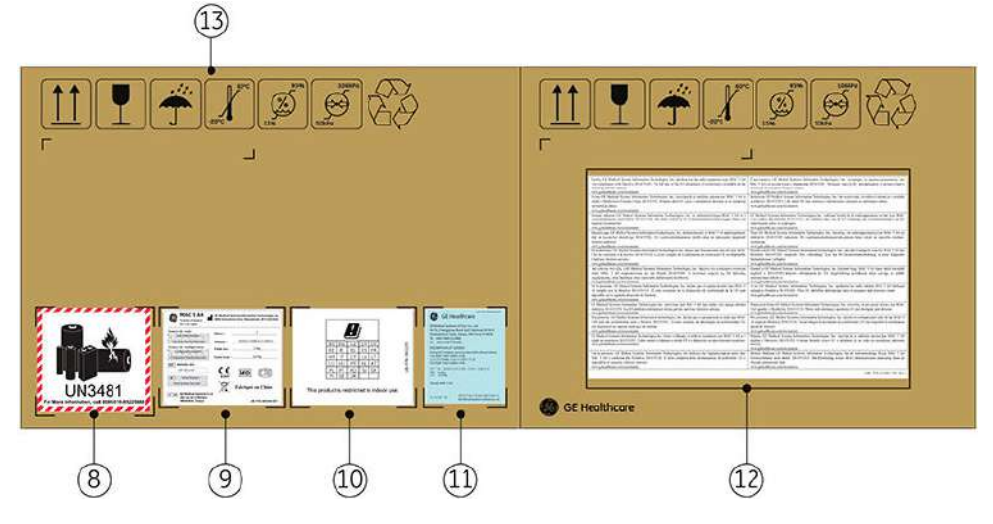

### **Tableau H-9 Description des étiquettes placées sur l'emballage d'expédition du dispositif**

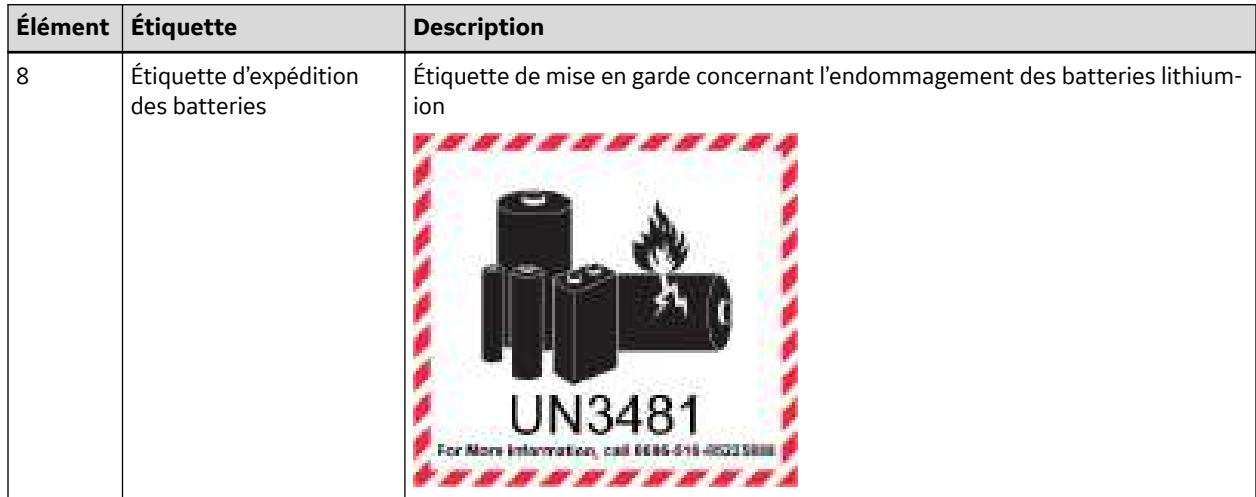

### **Tableau H-9 Description des étiquettes placées sur l'emballage d'expédition du dispositif** (Suite)

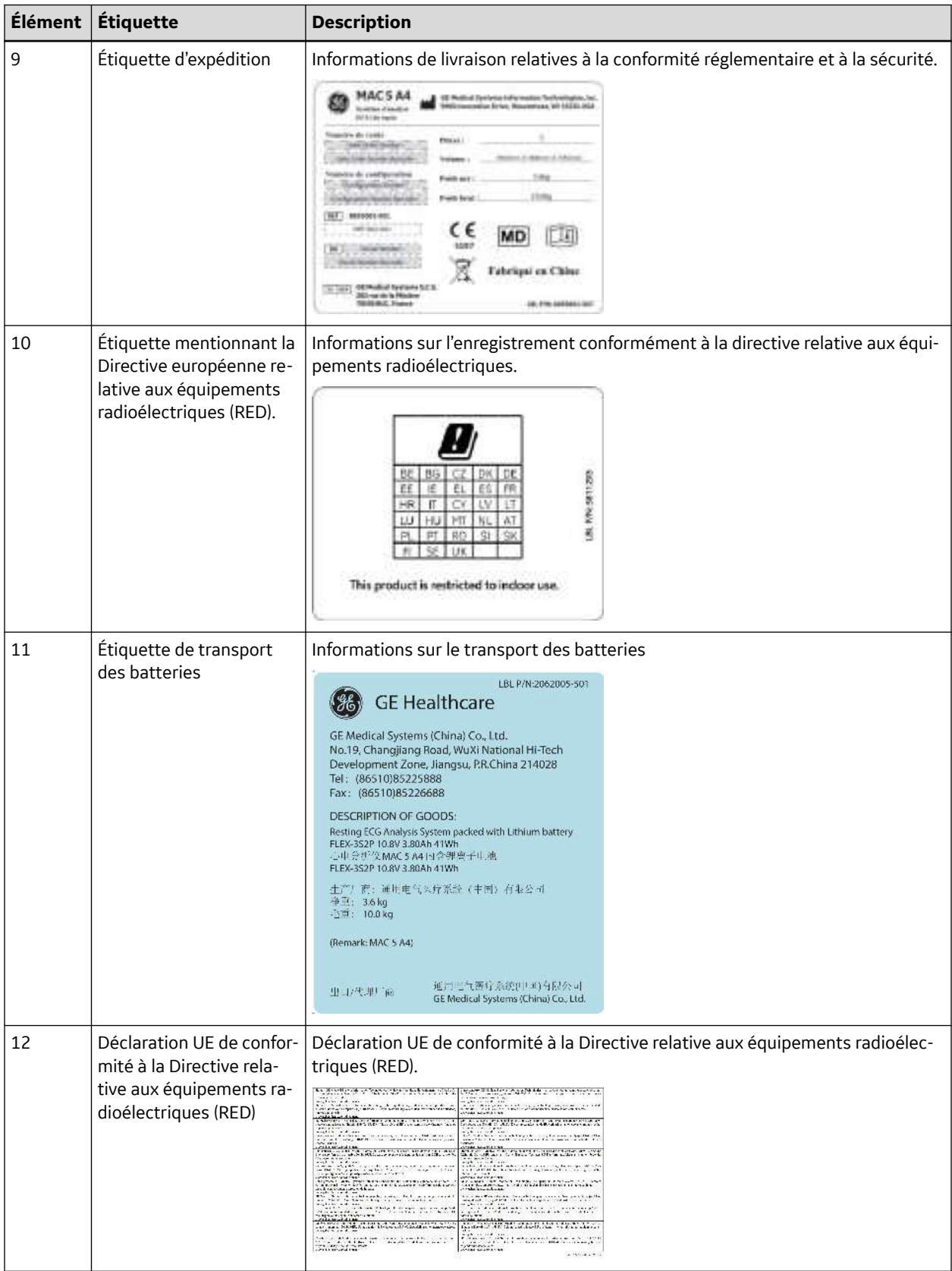

#### **Tableau H-9 Description des étiquettes placées sur l'emballage d'expédition du dispositif** (Suite)

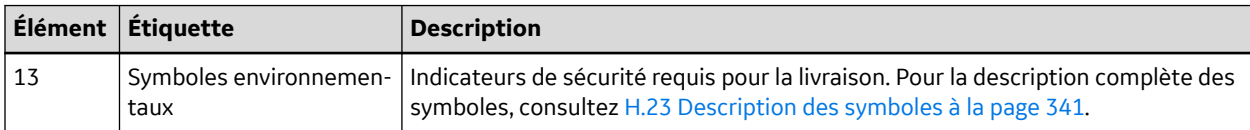

### **H.20.2 Emplacements des étiquettes sur le matériel MAC 5 A5**

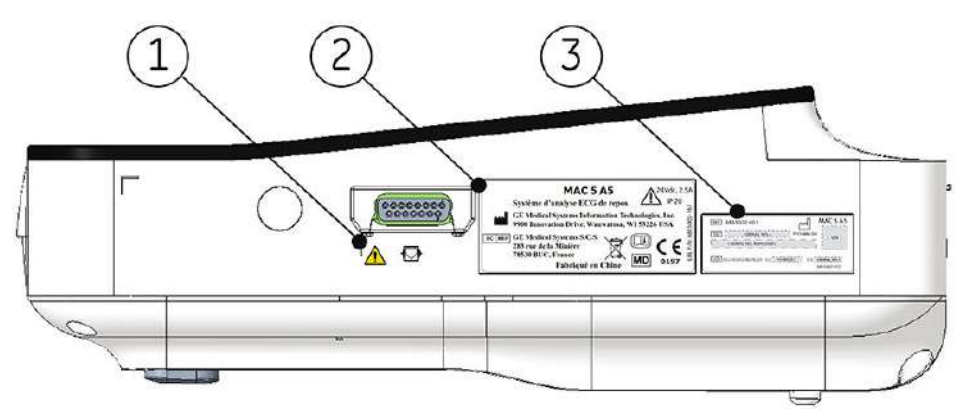

#### **Tableau H-10 Description des étiquettes placées sur le côté droit du dispositif**

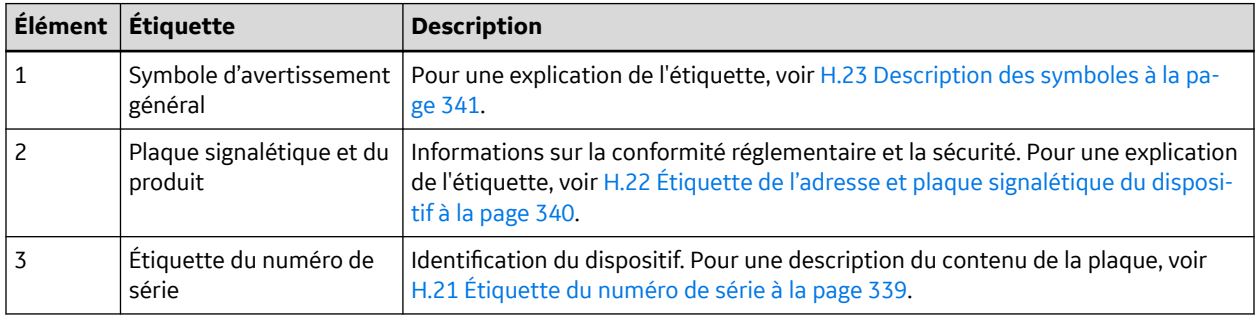

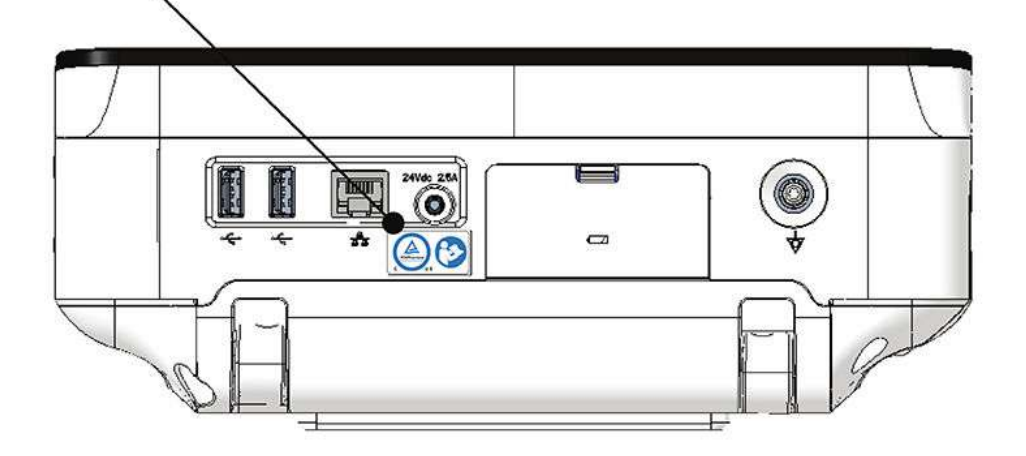

#### **Tableau H-11 Description des étiquettes placées à l'arrière du dispositif**

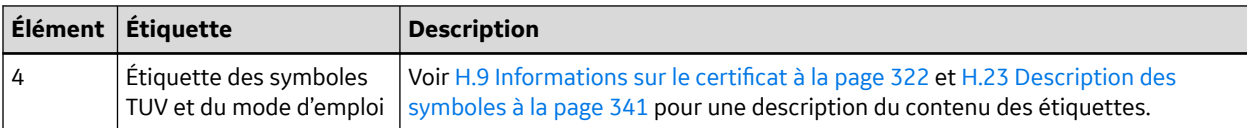

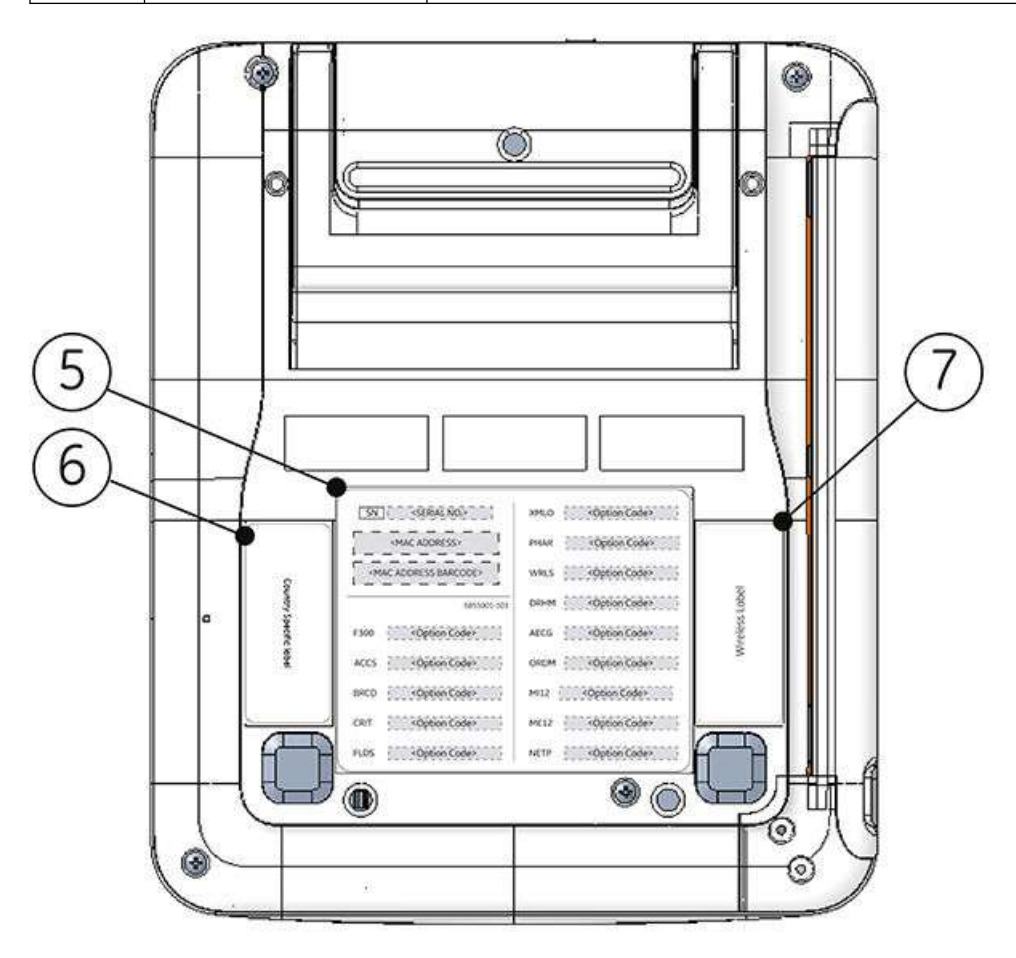

#### **Tableau H-12 Description des étiquettes placées au bas du dispositif**

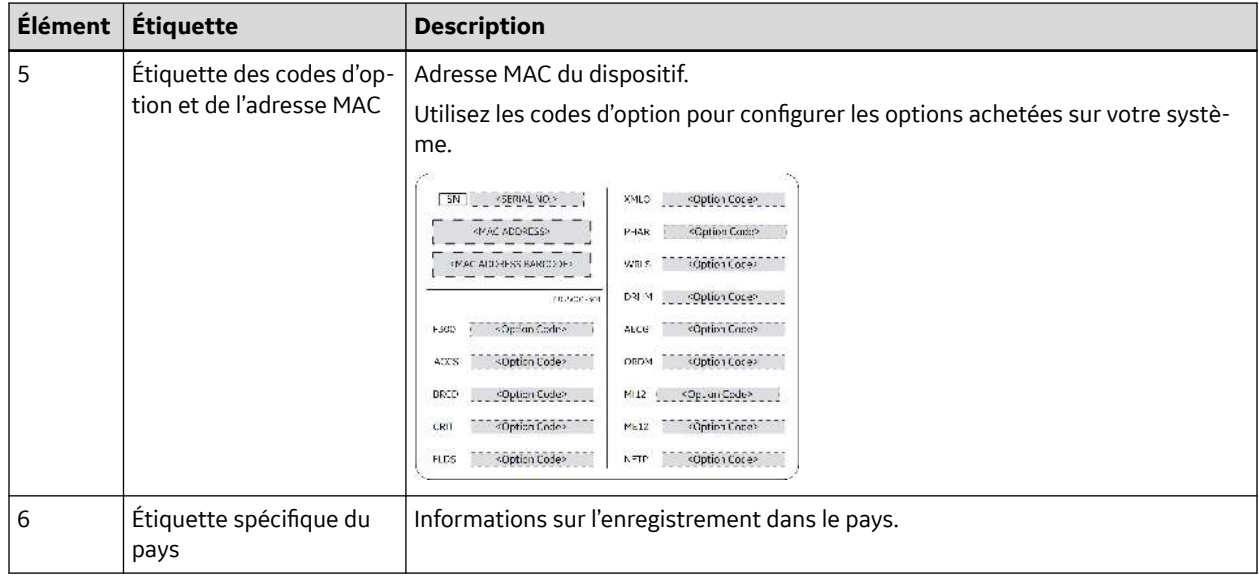

5864335-021-1 MAC5 A4/MAC5 A5/MAC5 Lite Système d'analyse ECG de repos **332/352**

#### **Tableau H-12 Description des étiquettes placées au bas du dispositif** (Suite)

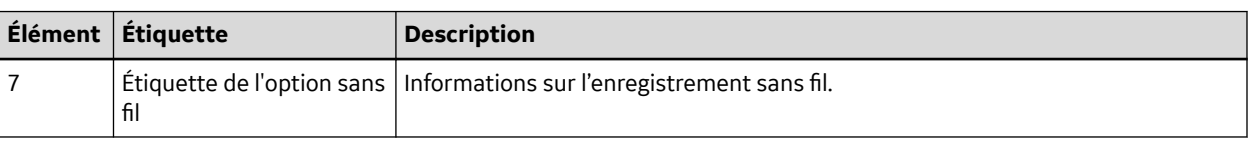

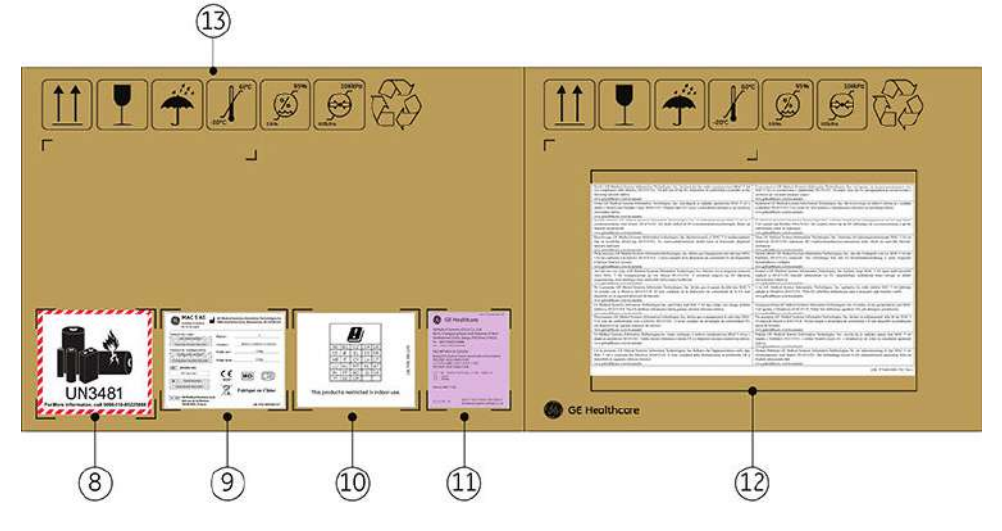

### **Tableau H-13 Description des étiquettes placées sur l'emballage d'expédition du dispositif**

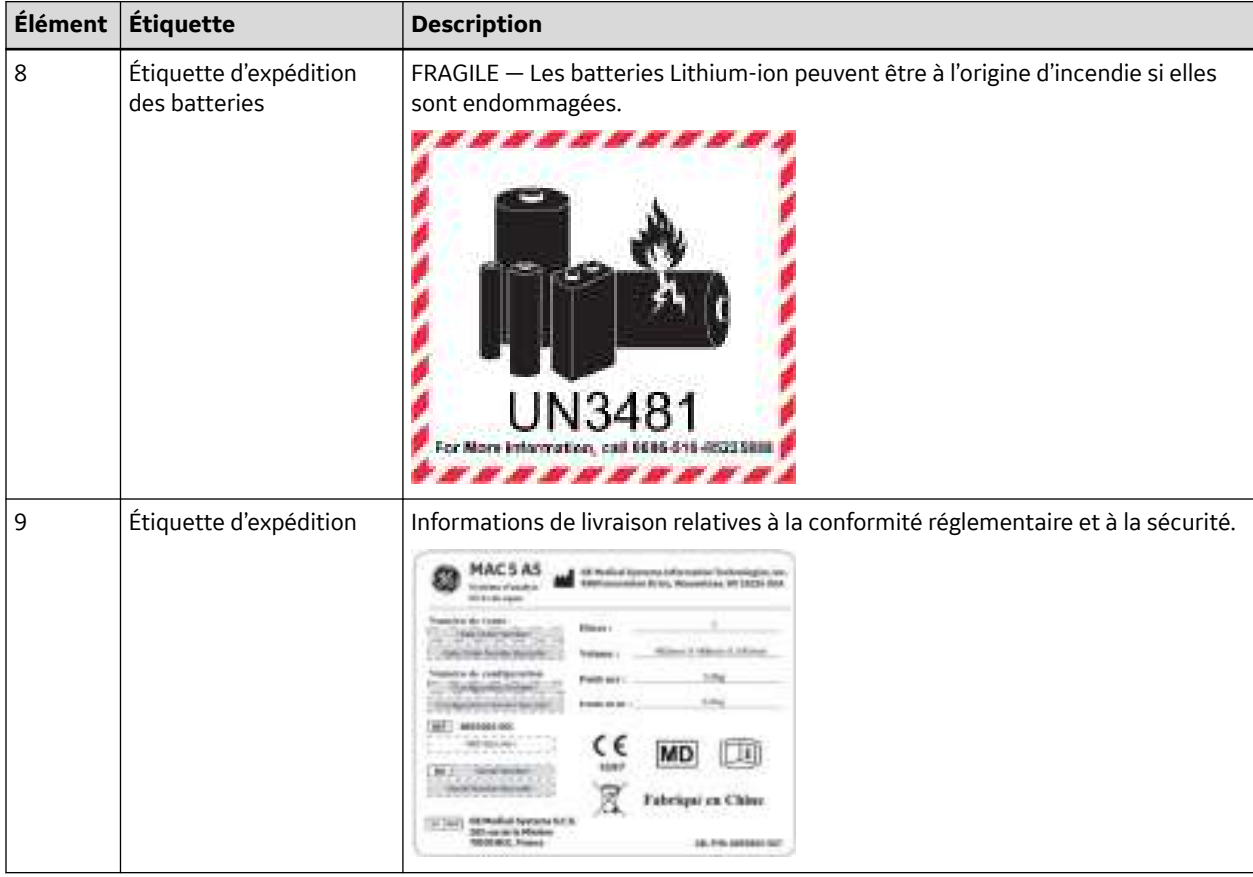

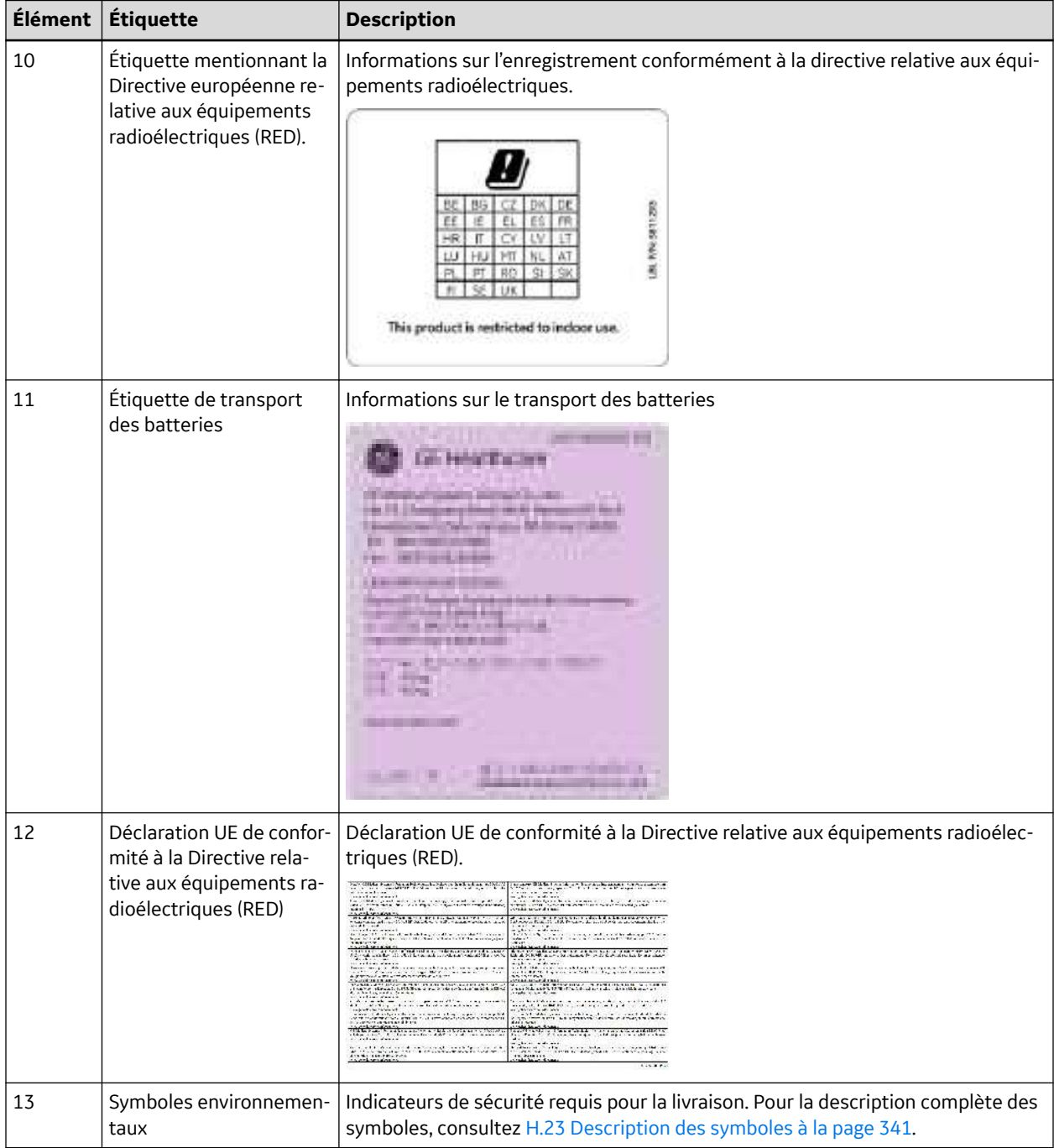

### **Tableau H-13 Description des étiquettes placées sur l'emballage d'expédition du dispositif** (Suite)

### **H.20.3 Emplacements des étiquettes sur le matériel MAC 5 Lite**

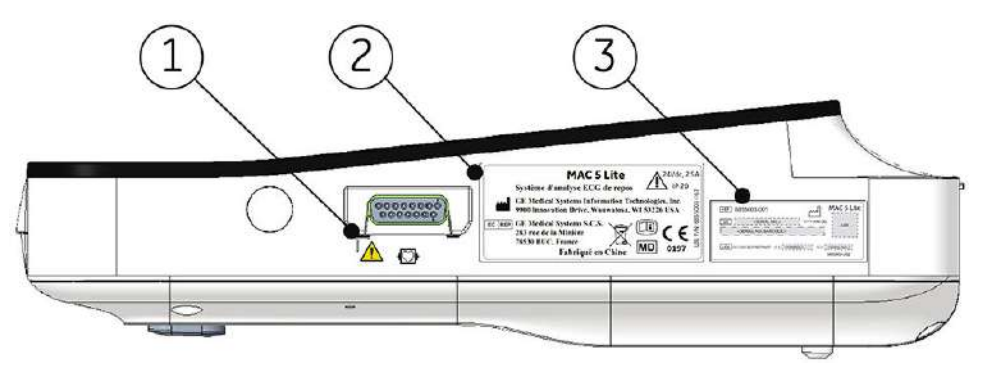

#### **Tableau H-14 Description des étiquettes placées sur le côté droit du dispositif**

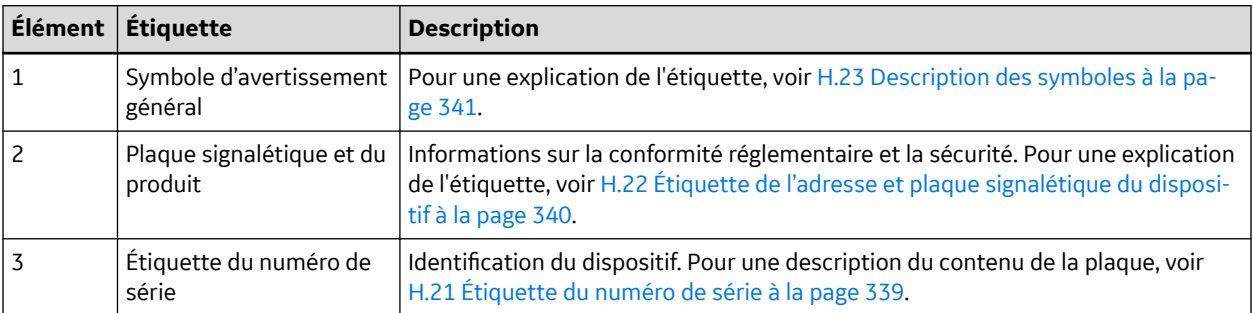

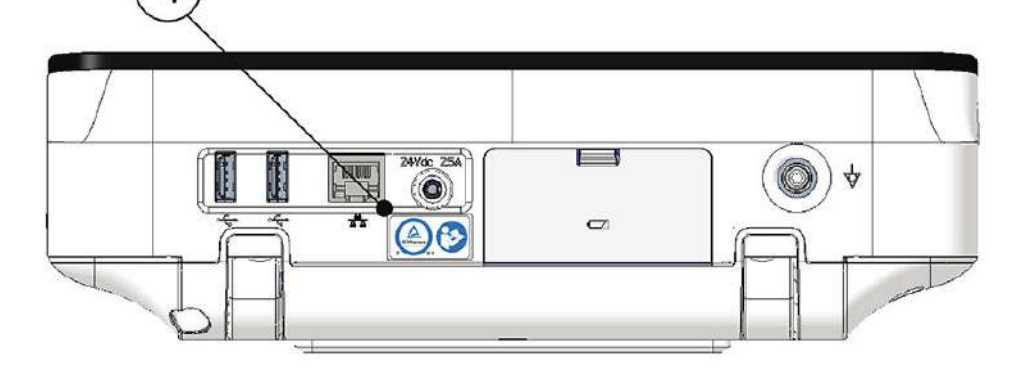

#### **Tableau H-15 Description des étiquettes placées à l'arrière du dispositif**

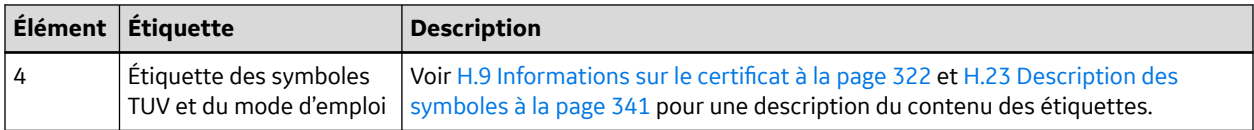

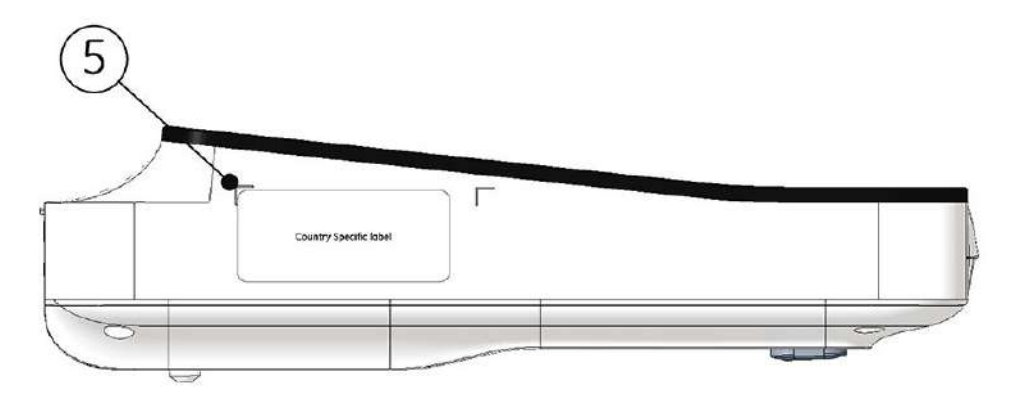

#### **Tableau H-16 Description des étiquettes placées sur le côté gauche du dispositif**

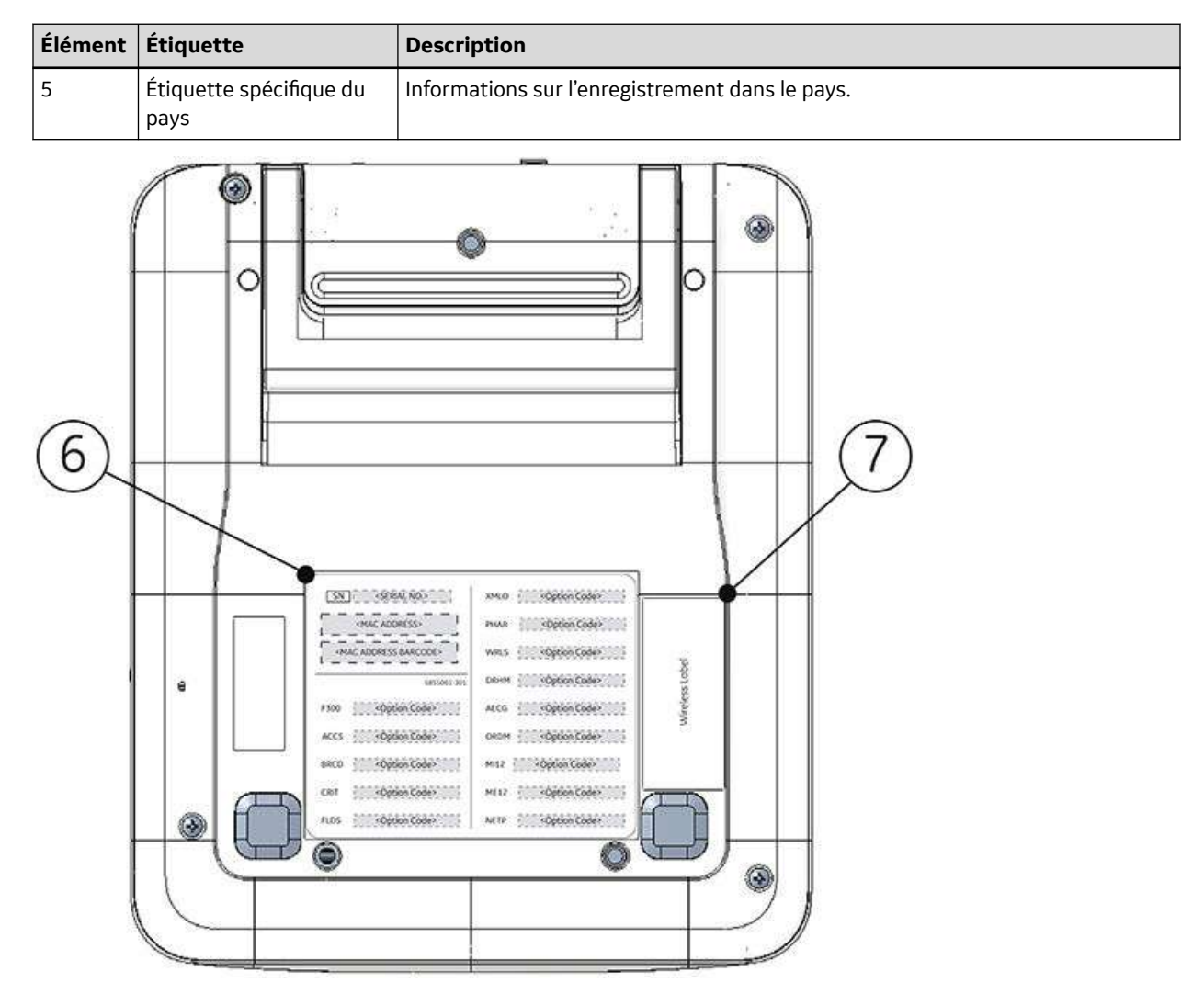

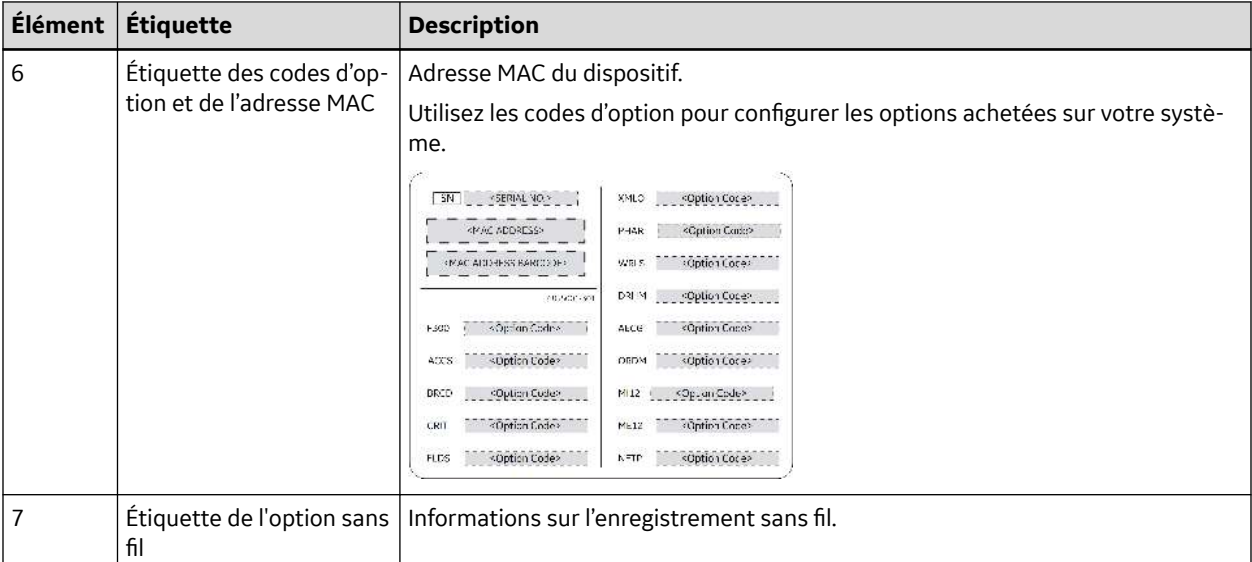

#### **Tableau H-17 Description des étiquettes placées au bas du dispositif**

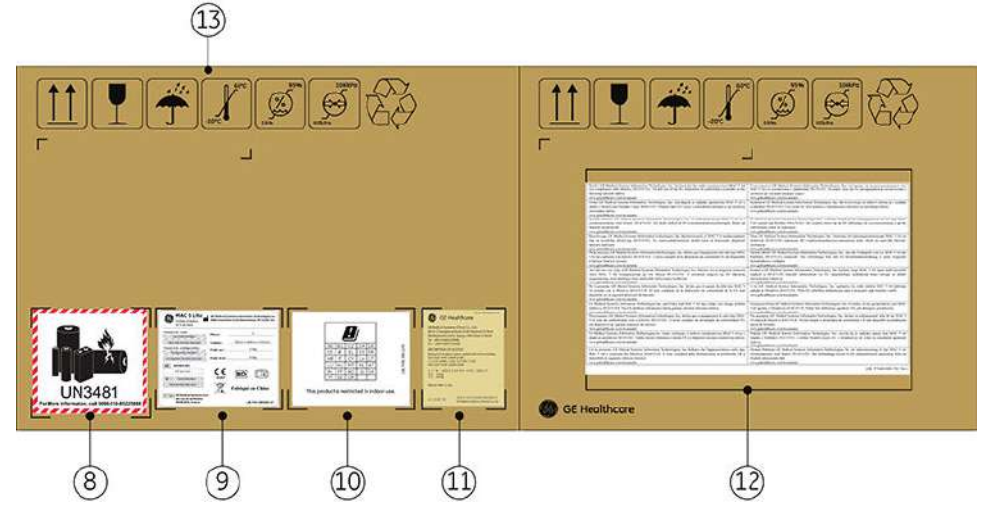

### **Tableau H-18 Description des étiquettes placées sur l'emballage d'expédition du dispositif**

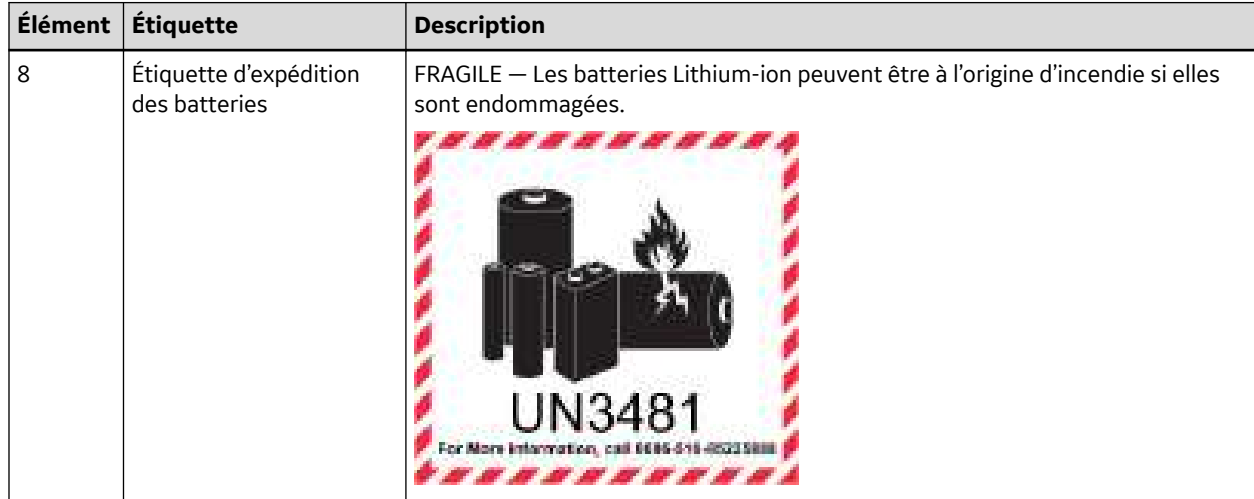

### **Tableau H-18 Description des étiquettes placées sur l'emballage d'expédition du dispositif** (Suite)

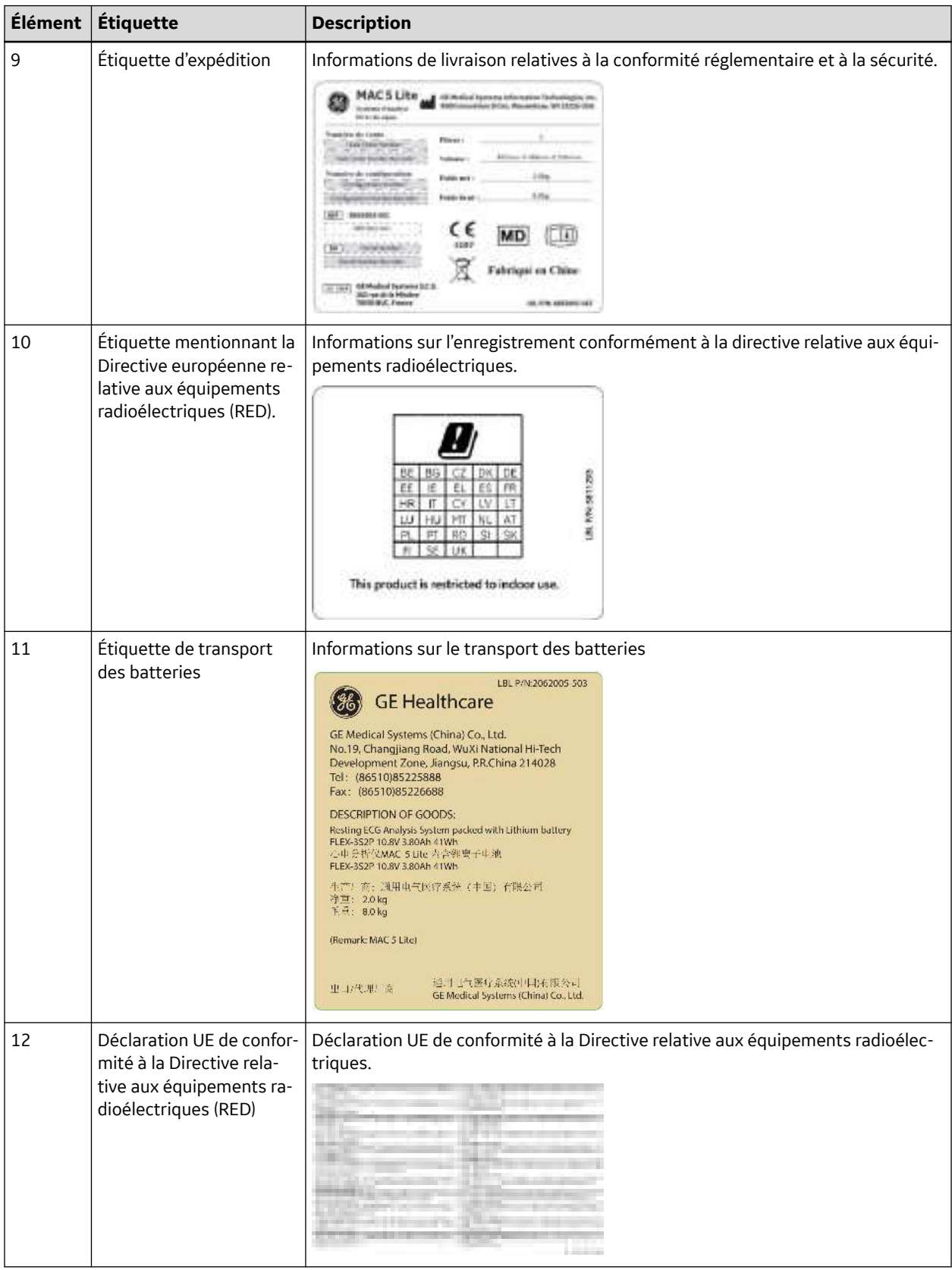

#### <span id="page-338-0"></span>**Tableau H-18 Description des étiquettes placées sur l'emballage d'expédition du dispositif** (Suite)

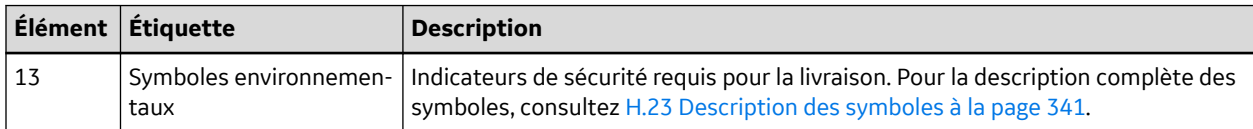

# **H.21 Étiquette du numéro de série**

Le format des étiquettes du numéro de série est le suivant :

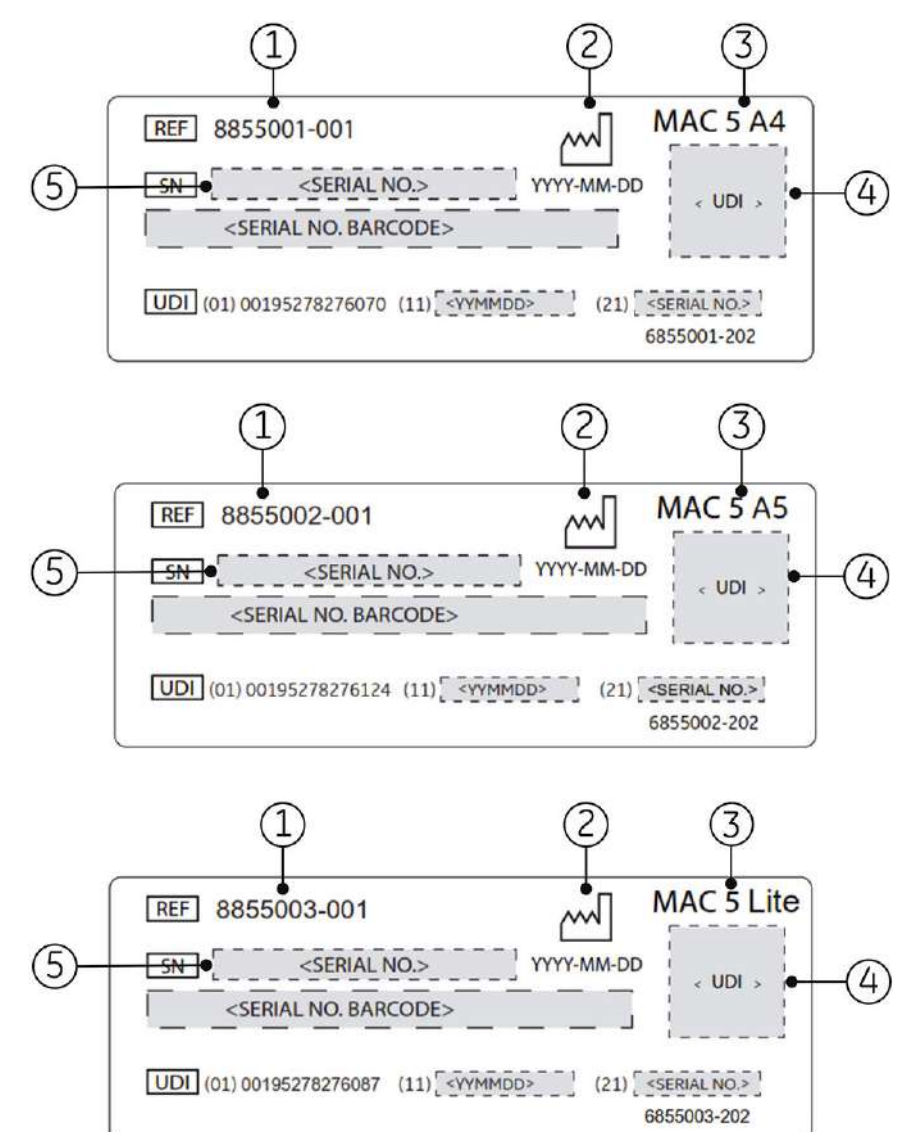

#### **Tableau H-19 Format de l'étiquette du numéro de série**

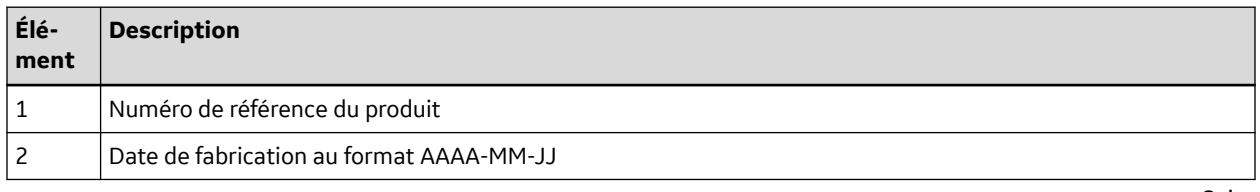

Suite

5864335-021-1 MAC5 A4/MAC5 A5/MAC5 Lite Système d'analyse ECG de repos **339/352**

*Documentation générale de l'utilisateur. Droits d'auteur - General Electric Company. Propriété de GE. Reproduction et/ou distribution interdites.*

#### <span id="page-339-0"></span>**Tableau H-19 Format de l'étiquette du numéro de série** (Suite)

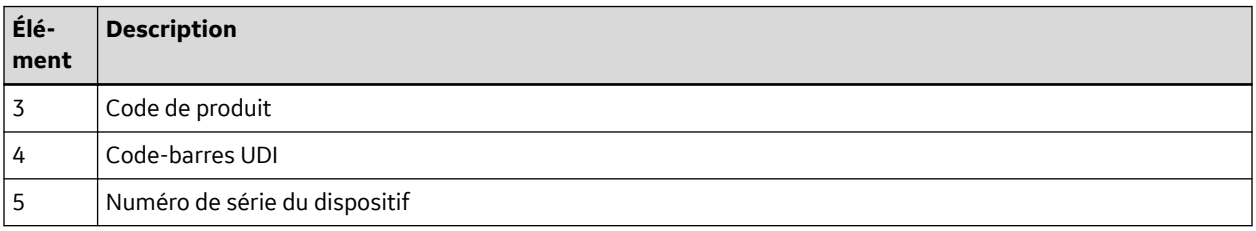

# **H.22 Étiquette de l'adresse et plaque signalétique du dispositif**

Format de l'étiquette de l'adresse et de la plaque signalétique du dispositif comme suit :

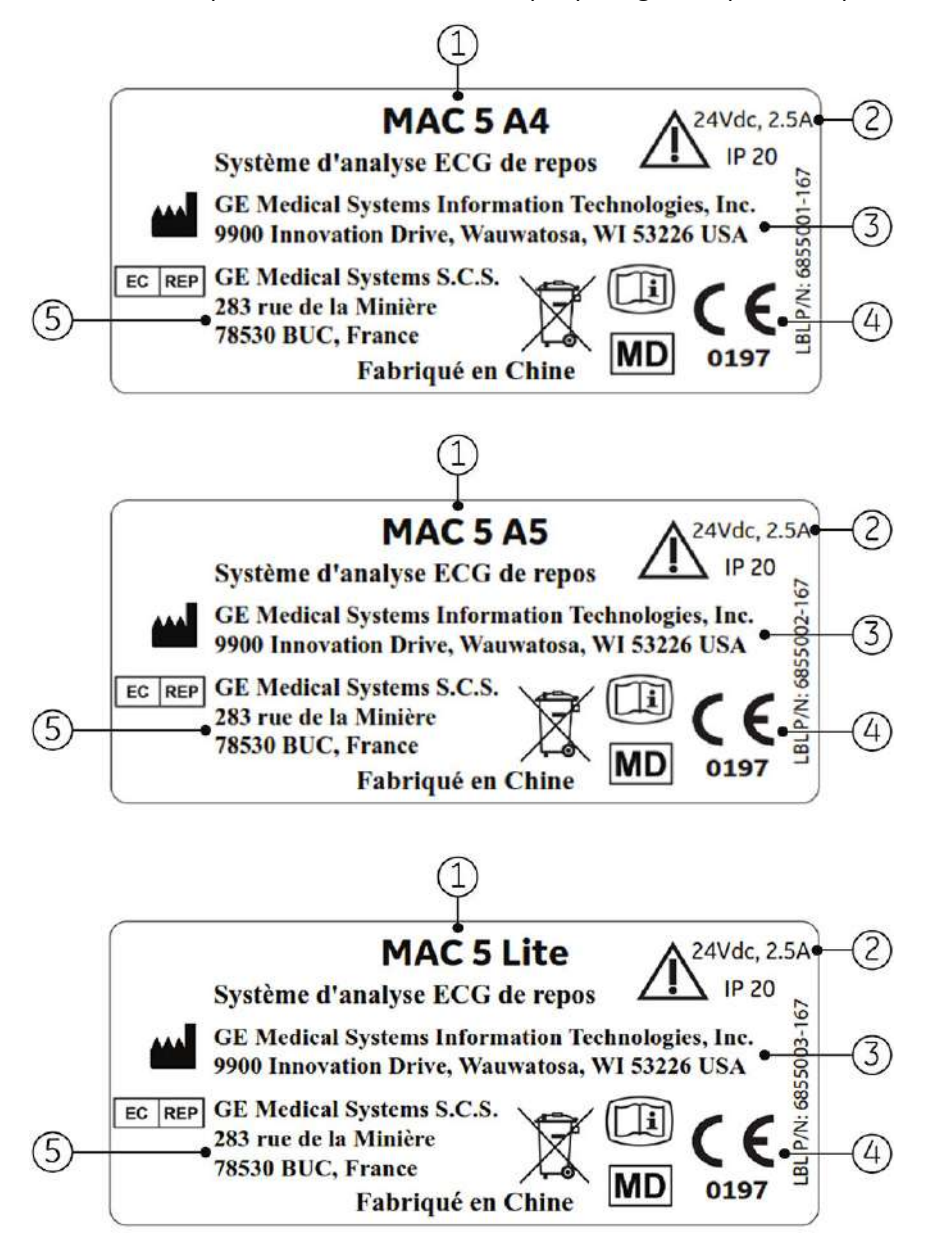

#### <span id="page-340-0"></span>**Tableau H-20 Format de l'étiquette de l'adresse et de la plaque signalétique du dispositif**

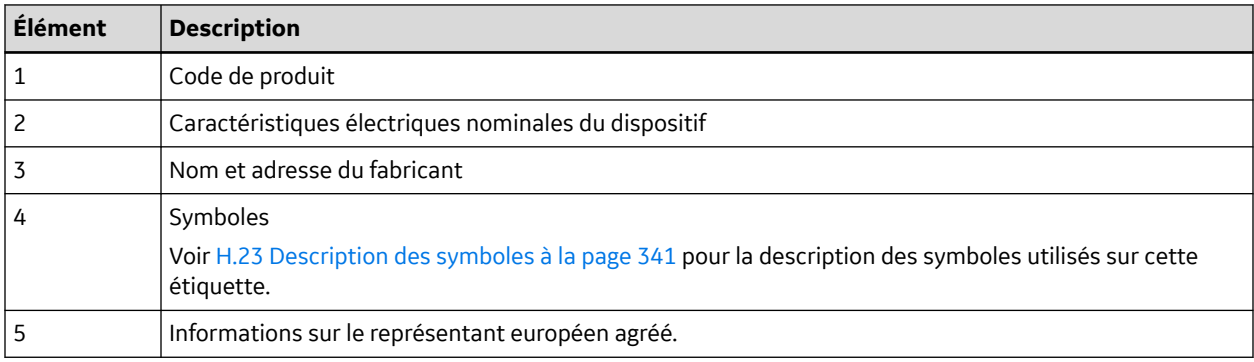

## **H.23 Description des symboles**

Pour les symboles d'équipement non illustrés, consultez les manuels du fabricant de l'équipement d'origine (OEM).

#### **Tableau H-21 Symbole, icônes et descriptions figurant sur le dispositif ou l'emballage**

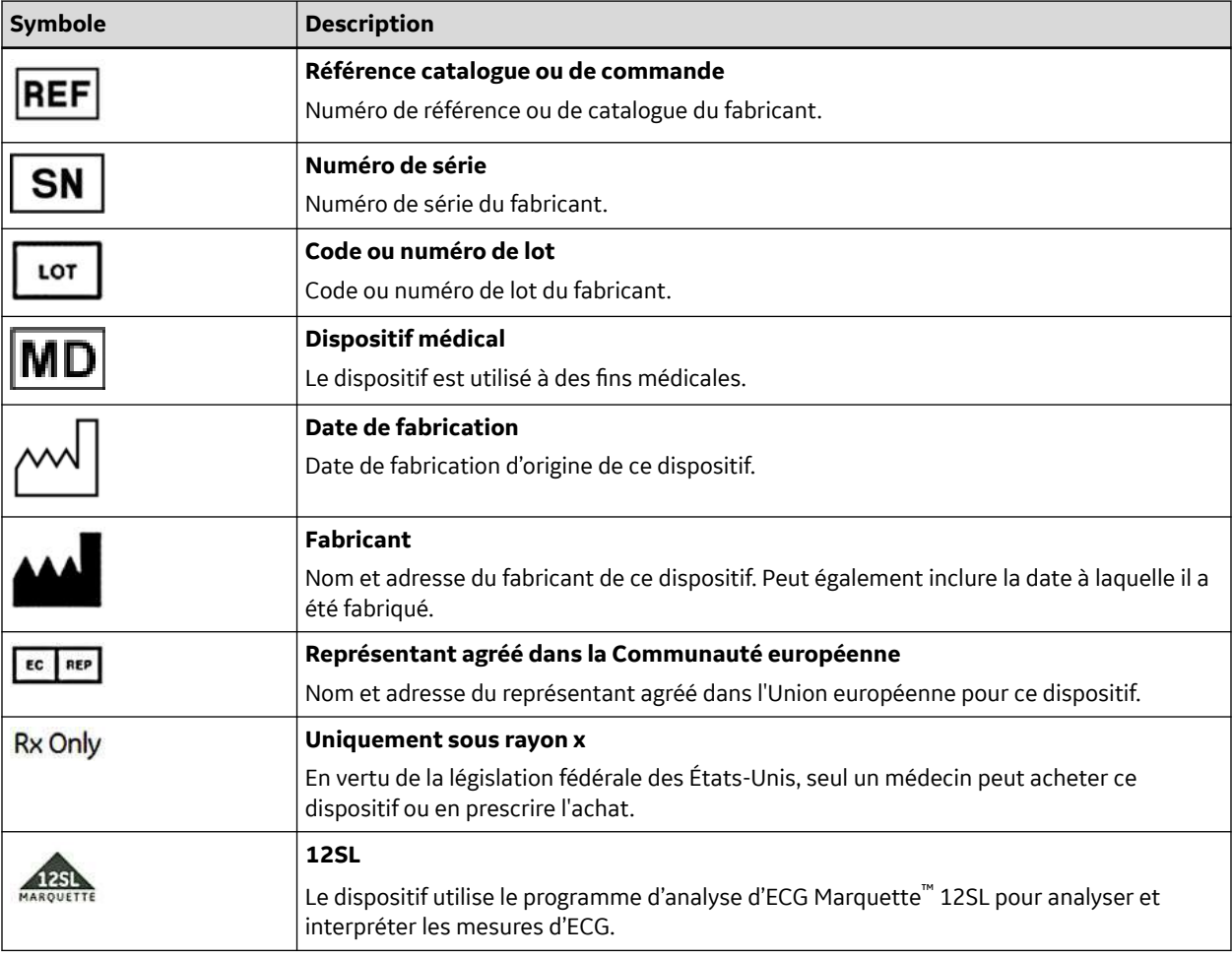

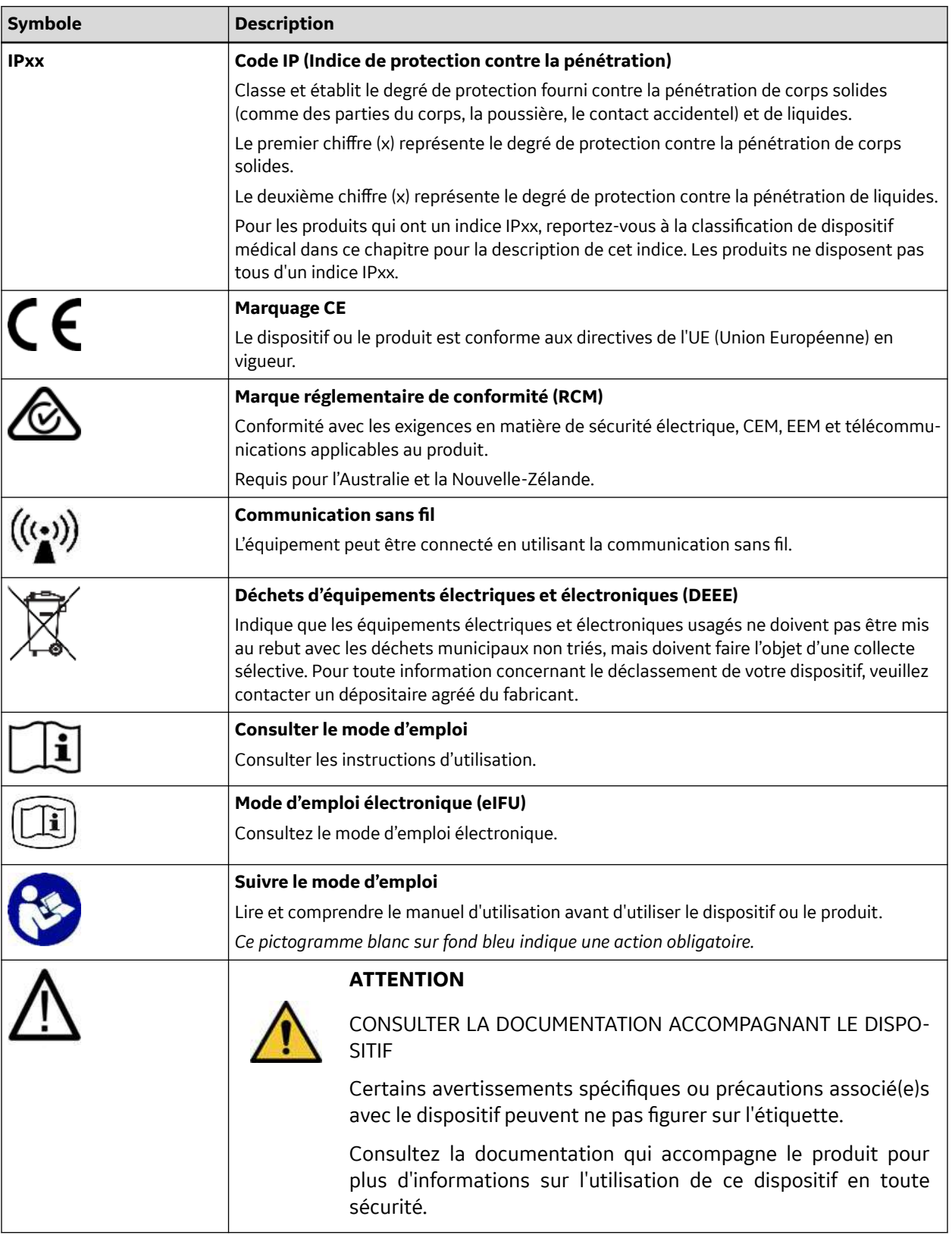

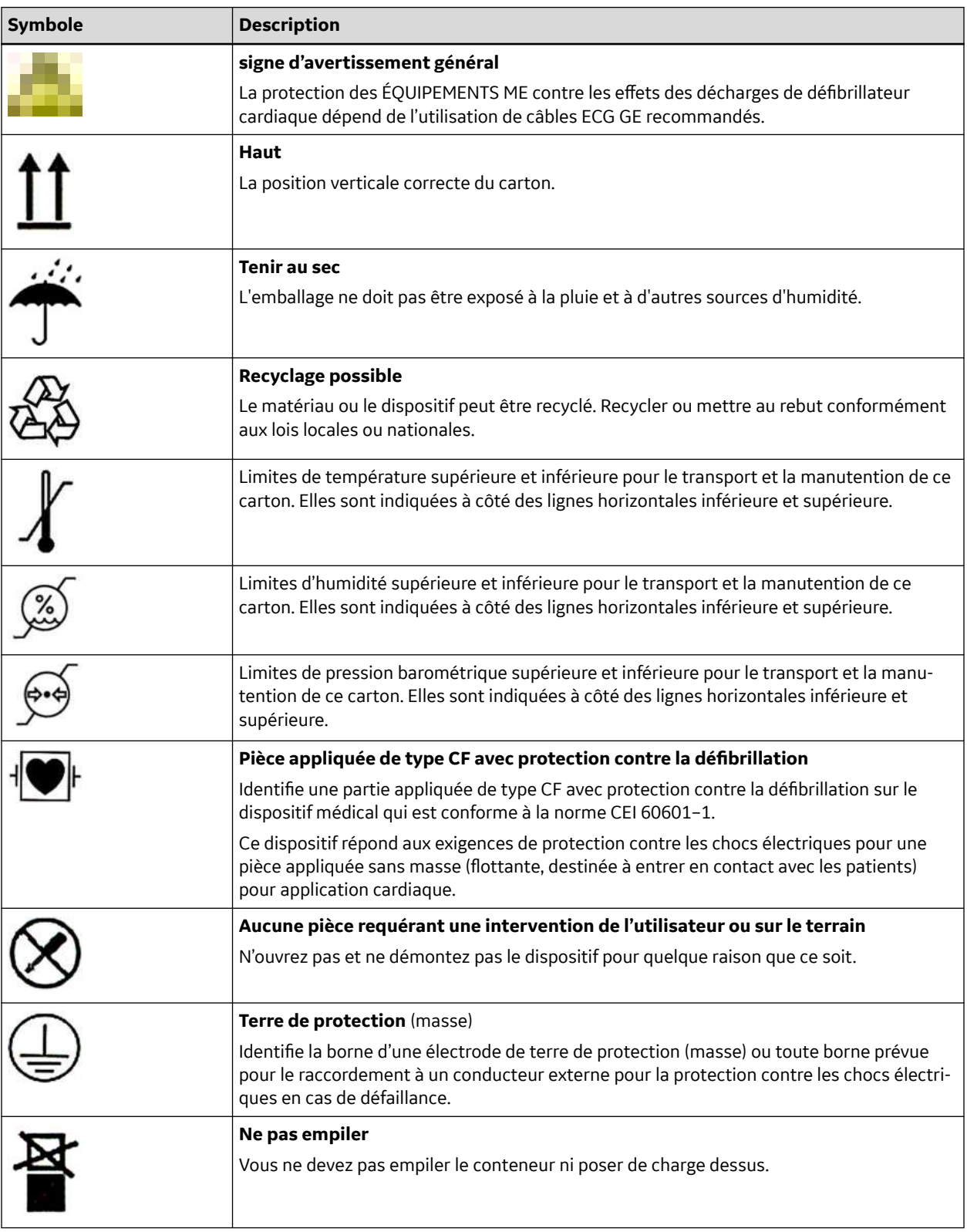

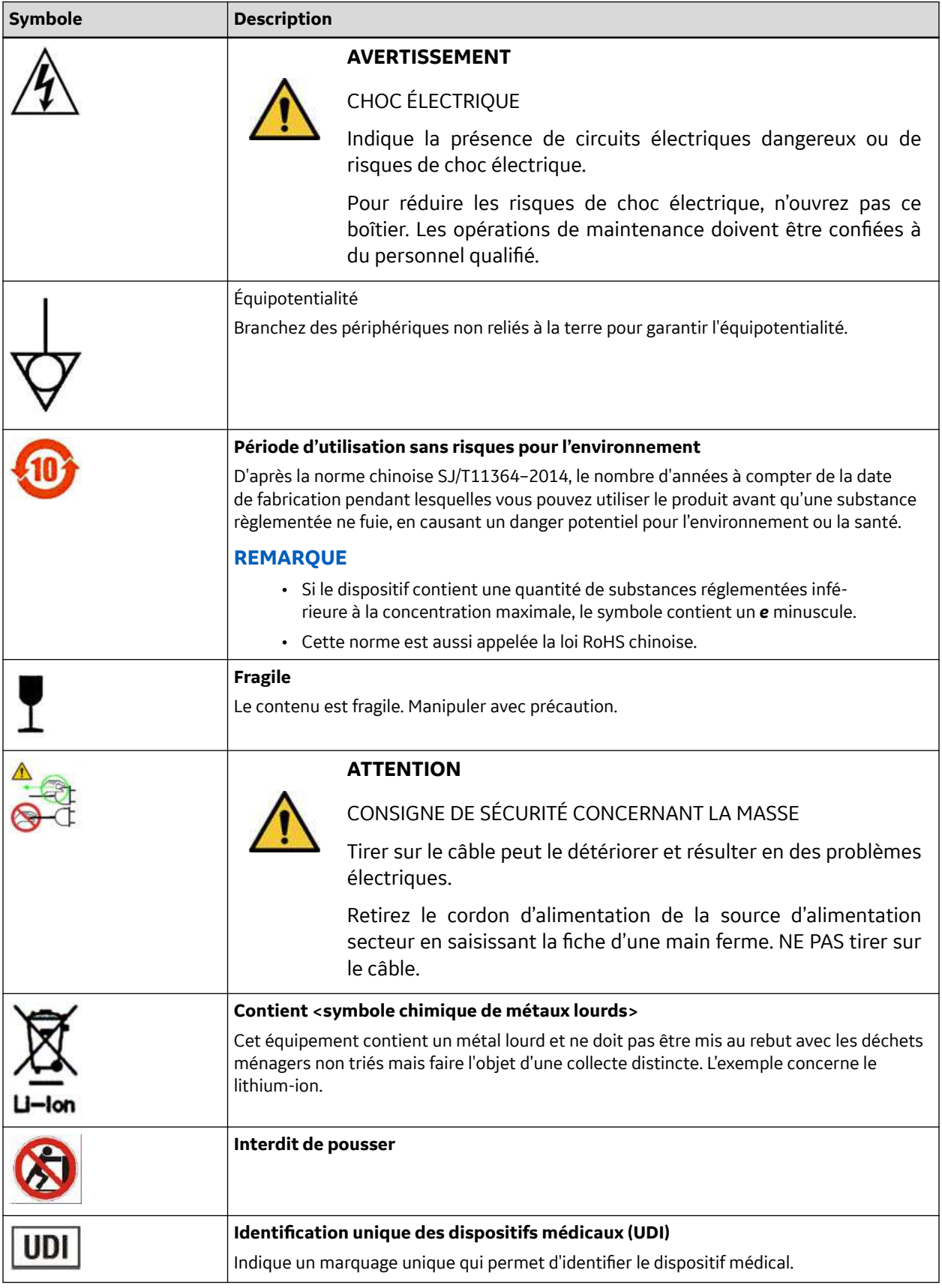

Suite

*Documentation générale de l'utilisateur. Droits d'auteur - General Electric Company. Propriété de GE. Reproduction et/ou distribution interdites.*

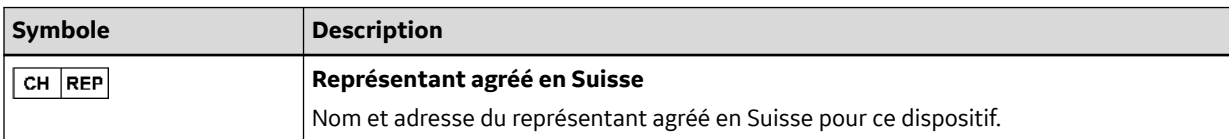

### **H.24 Format du numéro de série**

Un numéro de série unique est attribué à chaque dispositif. Il sert à son identification individuelle et fournit d'importantes informations à son sujet. Le format du numéro de série est indiqué dans l'illustration ci-dessous :

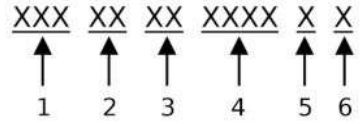

#### **Tableau H-22 Format du numéro de série**

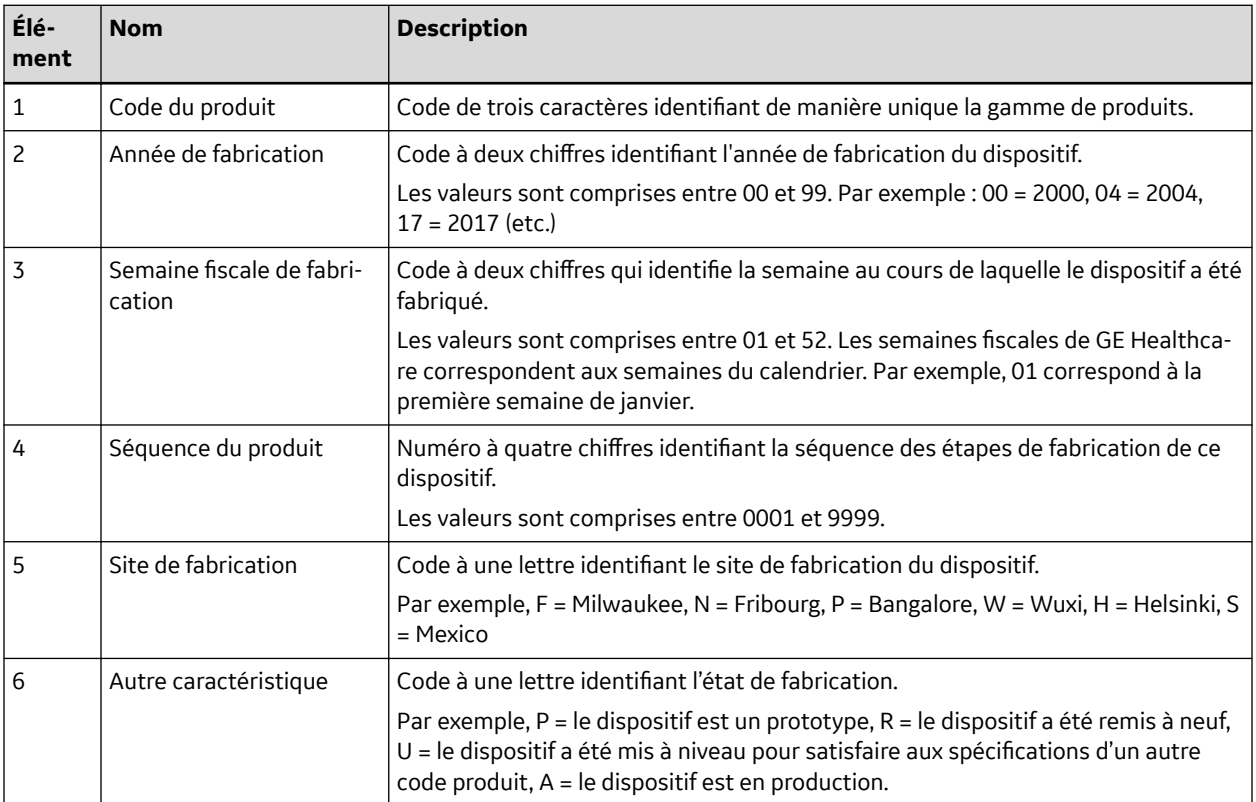

### **H.25 Identification unique des dispositifs médicaux**

Les dispositifs médicaux exigent un marquage unique pour leur identification : l'identifiant unique de dispositif médical (UDI). Dans le cas où vous auriez besoin de l'UDI de ce produit, contrôlez l'étiquette du produit à l'arrière du dispositif.

## **H.26 Réglementations relatives au mode sans fil**

La fonctionnalité LAN sans fil et câblée du système MAC 5 A4/MAC 5 A5/MAC 5 Lite est utilisée pour récupérer les ordres d'ECG et envoyer les rapports ECG à un système de gestion d'ECG. De plus, la fonctionnalité LAN sans fil et câblée peut être utilisée pour servir d'interface avec d'autres systèmes d'information de l'hôpital afin de fournir des données supplémentaires au personnel soignant utilisant l'électrocardiographe. Ces tâches sont complémentaires à l'utilisation prévue du dispositif consistant à acquérir, analyser, afficher et imprimer un électrocardiogramme. Étant donné que la fonctionnalité LAN et WIFI n'est pas nécessaire pour que le dispositif assure son utilisation prévue, la performance du réseau n'est pas essentielle pour la performance du dispositif. En outre, le système MAC 5 A4/MAC 5 A5/MAC 5 Lite ne transmet aucune donnée en temps réel ou information d'alarme sur le réseau. Les paramètres de qualité de service (QoS) du réseau tels que la fiabilité de la transmission des données, la latence, la vitesse de transfert, le taux d'erreur, et les niveaux de priorité ne sont pas essentiels au fonctionnement du système MAC 5 A4/MAC 5 A5/MAC 5 Lite et ne sont pas spécifiés.

### **H.26.1 Conformité avec la FCC**

Ce dispositif est conforme avec la Partie 15 des règles de la FCC. Son utilisation est soumise aux deux conditions ci-dessous : 1) cet appareil ne doit pas provoquer d'interférences nuisibles et 2) doit accepter toutes les interférences qu'il reçoit, y compris celles pouvant provoquer un fonctionnement indésirable.

### **ATTENTION**

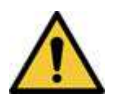

TOUT CHANGEMENT ET TOUTE MODIFICATION DE CETTE UNITÉ NON APPROUVÉS EXPRESSÉMENT PAR LA PARTIE RESPONSABLE DE LA CONFORMITÉ PEUT ENTRAÎNER LA RÉVOCATION DE L'AUTORISATION D'UTILISER L'ÉQUIPEMENT.

### **REMARQUE**

Cet appareil a été testé et s'avère être conforme aux limites d'un appareil numérique de classe B, conformément à la partie 15 des règles de la FCC. Ces limites ont été établies pour fournir une protection raisonnable contre les interférences nuisibles susceptibles d'affecter une installation résidentielle. Cet appareil génère, utilise et peut émettre des ondes de radiofréquence et, s'il n'est pas installé et utilisé conformément aux instructions, peut provoquer des interférences préjudiciables aux communications radio. Toutefois, il est impossible de garantir qu'une interférence ne surviendra pas dans une installation particulière. Si ce matériel produit effectivement des interférences préjudiciable pour la réception radio ou de télévision, ce que l'on peut établir en éteignant, puis en rallumant l'appareil, l'utilisateur est encouragé à tenter de corriger les interférences en appliquant une ou plusieurs des mesures ci-dessous :

- Réorienter ou déplacer l'antenne de réception.
- Augmenter la distance entre l'équipement et le récepteur.
- Brancher l'équipement sur une prise dépendant d'un circuit distinct de celui auquel est raccordé le récepteur.
- Consulter le revendeur ou un technicien radio/TV expérimenté pour obtenir de l'aide.

En raison des réglementations locales, la version destinée à l'Amérique du Nord ne possède pas l'option de sélection de la région.

Pour respecter les exigences en matière d'exposition RF stipulées par la FCC, une distance minimum de 20 cm doit être maintenue entre l'antenne de ce dispositif et les personnes présentes pendant l'utilisation de ce dernier.

Pour garantir la conformité de l'appareil, toute utilisation à une distance inférieure est déconseillée.

### **H.26.2 Conformité IC**

Ce dispositif contient un ou plusieurs émetteurs/récepteurs conformes aux normes RSS sans licence d'Innovation, Sciences et Développement économique Canada. Son utilisation est soumise aux deux conditions ci-dessous :

- 1. Ce dispositif ne doit pas provoquer d'interférences.
- 2. ce dispositif doit accepter toute interférence, quelle qu'elle soit, y compris les interférences susceptibles d'entraîner un fonctionnement non désirable du dispositif.

Cet appareil satisfait aux limites d'exposition aux radiofréquences dans un environnement non contrôlé, établies par Innovation, Sciences et Développement économique Canada.

Il doit être installé et utilisé de sorte que l'utilisateur et les personnes à proximité soient à une distance minimum de 20 cm de l'appareil.

Cet appareil ne doit pas être situé à proximité ou fonctionner en conjonction avec une autre antenne ou un autre émetteur.

Ce dispositif est destiné à une utilisation en intérieur dans une bande comprise entre 5150 et 5250 MHz, afin de réduire le risque d'interférences nuisibles avec les systèmes satellites mobiles utilisant des canaux communs.

### **H.26.3 Informations relatives à la directive RED**

Le module sans fil intégré MAC 5 est conforme à la directive 2014/53/UE (RED).

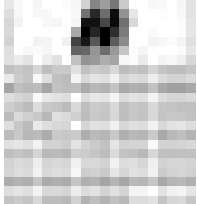

Ce produit est réservé à une utilisation en intérieur.

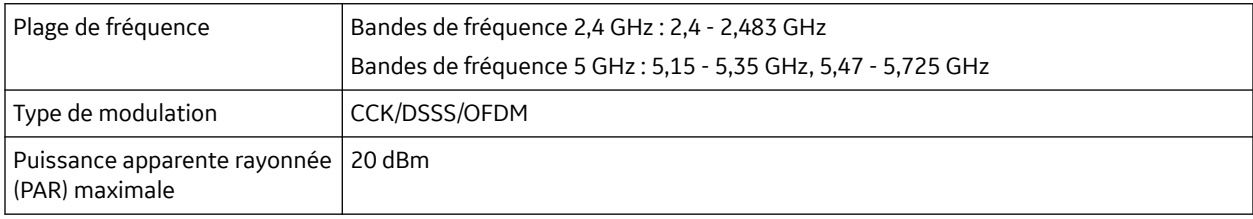

## **H.27 Déclaration de conformité**

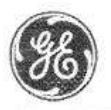

GE Healthcare

### EU DECLARATION OF CONFORMITY

Following the provisions of the medical devices regulation 2017/745

ROHS directive 2011/65/EU and Radio Equipment Directive 2014/53/EU.

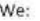

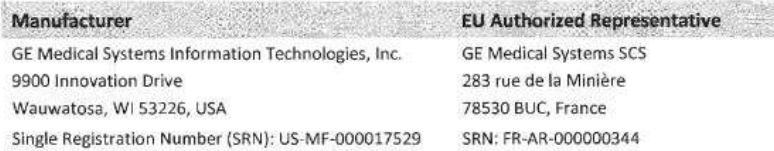

#### **Manufacturing Site**

#### **Manufacturing Facility 1**

GE Medical Systems (China)Co., Ltd

No.19 Changjiang Road, Wuxi National Hi-Tech Development Zone Jiangsu, 214028, China

#### **Manufacturing Facility 2**

GE Medical Systems Information Technologies CRITIKON DE MEXICO S. de R.L. de C.V. Calle Valle del Cedro 1551- Juarez- 32575 CHIHUAHUA-MEXICO

#### Declare under our sole responsibility that the device:

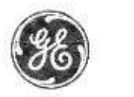

**GE Healthcare** 

#### MAC 5 A4/ MAC 5 A5/ MAC 5 Lite Resting ECG Analysis System

Basic UDI-DI:

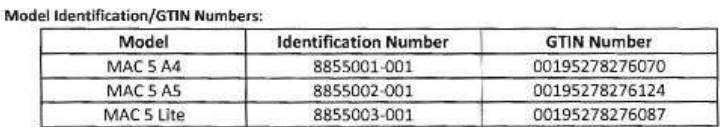

8406821BUG00244HA

Intended Purpose:

The MAC 5 A4/ MAC 5 A5/ MAC 5 Lite Resting ECG Analysis System is intended to acquire, analyze, display, and record electrocardiographic information from adult or pediatric populations. Basic system delivers 3, 6, or 12 lead ECG's and interpretive analysis. Transmission and reception of ECG data and other clinical data to and from a central clinical information system is optional.

The MAC 5 A4/ MAC 5 A5/ MAC 5 Lite Resting ECG Analysis System is intended to be used under the direct supervision of a licensed healthcare practitioner, by trained operators in a hospital, medical professional's facility or wherever ECG testing is performed.

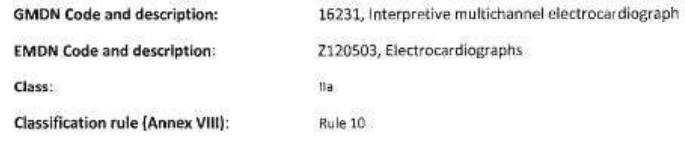

SIGNATURE:

 $15 - Feb - 2022$ 

Lee Bush Director, Regulatory Affairs Wauwatosa, WI

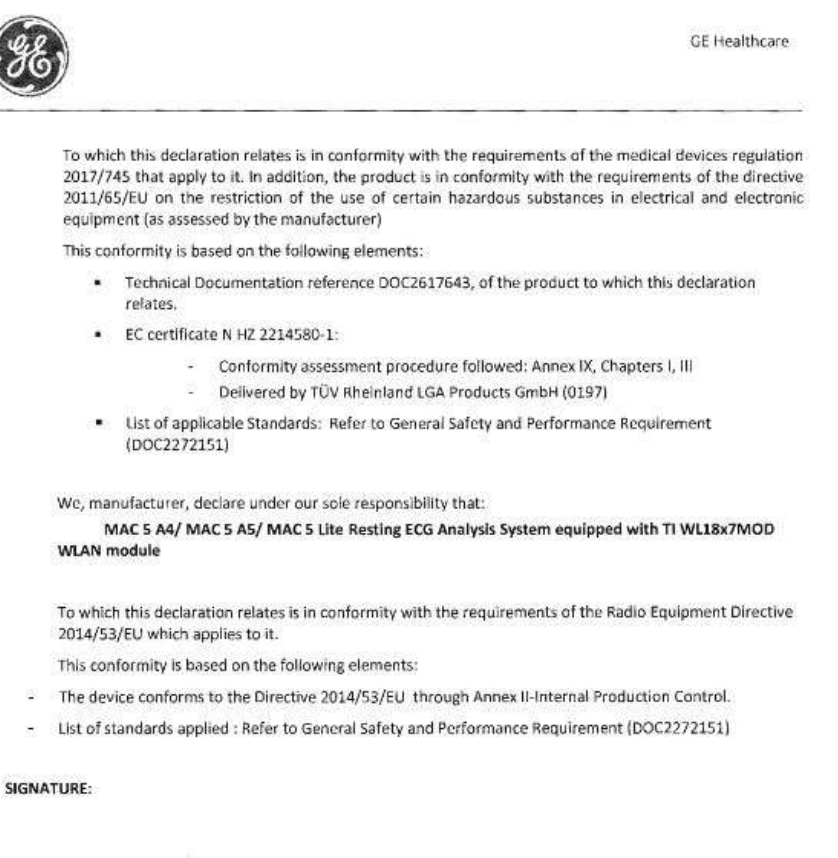

 $5 -$ 2022

Lee Bush Director, Regulatory Affairs Wauwatosa, WI

Date

End of Document

**ACS** Syndrome coronarien aigu

**ADT** Admission, décharge, transfert

**Filtre** Un filtre définit la limite de fréquence supérieure pour la courbe ECG affichée dans l'écran Acquisition et l'impression. La sélection d'un filtre élimine les signaux qui dépassent cette fréquence. Plus le filtre sélectionné est petit, plus le signal est filtré. Par exemple, un filtre de 40 Hz affiche uniquement des signaux inférieurs à 40 Hz ; les signaux supérieurs à 40 Hz sont ignorés.

**Gain** Le gain indique le nombre de millimètres représenté par 1 mV de données de courbe à l'écran et sur l'impression. Vous pouvez modifier le gain pour modifier l'affichage ou l'impression de la courbe selon vos préférences. Une modification du gain change uniquement l'amplitude des courbes. Avec un grain plus élevé, l'amplitude de la courbe semble plus grande ; avec un grain inférieur, l'amplitude de la courbe semble plus petite.

Le réglage 10/5 mm/mV est utilisé pour afficher les dérivations des membres (I, II, III, aVr, aVI et aVf) à une vitesse de 10 mm/mV et les dérivations précordiales (V1 à V6) à une vitesse de 5 mm/mV. Ceci permet de réduire ou de prévenir le chevauchement des courbes pour les dérivations précordiales, tout en évitant le tracé de petites courbes pour les dérivations des membres.

**LAN** Local Area Network, réseau local

**SIH** Système d'informations de l'hôpital (SIH)

**Vitesse** La vitesse indique la vitesse d'affichage de la courbe ECG sur l'écran et sur l'impression du rythme. Vous pouvez changer la vitesse pour ralentir ou accélérer le tracé afin de faciliter l'examen ou l'analyse de la courbe. Avec une vitesse plus rapide, l'affichage de la courbe est plus étalé ; avec une vitesse plus lente, il est plus ramassé.

**WLAN** Wireless Local Area Network, réseau local sans fil

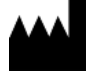

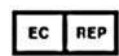

GE Medical Systems *Information Technologies, Inc.* 9900 Innovation Drive Wauwatosa, WI 53226 USA

GE Medical Systems S.C.S. 283 rue de la Minière 78530 BUC, France

GE Medical Systems *Information Technologies*, Inc., une société du groupe General Electric, commercialisée sous le nom GE Healthcare.

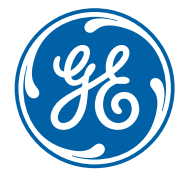

www.gehealthcare.com